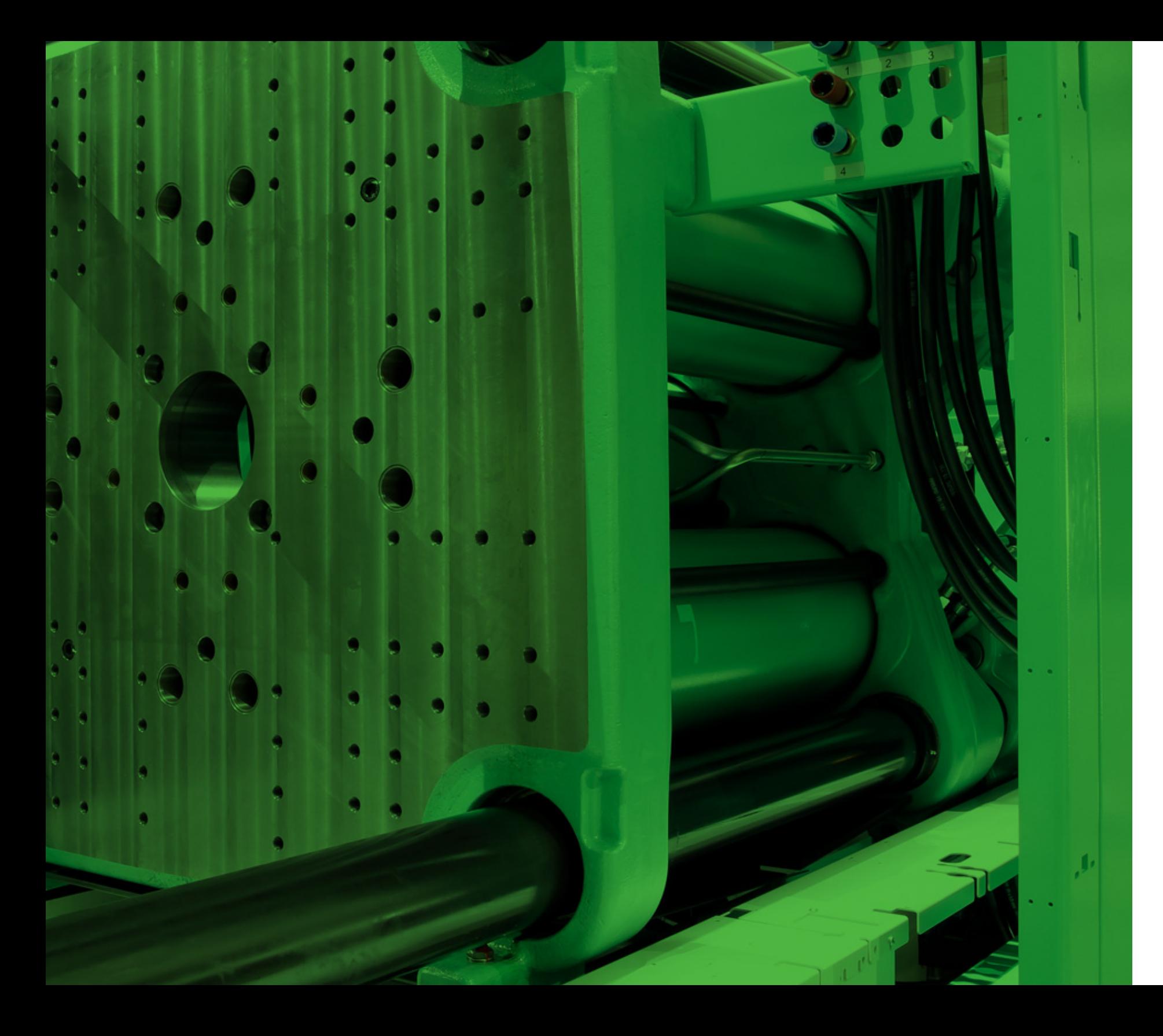

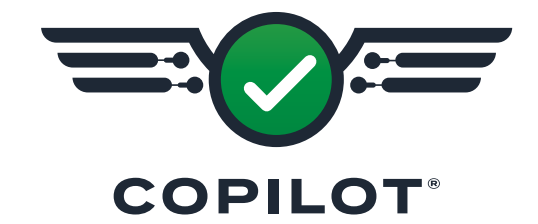

**GUIDA DELL'UTENTE SOFTWARE**

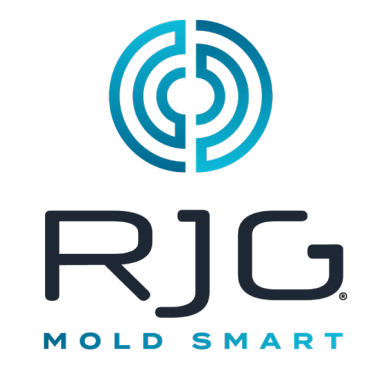

# *Formazione e Tecnologia per il Setto- re dello Stampaggio a Iniezione*

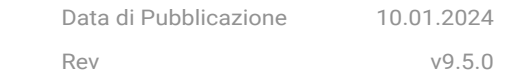

CoPilot® Tutti i diritti riservati. © 2024 RJG, Inc.

# **Indice**

### **Premessa**

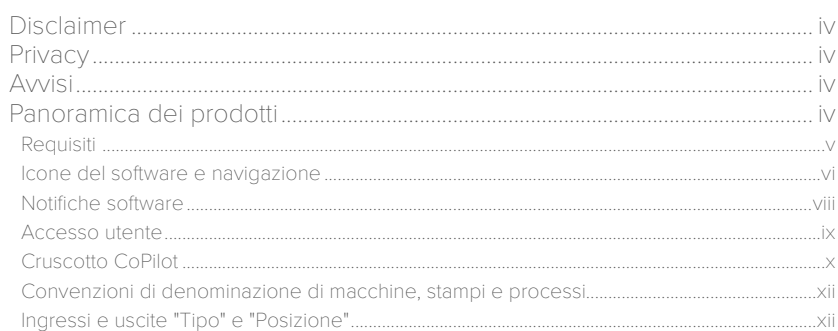

# **Impostazione**

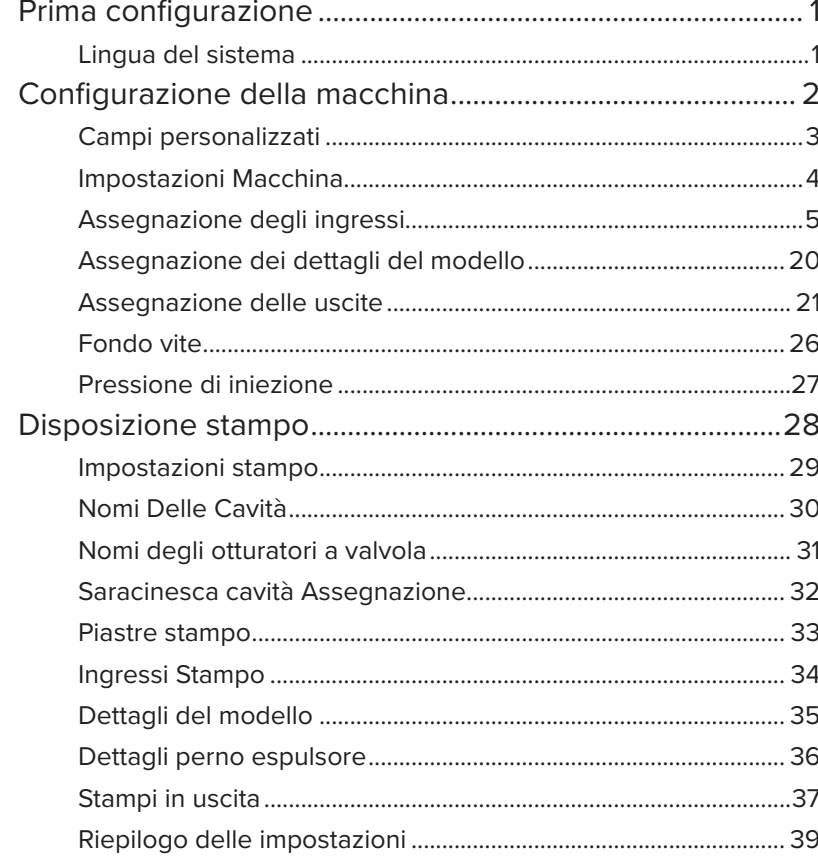

# Impostazione (continua)

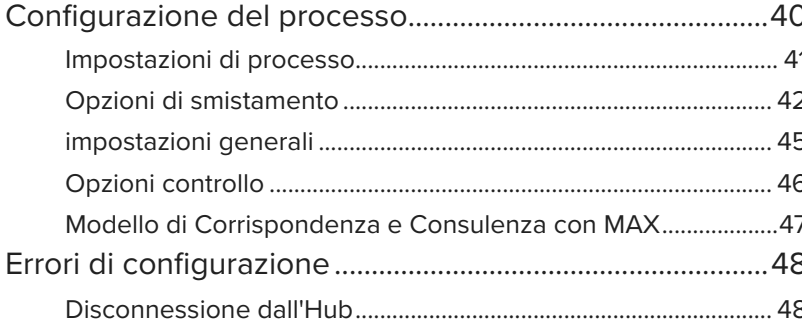

# **Lavori Cruscotto**

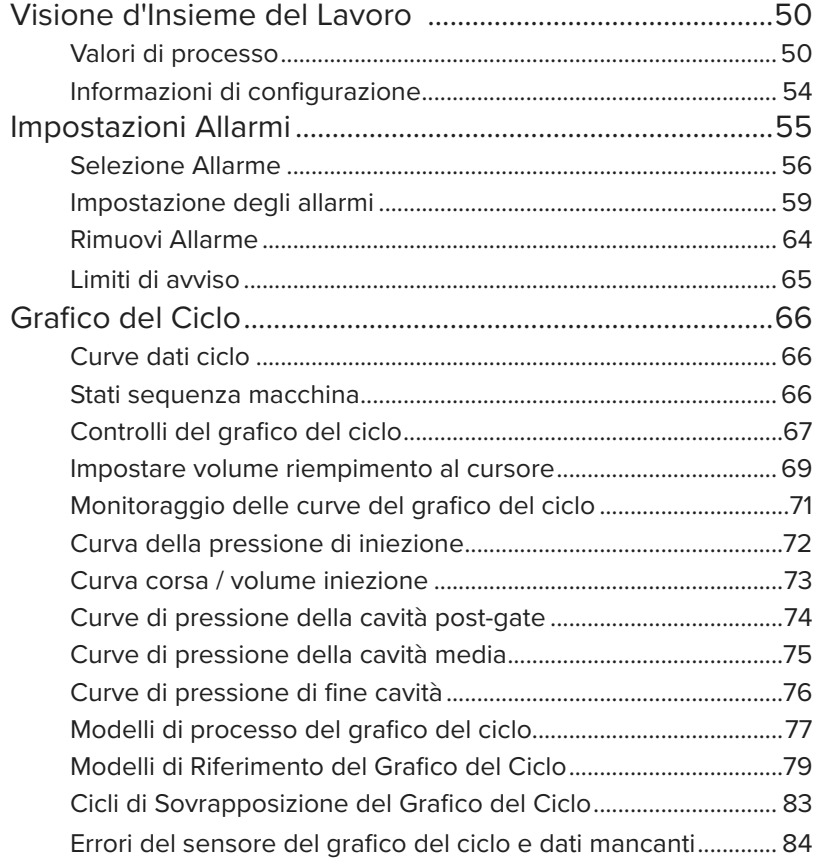

# Lavori Cruscotto (continua)

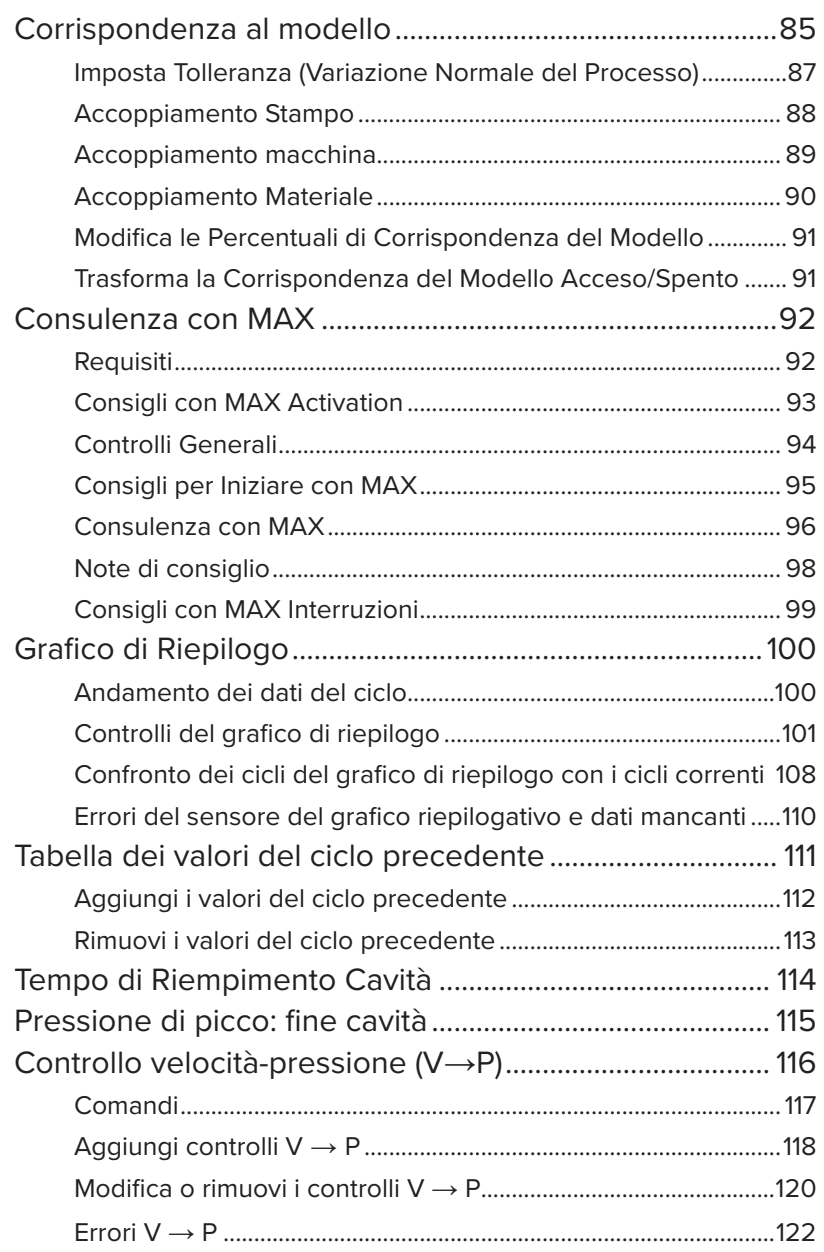

# Lavori Cruscotto (continua)

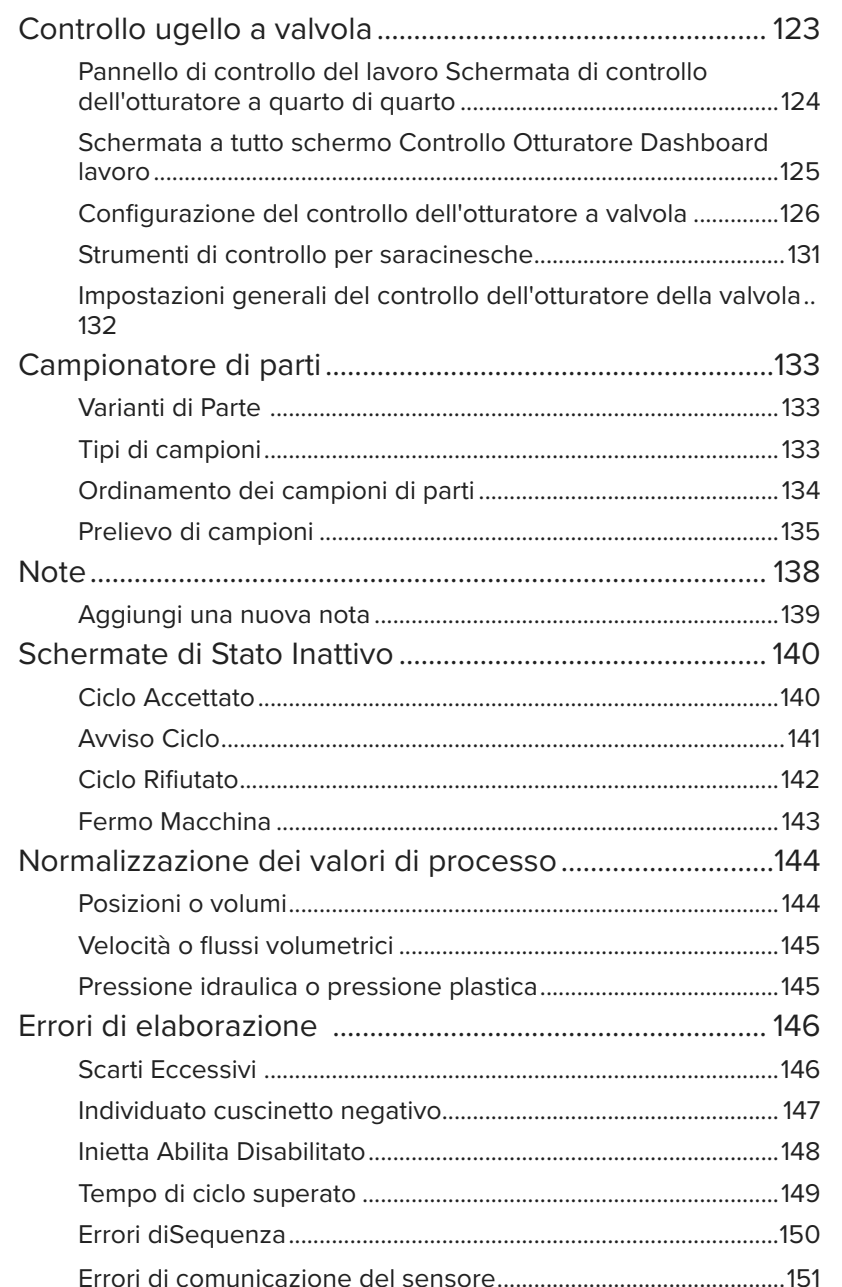

# Lavori Cruscotto (continua)

# Voce di Nota

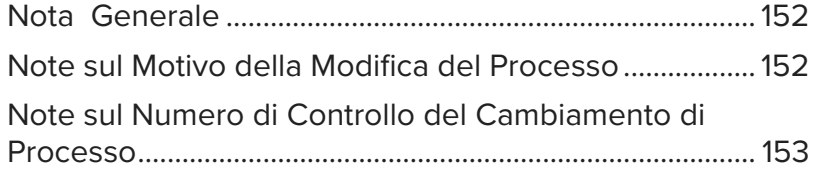

# Protocollii del processo

### **Impostazioni**

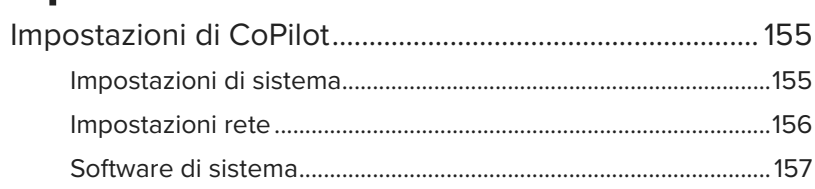

# Guida

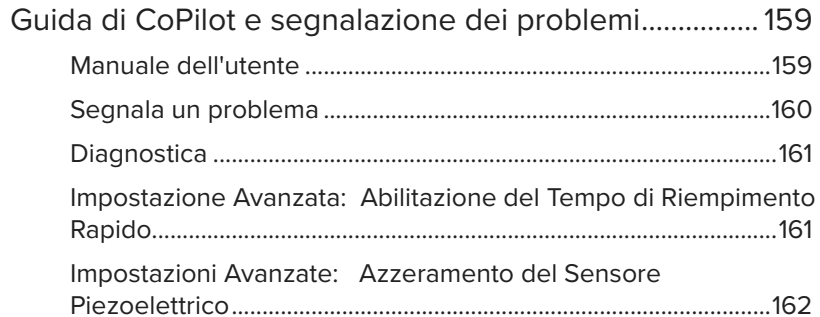

# **Appendice**

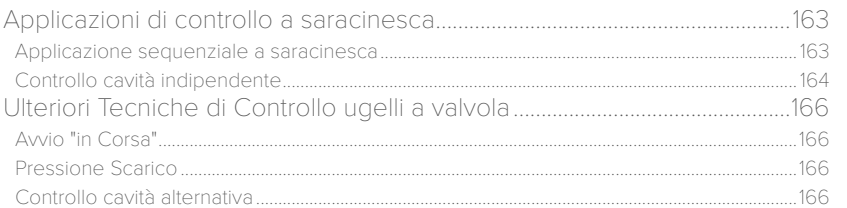

### **Glossario**

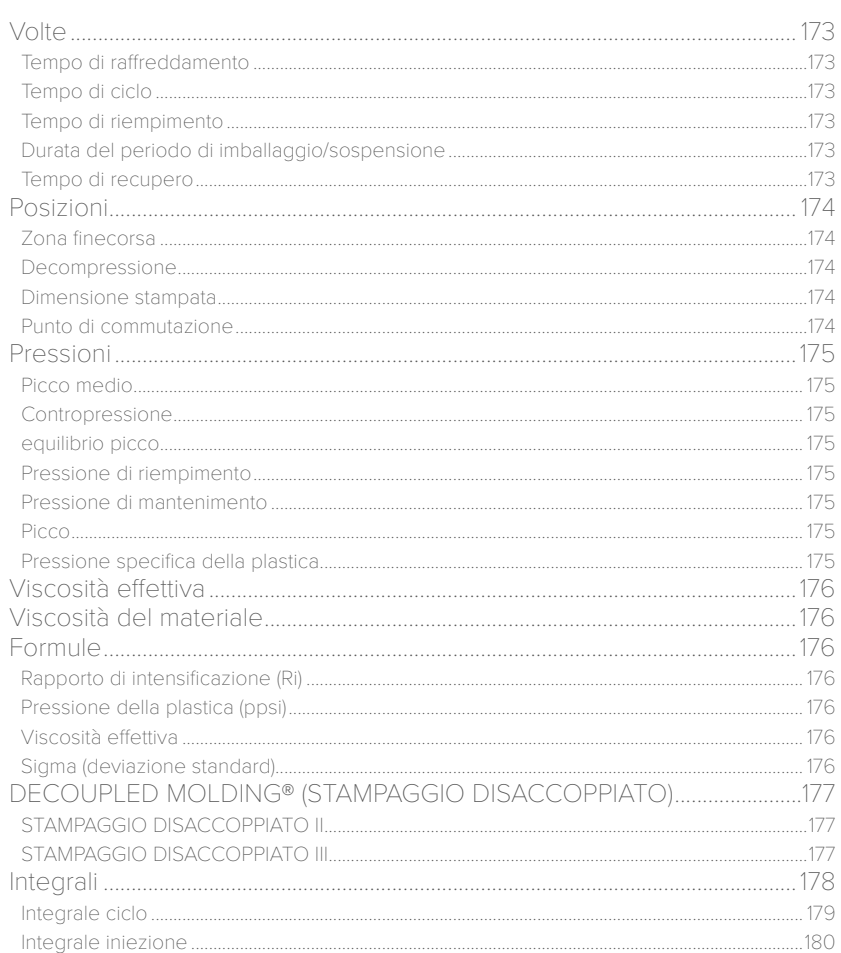

### <span id="page-3-0"></span>**Premessa**

Leggere, comprendere e attenersi a tutte le istruzioni riportate di seguito.

### Disclaimer

Poiché RJG Inc. non può controllare l'utilizzo di questo materiale da parte di terzi, non garantisce che si ottengano i risultativi ivi descritti. RJG Inc. non garantisce neppure l'efficacia o la sicurezza di qualsiasi progetto possibile o consigliato degli articoli prodotti qui illustrati per mezzo di fotografie, disegni tecnici e documentazione simile. Ogni utilizzatore del materiale o del progetto o di entrambi dovrà effettuare le proprie prove per determinare l'idoneità del materiale o di qualsiasi materiale per un determinato progetto, nonché l'idoneità del materiale, del processo e/o del progetto per l'uso che intende farne. Le dichiarazioni concernenti le possibilità d'impiego o gli usi consigliati del materiale o dei progetti qui descritti non devono essere interpretati come una licenza di utilizzo di un brevetto RJG Inc. inerente a tale impiego o come raccomandazioni per l'uso di detto materiale o progetto in violazione di qualsiasi brevetto.

### **Privacy**

Progettato e sviluppato da RJG Inc. Progettazione, formato e struttura del manuale copyright 2024 RJG, Inc. Documentazione contenuti copyright 2024 RJG, Inc. Tutti i diritti riservati. Il materiale qui contenuto non può essere copiato a mano, fotocopiato o digitalizzato, in tutto o in parte, senza l'esplicito consenso scritto di RJG Inc. L'autorizzazione per l'uso viene di norma concessa congiuntamente all'uso interaziendale se non in conflitto con migliori interessi di RJG.

### Avvisi

I seguenti tipi di avvisi vengono utilizzati in base alle necessità per chiarire ulteriormente o evidenziare le informazioni presenti nel manuale:

- DEFINIZIONE *Definizione di un termine o dei termini utilizzati nel testo.*
- L NOTA *Una nota fornisce ulteriori informazioni su un argomento di discussione.*
- a AVVISO *Un avviso segnala all'operatore condizioni che possono causare danni all'apparecchiatura e/o lesioni al personale.*

### Panoramica dei prodotti

- Il software CoPilot® fornisce quanto segue:
- Panoramica delle prestazioni del processo

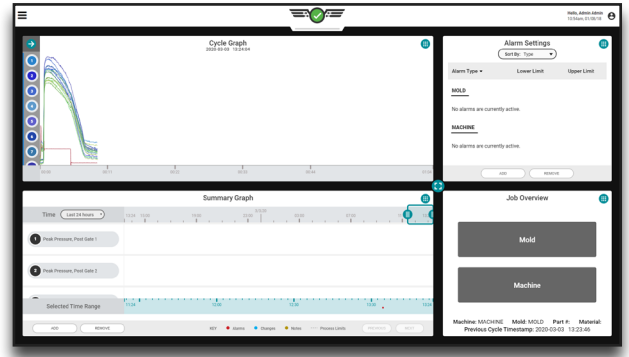

• Registro modifiche processo

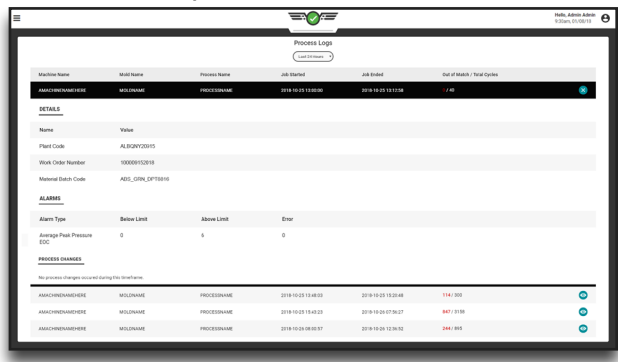

### <span id="page-4-0"></span>Requisiti

Per utilizzare questo prodotto, è necessario quanto segue:

RJG Inc. CoPilot hardware including the AP4.0 Application Processor with built-in Lynx™ sensor interfaces and necessary Lynx -to -injection molding machine interface components. Fare riferimento alla *Guida all'installazione e alla configurazione dell'hardware di CoPilot* per ulteriori informazioni sui compo nenti.

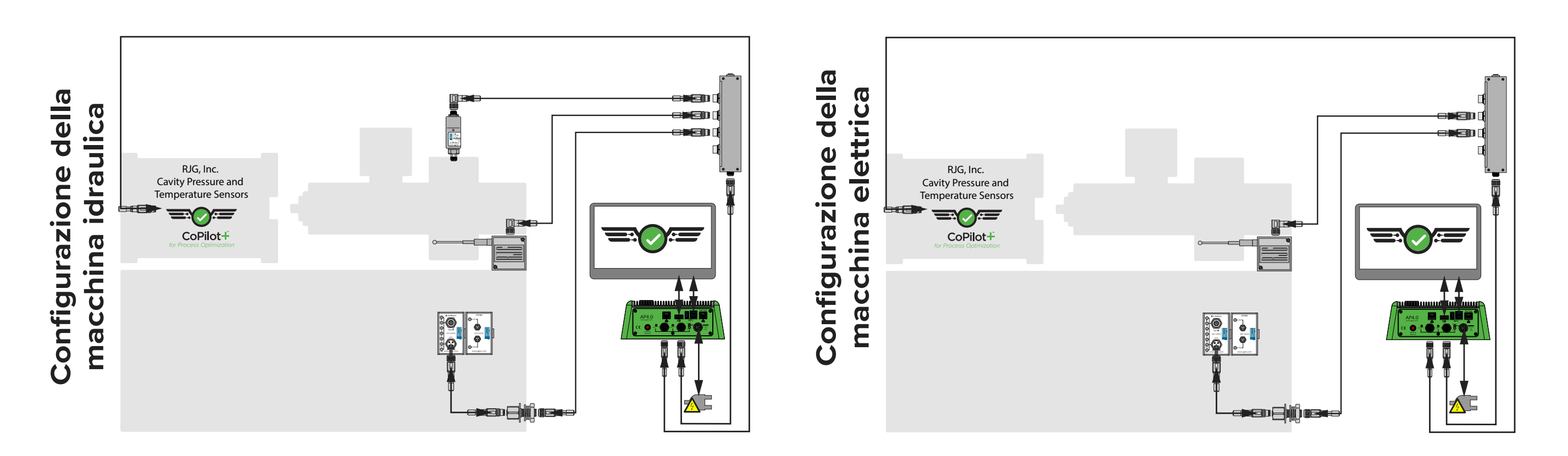

<span id="page-5-0"></span>Icone del software e navigazione

Di seguito vengono descritti in dettaglio i simboli comunemente utilizzati e le relative funzioni nel software CoPilot.

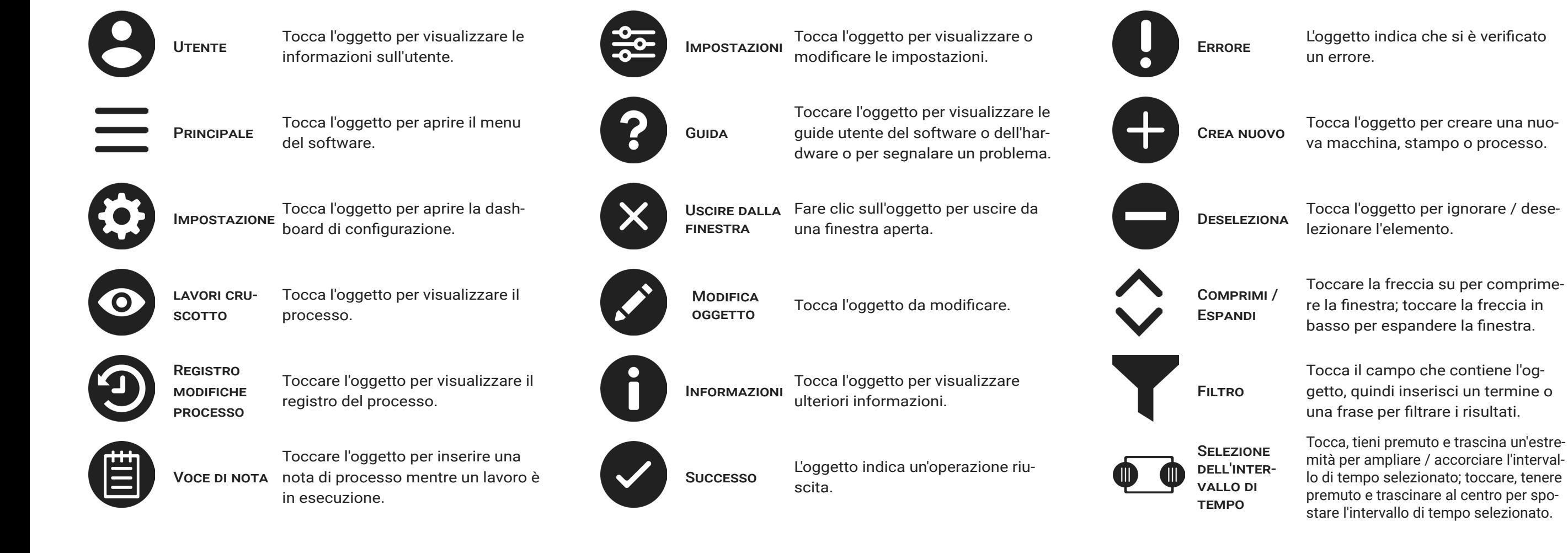

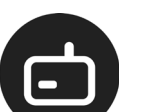

**HARDWARE** 

HARDWARE L'icona indica l'hardware CoPilot.

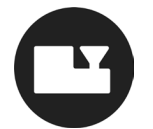

MACCHINA AD L'icona indica le macchine e le im-Iniezione postazioni della macchina.

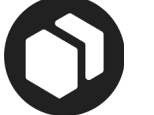

Stampo Questa icona rappresenta gli stampi e le impostazioni dello stampo.

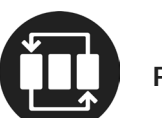

Processo Questa icona rappresenta i processi e le impostazioni del processo.

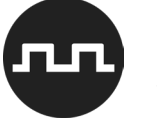

Modulo di sequenza L'icona rappresenta il modulo sequenza macchina.

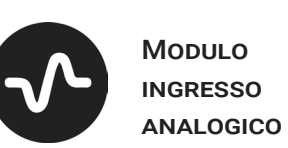

Modulo relè DI USCITA

Questa icona rappresenta il modulo relè di uscita per l'ordinamento e il controllo delle uscite.

L'icona rappresenta gli ingressi

analogici.

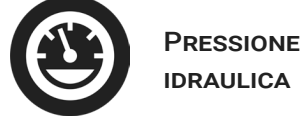

Questa icona rappresenta il sensore di pressione idraulica.

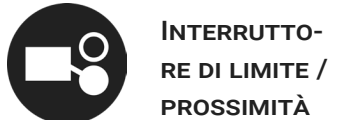

Questa icona rappresenta il finecorsa LS - S o l'interruttore di prossimità L - PX.

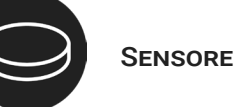

Questa icona rappresenta un sensore di pressione nella cavità o un adattatore del sensore.

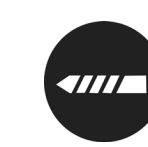

INPUT DI COR- Questa icona rappresenta l'ingresso sa / velocità di corsa / velocità.

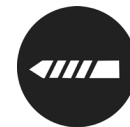

INPUT DI COR- Questa icona rappresenta l'ingresso sa / velocità di corsa / velocità.

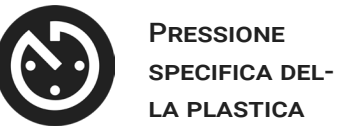

Questa icona rappresenta la posizione del tipo di pressione plastica.

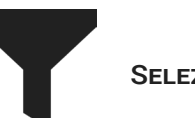

Selezione Questa icona rappresenta l'ordinamento degli output.

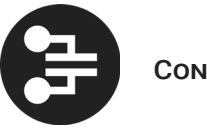

Controllo Questa icona rappresenta le uscite di controllo.

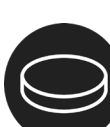

<span id="page-7-0"></span>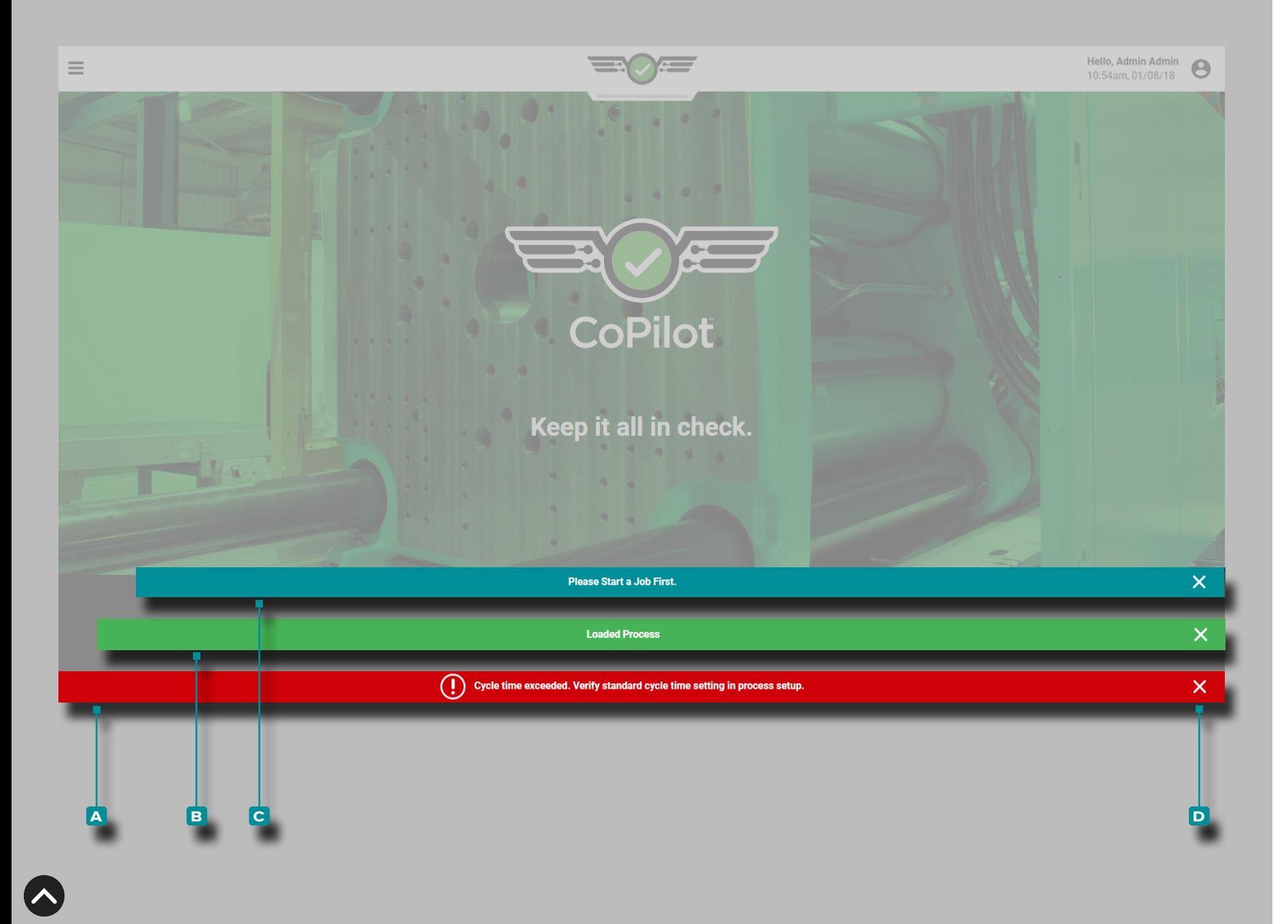

#### Notifiche software

Le notifiche del software vengono visualizzate nella parte infe riore dello schermo.

Le notifiche di errore **A** vengono visualizzate a causa di input mancanti o errati, output mancanti o errati o errori software generali; le *notifiche di errore possono essere rosse o gialle, a seconda dell'urgenza dell'azione richiesta*. Leggere l'errore per determinare il tipo di errore e l'azione correttiva richiesta.

Le notifiche di esito **B** positivo vengono visualizzate come conferma di eventuali modifiche o comandi apportati nel software.

Le notifiche informative **c** forniscono informazioni aggiuntive per l'assistenza dell'utente.

**Tocca l'**l'icona di **D** uscita per eliminare la notifica dallo schermo.

<span id="page-8-0"></span>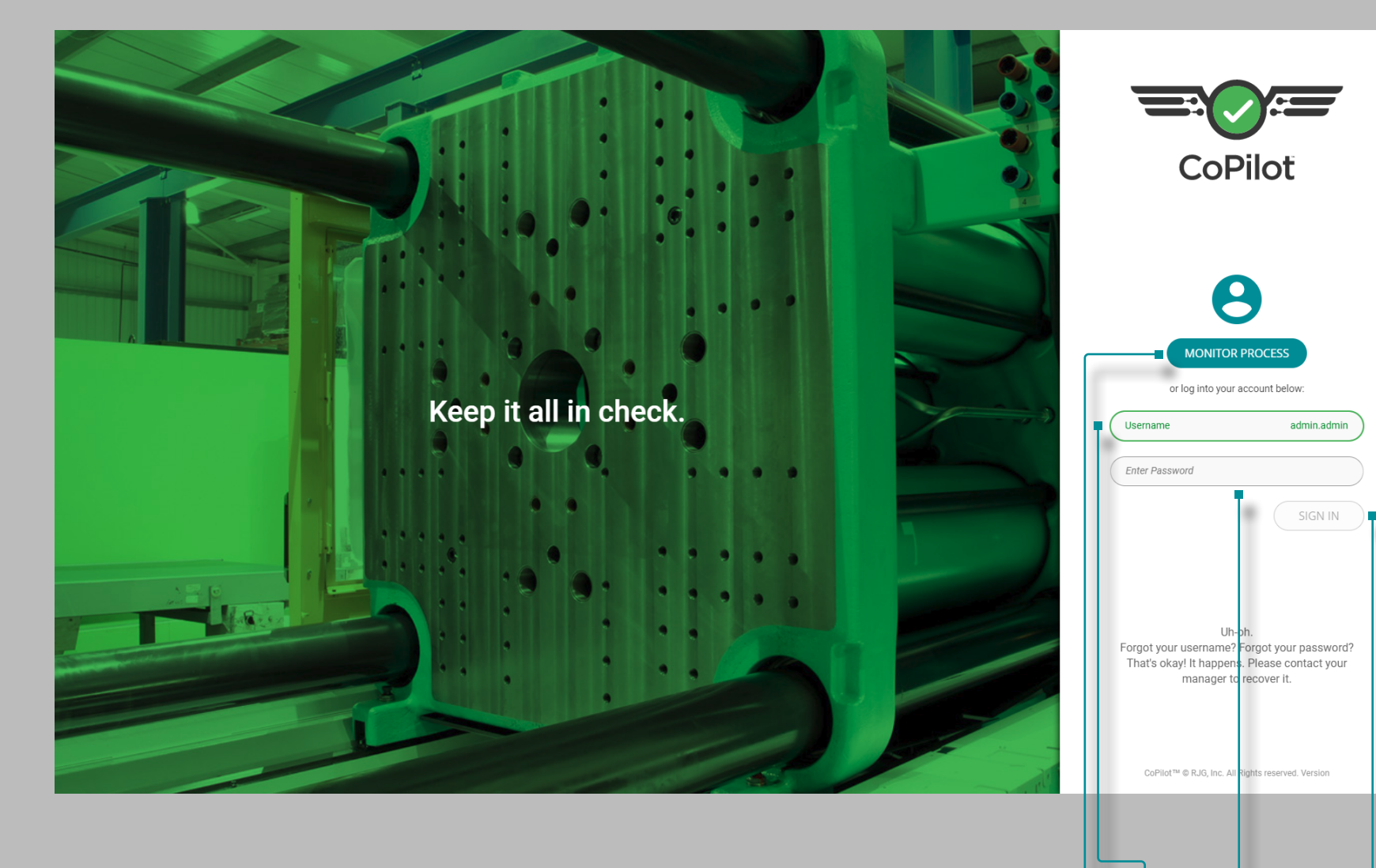

#### Accesso utente

**a b c d**

Il software CoPilot richiede agli utenti di accedere con un nome utente e una password prima dell'uso. Un utente può toccare il pulsante del **a** processo di monitoraggio mentre un lavoro è in esecuzione per monitorare il processo, tuttavia, non sono consentite modifiche fino al completamento dell'accesso.

Immettere || un **B** nome utente e una **C** password, quindi toccare **u** il pulsante di **D** accesso per completare l'accesso e visualizzare il dashboard, **OPPURE** toccare il pulsante del **a** processo di monitoraggio per visualizzare il processo corrente.

<span id="page-9-0"></span>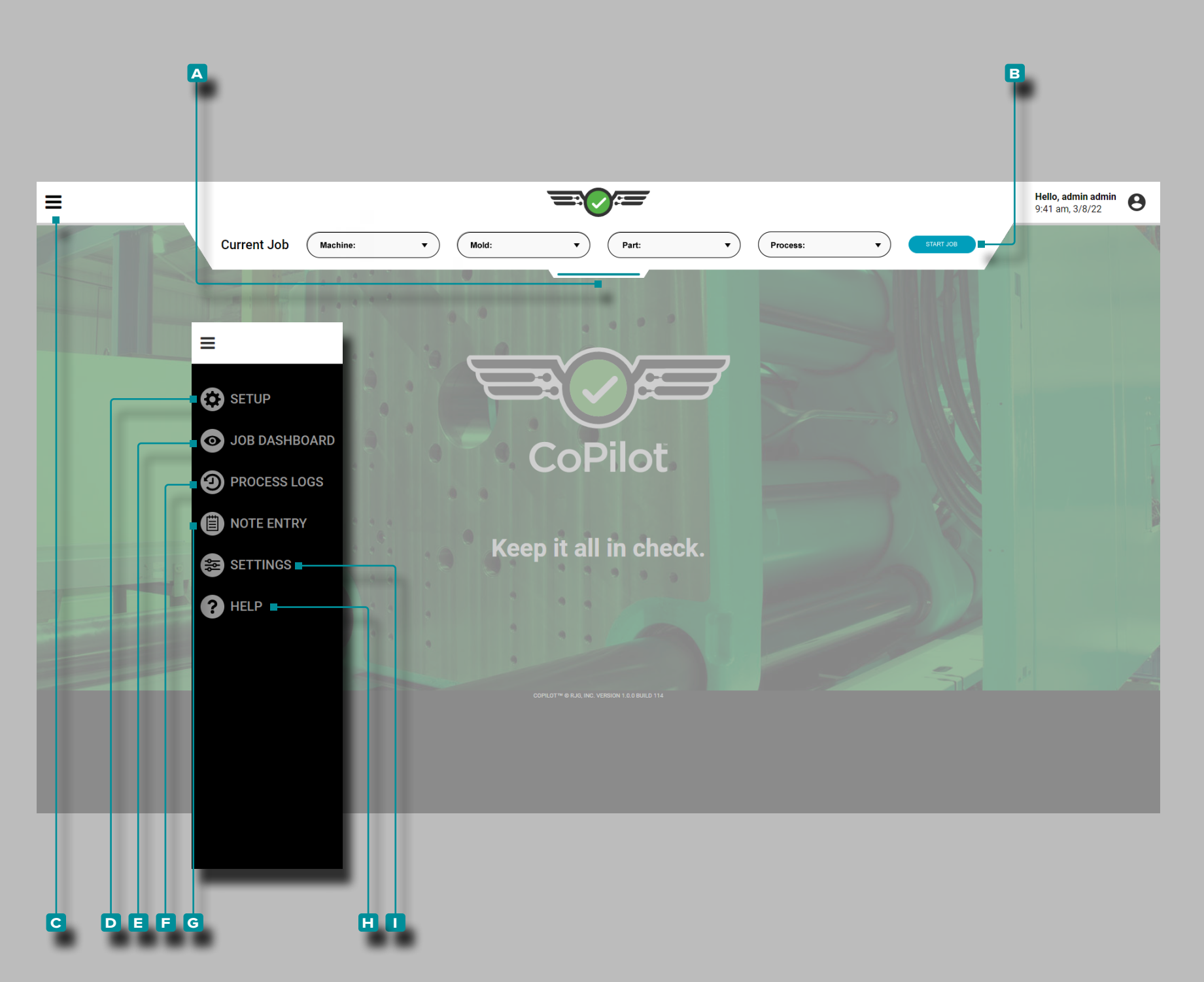

### Cruscotto CoPilot

Il dashboard di CoPilot fornisce l'accesso alle utilità di confi gurazione (macchina, stampo e processo), al dashboard del lavoro (monitor del processo), al registro del processo, alle impostazioni del software e alla guida del software.

**Toccare, tenere premuto e trascinare il A** menu a discesa, quindi selezionare una **b** macchina, uno stampo, una parte o un processo per caricare un'impostazione salvata o per creare una nuova macchina, stampo o processo.

**Toccare**  $\triangleq$  **il pulsante del C** menu, quindi selezionare la D configurazione per visualizzare la dashboard della configurazione o toccare la **e** dashboard del lavoro per visualizzare un processo in esecuzione e i valori, oppure toccare il pulsante del **c** menu, quindi selezionare i **f** registri del processo per visualizzare o esportare i registri delle modifiche del processo.

**Toccare**  $\triangleq$  **il pulsante del C menu, quindi selezionare G Inseri**mento nota *mentre un lavoro è in esecuzione* per inserire una *nota di processo* .

**Tocca**  $\triangleq$  il pulsante del C menu, quindi seleziona  $\Box$  Impostazioni per accedere alle impostazioni del software. Tocca li pulsante del **c** menu, quindi seleziona **h** Guida per accedere alla guida del software.

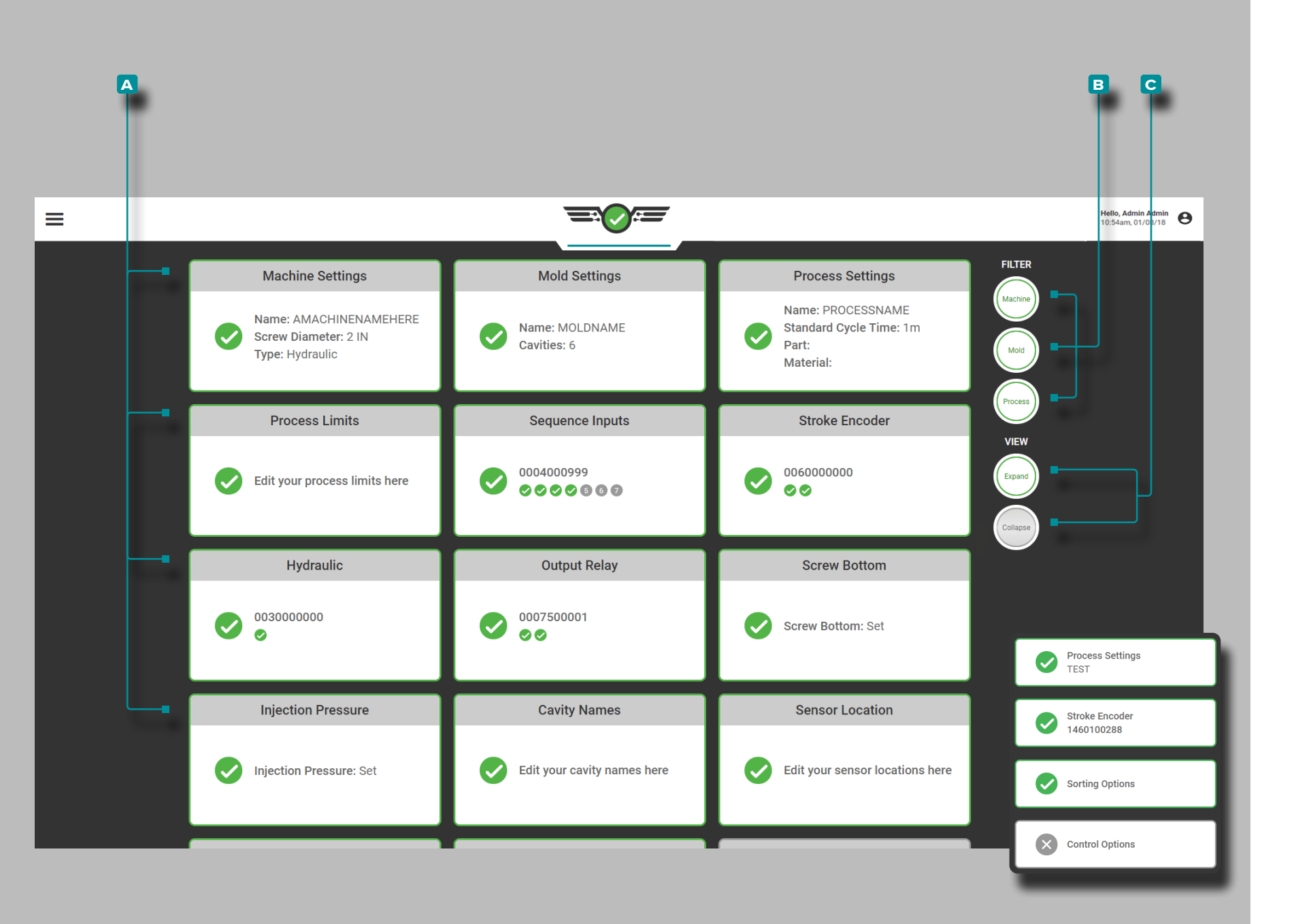

### *Cruscotto CoPilot (continua)*

Il dashboard di configurazione visualizzerà le **a** carte che descrivono in dettaglio le impostazioni correnti di macchina, stampo e processo.

Toccare **U** una **A** carte per visualizzare e / o modificare rapidamente l'impostazione selezionata.

Toccare  $\triangle$  i pulsanti Macchina, Stampo o **B** Filtro di processo per visualizzare o nascondere le schede correlate; toccare i pulsanti Espandi o Comprimi **c** vista per visualizzare più o meno informazioni sulle schede.

<span id="page-11-0"></span>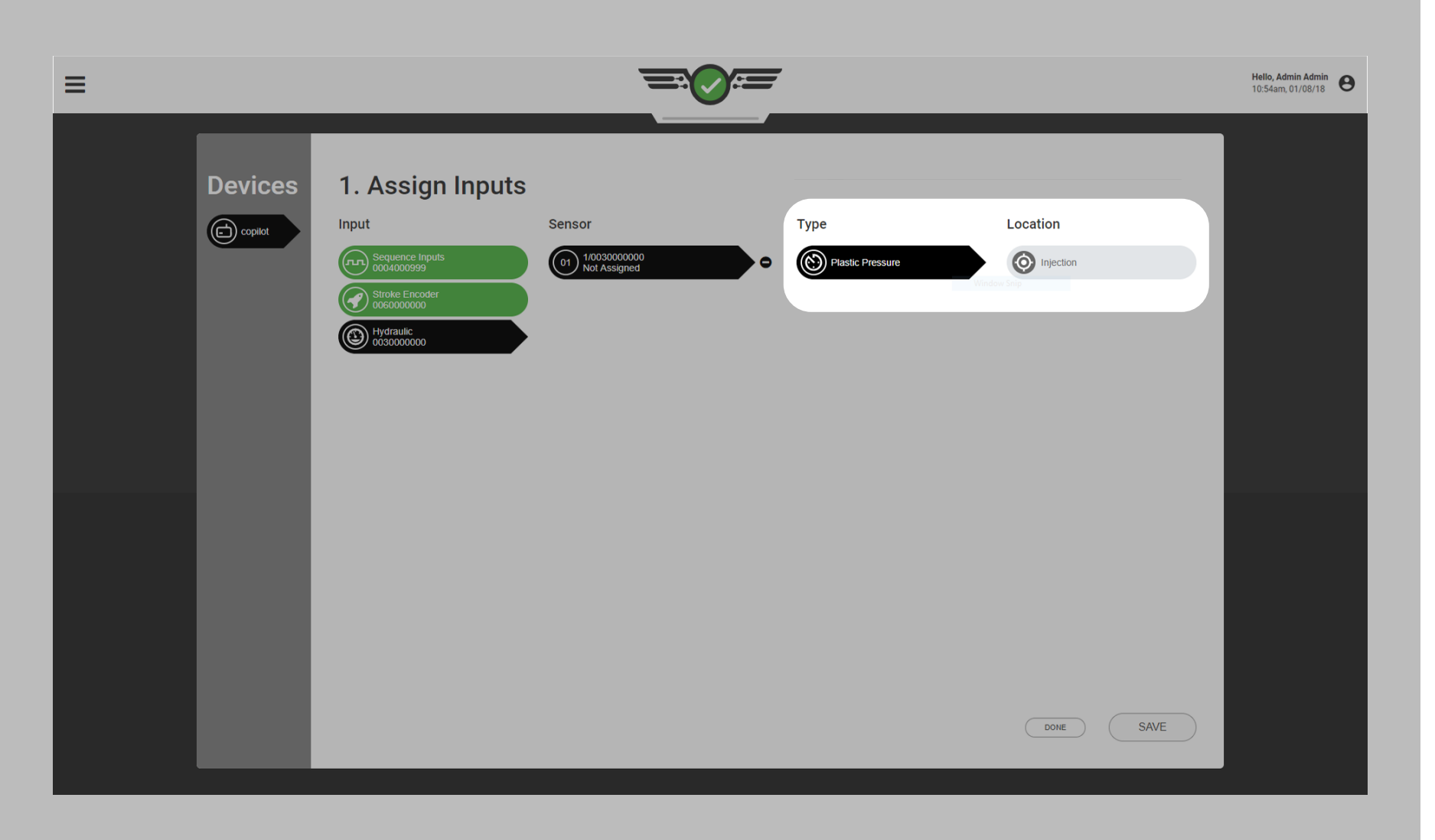

Convenzioni di denominazione di macchine, stampi e processi

Si consiglia di creare uno standard di denominazione per l'immissione di nomi di macchine, stampi e processi nel software. Uno stampo denominato "M248" (con uno spazio) è diverso dallo stampo "M248" (senza uno spazio); lo stesso vale per macchine, cavità, ID sensori e processi. Se l'impostazione non è coerente, le impostazioni di allarme e i limiti di processo non saranno disponibili quando un lavoro viene riavviato con un nome leggermente diverso.

Ingressi e uscite "Tipo" e "Posizione"

Ogni "sensore" di ingresso o uscita deve essere configurato con un tipo e una posizione nel software. Questi due elementi consentono al software di decidere cosa fare con i dati provenienti dal sensore utilizzando i dettagli di ridimensionamento e calibrazione.

Tipo il valore misurato dal sensore. Ad esempio, un tipo di sensore idraulico è "pressione plastica" perché misura la pressione idraulica e la converte in pressione plastica. La posizione è dove si trova fisicamente il sensore; ad esempio, la posizione di un sensore idraulico è "iniezione" perché si trova

<span id="page-12-0"></span>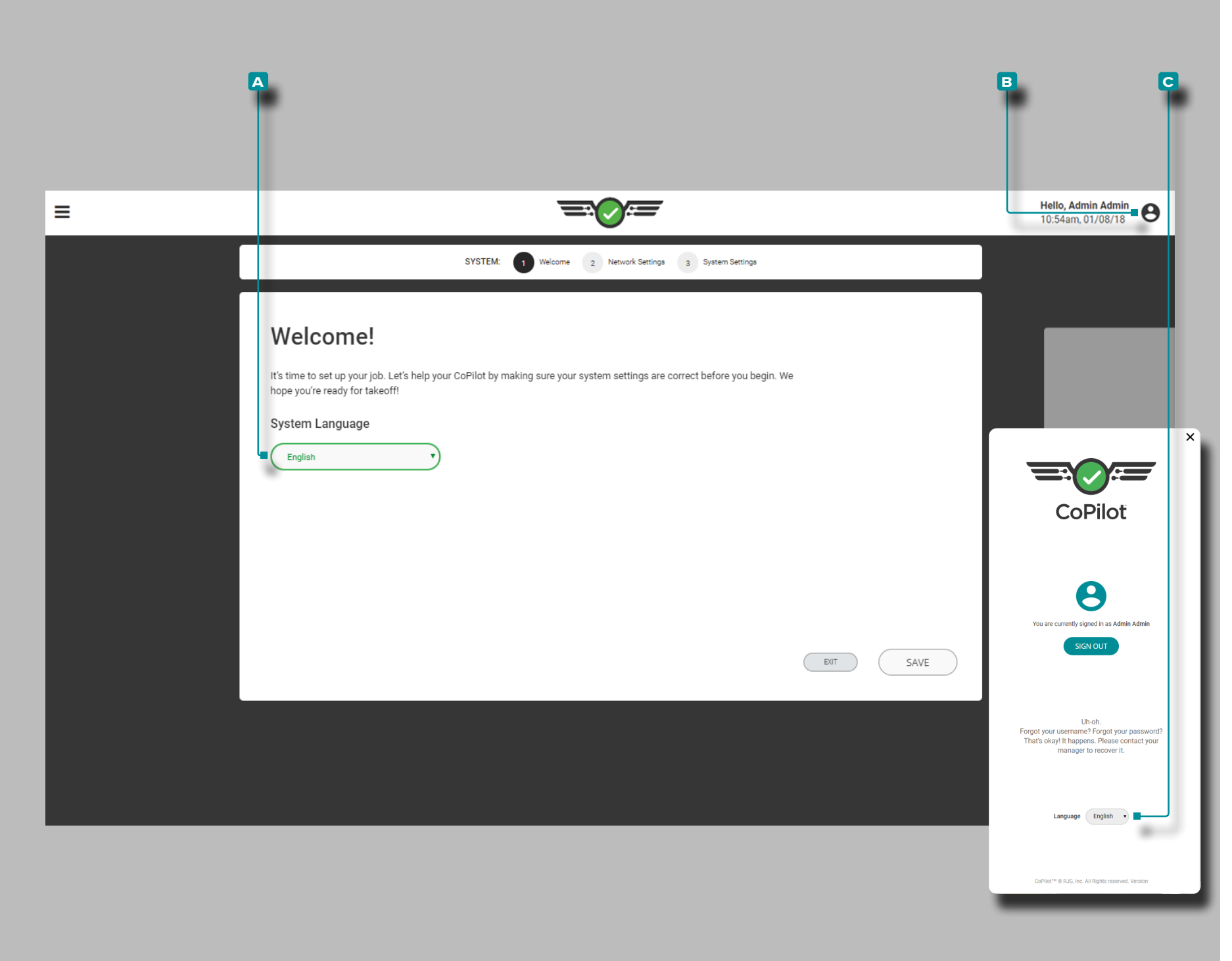

### **Impostazione**

### Prima configurazione

Al primo avvio, il software CoPilot inizierà una prima configu razione guidata del sistema. La prima configurazione include la lingua del sistema, le impostazioni di rete e il software di sistema.

#### Lingua del sistema

Il software CoPilot è disponibile per l'uso nelle seguenti lingue: inglese, cinese (semplificato), francese, tedesco e spagnolo (Messico).

#### Configurazione iniziale

La lingua del software di sistema desiderata viene selezio nata all'avvio iniziale durante la prima configurazione. Toccare la per selezionare la **A** lingua del software desiderata dalla casella a discesa fornita.

#### Cambia lingua

Per modificare la lingua del software di sistema selezionata al termine della configurazione, toccare **b** l'icona dell'u tente, quindi selezionare la **c** lingua del software desiderata dalla casella a discesa fornita.

<span id="page-13-0"></span>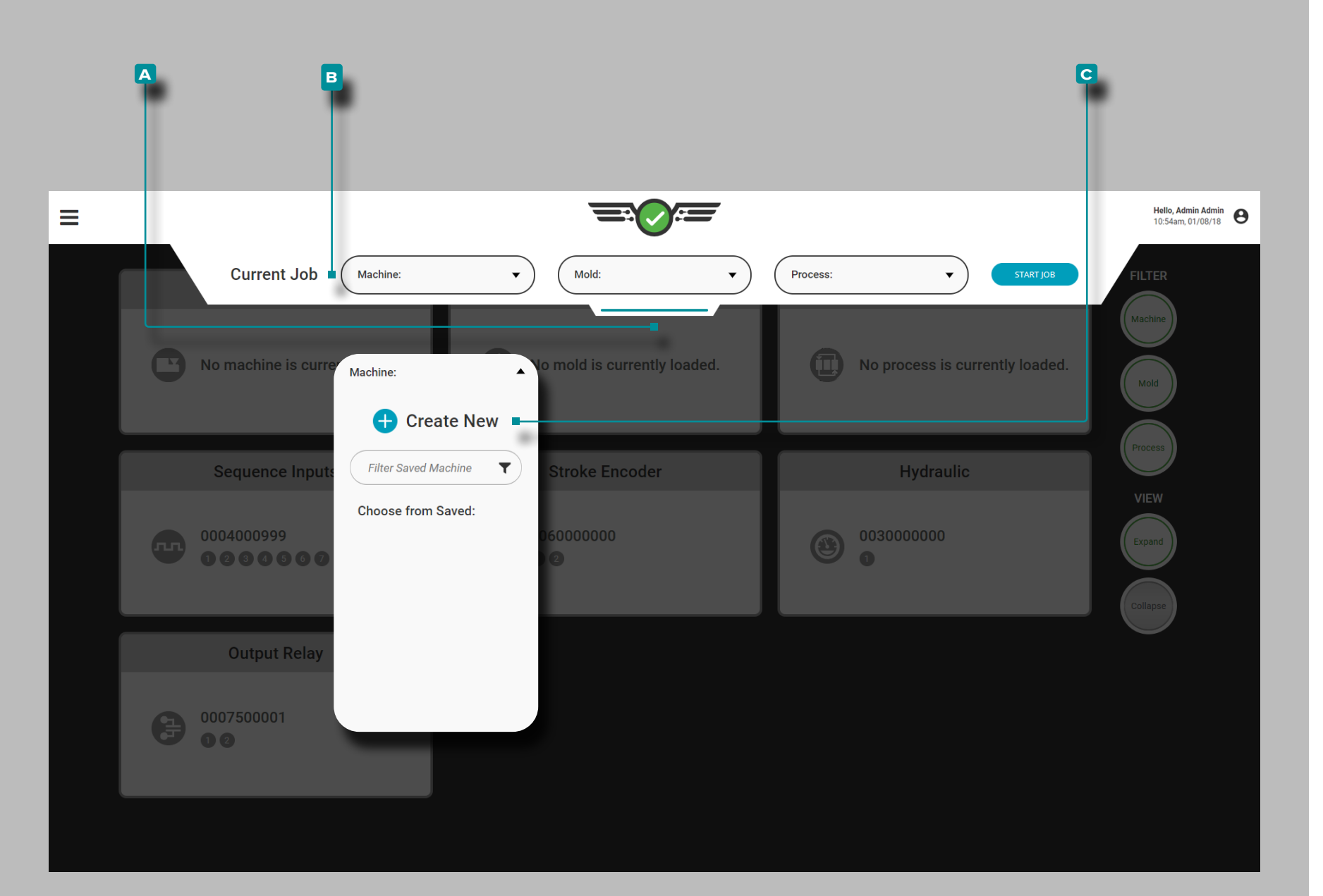

### Configurazione della macchina

Toccare  $\clubsuit$ , tenere premuto e trascinare il **A** menu a discesa per accedere alla configurazione della macchina. Toccare  $\triangle$  il menu a discesa **B** Macchina, quindi toccare **b** per selezionare l'opzione **c** Crea nuova macchina.

L'impostazione della macchina include impostazioni, ingressi, uscite, fondo vite e, se applicabile, azzeramento della pressione di iniezione (solo macchine idrauliche). Una volta che una macchina è stata configurata, può essere caricata o salvata per un uso futuro.

<span id="page-14-0"></span>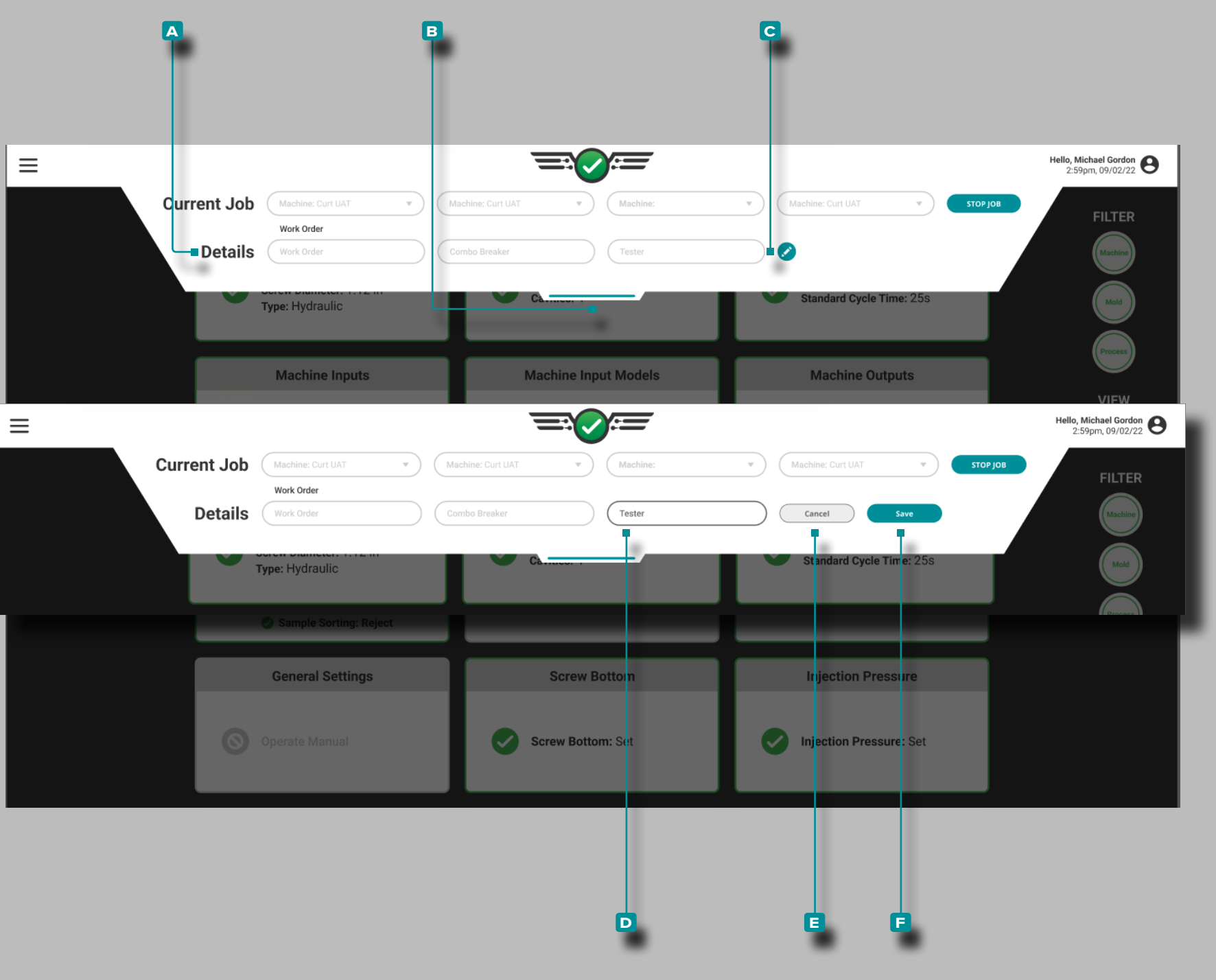

#### Campi personalizzati

I campi personalizzati **a** possono essere aggiunti da The Hub® all'impostazione, che si trova nel **b** menu a discesa; **a** I campi personalizzati vengono utilizzati per registrare informazioni aggiuntive dai sistemi CoPilot per la visualizzazione su The Hub. Il completamento dei **a** campi personalizzati può o non può essere richiesto a seconda delle impostazioni configurate su The Hub.

a AVVISO *È possibile visualizzare al massimo tre (3) campi personalizzati sul dashboard del sistema CoPilot.*

### Modifica dei Campi Personalizzati

I campi personalizzati possono essere edited/updated senza interrompere il processo in esecuzione, *se abilitato sul software The Hub*. Le modifiche vengono annotate nel grafico riepilogativo e nei widget delle note.

Tocca l'icona **c** di modifica, quindi tocca lun **D** campo per immettere | qualsiasi edits/updates. Tocca il pulsante **E** Annulla per annullare eventuali modifiche oppure tocca **&** il pulsante **f** Salva per salvare eventuali modifiche.

<span id="page-15-0"></span>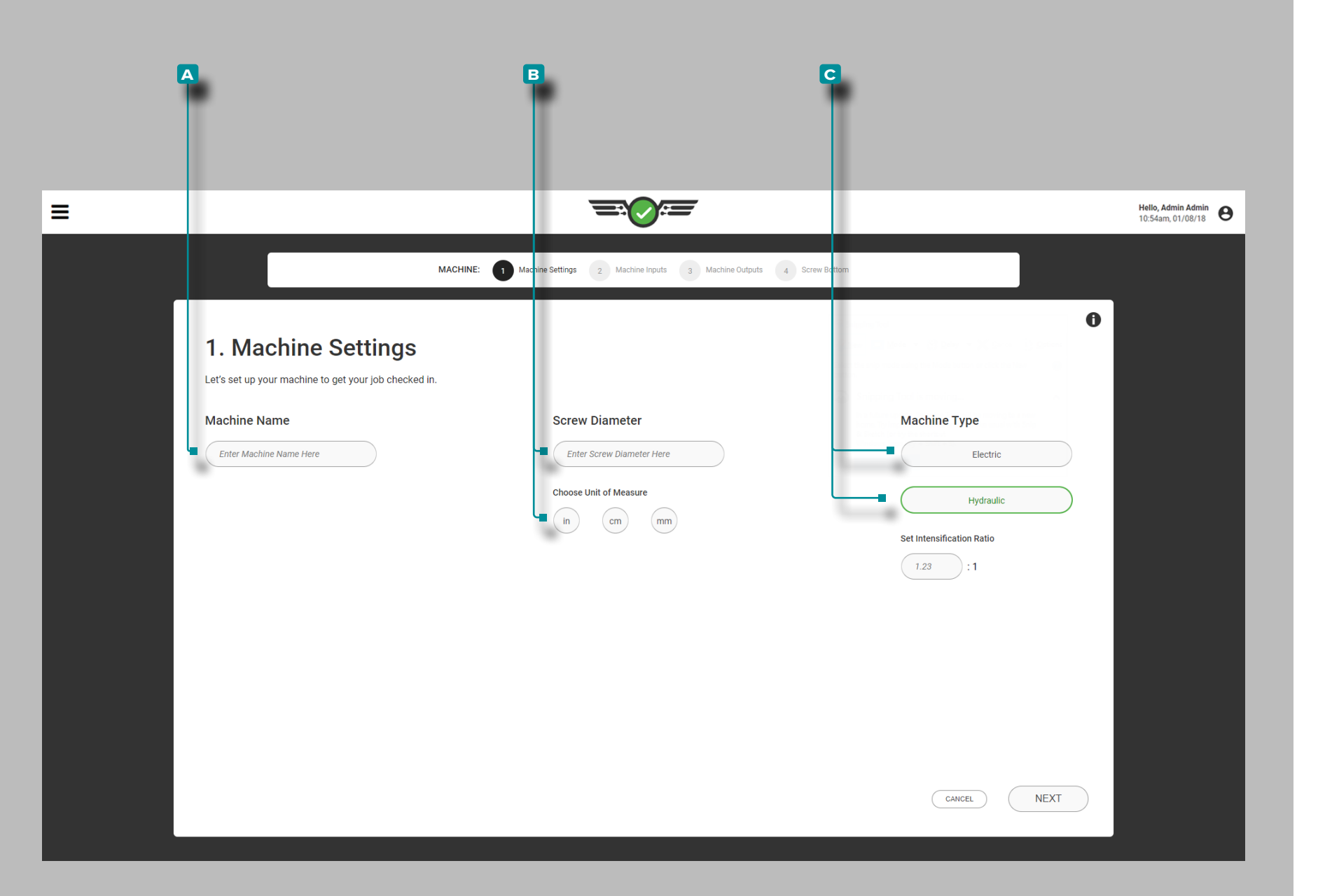

#### Impostazioni Macchina

Completare le impostazioni della macchina ogni volta che viene creata una nuova configurazione. Le impostazioni della macchina includono il nome, il diametro della vite e il tipo di macchina.

Nome, diametro vite, tipo di macchina

I nomi delle macchine sono obbligatori, devono essere uni voci e possono contenere da 1 a 20 caratteri, inclusi maiu scoli, alfanumerici, spazi e caratteri speciali o #. Tocca li l campo e inserisci <u>|</u> un A nome macchina.

Il diametro della vite è richiesto e può essere un valore di 0,1+ utilizzando una sola cifra decimale (decimi "0,0"). Toc care **u** il campo per inserire | il **B** diametro della vite, quindi toccare  $\clubsuit$  per inserire l'unità di misura del diametro della vite.

**Toccare p**er selezionare il **C**  $\blacktriangledown$  tipo di macchina (richiesto). Toccare il campo per immettere il il  $\bigcirc$  **example 1** intensificazione per le macchine idrauliche.

- L NOTA *Se il rapporto di intensificazione della macchina è 10: 1, immettere "10"; il Ri di una macchina non può essere modificato mentre un lavoro è in esecuzione.*
- DEFINIZIONE *Il paragone della pressione di immissione idraulica sul cilindro di iniezione contro l'emissione della pressione della plastica dalla parte frontale della vite. (Ri) = Iniezione Area Cilindro ÷ Area Vite*
- a AVVISO *Le macchine elettriche o ibride hanno un'impostazione del controller per Pack Velocity che deve essere impostata correttamente affinché CoPilot calcoli correttamente e costantemente la pressione di tenuta e affinché la cavità venga imballata bene prima che il tempo di tenuta sia completo.*

<span id="page-16-0"></span>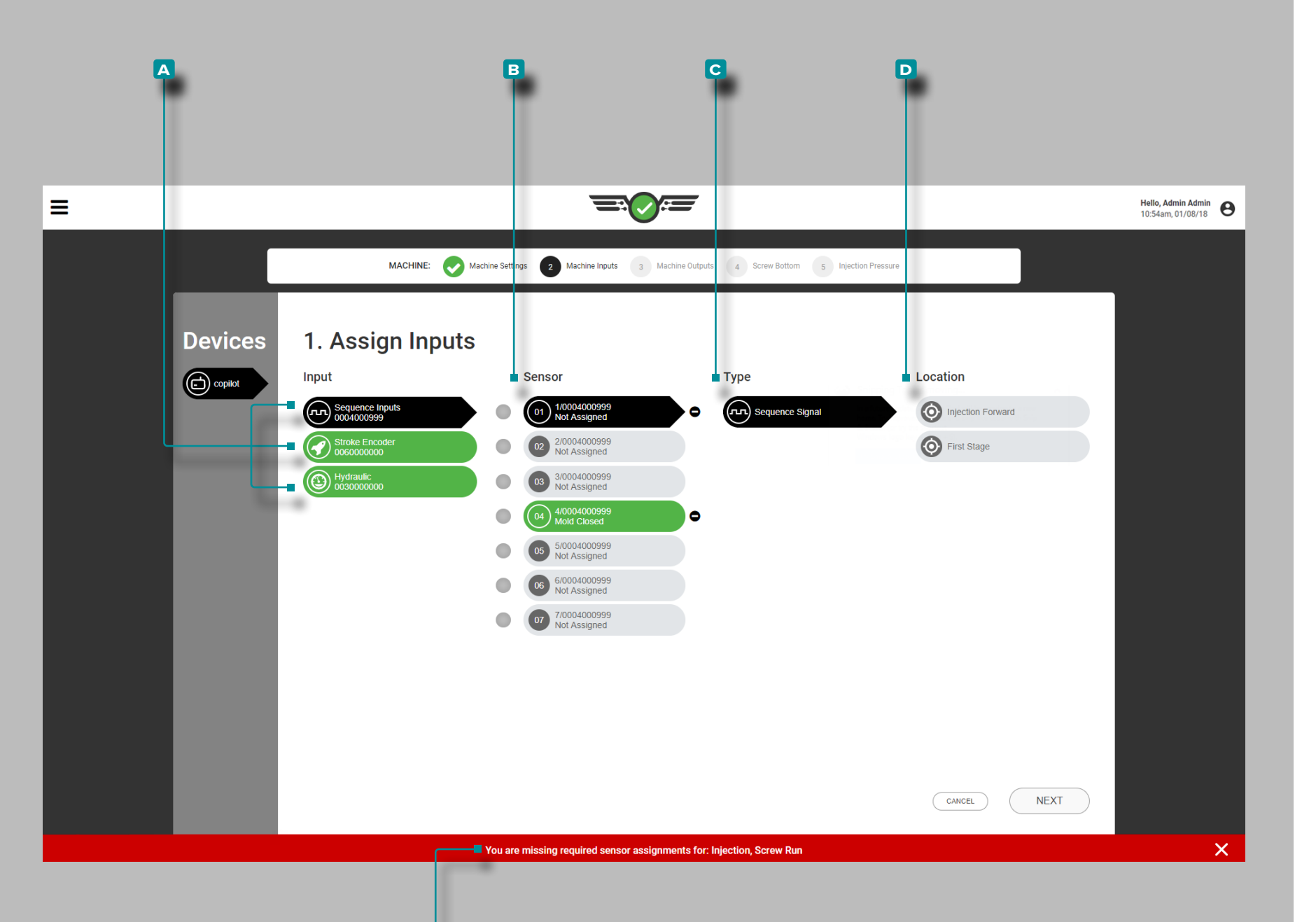

**e**

### **Impostazione (***continua* **)**

#### Assegnazione degli ingressi

Assegna gli input ogni volta che viene creata una nuova con figurazione della macchina. Gli ingressi includono ingressi di sequenza, posizioni di corsa e velocità di iniezione, pressione di iniezione, segnale di recupero della vite (se non è possibi le ottenerne uno per il modulo di sequenza dalla macchina), segnale di stampo chiuso (se non è possibile ottenerne uno per il modulo di sequenza dalla macchina), e, facoltativamente, portata e temperatura del refrigerante e portata e temperatura dell'acqua.

L NOTA *Se gli input di sequenza non sono disponibili, il sistema CoPilot può essere utilizzato solo con un segnale di stampo chiuso o di stampo bloccato con una funzionalità ridotta di alcune funzionalità; questa operazione è denominata "Ingressi opzionali". Fare riferimento a ["Input Opzionali" on page 12](#page-23-0) per informazioni sulla configurazione e l'elaborazione degli ingressi opzionali.* 

Ciascun **a** ingresso collegato viene visualizzato a sinistra. Tocca  $\triangle$  un **A** ingresso per assegnare un **B** sensore, un **C** tipo (il tipo di ingresso) e una **D** posizione (posizione fisica o funzione dell'ingresso) per l'ingresso.

Ogni ingresso collegato deve essere assegnato. Se un'asse gnazione di ingresso non viene completata, una **e** notifica di errore indicherà che l'ingresso non è stato impostato e richiede l'assegnazione prima di continuare l'impostazione della mac china.

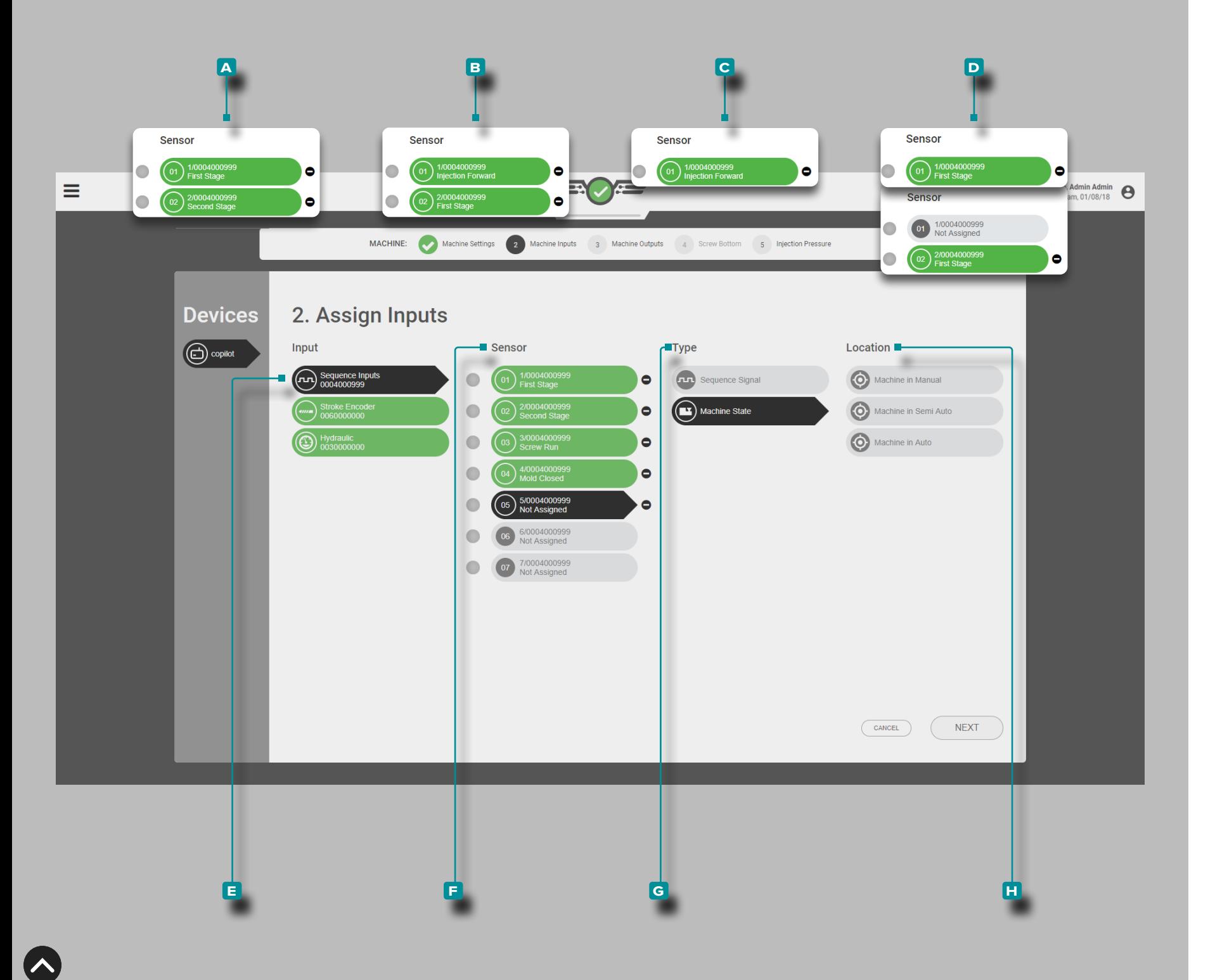

### *Assegnazione degli ingressi (continua)*

Immissioni di sequenza

Sono richiesti gli **Dinput della sequenza della macchina per** l'iniezione in avanti, la corsa della vite e lo stampo bloccato. L'iniezione in avanti può essere derivata dalle seguenti combinazioni:

**a f**) Canale sensore 1: primo stadio e canale sensore 2: secondo stadio *o*

**b f** Canale sensore 1: iniezione in avanti e canale sensore 2: primo stadio *o*

**c** Canale sensore 1: iniezione avanti *o*

**D(i)** Canale sensore 1: primo stadio o Canale sensore 2: primo stadio

L NOTA **a** *consigliato, seguito da*  **b** *, con altri accettabili ma non ottimali*

L NOTA *Per il ciclo è richiesto un input di sequenza di 1a e 2a fasevolte che si traducono in un riempimento rapidovolte /fill volte inferiore a 0,1secondi , OR gli utenti dovranno utilizzare il riempimento del setVolumealla funzione Cursore per calcolare il riempimentovolta . Fare riferimento a ["Impostazione](#page-172-1) [Avanzata: Abilitazione del Tempo di Riempimento Rapido"](#page-172-1)  [on page 161](#page-172-1) e ["Impostare volume riempimento al cursore"](#page-80-1)  [on page 69.](#page-80-1)*

Toccare **e** l'ingresso della sequenza, quindi selezionare il canale (i canali) del **f** sensore per assegnare il **g** tipo e la **h** posizione (i) per l'ingresso della sequenza di inoltro dell'iniezione.

Se si esegue un processo DECOUPLED II ® o DECOUPLED III ®, il segnale di sequenza di riempimento può essere impostato utilizzando la funzione "Imposta riempimento al cursore" sul grafico del ciclo (fare riferimento a ["Impostare](#page-80-1)  [volume riempimento al cursore" on page 69\)](#page-80-1).

 DEFINIZIONE *Il modulo di ingresso sequenza ID7 ‑ M ‑ SEQ è un modulo montato su guida DIN che è cablato direttamente alla macchina di stampaggio per raccogliere segnali di temporizzazione a 24 V CC da utilizzare con il software CoPilot.*

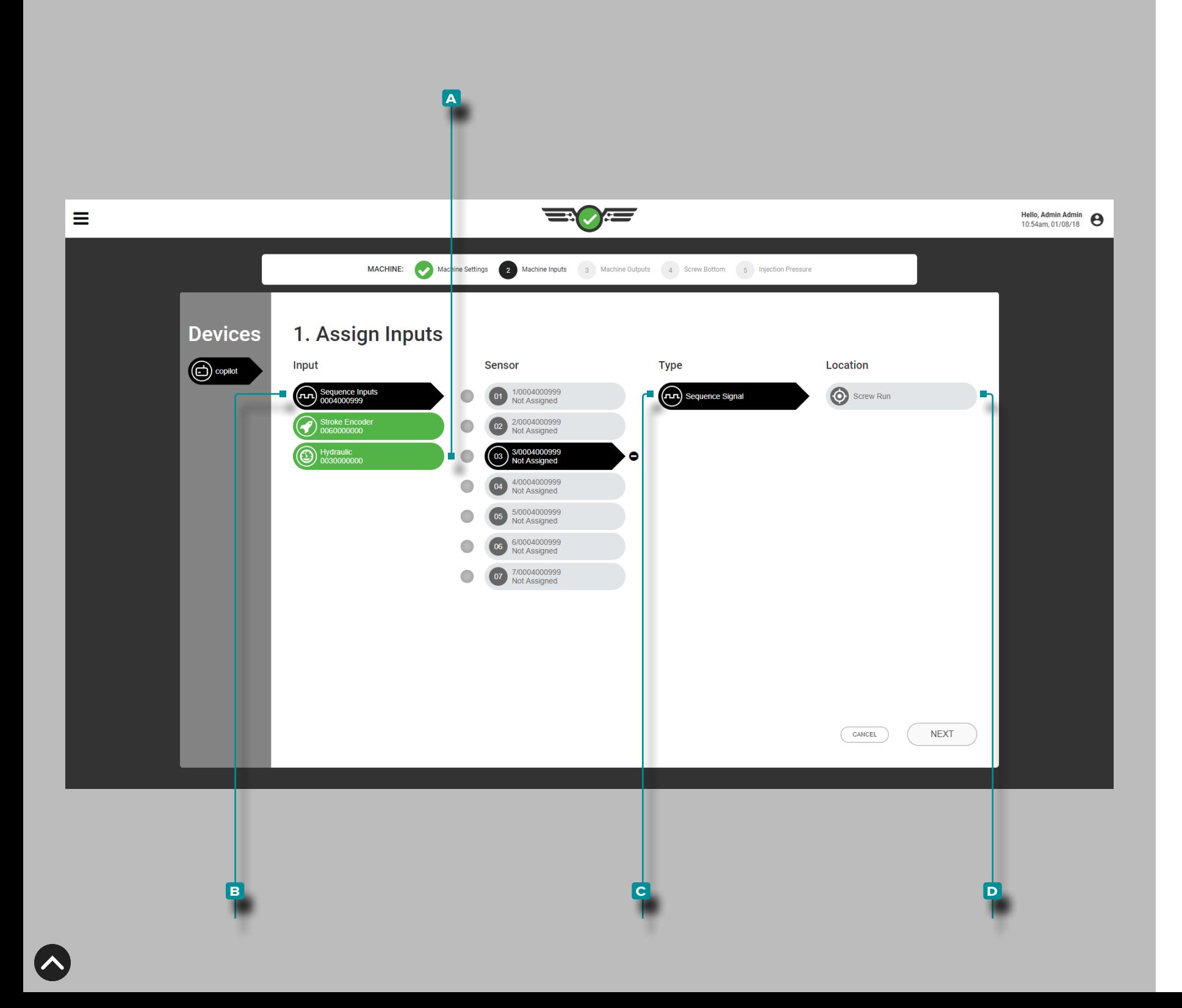

#### *Assegnazione degli ingressi (continua)*

La corsa della vite può essere derivata dal **a C** canale 3 del sensore del modulo di sequenza: Corsa della vite, *OR*

Ingresso analogico: RPM vite analogico.

*Se un segnale di esecuzione della vite viene acquisito dal modulo di sequenza*,

toccare **a** l'ingresso della sequenza, quindi il **a** canale del sensore 3 per assegnare il **c** tipo e la **d** posizione per l'ingresso della sequenza di esecuzione della vite.

L NOTA *Se il segnale di corsa vite viene acquisito da un ingresso analogico da un numero di giri vite analogico, verrà assegnato in seguito ["Assegnare RPM vite analogica al segnale di sequenza di](#page-20-0) [esecuzione vite" on page 9](#page-20-0)).*

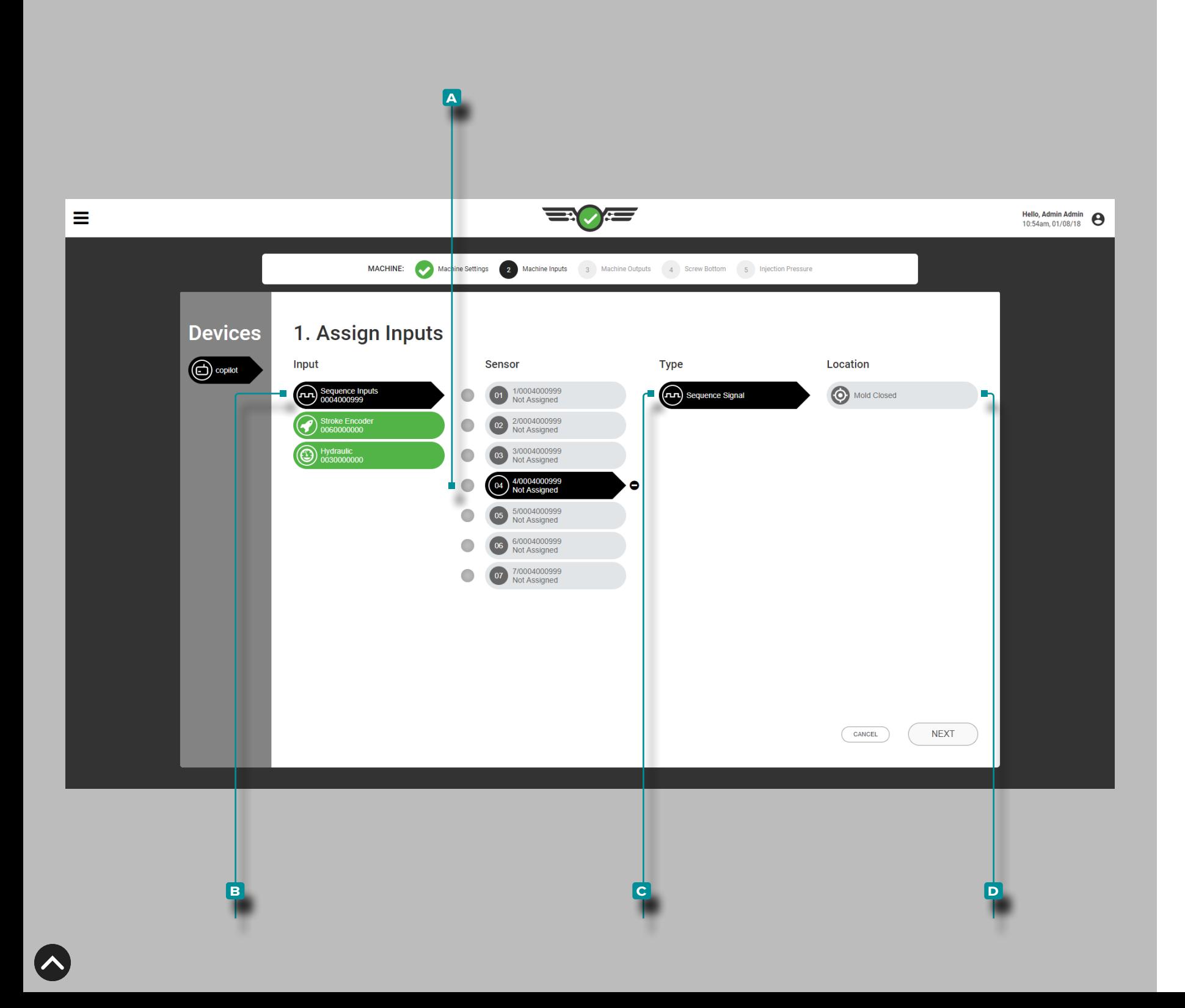

#### *Assegnazione degli ingressi (continua)*

Stampo chiuso può essere derivato dal **a f** canale 4 del sensore del modulo sequenza: Stampo chiuso, *O* interruttore di prossimità ingresso, *O* interruttore di fine corsa ingresso.

*Se un segnale di stampo chiuso viene acquisito dal modulo di sequenza*,

toccare **a** l'ingresso della sequenza, quindi il **a** canale 4 del sensore per assegnare il **c** tipo e la **d** posizione per l'ingresso della sequenza di chiusura dello stampo.

L NOTA *Se il segnale di stampo chiuso viene acquisito da un ingresso da un interruttore di prossimità o di finecorsa, verrà assegnato in seguito ["Assegnare l'ingresso dell'interruttore di](#page-21-0)  [prossimità al segnale di sequenza chiusa stampo" on page](#page-21-0)  [10\)](#page-21-0).*

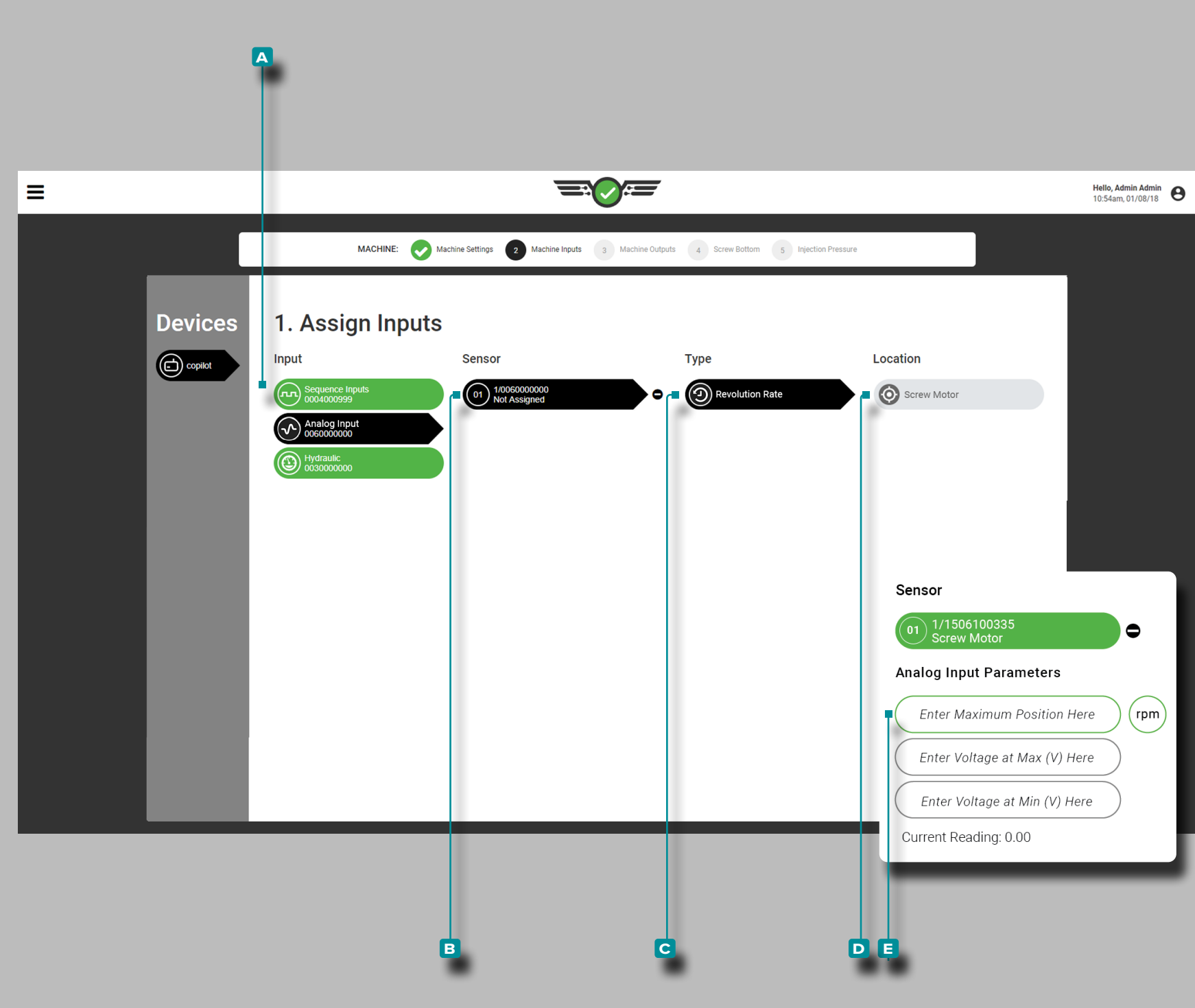

*Assegnazione degli ingressi (continua)*

<span id="page-20-0"></span>Assegnare RPM vite analogica al segnale di sequenza di esecuzione vite

Toccare **a** l'ingresso analogico, quindi il **b** canale 1 del sensore per assegnare il **c** tipo e la **d** posizione per la Cacorsa della vite di ingresso della sequenza RPM della vite di ingresso analogico.

 DEFINIZIONE INGRESSO ANALOGICO VITE RPM *La vite può essere ricavata dall'ingresso analogico da un segnale elettrico (macchine elettriche) se non è disponibile alcun segnale di marcia vite.*

**Toccare**  $\frac{c}{\cdot}$  **i**  $\blacksquare$  campi per inserire  $\parallel$  l'ingresso analogico per il numero di giri massimo della vite e la  $\Box$  tensione ai valori minimo e massimo.

**E DEFINIZIONE** TENSIONI DI INGRESSO ANALOGICO (MIN / MAX) *Il segnale elettrico per il numero di giri della vite è solitamente 0–10 V, con una bassa tensione (non sempre zero) che rappresenta la vite senza vite e un'alta tensione (non sempre 10 V) che rappresenta la vite. Misurare le tensioni effettive per l'attivazione / disattivazione della vite.*

È richiesto il numero di giri massimo della vite e la tensione ai valori minimo e massimo e può essere un valore compre so tra 0 e 15, con due cifre decimali (centesimi "0,00").

L NOTA *L'ingresso analogico: scalatura corsa vite non può essere impostato o modificato mentre un lavoro è in esecuzione / la macchina è in funzione.*

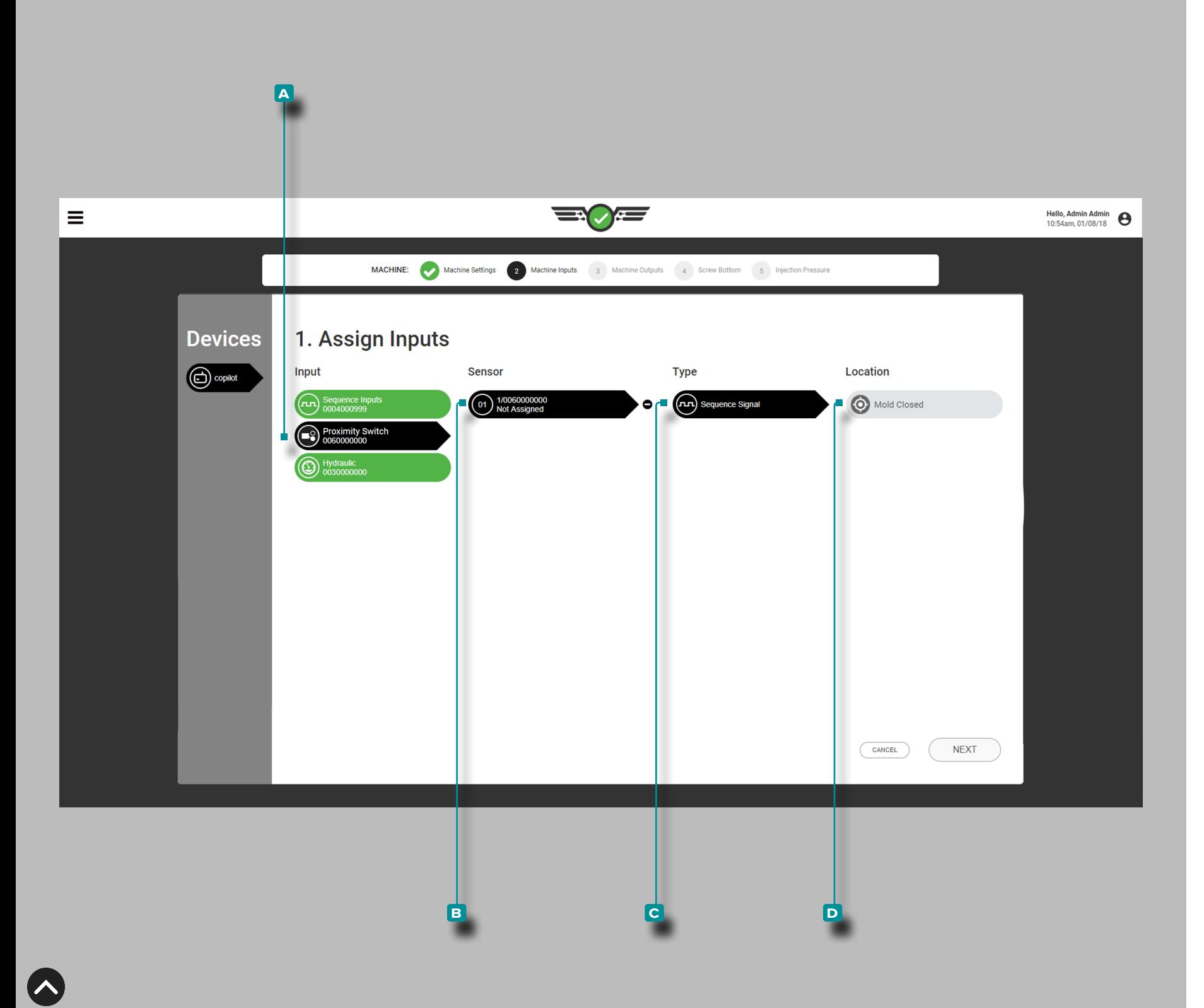

### *Assegnazione degli ingressi (continua)*

<span id="page-21-0"></span>Assegnare l'ingresso dell'interruttore di prossimità al segnale di sequenza chiusa stampo

Toccare **a** l'ingresso, quindi il **b** canale del sensore 1 per assegnare il **c** tipo e la **d** posizione per l'ingresso della sequenza dell'interruttore di prossimità stampo chiuso. *OPPURE*

Toccare **a** l'ingresso, quindi il **b** canale del sensore 1 per assegnare il **c** tipo e la **d** posizione per l'ingresso della sequenza di interruttori di finecorsa stampo chiuso.

**10**

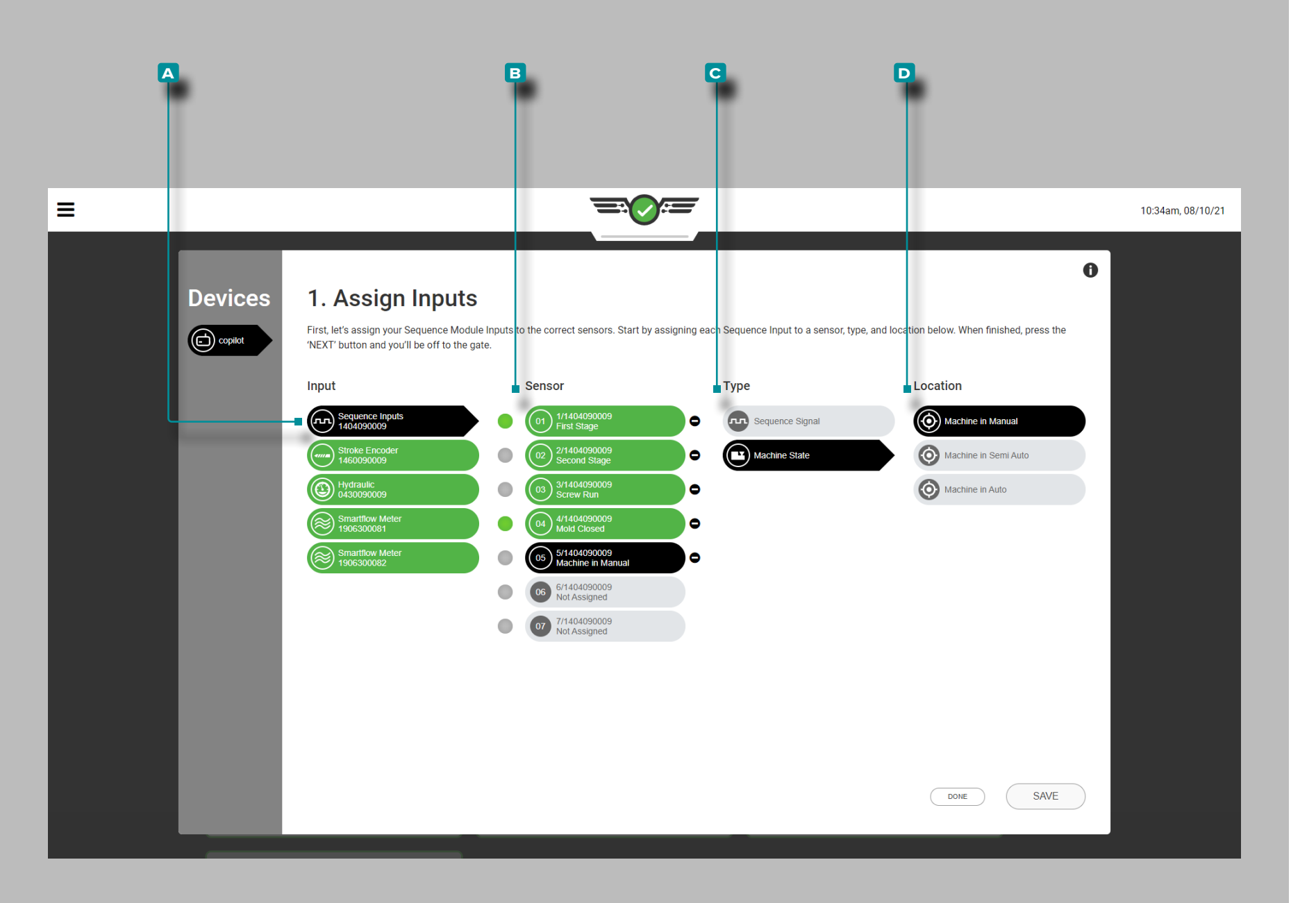

#### *Assegnazione degli ingressi (continua)*

Input di sequenza opzionali—Stato macchina

Gli input della sequenza macchina per gli stati macchina in manuale, macchina in semiautomatico e macchina in auto matico sono opzionali. Questi input di sequenza forniscono lo stato corrente della macchina al sistema CoPilot.

Toccare **a** l'ingresso, quindi il **b** canale del sensore per assegnare il **c** tipo e la **d** posizione per l'ingresso della sequenza di stato macchina.

La macchina nello stato macchina di input in sequenza manuale può essere utilizzata in combinazione con il con trollo della valvola come mezzo per aprire tutte le porte per spurgare attraverso lo stampo; per ulteriori informazioni sul controllo dell'otturatore, fare riferimento a ["impostazioni](#page-56-1)  [generali" on page 45](#page-56-1) o ["Impostazioni generali del con](#page-143-1) [trollo dell'otturatore della valvola" on page 132](#page-143-1) per ulteriori informazioni sulla valvola gate/machine nelle opzioni di controllo manuale, ["Disposizione stampo" on page 28](#page-39-1) per l'assegnazione e l'impostazione della cavità dell'otturatore a valvola e ["Controllo ugello a valvola" on page 123](#page-134-1) per l'as segnazione e il monitoraggio dell'apertura e della chiusura del controllo dell'otturatore.

L NOTA *Valve Gate Control è uno strumento opzionale ed è disponibile solo per gli utenti con licenza.*

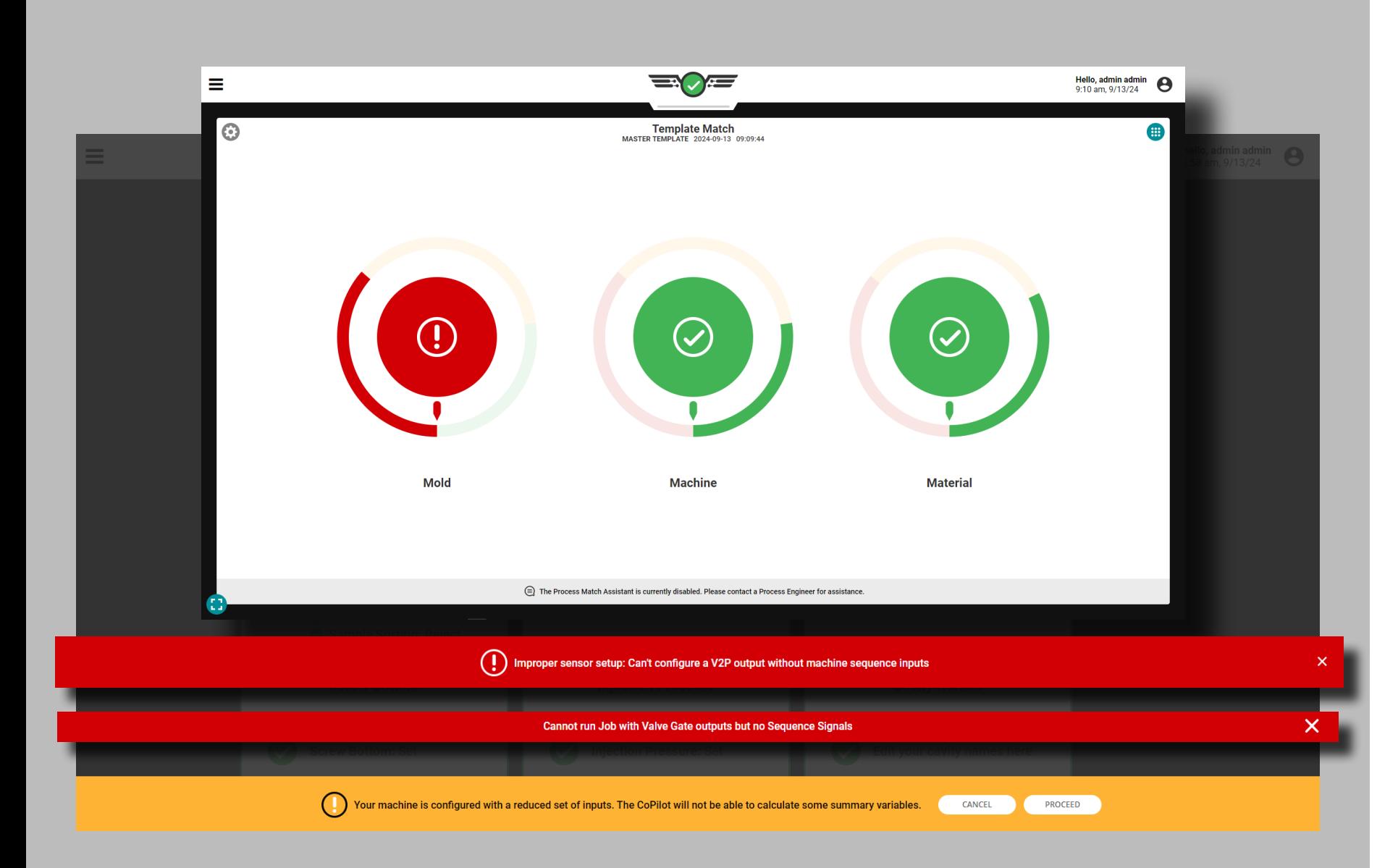

### *Assegnazione Degli Ingressi (continua)*

### <span id="page-23-0"></span>Input Opzionali

Gli input opzionali consentono la configurazione di una macchina iniezione in avanti (IF), primo stadio (FS/1st), seconda fase (SS/2nd), o segnali di sequenza di esecuzione della vite (SR) a condizione che sia assegnato un segnale di stampo chiuso o stampo bloccato (MC). La pressione di iniezione (INJ) può essere configurata anche quando si utilizza solo MC, ma non è necessario assegnarla.

Per utilizzare ingressi opzionali, assegnare MC utilizzando un interruttore di prossimità durante l'assegnazione degli ingressi (fare riferimento a ["Assegnare l'ingresso dell'interruttore di prossimità al segna](#page-21-0)[le di sequenza chiusa stampo" on page 10](#page-21-0)). Facoltativamente, può essere assegnata anche la pressione di iniezione (fare riferimento a ["Pressione di iniezione macchine elettriche" on page 16](#page-27-0) o ["Pressio](#page-28-0)[ne di iniezione \(macchine idrauliche\)" on page 17](#page-28-0)).

Quando si utilizzano input opzionali, sono disponibili le seguenti variabili di riepilogo da utilizzare per rilevare e ordinare scatti corti e flash:

- Pressione di picco della cavità (inclusa la gamma media e il picco di bilanciamento)
- Ciclo di Pressione della Cavità Integrale
- Tempo di Ciclo
- Parte Su Tempo
- Zona Finecorsa
- Pressione di Riempimento (solo quando INJ è configurato)
- Integrale di Picco (integrale di riempimento e compattamento)
- Velocità di Imballaggio e Velocità di Raffreddamento
- Temperature Massime, Minime e Medie
- Aumento della Temperatura
- Picco Deflessione dello Stampo
- Portata Media
- L NOTA *Template Match funzionerà senza segnali di sequenza macchina, anche in caso di variabili di riepilogo mancanti.*

Se non vengono assegnati segnali di sequenza o INJ, alcune funzionalità e dati non saranno disponibili:

- L'ordinamento funzionerà solo alla fine della temporizzazione di serraggio dello stampo
- Il controllo della valvola a saracinesca non funziona.
- Le uscite V→P non possono essere configurate e non funzioneranno.
- I processi con allarmi impostati su variabili non disponibili non funzioneranno; è necessario creare un nuovo processo.
- MAX (assistenza al processo) non funzionerà.

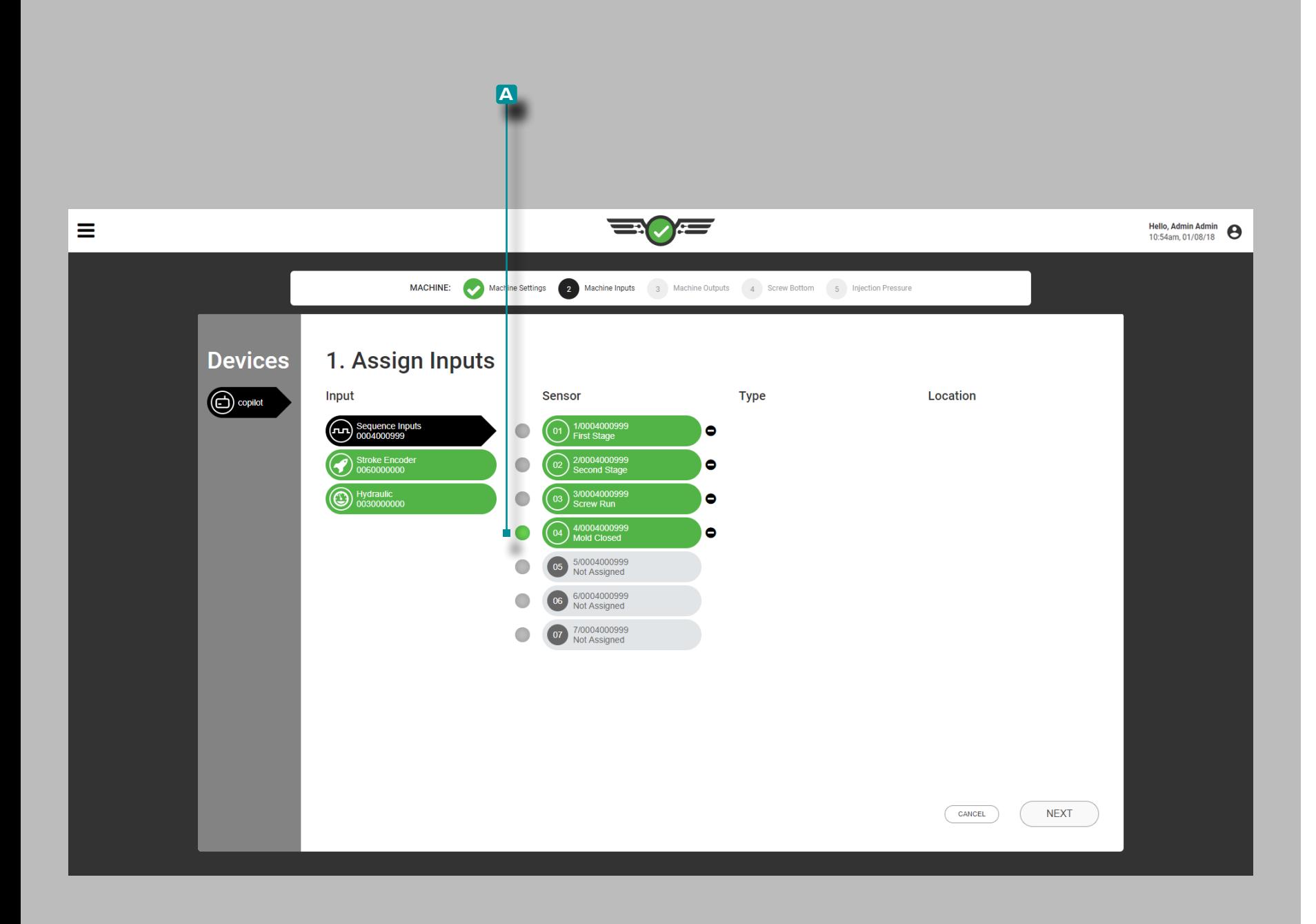

Ingressi della sequenza di test

Verificare che gli ingressi del modulo di sequenza  $\sqrt{s}$  siano assegnati correttamente.

Osservare che la luce corrispondente sull'ID7 - M - SEQ fisico si illumina quando viene eseguita la sequenza corretta, così come la **a** luce corrispondente accanto all'ingresso sullo schermo; verificare che la sequenza degli ingressi avvenga nell'ordine del normale funzionamento.

a AVVISO *I segnali di ingresso della sequenza devono essere assegnati correttamente. Il mancato rispetto comporterà il mancato funzionamento del software come previsto.*

Con la macchina in modalità manuale, eseguire le seguenti operazioni:

- **1.** Eseguire la macchina in manuale per iniettare; la spia corrispondente iniezione avanti / primo stadio / secondo stadio dovrebbe accendersi.
- **2.** Ruota la vite; la corrispondente spia di funzionamento della vite dovrebbe illuminarsi.
- **3.** Chiudere lo stampo; la corrispondente spia di chiusura stampo dovrebbe accendersi.

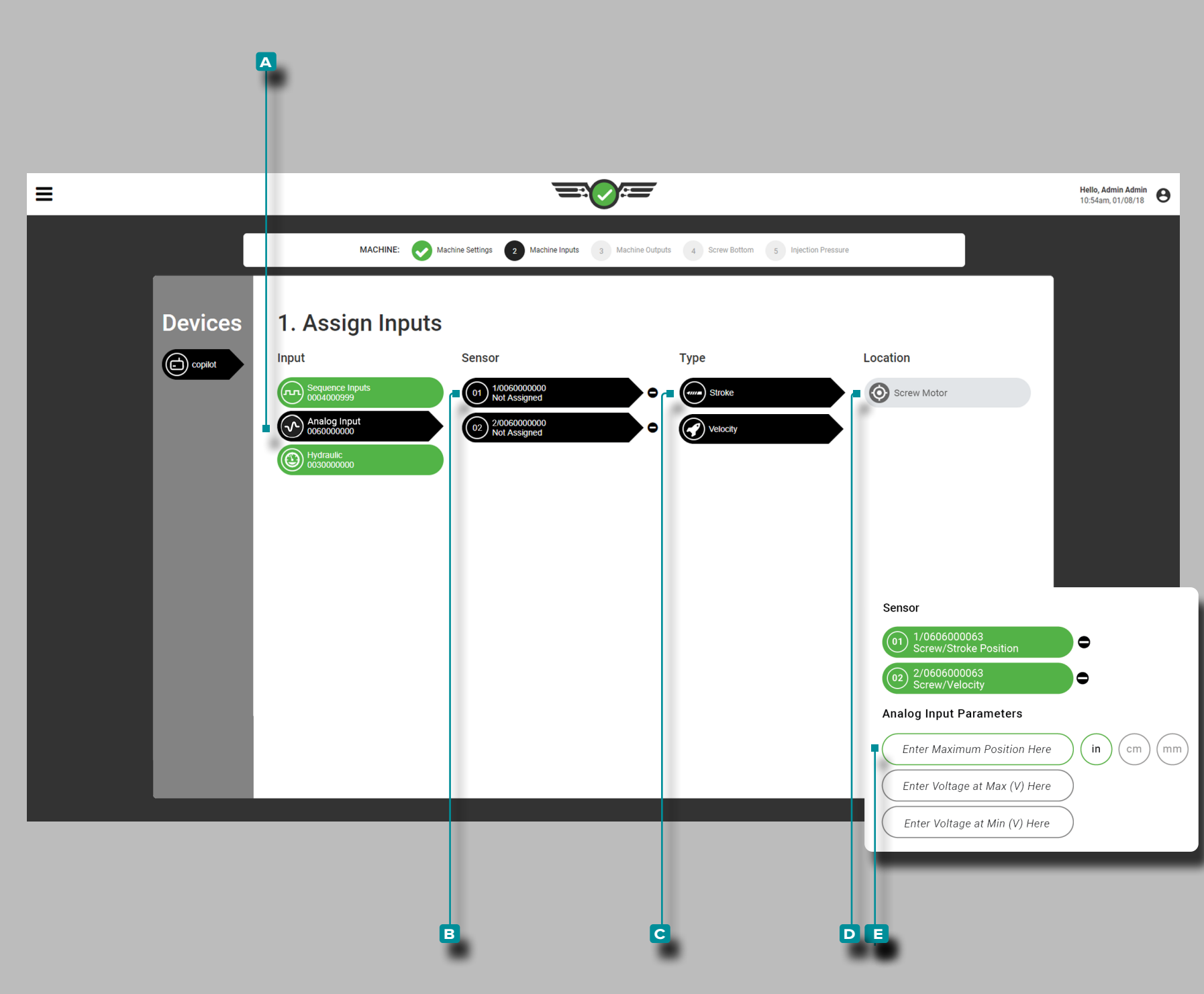

#### *Assegnazione degli ingressi (continua)*

Posizione / velocità della corsa (macchine elettriche)

L'ingresso analogico per la $\textcircled{\textbf{i}}$  posizione / velocità massima della corsa è richiesto per le macchine elettriche e può essere un valore di 0+ senza vincoli per le cifre decimali. L'unità di misura della posizione è richiesta.

Toccare **a** l'ingresso analogico, quindi il **b** canale del sensore per assegnare il **c** tipo e la **d** posizione sia per la posizione della corsa che per la velocità.

**Toccare**  $\frac{e}{\bullet}$  **i**  $\blacksquare$  campi per **inserire**  $\parallel \blacksquare$  le tensioni di ingresso analogico ai valori minimo e massimo per la posizione della corsa della macchina elettrica.

L NOTA *La scala Input analogico: posizione corsa / velocità non può essere modificata mentre un lavoro è in esecuzione.*

La tensione di posizione / velocità della corsa ai valori minimo e massimo è richiesta e può essere un valore compreso tra 0 e 15, con due cifre decimali (centesimi "0,00").

**E DEFINIZIONE** INGRESSO ANALOGICO POSIZIONE CORSA

/ VELOCITÀ *La posizione e la velocità della corsa sono ricavate dall'ingresso analogico dei segnali elettrici (macchine elettriche).*

#### **E DEFINIZIONE** TENSIONI INGRESSO ANALOGICO (MIN /

MAX) *Il segnale elettrico per la posizione della corsa è solitamente 0–10 V, con una bassa tensione (non sempre zero) che rappresenta il fondo della vite e un'alta tensione (non sempre 10 V) che rappresenta la dimensione massima del colpo. Misurare le tensioni effettive sul fondo della vite e la dimensione massima del colpo.*

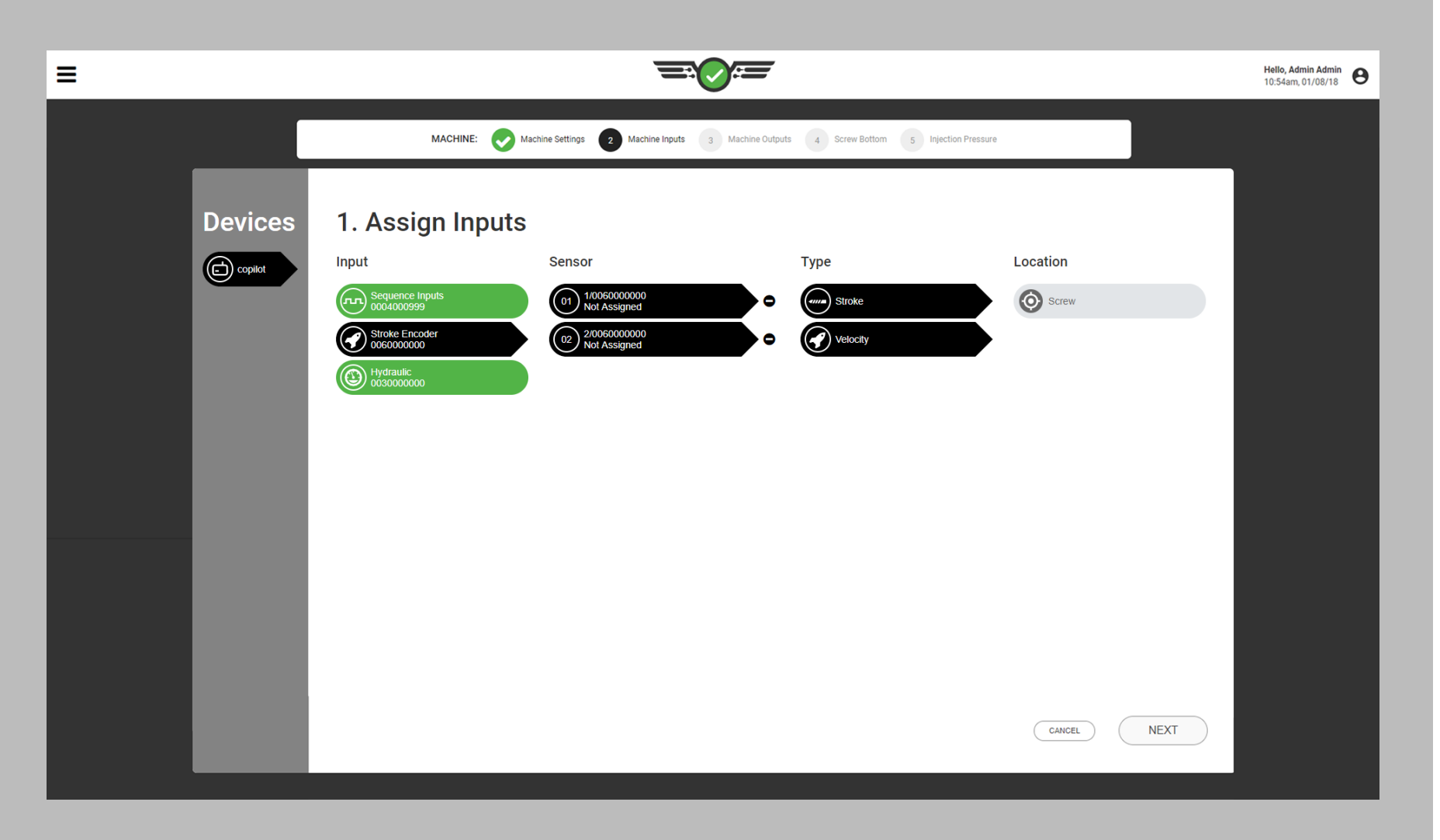

#### *Assegnazione degli ingressi (continua)*

Posizione / velocità della corsa (macchine idrauliche)

L'ingresso analogico per la posizione / velocità della corsa è richiesto per le macchine idrauliche e viene assegnato automaticamente se è installata l'attrezzatura appropriata (encoder corsa / velocità Lynx ™ LE - R - 50).

**E DEFINIZIONE** INGRESSO ANALOGICO POSIZIONE CORSA / VELOCITÀ *La posizione / velocità della corsa è derivata dall'ingresso analogico dell'encoder corsa LE ‑ R ‑ 50 (macchine idrauliche).*

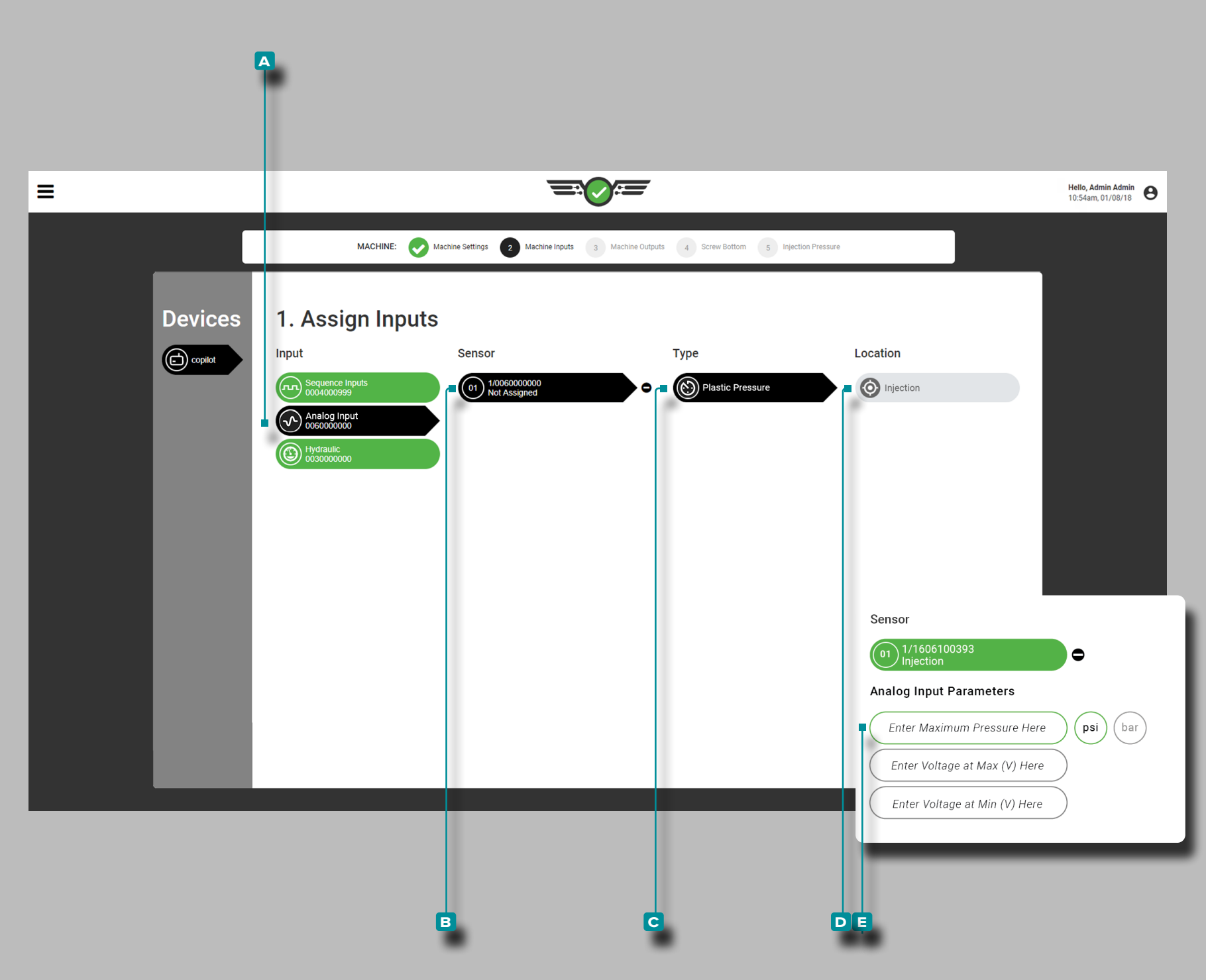

### *Assegnazione degli ingressi (continua)*

<span id="page-27-0"></span>Pressione di iniezione macchine elettriche

L'ingresso analogico per la  $\bigoplus$   $\Box$ massima pressione di iniezione è richiesto per le macchine elettriche e può essere un valore di 0+ senza vincoli per le cifre decimali. È richiesta l'unità di misura della pressione.

Toccare **a** l'ingresso analogico, quindi il **b** canale del sensore per assegnare il **C** tipo e la **D** posizione per la pressione di iniezione.

**Tocca**  $\triangle$  **i**  $\blacksquare$  campi e **inserisci** le  $\Vert$   $\blacksquare$  tensioni di ingresso analogiche ai valori minimo e massimo per le macchine elettriche. Le tensioni possono essere un valore compreso tra 0 e 15, con due cifre decimali (centesimi "0,00").

**Q DEFINIZIONE** PRESSIONE MASSIMA INIEZIONE INGRESSO ANALOGICO *La pressione massima di iniezione è derivata dal modulo di ingresso analogico da un segnale elettrico (macchine elettriche).*

**E DEFINIZIONE** TENSIONI DI INGRESSO ANALOGICO (MIN

/ MAX) *Il segnale elettrico per la pressione è normalmente 0–10 V, con una bassa tensione (non sempre zero) che rappresenta la pressione zero e un'alta tensione (non sempre 10 V) che rappresenta la pressione massima. Misurare le tensioni effettive a zero e la pressione massima.*

Per determinare le tensioni di uscita della macchina elettrica:

- **1.** Con il motore spento o la macchina in standby, registrare la tensione indicata con due decimali.
- **2.** Impostare una pressione di mantenimento e, con la macchi na in manuale, spurgare fino a quando la vite non raggiunge il fondo. Registrare la pressione effettiva della macchina e registrare la tensione mostrata.
- **3.** Immettere la pressione massima (pressione effettiva della macchina), la tensione al massimo (tensione registrata 2) e la tensione al minimo (tensione registrata 1).
- L NOTA *La scala Input analogico: pressione di iniezione non può essere modificata mentre un lavoro è in esecuzione.*

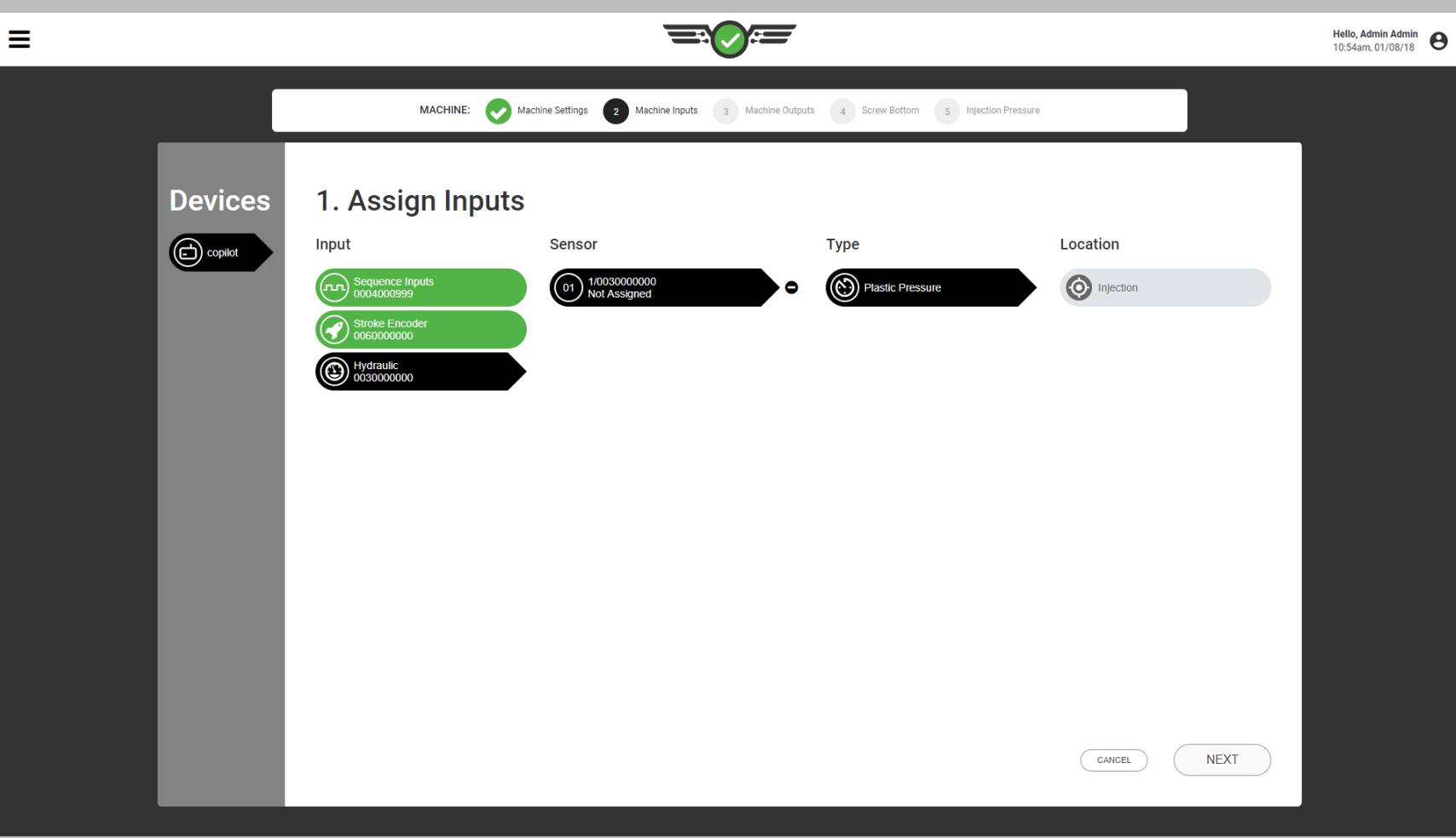

#### *Assegnazione degli ingressi (continua)*

### <span id="page-28-0"></span>Pressione di iniezione (macchine idrauliche)

L'ingresso per la **Opressione di iniezione è richiesto sulle** macchine idrauliche e viene assegnato automaticamente se è installata l'attrezzatura appropriata (sensore idraulico Lynx ™ da 3.000 psi LS - H - 1 / 4NPT - 3K). Non è necessaria alcuna calibrazione poiché il sensore è un sensore precalibrato RJG, Inc..

#### **E DEFINIZIONE** PRESSIONE DI INIEZIONE MASSIMA IN INGRESSO *La pressione di iniezione massima è ricavata dal sensore idraulico LS ‑ H ‑ 1 / 4NPT ‑ 3K (macchine idrauliche).*

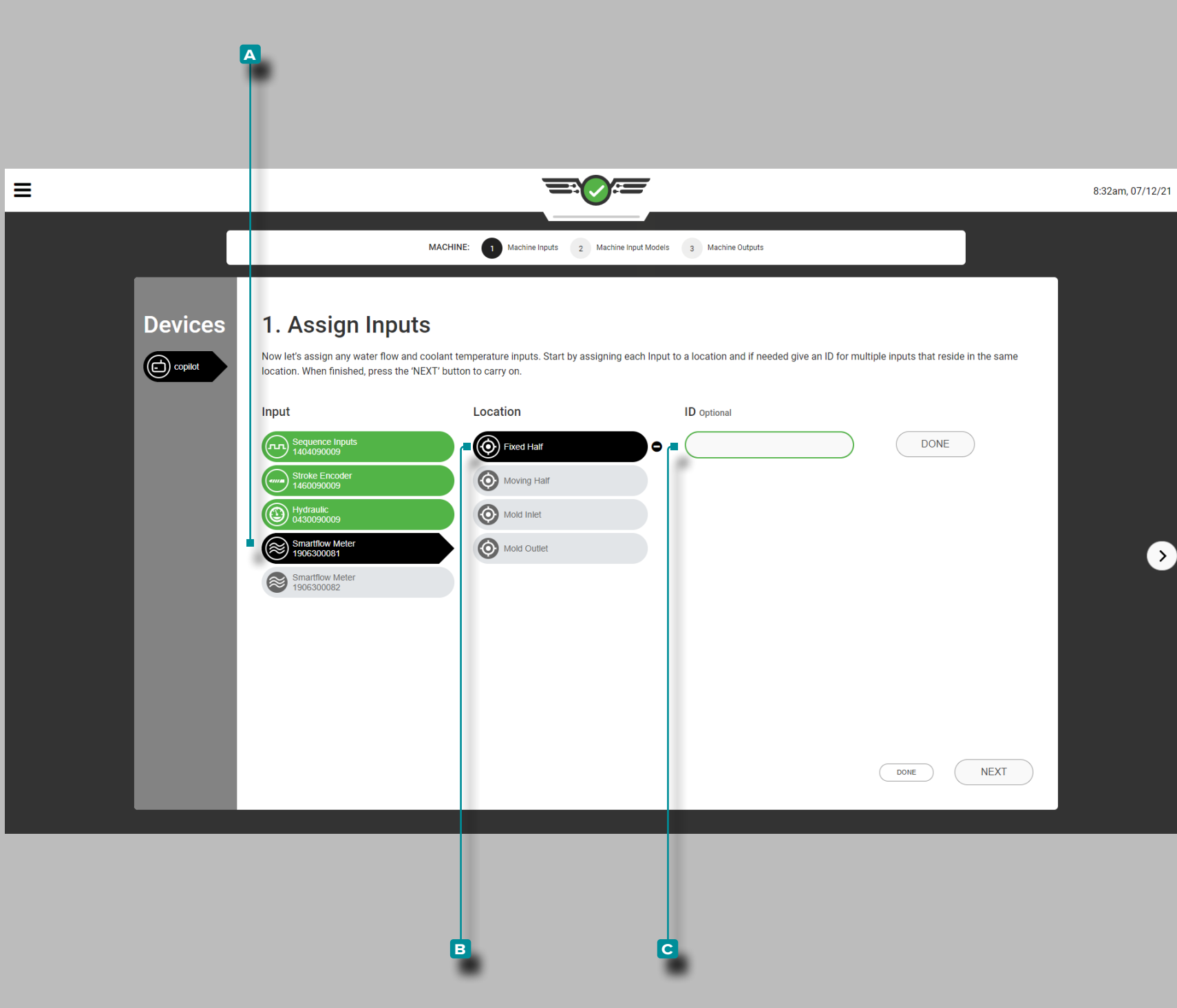

#### *Assegnazione degli ingressi (continua)*

Portata del liquido di raffreddamento e temperatura del liquido di raffreddamento (opzionale)

L'ingresso per la portata del liquido di raffreddamento e la temperatura del liquido di raffreddamento è opzionale. Se è collegato un flussometro Smartflow® TracerVM™ di Burger and Brown Engineering, Inc., è necessario completare le assegnazioni del sensore di ingresso e della posizione.

Toccare  $\frac{1}{2}$  l'ingresso A, quindi la posizione del sensore B per ciascun flussometro. La posizione del flussometro può essere assegnata alla metà fissa, alla metà mobile, all'in gresso dello stampo o all'uscita dello stampo.

**Toccare**  $\frac{1}{2}$ **il campo <b>C** per **inserire** ill'ID se più sensori saranno situati nella stessa posizione.

Non è necessaria alcuna calibrazione poiché il sensore è un sensore precalibrato RJG, Inc.. I dati sulla portata del refri gerante e sulla temperatura dai flussimetri impostati sa ranno disponibili per visualizzare e impostare gli allarmi nel widget Allarmi, nel grafico del ciclo e nel grafico di riepilogo.

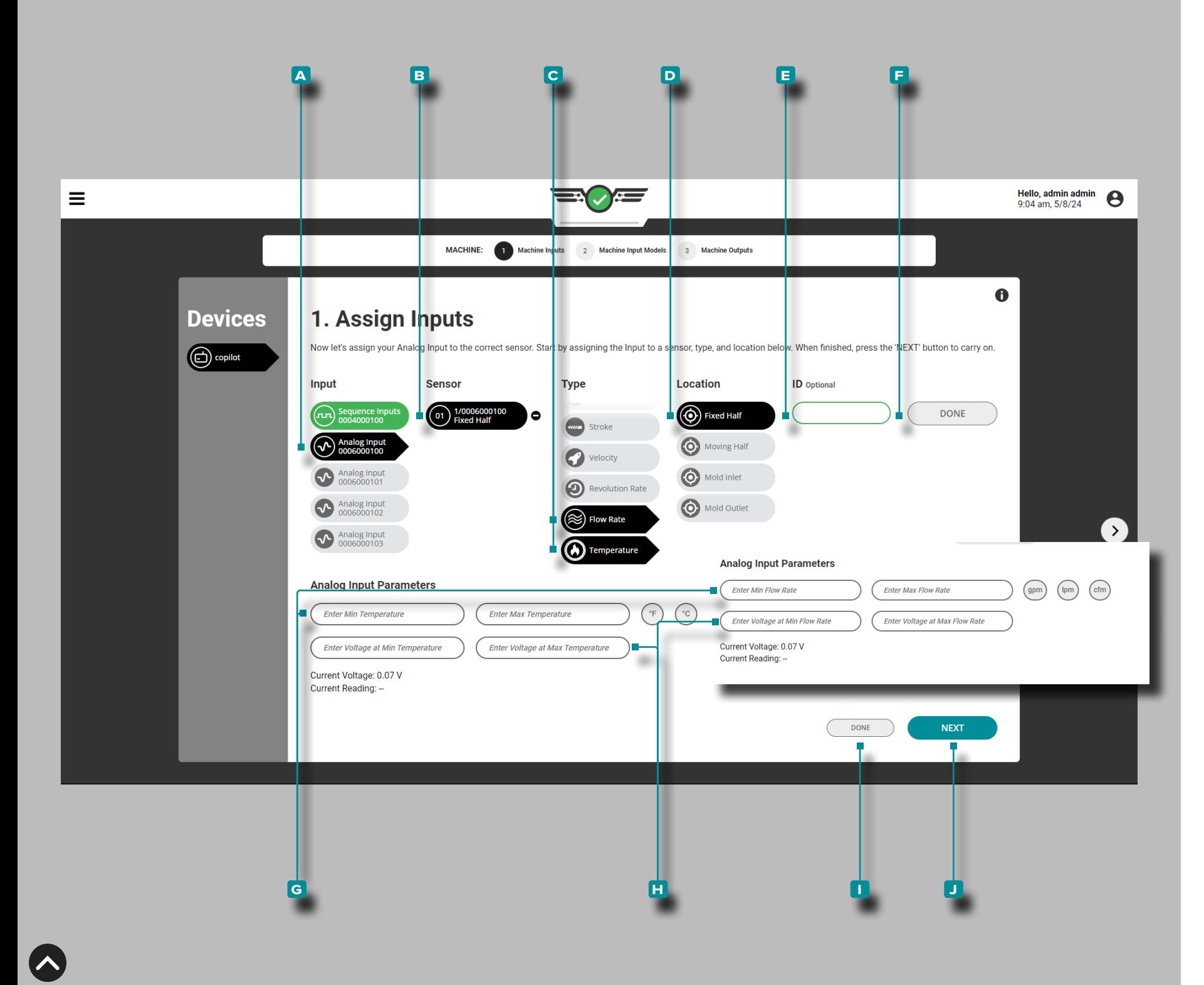

### *Assegnazione Degli Ingressi (continua)*

Portata e Temperatura dell'Acqua (opzionale) L'immissione della portata dell'acqua e della temperatura del liquido di raffreddamento è opzionale. Se un dispositivo per il flusso o la temperatura dell'acqua è collegato a un modu lo di ingresso analogico IA1-MV, è necessario completare le assegnazioni del sensore di ingresso e della posizione. Visualizza o imposta allarmi sui dati relativi alla portata dell'acqua e alla temperatura nel widget Allarmi, nel widget Valori dei cicli precedenti, nel Grafico del ciclo e nel Grafico di riepilogo.

Toccare **a** L'ingresso, **b** la posizione del sensore, **c** il tipo e la **D** posizione per ciascun dispositivo di flusso d'acqua o temperatura. Il tipo **c** può essere assegnato alla portata o alla temperatura. La posizione **D** può essere assegnata alla metà fissa, alla metà mobile, all'ingresso dello stampo o all'uscita dello stampo.

**Tocca il campo E** per inserire i l'ID se verranno effettuate più assegnazioni nella stessa posizione. Tocca li pulsante **f** FINE per completare i compiti.

**Tocca ↓ i** campi G per **inserire** i valori minimo e massimo di portata o temperatura; toccare *unita* per selezionare l'unità di misura associata: gradi Fahrenheit o Celsius, OPPURE galloni al minuto, litri al minuto o piedi cubi al minuto.

L NOTA *Non è possibile modificare la scala dell'ingresso analogico mentre è in esecuzione un lavoro.*

**Toccare**  $\triangle$  **icampi H** per inserire  $\|\Box\|$  le tensioni di ingresso analogico ai valori minimo e massimo per la portata o la temperatura. Le tensioni possono essere un valore compre so tra 0 e 15, con due cifre decimali (centesimi "0,00").

**Toccare**  $\frac{1}{2}$ **il pulsante**  $\frac{1}{2}$  **FINE per completare l'assegna**zione dell'ingresso del flusso d'acqua o della temperatura oppure toccare lil pulsante **J** AVANTI per completare le assegnazioni dell'ingresso della macchina e continuare con l'impostazione dell'uscita della macchina.

 DEFINIZIONE TENSIONI DI INGRESSO ANALOGICO (MIN/ MAX) *Il segnale elettrico solitamente è 0–10 V, con una bassa tensione (non sempre zero) che rappresenta zero e un'alta tensione (non sempre 10 V) che rappresenta il massimo. Misurare le tensioni effettive a zero e al massimo.*

<span id="page-31-0"></span>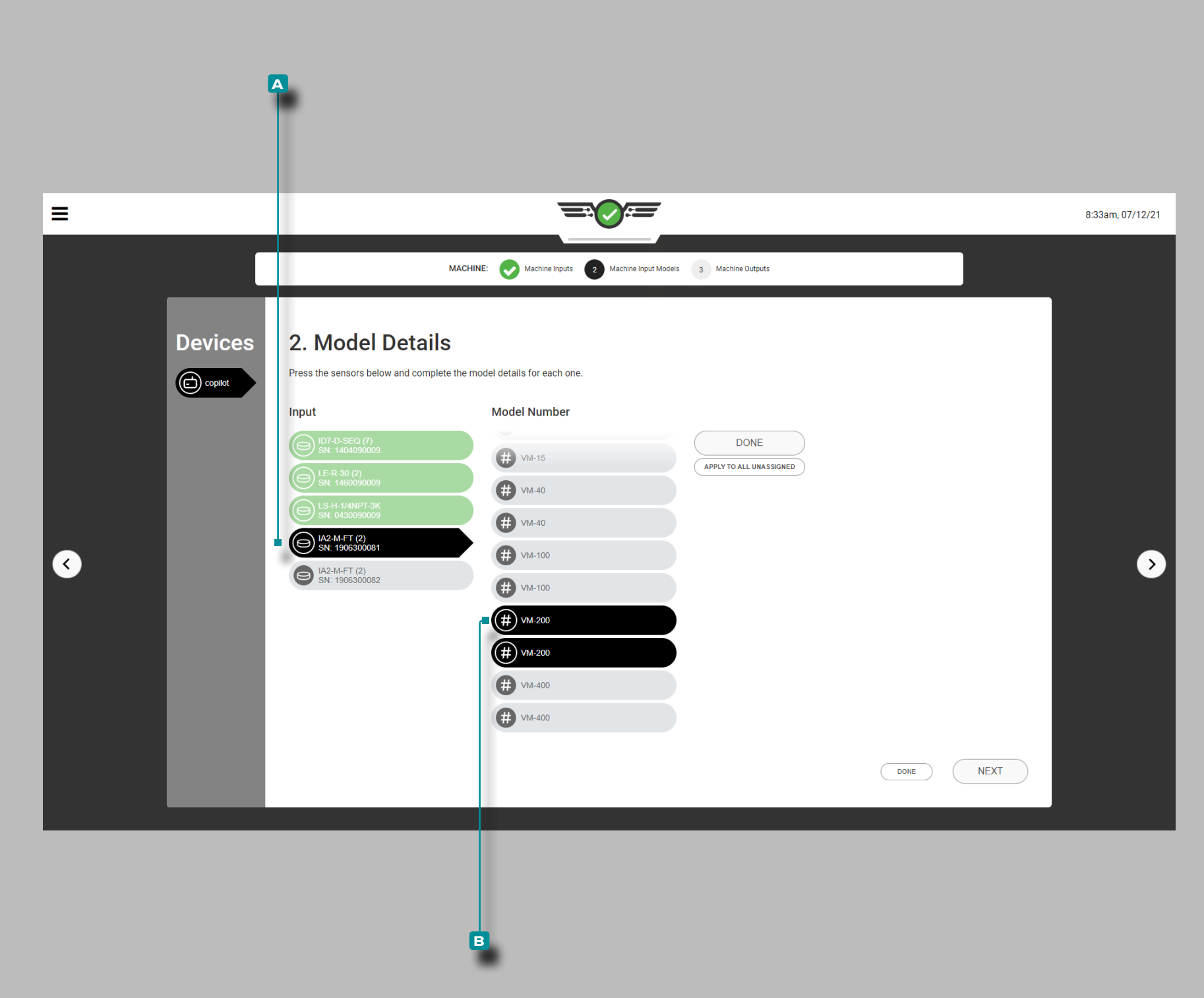

#### Assegnazione dei dettagli del modello

La maggior parte dei dettagli del modello del sensore di interfaccia della macchina verranno assegnati automaticamente dal sistema nel software; alcuni sensori richiedono la selezione del modello.

### Configurazione del flussometro Smartflow

Toccare  $\triangle$  l'ingresso **A**, quindi toccare  $\triangle$  il numero di modello **B** per ciascun flussometro; viene scelto un modello per entrambi i canali 1: portata e canale del refrigerante 2: temperatura del refrigerante.

<span id="page-32-0"></span>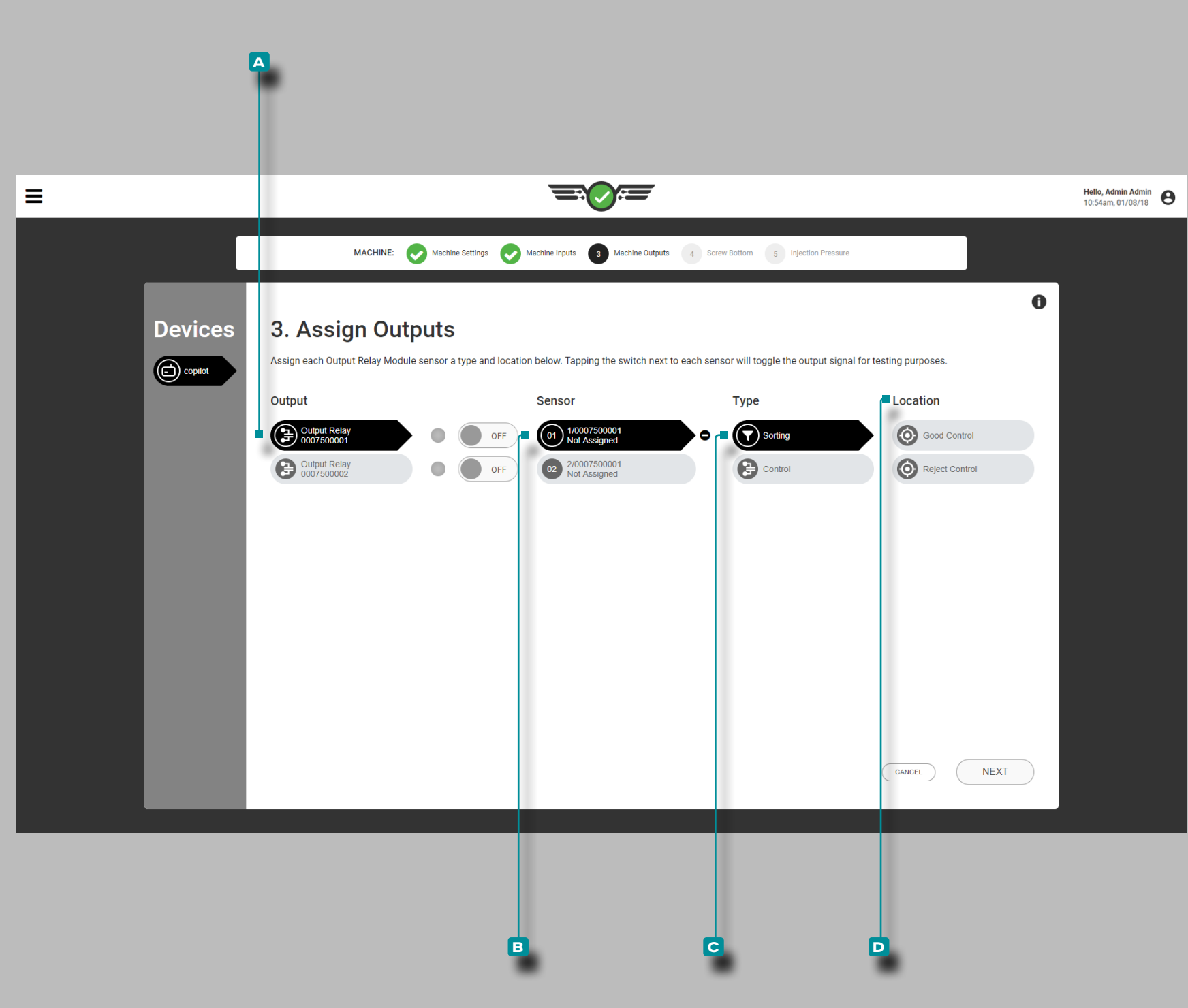

Assegnazione delle uscite

Uscita selezione qualità

Se applicabile, assegnare gli **Qoutput di ordinamento ogni** volta che viene creata una nuova configurazione. Assegna le uscite di ordinamento ai canali del modulo relè di uscita che sono collegati fisicamente.

Toccare **l** il A relè di uscita, quindi il **B** canale del sensore per assegnare il **c** tipo e la **d** posizione per l'ordinamento.

**E DEFINIZIONE** USCITE DI SMISTAMENTO - BUON CONTROLLO *Un'uscita di chiusura del contatto del relè che è collegata all'apparecchiatura di smistamento e può essere utilizzata per spostare una buona parte in una posizione "Buona" quando "ON" (i contatti sono chiusi) o una posizione "Failsafe" quando "OFF" (i contatti sono aperti) alla fine di un ciclo. L'ordinamento dell'uscita analogica impedisce che le parti danneggiate vengano classificate come "Buono".*

#### **E DEFINIZIONE** USCITE DI SMISTAMENTO - CONTROLLO

RIFIUTI *Un'uscita di chiusura contatto relè che è collegata all'apparecchiatura di smistamento e può essere utilizzata per spostare una parte danneggiata in una posizione "cattiva" quando "ON" (contatti chiusi) e una posizione "buona" quando "OFF" (i contatti sono aperti) alla fine di un ciclo.* 

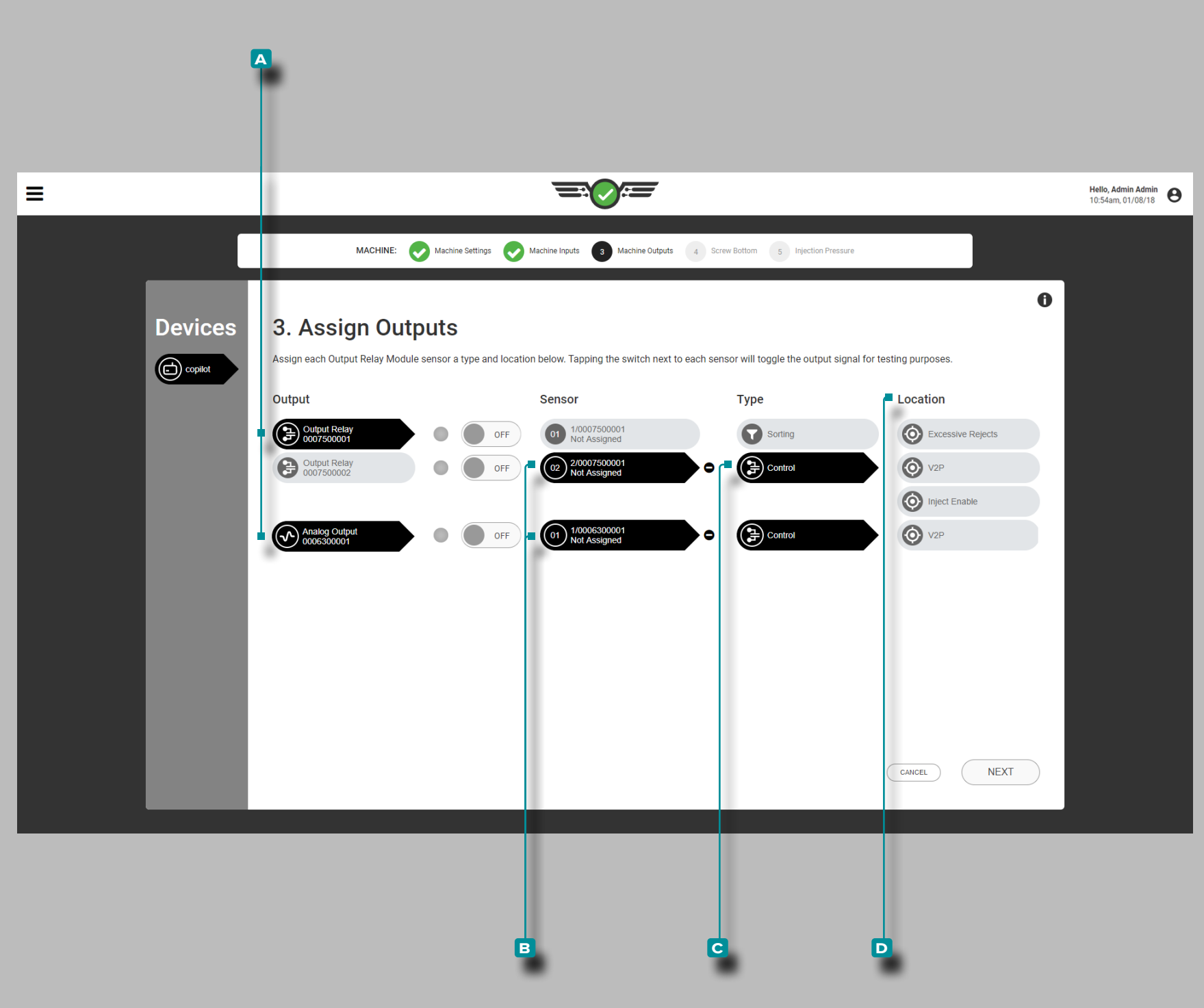

#### *Assegnazione delle uscite (continua)*

#### Controllo emissione

Se applicabile, assegnare le **Quecite di controllo ogni volta** che viene creata una nuova configurazione. Assegnare le uscite di controllo ai canali del modulo relè di uscita che sono fisicamente cablati.

Toccare *L*il A relè di uscita, quindi il B canale del sensore per assegnare il **c** tipo e la **d** posizione per il controllo (fare riferimento alla Guida all'installazione e alla configu razione dell'hardware CoPilot per ulteriori informazioni sul cablaggio del modulo relè di uscita).

Gli output di controllo includono il controllo degli scarti ec cessivi, il controllo della velocità in pressione (V2P o V →P) e il controllo di abilitazione dell'iniezione.

#### **E DEFINIZIONE** USCITE DI CONTROLLO - SCARTI ECCESSI-

VI *Un'uscita relè che rileva instabilità / scarti sporadici o una stringa di scarti e può essere collegata all'apparecchiatura per attivare un allarme o spegnere la macchina di formatura per evitare scarti eccessivi.*

 DEFINIZIONE USCITE DI CONTROLLO - V2P *Un'uscita che*  fornisce un controllo alla velocità alla pressione (V → P) trasferisce la *macchina in base alla pressione della cavità o al tempo dopo l'inizio del riempimento, può essere un'uscita relè o un'uscita analogica.*

 DEFINIZIONE ABILITAZIONE INIEZIONE *Un'uscita relè che consente alla macchina di funzionare fino a quando non si verifica una delle seguenti condizioni: un sensore di controllo non funzio ‑ na o interrompe la comunicazione con il sistema CoPilot; qualsiasi modulo utilizzato per il controllo o il sequenziamento non riesce a comunicare con il sistema CoPilot; il modulo relè di uscita associato al controllo Inject Enable è scollegato; oppure l'alimentazione al sistema CoPilot è scollegata.*

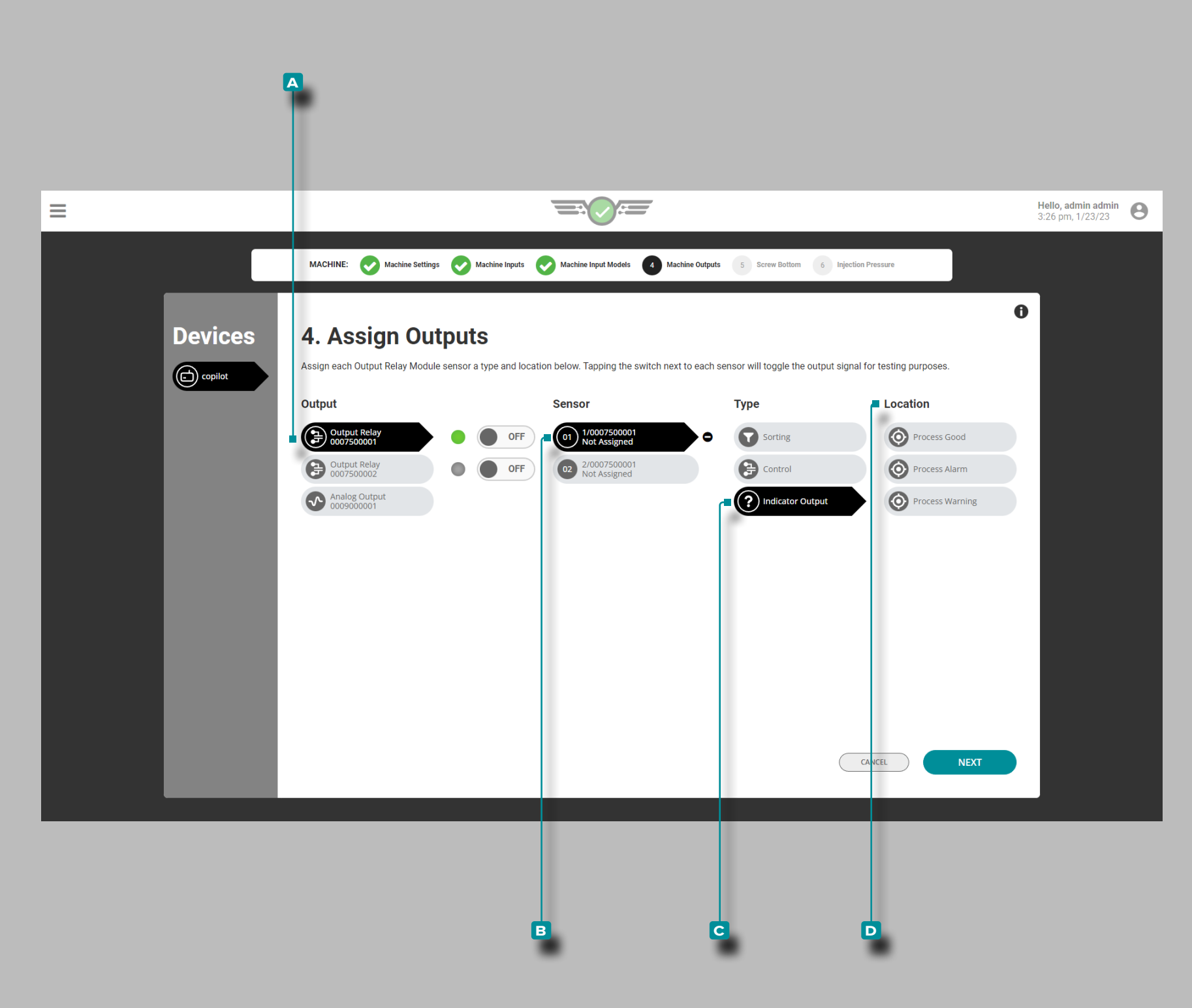

#### *Assegnazione delle Uscite (continua)*

#### Indicatore di Emissione

Se applicabile, assegnare le **Questite dell'indicatore ogni vol**ta che viene creata una nuova configurazione. Assegnare le uscite dell'indicatore ai canali del modulo Output Relay che sono cablati fisicamente.

Toccare il **A** relè di uscita, quindi il **B** canale del sensore per assegnare il **c** tipo e la **d** posizione per il l'uscita dell'indicatore (fare riferimento alla Guida all'installazione e alla configurazione dell'hardware CoPilot per ulteriori informazioni sul cablaggio del modulo relè di uscita).

La posizione dell'uscita dell'indicatore include Process Good, Process Alarm e Process Warning; queste uscite corrispondono a qualsiasi impostazione di allarme e avviso.

Se applicabile, **Q** le uscite dell'indicatore Process Good e Process Alarm vengono assegnate automaticamente quando viene collegato un RJG Lynx™ Indicator Light Tree LT3-L.

 DEFINIZIONE USCITA INDICATORE *Un'uscita relè che consente a un indicatore collegato (come un albero luminoso o una campana) di indicare se il processo sta funzionando entro i limiti.*

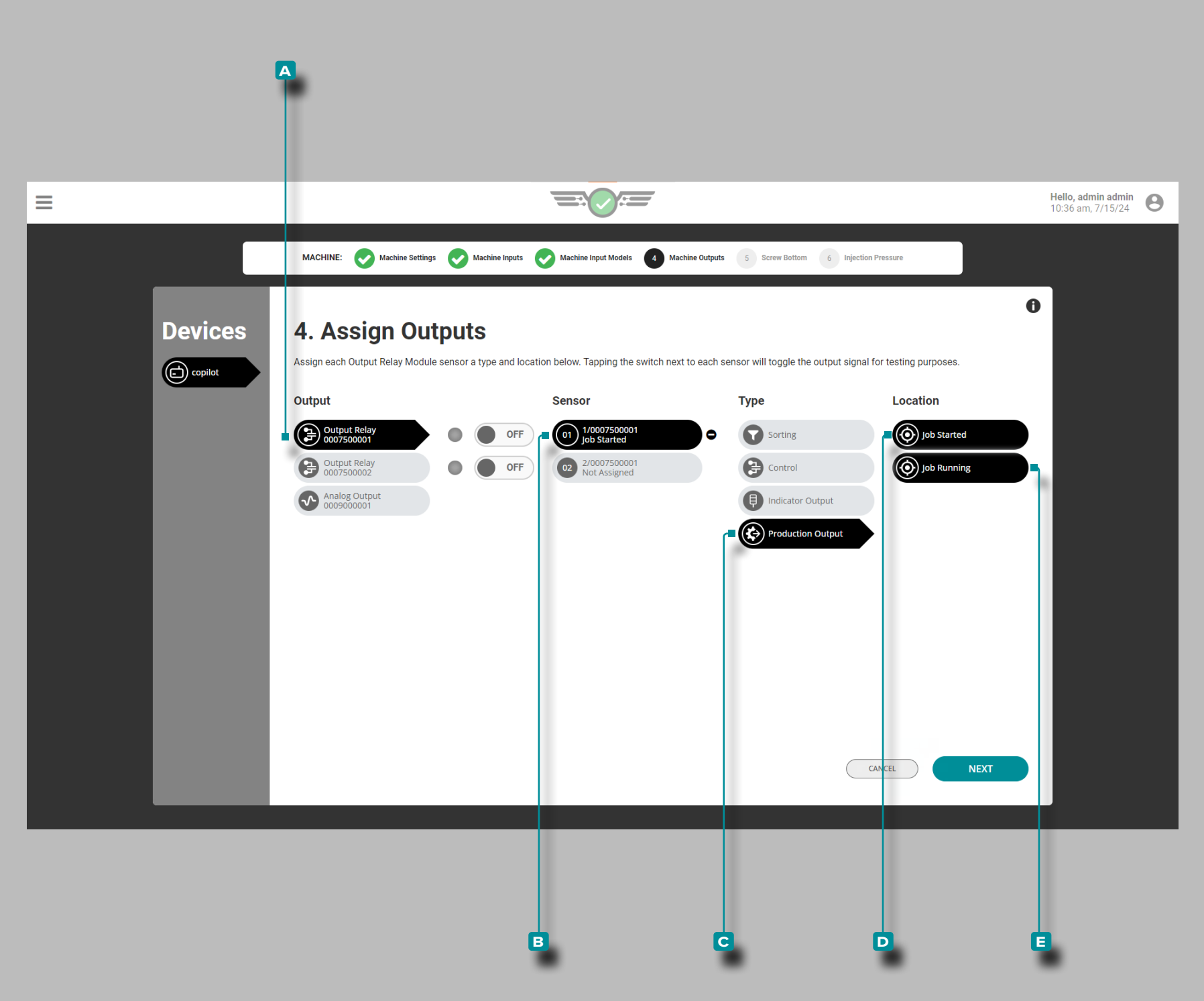

#### *Assegnazione delle Uscite (continua)*

#### Lavoro di Output di Produzione Avviato

Il lavoro di output di produzione avviato viene assegnato a un modulo di output fisico a doppio relè (OR2-M) collegato al sistema CoPilot e alla macchina per lo stampaggio a inie zione (IMM). L'uscita di produzione Lavoro avviato consente l'attivazione dell'uscita relè e il ciclo dell'IMM quando il sistema CoPilot viene acceso e viene avviato un lavoro.

**Toccare**  $\frac{a}{\cdot}$  **il**  $\overline{a}$  **relè di uscita, quindi il**  $\overline{b}$  **canale del sensore** per assegnare il tipo di uscita di **c** produzione e la posizio ne **D** Lavoro avviato per l'uscita dell'indicatore (consultare la Guida all'installazione e configurazione dell'hardware CoPilot per ulteriori informazioni sul cablaggio del modulo relè di uscita).

#### Lavoro di Output di Produzione in Esecuzione

L'esecuzione del lavoro di output di produzione viene assegnata a un modulo di output fisico a doppio relè (OR2-M) collegato al sistema CoPilot e alla macchina per lo stam paggio a iniezione (IMM). L'uscita di produzione Lavoro in esecuzione consente all'uscita relè di attivarsi e all'IMM di eseguire il ciclo quando un lavoro è in esecuzione sul sistema CoPilot e di accendersi off/shut l'IMM inattivo se il lavoro entra in uno stato inattivo.

Toccare **l** il A relè di uscita, quindi il **B** canale del sensore per assegnare il tipo di **C** output di produzione e la posizione di esecuzione del **E** lavoro per l'uscita dell'indicatore (consultare la Guida all'installazione e configurazione dell'hardware CoPilot per ulteriori informazioni sul cablaggio del modulo relè di uscita).
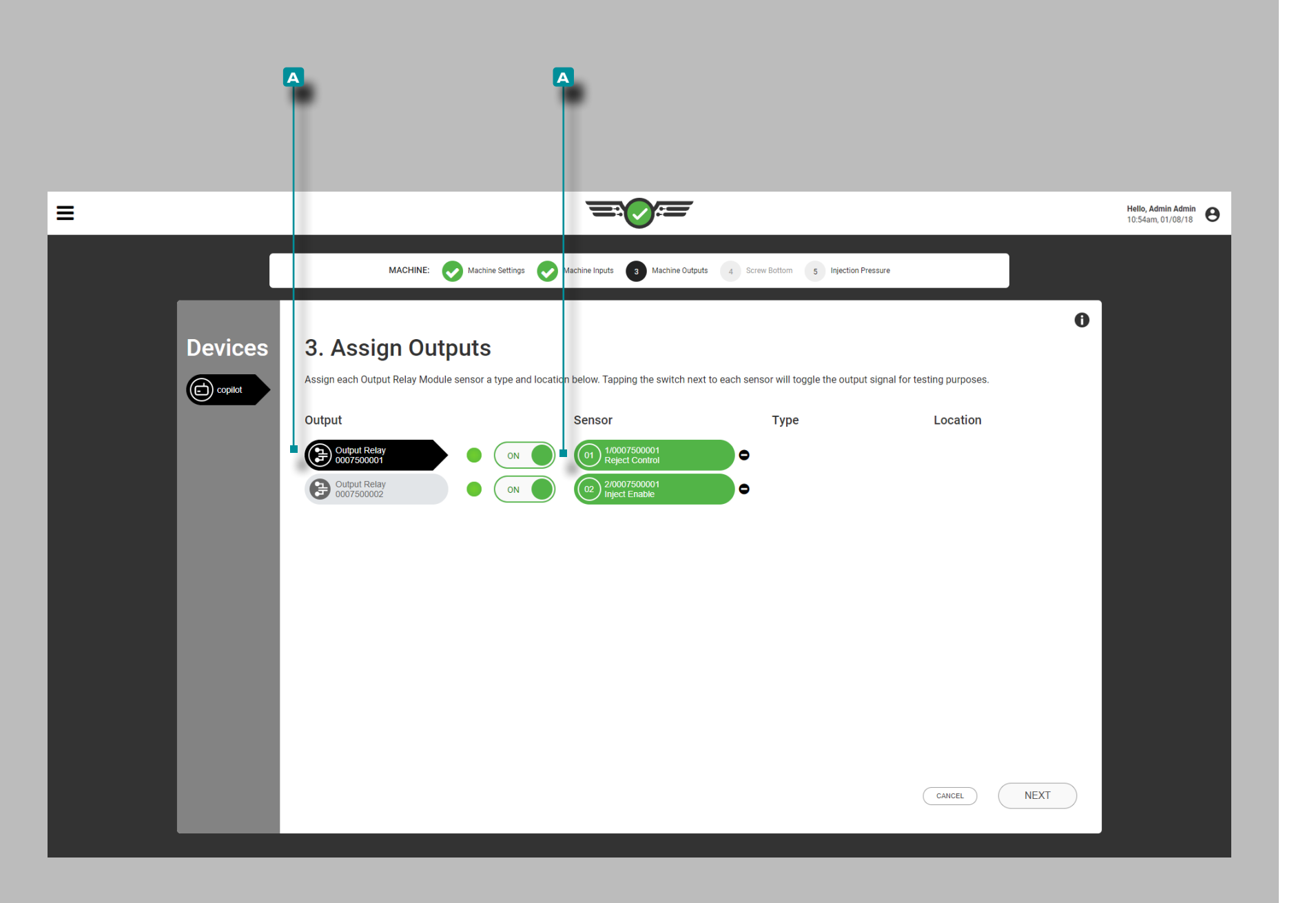

## *Assegnazione delle Uscite (continua)*

Test di ordinamento e controllo delle uscite

Testare le uscite per l'ordinamento e il controllo delle operazioni.

Toccare il **A** relè di uscita per selezionarlo.

Toccare **i**l pulsante **A** ACCESSO / SPENTO accanto al canale assegnato a Ordinamento o Controllo per verificare che la macchina o il dispositivo di controllo collegato esegua l'azione appropriata.

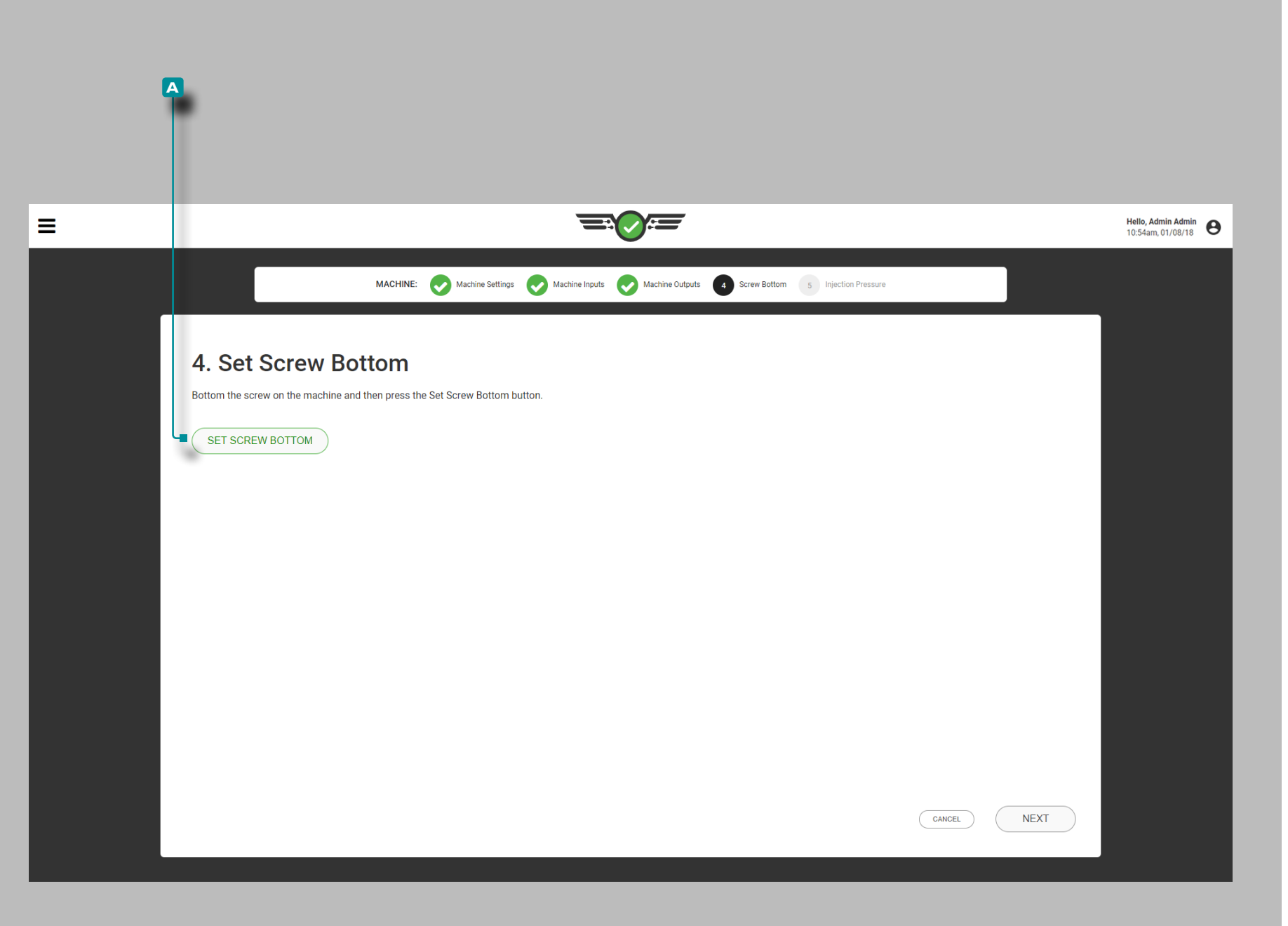

#### Fondo vite

Il software calcola la corsa e il volume del colpo dal fondo della vite di fermo e dall'indicatore di corsa (LE - R - 50 o IA1 - M - V). Il fondo della vite è il punto zero dell'indicatore di corsa della macchina.

Impostare il fondo della vite ogni volta che viene creata una nuova configurazione. Fisicamente toccare il fondo della vite sulla macchina, quindi toccare **b** per selezionare il **A** D pulsante inferiore della vite di fissaggio.

L NOTA *Il fondo della vite deve essere impostato ogni volta che viene creata una configurazione. Il CoPilot non memorizza questa posizione e l'ammortizzazione non verrà calcolata correttamente se il fondo della vite non è impostato ogni volta che la macchina viene avviata, il lavoro viene modificato o il sistema CoPilot viene spento.*

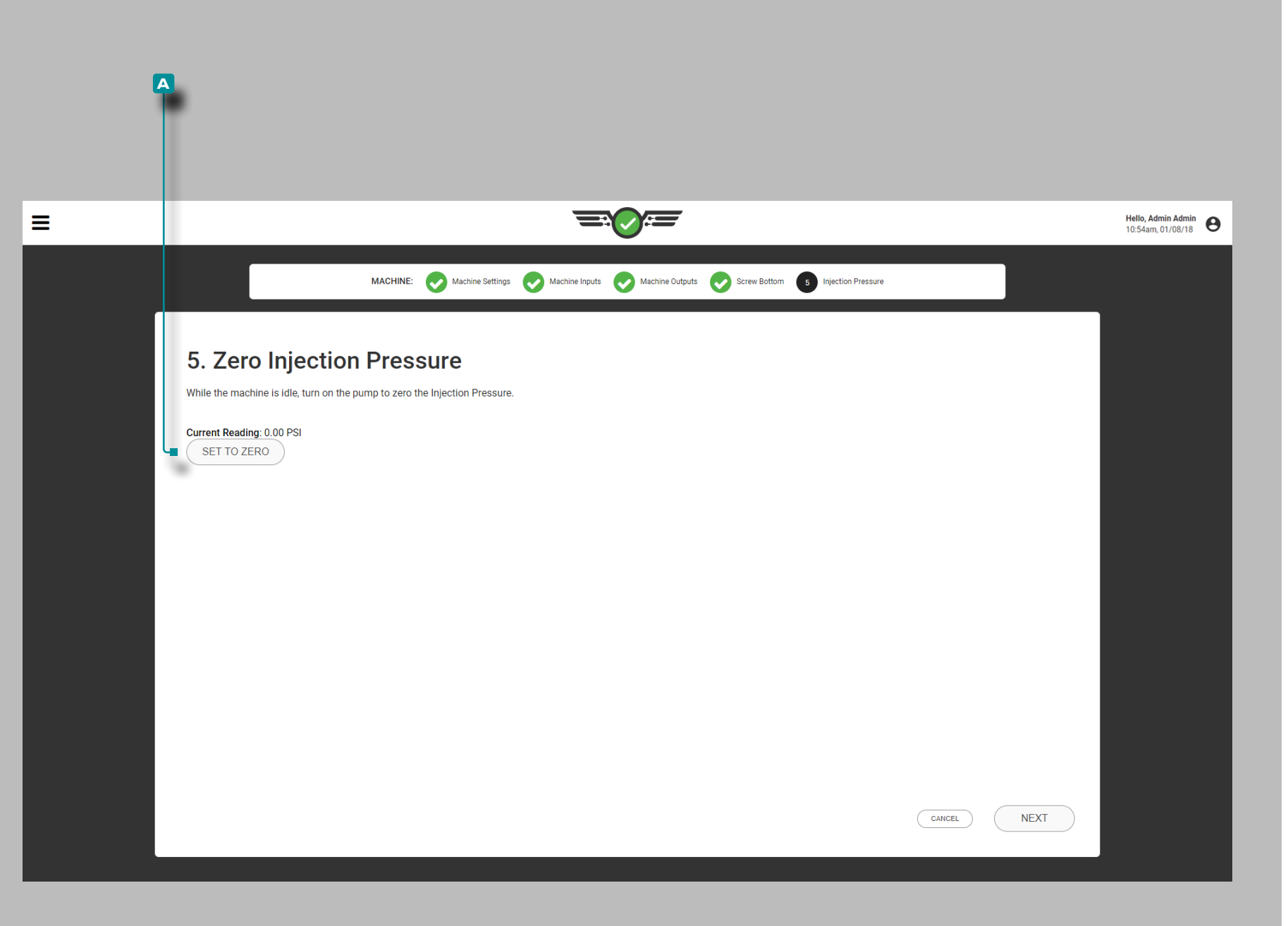

### Pressione di iniezione

Azzerare la pressione di iniezione ogni volta che viene creata una nuova configurazione (solo macchine idrauliche).

- **1.** Mettere la macchina in idle.
- **2.** Accendi la pompa idraulica.
- **3. Toccare** *s* per selezionare il pulsante **a i** imposta a zero.
- L NOTA *La pressione di iniezione idraulica durante il minimo è normalmente superiore a zero a causa della pressione residua trascurabile. Il software CoPilot utilizza il valore residuo come valore zero per i calcoli.*

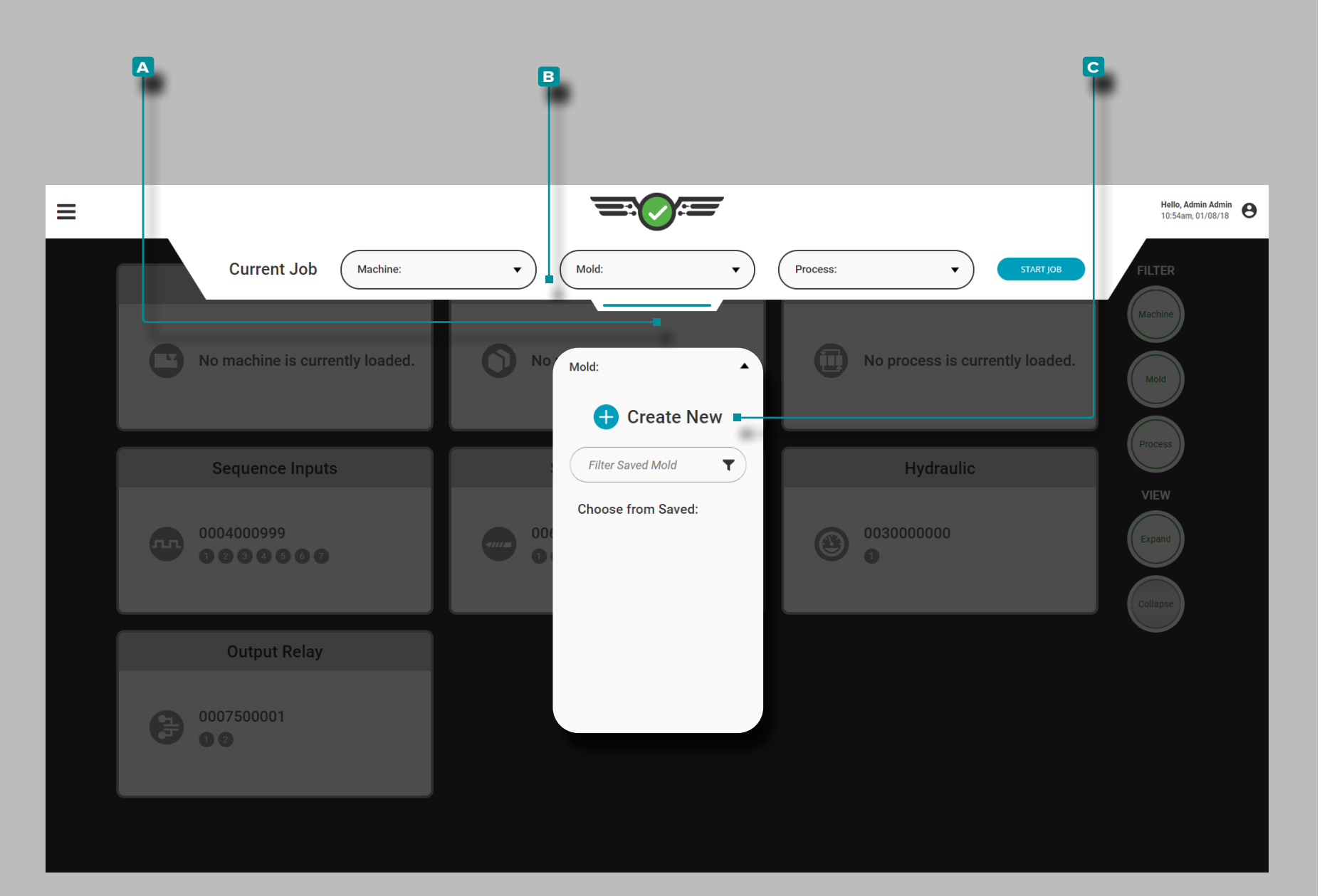

## Disposizione stampo

Toccare  $\frac{1}{2}$ , tenere premuto e trascinare il **A** menu di configurazione a discesa per accedere alla configurazione della macchina. Toccare il menu a discesa **B** Stampo, quindi toccare i per selezionare l'opzione **c** Crea nuovo stampo.

Completare l'impostazione dello stampo ogni volta che viene creata una nuova impostazione. L'impostazione dello stampo include le impostazioni dello stampo, i nomi delle cavità, le piastre dello stampo, gli input dello stampo, i dettagli del modello, i dettagli del perno di espulsione e un riepilogo dell'impostazione.

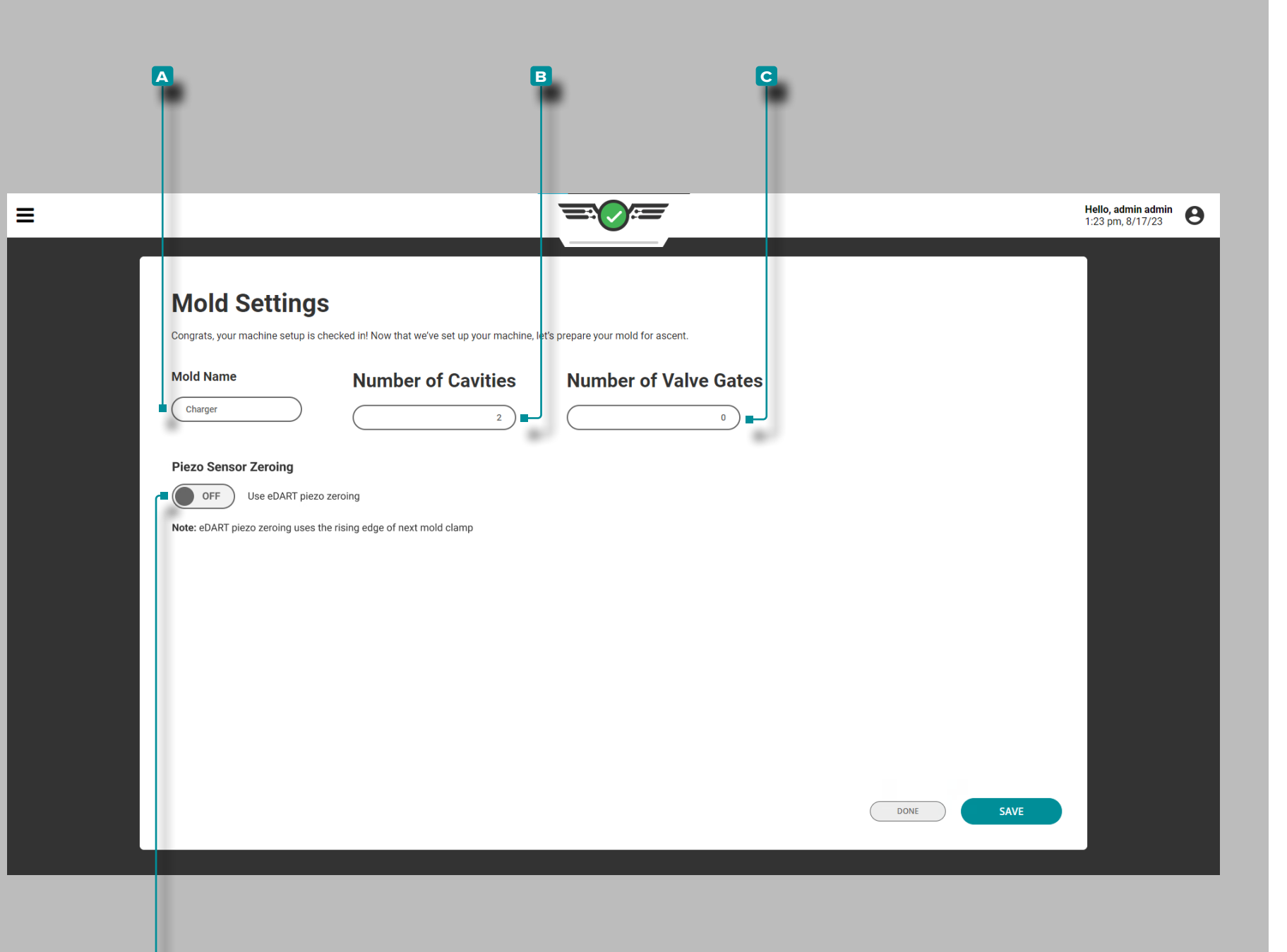

## Impostazioni stampo

Completare le impostazioni dello stampo ogni volta che viene creata una nuova configurazione. Le impostazioni dello stam po includono il nome dello stampo e il numero di cavità con sensori e, se applicabile, il numero di otturatori e stati degli otturatori. Le informazioni sugli otturatori verranno visualizzate solo se è stata acquistata una licenza per gli otturatori.

Nome stampo, numero di cavità con sensori

**Tocca ↓ il campo e inserisci il a** nome dello stampo nel campo fornito. I nomi degli stampi sono obbligatori, devo no essere univoci e possono contenere da 1 a 20 caratteri, inclusi maiuscoli, alfanumerici, spazi e caratteri speciali o #.

Tocca il campo e inserisci il **b** numero di cavità con sen sori. Il numero di cavità con la quantità di sensori è richiesto e può essere qualsiasi numero intero compreso tra 1 e 200.

Numero di otturazioni (se applicabile)

**Toccare**  il campo e immettere || il **C** numero di otturatori. Il numero di quantità di otturatori è richiesto per gli utenti degli otturatori e può essere qualsiasi numero intero com preso tra 1 e 99.

Piezo[electric] Azzeramento del sensore

Tocca  $\triangle$  il dispositivo di scorrimento per selezionare **E** ACCESO/SPENTO ; *(i)* ACCESO abiliterà l'opzione di azzeramento ritardato del sensore piezoelettrico durante l'impostazione dello stampo, mentre SPENTO manterrà l'impostazione predefinita dell'azzeramento del sensore piezoelettrico. Fare riferimento a ["Impostazioni Avanzate:](#page-173-0)  [Azzeramento del Sensore Piezoelettrico" on page 162](#page-173-0) per ulteriori informazioni su questa opzione.

**d**

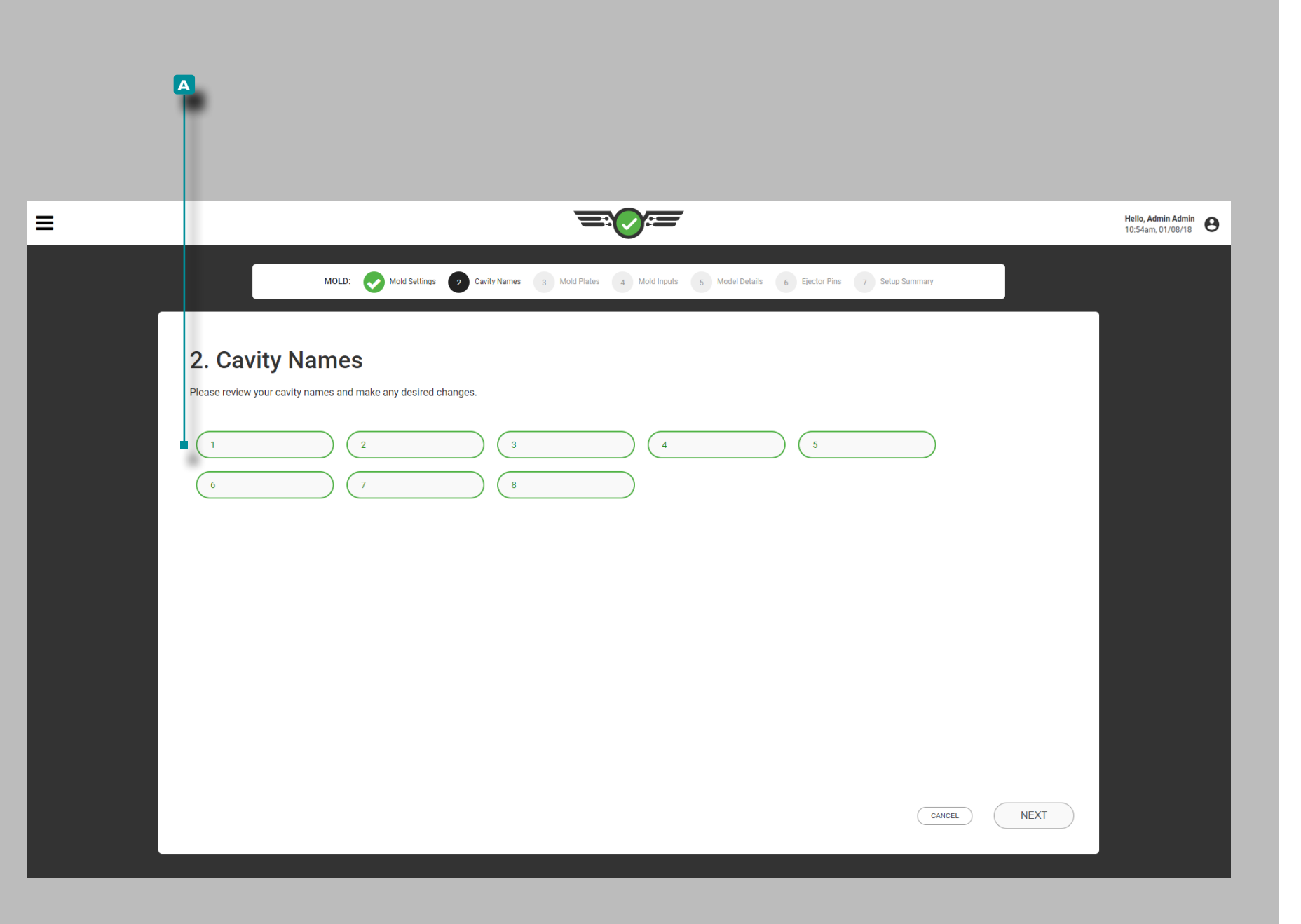

## Nomi Delle Cavità

Le cavità devono essere denominate prima di assegnare i sensori alle cavità. Il sistema riempirà automaticamente i campi con numeri in ordine crescente.

Per modificare i nomi delle cavità assegnati dal sistema, toccare **un campo e immettere** i **A** nomi delle cavità nei campi forniti. I nomi delle cavità sono obbligatori, devono essere univoci e possono contenere da 1 a 20 caratteri inclusi maiuscoli, alfanumerici, spazi e caratteri speciali o #.

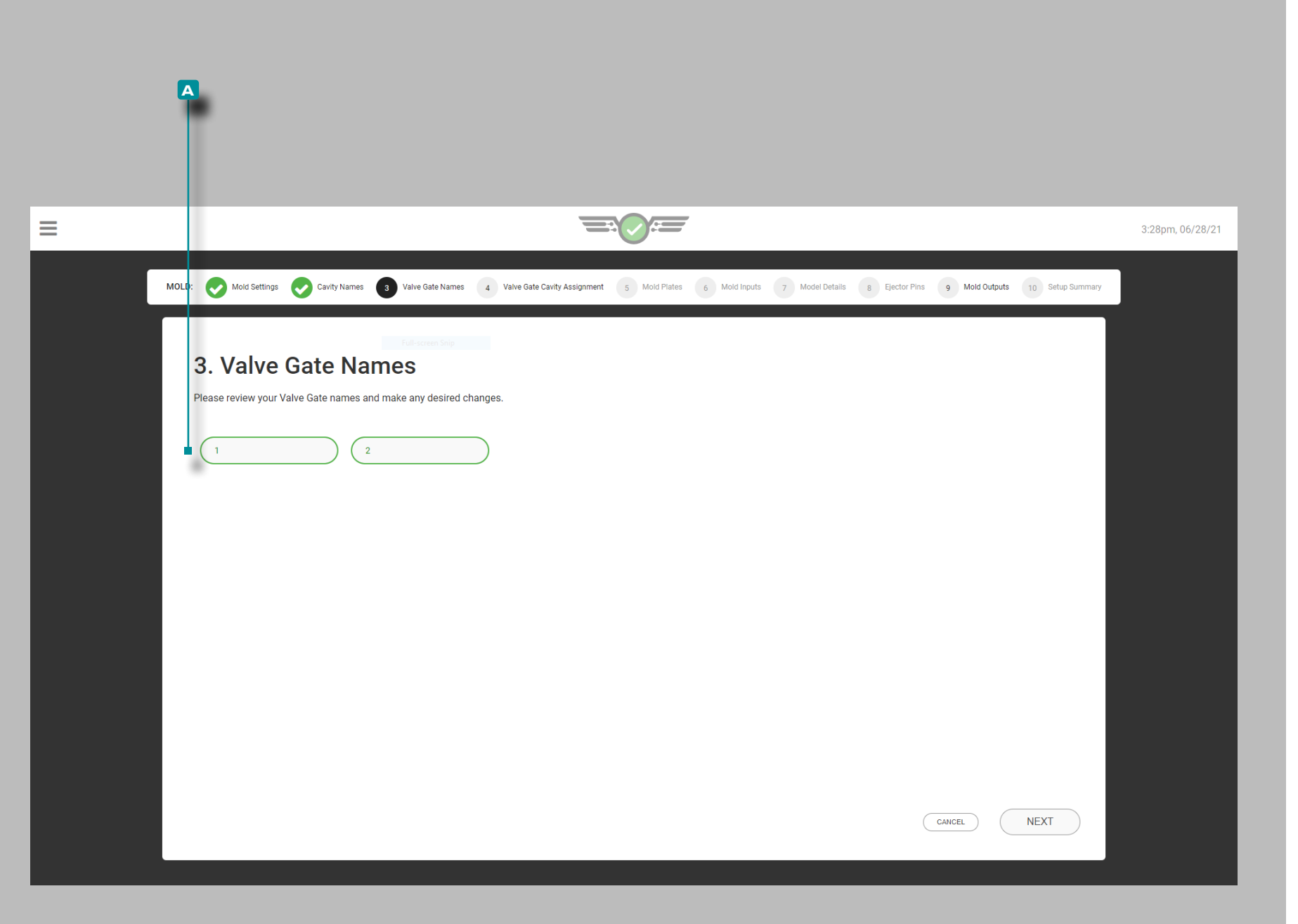

## Nomi degli otturatori a valvola

Gli otturatori devono essere nominati prima di assegnare i sensori agli otturatori. Il sistema riempirà automaticamente i campi con numeri in ordine crescente.

Per modificare i nomi degli otturatori assegnati dal sistema, toccare **un campo e immettere** il **A** nome oi nomi degli otturatori nei campi forniti. I nomi degli otturatori sono obbligatori per gli utenti degli otturatori, devono essere univoci e possono avere una lunghezza compresa tra 1 e 10 caratteri, inclusi caratteri maiuscoli, alfanumerici, spazi e caratteri speciali - o \_.

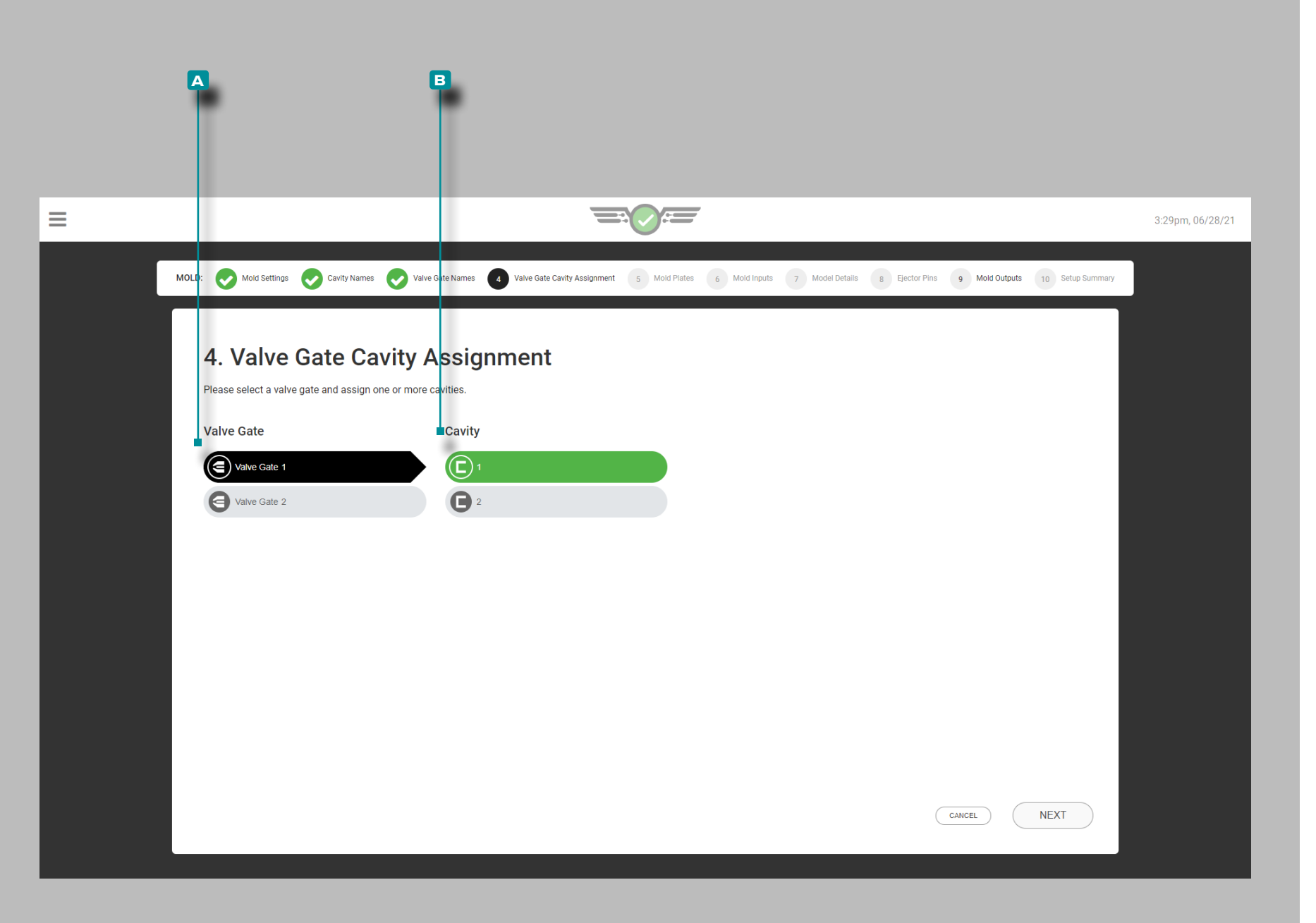

Saracinesca cavità Assegnazione

Se si utilizzano gli otturatori, toccare **a** A Otturatore dall'elenco di input, quindi toccare **una <b>A** Cavità dall'elenco per assegnare l'otturatore selezionato alla cavità selezionata. Ogni saracinesca deve essere assegnata ad una cavità; un singolo otturatore può essere assegnato a più di una cavità e più otturatori possono essere assegnati a una singola cavità.

Se uno stampo precedentemente allestito viene spostato su un'altra macchina con moduli OR2-M, è necessario riassegnare le assegnazioni delle cavità dell'otturatore.

L NOTA *Le assegnazioni degli otturatori non possono essere modificate durante l'esecuzione di un lavoro.*

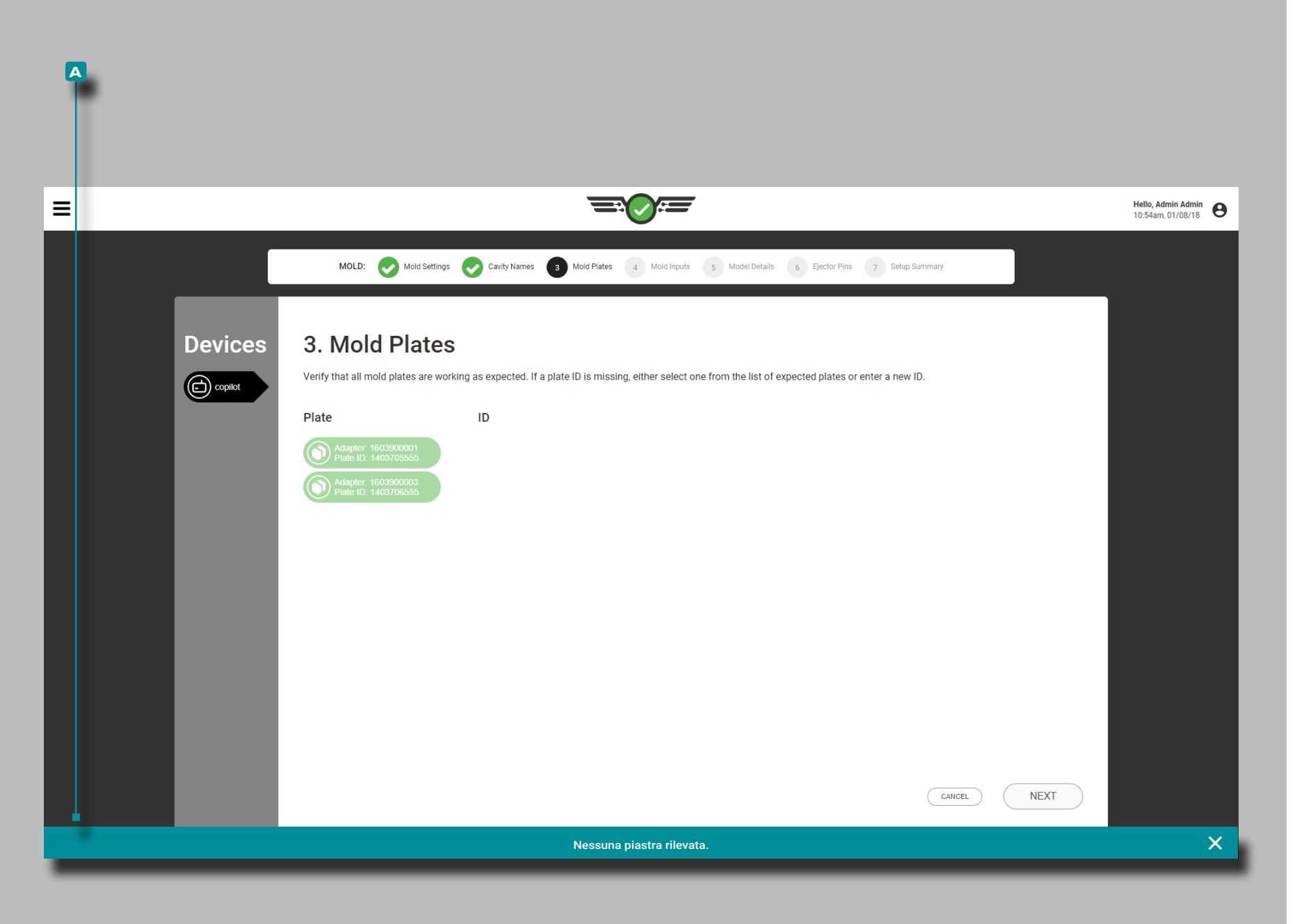

#### Piastre stampo

Verificare che tutte le piastre del connettore del sensore dello stampo collegate funzionino correttamente; se una piastra del connettore del sensore collegata non appare nell'elenco, immettere un nuovo ID piastra o selezionarne uno dalle piastre elencate.

Se non sono collegate piastre stampo, una notifica **a** indicherà che non sono state rilevate piastre.

L NOTA *adattatori sensore di temperatura non appariranno nella pagina piastre dello stampo, e saranno invece presenti sulla pagina Ingressi Stampo.*

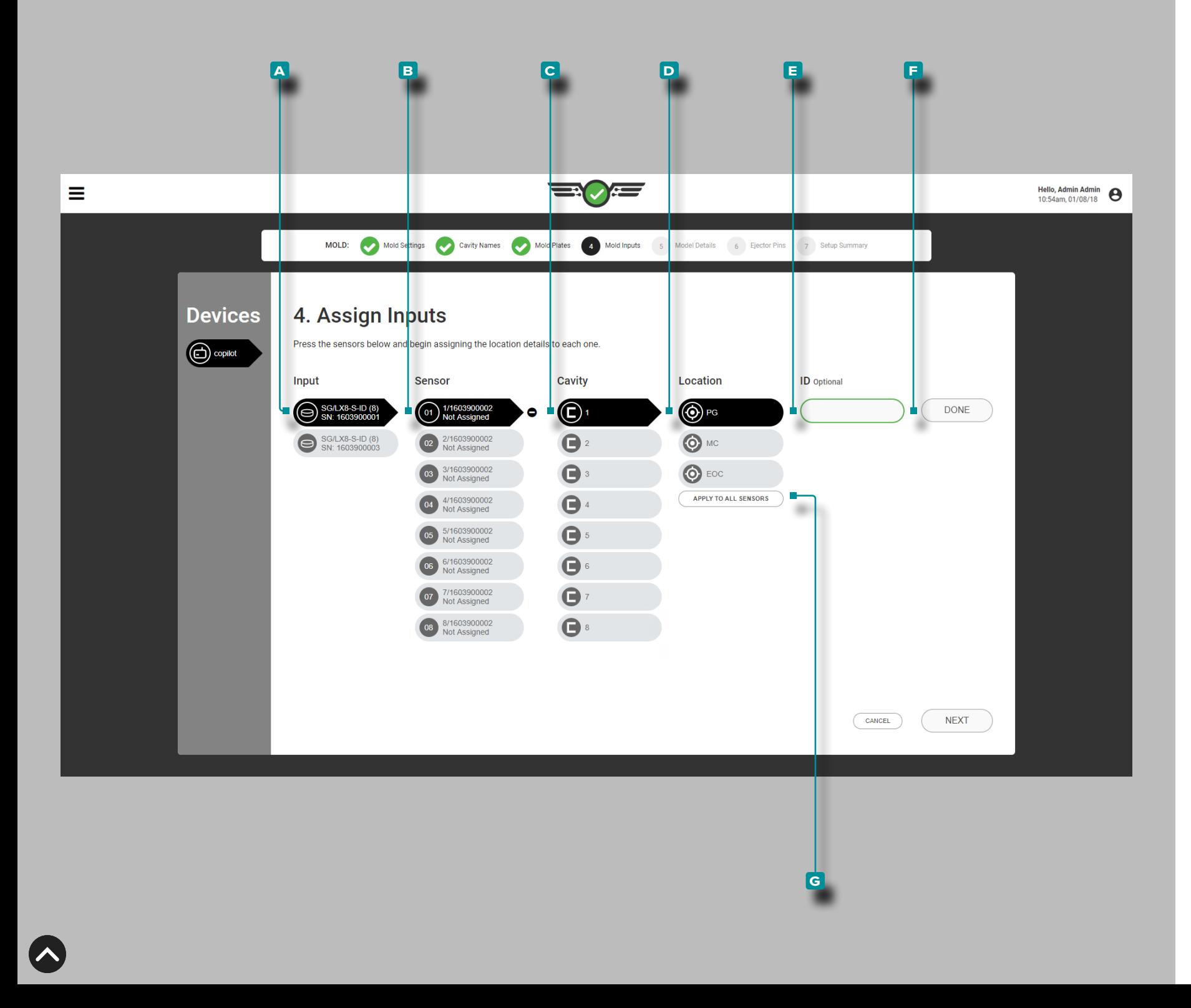

## Ingressi Stampo

Completa gli ingressi dello stampo ogni volta che viene creata una nuova configurazione. Assegnare ogni sensore di pressio ne della cavità nel software alla posizione in cui si trova fisica mente nello stampo e nella cavità. I sensori di pressione nella cavità possono essere assegnati a una posizione post-gate (PG), mid-cavity (MID) o end-of-cavity location (EOC) all'interno di una cavità; i sensori di temperatura possono essere asse gnati a una posizione Superficie stampo, Ingresso acqua e Uscita acqua oltre alle posizioni PG, MID ed EOC; I sensori di deflessione dello stampo possono essere assegnati alla posi zione della linea di divisione dello stampo.

Sensori, cavità, posizione e ID

Toccare **a** l'ingresso dall'elenco di input, quindi toccare un **B** sensore dall'elenco, quindi toccare *la* per selezionare una **C** cavità dal menu a discesa; toccare *u* per selezionare una **d** posizione dalle opzioni per assegnare il sensore a una posizione della cavità.

Se più sensori sono presenti nella stessa posizione in una cavità, è necessario un ID sensore. **Tocca l**i l campo **E ID e inserisci** | l'ID desiderato. **E** <u>*M* L'ID del sensore deve</u> essere univoco e può contenere da 1 a 15 caratteri, inclusi maiuscoli, alfanumerici, spazi e caratteri speciali o \_. Toccare lil pulsante **E** FATTO per salvare la configurazione della posizione del sensore.

Facoltativamente, toccar le il pulsante G APPLICA A TUTTI I SENSORI per applicare la posizione selezionata a tutti i sensori di pressione della cavità collegati all'ingresso stampo selezionato; ogni sensore deve comunque essere assegnato a una cavità.

- a AVVISO *La modifica dell'ID cavità O della posizione di un sensore precedentemente assegnato (PG, MID o EOC) eliminerà tutti i limiti di processo e gli allarmi di processo associati alla posizione O della cavità precedentemente assegnata al sensore; i limiti di processo e gli allarmi devono essere nuovamente impostati per la nuova cavità O posizione.*
- L NOTA *Le assegnazioni di posizione / tipo di sensore non possono essere modificate mentre un lavoro è in esecuzione.*

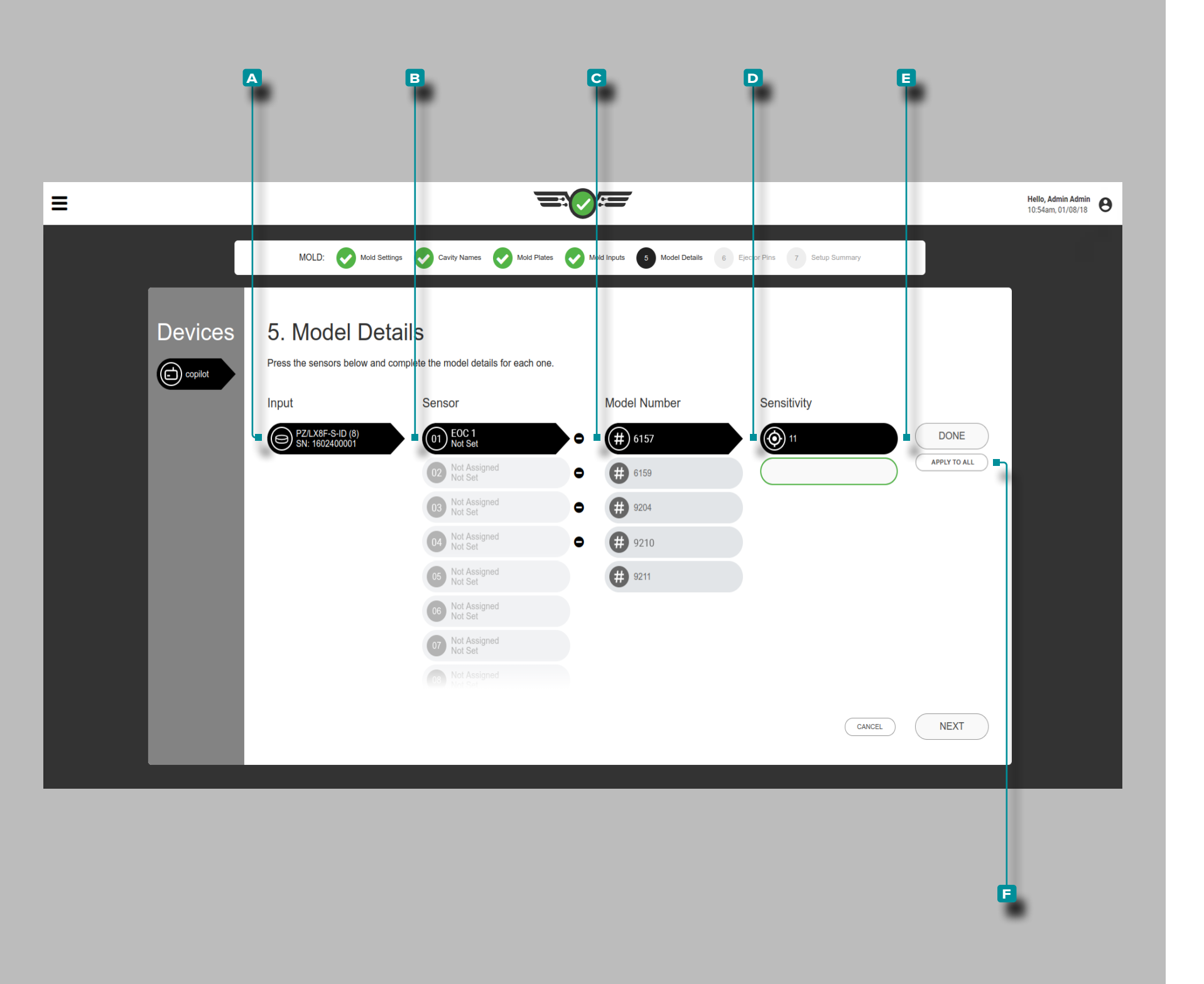

## Dettagli del modello

Dettagli completico del modello del sensore ogni volta che viene creata una nuova configurazione. Il sistema utilizza le informazioni per calcolare la scala e visualizzare le pressioni corrette della cavità sul monitor di processo, sulla tabella dei valori del ciclo e sul grafico del ciclo.

L NOTA *Il modello del sensore non può essere modificato durante l'esecuzione di un lavoro.*

Sensori, numero di modello e sensibilità

Alcuni sensori vengono rilevati automaticamente dal software e gli viene assegnato il modello di sensore cor retto, mentre ad altri deve essere assegnato un modello di sensore.

Toccare il **A** sensore / adattatore dall'elenco di input, quindi **toccare**  $\triangleq$  per selezionare un **B** sensore e un **C** numero di modello dal menu a discesa. Se il sensore è un sen sore piezoelettrico, toccare la **D** sensibilità elencata per il sensore, **OPPURE inserire** || la sensibilità elencata sul certificato di calibrazione del sensore (spedito con ogni sensore).

**Toccare U** il pulsante E FATTO per salvare la configurazione della posizione del sensore. Facoltativamente, toccare il pulsante **f** APPLICA A TUTTI per applicare il modello selezionato a tutti i sensori.

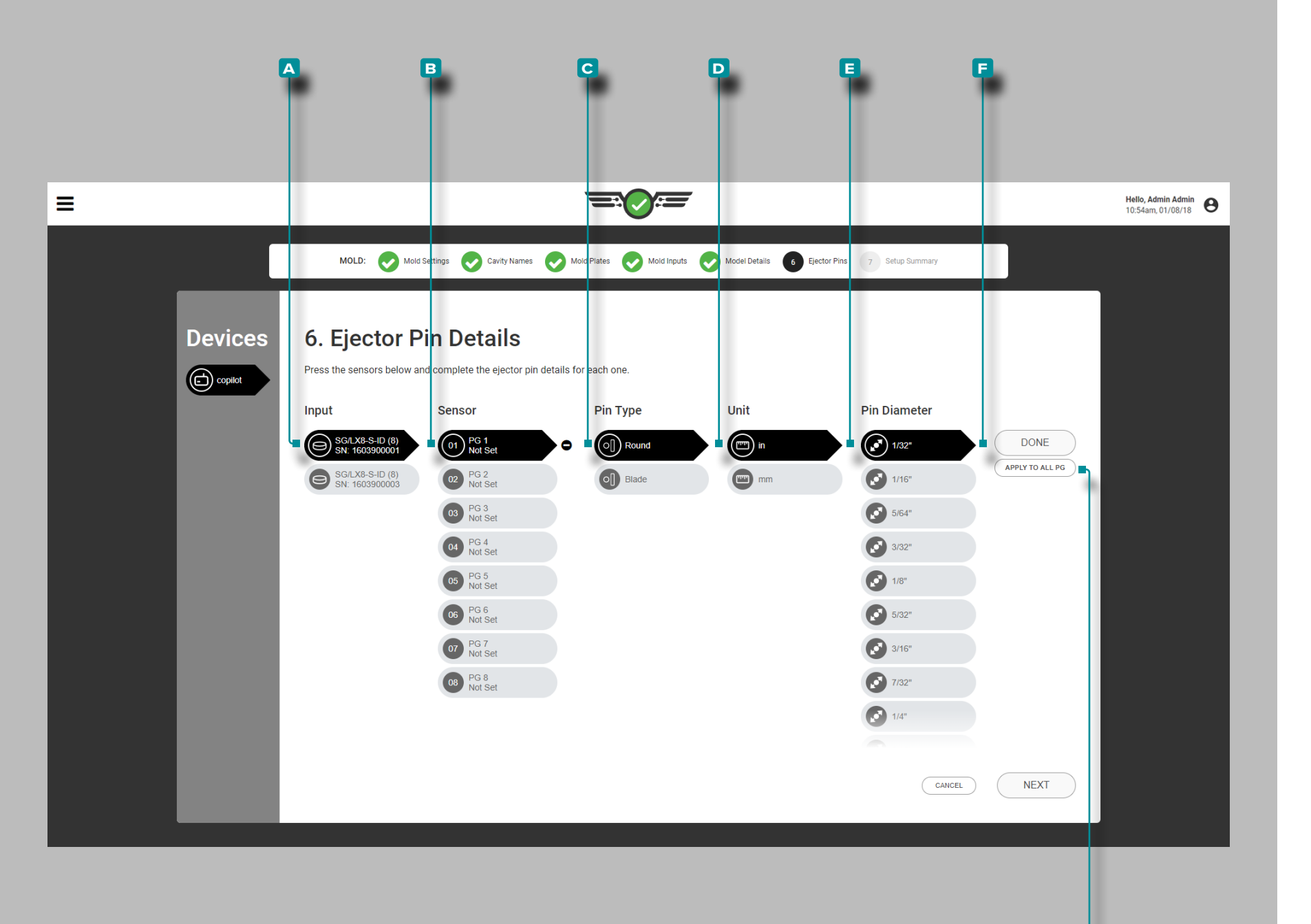

## Dettagli perno espulsore

**g**

Completare i dettagli del perno di espulsione $\bigcirc$  ogni volta che viene creata una nuova configurazione. Il sistema utilizza il sensore, il tipo di pin e il diametro del pin corrispondenti per calcolare la scala e visualizzare le pressioni corrette della cavi tà sul monitor di processo, sulla tabella dei valori del ciclo e sul grafico del ciclo.

L NOTA *Il ridimensionamento del perno di espulsione non può essere modificato durante l'esecuzione di un lavoro.*

Sensori, tipo di pin, unità, diametro del pin

Tocca  $\triangle$  **A** l'input dall'elenco degli input, quindi tocca  $\triangle$  il **B** sensore dall'elenco dei sensori, quindi tocca uper selezionare un **C** Tipo di Pin; toccare **l** per selezionare le **D** unità (di misura) del perno, quindi toccare *u* per selezionare o **inserire**|| **il E**O diametro del perno.

**Toccare il** il pulsante **F** FATTO per salvare la configurazione della posizione del sensore.

Facoltativamente, toccare il pulsante G APPLICA A TUTTI per applicare il tipo e il diametro o l'area del perno di espul sione selezionati a tutti i sensori nella stessa posizione (PG, MID, EOC).

L NOTA *I sensori di temperatura, pressione della cavità per montaggio a incasso e deflessione dello stampo non richiedono la selezione del tipo di perno o la relativa unità di misura e diametro richiesta per altri sensori a pulsante.*

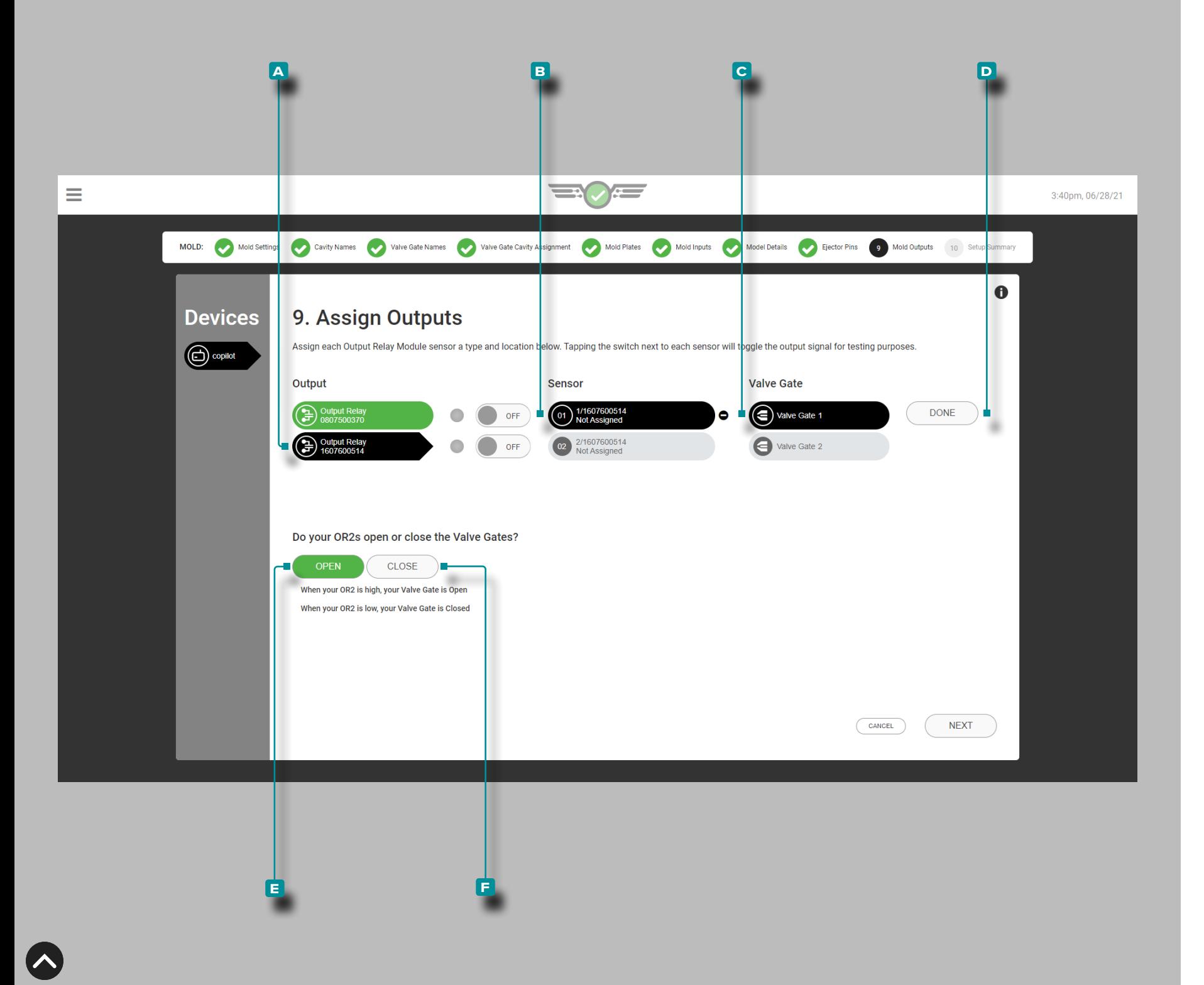

## Stampi in uscita

Output stampo completo **(i)** ogni volta che viene creata una nuova configurazione dell'otturatore. Le uscite stampo sono moduli di uscita a doppio relè (OR2 -M) assegnati a un sensore e a un otturatore per aprire o chiudere l'otturatore.

- L NOTA *Non è possibile modificare le posizioni degli otturatori e dei sensori durante l'esecuzione di un lavoro.*
- DEFINIZIONE OUTPUT—VALVE GATE *Un'uscita relè che consente all'otturatore assegnato di aprirsi o chiudersi usandopressione, posizione, temperatura,volta , ingressi di sequenza o il funzionamento di altri otturatori.*

### Sensore e saracinesca

Toccare **a** l'uscita dall'elenco delle uscite, quindi toccare un **B** sensore dall'elenco, quindi toccare *L* per selezionare un **c** otturatore per assegnare l'otturatore a un sensore.

Toccare **l** il pulsante D FATTO per salvare la configurazione della posizione del sensore.

**Toccare & il pulsante E APRIRE o F CHIUSO per selezio**nare gli otturatori normalmente aperti (NO) o normalmente chiusi (NC). La selezione degli stati degli otturatori è richie sta per gli utenti degli otturatori.

La posizione predefinita di alcuni solenoidi a saracinesca è chiusa: i controlli devono aprire la saracinesca. La posizio ne predefinita di alcuni solenoidi a saracinesca è aperta: i controlli devono chiudere la saracinesca.

A tutti i cancelli verrà assegnato cancello aperto o can cello chiuso. Gli utenti non possono assegnare un lato di un OR2 -M per aprire il cancello e l'altro lato per chiudere il cancello.

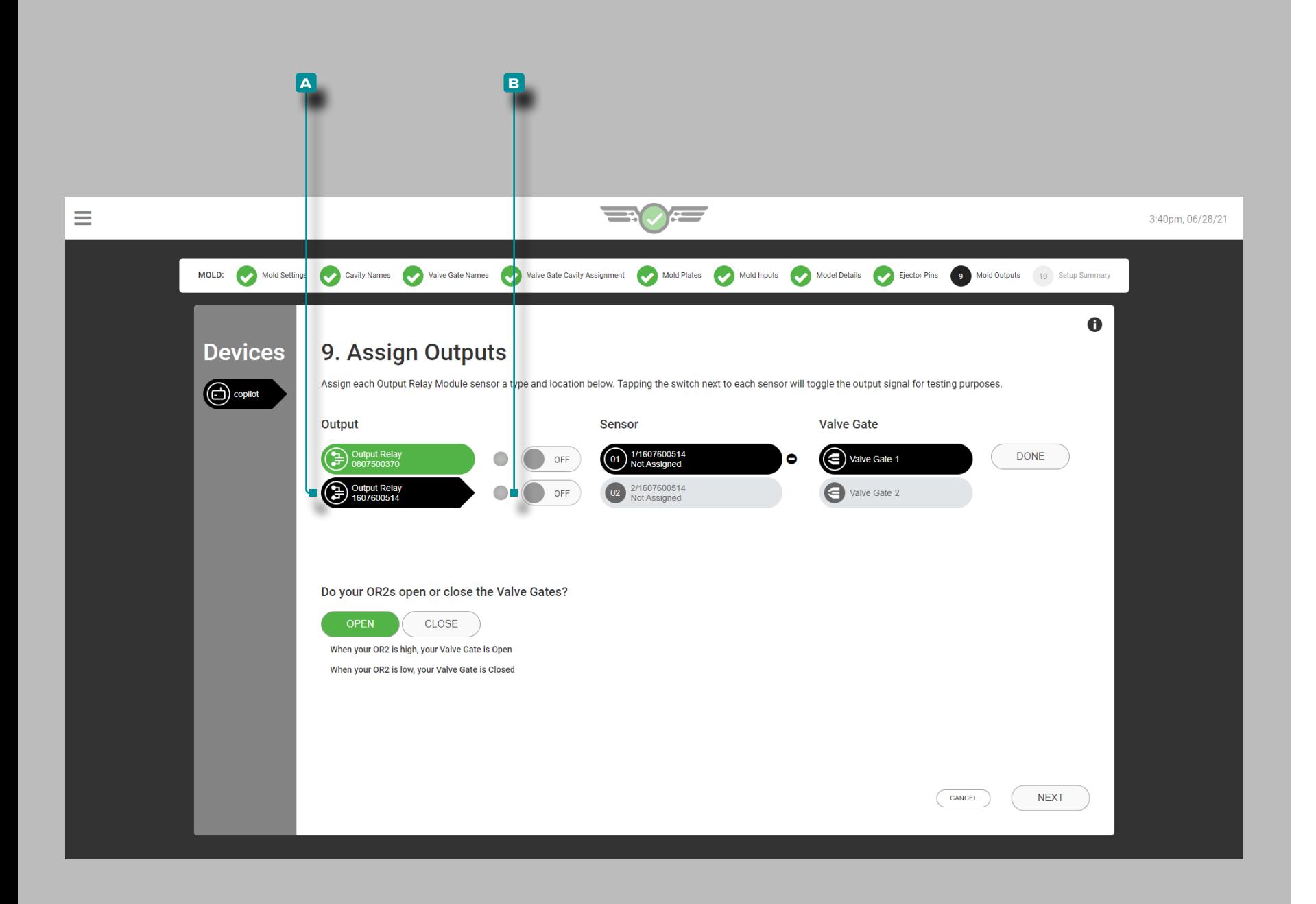

Test Gate di Iniezione

Uscite di test per il funzionamento dell'otturatore.

Toccare il **A** relè di uscita per selezionarlo.

Toccare il pulsante **a** accendere / Spegni accanto all'uscita assegnata per verificare che il dispositivo di controllo collegato esegua l'azione appropriata.

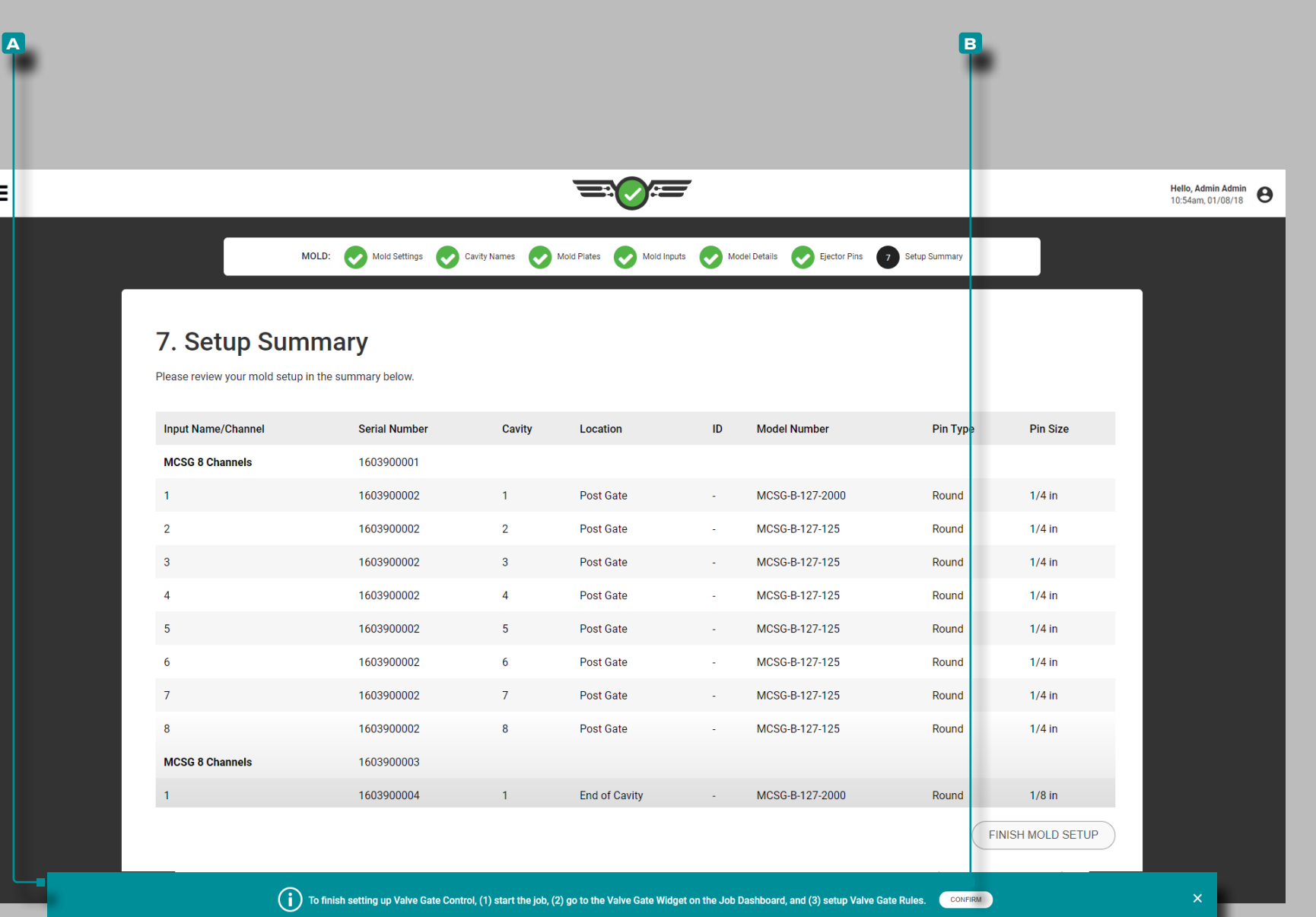

## Riepilogo delle impostazioni

Il riepilogo della configurazione dello stampo fornisce una vista generale di ogni elemento di configurazione del sensore dello stampo, inclusi nome / canale di input, numero di serie, cavità, posizione, ID (se assegnato), numero di modello, tipo di pin e dimensione del pin.

Se gli otturatori sono assegnati, uscita name/channel, Verranno visualizzati il numero di serie, la posizione, l'otturatore e l'ID. Verrà visualizzata una notifica **a** con le istruzioni per completare la configurazione dell'otturatore a valvola; leggere le istruzioni e quindi toccare il pulsante **B** Confermare per continuare con la configurazione.

Verificare che tutte le informazioni siano corrette nel riepilogo dell'impostazione dello stampo prima di terminare l'impostazione dello stampo.

Ε

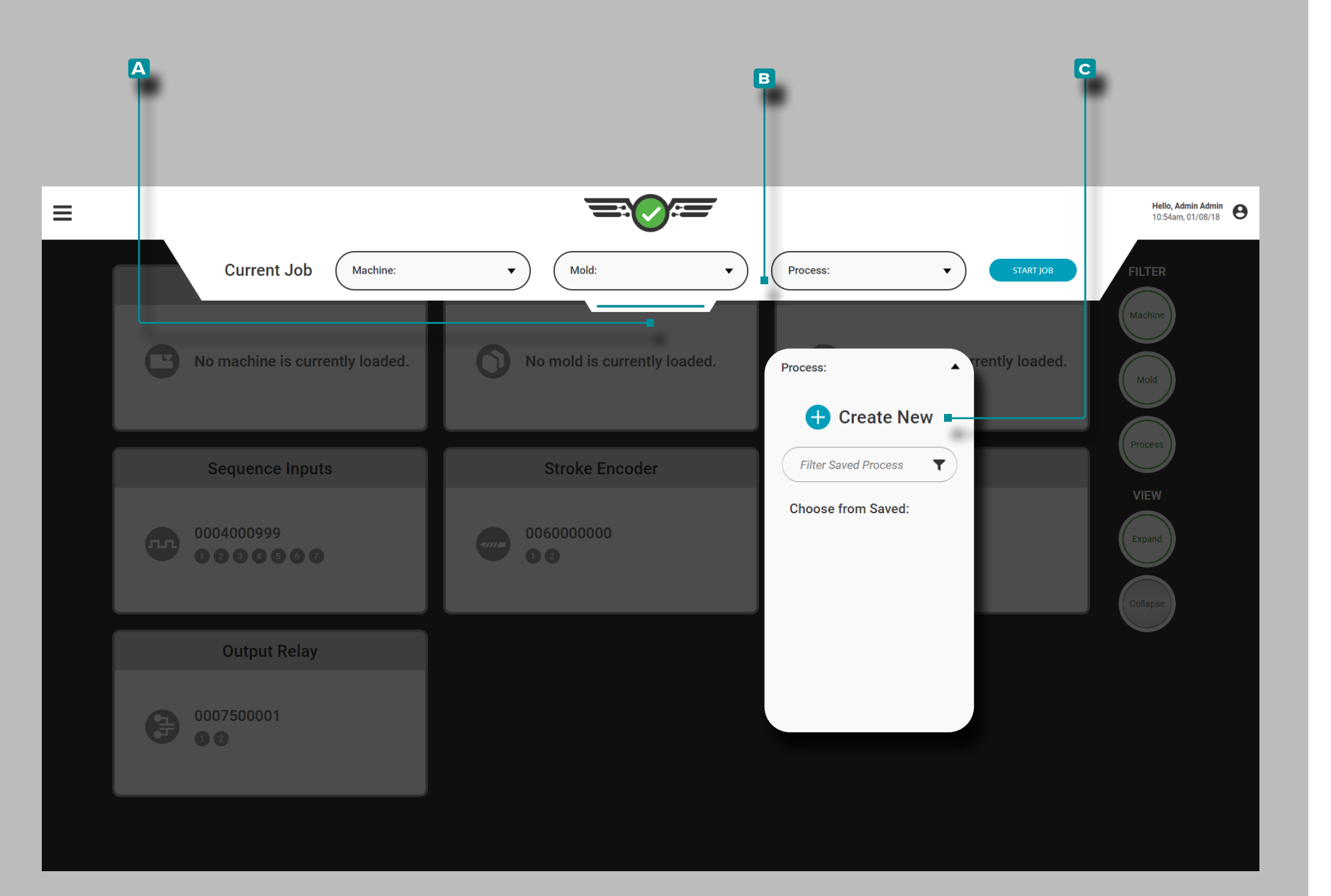

## Configurazione del processo

Toccare  $\clubsuit$ , tenere premuto e trascinare il **A** menu a discesa per accedere alla configurazione della macchina. Toccare  $\triangle$  il menu a discesa **B** Processo, quindi toccare **4** per selezionare l'opzione **c** Crea nuovo processo.

Completare la configurazione del processo ogni volta che viene creata una nuova configurazione. L'impostazione del processo include le impostazioni del processo, le opzioni di ordinamento, le impostazioni generali (se si utilizza il controllo dell'otturatore), le opzioni di controllo e le opzioni di corrispondenza del modello.

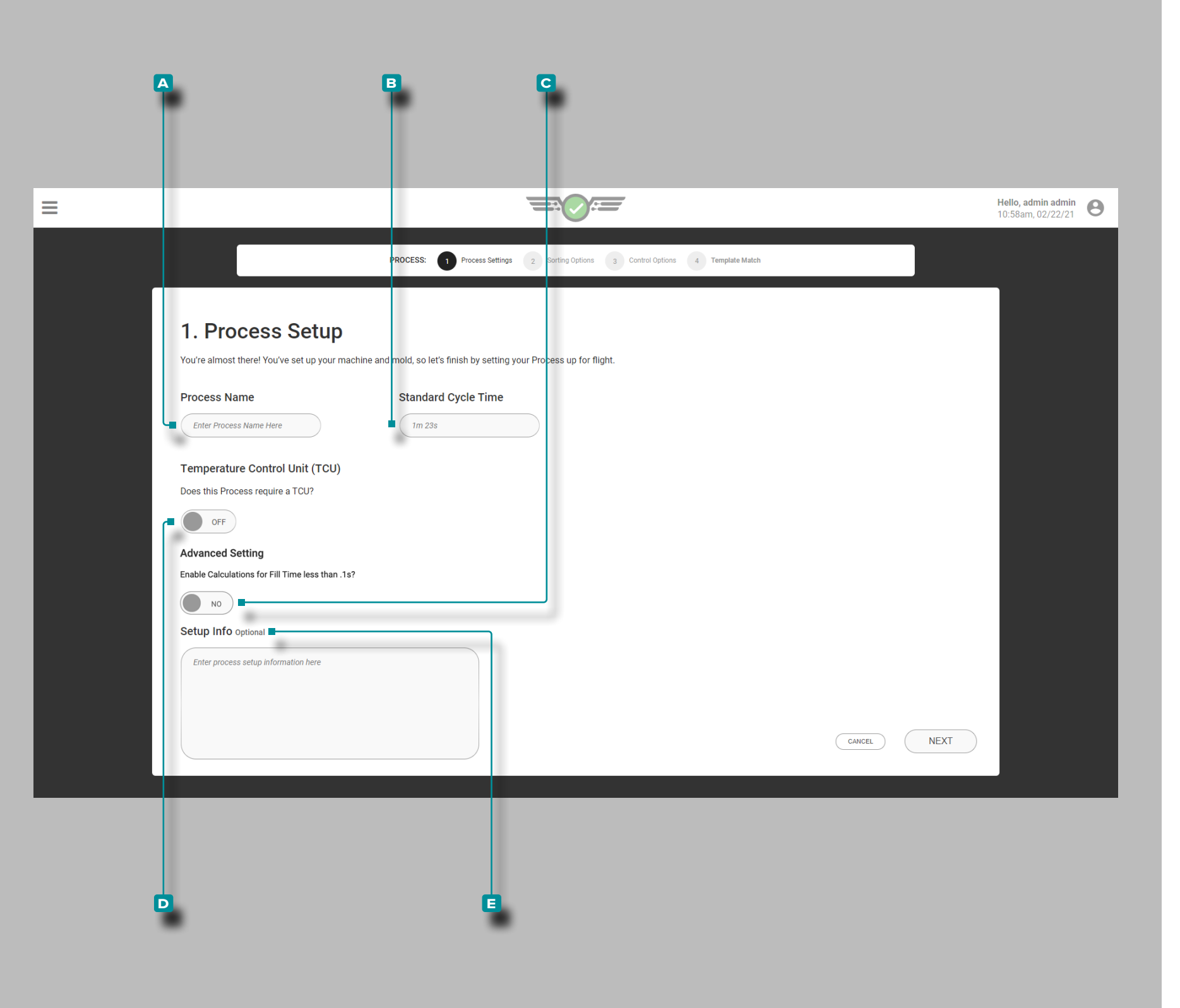

### Impostazioni di processo

Completare le impostazioni di processo ogni volta che viene creata una nuova configurazione. Le impostazioni del processo includono nome, tempo di ciclo standard; opzionalmente, dalla pagina Imposta zioni processo sono disponibili anche le informazioni di configurazio ne, la TCU e le selezioni del tempo di riempimento rapido.

Nome del processo, tempo di ciclo standard, connessione TCU e informazioni sulla configurazione

**Tocca**  $\clubsuit$  quindi inserisci i il A nome del processo nel campo fornito. I nomi dei processi sono obbligatori, devono essere univoci e possono contenere da 1 a 20 caratteri inclusi maiuscoli, alfanu merici, spazi e caratteri speciali o #.

**Tocca ↓ quindi inserisci || il B** ★ tempo di ciclo standard nel campo fornito. Il tempo di ciclo standard è richiesto e può essere qualsiasi valore di tempo pari o superiore a un secondo. Se viene utilizzato un tempo di riempimento rapido inferiore a 0,1 secondi, toccare *L*eper selezionare C ACCESSO o SPENTO per abilitare i calcoli; se non viene visualizzato alcun interruttore, fare riferimen to a ["Impostazione Avanzata: Abilitazione del Tempo di Riempi](#page-172-0) [mento Rapido" on page 161](#page-172-0).

- a AVVISO *Il tempo di ciclo deve essere accurato; il mancato rispetto comporterà il calcolo di valori imprecisi da parte del software.*
- L NOTA *Se viene immesso un tempo ciclo breve che determina un tempo di riempimento rapido/tempi di riempimento inferiori a 0,1 secondi, è necessario assegnare un segnale di 1a e 2a fase nelle impostazioni della sequenza della macchina, OPPURE gli utenti dovranno utilizzare la funzione Imposta volume di riempimento al cursore per calcolare il tempo di riempimento. Fare riferimento a ["Impostazione Avanzata: Abilitazione del Tempo di Riempimento](#page-172-0)  [Rapido" on page 161](#page-172-0) e ["Impostare volume riempimento al cursore"](#page-80-0) [on page 69.](#page-80-0)*

Se un'unità di controllo della temperatura (TCU) è collegato,toc care  $\triangle$  per selezionare **D** ACCESO oSPENTO per consentire la visualizzazione e l'impostazione di allarmi per la TCU dal sistema CoPilot. Il canale seriale della TCU deve essere impostato su 0 e la velocità di trasmissione deve essere impostata su 9600. Fare riferimento alla [pagina 55](#page-66-0) per informazioni sull'impostazione degli allarmi.

Toccail campo e inserisci le **e** informazioni di configurazione nel campo fornito. Le informazioni di configurazione sono facol tative e possono contenere 0–300 caratteri. Le informazioni di configurazione sono accessibili dalla pagina Process Monitor.

**41**

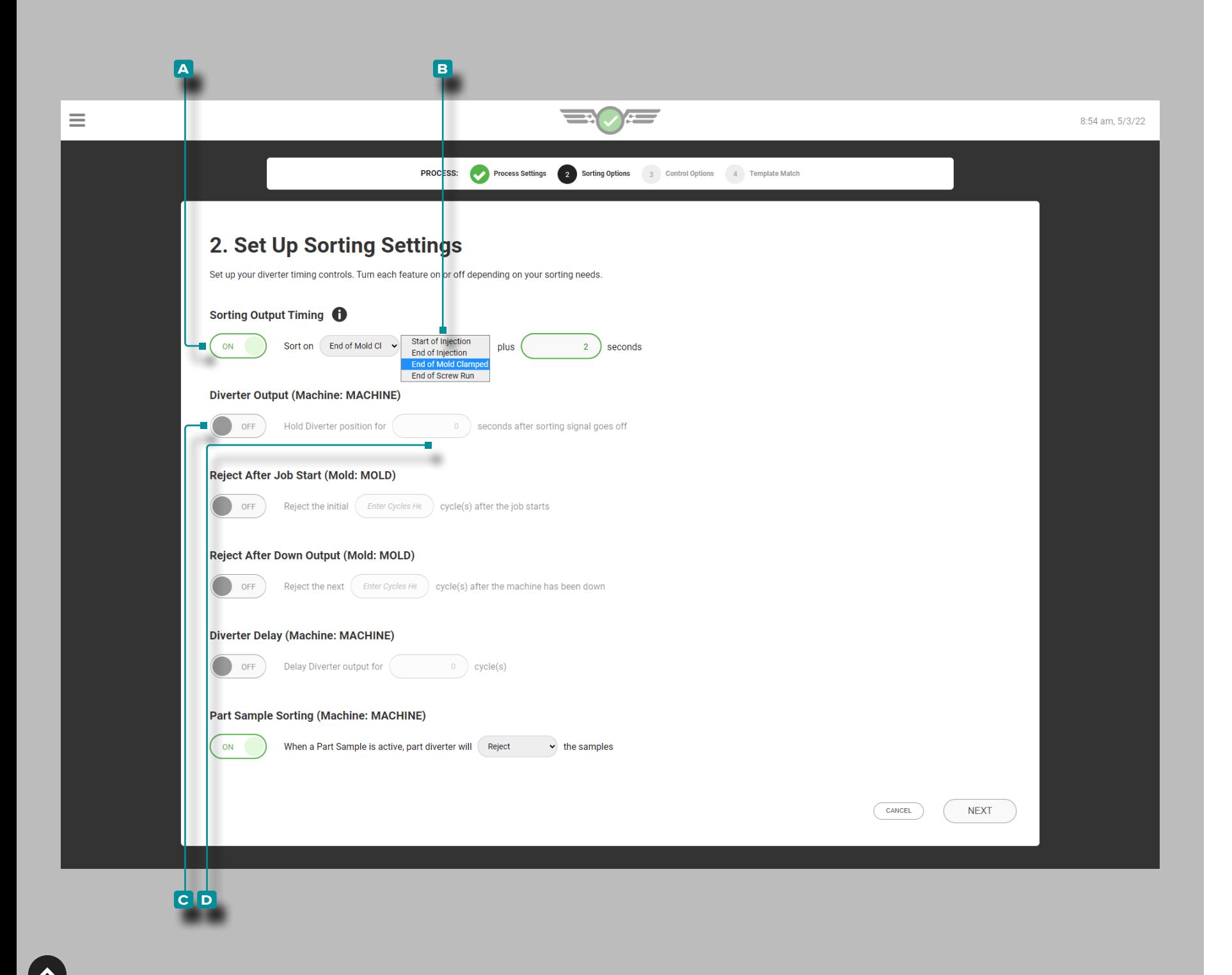

## Opzioni di smistamento

Completare le impostazioni di ordinamento ogni volta che viene creata una nuova configurazione. Le impostazioni di or dinamento includono la temporizzazione dell'uscita di smista mento, l'uscita del deviatore con tempo di attesa del deviatore, lo scarto dopo l'inizio del lavoro, lo scarto dopo il tempo di inattività, il tempo di ritardo dell'uscita del deviatore e lo smi stamento dei campioni di parti.

## Ordinamento dei Tempi di Uscita

Toccare  $\triangle$  per selezionare **A** ACCESO o **(i)** SPENTO per regolare il tempo di uscita dell'ordinamento; toccare  $\mathbf{\hat{I}}$  per selezionare **B** / **(i)** un'opzione di ordinamento (inizio iniezione, fine iniezione, finevite corsa, o fine della muffablocca to campo), quindi **inserire**|| il numero disecondi da aggiungere *★* ① all'opzione di ordinamento **B** selezionata .

- L NOTA *Quando il tempo di smistamento dell'output è OFF, il sistema utilizzerà per impostazione predefinita l'ordinamento alla fine dello stampoBloccato; quando la temporizzazione dell'uscita di smistamento è attiva, il sistema eseguirà l'ordinamento alla fine dell'iniezione più il numero inserito disecondi . Se la fine dell'iniezione più il numero inserito disecondi è più lungo di End of MoldBloccato , la fine della muffaBloccato sarà usato.*
- L NOTA *Il tempo di output di ordinamento è impostato per impostazione predefinita su Fine stampo bloccato quando vengono utilizzate le uscite opzionali; fare riferimento a ["Input Opzionali" on](#page-23-0) [page 12](#page-23-0) per ulteriori informazioni sugli ingressi opzionali.*
- a AVVISO *Quando si ordinano tempi di output diversi da End of MoldBloccato è selezionato, il raffreddamentovolta l'allarme non sarà disponibile. Se si ordina un tempo di output diverso da End of MoldBloccato viene aggiunto dopo che è presente un allarme di raffreddamento, verrà visualizzato un messaggio di errore e tutti i cicli verranno rifiutati fino al raffreddamentovolta l'allarme viene rimosso.*

## Emissione del Deviatore

**Toccare**  $\triangleq$  per selezionare **C** ACCESO o SPENTO per la posizione del deviatore; **toccare ↓ i**l campo e **immettere**∥ il **D D** tempo di attesa del deviatore.

L NOTA *Le apparecchiature di smistamento devono essere impostate in modo che tutte le parti in coda arrivino nella stessa sequenza in cui vengono calcolati i valori fuori corrispondenza.*

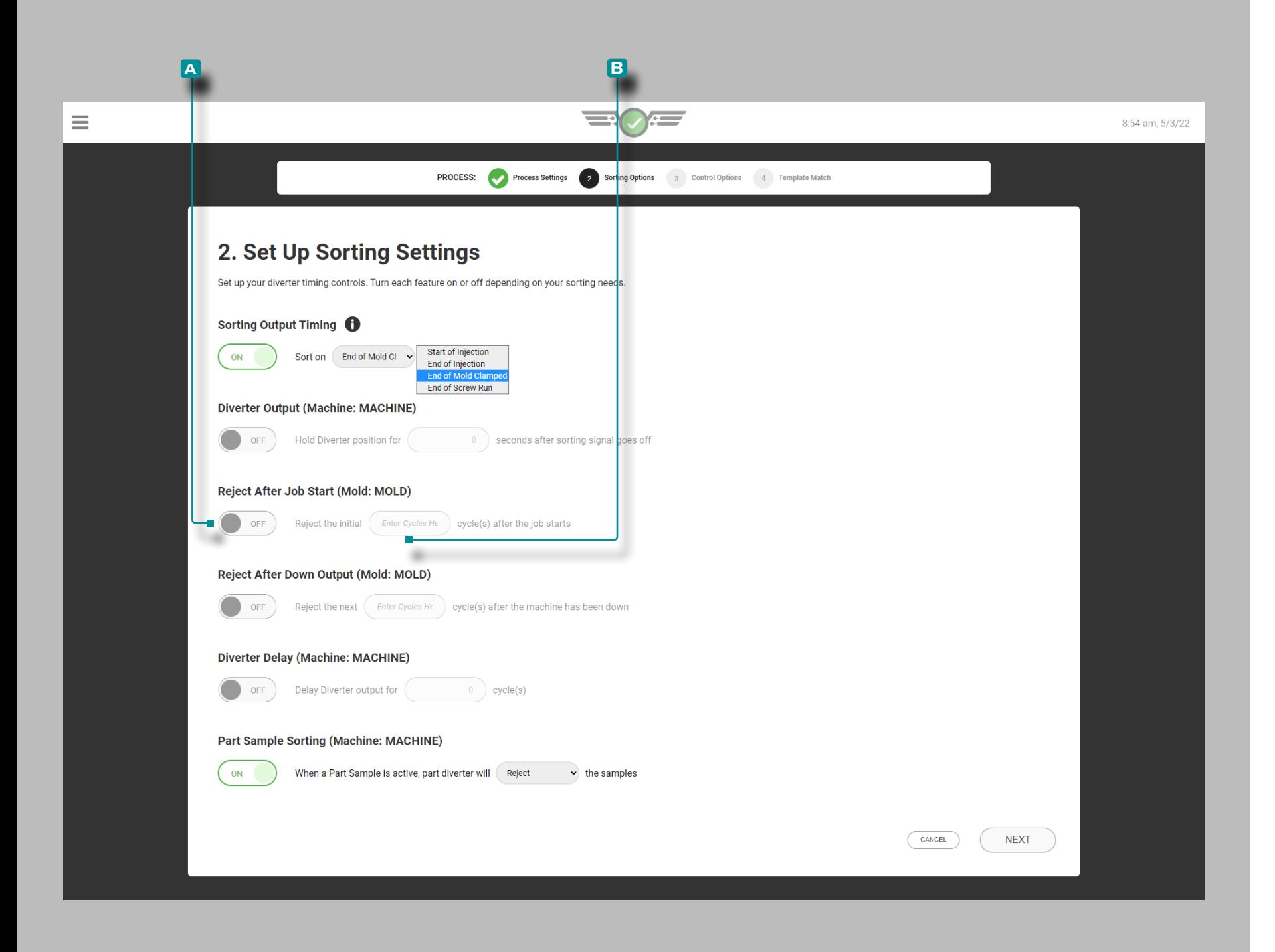

## Opzioni di Ordinamento (*continua* )

## Rifiuta dopo l'inizio del lavoro

L'opzione di ordinamento rifiuta dopo l'inizio del lavoro rifiuterà il numero specificato di parts/cycles all'inizio del lavoro, se abilitato. Se il numero di rifiuti dopo l'inizio del lavoro viene modificato mentre è attivo il rifiuto dopo l'avvio del lavoro, il conteggio verrà ripristinato sulla nuova voce. Il sistema rifiuterà il numero di cicli appena inserito anche se in precedenza aveva rifiutato alcuni cicli in base all'imposta zione precedente.

Toccare  $\triangle$  per selezionare **A** ACCESO o SPENTO per abilitare o disabilitare il rifiuto all'inizio del lavoro; tocca li l campo e inserisci || il **B** (i) numero di parts/cycles rifiutare all'inizio del lavoro.

Se il sistema CoPilot si arresta o non esegue il ciclo all'ini zio del lavoro, rifiutare il numero maggiore di cicli da Rifiuta dopo l'inizio del lavoro o Rifiuta dopo che è stato disattivato se entrambi sono abilitati.

Se l'utente avvia un campione durante lo stato Rifiuta dopo l'inizio del lavoro, il widget campionatore visualizzerà l'at tesa per il ciclo successivo finché il conteggio Rifiuta dopo l'inizio del lavoro è scaduto.

L NOTA *Solo gli utenti con un ruolo di Process Engineer assegnato possono modificare questa impostazione.*

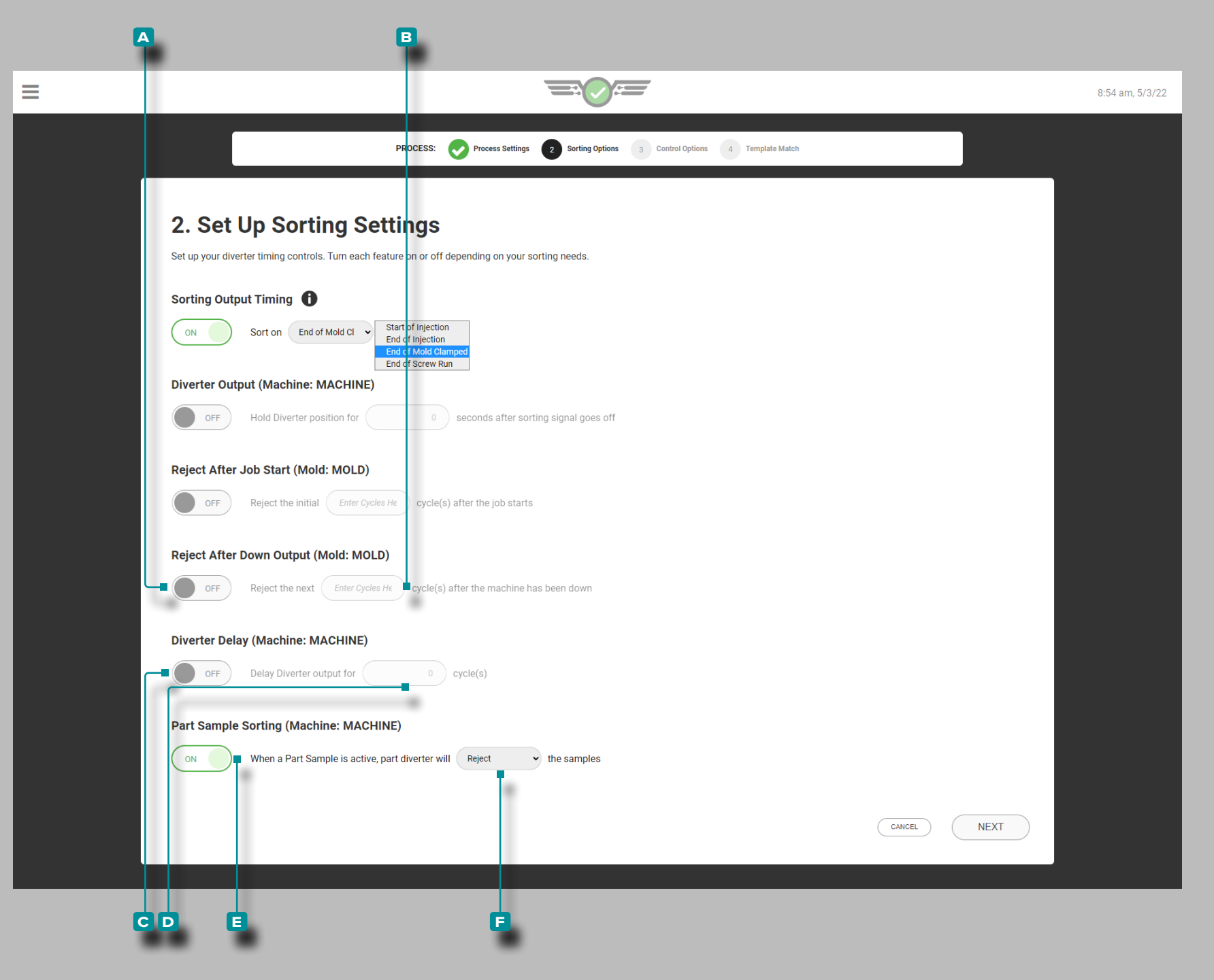

### Opzioni di Ordinamento (*continua*)

Rifiuta dopo l'uscita giù

Toccare **4** per selezionare **A** ACCESO o SPENTO per i cicli di rifiuto; toccare il campo e immettere il il **B** rifiuto dopo il down timing.

### Ritardo del deviatore

Toccare  $\triangle$  per selezionare **c** ACCESO o SPENTO per il ritardo del deviatore. Se desiderato; toccare  $\frac{1}{2}$  il campo e immettere|| il **D** U tempo di ritardo dell'uscita del deviatore.

Ordinamento dei campioni di parti

Toccare **l** per selezionare **E** ACCESO o SPENTO per l'ordinamento dei campioni di parti, quindi toccare il menu a discesa per selezionare se **f** conservare o rifiutare i campioni quando i campioni di parti sono attivi. Fare riferimento a ["Campionatore di parti" on page 133](#page-144-0) per informazioni e istruzioni sul campionatore di parti.

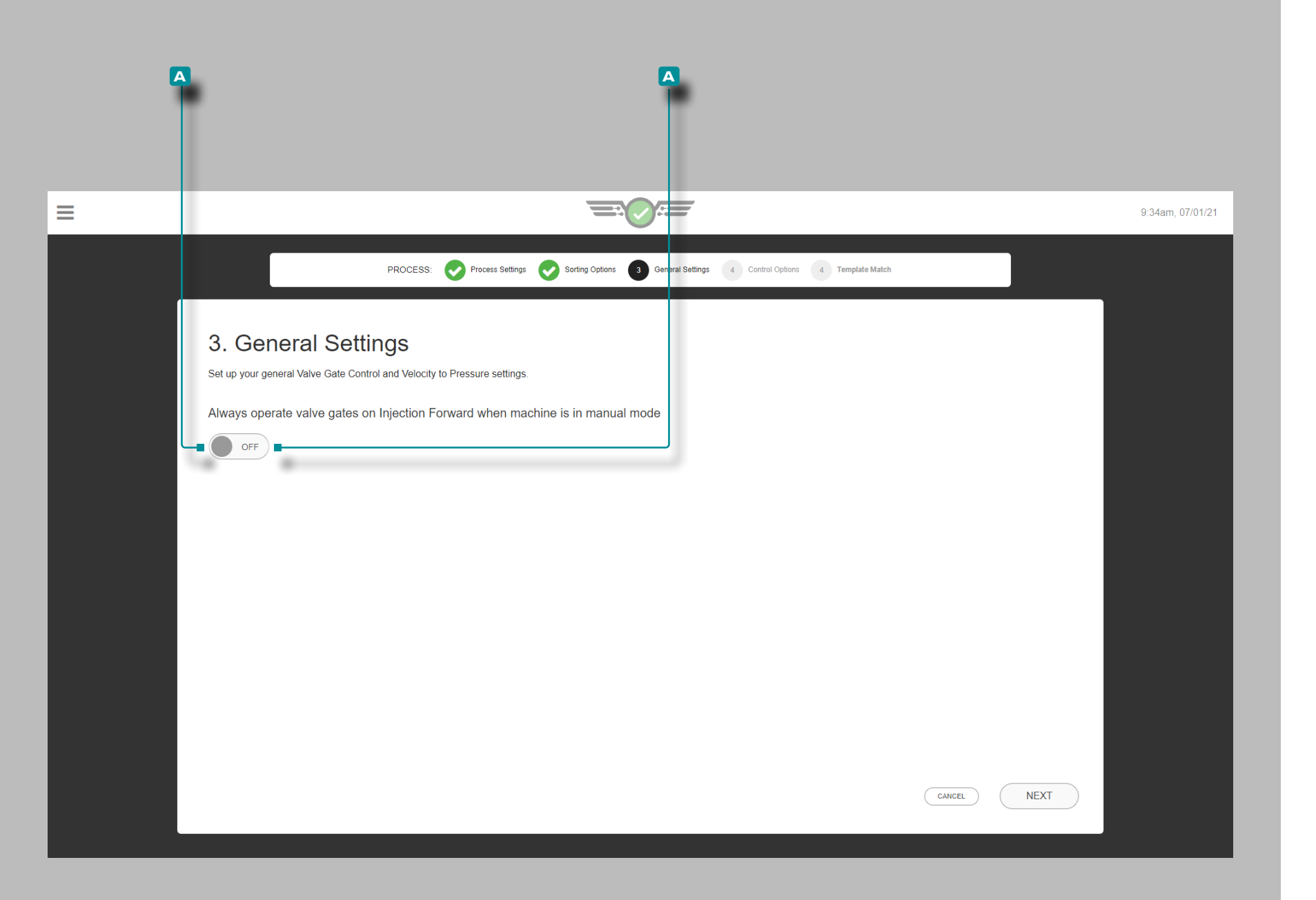

#### impostazioni generali

Questa opzione è solo per gli utenti del controllo degli otturatori. Completare le impostazioni generali ogni volta che viene creata una nuova configurazione del processo di controllo dell'otturatore.

Per poter spurgare lo stampo e le saracinesche, toccare *I* per selezionare **A** ACCESSO in modo che le saracinesche si aprano anche in modalità manuale e permettano il passaggio del materiale; toccare *l*oper selezionare **A** SPENTO se non si desidera.

Un segnale di sequenza macchina in manuale deve essere collegato e assegnato nella configurazione della macchina per azionare i comandi degli otturatori in modalità manuale.

Questa impostazione può essere attivata anche dopo l'impostazione durante l'esecuzione di un lavoro dalla scheda dashboard Impostazioni generali di controllo dell'otturatore della valvola; fare riferimento a ["Impostazioni generali del controllo](#page-143-0)  [dell'otturatore della valvola" on page 132.](#page-143-0)

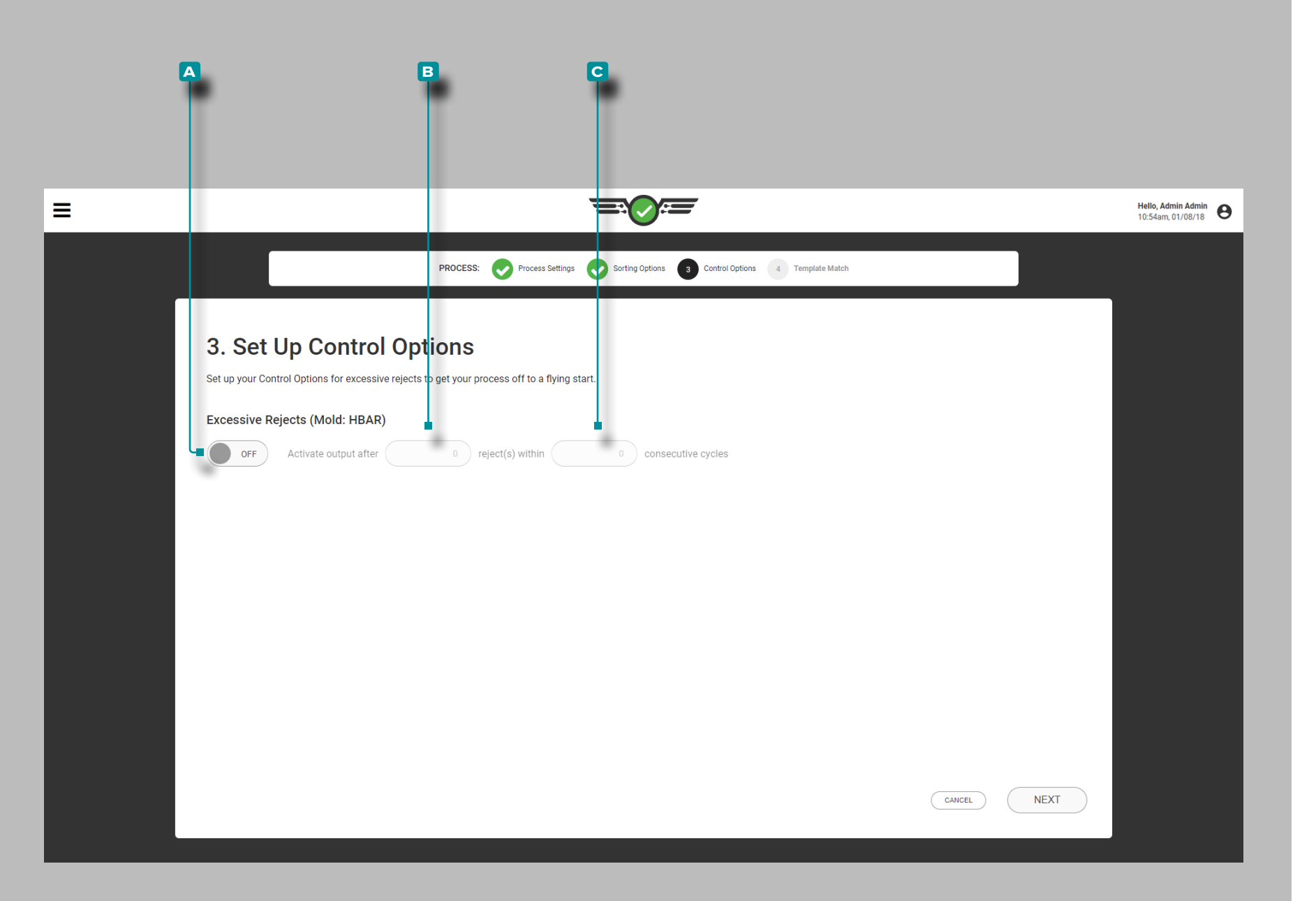

#### Opzioni controllo

Opzioni di controllo complete ogni volta che viene creata una nuova configurazione. Le opzioni di controllo determinano le impostazioni di scarti eccessivi, inclusi i tempi per l'uscita attiva e il valore dei cicli consecutivi.

Se lo si desidera, toccare **4** per selezionare **A** ACCESO o SPENTO per un controllo eccessivo degli scarti; toccare  $\frac{1}{2}$  il campo e immettere | il B tempo di rifiuto dell'uscita attiva e il **c** valore dei cicli consecutivi.

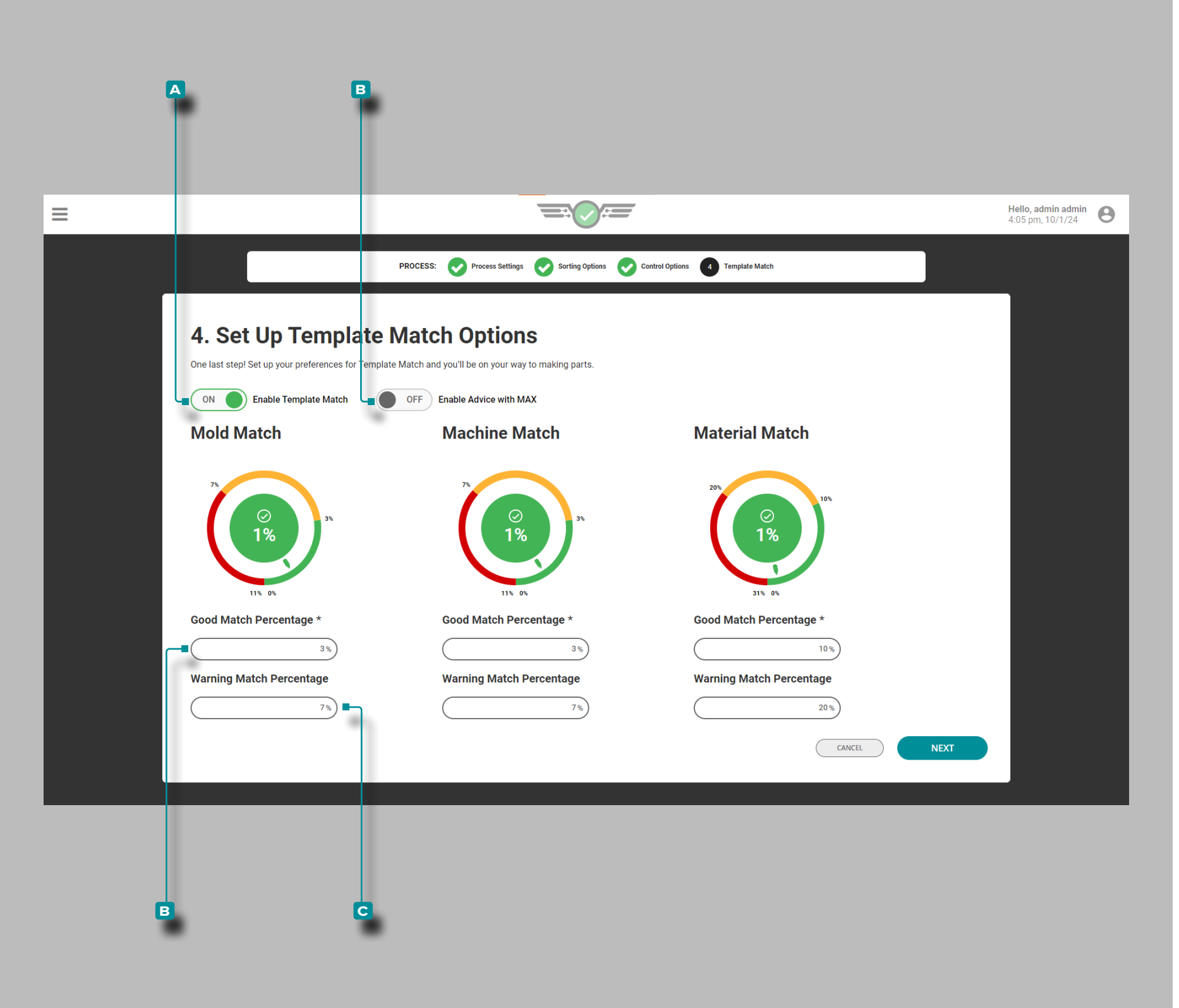

Modello di Corrispondenza e Consulenza con MAX

Completa le opzioni di corrispondenza del modello ciascu navolta viene creata una nuova configurazione. Le opzioni di corrispondenza del modello determinano le percentuali valide e di avviso che verranno utilizzate per confrontare i valori del modello di processo di Cycle Graph per i valori di processo di stampo, macchina e materiale.

Le impostazioni di corrispondenza di stampo e macchina sono predefinite al 3% per la percentuale di corrispondenza buona e al 7% per la percentuale di corrispondenza di avviso. Le impo stazioni di Corrispondenza materiale sono predefinite al 10% per la percentuale di corrispondenza buona e al 20% per la per centuale di corrispondenza di avviso. Se non vengono immessi valori per le percentuali di corrispondenza valida e di avviso, i quadranti non saranno attivi sul dashboard dei lavori all'avvio del lavoro.

Se lo si desidera, toccare  $\triangle$  per selezionare **A** ACCESO o SPENTO per attivare o disattivare Template Match; tocca lun campo e inserisci || la **B** percentuale di corrispondenza buona e la **c** percentuale di corrispondenza di avviso per Stampo, Macchina, and/or Valori materiali.

Se lo si desidera, toccare  $\clubsuit$  per selezionare A ACCESSO o SPENTO per attivare o disattivare la funzione Advice with MAX (fare riferimento alla [pagina 92](#page-103-0) per informazioni sulla funzio ne Advice with MAX).

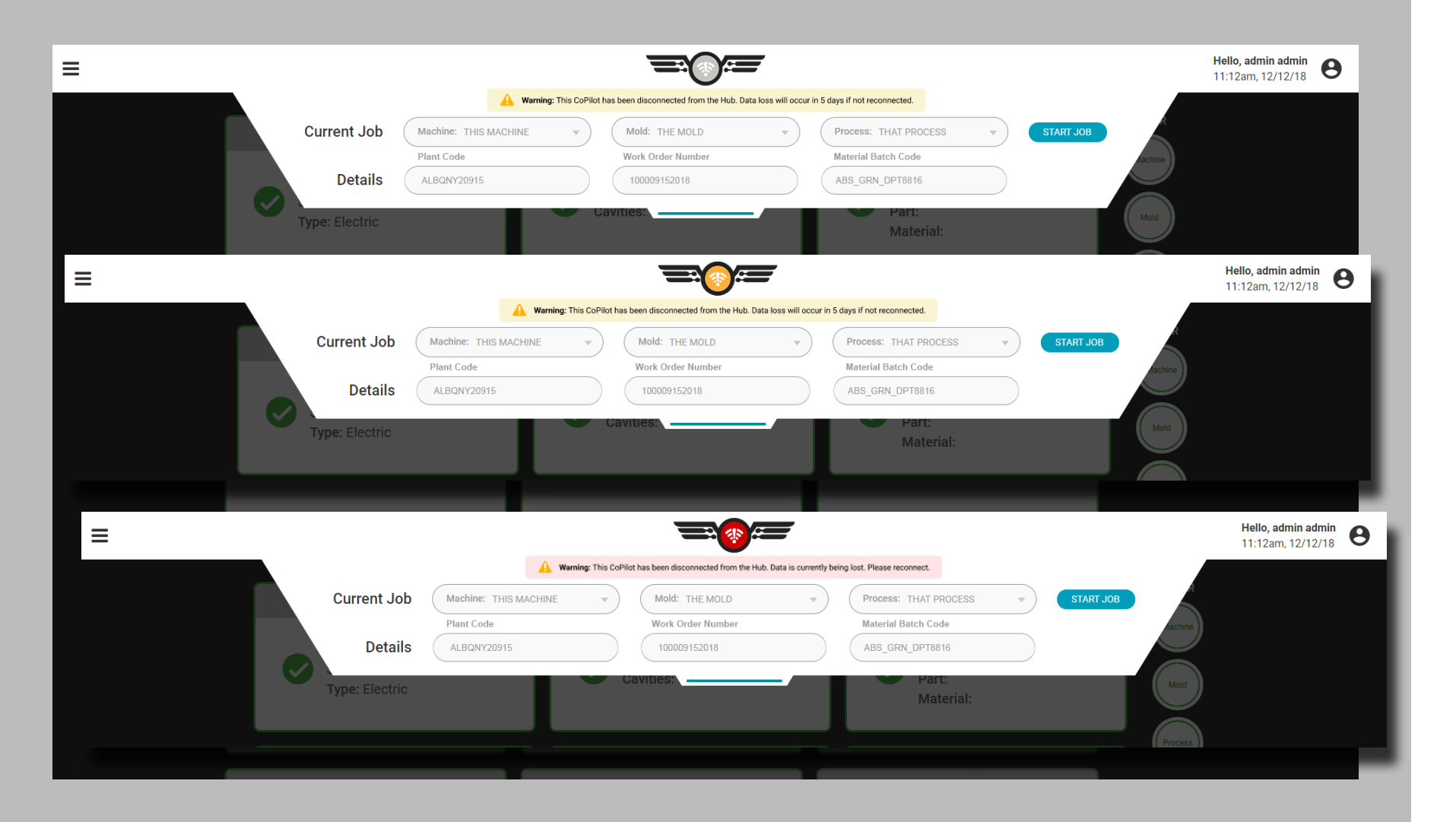

## Errori di configurazione

## Disconnessione dall'Hub

Nel caso in cui il sistema CoPilot venga disconnesso dal software The Hub, l'icona del sistema CoPilot cambierà a seconda della durata della disconnessione. I record non disponibili saranno grigi. I record possono essere utilizzati con i vecchi dati di configurazione, ma se vengono apportate modifiche durante la disconnessione, il record esistente su The Hub verrà sostituito quando la connessione viene ristabilita.

L'icona cambierà quando il sistema CoPilot è stato disconnesso

- meno di 12 giorni,
- più di 12, ma meno di 14 giorni, e
- più di 14 giorni.

Verrà inoltre visualizzato un messaggio di avviso che indica quanto tempo è necessario ripristinare la connessione prima di perdere dati quando il riquadro di configurazione del lavoro viene espanso.

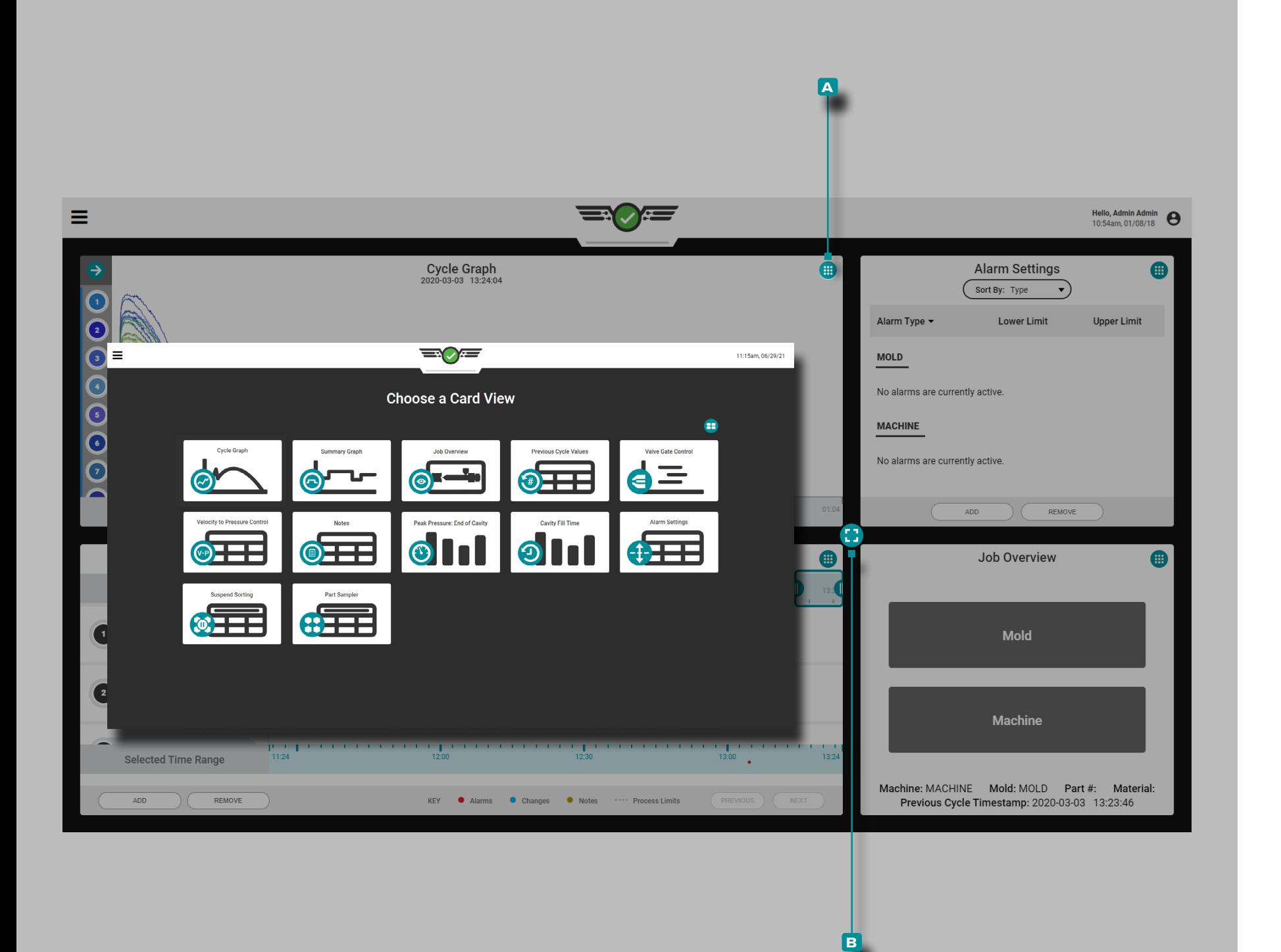

# **Lavori Cruscotto**

La visualizzazione Job Dashboard offre spazio per visualizzare contemporaneamente fino a quattro widget; I widget selezionabili includono Panoramica lavoro, Impostazioni allarme, Grafico del ciclo, Corrispondenza modello, Consigli con MAX, Grafico di riepilogo, Valori del ciclo precedente, Tempo di riempimento cavità, Pressione di picco: Fine cavità, Controllo velocità-pressione (V→P), Otturatore Visualizzazioni Controllo (se concesso in licenza), Campionatore parti, Sospendi ordinamento e Note. I widget Grafico del ciclo e Grafico di riepilogo possono essere visualizzati più volte in Job Dashboard.

Per selezionare quale widget visualizzare in un quadrante, toccare **i**l pulsante di **A** visualizzazione del display situato nell'angolo in alto a destra di ogni visualizzazione, quindi toccare **b** per selezionare il widget desiderato. Per ridimensionare i widget visibili, tocca , tieni premuto e trascina il pulsante di **b** ridimensionamento su, giù, sinistra o destra; per espandere un widget a schermo intero, trascina il pulsante di **b** ridimensionamento finché il widget non raggiunge la dimensione intera oppure tocca  $\clubsuit$  a due volte il widget.

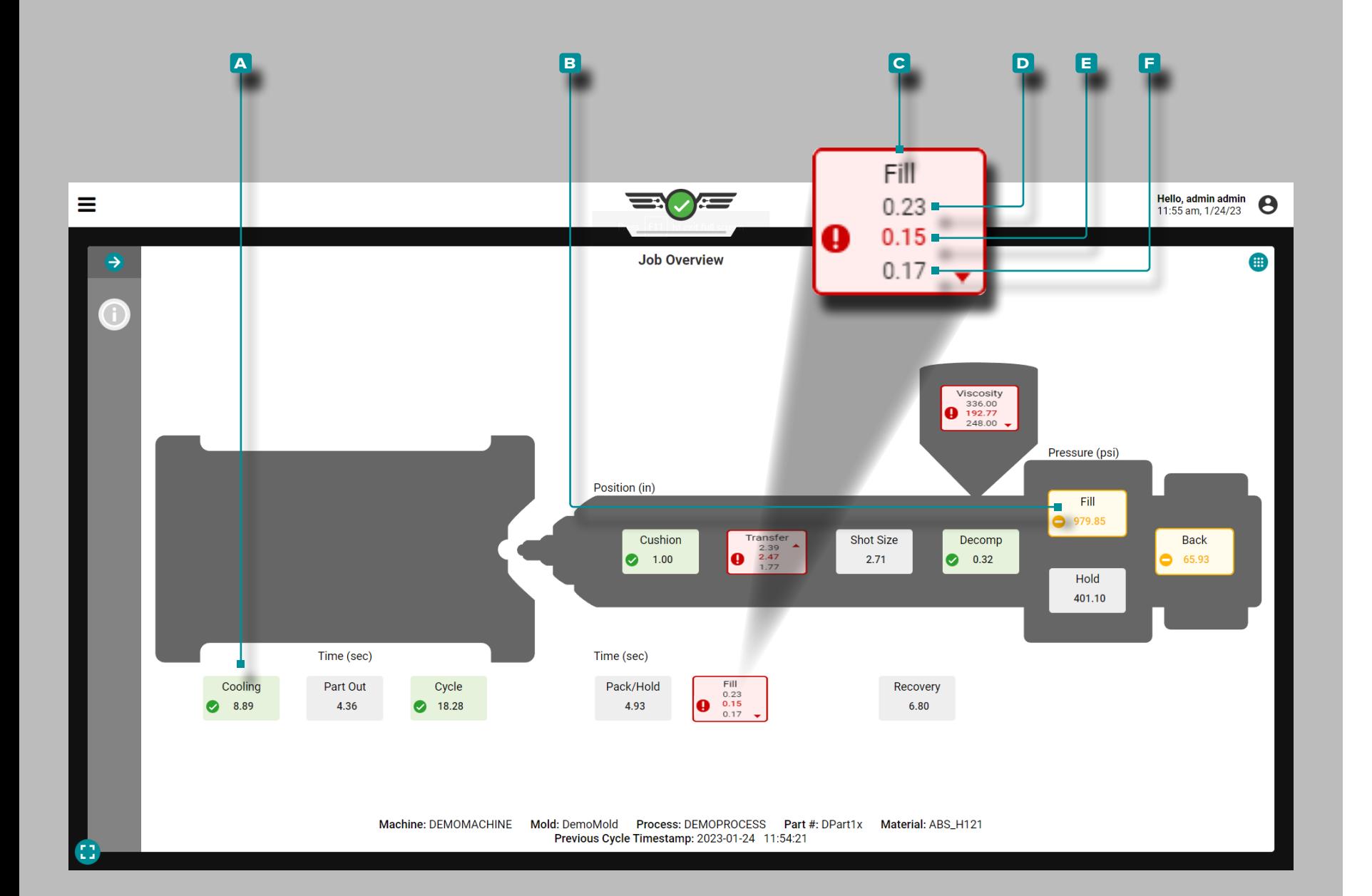

## Visione d'Insieme del Lavoro

## Valori di processo

I valori di processo, inclusi i timer, le posizioni, le pressioni e la viscosità del materiale, vengono visualizzati nella panoramica del lavoro di Job Dashboard, con i limiti inferiori, i valori target e i limiti superiori (se i limiti sono impostati).

Se il processo rientra nei limiti di allarme superiore e inferiore, è "in corrispondenza" o "buono"; le caselle del valore di proces so corrispondente/corretto sono **a** verdi. Se il processo rientra nei limiti di avviso, le caselle del valore del processo sono **B** gialle. Se il processo è al di fuori dei limiti superiore o inferiore, è "fuori corrispondenza"; le caselle dei valori di processo fuori corrispondenza sono **c** rosse. Se un valore di processo non ha limiti di allarme corrispondenti impostati, la casella del valore di processo è grigia.

Toccare e tenere premuto su un valore di processo per visualizzare i limiti di allarme superiore e inferiore impostati. Il **d** limite di allarme superiore, il **e** valore corrente e il **f** limite di allarme inferiore di ciascun valore vengono visualizzati in Panoramica lavoro.

Un'icona all'interno di ciascuna casella indica se il valore di processo è all'interno dell'intervallo target, vin avvertenza , fuori intervallo, al di sopra **dell** del limite superiore o al di sotto del limite vinferiore.

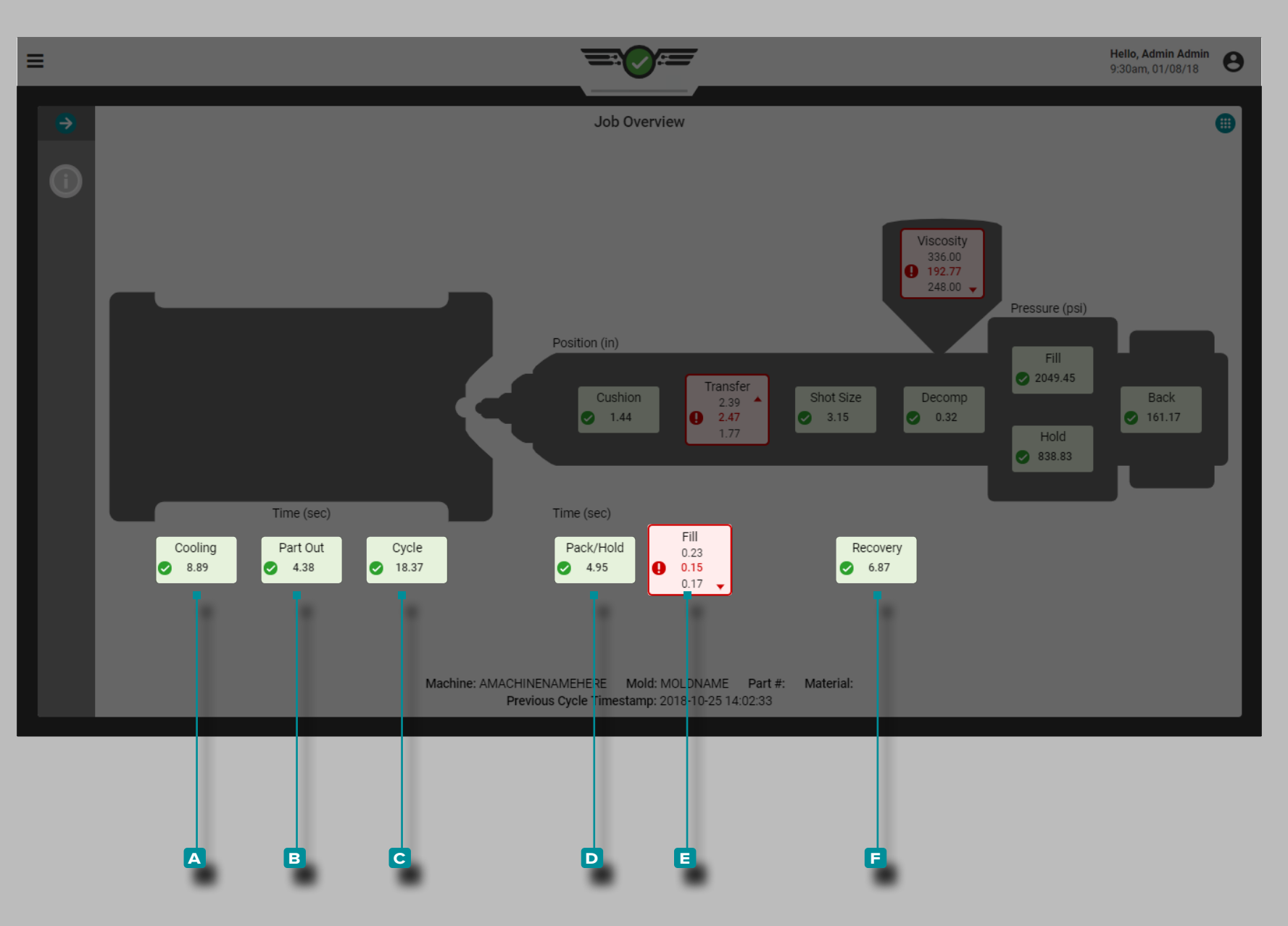

*Valori di Processo (continua)*

Volte

I tempi includono **a** raffreddamento, **b** uscita parziale, **c** ciclo, **d** confezionamento / trattenimento, **e** riempimento e **f** recupero.

Fare riferimento a ["Glossario" on page 173](#page-184-0) per definizioni e informazioni aggiuntive sui timer.

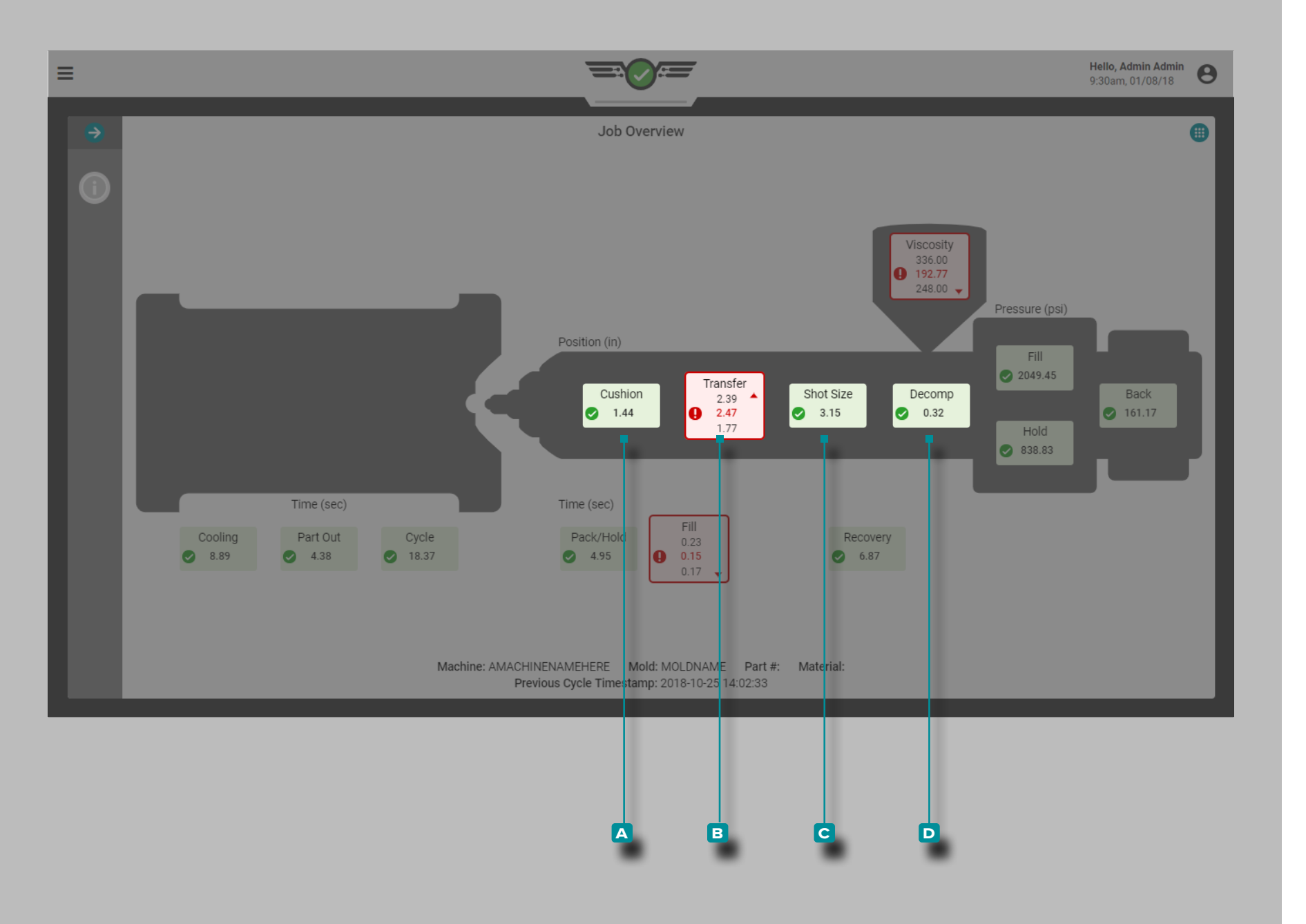

*Valori di Processo (continua)*

Posizioni

Le posizioni includono **a** ammortizzazione, **b** trasferimento, **c** dimensioni del colpo e **d** decompressione.

Fare riferimento a ["Glossario" on page 173](#page-184-0) per definizioni e informazioni aggiuntive sulle posizioni.

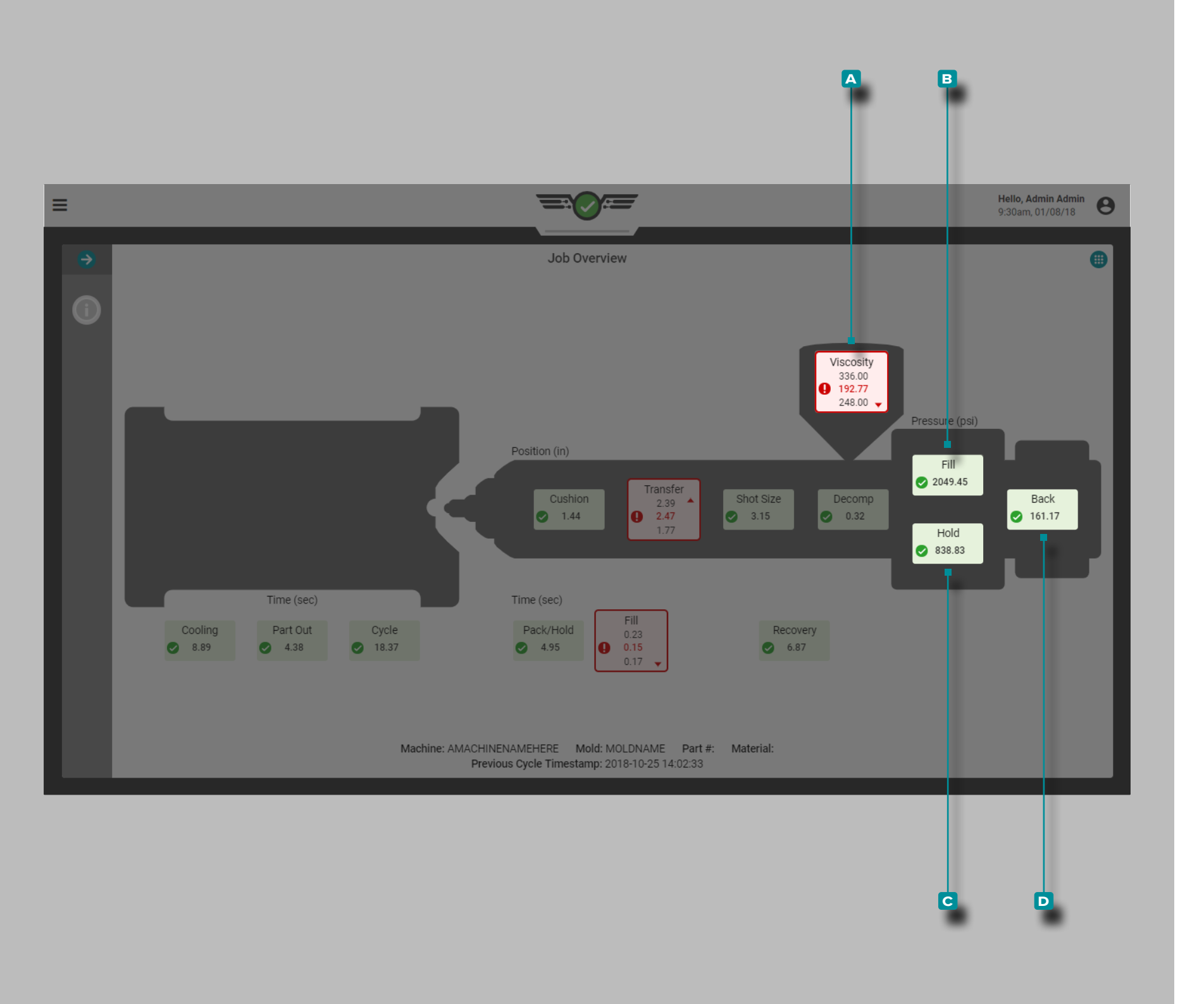

### *Valori di Processo (continua)*

## Viscosità

La viscosità **a** è inclusa nella schermata Panoramica lavoro del processo. Fare riferimento al ["Glossario" on page](#page-184-0)  [173](#page-184-0) per ulteriori informazioni sulla viscosità.

 DEFINIZIONE VISCOSITÀ *Le fluttuazioni della viscosità del materiale indicano cambiamenti nella velocità di riempimento, nel materiale in ingresso e nella temperatura.*

### Pressioni

Le pressioni includono **b** riempimento, **c** trattenimento e **D** ritorno. Fare riferimento al ["Glossario" on page 173](#page-184-0) per definizioni e informazioni aggiuntive sulle pressioni.

**53**

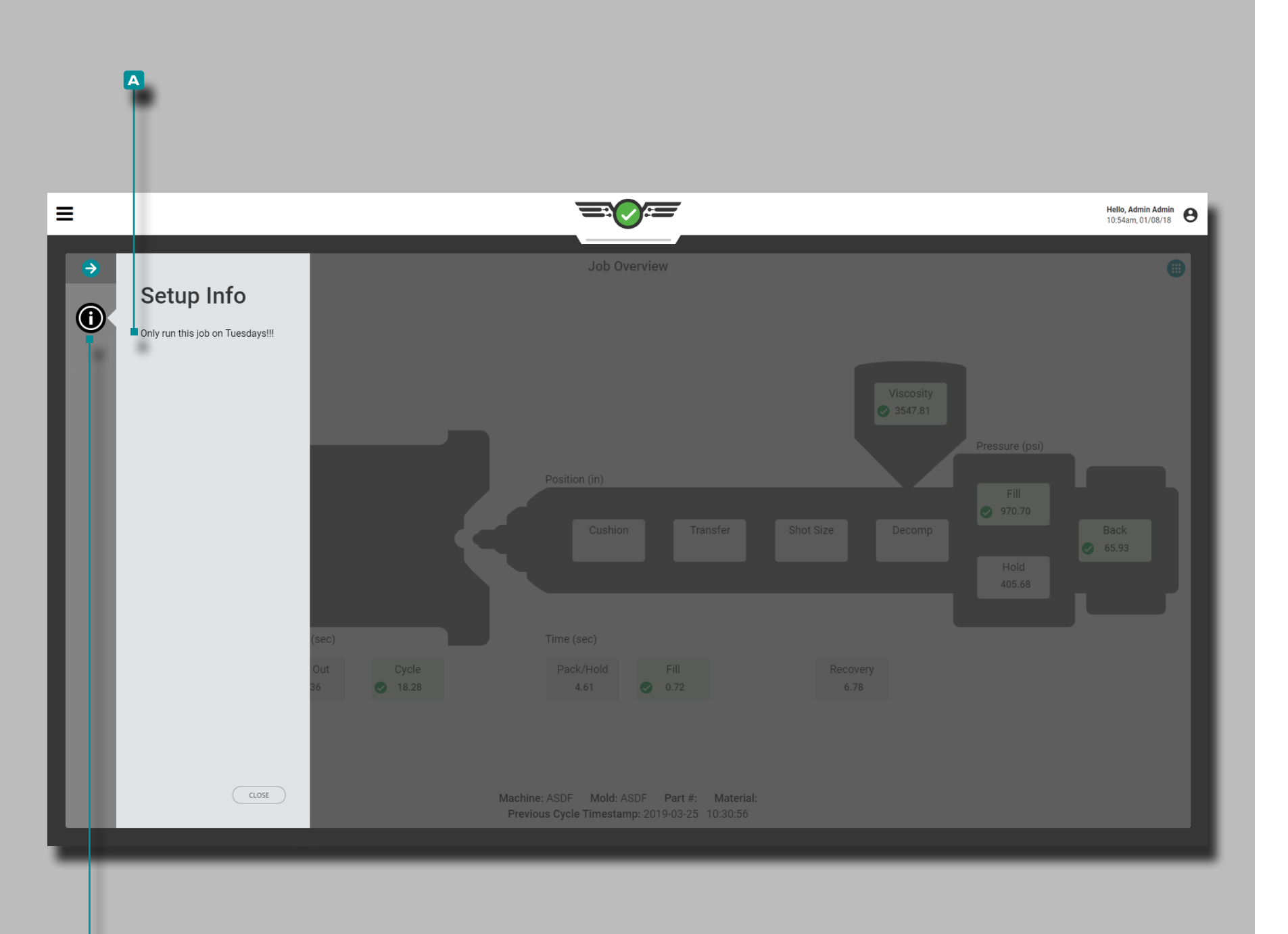

**b**

 $\overline{\phantom{a}}$ 

# **Lavori Cruscotto (***continua***)**

## Informazioni di configurazione

Le informazioni di configurazione **a** possono essere inserite durante la configurazione del processo da utilizzare come risorsa dell'operatore. Toccare il pulsante **B** Informazioni sulla configurazione nella schermata Panoramica del lavoro per visualizzare le informazioni sulla configurazione del processo, se immesse durante la configurazione.

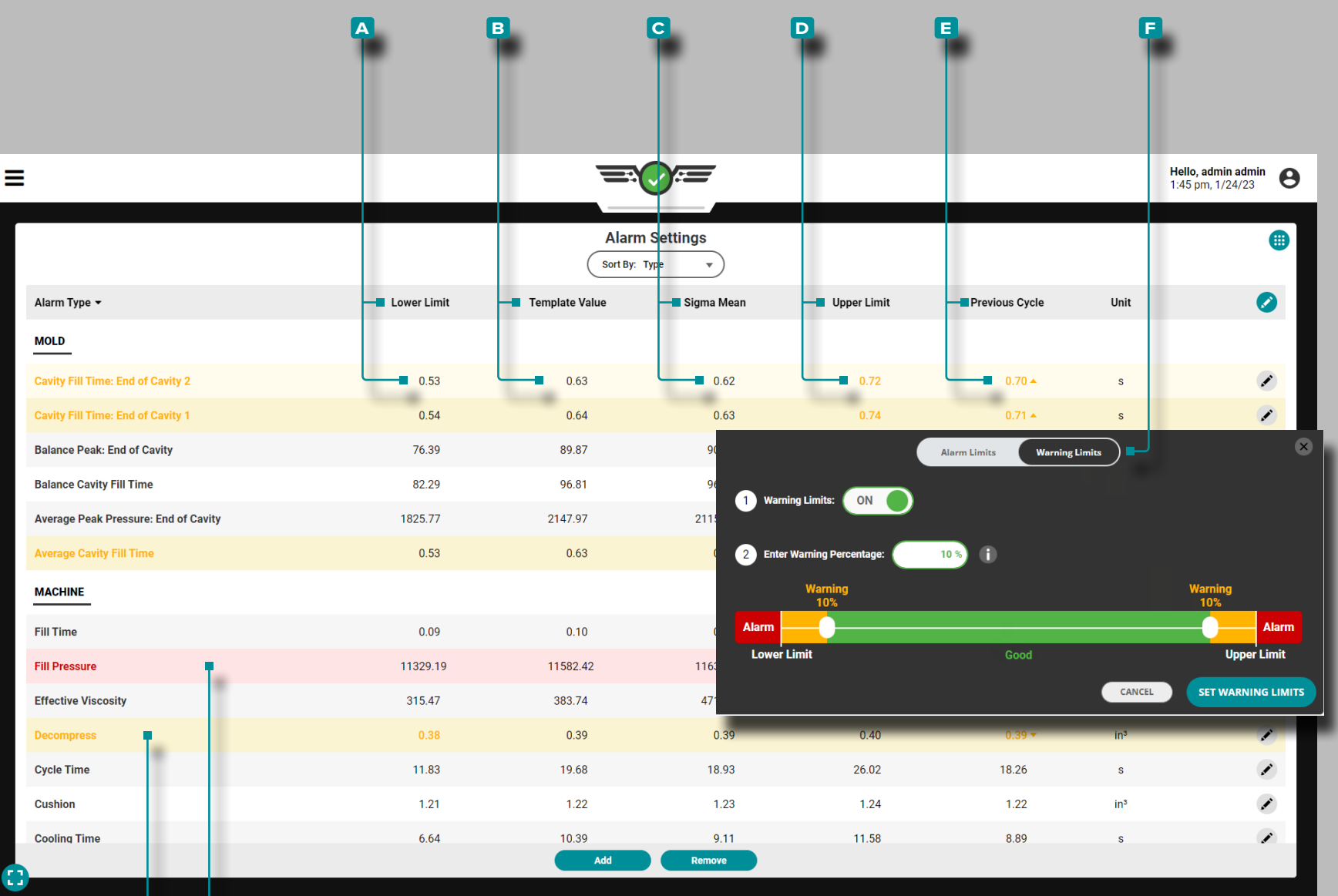

 $\overline{\mathbf{G}}$ 

**h**

# **Lavori Cruscotto (***continua* **)**

## Impostazioni Allarmi

Il widget Impostazioni allarmi fornisce la selezione e l'imposta zione degli allarmi di processo e dei limiti di avviso per i valori della macchina e dello stampo. Le impostazioni di allarme includono un **a** limite inferiore, un **b** valore del modello, una media C sigma, un D limite superiore e un valore del E ciclo precedente per ciascun valore di processo monitorato; i limiti devono essere basati su valori di processo comprovati e stabi li. I limiti di allarme possono essere impostati manualmente, in percentuale o utilizzando sigma.

Le impostazioni dei limiti di avviso includono un valore **E** percentuale del limite di avviso regolabile above/below l'allarme inferiore impostato limit/upper limite di allarme. Impostare sempre i limiti di allarme prima di impostare i limiti di avviso.

<span id="page-66-0"></span>Se una TCU è collegato e selezionato all'interno delle impo stazioni di processo, allarmi di stampo per minimo, medio e temperatura di picco dal processo, al processo, e setpoint di processo possono essere impostati e visualizzati per il TCU direttamente dal widget Impostazioni Allarmi. I dati possono anche essere rappresentati graficamente sul grafico del ciclo.

L NOTA *Fare riferimento alla Guida dell'utente del software Hub "Scelta delle impostazioni di allarme con il sistema CoPilot e il software Hub" a pagina per ulteriori informazioni sulla scelta delle impostazioni di allarme.*

I valori di processo visualizzati **g** che sono in stato di avviso saranno evidenziati in giallo, mentre i valori di processo visualizzati **h** che sono in stato di allarme saranno evidenziati in rosso .

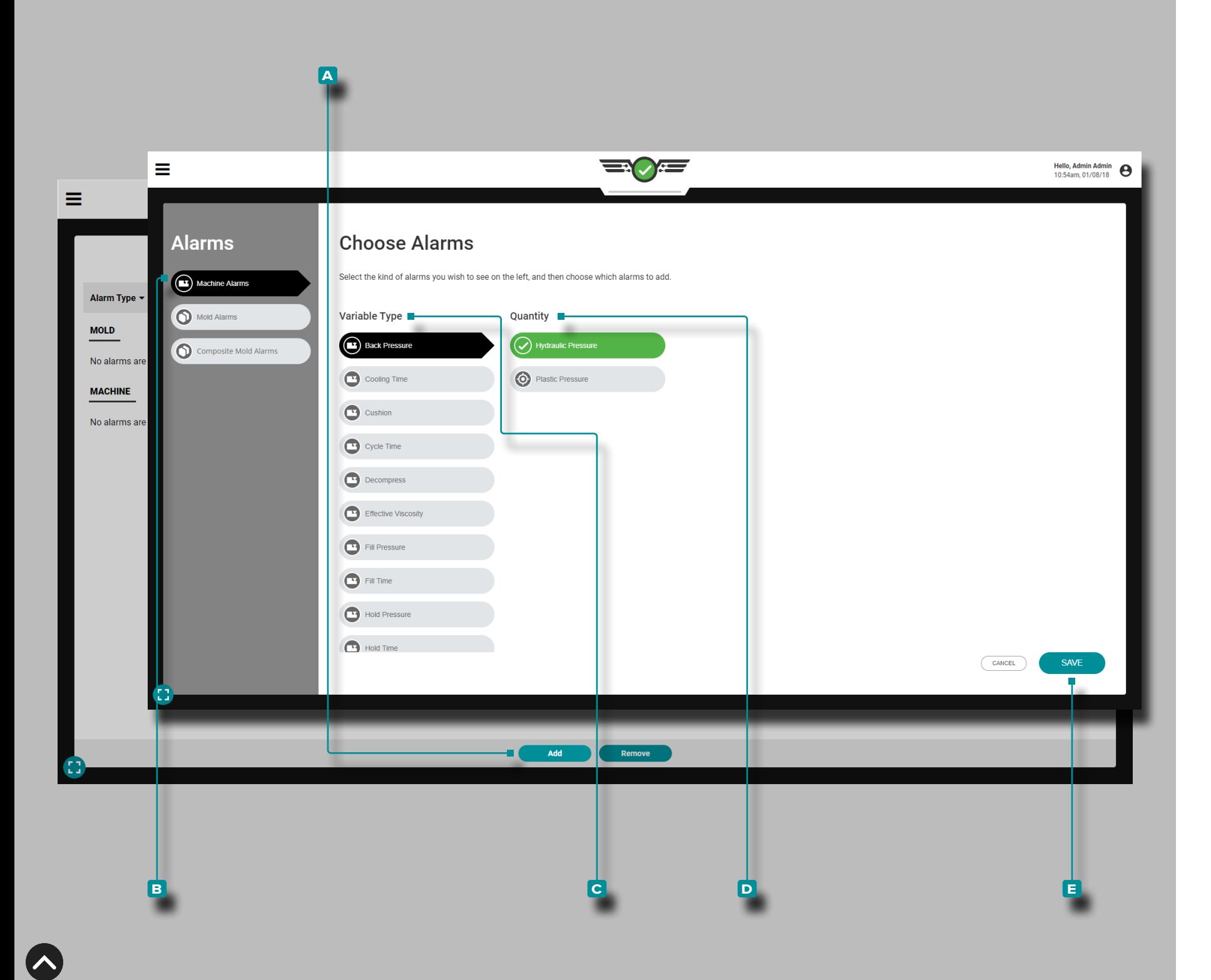

#### Selezione Allarme

Aggiungi allarmi al widget Impostazioni allarmi; dopo aver aggiunto gli allarmi, impostare i limiti di allarme.

## Aggiungi allarmi macchina

Gli allarmi macchina vengono calcolati dai dati dei sensori dell'interfaccia macchina in base a timer, posizioni, pressio ni e viscosità del materiale (fare riferimento a[l"Glossario"](#page-184-0)  [on page 173](#page-184-0) per ulteriori informazioni su timer, posizioni, pressioni e viscosità del materiale).

Tocca  $\triangle$  il pulsante **A** AGGIUNGI I nel widget Impostazioni allarme, quindi tocca *b* per selezionare **B** Allarmi macchina; toccare per selezionare o deselezionare una **c** variabile macchina, quindi **toccare ↓** per selezionare la D quantità desiderata (macchina o normalizzata), quindi toccare  $\clubsuit$  per selezionare il pulsante **e** SALVA al termine. La **c** variabile e la **D** quantità selezionate verranno visualizzate nel formato corrispondente sul monitor; fare riferimento a ["Norma](#page-155-0) [lizzazione dei valori di processo" on page 144](#page-155-0) per ulteriori informazioni sulla macchina rispetto ai valori normalizzati.

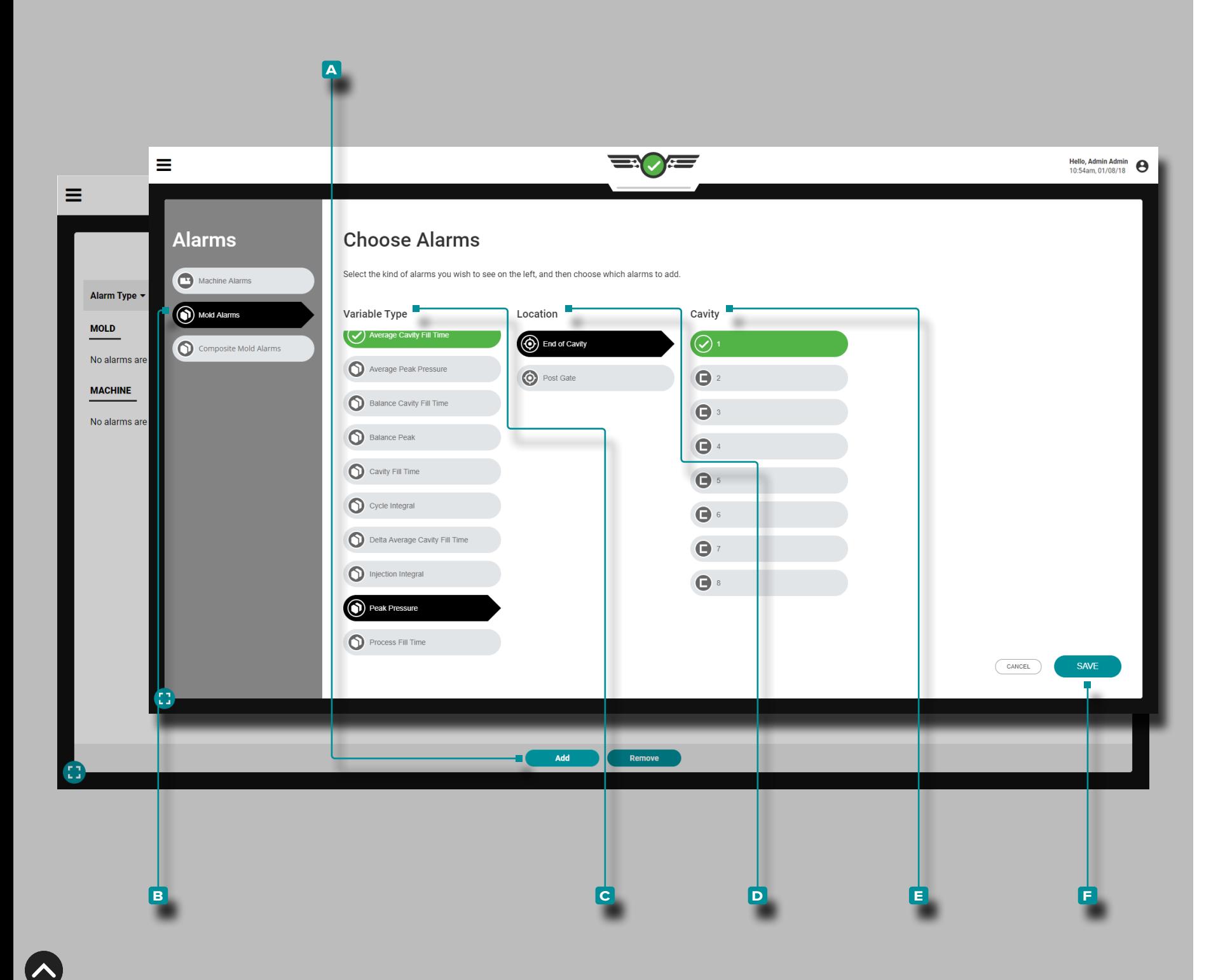

### *Selezione allarme (continua)*

### Aggiungi allarmi stampo

Gli allarmi stampo possono essere impostati *solo* se sono presenti sensori. Gli allarmi stampo vengono calcolati dalla pressione della cavità, dalla temperatura e dai dati del sen sore di deflessione dello stampo in base a integrali, picchi o tempi (fare riferimento al ["Glossario" on page 173](#page-184-0) per ulteriori informazioni su integrali, picchi e tempi); dati del sensore di temperatura e dati della TCU.

allarmi di stampo possono essere impostati per sensori ca vitàpressione , temperatura, e TCU. Se un sensore è collega to ma non impostato, non verrà visualizzato nell'elenco delle posizioni degli allarmi stampo.

**Tocca**  $\triangle$  il pulsante **A** (i) AGGIUNGI nel widget Impostazioni allarme, quindi tocca & Seleziona **B** Allarmi stampo; toccare per selezionare o deselezionare un **c** tipo di variabile di stampo, **d** posizione e **e** cavità; se applicabile, toccare ♦ per selezionare l'ID del sensore. **Tocca ♦** il pulsante **f** SALVA quando hai finito.

- L NOTA *Se presenti, è possibile selezionare più cavità per ogni allarme; selezionare una cavità, quindi selezionare l'ID sensore per quella cavità e ripetere fino a selezionare tutte le cavità desiderate e il relativo ID sensore, quindi selezionare FATTO.*
- L NOTA *Se un sensore assegnato in precedenza con configurazioni di allarme viene scollegato, l'allarme non verrà automaticamente rimosso, ma non funzionerà; collegare e assegnare il sensore o deselezionare l'allarme per continuare.*

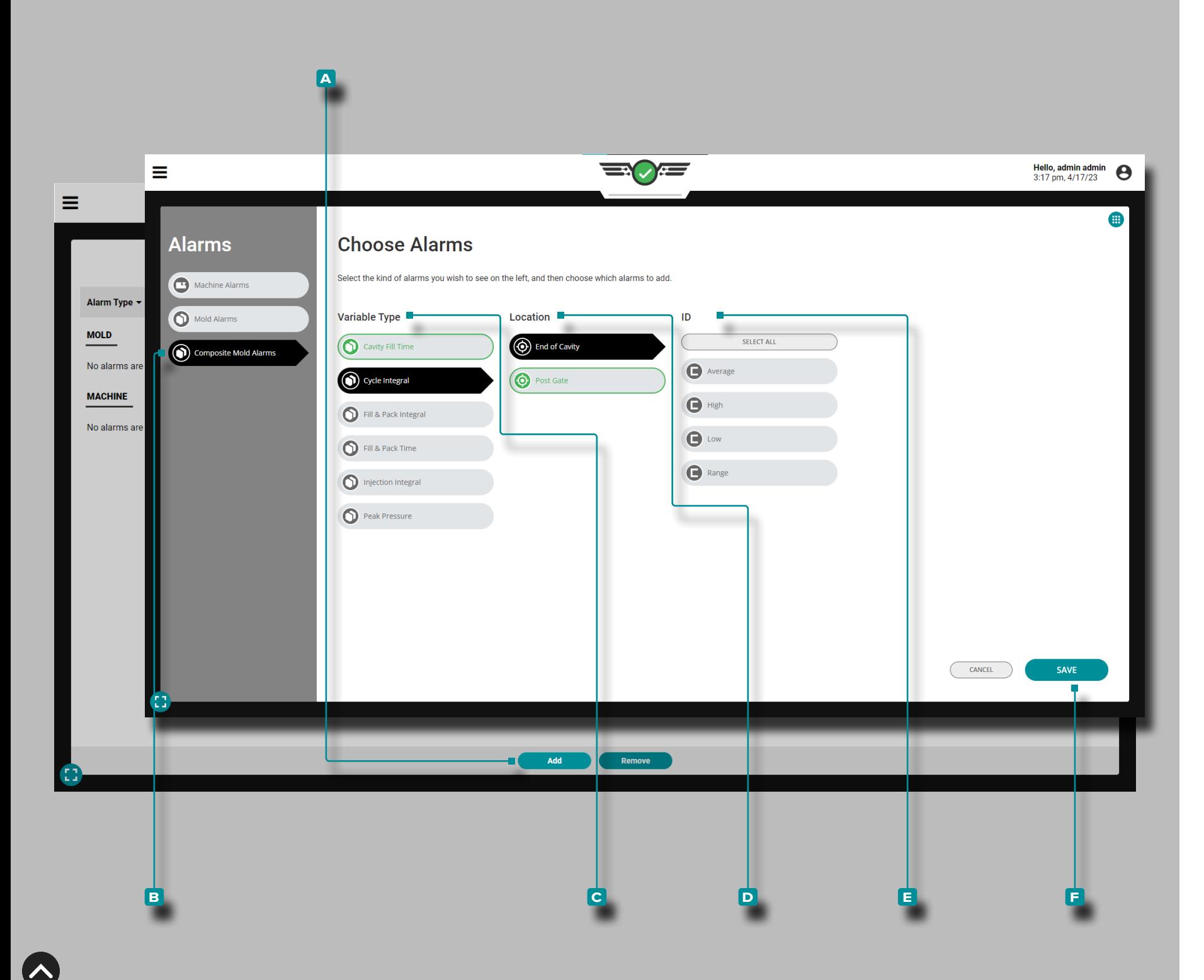

### *Selezione allarme (continua)*

#### Aggiungi allarmi per stampi compositi

Gli allarmi di stampo composito sono allarmi che utilizzano i dati del sensore composito variabili di riepilogo alto, basso, medio o intervallo. Gli allarmi di stampo composito consentono di impostare un singolo allarme per una variabile di riepilogo utilizzando i dati del sensore composito invece di impostare più allarmi per più sensori. Gli allarmi dello stampo composito possono essere impostati per il tempo di riempimento della cavità, l'integrale del ciclo e il riempimento & Confezione Integrale, Riempi & Variabili di riepilogo Pack Time, Injection Integral e Peak Pressure.

Toccare il pulsante **A** Aggiungi nel widget Impostazioni allarme, quindi toccare *s*elezionare **B** Allarmi stampo composito; toccare  $\clubsuit$  per selezionare o deselezionare uno stampo **c** Tipo di variabile, **d** Posizionee **e** ID (Media, Alta, Bassa o Intervallo). Tocca **l** il pulsante **f** SALVA quando hai finito.

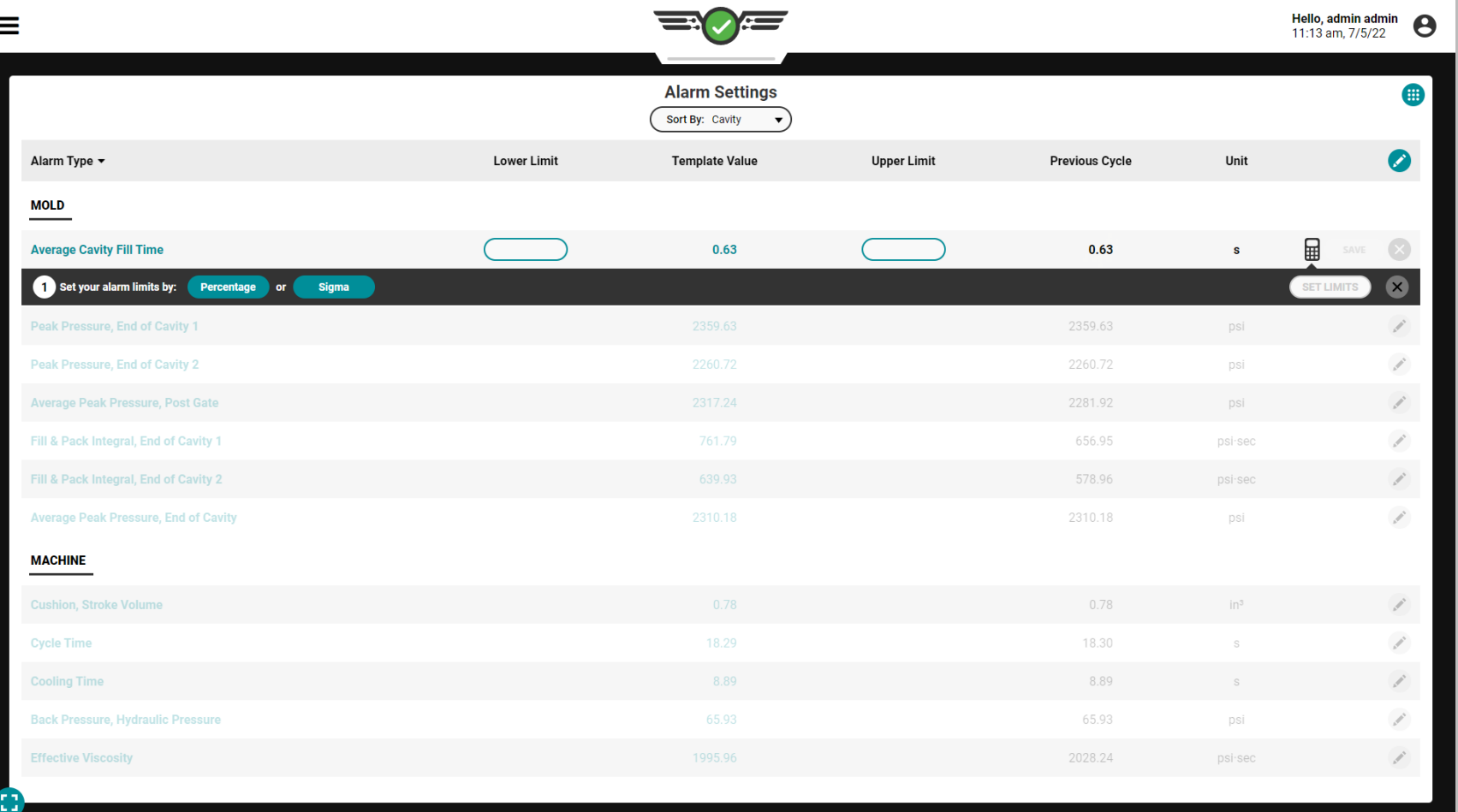

#### Impostazione degli allarmi

Con la macchina per stampaggio a iniezione in modalità automatica, eseguire il processo finché non si è stabilizzato per creare un modello di valori di processo utilizzando dati in tempo reale; per ulteriori informazioni sulla creazione di modelli, fare riferimento a ["Modelli di processo del grafico del ciclo"](#page-88-0)  [on page 77](#page-88-0). I limiti di allarme possono essere impostati in tre modi: manualmente, per percentuale o per sigma.

Indipendentemente dal metodo di impostazione del limite di allarme, la maggior parte delle modifiche verrà applicata al ciclo CORRENTE. Le seguenti modifiche alla configurazione verranno applicate al ciclo SUCCESSIVO: livelli di allarme, regolazioni dei valori di riepilogo , soglia di riempimento della pressione della cavità, **e soglia di rilevamento del trasferimento, tempo di** ciclo standard, tempo di inattività e timeout.

#### **E DEFINIZIONE** SOGLIA DI RIEMPIMENTO DELLA

PRESSIONE DELLA CAVITÀ *Un insieme di condizioni di processo che devono essere presenti durante un ciclo affinché il sistema CoPilot possa calcolare il riempimento della cavità; le condizioni includono attraversamento della linea zero, attraversamento della linea zero del volume della corsa / pressione di iniezione e tempo di riempimento nella cavità.*

#### **E DEFINIZIONE** SOGLIA DI RILEVAMENTO DELLA

SCOPERTA DEL TRASFERIMENTO *Un insieme di condizioni di processo che devono essere presenti durante un ciclo affinché il sistema CoPilot possa calcolare il trasferimento; le condizioni includono il segnale della sequenza di avanzamento dell'iniezione e il segnale di marcia della vite, il segnale di corsa / velocità.*

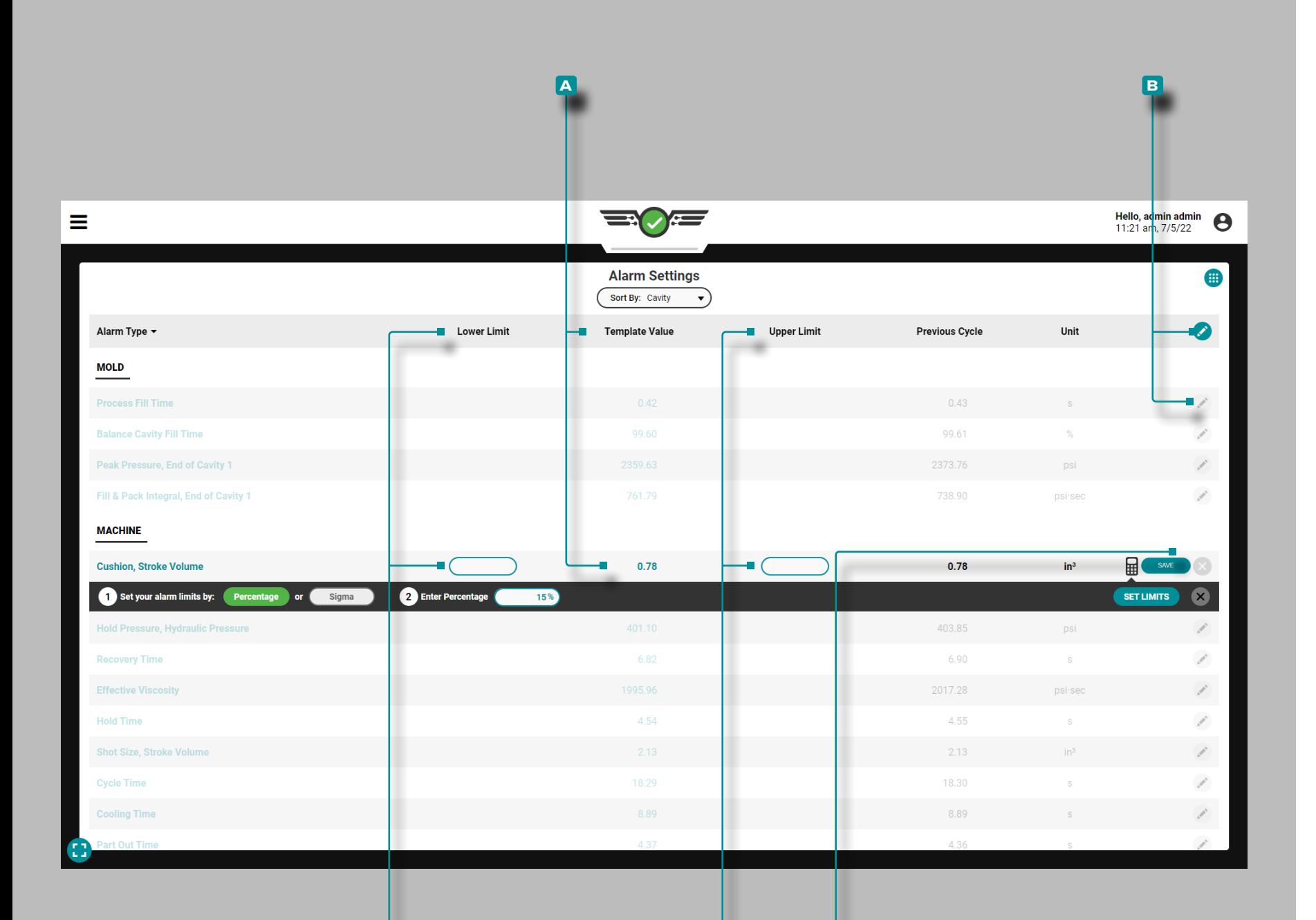

**C D e**

# **Lavori Cruscotto (***continua***)**

Impostazione manuale dei limiti di allarme

Una volta caricato un modello e **a** i valori del modello sono popolati, toccare il icona di **B** modifica nell'intestazione della tabella per modificare tutti gli allarmi, OPPURE toccare **L** l'icona **B** icona dimodifica accanto a un singolo valore di processo per modificare tale valore. Toccare  $\bullet$  i campi desiderati per inserire || un **C** limite inferiore e **D** limite superiore per ciascun valore di processo; toccare il pulsante **e** SALVA per impostare i limiti.
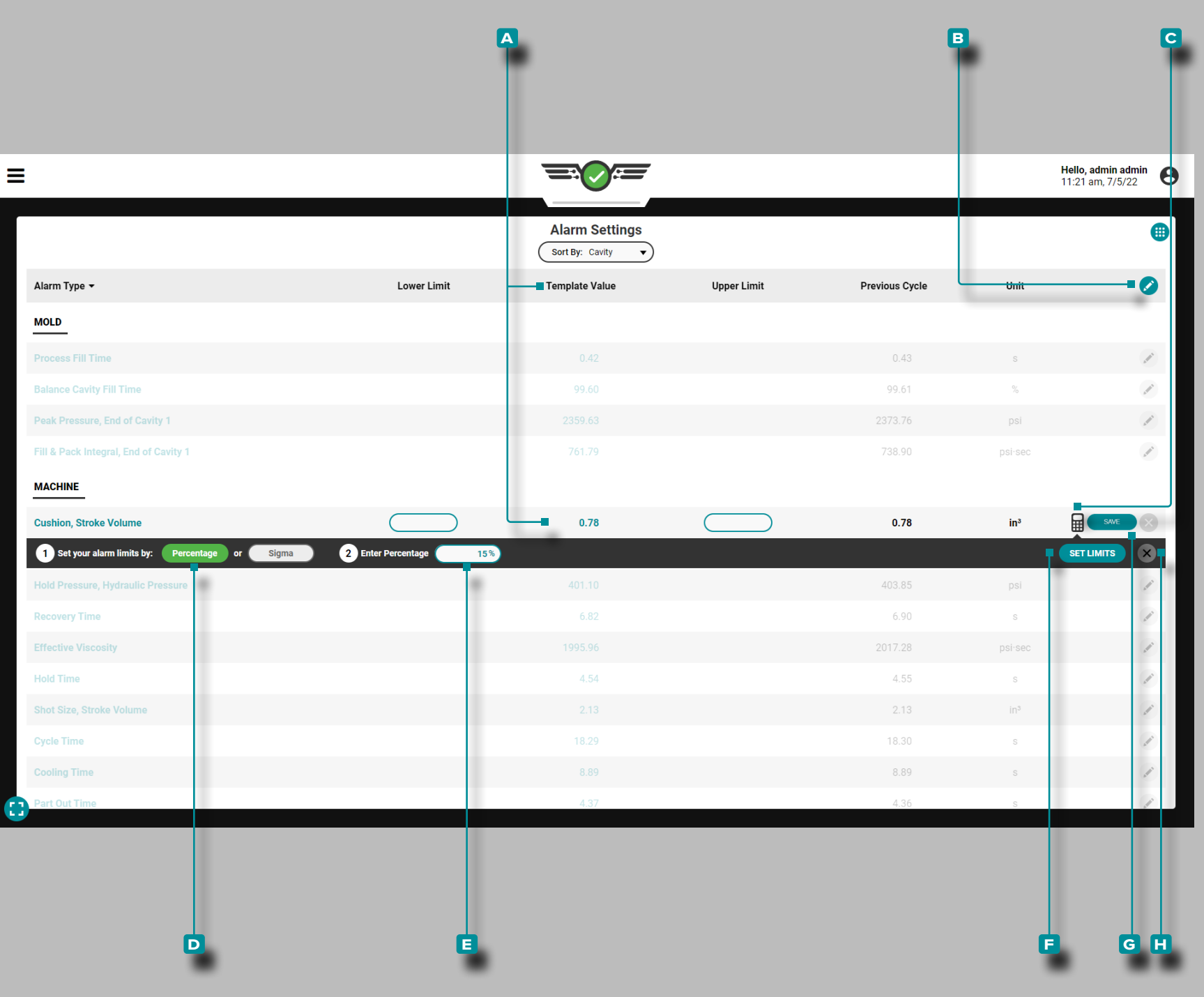

Impostazione dei limiti di allarme in percentuale

I limiti di allarme possono essere impostati in percentuale collettivamente o individualmente.

**1.** Imposta i limiti di un allarme in percentuale

Una volta caricato un modello e **A** i valori del modello sono popolati, toccare il icona di **b** modifica accanto all'allar me desiderato. Tocca la calcolatrice **C**, quindi tocca il pulsante percentuale **D**. Se lo si desidera, toccare **l**il campo per inserire || una **E** percentuale predefinita diversa. **Tocca il i pulsante <b>F** Imposta limiti per riempire automaticamente i limiti inferiore e superiore utilizzando un calcolo percentuale del valore target: la percentuale predefinita è 15%. Tocca *L*il pulsante G SALVA per salvare i valori oppure **l** tocca il pulsante Annulla per **H** annullare le modifiche.

**2.** Imposta tutti i limiti di allarme in percentuale

Una volta caricato un modello e **A** i valori del modello sono popolati, tocca il icona **B** modifica nell'intestazione della tabella per modificare tutti gli allarmi. **Tocca ↓ l**a calcolatrice **C**, quindi tocca ii pulsante percentuale **D**. Se lo si desidera, toccare **la** il campo per inserire || una **E** percentuale predefinita diversa. Toccare il pulsante **f** IMPOSTALIMITI DI ALLARME per compilare automaticamente i limiti inferio re e superiore utilizzando un calcolo percentuale del valore target: la percentuale predefinita è 15%. Tocca li pulsante **G** SALVA per salvare i valori oppure **t** tocca il pulsante Annulla per **h** annullare le modifiche.

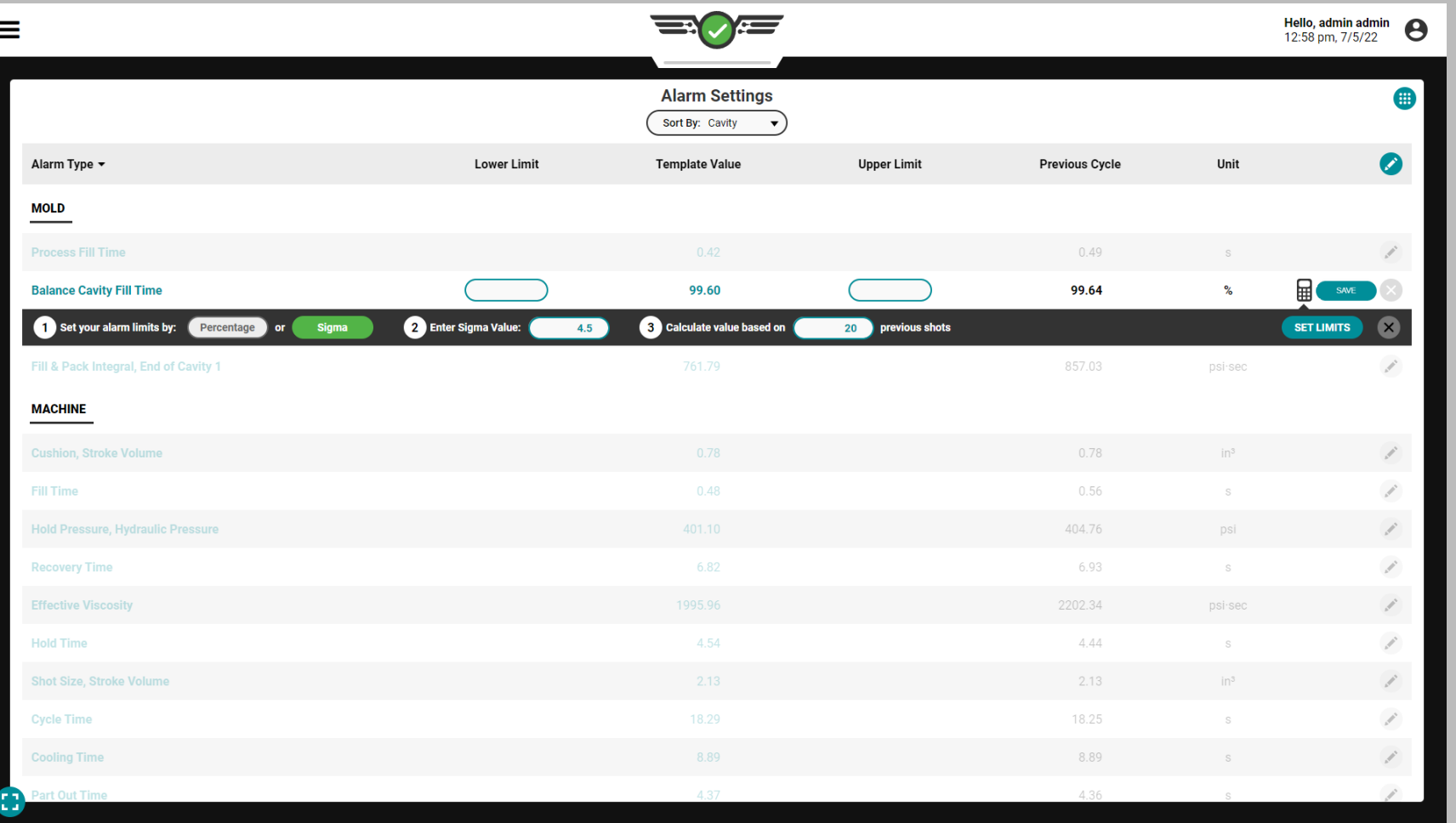

### Impostazione degli allarmi utilizzando Sigma

Sigma, la lettera greca σ o s minuscola, è il simbolo usato per rappresentare la deviazione standard; una deviazione standard - "sigma" - è una descrizione di quanto un campione o un punto di dati è lontano dalla sua media (nota anche come "media"). Un punto dati con un valore sigma più alto (deviazione standard più alta) è più lontano dalla media rispetto a un punto dati con un valore sigma più basso. Fare riferimento a X per la formula di calcolo sigma.

Il sistema CoPilot calcola lo standard deviation/sigma valore dal numero immesso di scatti precedenti. Quindi moltiplica lo standard deviation/sigma in base al numero inserito, lo somma alla media e imposta il risultato come allarme di livello alto ("Limite superiore"). Sottrae standard deviation/ sigma dalla media e lo imposta come allarme di livello basso ("Limite inferiore").

Il numero predefinito del sistema CoPilot di scatti precedenti (cicli) utilizzato per calcolare lo standard deviation/ sigma è venti e il numero predefinito di standard deviations/ sigmas added/subtracted to/from la media per calcolare i limiti di allarme è 4,5 σ. Non sono esclusi dai calcoli i cicli di scarto e di discesa.

Il processo DEVE essere stabile per un minimo consigliato di venti scatti prima di aggiungere gli allarmi, sebbene il numero minimo di scatti che può essere inserito sia dieci. Se i valori di avvio fossero usati per calcolare la deviazione standard, la variazione renderebbe i valori selvaggi e inutili.

I livelli di allarme impostati su sigma non rappresentano alcuna caratteristica specifica del pezzo. Per determinare se una parte è buona o cattiva per un valore specifico, completare uno studio di correlazione delle parti sul software The Hub.

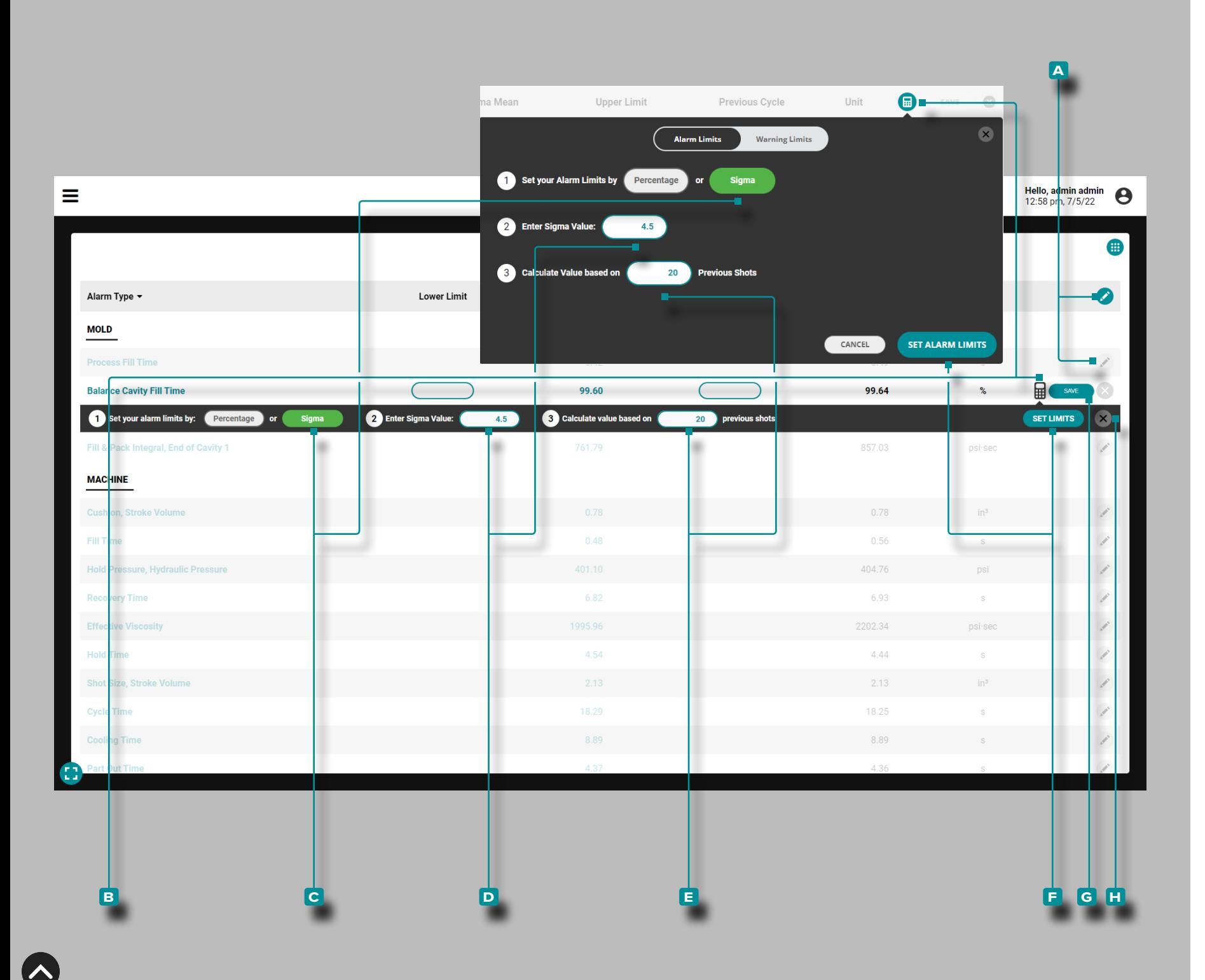

*Impostazione degli allarmi utilizzando Sigma (continua)* Non è necessario un modello attivo impostare gli allarmi utilizzando sigma.

Tocca li icona di A modifica nell'intestazione della tabella per modificare tutti gli allarmi o **toccare ↓i**l icona di **a** modifica accanto a un singolo valore di processo per mo dificare quel valore. Tocca la **B** calcolatrice, quindi tocca il pulsante **c** Sigma. Se lo si desidera, toccare il campo per inserire || un D valore sigma diverso oppure toccare il campo per inserire || un numero diverso di **E** scatti precedenti da cui calcolare i limiti. **Toccare L** il pulsante **F** IMPO-STA LIMITI DI ALLARME/IMPOSTA LIMITI per compilare automaticamente i limiti inferiore e superiore utilizzando un calcolo della deviazione standard. Tocca  $\triangle$  il pulsante **G** SALVA per salvare i valori oppure **t** tocca il pulsante Annulla per **h** annullare le modifiche.

Quando gli allarmi vengono impostati utilizzando sigma, nel le Impostazioni allarmi apparirà una colonna "Sigma Mean". La media sigma è la somma dei valori sigma calcolati di una variabile di riepilogo divisa per il numero di valori sigma calcolati per la variabile di riepilogo.

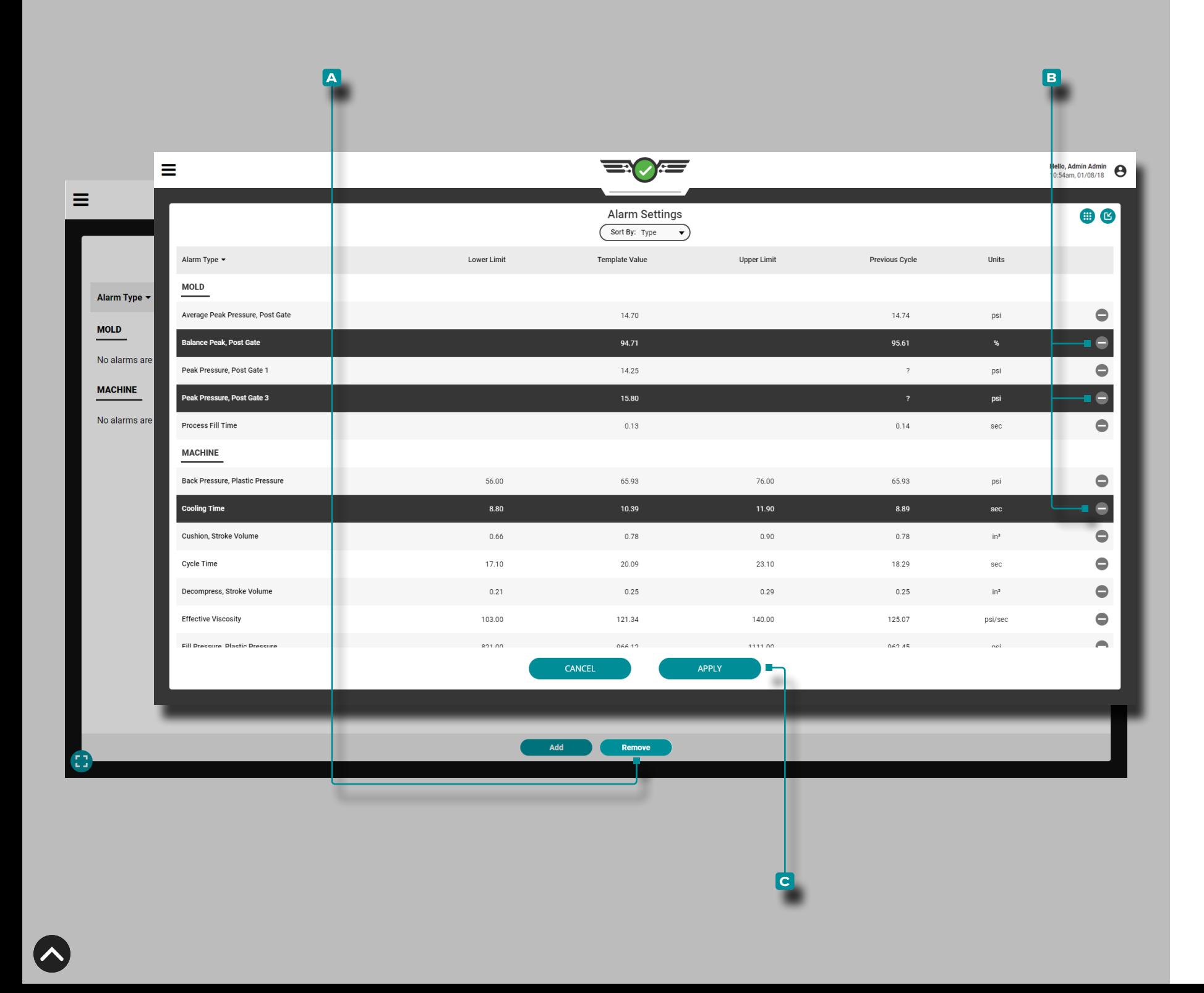

### Rimuovi Allarme

Tocc a il pulsante **a** RIMUOVI ALLARMI sul widget Impostazioni sveglia, quindi **tocca ↓** una o più sveglie per selezionare **le sveglie da B rimuovere; toccare L il pulsante C** APPLICA per rimuovere gli allarmi selezionati.

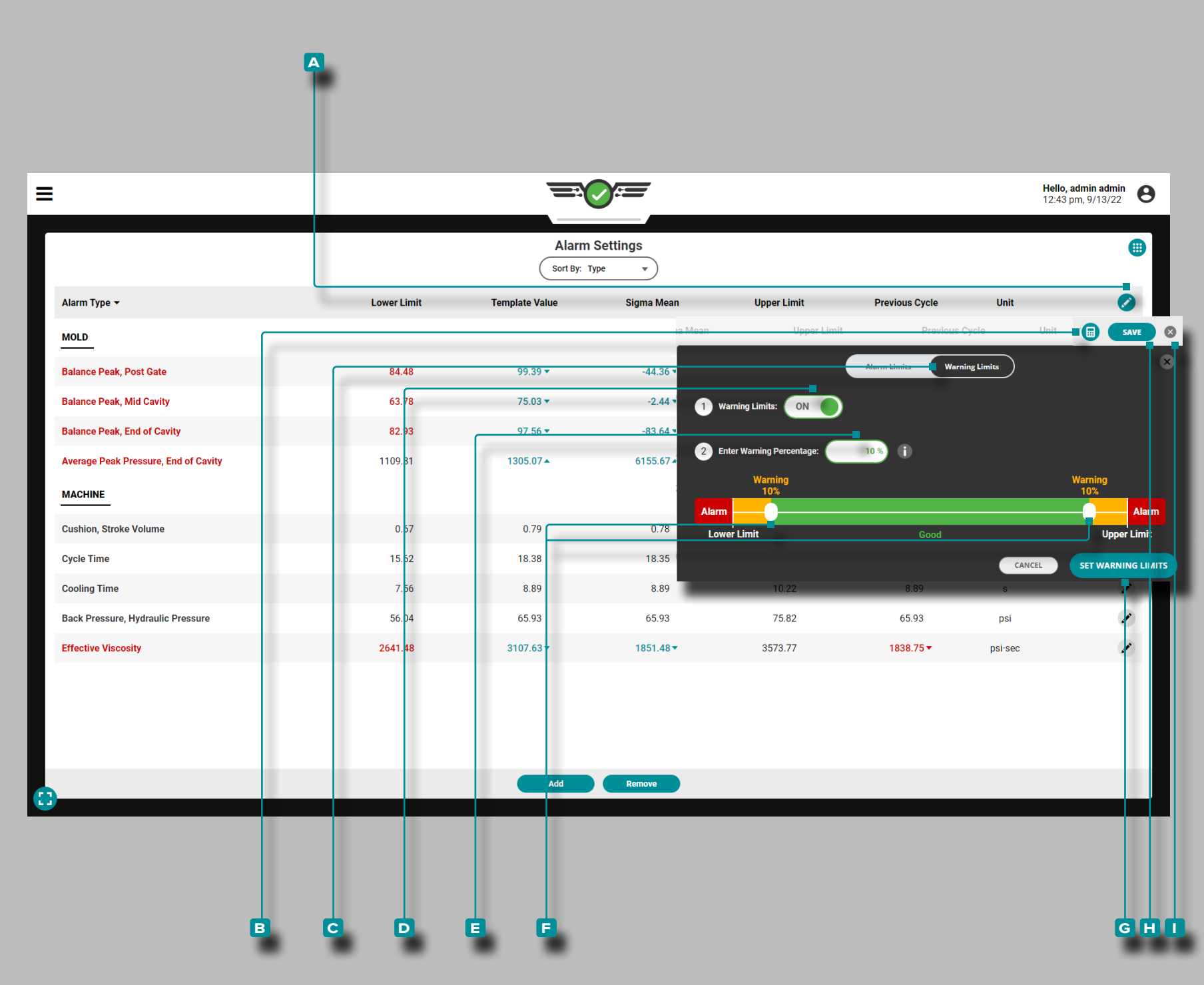

Limiti di avviso

### Impostazione dei limiti di avviso

Tocca **l** il icona di **A** modifica nell'intestazione della tabella, quindi tocca la **B** calcolatrice. Toccare la il pulsante **c** Limiti di avviso. Se i limiti di avviso sono disattivati, toccare<sup>1</sup> il pulsante **D** SU. Toccare <sup>1</sup> il campo per inserire || una **E** percentuale di avvisooppure toccare  $\stackrel{\bullet}{\bullet}$ , tenere premuto e trascinare i dispositivi di scorrimento **f** fino alla **E** percentuale di avvisodesiderata. Toccare *I* il pulsante **g** IMPOSTA LIMITI di avviso per salvare le impostazioni dei limiti di avviso. Toccare *i*l pulsante **i** SALVA nell'intestazione della tabella per salvare e applicare le impostazioni oppure toccare *il* il pulsante **J** Esci per annullare eventuali modifiche alle impostazioni.

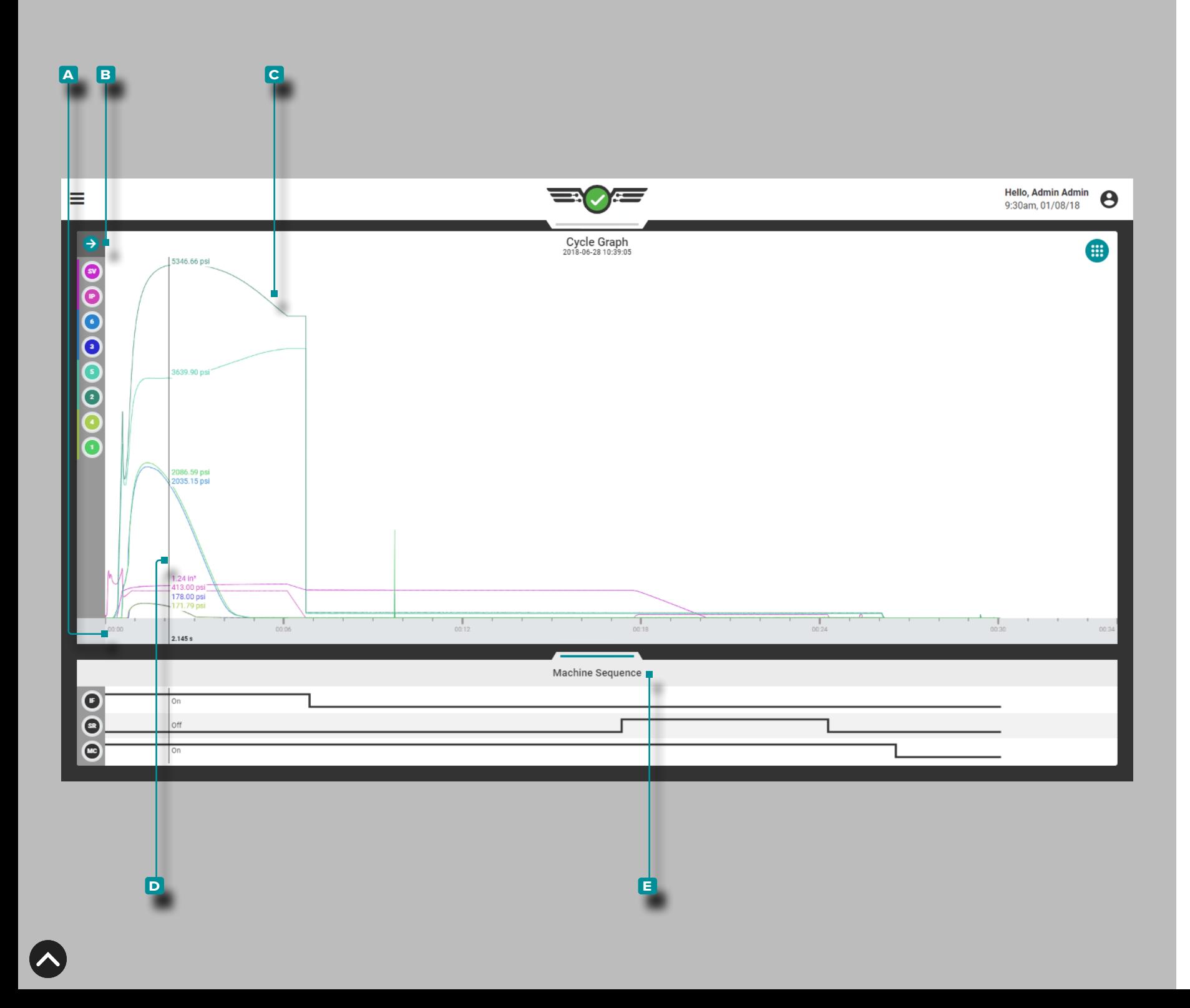

### Grafico del Ciclo

### Curve dati ciclo

Il grafico del ciclo visualizza i dati del ciclo come curve in tem po reale dalla macchina collegata e dai sensori dello stampo, come pressione della cavità, volume e velocità di iniezione e pressioni della cavità; il grafico del ciclo visualizza inoltre gli stati dei segnali di sequenza della macchina (segnale acceso o spento) in un'area separata sotto il grafico delle curve.

**a** L'asse x indica il tempo; **b** l'asse y denota il valore di pro cesso (pressione, volume, velocità, ecc.), pertanto le **c** curve del ciclo forniscono una rappresentazione visiva dei valori di processo sulla lunghezza di un ciclo. Toccare Le tenere premuto sul grafico del ciclo per rivelare il **d** cursore; il **d** cursore visualizza i valori della curva dei dati del ciclo. Trascinare il **D** cursore ← sinistra e destra → per visualizzare i valori lungo l'intera curva dei dati del ciclo.

### Stati sequenza macchina

Il grafico degli **e** stati della sequenza della macchina mostra lo stato corrente di ogni segnale della sequenza della mac china assegnato. Se un segnale di sequenza è attivo, la linea corrispondente apparirà nella metà superiore dell'area del se gnale di sequenza (alto); se un segnale di sequenza è spento, la linea corrispondente apparirà nella metà inferiore dell'area del segnale di sequenza (basso).

Gli stati di sequenza della macchina sono particolarmente utili per analizzare le curve dei dati del ciclo. Le curve dei dati del ciclo dovrebbero seguire percorsi prevedibili durante un ciclo; fare riferimento agli stati della sequenza della macchina ri spetto alle curve dei dati del ciclo per verificare che il processo funzioni come previsto durante i cicli.

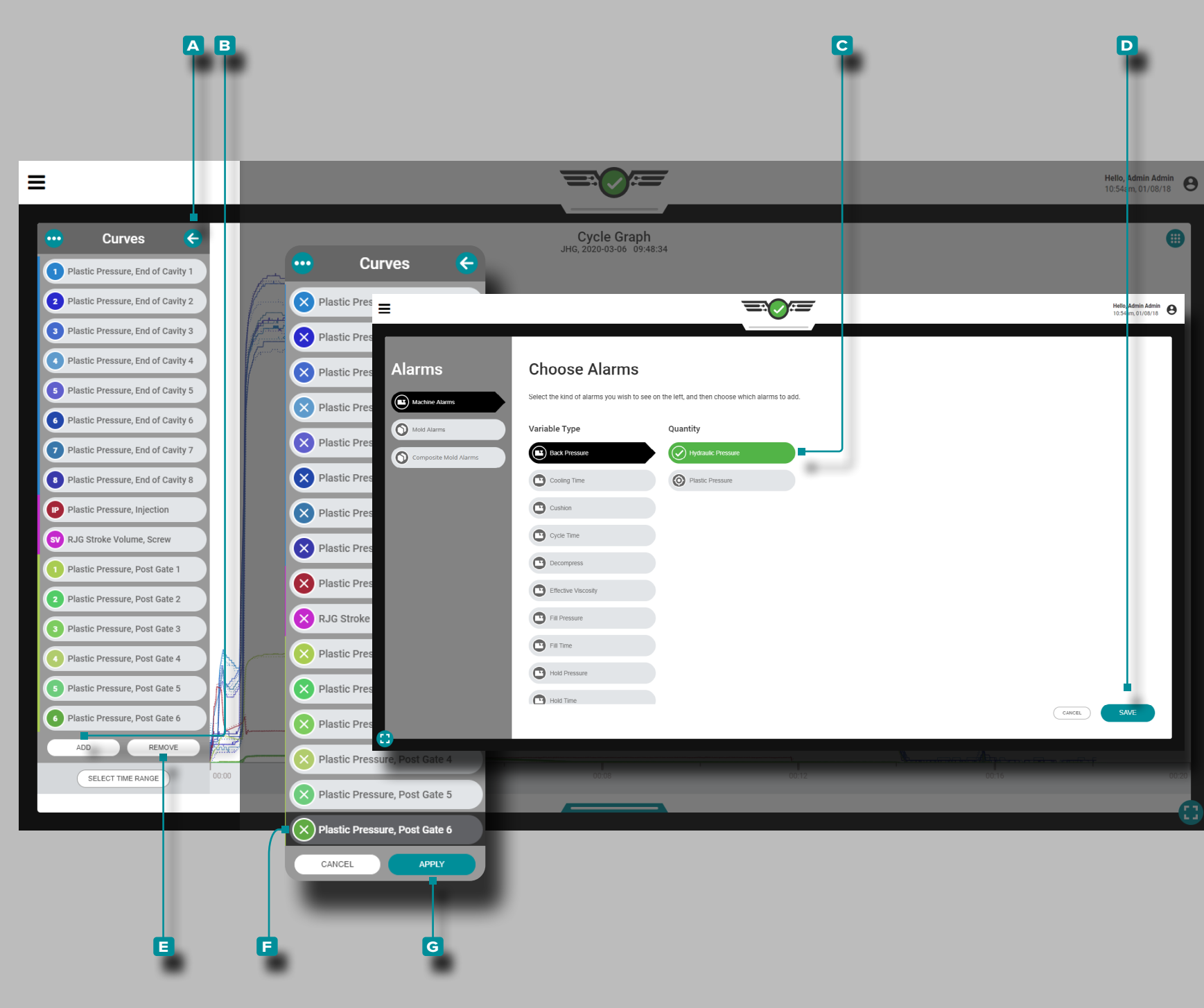

### Controlli del grafico del ciclo

Il grafico del ciclo può visualizzare le curve dei dati del ciclo della macchina e dello stampo; il numero effettivo di curve dei dati di ciclo disponibili dipende dall'attrezzatura (macchina e stampo) installata.

#### Aggiungi curve

Toccare  $\triangleq$  il pulsante **A** freccia per espandere e visualizzare il menu della curva dei dati del ciclo, quindi toccare li pulsante **b** AGGIUNGI per visualizzare le curve dei dati del ciclo della macchina, dello stampo o dello stampo compo sito selezionabili; toccare *Li* il **c** tipo di curva dei dati del ciclo desiderato, quindi toccare il pulsante D FATTO per tornare al grafico del ciclo.

### Rimuovi curve

**Toccare**  $\triangle$  il pulsante A freccia per espandere e visualizzare il menu della curva dei dati del ciclo, quindi toccare  $\blacksquare$  il pulsante **e** RIMUOVI per attivare le curve dei dati del ciclo correnti per la rimozione; toccare la **F** curva dei dati del ciclo desiderata, quindi toccare il pulsante G APPLICA per rimuoverla dal grafico.

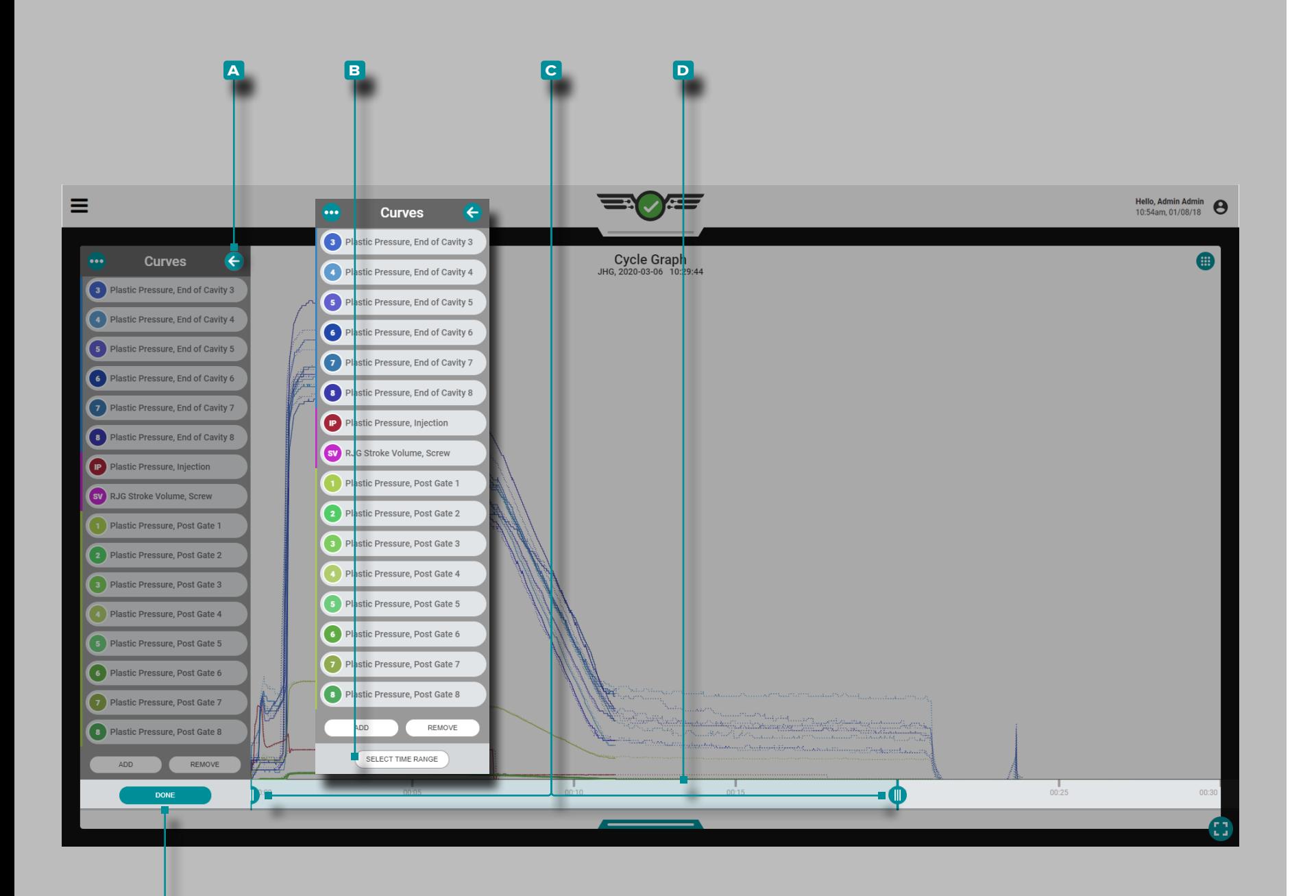

**e**

## **Lavori Cruscotto (***continua* **)**

#### *Controlli del grafico del ciclo (continua)*

#### Ingrandire

Toccare  $\triangle$  il pulsante **A** freccia per espandere e visualizzare il menu della curva dei dati del ciclo, quindi toccare il pulsante **b** SELEZIONA INTERVALLO DI TEMPO per ingrandire una selezione temporale del grafico del ciclo. Tocca  $\bullet$ , tieni premuto e trascina uno o entrambi i **c** cursori di scorrimen to sull'ora selezionata.

**Toccare ↓,** tenere premuta e trascinare la D barra di selezione del tempo per eseguire la panoramica a sinistra oa destra sul grafico del ciclo. **Tocca il** il pulsante **E** FINE per applicare le modifiche.

### Riduci

Toccare  $\clubsuit$  il pulsante **B** SELEZIONA INTERVALLO DI TEM-PO per ingrandire una selezione temporale del grafico del ciclo, quindi toccare  $\clubsuit$ , tenere premuto e trascinare uno o entrambi i **c** cursori di scorrimento sull'ora selezionata. Tocca il pulsante **E** FINE per applicare le modifiche.

#### panoramica

**Tocca**  $\clubsuit$ **,** tieni premuto e trascina il grafico del ciclo per spostarti a sinistra oa destra in qualsiasi momento.

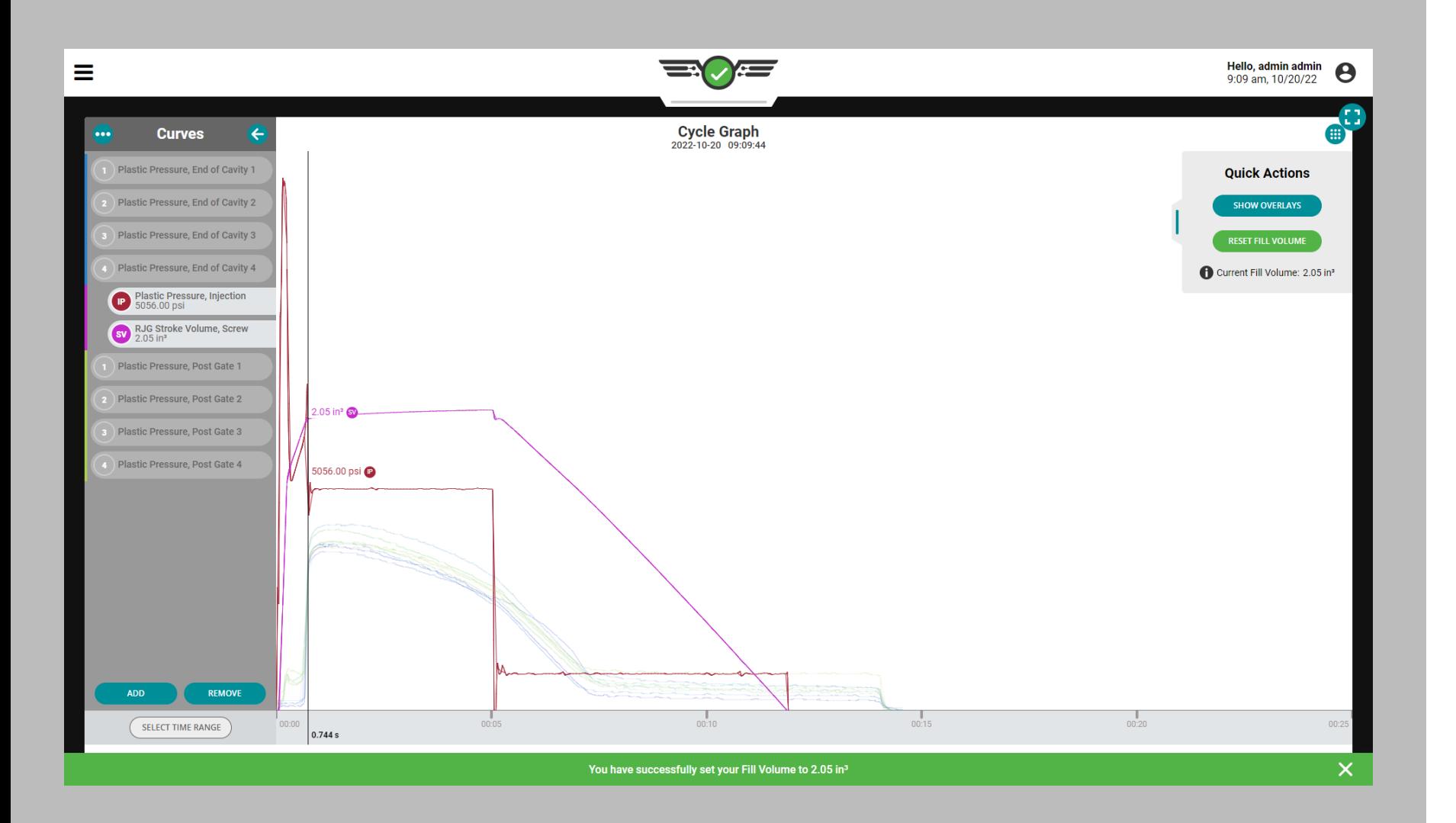

<span id="page-80-0"></span>Impostare volume riempimento al cursore

Nei processi disaccoppiati la fase di riempimento (velocità) è separata dalla fase di confezionamento (pressione), pertanto, i processi DECOUPLED II e DECOUPLED III richiedono il segnale di sequenza della macchina "riempimento". La maggior parte delle macchine non produce il segnale di riempimento, quindi il segnale può essere generato utilizzando la posizione zero della vite e una posizione del volume di riempimento impostata.

Per utilizzare la funzione Imposta volume di riempimento al cursore, è necessario quanto segue:

• un ingresso della corsa della macchina configurato, da un LE - R - 50 o un IA1 - M - V configurato per la corsa (fare riferimento [a"Posizione / velocità della corsa \(macchine elet](#page-25-0)[triche\)" on page 14](#page-25-0) OPPURE ["Posizione / velocità della](#page-26-0)  [corsa \(macchine idrauliche\)" on page 15\)](#page-26-0)

**E**

• un ingresso della pressione di iniezione della macchina configurato, da un sensore della pressione di iniezione o da un IA1 ‑ M ‑ V configurato per la pressione di iniezione (fare riferimento a ["Pressione di iniezione macchine elettriche"](#page-27-0)  [on page 16](#page-27-0) OPPURE ["Pressione di iniezione \(macchine](#page-28-0)  [idrauliche\)" on page 17\)](#page-28-0).

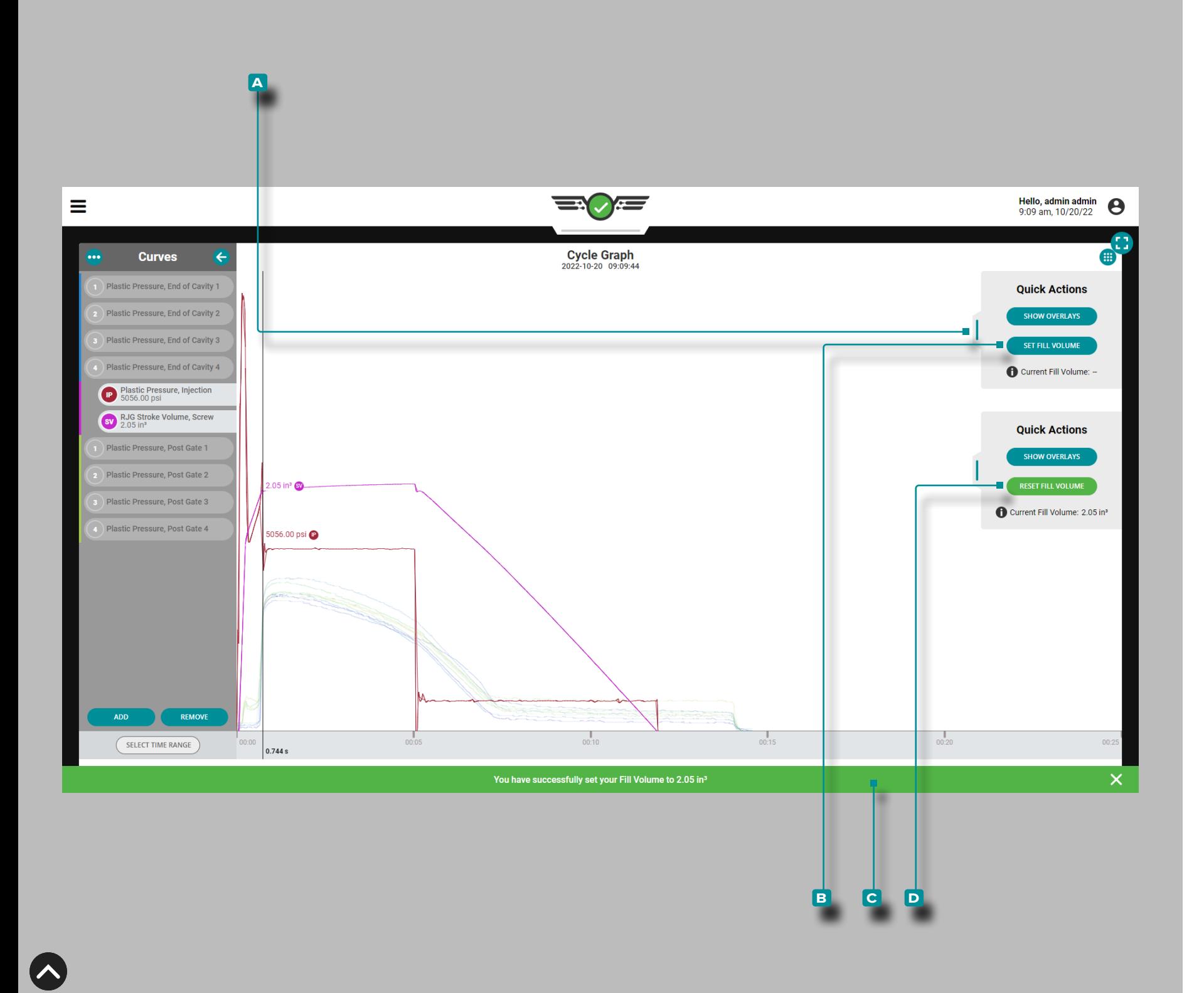

### *Impostazione del volume di riempimento (continuazione)*

Per impostare il volume di riempimento utilizzando il cursore, eseguire le seguenti operazioni:

- **1.** Avviare il lavoro nel software CoPilot con la macchina di formatura in esecuzione in modalità automatica.
- **2.** Passare al dashboard dei lavori, quindi espandere il grafico del ciclo a schermo intero. Le curve "pressione di iniezione" e "volume di iniezione" devono essere visibili. Dopo aver osservato diversi cicli "normali", esaminare le curve della pressione di iniezione e del volume di iniezione per "la fine del riempimento rapido", solitamente rappresentato come un picco locale nella curva della pressione di iniezione o un cambiamento improvviso nella pendenza della curva del volume, dove si muove da ripido a poco profondo. Regolar mente questi accadono nello stesso punto.
- **3. Tocca le tieni premuto sul grafico; apparirà il cursore.** Trascina il cursore appena prima della fine del riempimento rapido. Toccare  $\clubsuit$ , tenere premutoe trascinare il dispositivo di scorrimento del menu **a** Azioni rapide di Cycle Graph verso sinistra. **Toccare &** il pulsante **B** IMPOSTA VOLUME DI RIEMPIMENTO per impostare la posizione del volume di riempimento nella posizione selezionata sul grafico del ci clo. Apparirà una **c** notifica per confermare la posizione del volume di riempimento assegnata. La posizione del volume di riempimento selezionata verrà salvata con il processo e sovrascriverà tutti gli altri segnali della macchina che possono essere assegnati; anche la posizione del volume di riempimento persisterà fino a quando non viene ripristinata o viene impostata una nuova posizione del volume di riem pimento.

Per ripristinare la posizione del volume di riempimento, toccare il pulsante **d** RESET VOLUME DI RIEMPIMENTO nel menu **a** Azioni rapide .

Per ignorare una posizione del volume di riempimento sele zionata, selezionare una nuova posizione, quindi toccare il pulsante **a** IMPOSTARE IL VOLUME DI RIEMPIMENTO nel menu **a** Azioni rapide .

Il tempo di riempimento viene calcolato in base al volume di riempimento selezionato utilizzando la funzione Imposta volu me di riempimento al cursore.

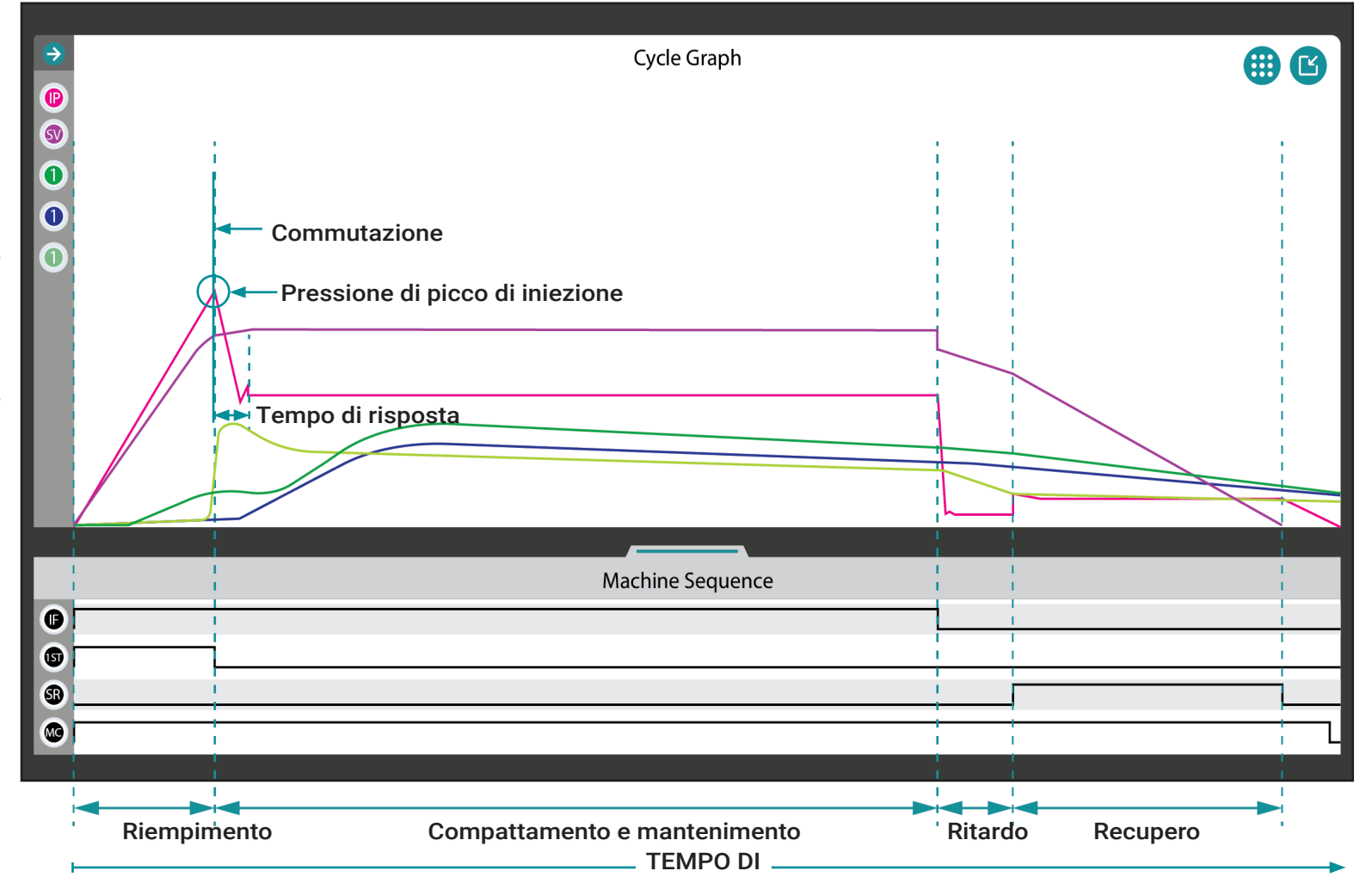

#### Monitoraggio delle curve del grafico del ciclo

Le curve del grafico del ciclo sono un'indicazione visiva di ciò che accade all'interno dello stampo e, pertanto, devono essere monitorate per identificare i cambiamenti nel processo.

L NOTA *Le curve mostrate e descritte di seguito sono solo a scopo informativo. Ogni processo è unico e le forme delle curve sono specifiche dello stampo e spesso si discostano notevolmente dalle curve ideali mostrate.*

La curva della pressione di iniezione mostra i livelli di pressione durante il ciclo di stampaggio. La curva del volume di iniezione (o corsa) mostra il volume di materiale spostato dalla vite nello stampo. Le curve di pressione della cavità mostrano la pressione del materiale rilevata dai sensori di pressione della cavità durante il ciclo di stampaggio.

I cambiamenti nel processo (pressione di iniezione, volume di iniezione e pressione nella cavità) vengono rilevati facilmente monitorando le curve del grafico del ciclo corrispondente. Inoltre, è possibile rilevare i cambiamenti nelle prestazioni della macchina; ad esempio, un picco nella curva del volume di iniezione dopo la fase di riempimento spesso indica un potenziale problema con la valvola di non ritorno.

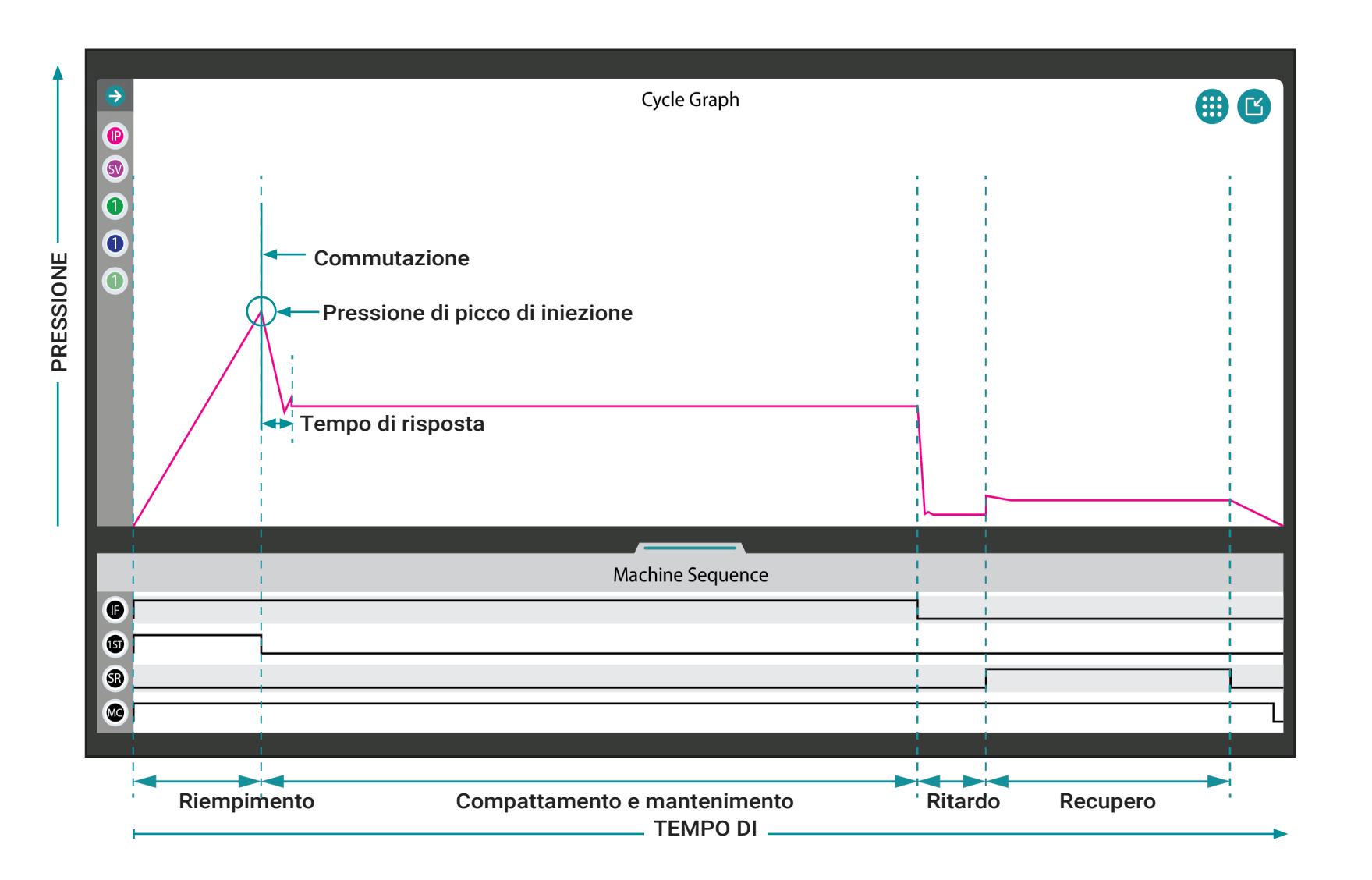

### Curva della pressione di iniezione

La curva della pressione di iniezione è rappresentata in rosa sul grafico del ciclo. La pressione di iniezione può essere mo nitorata per rilevare i cambiamenti nella velocità e nel tempo di riempimento, nella pressione del primo stadio, nella pressione di compressione e tenuta e nella contropressione (fare riferi mento al ["Glossario" on page 173](#page-184-0) per ulteriori informazioni su queste variabili).

La curva della pressione di iniezione dovrebbe avere una forte pendenza dall'inizio del ciclo, che mostra l'aumento della pressione dall'ora di inizio del ciclo alla fine del tempo di riempimento. Quando viene raggiunta la pressione di iniezione massima, la curva si trova nel punto più alto sul grafico del ciclo e sono applicabili anche le seguenti:

- Il punto in cui nelle applicazioni di stampaggio disaccop piato II e III le cavità dello stampo sono piene al 95–98% / 85–90%.
- Il punto in cui il tempo di riempimento termina e viene calco lato e inizia il tempo di confezionamento e conservazione.
- Il punto noto come posizione di trasferimento (X-fer,  $V \rightarrow P$ ) in cui il controllo passa dalla velocità alla pressione (mante nimento).

La curva diminuirà con il passaggio dalla velocità alla pressio ne. Sebbene la curva possa aumentare leggermente di nuovo, si livellerà quando la pressione viene equalizzata in tutte le cavità alla pressione di tenuta.

La curva diminuirà bruscamente per indicare la fine della presa; il tempo di pack and hold termina e viene calcolato e inizia il tempo di ritardo.

La pressione aumenterà leggermente quando il tempo di ritar do termina e viene calcolato, e inizia il recupero della vite (e inizia il tempo di recupero), fino a quando non scende sull'asse x, segnalando la fine del recupero e il tempo di recupero viene calcolato. La contropressione viene calcolata durante il tempo di recupero.

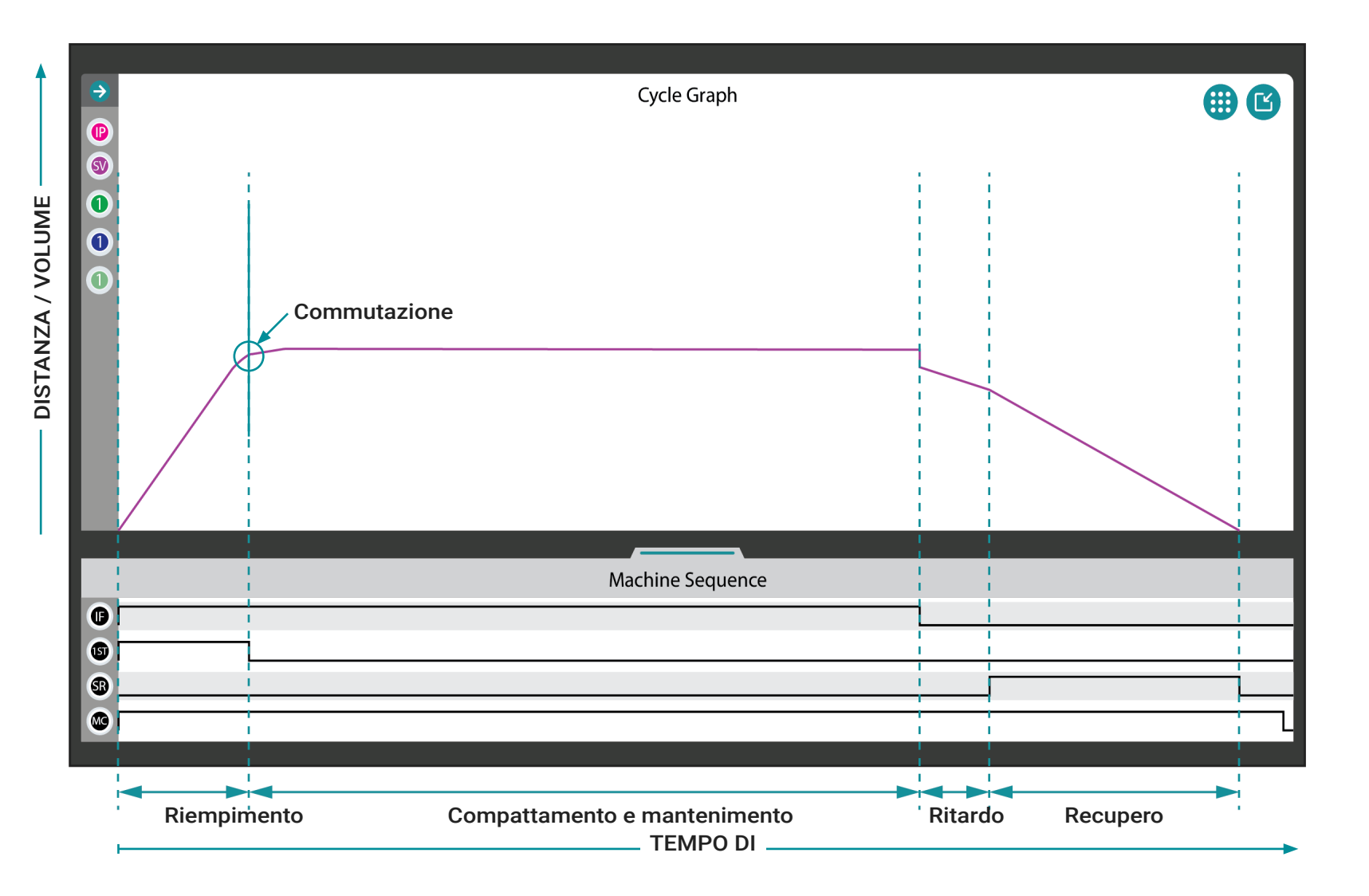

#### Curva corsa / volume iniezione

La curva corsa / volume di iniezione è rappresentata sul grafico del ciclo in magenta. L'iniezione può essere monitorata come corsa (distanza) o volume e può essere utilizzata per rilevare i cambiamenti nel volume di riempimento (fare riferimento al ["Glossario" on page 173](#page-184-0) per ulteriori informazioni sul volume di iniezione).

La curva della corsa / volume di iniezione dovrebbe avere una forte pendenza all'inizio del ciclo, che mostra l'aumento di materiale nello stampo dall'ora di inizio del ciclo alla fine del tempo di riempimento. Quando le cavità dello stampo sono piene al 95-98% / 85-90% (processi di stampaggio disaccoppiato II e III), la posizione di trasferimento viene raggiunta e il controllo passa dalla velocità alla pressione (mantenimento), noto anche come X-fer, V→P. Anche in questo momento, il tempo di riempimento termina e viene calcolato e inizia il tempo di confezionamento e conservazione.

La curva continuerà a salire, anche se molto più gradualmente, man mano che si verifica il trasferimento dalla velocità alla pressione e la parte viene imballata. La curva quindi diminuirà per indicare la fine della presa; il tempo di pack and hold termina e viene calcolato e inizia il tempo di ritardo.

La curva si ridurrà quindi leggermente quando la parte si raffredda e si restringe, il tempo di ritardo termina e viene calcolato e inizia il recupero della vite (e inizia il tempo di recupero). Quando il recupero termina e la parte viene espulsa, viene calcolato il tempo di recupero. La contropressione viene calcolata durante il tempo di recupero.

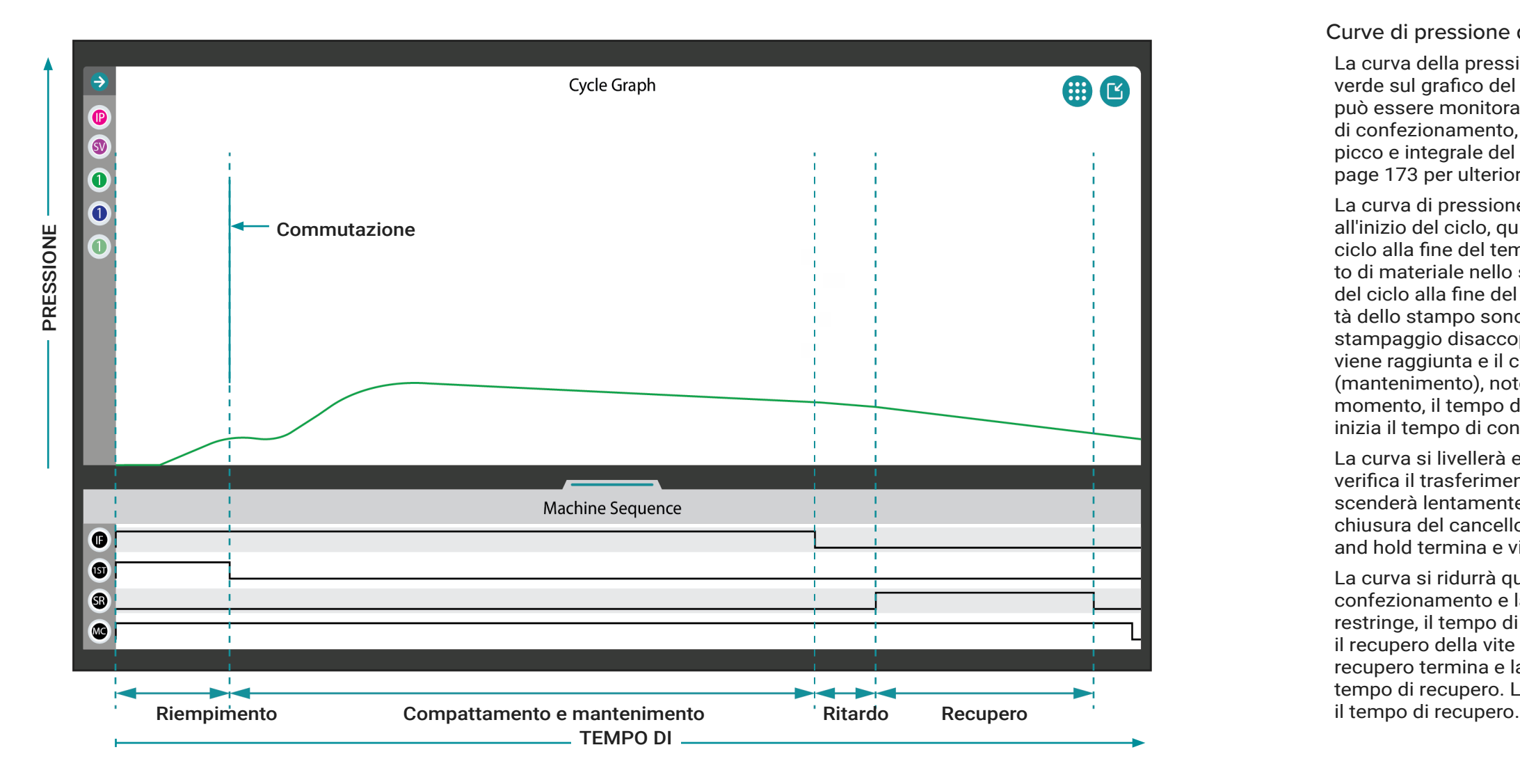

#### Curve di pressione della cavità post-gate

La curva della pressione della cavità PG è rappresentata in verde sul grafico del ciclo. La pressione della cavità post-gate può essere monitorata per rilevare cambiamenti nella velocità di confezionamento, velocità di raffreddamento, pressione di picco e integrale del ciclo (fare riferimento al ["Glossario" on](#page-184-0)  [page 173](#page-184-0) per ulteriori informazioni su queste variabili).

La curva di pressione della cavità PG dovrebbe essere piatta all'inizio del ciclo, quindi salire lentamente dall'ora di inizio del ciclo alla fine del tempo di riempimento, mostrando l'aumento di materiale nello stampo oltre il sensore dall'ora di inizio del ciclo alla fine del tempo di riempimento . Quando le cavità dello stampo sono piene al 95-98% / 85-90% (processi di stampaggio disaccoppiato II e III), la posizione di trasferimento viene raggiunta e il controllo passa dalla velocità alla pressione (mantenimento), noto anche come X-fer, V→P. Anche in questo momento, il tempo di riempimento termina e viene calcolato e inizia il tempo di confezionamento e conservazione.

La curva si livellerà e poi continuerà a salire man mano che si verifica il trasferimento dalla velocità alla pressione. La curva scenderà lentamente dopo la seconda salita per indicare la chiusura del cancello fino alla fine della presa; il tempo di pack and hold termina e viene calcolato e inizia il tempo di ritardo.

La curva si ridurrà quindi leggermente di più che durante il confezionamento e la tenuta mentre la parte si raffredda e si restringe, il tempo di ritardo termina e viene calcolato e inizia il recupero della vite (e inizia il tempo di recupero). Quando il recupero termina e la parte viene espulsa, viene calcolato il tempo di recupero. La contropressione viene calcolata durante

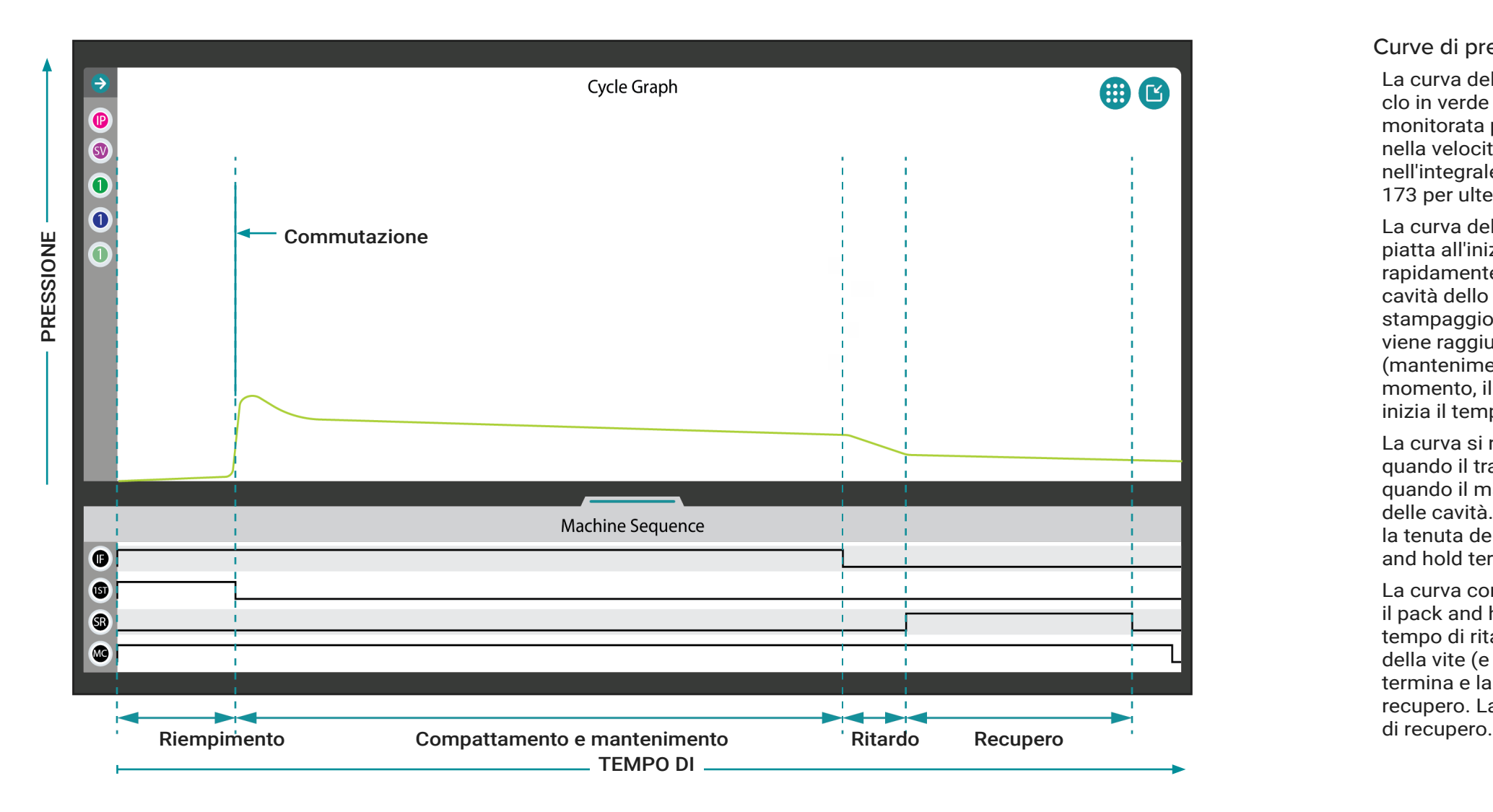

### Curve di pressione della cavità media

La curva della pressione MID è rappresentata sul grafico del ciclo in verde lime. La pressione della cavità centrale può essere monitorata per rilevare i cambiamenti nella velocità del pacco, nella velocità di raffreddamento, nella pressione di picco e nell'integrale del ciclo (fare riferimento al ["Glossario" on page](#page-184-0)  [173](#page-184-0) per ulteriori informazioni su queste variabili).

La curva della pressione MID dovrebbe essere relativamente piatta all'inizio del ciclo dall'ora di inizio del ciclo e aumentare rapidamente fino alla fine del tempo di riempimento. Quando le cavità dello stampo sono piene al 95-98% / 85-90% (processi di stampaggio disaccoppiato II e III), la posizione di trasferimento viene raggiunta e il controllo passa dalla velocità alla pressione (mantenimento), noto anche come X-fer, V→P. Anche in questo momento, il tempo di riempimento termina e viene calcolato e inizia il tempo di confezionamento e conservazione.

La curva si ridurrà quindi leggermente e quindi si livellerà quando il trasferimento dalla velocità alla pressione avviene quando il materiale raggiunge e si comprime contro l'estremità delle cavità. La curva quindi diminuirà lentamente per indicare la tenuta del cancello fino alla fine della presa; il tempo di pack and hold termina e viene calcolato e inizia il tempo di ritardo.

La curva continuerà a diminuire leggermente di più che durante il pack and hold mentre la parte si raffredda e si restringe, il tempo di ritardo termina e viene calcolato e inizia il recupero della vite (e inizia il tempo di recupero). Quando il recupero termina e la parte viene espulsa, viene calcolato il tempo di recupero. La contropressione viene calcolata durante il tempo

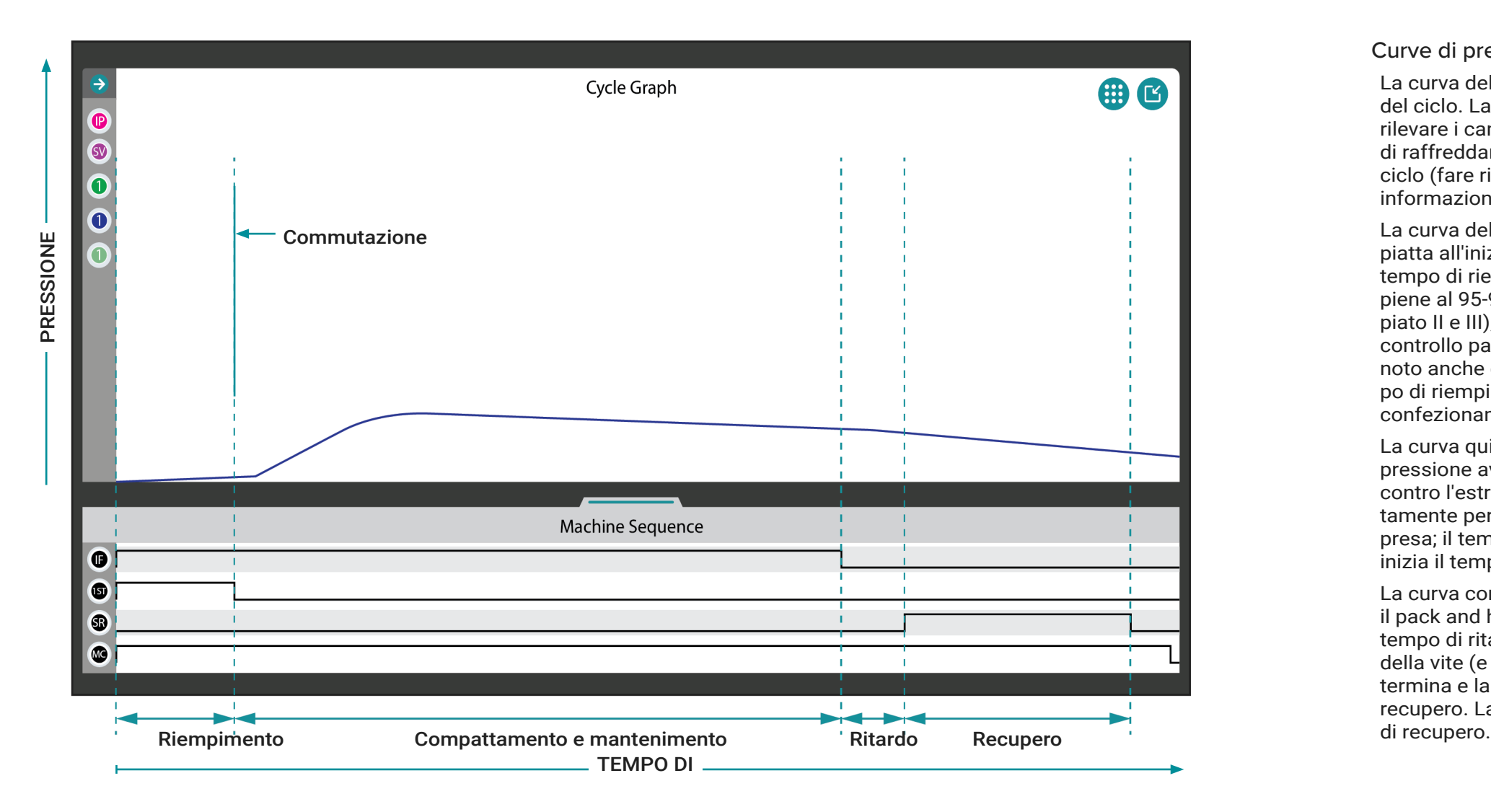

### Curve di pressione di fine cavità

La curva della pressione EOC è rappresentata in blu sul grafico del ciclo. La pressione di fine cavità può essere monitorata per rilevare i cambiamenti nella velocità del pacco, nella velocità di raffreddamento, nella pressione di picco e nell'integrale del ciclo (fare riferimento al ["Glossario" on page 173](#page-184-0) per ulteriori informazioni su queste variabili).

La curva della pressione EOC dovrebbe essere relativamente piatta all'inizio del ciclo dall'ora di inizio del ciclo alla fine del tempo di riempimento. Quando le cavità dello stampo sono piene al 95-98% / 85-90% (processi di stampaggio disaccoppiato II e III), la posizione di trasferimento viene raggiunta e il controllo passa dalla velocità alla pressione (mantenimento), noto anche come X-fer, V→P. Anche in questo momento, il tempo di riempimento termina e viene calcolato e inizia il tempo di confezionamento e conservazione.

La curva quindi salirà quando il trasferimento dalla velocità alla pressione avviene quando il materiale raggiunge e si comprime contro l'estremità delle cavità. La curva quindi diminuirà lentamente per indicare la tenuta del cancello fino alla fine della presa; il tempo di pack and hold termina e viene calcolato e inizia il tempo di ritardo.

La curva continuerà a diminuire leggermente di più che durante il pack and hold mentre la parte si raffredda e si restringe, il tempo di ritardo termina e viene calcolato e inizia il recupero della vite (e inizia il tempo di recupero). Quando il recupero termina e la parte viene espulsa, viene calcolato il tempo di recupero. La contropressione viene calcolata durante il tempo

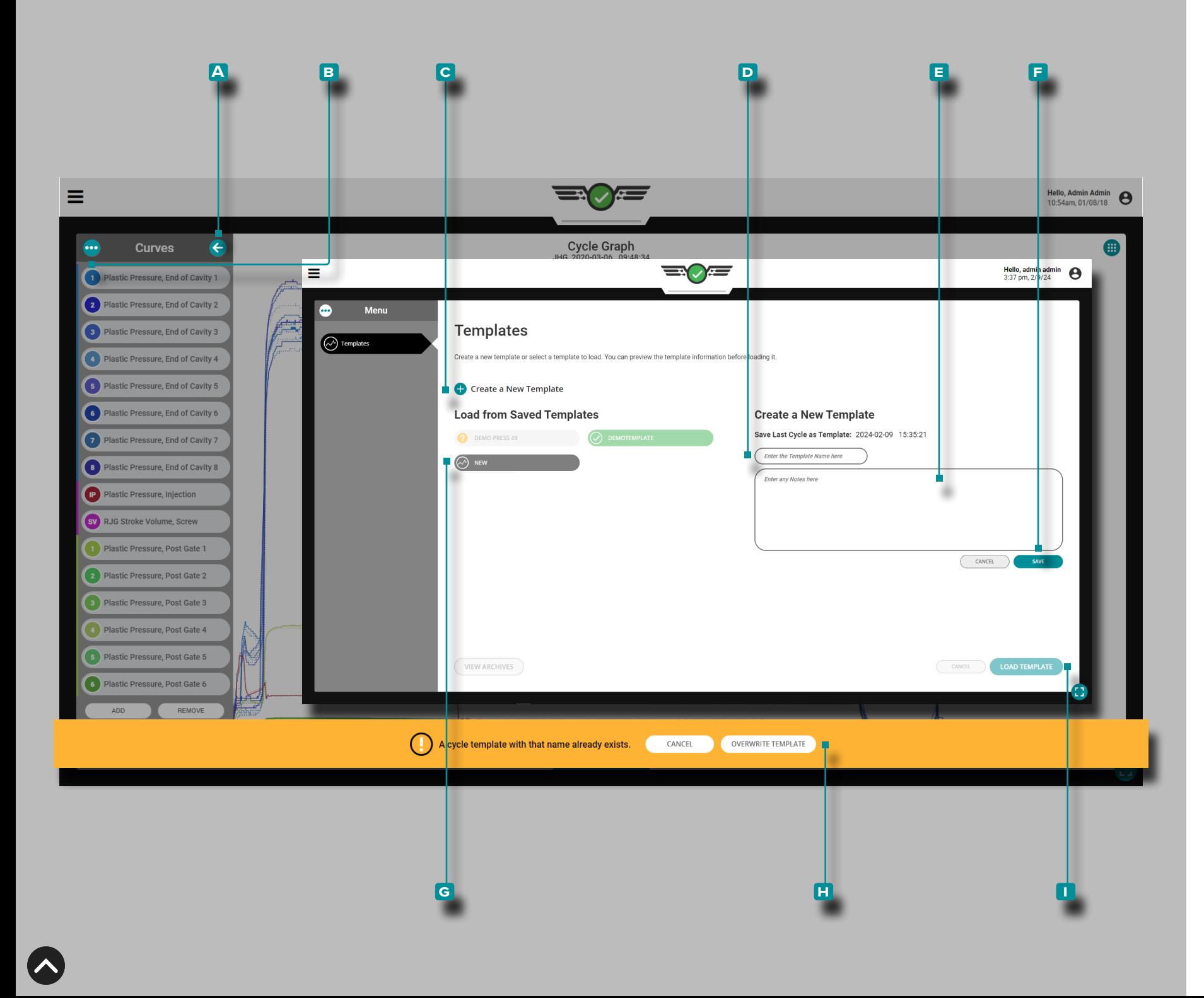

### Modelli di processo del grafico del ciclo

I modelli di processo del grafico del ciclo sono modelli creati dall'utente che, se abbinati, producono parti più vicine a quelle create dal processo da cui è stato creato il modello. Se utilizza to, il modello viene visualizzato sul grafico del ciclo con le cur ve del grafico del ciclo corrente; il modello viene visualizzato come linee tratteggiate. I valori del modello vengono applicati anche al widget Impostazioni allarme quando viene seleziona to un modello.

### <span id="page-88-0"></span>Crea un Modello

Toccare *u* il pulsante **A** freccia per espandere e visualizzare il menu della curva dei dati del ciclo, quindi **toccare L** il pulsante **B** menu per visualizzare i modelli esistenti; tocca il pulsante **C** Crea un nuovo modello, quindi tocca ↓ inserisci un **D** nuovo nome per il modello. Facoltativamente, inse**risci** ∥ **E** note nel campo fornito, quindi tocca ↓ il pulsante **f** SALVA .

Se il modello utilizza il nome di un modello esistente, tocca re il pulsante **h** SOVRASCRIVI MODELLO per confermare che il nuovo modello sovrascriverà quello esistente.

L NOTA *Un nuovo modello può essere salvato utilizzando il nome di un modello esistente; il nuovo modello sovrascriverà il modello esistente. Se un modello viene salvato per sovrascrivere un modello archiviato, il modello verrà annullato dall'archiviazione e aggiornato ai nuovi valori del modello.*

### Carica Modello

Toccare *u* il pulsante **A** freccia per espandere e visualizzare il menu della curva dati del ciclo, quindi toccare i il pulsante **B** menu per visualizzare i modelli esistenti. Tocca Lun **g** modello esistente per selezionarlo per l'uso, quindi tocca il pulsante **i** CARICA MODELLO per caricare il modello selezionato.

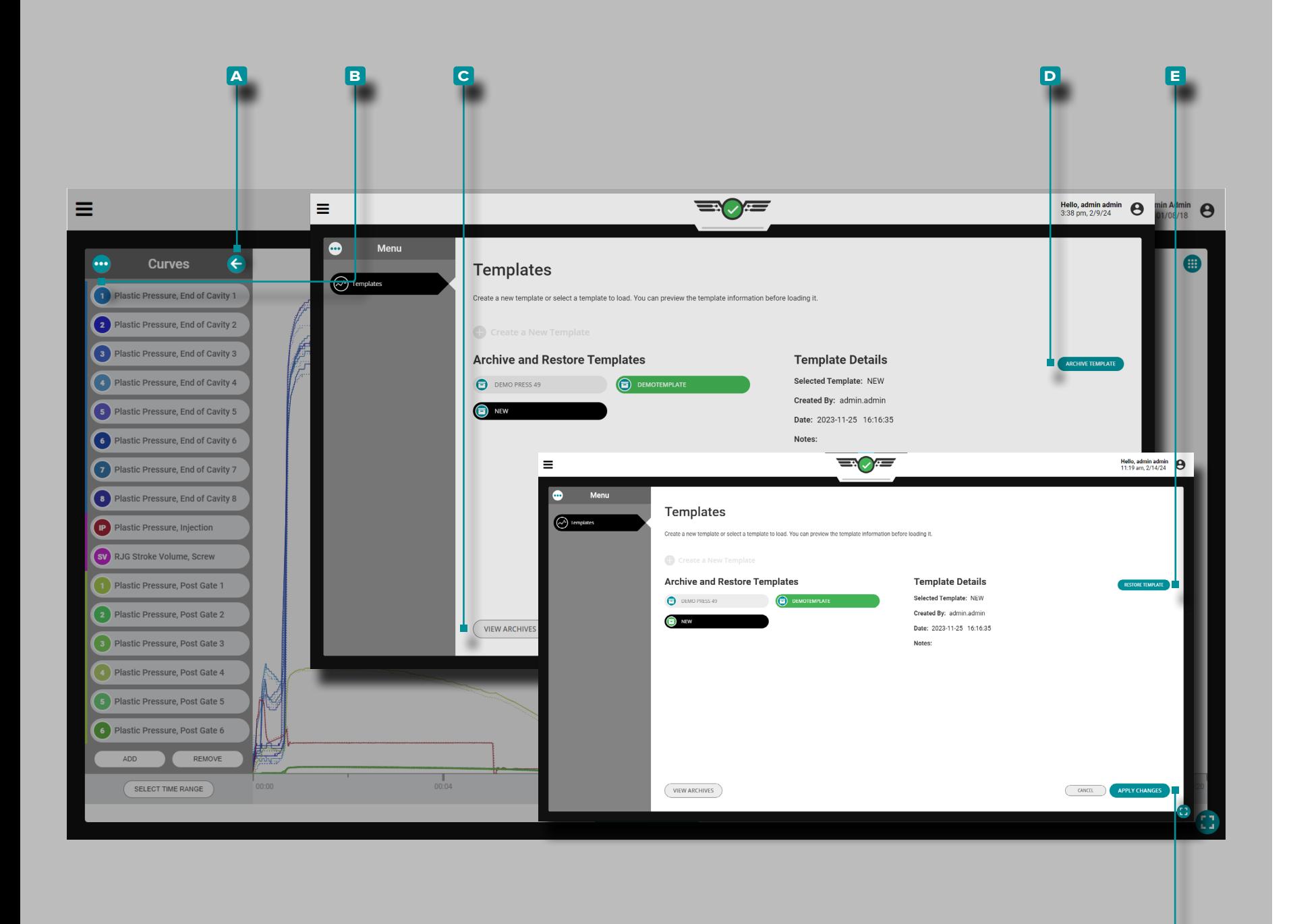

#### Archivia un modello

Toccare **i**l pulsante **A** freccia per espandere e visualizzare il menu della curva dati del ciclo, quindi toccare  $\triangle$  il pulsante **B** menu per visualizzare i modelli esistenti. Toccare il pulsante **c** VISUALIZZA ARCHIVI, quindi toccare *u* per selezionare i modelli da archiviare. Tocca **l** il pulsante **D** AR-CHIVIA MODELLO, quindi tocca il pulsante **F** APPLICA MODIFICHE per archiviare i modelli selezionati.

### Ripristina un Modello

**f**

Tocca il **J**ulsante **A** freccia per espandere e visualizzare il menu della curva dati del ciclo, quindi tocca il pulsante **B** menu per visualizzare i modelli esistenti; toccare il pulsante **c** VISUALIZZA ARCHIVI, quindi toccare i modelli da ripristinare, toccare il pulsante **E** RIPRISTINA ARCHI-VIO, quindi toccare il pulsante **F** APPLICA MODIFICHE per ripristinare i modelli selezionati.

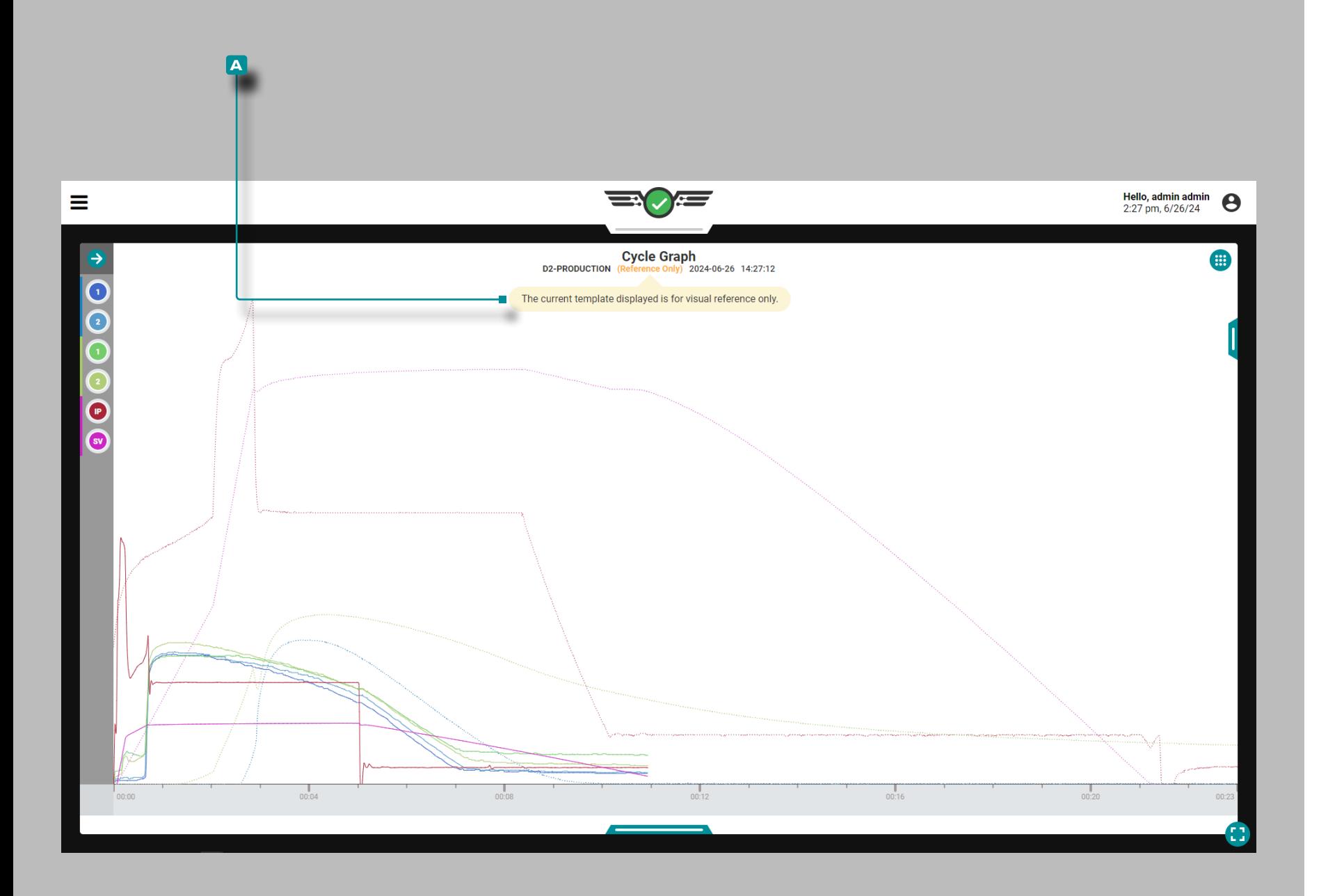

#### Modelli di Riferimento del Grafico del Ciclo

Il ciclo del modello di riferimento da uno stampo e da un processo diversi può essere visualizzato sul grafico del ciclo utilizzando la funzione Riferimento modello. I sensori di pressione della cavità possono essere assegnati a location/cavity dello stampo modello di riferimento. Le assegnazioni degli otturatori sullo stampo possono essere matched/assigned alle assegnazioni degli otturatori sullo stampo caricato.

a AVVISO *Non è possibile utilizzare Template Match mentre è caricato un modello di riferimento.*

Quando un modello di riferimento viene caricato sul grafico del ciclo, il nome del modello sul grafico del ciclo e sui widget Valori del ciclo precedente vengono sostituiti con una combinazione gialla **a** notifiche/suggerimenti sugli strumenti, "("Solo riferimento").' Tocca **b** e tieni premuto **A** notifiche/suggerimenti sugli strumenti per visualizzare il seguente messaggio: "*Il modello corrente visualizzato è solo per riferimento visivo*".

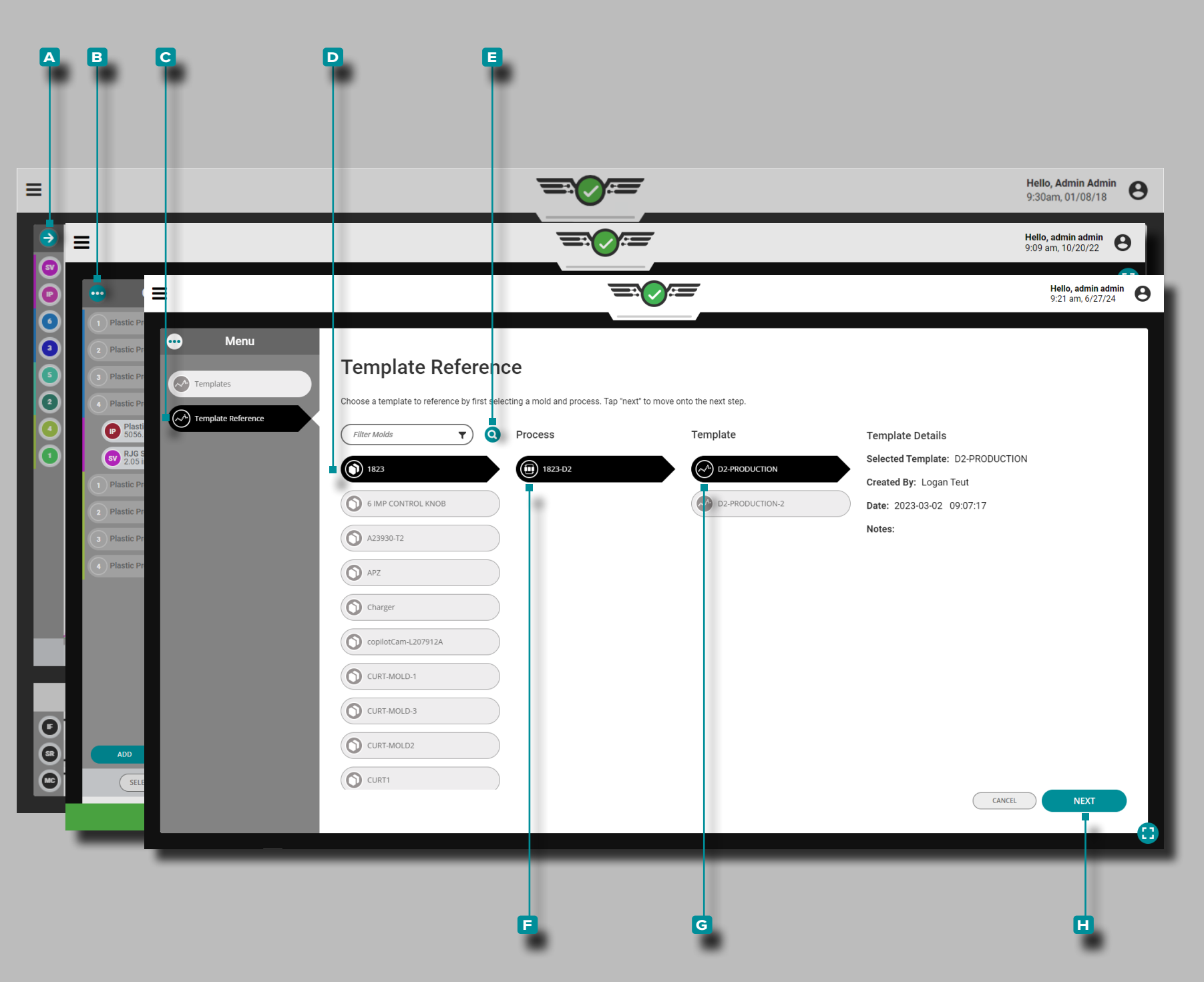

### Carica un Modello di Riferimento

Toccare **i**l pulsante **A** freccia per espandere e visualizzare il menu della curva dati del ciclo, quindi toccare  $\triangle$  il pulsante **b** menu per visualizzare il menu del modello. Tocca la scheda **c** Riferimento modello per visualizzare i modelli di riferimento disponibili. Toccare *per selezionare* uno **D** stampo. Facoltativamente, toccare  $\triangle$  l' **e** icona di ricerca, quindi inserire || il nome di uno stampo per cercare uno stampo in base al nome. Toccare uper selezionare un **f** processo, quindi toccare **b** per selezionare un **G** modello. Tocca il pulsante **h** AVANTI per continuare con la mappatura dei modelli.

L NOTA *Se nel processo è selezionato un modello, il modello verrà automaticamente scaricato quando viene caricato un modello di riferimento.*

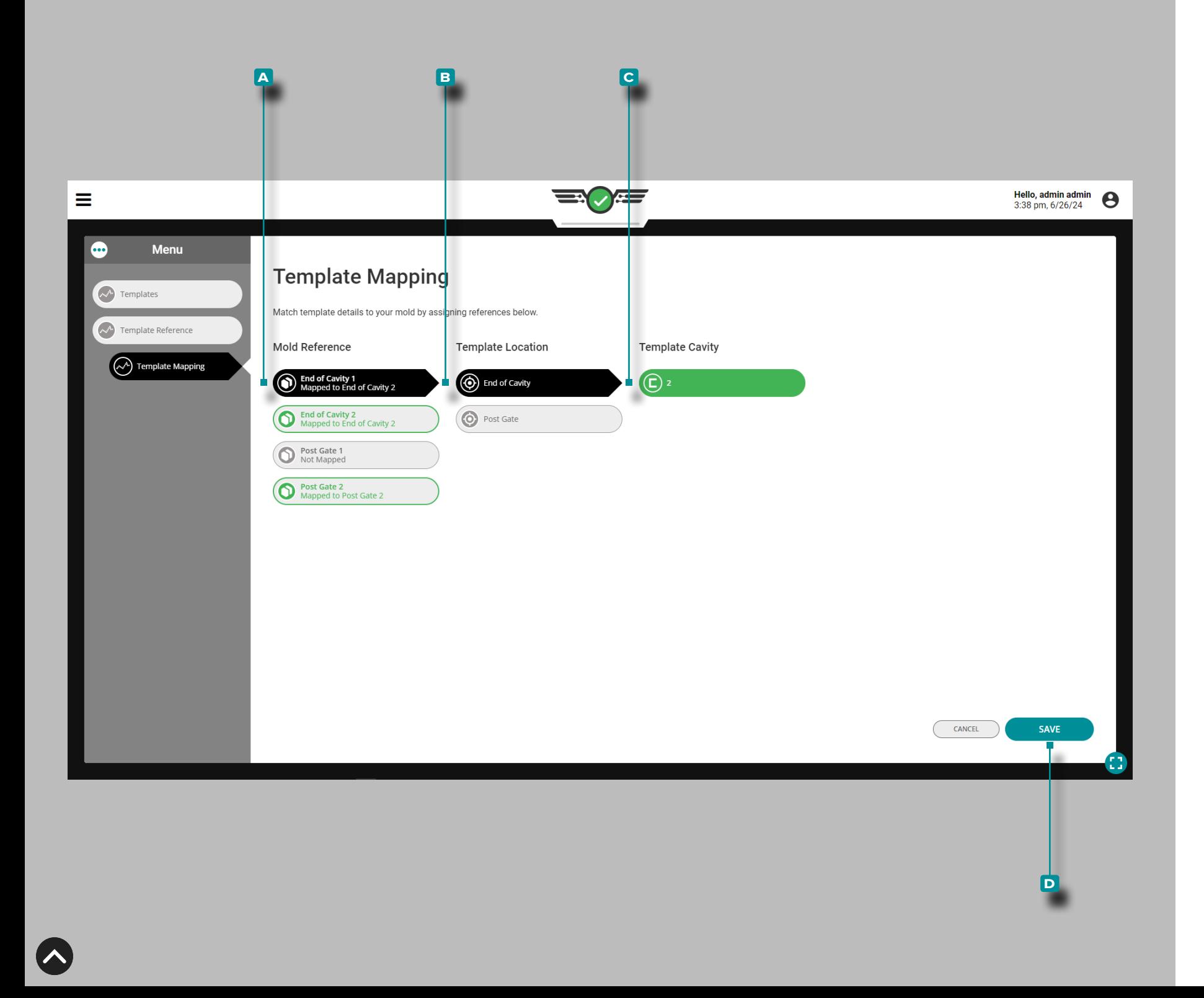

#### Mappatura dei Modelli

La funzione di mappatura dei modelli consente:

- i sensori di pressione della cavità attualmente assegnati nello stampo devono essere abbinati ai sensori nel model lo di riferimento.
- le assegnazioni degli otturatori nello stampo devono corri spondere alle assegnazioni degli otturatori nel modello di riferimento.

### Mappatura dei Sensori di Pressione nella Cavità

Eventuali sensori di pressione in cavità con abbinamento location/cavity/ID le assegnazioni vengono automaticamen te mappate tra lo stampo corrente e lo stampo del modello di riferimento.

Toccare  $\triangle$  un A sensore di pressione della cavità di riferimento dello stampo per selezionarlo, quindi toccare la **b** posizione e la cavità **c** del modello appropriate per mappare (abbinare) i sensori di riferimento del modello ai sensori dello stampo. Toccare il pulsante D SALVA una volta mappati tutti i sensori.

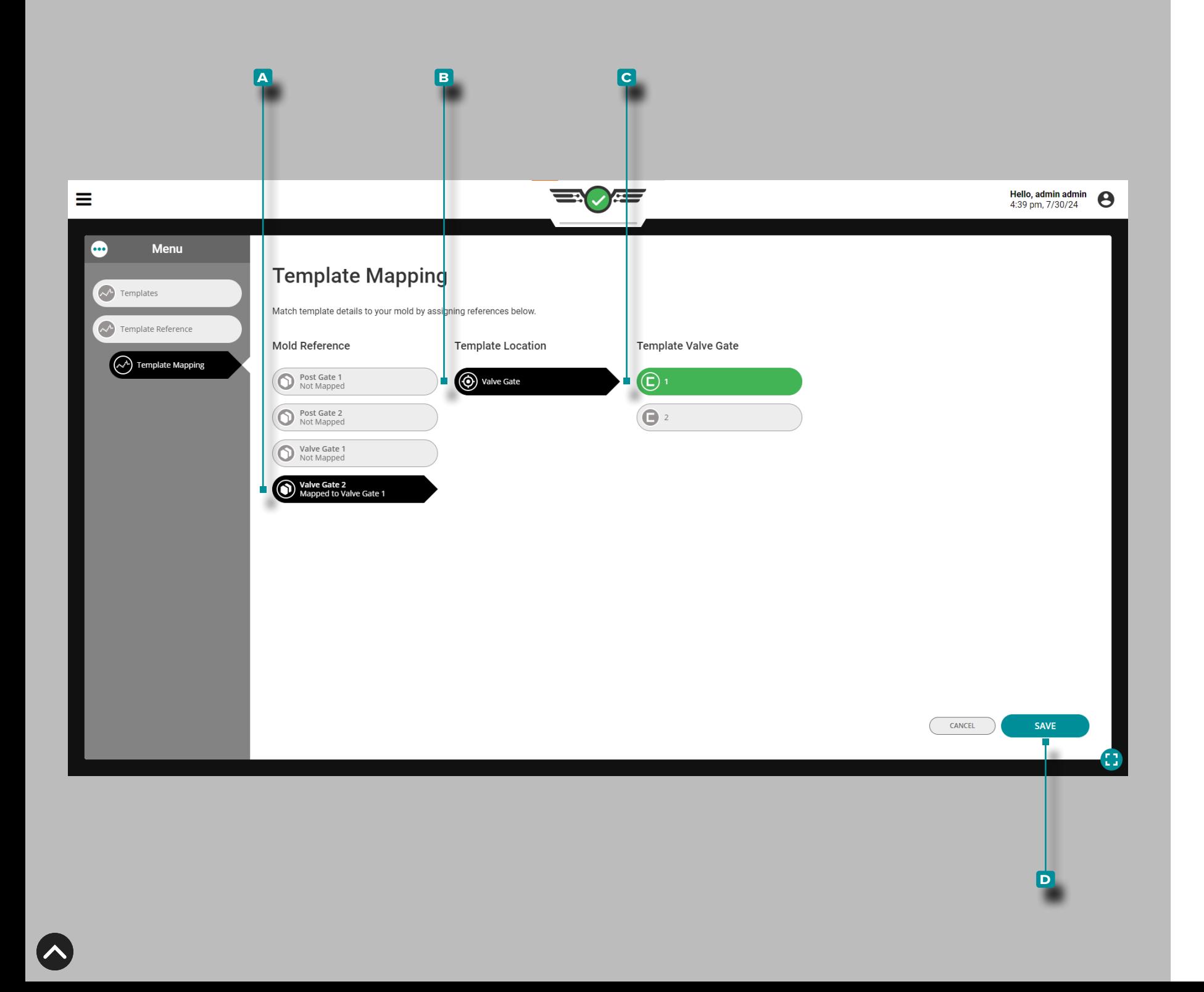

### Mappatura delle Assegnazioni degli Otturatori

Qualsiasi assegnazione di otturatori con assegnazioni corrispondenti viene automaticamente mappata tra il processo corrente e il processo del modello di riferimento.

Toccare **f** un **A** otturatore di riferimento per selezionarlo, quindi toccare l' **b** otturatore della valvola di processo per mappare (abbinare) gli otturatori della valvola di riferimento del modello agli otturatori della valvola di processo. Tocca  $\clubsuit$ il pulsante **c** SALVA .

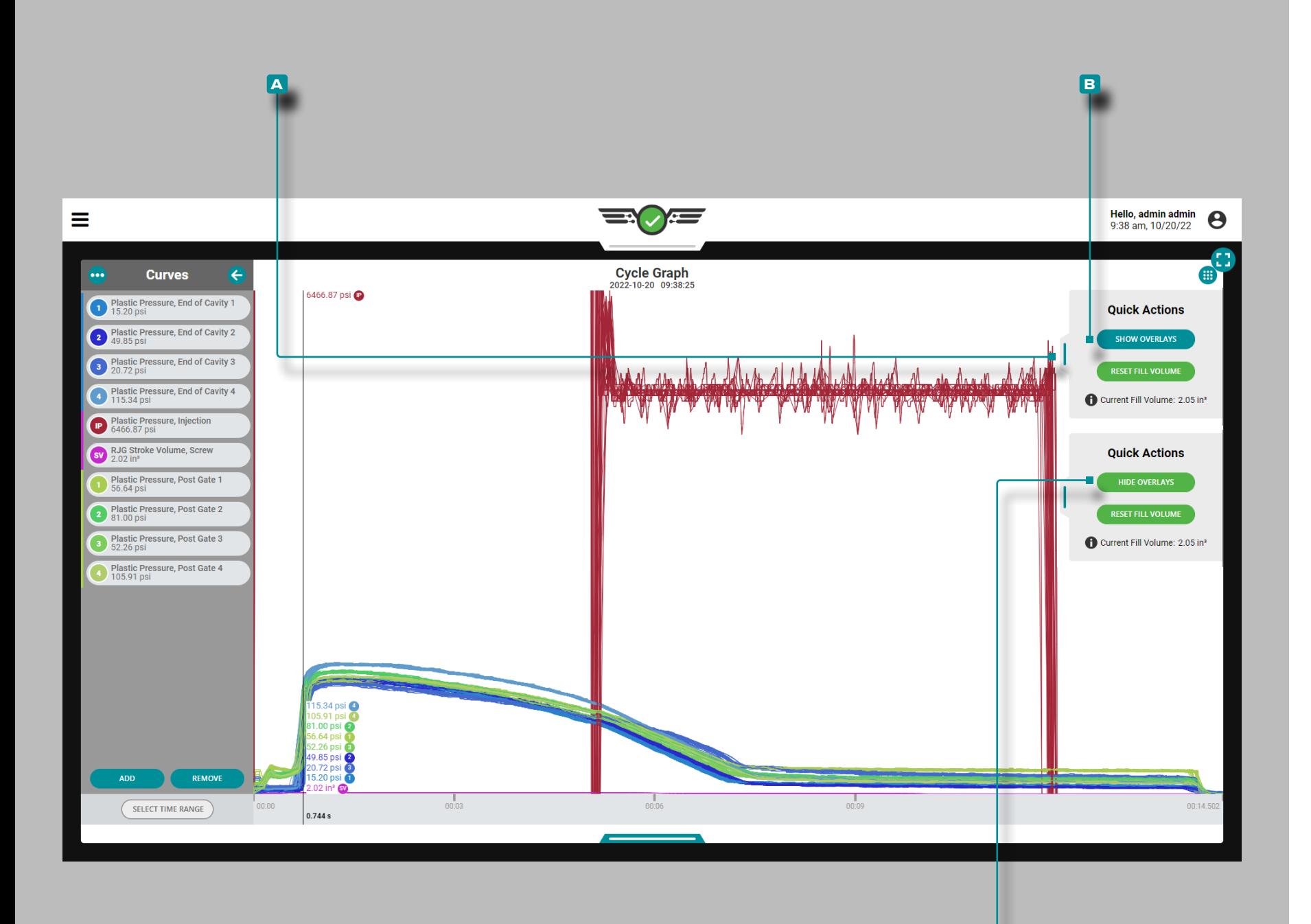

**c**

## **Lavori Cruscotto (***continua* **)**

### Cicli di Sovrapposizione del Grafico del Ciclo

Sul grafico dei cicli, i cicli successivi possono essere sovrappo sti utilizzando la funzione di sovrapposizione.

Mostra cicli di sovrapposizione

Sul grafico del ciclo, tocca , tieni premutoe trascina il dispositivo di scorrimento del menu **a** Azioni rapide verso sinistra, quindi **tocca &** il pulsante **B** MOSTRA SOVRAPPO-SIZIONI ; questo sovrapporrà ogni ciclo successivo sopra il ciclo in corso quando è stata attivata la funzione di sovrap posizione.

Cancella cicli di sovrapposizione

Per rimuovere i cicli di sovrapposizione, toccare il pulsante **c** NASCONDI OVERLAY nel menu grafico del ciclo **a** azioni rapide .

L NOTA *Ogni volta che viene modificata la scala del Riepilogo o del Grafico del ciclo, l'overlay applicato verrà ripristinato; il sistema CoPilot non memorizza i dati del ciclo, ma esegue il rendering dei dati. Per visualizzare i dati del ciclo memorizzati, visualizzare il lavoro sul software The Hub.*

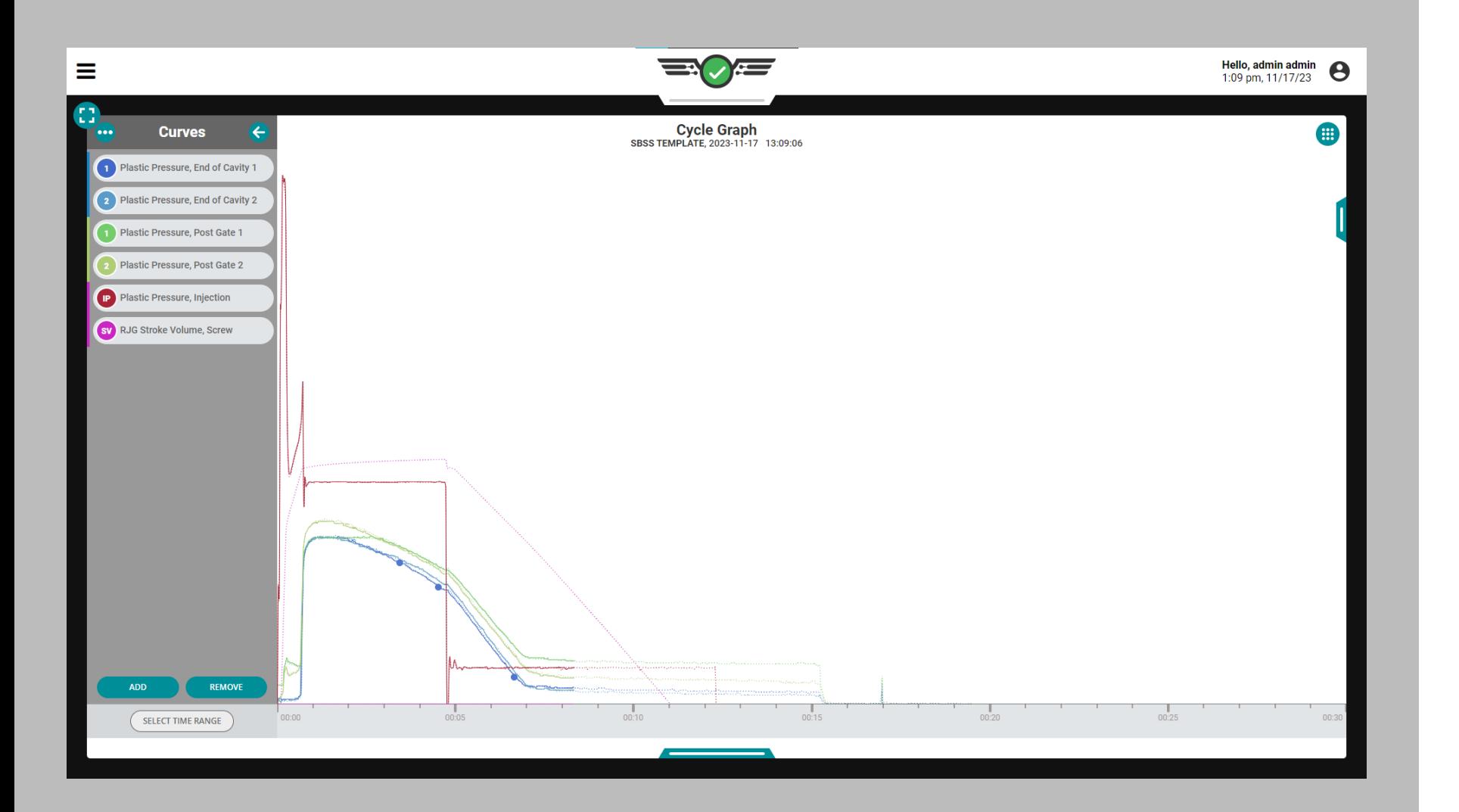

 $\overline{\mathbf{N}}$ 

#### Errori del sensore del grafico del ciclo e dati mancanti

Nel grafico del ciclo, gli errori del sensore che causano la mancanza di dati vengono visualizzati come punti. Gli errori del sensore vengono visualizzati anche nel grafico riepilogativo; fare riferimento a ["Errori del sensore del grafico riepilogativo e](#page-121-0)  [dati mancanti" on page 110.](#page-121-0)

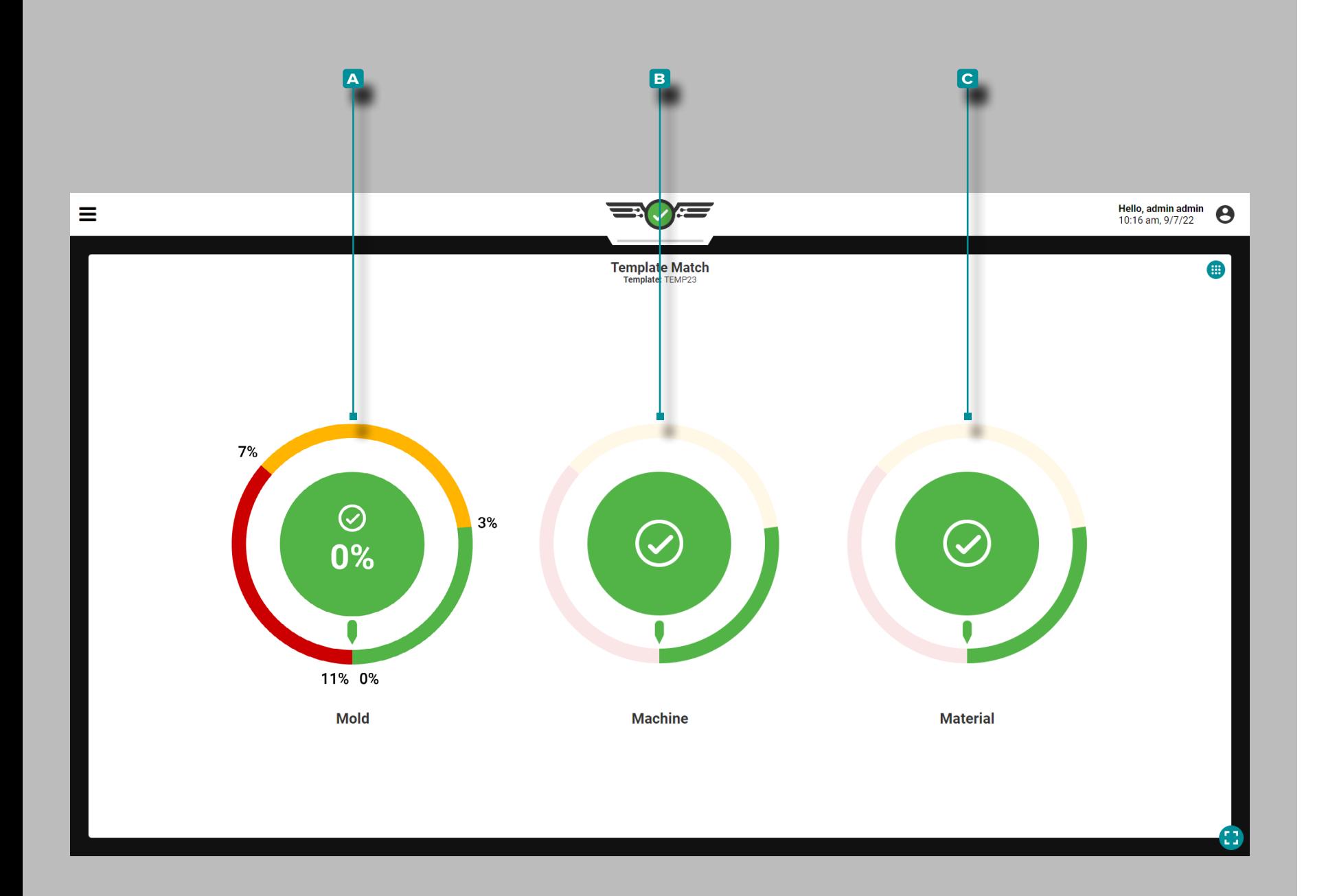

### Corrispondenza al modello

Il widget Corrispondenza modello fornisce lo stato di corri spondenza del modello di processo in base alle percentuali di buono e avviso immesse e il modello di processo selezionato nel Grafico del ciclo per i valori di processo di stampo, macchi na e materiale. Il widget Corrispondenza modello confronta i valori di riepilogo del ciclo precedente con i valori del modello e visualizza la differenza e la differenza percentuale di ciascun valore.

Il widget Corrispondenza modello mostra tre "quadranti": **A** Stampo , **B** Macchina e **C** Materiale. Toccare  $\triangle$  e tenere premuto su un quadrante di corrispondenza modello per visua lizzare la percentuale di corrispondenza del ciclo precedente per il quadrante selezionato; rilasciare la manopola per tornare alla visualizzazione predefinita.

Le percentuali di corrispondenza visualizzate su ciascun qua drante corrispondono alla corrispondenza percentuale del ciclo precedente rispetto al valore del modello a cui si fa riferimento. Una percentuale zero indica una differenza zero percentuale rispetto al valore del modello; maggiore è la differenza percen tuale di un valore rispetto al valore del modello, più il valore è vicino a non corrispondere. Quando il sistema non è in grado di calcolare una variabile di riepilogo, verrà visualizzato uno stato di errore.

Se non vengono immesse percentuali per un quadrante duran te l'impostazione del processo, il quadrante di corrispondenza del modello sarà inattivo.

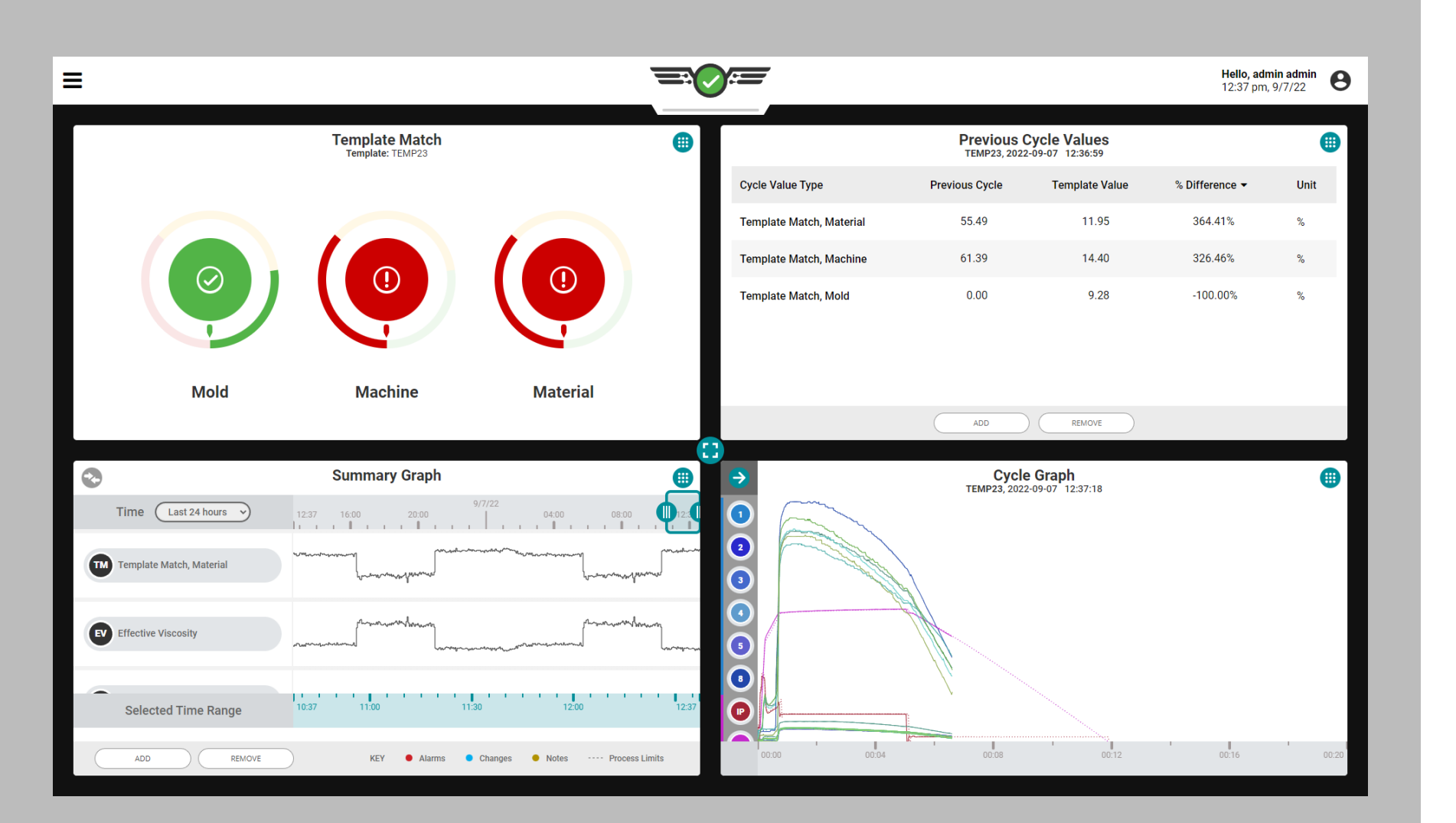

### *Corrispondenza modello (continua)*

È necessario creare e caricare un modello sul grafico del ciclo affinché il widget Corrispondenza modello funzioni. Fare riferimento a ["Crea un Modello" on page 77](#page-88-0) per creare e caricare modelli di grafici del ciclo. Il processo deve essere stabile prima di creare un modello da utilizzare con il widget Template Match.

Il nome del modello caricato viene visualizzato nel widget di corrispondenza del modello. Se un utente remoto modifica il modello caricato, il sistema utilizzerà quel modello. Se lo sono nuovi sensori connected/assigned, è necessario salvare un nuovo modello per includere i nuovi sensori.

Gli utenti possono aggiungere e visualizzare lo stampo di corrispondenza del modello, la macchina, and/or andamenti dei materiali al grafico di riepilogo; fare riferimento a ["Grafico](#page-111-0)  [di Riepilogo" on page 100](#page-111-0). La corrispondenza del modello di differenza percentuale complessiva per stampo, macchina e materiale può essere aggiunta e visualizzata nel widget Valori del ciclo precedente; fare riferimento a ["Tabella dei valori del](#page-122-0)  [ciclo precedente" on page 111](#page-122-0).

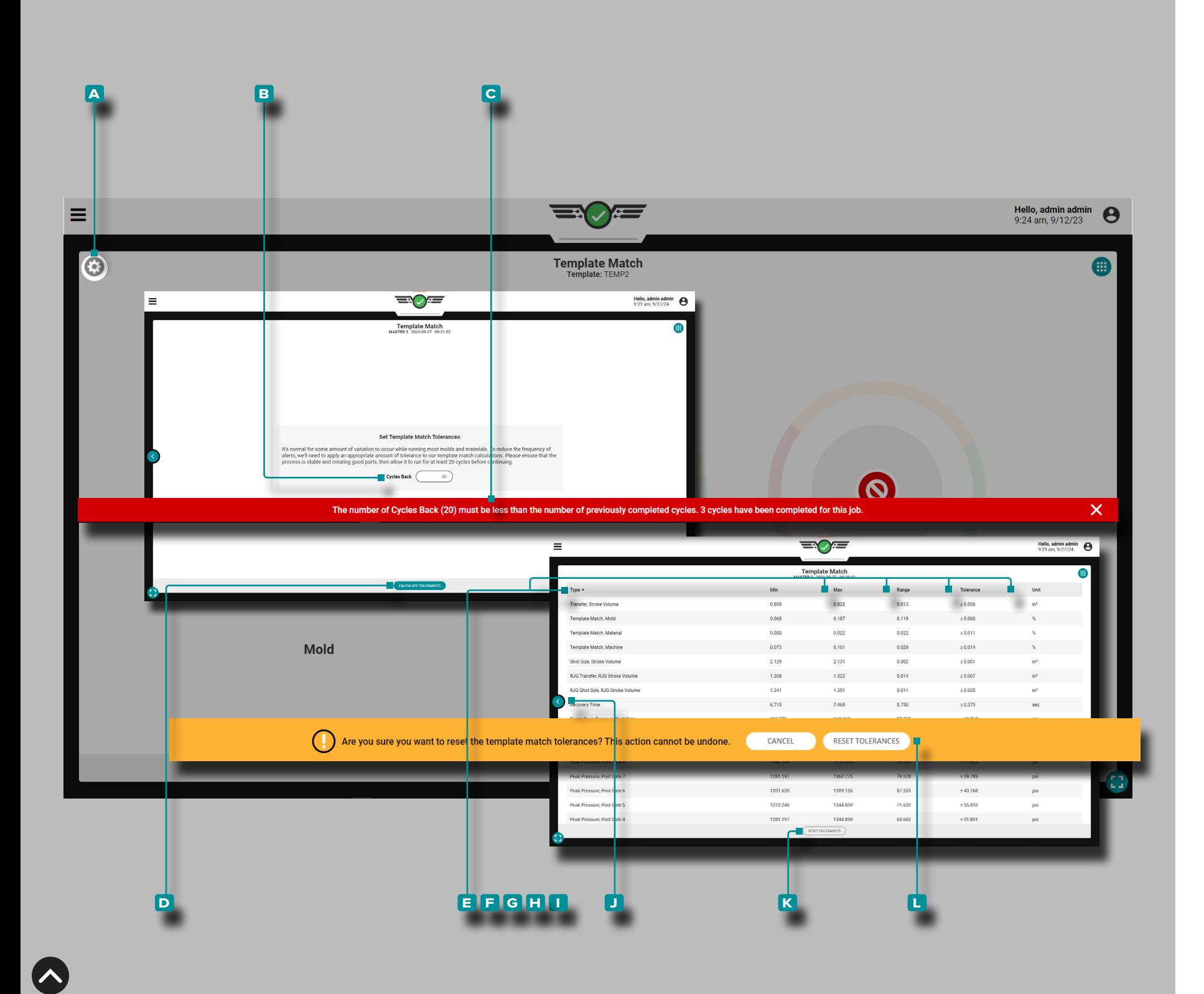

Imposta Tolleranza (Variazione Normale del Processo)

Quando si utilizzano la maggior parte degli stampi e dei mate riali, si verifica una certa quantità di variazione normale: questo fenomeno è definito "tolleranza".

Per ridurre il verificarsi di avvisi di corrispondenza del modello derivanti da varianti, verrà calcolata una tolleranza e aggiunta ai valori di corrispondenza del modello; assicurarsi che il pro cesso sia stabile e crei parti valide, quindi lasciarlo funzionare per almeno 20 cicli prima di continuare.

Per impostare intervalli per il processo (se al momento non esistono intervalli nel processo), tocca l' **a** icona a forma di ingranaggio nell'angolo in alto a sinistra del widget Template Match.

Immettere il **B** numero di cicli indietro (minimo 20); se non viene immesso alcun valore, il sistema imposta automaticamente il minimo su 20. Se l'input ha più cicli di quelli eseguiti, viene generata una **c** notifica utente per informare l'utente.

Toccare  $\triangleq$  il pulsante D CALCOLA TOLLERANZA per iniziare.

Viene visualizzata una tabella che mostra **e** Tipo, **f** Minimo, **g** Massimo, **h** Intervallo, **i** Tolleranzae **i** Unità per ogni variabile di riepilogo disponibile, comprese le variabili che non sono attualmente utilizzate per la corrispondenza del model lo. Tocca  $\cdot$  l' $\cdot$  icona Indietro per tornare alla visualizzazione dell'indicatore di corrispondenza del modello.

Per ripristinare le tolleranze, toccare il pulsante KRESET TOLLERANZE sul widget di corrispondenza del modello, quindi il pulsante **l** RESET TOLLERANZE sulla notifica all'utente per confermare il ripristino. L'utente deve impostare un nuovo numero di cicli indietro e calcolare nuovamente le tolleranze per impostare la normale variazione del processo dopo che si verifica un ripristino delle tolleranze.

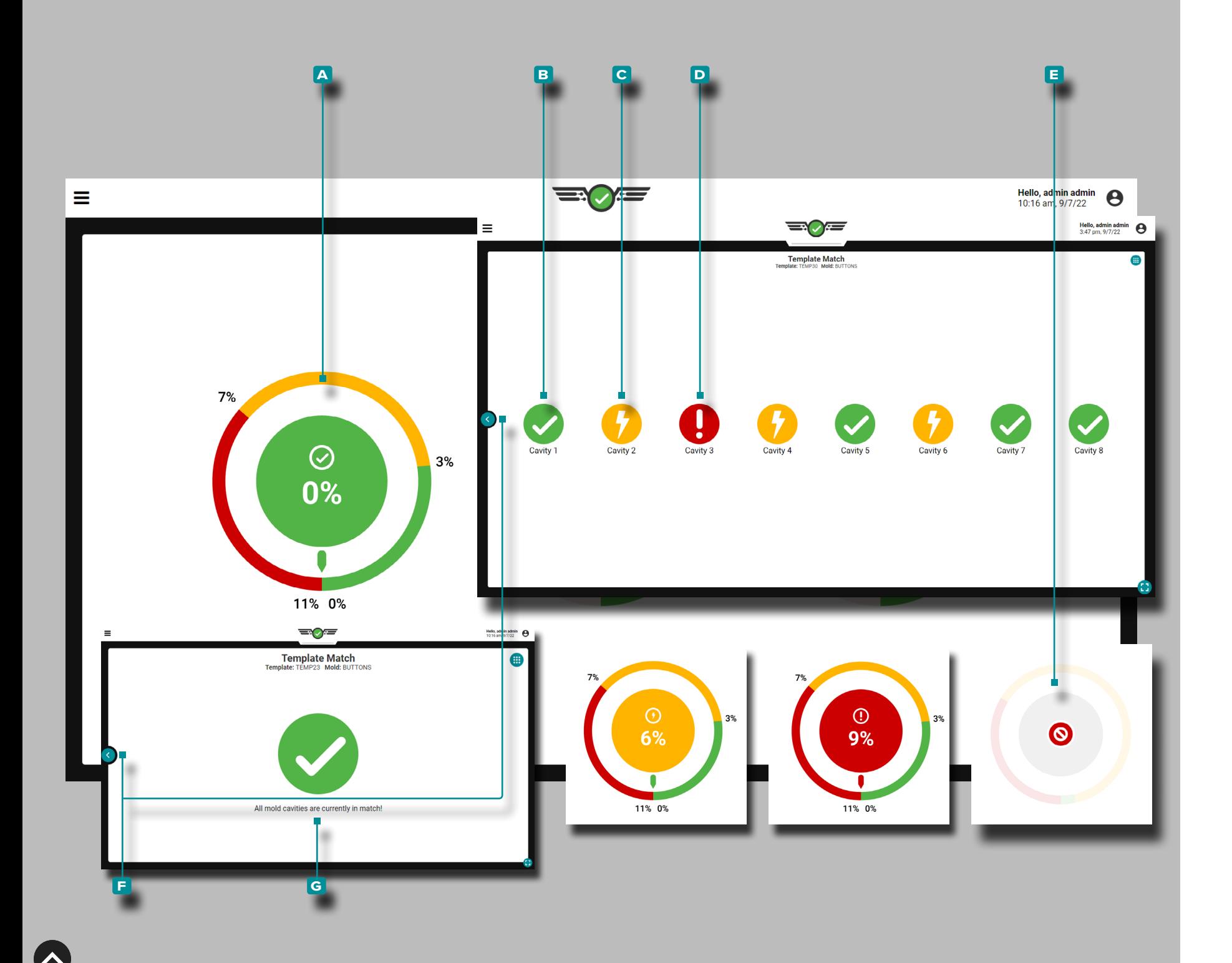

### Accoppiamento Stampo

Il quadrante Accoppiamento Stampo monitora e visualizza la cavità collegata e assegnatapressione percentuale di corri spondenza del sensore. La percentuale di corrispondenza dello stampo si basa sulla velocità di raffreddamento dell'EOC del ciclo precedente, sulla pressione di picco, sul tempo di riem pimento della cavità e sul riempimento della cavità & valori di riepilogo del tempo di confezionamento rispetto ai valori del modello selezionato. Se il centro del quadrante è verde, tutte le cavità sono nell'intervallo di corrispondenza "buono"; se il centro del quadrante è giallo, almeno una cavità è nel range di "warning"; e se il centro del quadrante è rosso, almeno una cavità è "fuori corrispondenza".

Durante l'impostazione del processo, le impostazioni Mold Match sono predefinite su 3% per una buona percentuale di corrispondenza e 7% per una percentuale di corrispondenza di avviso.

Toccare  $\triangle$  sul A quadrante Mold Match per visualizzare **B** cavità buone, C cavità di avviso, D cavitàfuori corrispondenzae **E** cavità con stato di errore. Tocca il **F** pulsante Indietro per tornare alla panoramica del widget Template Match. Se tutti i sensori sono in corrispondenza, il quadrante di corrispondenza dello stampo visualizzerà una **g** schermata di corrispondenza complessiva di tutti i sensori. Il nome dello stampo viene visua lizzato nella vista dei dettagli di corrispondenza dello stampo.

Quando uno o più sensori diventano non validi, verrà visualiz zato uno **e** stato di errore. Se non ci sono sensori di muffa connected/assigned, il quadrante del modello di corrisponden za dello stampo sarà inattivo.

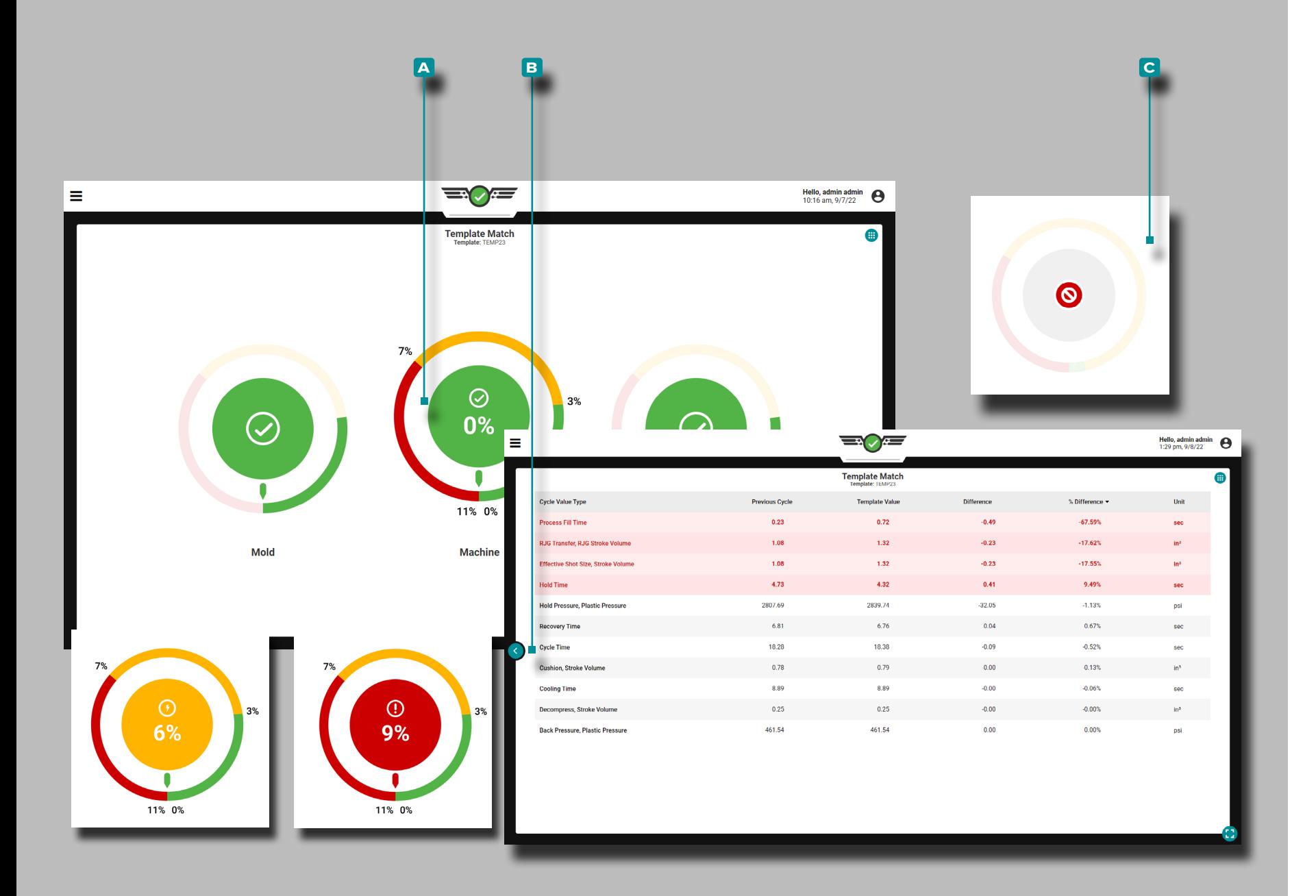

**c** Accoppiamento macchina

I quadranti Machine Match monitorano e visualizzano 11 per centuali di corrispondenza dei valori relativi alla macchina, tra cui:<br>
• tempo di riempimento del processo,<br>
• Volume di Trasferimento,<br>
• Dimensione stampata,<br>
• tempo di mantenimento, tempo di recupero,<br>
• decompressione/volume corsa,<br>
• cuscino/volume corsa,<br>
• tempo di raffreddament

- 
- 
- 
- 
- 
- 
- 
- 
- 
- 

Non ci sono impostazioni predefinite per percentuali di corri spondenza buone o di avviso; impostare sempre percentuali di corrispondenza buone e di avviso basate su valori di pro cesso comprovati e stabili. Se il centro del quadrante è verde, tutti i valori sono nell'intervallo di corrispondenza "buono"; se il centro del quadrante è giallo, almeno un valore è nel range di "warning"; e se il centro del quadrante è rosso, almeno un valore è "fuori corrispondenza".

Toccare **s** sul **A** quadrante Machine Match per visualizzare i valori della macchina. **Tocca Lil B** pulsante Indietro per tornare alla panoramica del widget Template Match.

Assicurarsi che il tempo di uscita dell'ordinamento sia impo stato su Fine stampoBloccato durante l'impostazione del pro cesso per consentire il raffreddamentovolta da calcolare; fare riferimento a ["Ordinamento dei Tempi di Uscita" on page 42.](#page-53-0)

Quando uno o più sensori della macchina diventano non validi, verrà visualizzato uno **c** stato di errore. Se non vengono assegnati limiti di avviso o di funzionamento della macchina, il quadrante del modello di corrispondenza della macchina sarà inattivo.

Affinché Machine Match funzioni, riempirevolume deve essere impostato utilizzando il cursore sul Grafico Ciclo. Fare riferi mento a ["Impostare volume riempimento al cursore" on page](#page-80-0)  [69](#page-80-0) Volume al cursore" a pagina per informazioni e istruzioni sull'impostazione del riempimentovolume al cursore.

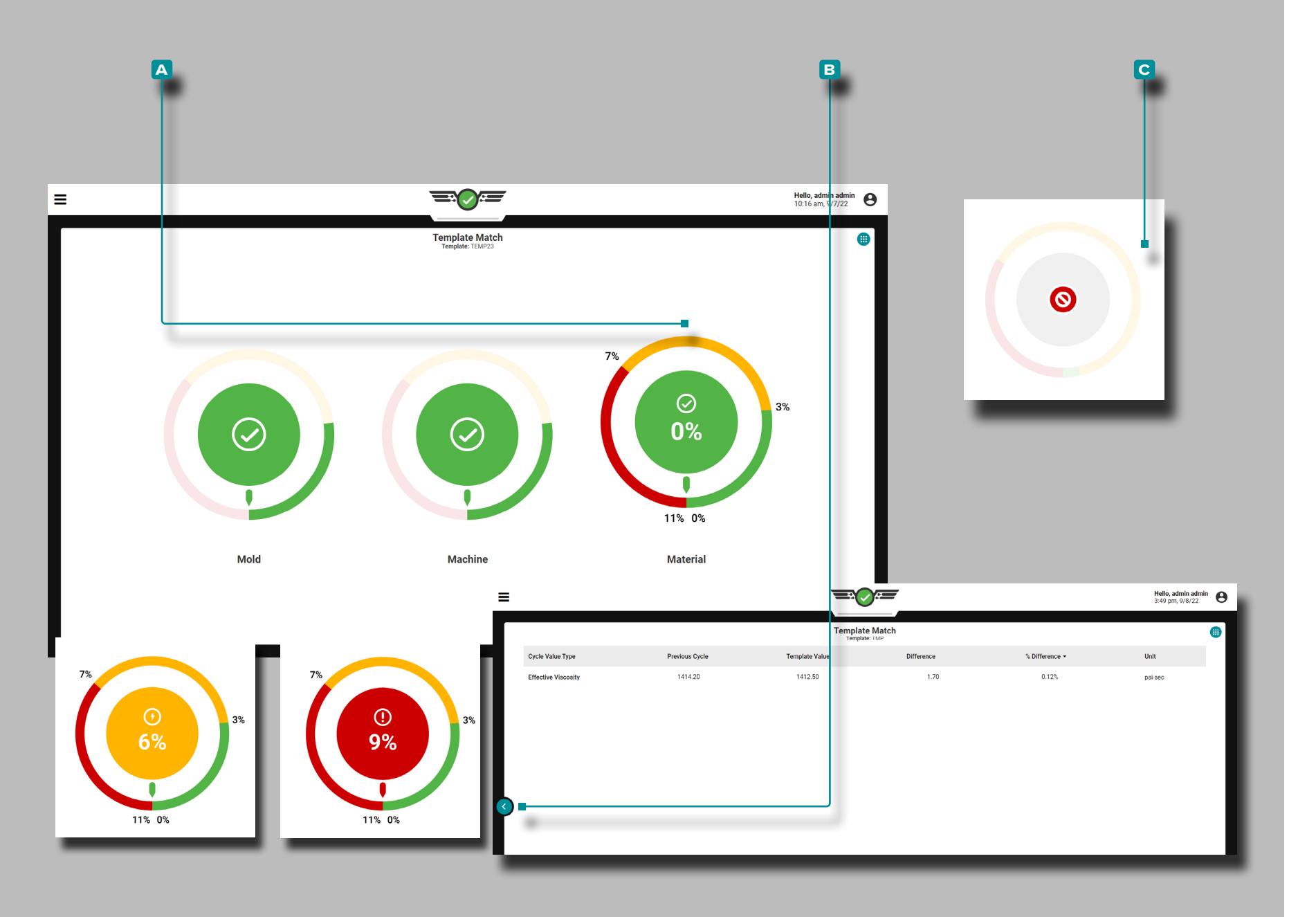

### Accoppiamento Materiale

Il quadrante Material Match monitora e visualizza l'effettiva percentuale di corrispondenza della viscosità. La corrispon denza del materiale si basa sulla viscosità effettiva del ciclo precedente rispetto al valore di viscosità effettiva del modello selezionato. Non ci sono impostazioni predefinite per percen tuali di corrispondenza buone o di avviso; impostare sempre percentuali di corrispondenza buone e di avviso basate su va lori di processo comprovati e stabili. Se il centro del quadrante è verde, la viscosità effettiva è nell'intervallo di corrispondenza "buono"; se il centro del quadrante è giallo, la viscosità effettiva è nel range "warning"; e se il centro del quadrante è rosso, la viscosità effettiva è "fuori corrispondenza".

Toccare  $\triangle$  sul **A** quadrante Material Match per visualizzare i valori di viscosità effettivi del ciclo, del modello, della differen za e della differenza percentuale precedenti. **Tocca ↓ il B** pulsante Indietro per tornare alla panoramica del widget Template Match. Quando uno o più sensori della macchina diventano non validi, verrà visualizzato uno **C** stato di errore. Se non vengono assegnati limiti di materiale o di avviso, il quadrante del modello Corrispondenza materiale sarà inattivo.

Se la corrispondenza del materiale cambia senza macchina settings/machine valori di corrispondenza *e* nessuna tempera tura è cambiata, il materiale in ingresso è cambiato.

Affinché corrispondenza materiale funzioni, è necessario impo stare il volume di riempimento utilizzando il cursore sul grafico del ciclo. Fare riferimento a ["Impostare volume riempimento al](#page-80-0)  [cursore" on page 69](#page-80-0) Volume al cursore" a pagina per infor mazioni e istruzioni sull'impostazione del riempimentovolume al cursore.

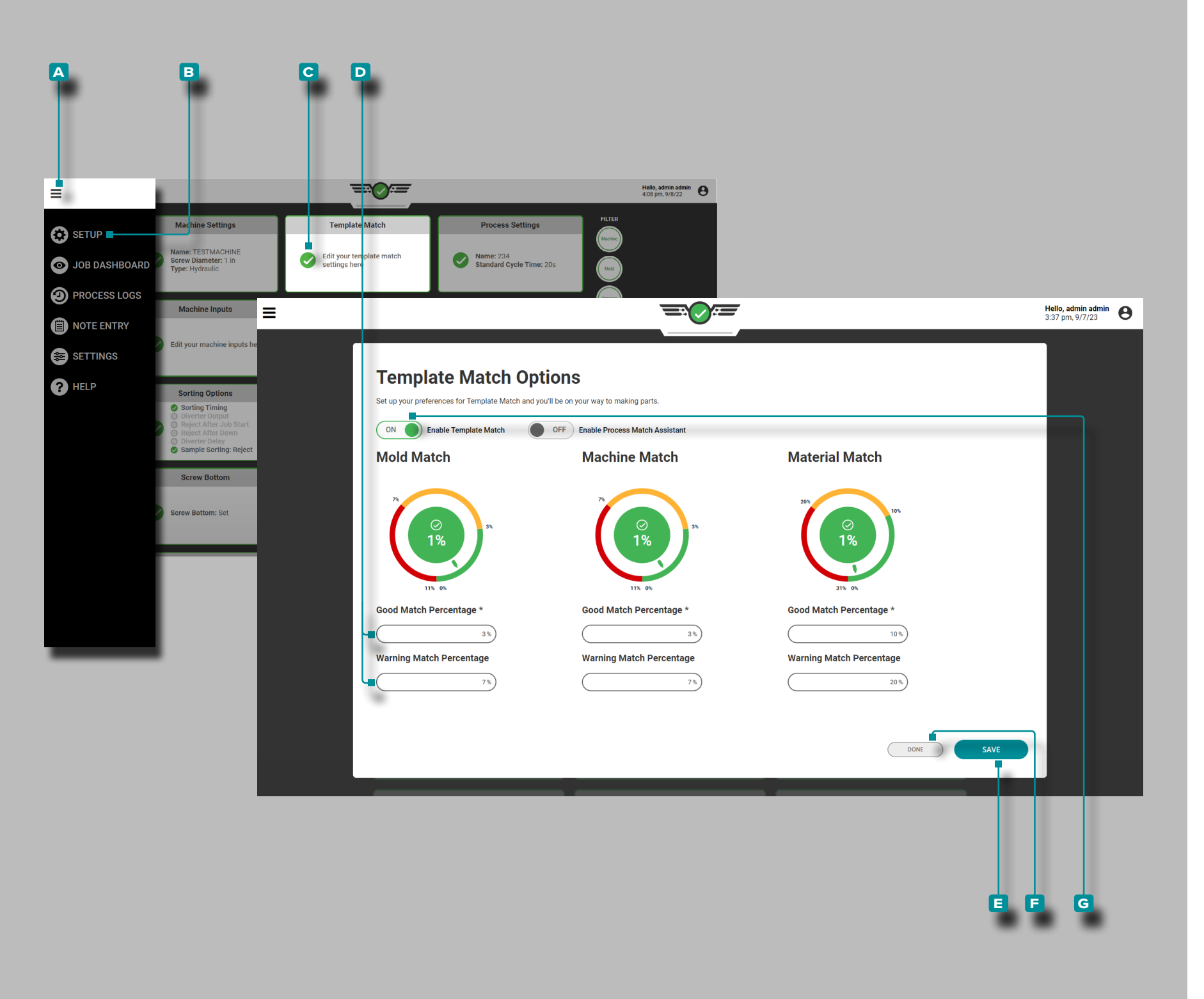

#### Modifica le Percentuali di Corrispondenza del Modello

Le percentuali di corrispondenza stampo, macchina e materia le di corrispondenza modello e avviso possono essere modifi cate tramite il pannello di configurazione.

**Tocca il** il pulsante del A menu, tocca i B Setup Dashboard, quindi tocca la casheda del dashboard di configurazione di Template Match; Tocca la D campo percentuale di corrispondenza valida o di avviso per modificare quel campo. Immettere || la percentuale di corrispondenza desiderata, quindi toccare li pulsante **E** SALVA per salvare le modifiche, oppure toccare **u** il pulsante **E** FATTO per uscire e annullare qualsiasi modifica.

Trasforma la Corrispondenza del Modello Acceso/Spento

La funzione Corrispondenza modello può essere attivata on/ off dopo la configurazione tramite la scheda dashboard di configurazione.

Tocca il pulsante del **A** menu, tocca **b** B Setup Dashboard, quindi tocca la **c** scheda del dashboard di configurazione di Template Match; **tocca ↓ il G** Abilita corrispondenza modello ACCESO/SPENTO dispositivo di scorrimento per attivare o disattivare la funzione Corrispondenza modello, quindi toccare il pulsante **E** SALVA per salvare le modifiche o toccare *L*il pulsante **f** FATTO per uscire e annullare le modifiche.

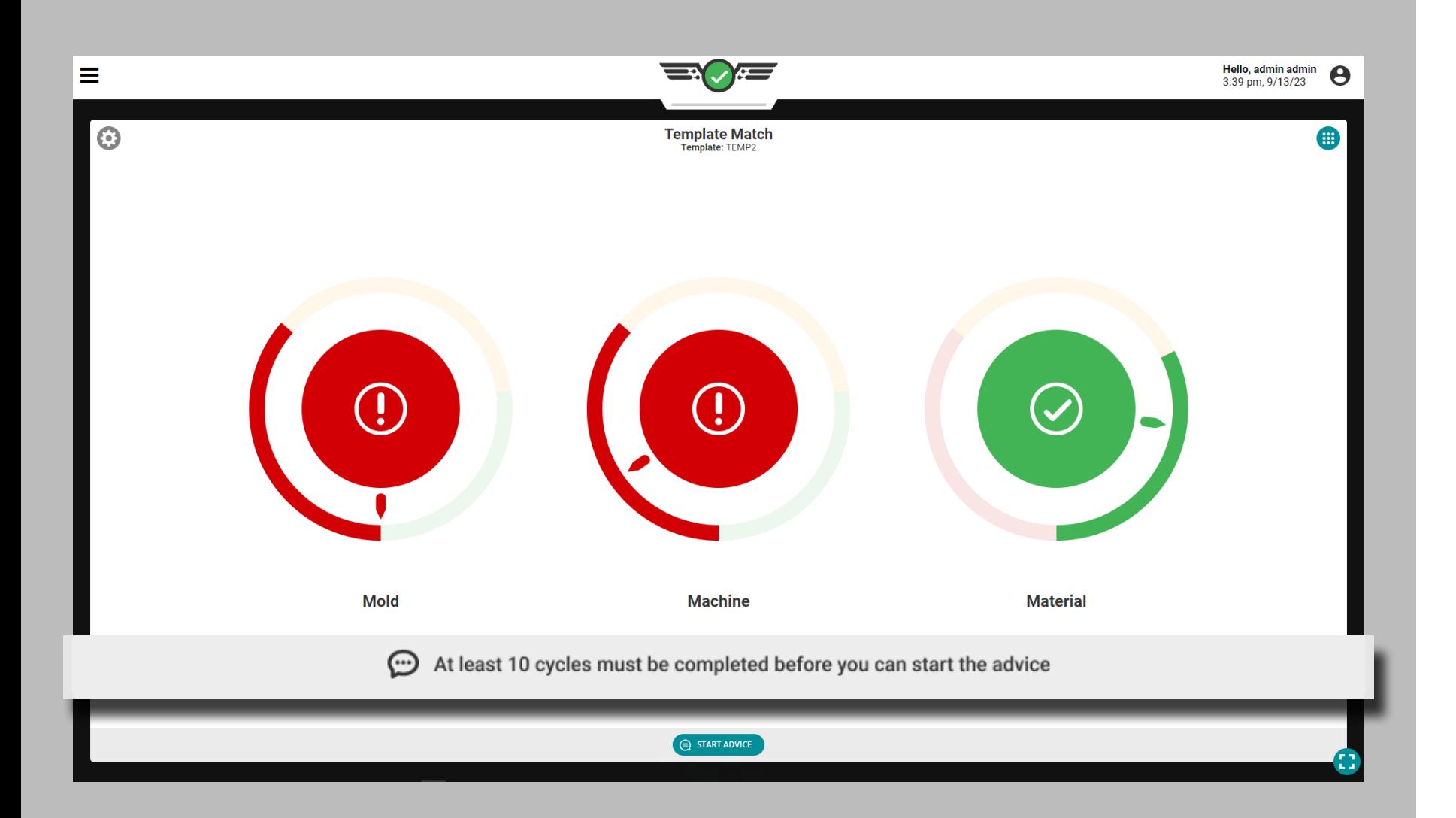

### Consulenza con MAX

La funzione di consulenza (in precedenza nota come "Process Match Assistance"), situata nel widget Template Match, fornisce consulenza utilizzando Molding Automation Xperience (MAX, the Process Advisor®) basato su intelligenza artificiale intelligente e tecniche comprovate Master Molder® per i tecnici di processo per correggere le pressioni dello stampo e la viscosità del materiale che non corrispondono al modello attraverso la correzione sistematica delle variabili di processo relative al riempimento della cavità, all'imballaggio della cavità e al raffreddamento.

### Requisiti

Per utilizzare Advice è necessario quanto segue:

- **1.** Deve avere sensori di pressione della cavità collegati e assegnati
- **2.** È necessario che sia caricato un modello di processo. Advice funzionerà con i modelli CoPilot esistenti; questi modelli conterranno dati di riepilogo calcolati retroattivamente che potrebbero influire sulle prestazioni lavorative o rendere inaffidabili la corrispondenza del modello e i consigli.
- **3.** È necessario che i Consigli siano abilitati nella scheda Configurazione processo>Impostazioni processo durante la configurazione OPPURE durante il processo dalla scheda Dashboard di configurazione>Corrispondenza modello.
- **4.** Deve avere almeno 10 cicli completati sul lavoro attuale prima di iniziare il consiglio.
- **5.** Un utente con il ruolo di Ingegnere di processo o Tecnico di processo deve avere effettuato l'accesso al sistema CoPilot.
- a AVVISO *Al momento, i consigli non sono validi per l'uso con i processi DECOUPLED III.*

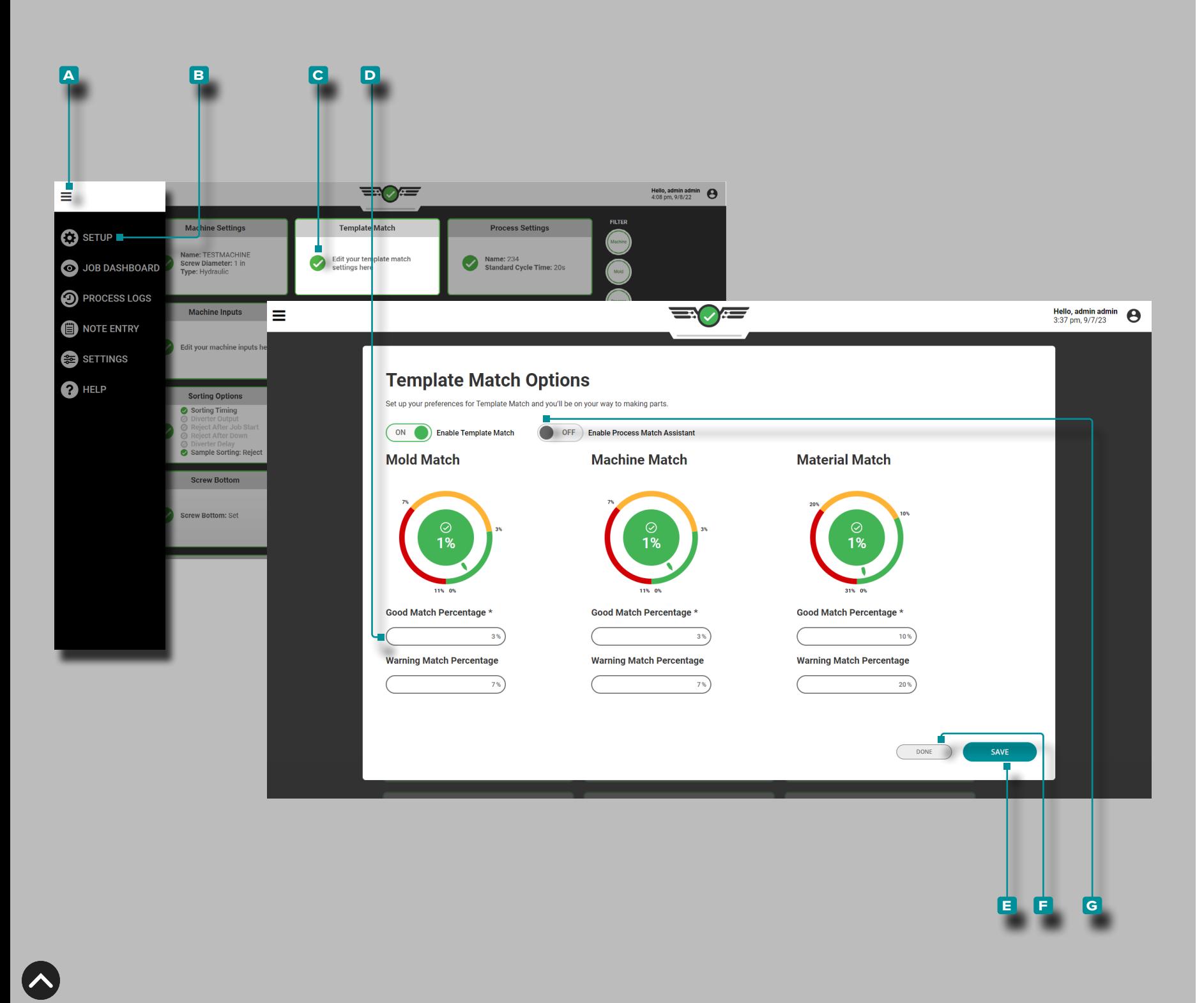

### Consigli con MAX Activation

La funzione Consigli può essere attivata on/off durante la configurazione del processo (fare riferimento a [pagina 47\)](#page-58-0) o dopo la configurazione tramite la scheda del dashboard di configurazione.

Tocca  $\triangle$  il pulsante A menu , tocca  $\triangle$  **B** Pannello di controlloconfigurazione, tocca *L*a **C** scheda Pannello di controllo configurazione Corrispondenza modello; **toccare & il G** cursore Abilita consigli con MAX ACCESSO/SPENTO per attivareo disattivare la funzione Consigli, quindi toccare il pulsante **E** SALVA per salvare le modifiche o tocca ul pulsante **F** FINE per uscire e annullare eventuali modifiche.

La barra dei controlli dei consigli è nascosta mentre lo stampo è in stato di partita in corso. La barra di controllo con il pulsan te Avviso di avvio è visibile solo mentre lo stampo è in stato di avviso o fuori corrispondenza.

Se lo stampo non corrisponde *e* il widget di corrispondenza del modello non è selezionato, ciascuna icona di selezione del widget passa allo stato di non corrispondenza con un'anima zione a impulsi. Mentre lo stampo è fuori corrispondenza, se il widget Corrispondenza modello non è già selezionato, il menu di selezione del widget dovrebbe visualizzare un messaggio ed evidenziare il widget Corrispondenza modello.

a AVVISO *Durante il processo di consulenza non viene fatto riferimento alle variabili composite.*

Non corrispondente non significa che ci sono cicli di allarme attivi o parti difettose, ma solo che il processo corrente non corrisponde al modello di processo selezionato.

#### a AVVISO *L'utente deve essere loggato per avviare il consiglio.*

L NOTA *Un tecnico di processo può disattivare la consulenza per qualsiasi stampo.* 

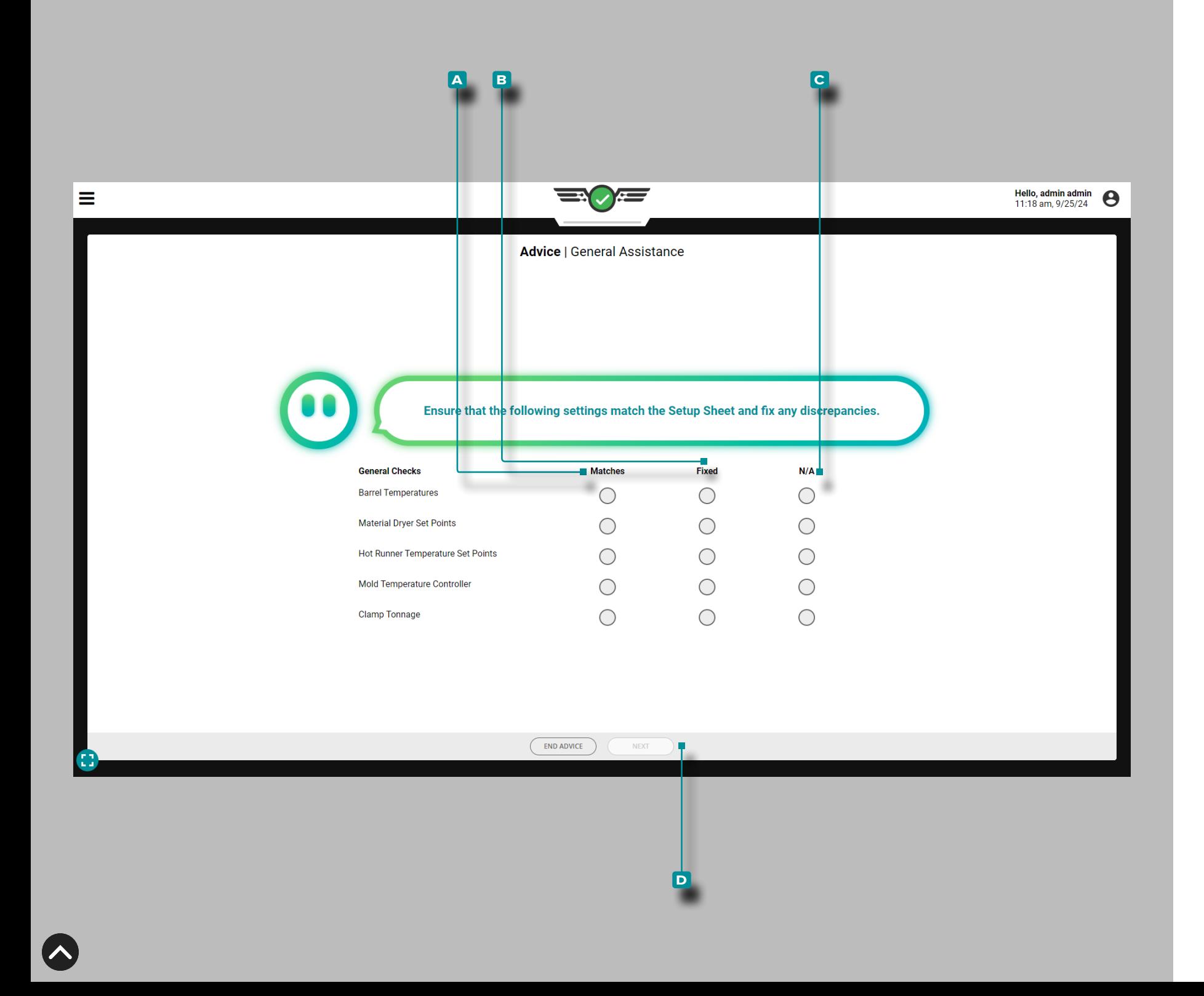

### Controlli Generali

I controlli generali sono controlli per le impostazioni sul foglio di installazione che includono eventuali impostazioni estranee che non possono essere facilmente rilevate utilizzando il software RJG, Inc. Hardware del sistema CoPilot, tra cui:

- temperatura del cilindro
- punti preimpostati dell'essiccatore del materiale
- setpoint della temperatura del canale caldo
- regolatore di temperatura dello stampo

Tocca per selezionare **a** Corrispondenze , **b** Fisse o **c** N/A per ciascun controllo generale, quindi toccare il pulsante **D** AVANTI per continuare con l'assistenza alla corrispondenza del processo. Il sistema attenderà trenta minuti dopo il completamento dei controlli generali prima che l'assistenza al processo di partita fornisca il passaggio successivo.

Ogni volta che si avvia una consulenza è necessario effettuare controlli generali.

# **a**三〇三 **Advice Potrebbe andare peggio!** Sembra che meno della metà delle cavità siano fuori posto. Sto ancora imparando e non sono ancora pronto ad aiutarti senza dover mettere in difficoltà anche altre carie. Mi dispiace! **Non scorre bene!** La viscosità del materiale è cambiata parecchio! Dovremmo contattare un ingegnere per analizzare il processo e apportare le modifiche necessarie. **È tutto un gioco di equilibri!** Molti dei cicli più recenti presentavano uno squilibrio nel tempo di riempimento della cavità. Prima che io possa offrire consigli, il processo deve rimanere costantemente in equilibrio, altrimenti potremmo rovinare tutto. **Le cose sono andate di male in peggio!** La pressione nella cavità era alta all'inizio e ora è ancora più alta! Dovremmo far dare un'occhiata a un ingegnere prima di rovinare accidentalmente lo stampo.

 $\overline{\phantom{a}}$  END ADVICE

## **Lavori Cruscotto (***continua***)**

### Consigli per Iniziare con MAX

Hello, admin admin  $\bigotimes$  2:23 pm, 9/13/23

Una volta completati i controlli generali, tutte le seguenti condizioni devono essere vere, altrimenti il software indirizzerà l'utente a "Trova un tecnico" e non fornirà advice/assistance:

- almeno il 50% delle cavità deve essere in stato di allerta o fuori corrispondenza;
- la viscosità del materiale deve essere compresa o uguale a ±20% del modello di ciclo;
- il bilancio del tempo di riempimento della cavità deve essere maggiore o uguale al limite inferiore per almeno 8 degli ultimi 10 cicli;
- tutte le pressioni di picco della cavità non devono superare del 10% il modello del ciclo; and/or
- nel modello del ciclo manca una variabile riepilogativa necessaria per la consulenza.

Se il software visualizza la pagina Trova un tecnico, toccare **J** il pulsante **A** FINE CONSIGLIO, quindi completare le note richieste (fare riferimento a ["Note di consiglio" on page 98](#page-109-0)).

 $\equiv$ 

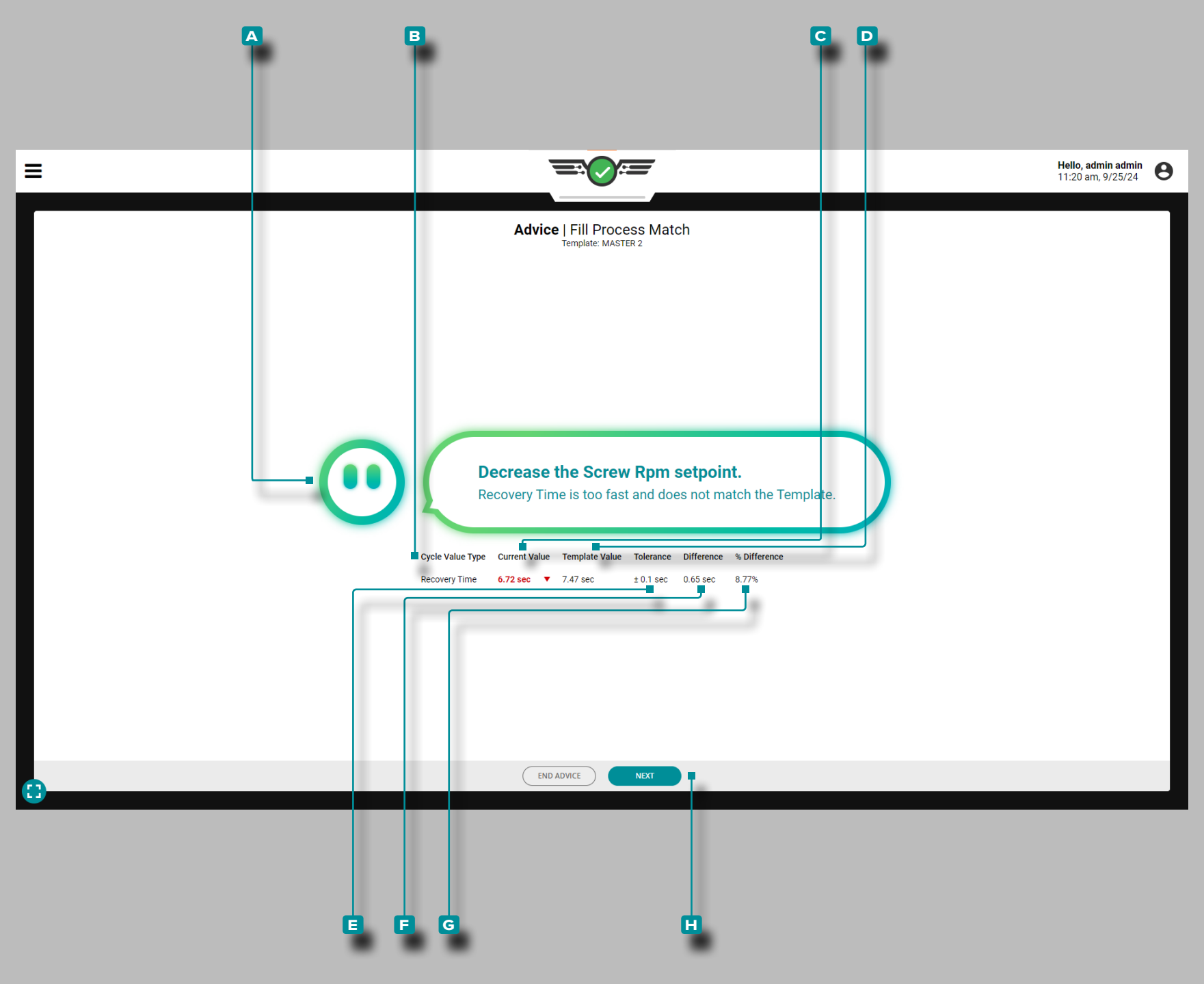

### Consulenza con MAX

Dopo aver completato i controlli generali e se i requisiti di avvio del consiglio sono soddisfatti, il sistema CoPilot visualizzerà il **a** consiglio con MAX per correggere il processo in modo che corrisponda al modello. Verrà visualizzato il **c** valore corrente della **B** variabile che viene corretta, insieme al **D** valore del modello, alla **e** tolleranza, alla **f** differenza e alla **g** differenza percentuale.

Apportare la modifica consigliata, quindi toccare il pulsante **h** AVANTI per continuare.
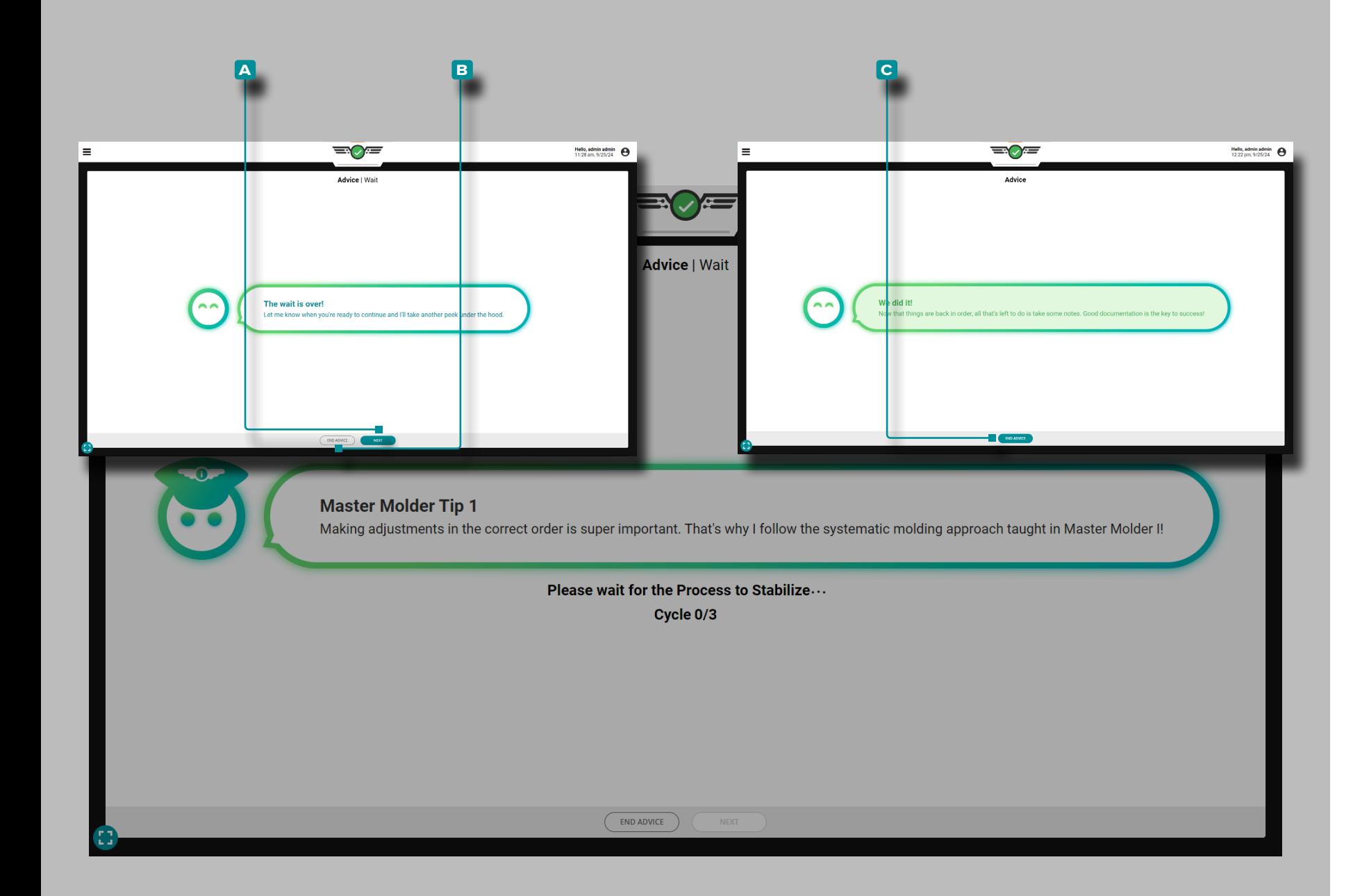

#### *Consigli con MAX (continua)*

La consulenza con MAX consentirà al processo di stabilizzar si per tre cicli dopo che è stata apportata una modifica per influenzare le variabili del processo. Attendere che trascorrano i tre cicli. Per tutta la durata dei tre cicli di stabilizzazione, MAX sarà dotato di punte di stampaggio Master Molder®.

Una volta trascorsi i tre cicli di attesa, la visualizzazione cam bierà in:

- · guidare l'utente alla fase successiva della consulenza; toccare lil pulsante **A** AVANTI per continuare con il consiglio, oppure toccare & B FINE CONSIGLIO per uscire dal consiglio, OPPURE
- confermare che il modello è stato matched/the la sessio ne di consulenza ha avuto successo; toccare il pulsante **c** FINE AVVISO per uscire dalla schermata di avviso, quindi completare le note richieste (fare riferimento a ["Note di con](#page-109-0) [siglio" on page 98](#page-109-0)).

La consulenza verrà interrotta se:

- 
- sono stati superati i tre tentativi di consulenza se la pressione di picco della cavità supera del 10% il limite superiore di corrispondenza del modello per evitare bave e danni allo stampo
- la viscosità del materiale è cambiata di oltre il 20% dopo aver eseguito i controlli generali e dopo aver verificato la contro pressione e il tempo di funzionamento della vite

Viene generato e aggiornato nel software un documento di consulenza che registrerà quale serie di regole di consulenza sono state seguite e il numero di volte in cui è stato fornito il consiglio per correggere un valore di variabile di processo per facilità d'uso durante l'analisi di un problema.

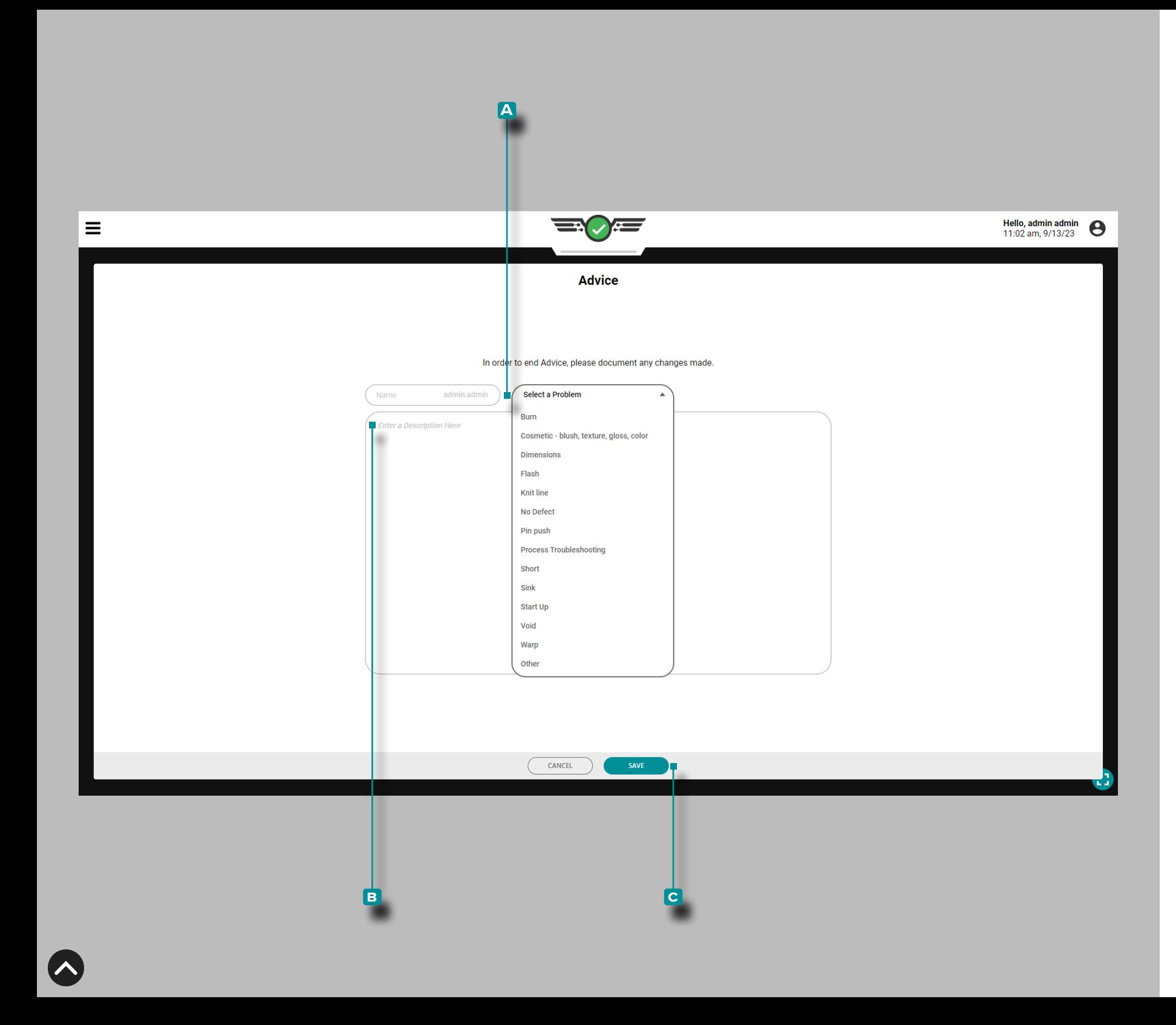

#### <span id="page-109-0"></span>Note di consiglio

Quando la sessione di consulenza viene completata o abbandonata prima del completamento, è necessario inserire una nota. Il sistema popolerà automaticamente il campo Nome della nota con il nome utente registrato; il campo del nome non è modificabile. Toccare *i* per selezionare un tipodi **A** problema relativo al processo di stampo (corto, bava, affondamenti, ecc.) dall'elenco a discesa, quindi toccare il campo per inserire una **B** descrizione; toccare il pulsante **c** SALVA per salvare la nota. Le note create durante il flusso di lavoro dei consigli sono disponibili nel widget Note o nella scheda Note; fare riferimento alle pagine ["Note" on page 138](#page-149-0) e ["Voce di Nota"](#page-163-0)  [on page 152.](#page-163-0)

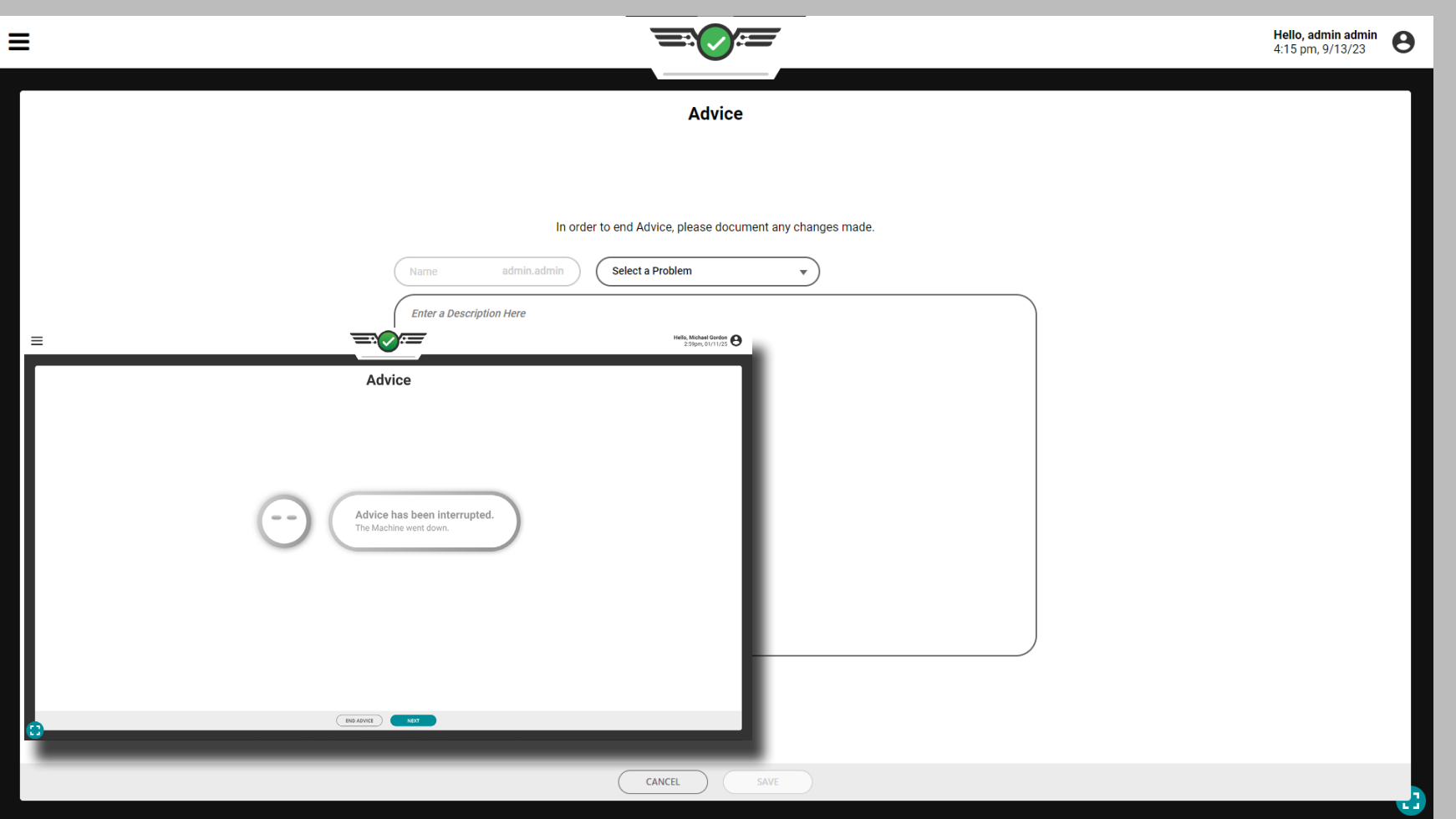

#### Consigli con MAX Interruzioni

Se si verifica una delle seguenti azioni durante l'uso del consiglio con la funzione MAX, il software registrerà la sessione del consiglio come "Interrotta":

- il lavoro viene interrotto
- la macchina entra in uno stato inattivo
- il modello del ciclo viene modificato
- le soglie di corrispondenza del modello nel processo vengono modificate

L'utente deve inserire una nota dopo che la sessione di avviso è stata interrotta, a meno che il lavoro non sia stato interrotto; fare riferimento a ["Note di consiglio" on page 98.](#page-109-0)

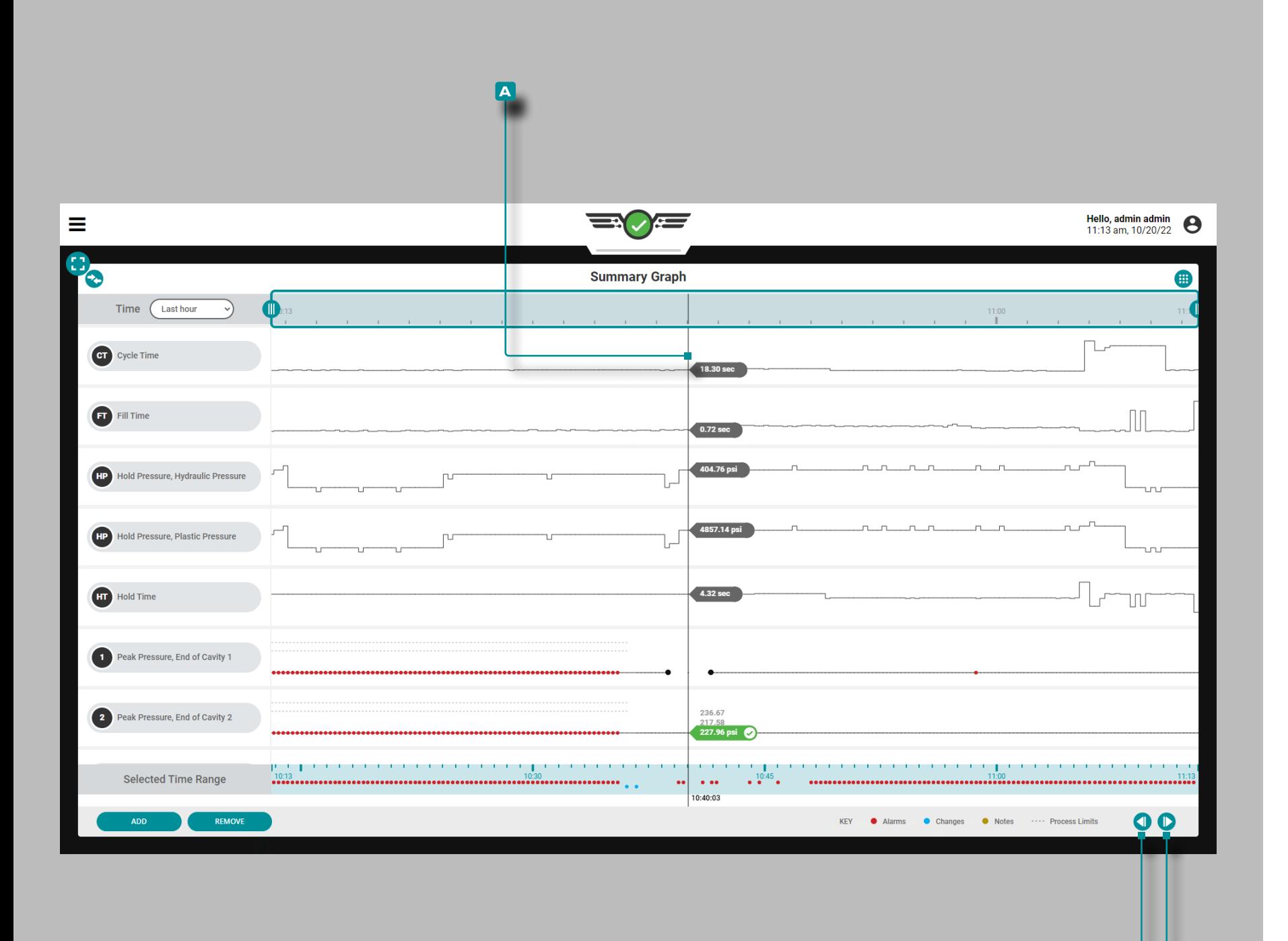

### Grafico di Riepilogo

**b c**

#### Andamento dei dati del ciclo

Il grafico di riepilogo fornisce la selezione e la visualizzazione grafica dei dati di riepilogo del ciclo di lavoro che formano tendenze ed evidenziano le condizioni di allarme.

I dati di riepilogo del ciclo sono valori di riepilogo di un ciclo completo; *un singolo punto dati rappresenta un ciclo*. I punti dati vengono visualizzati in ordine cronologico, creando una curva e consentendo la visualizzazione delle tendenze. Il tipo e il numero di tendenze dei dati di ciclo disponibili dipendono dall'attrezzatura (macchina e stampo) installata.

I limiti di processo superiore e inferiore impostati per ciascun tipo di andamento dei dati del ciclo vengono visualizzati come linee tratteggiate (- - - -) con l'andamento; anche gli $\bullet$ avvisi ( $\bullet$ ), gli allarmi  $($  ), le modifiche  $($  ) e le note () vengono visualizzati su ciascun andamento.

Tocca **e** tieni premuto sul grafico di riepilogo per rivelare il **A** cursore; il **a** cursore visualizza i valori della curva dei dati del ciclo. Trascinare il **a** cursore ← sinistra e destra → per visualizzare i valori lungo l'intera curva dei dati del ciclo.

Toccare  $\triangle$  i pulsanti **B** PRECEDENTE o **c** SUCCESSIVO per spostare il cursore al ciclo precedente o successivo.

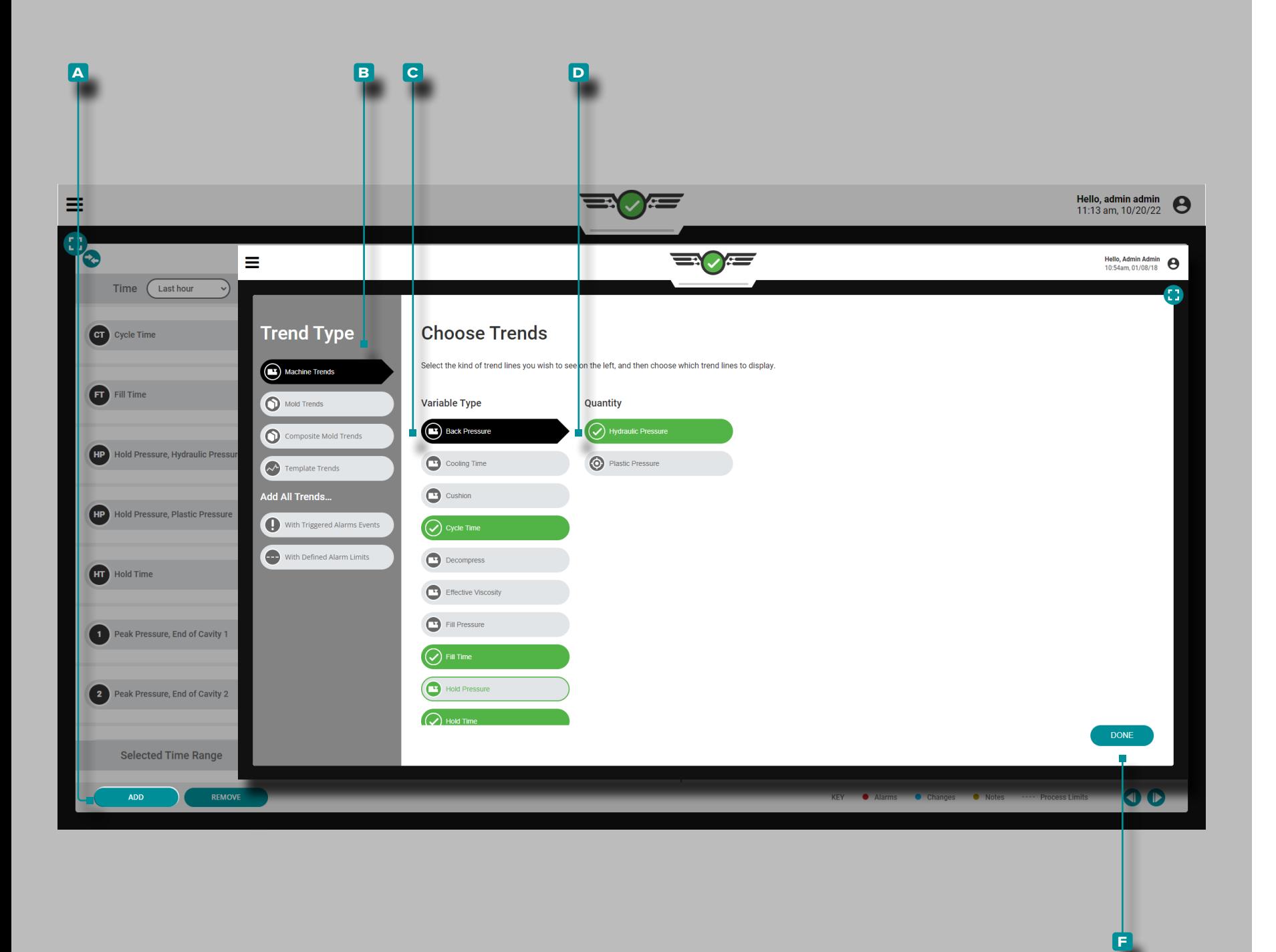

Controlli del grafico di riepilogo

Aggiungi trend macchina

Toccare il pulsante **A** AGGIUNGI per visualizzare le tendenze dei dati del ciclo macchina selezionabili; toccare il **b** tipo di tendenza dei dati del ciclo e il **c** tipo di variabile desiderati e, se applicabile, toccare **la D** quantità desiderata, quindi toccare il pulsante **e** FATTO per tornare al grafico di riepilogo.

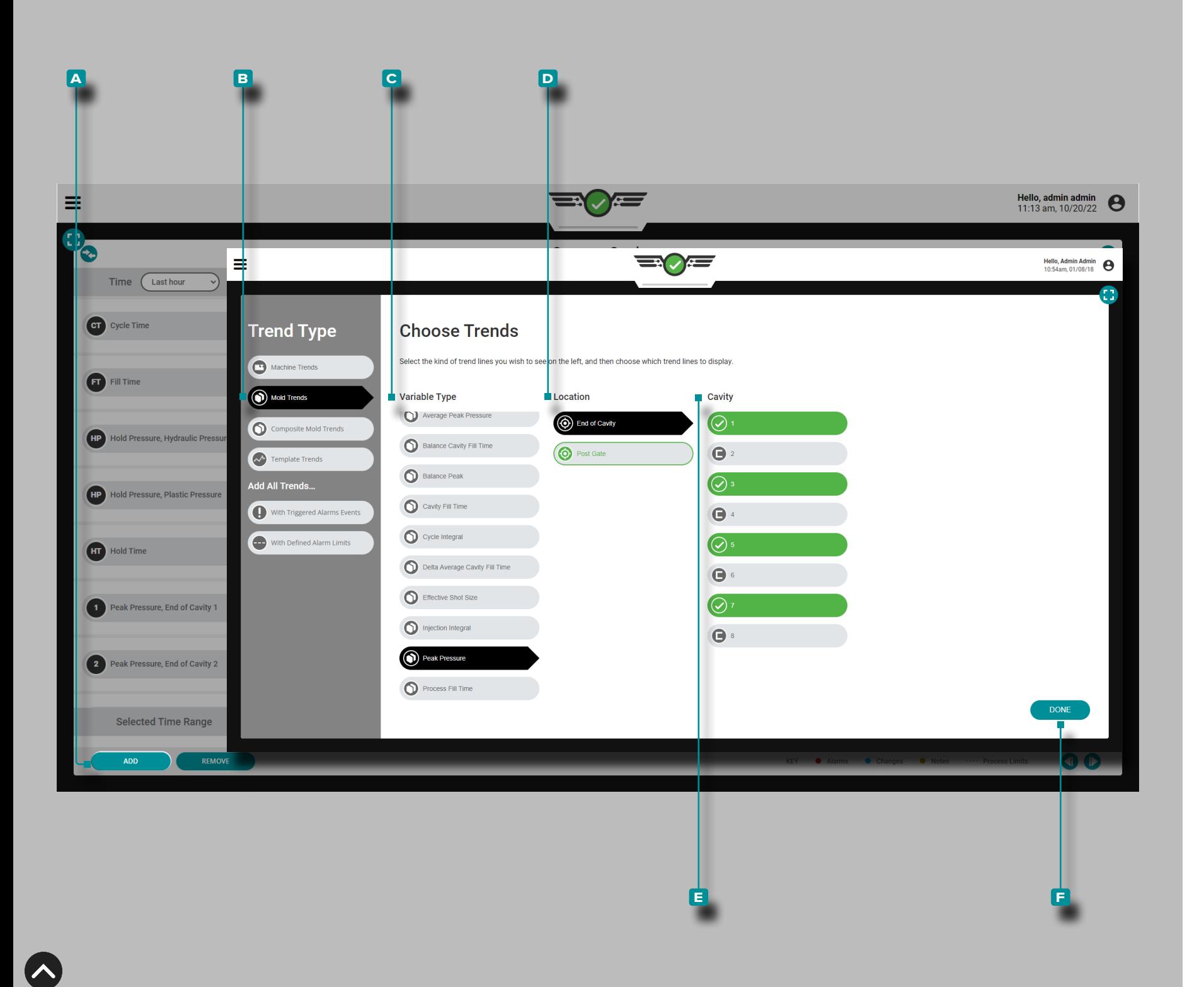

#### *Controlli del grafico di riepilogo (continua)*

Aggiungi tendenze stampo

Toccare **i** il pulsante **A** AGGIUNGI per visualizzare le tendenze dei dati del ciclo stampo selezionabili; toccare li **b** tipo di tendenza dei dati del ciclo, il **c** tipo di variabile, la **D** posizione e, se applicabile, toccare la **E** cavità desiderata, quindi toccare il pulsante **F** FATTO per tornare al grafico di riepilogo.

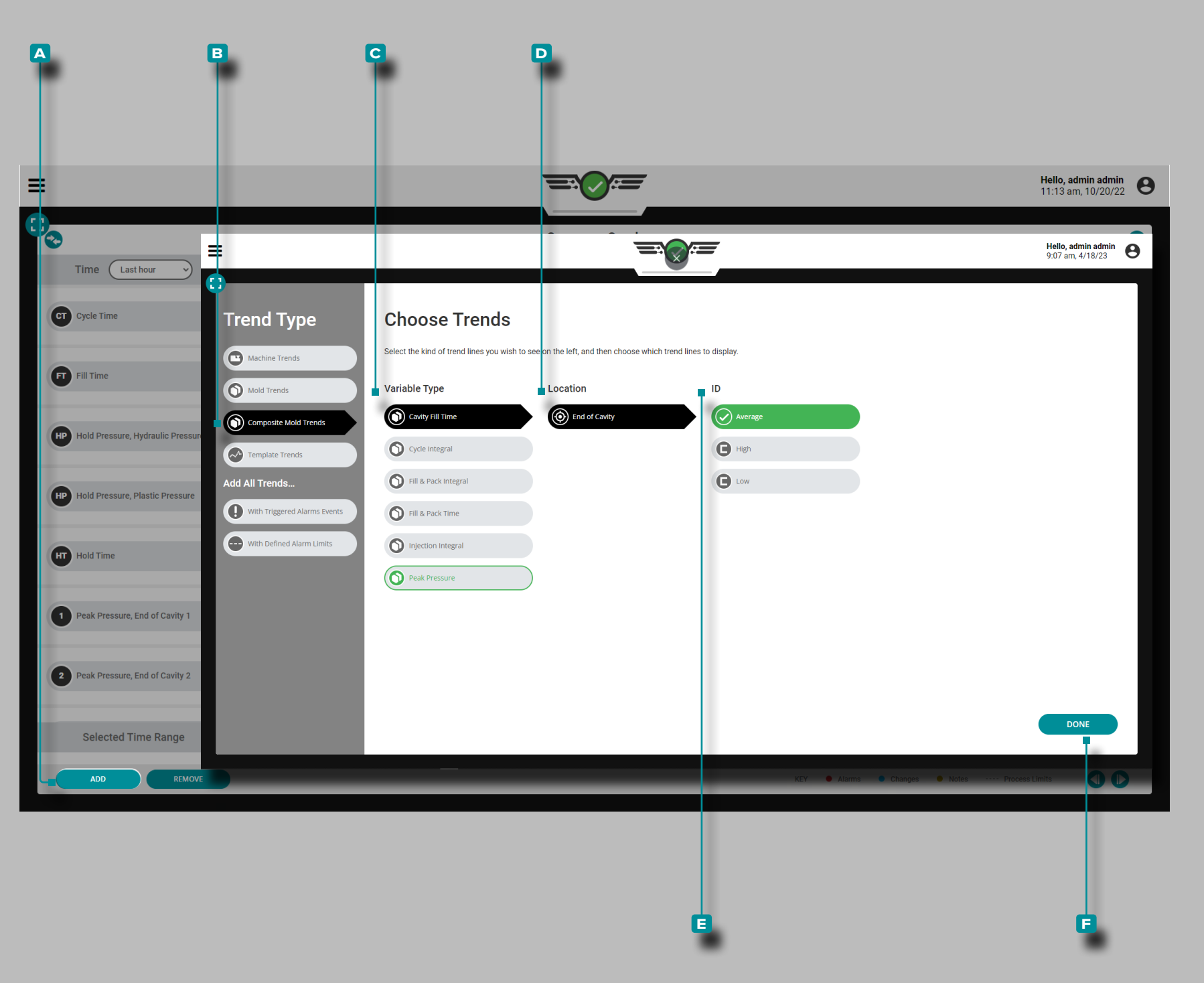

#### *Controlli del grafico di riepilogo (continua)*

Aggiungi tendenze di stampi compositi

**Toccare**  $\triangleq$  il pulsante **A** AGGIUNGI per visualizzare le tendenze dei dati del ciclo selezionabili; toccare **b** tendenze dello stampo composito, **c** tipo di variabile, **d** posizionee toccare l' **e** ID desiderato (medio, alto, basso o intervallo), quindi toccare il pulsante **F** FATTO per tornare al riepilogo grafico.

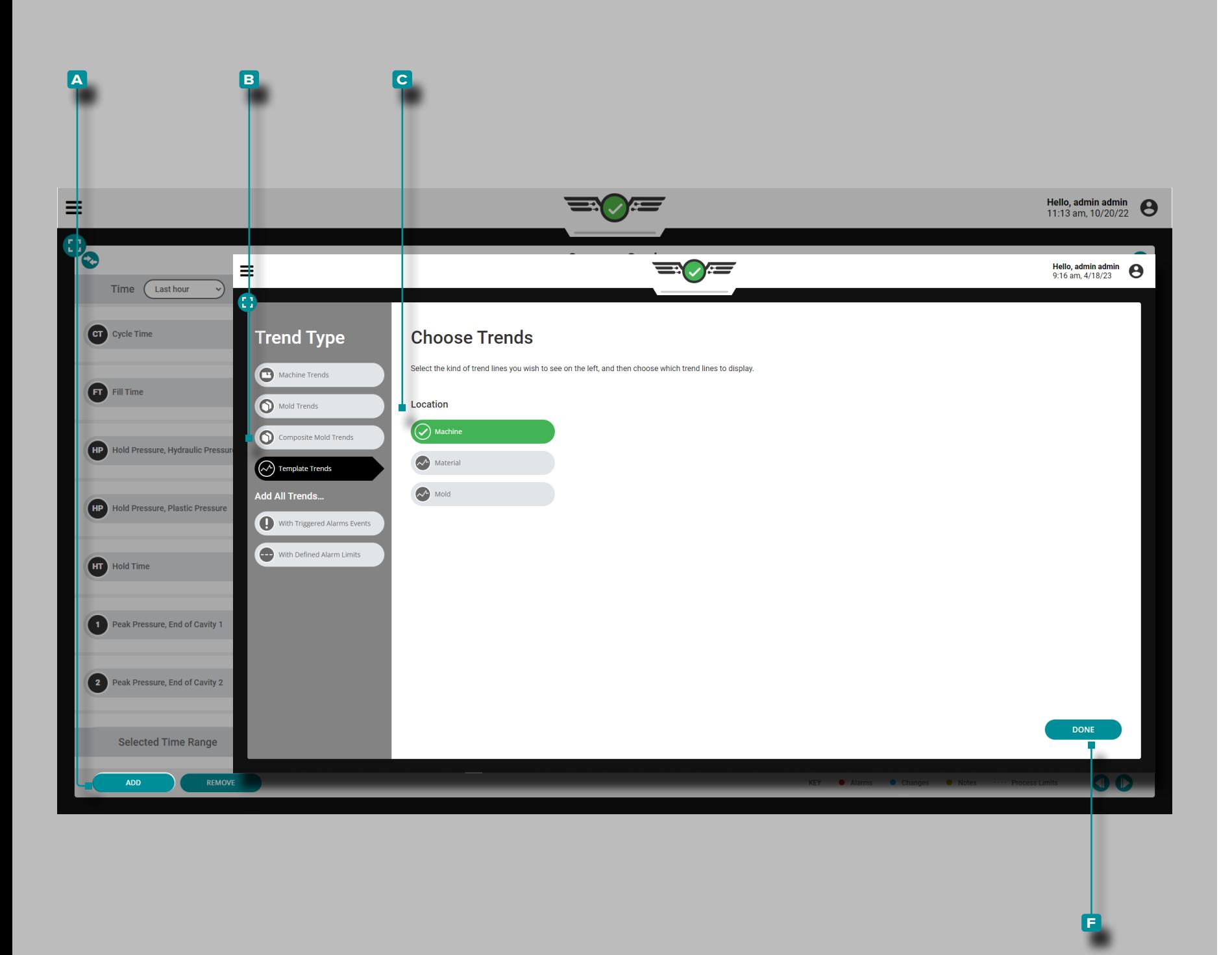

#### *Controlli del grafico di riepilogo (continua)*

Aggiungi tendenze modello

Toccare  $\triangle$  il pulsante **A** AGGIUNGI per visualizzare le tendenze dei dati del ciclo modello selezionabili; toccare **b** le tendenze del modello, **c** posizione (macchina, materiale o stampo), quindi **toccare il** il pulsante **f** FATTO per tornare al grafico di riepilogo.

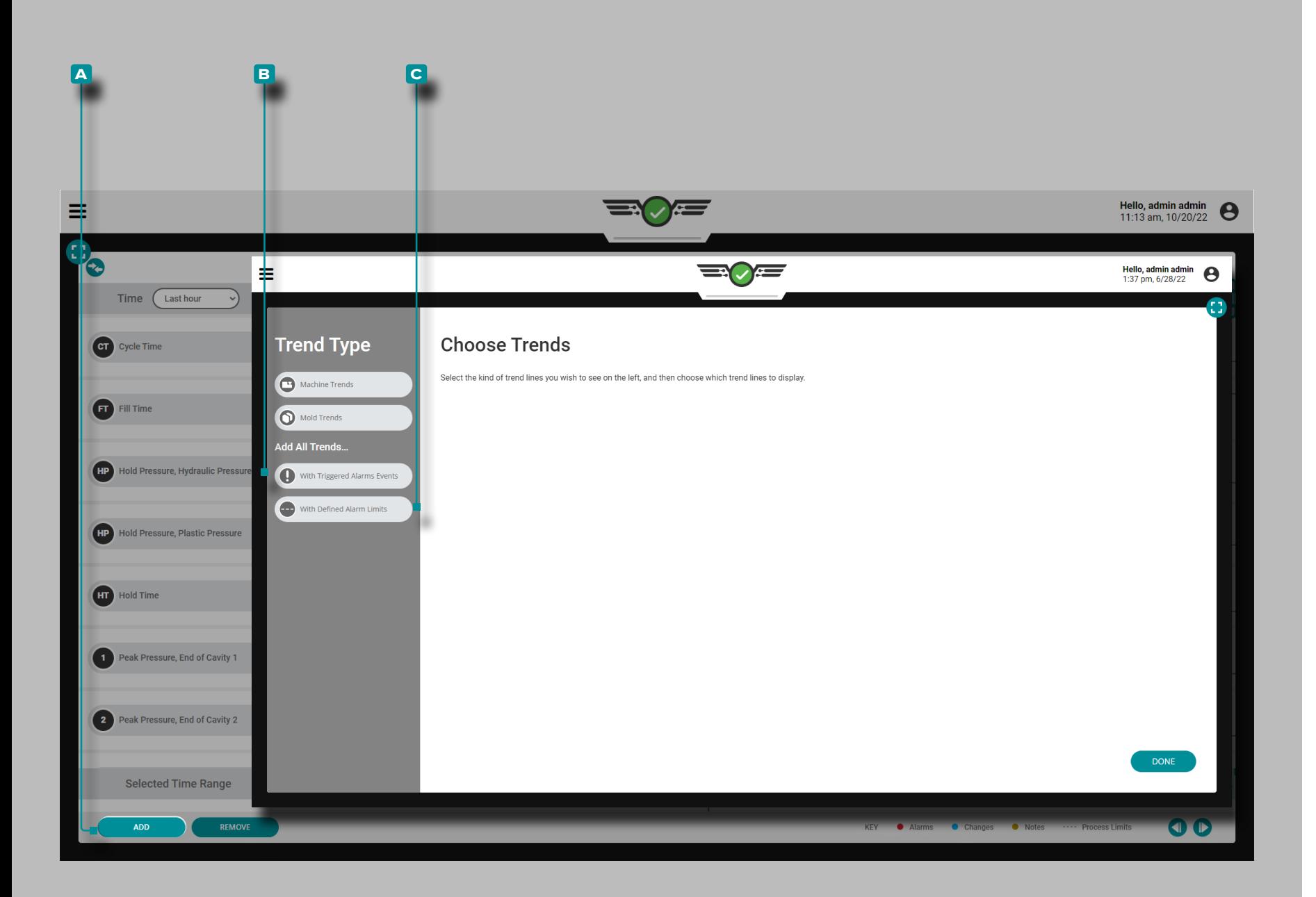

#### *Controlli del grafico di riepilogo (continua)*

Aggiungi tutti i trend con allarmi o limiti

Toccare il *S*upulsante **A** AGGIUNGI per visualizzare le tendenze selezionabili dei dati del ciclo della macchina o dello stampo; toccare il pulsante **B** Aggiungi tutte le tendenze con eventi di allarme attivati e/o **c** Aggiungi tutte le tendenze con limiti di allarme definiti per visualizzare tutte le tendenze con eventi di allarme e/o impostare i limiti e tornare al grafico di riepilogo.

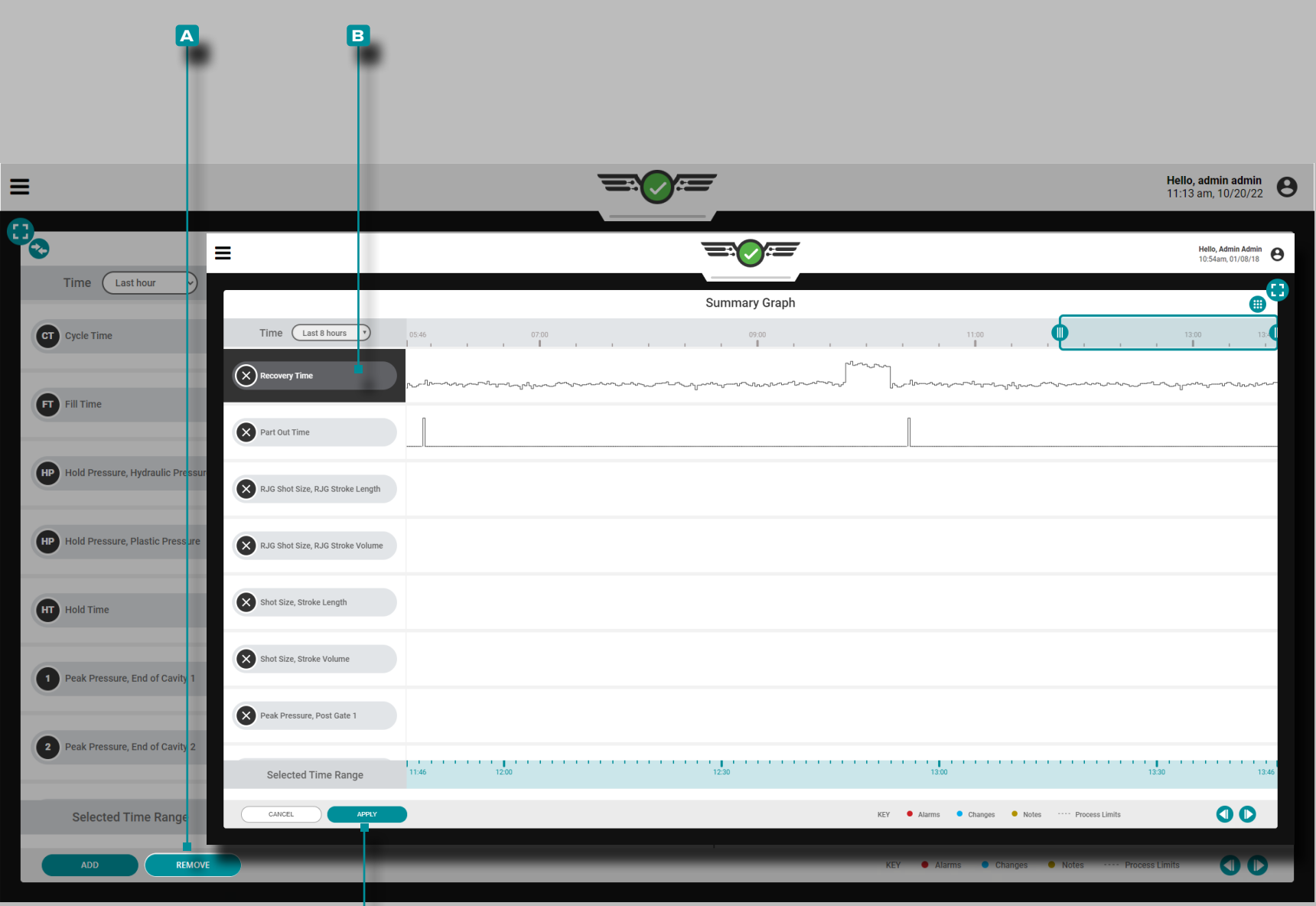

**c**

 $\left(\boldsymbol{\triangle}\right)$ 

# **Lavori Cruscotto (***continua***)**

#### *Controlli del grafico di riepilogo (continua)*

Rimuovi tendenze

Toccare il pulsante **A** RIMUOVI, toccare il la **B** tendenza dei dati di ciclo desiderata, quindi **toccare i** il pulsante **c** APPLICA per rimuovere una tendenza.

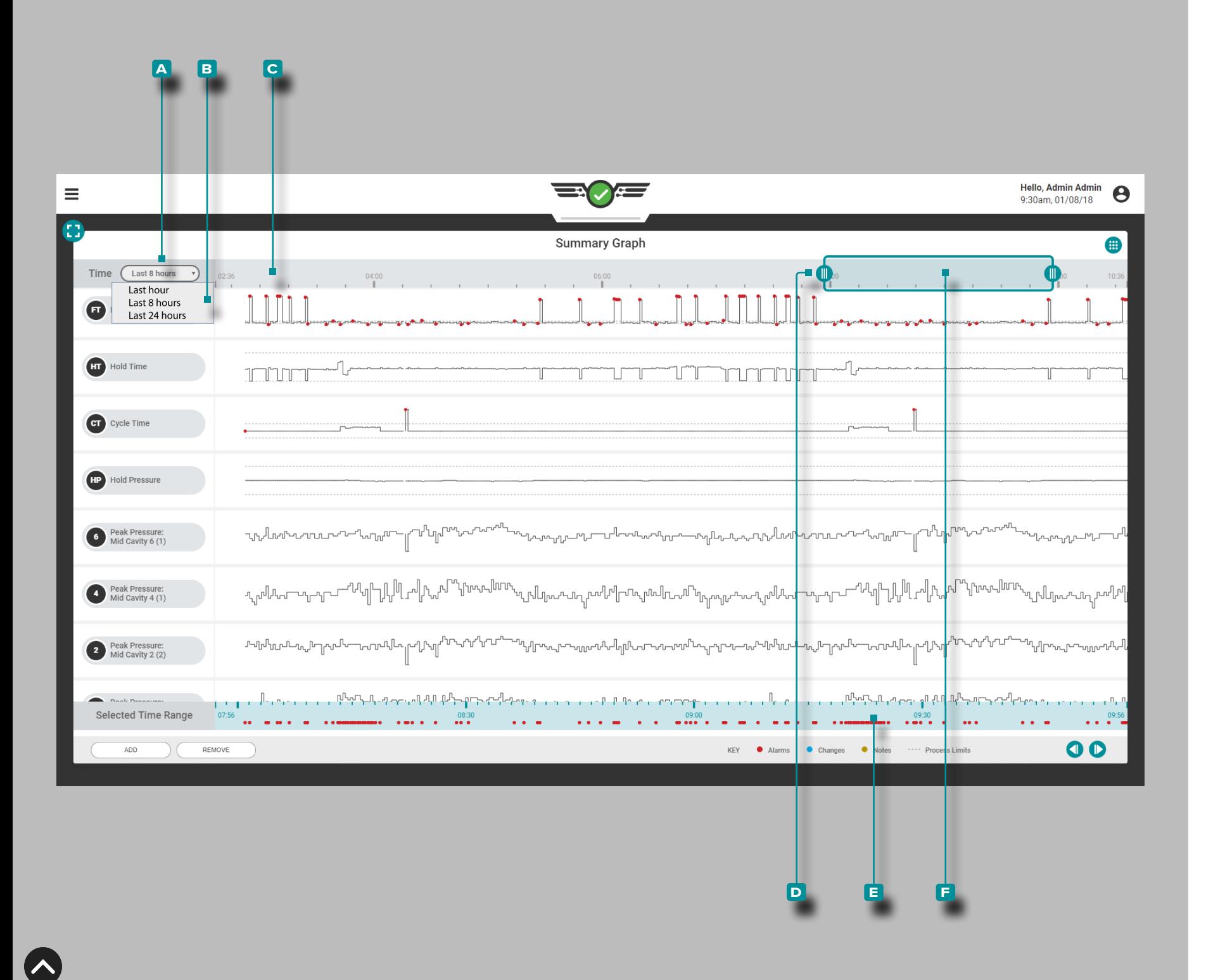

#### *Controlli del grafico di riepilogo (continua)*

#### Seleziona dati Intervallo di tempo

I grafici delle tendenze di riepilogo mostrano i dati dell'ultima ora, delle ultime 8 ore o delle ultime 24 ore; Toccare il menu a discesa **a** Ora, quindi toccare- **b** l'intervallo di tempo dei dati desiderato per i grafici delle tendenze di riepilogo visualizzati. **c** L'intervallo di tempo si aggiornerà automaticamente sullo schermo e verrà visualizzato lungo la parte superiore del grafico di riepilogo.

#### Zoom avanti o indietro

Tocca  $\bullet$ , tieni premuto e trascina uno o entrambi i **D** dispositivi di scorrimento sull'ora desiderata. Un'indicazione con scala automatica **f** dell'intervallo di tempo selezionato verrà aggiornata sotto le tendenze di riepilogo. Toccare  $\clubsuit$ , tenere premuta e trascinare la **e** barra di selezione del tempo per eseguire la panoramica a sinistra oa destra sul grafico del ciclo.

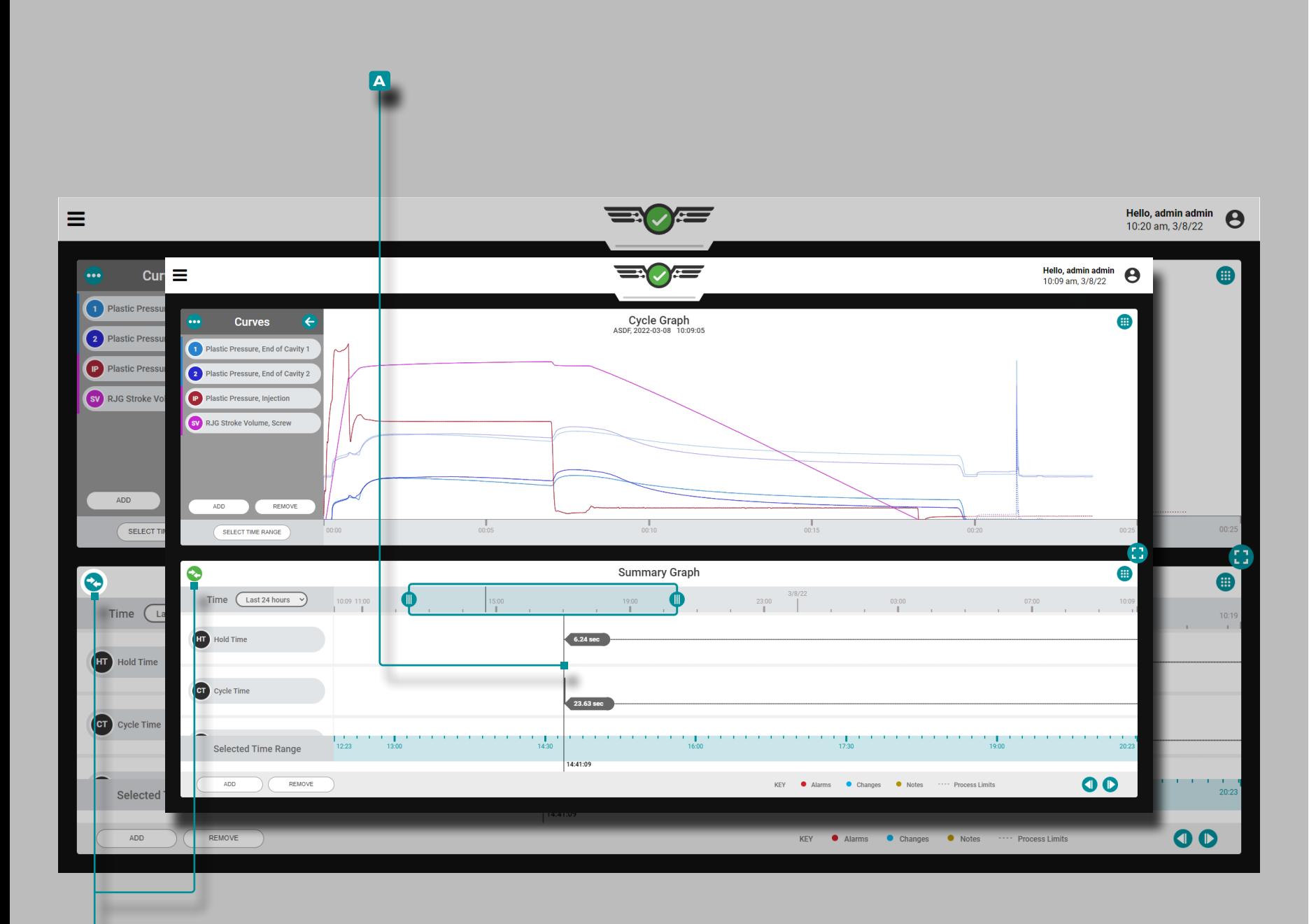

**a**

### **Lavori Cruscotto (***continua* **)**

#### Confronto dei cicli del grafico di riepilogo con i cicli correnti

I cicli dal grafico di riepilogo possono essere selezionati per il confronto e visualizzati sul grafico del ciclo corrente. Questa funzione funziona al meglio quando il grafico di riepilogo e il grafico del ciclo sono visualizzati insieme sul dashboard dei lavori (fare riferimento alla [pagina 49](#page-60-0) per le istruzioni sulla scelta e il ridimensionamento dei widget del dashboard dei lavori).

Selezione di un ciclo per il confronto

**Toccare S**, tenere premuto e trascinare il **A** cursore sul Grafico di riepilogo sul ciclo desiderato; l' **b** icona di confronto sarà verde acqua. Se nessun ciclo è selezionato per la sovrapposizione sul grafico di riepilogo, l'icona di confronto sarà grigia. Toccare **bell**l'icona di confronto per visualizzare il ciclo del grafico di riepilogo selezionato sul grafico del ciclo; l'icona sarà verde.

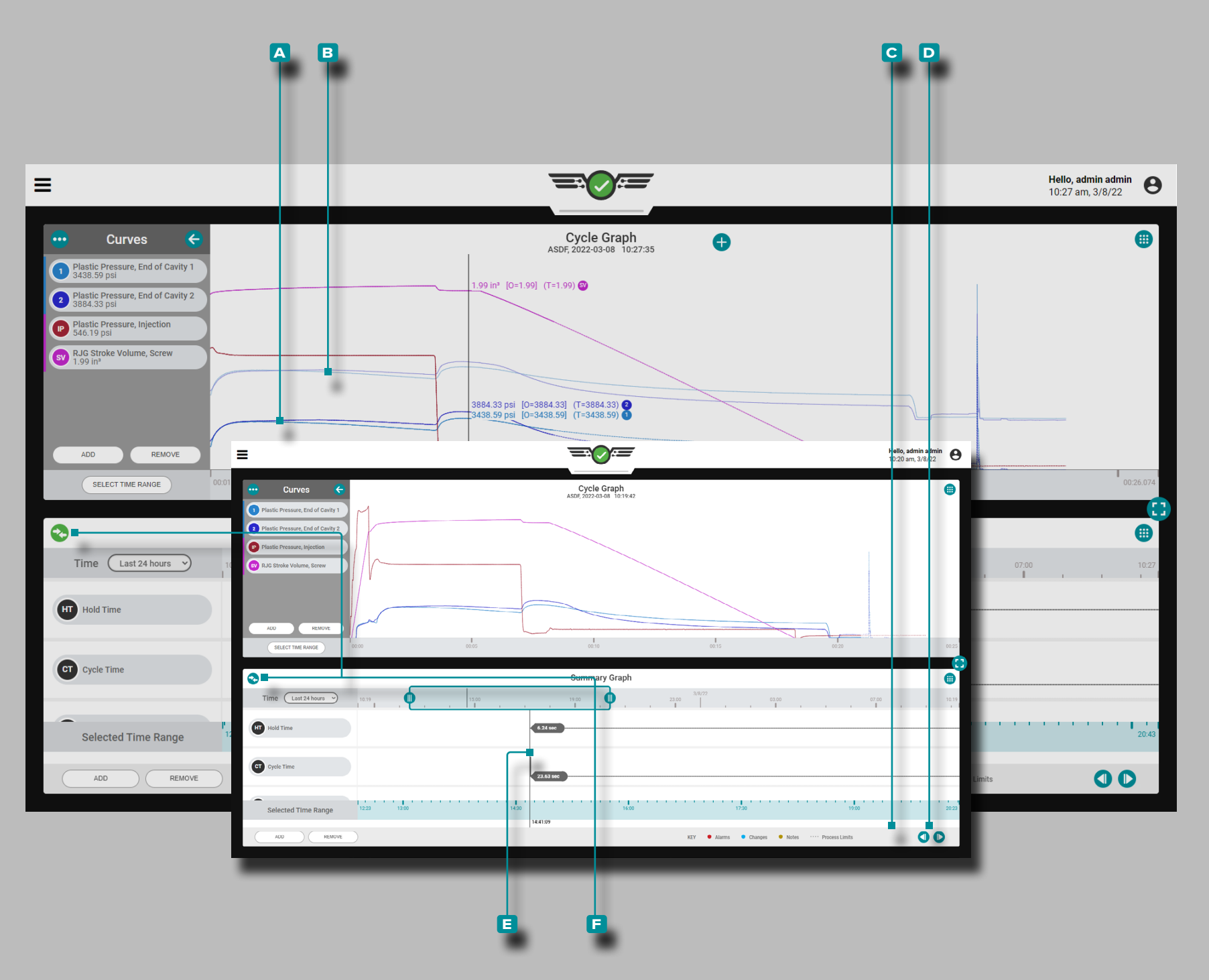

#### *Confronto dei cicli del grafico di riepilogo con i cicli correnti (continuato)*

Confronto del grafico del ciclo Visualizzazione e comportamento del ciclo

Il grafico del ciclo visualizzerà le curve per il **a** lavoro attual mente in esecuzione e il **b** ciclo selezionato dal grafico di riepilogo. Il ciclo di confronto viene visualizzato sul grafico del ciclo come curve di colore più chiaro rispetto alle curve del ciclo del lavoro attualmente in esecuzione.

Se un modello è attivo sul grafico del ciclo, il modello con tinuerà a essere visualizzato. Il cursore del grafico del ciclo visualizzerà i valori per il ciclo corrente, il modello (se sele zionato) e il ciclo di sovrapposizione selezionato dal grafico di riepilogo.

Il ciclo di confronto rimane visualizzato sul grafico del ciclo fino a quando il ciclo di confronto non viene cancellato o fino all'arresto del lavoro.

Selezione di un ciclo diverso per il confronto

Per selezionare un ciclo diverso da confrontare sul grafico del ciclo, utilizzare i pulsanti **c** PRECEDENTE o **d** SUCCES - SIVO per passare al ciclo desiderato, OPPURE toccare  $\clubsuit$ , tenere premuto e trascinare il **e** cursore sul ciclo desidera to. Il grafico del ciclo si aggiornerà automaticamente.

Cancellazione di un ciclo di confronto

Per rimuovere un ciclo di confronto, tocca **f** l'icona di confronto; l'icona sarà verde acqua O interromperà il lavoro.

Fare riferimento a [pagina 66](#page-77-0)–[pagina 77](#page-88-0) per informazioni e istruzioni sul widget Cycle Graph.

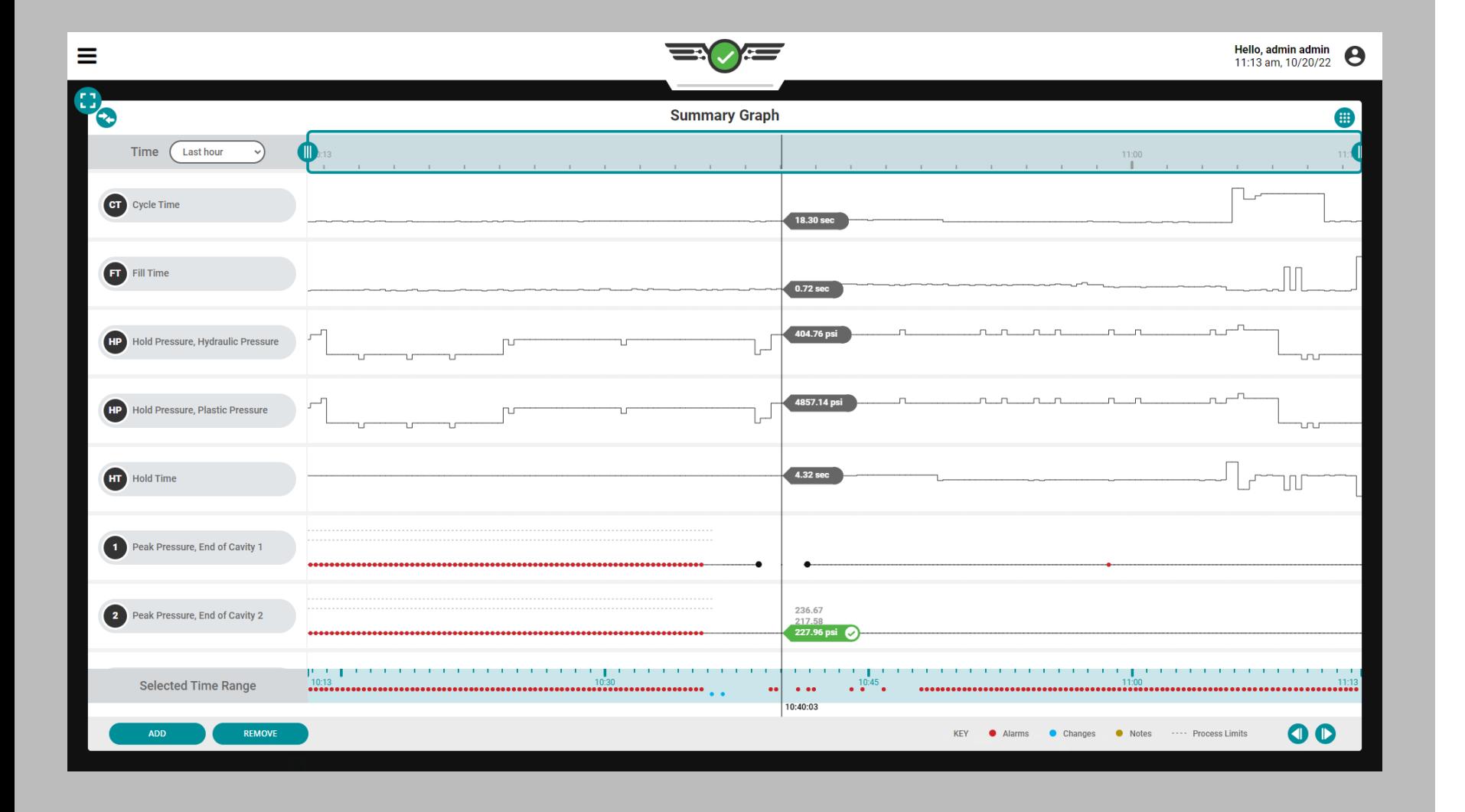

**IA** 

#### Errori del sensore del grafico riepilogativo e dati mancanti

Nel grafico di riepilogo, gli errori del sensore che causano la mancanza di dati vengono visualizzati come punti. Gli errori del sensore vengono visualizzati anche nel grafico del ciclo; fare riferimento a ["Errori del sensore del grafico del ciclo e dati](#page-95-0)  [mancanti" on page 84](#page-95-0).

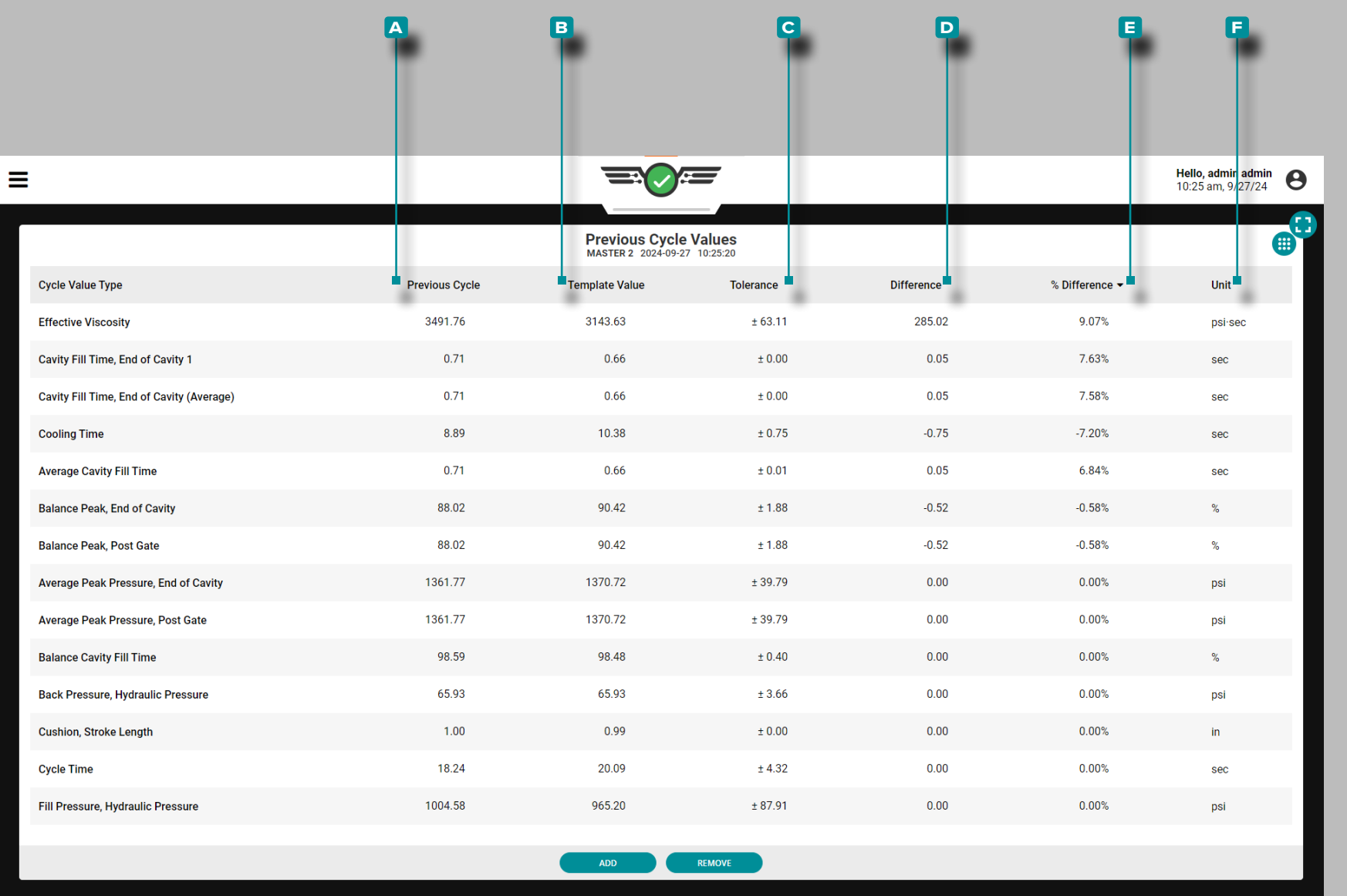

#### Tabella dei valori del ciclo precedente

I valori di processo per ogni ciclo sono accessibili nella visualizzazione Valori del ciclo precedente di Job Dashboard, inclusi temperature, timer, pressioni, posizioni e viscosità del materiale. Oltre ai valori di processo, vengono visualizzati i valori di ciclo per le pressioni dai sensori di pressione della cavità.

La tabella può visualizzare ciascun valore del ciclo di processo incluso il valore del **a** ciclo precedente, il **b** valore del modello (obiettivo), la **c** tolleranza (visualizzerà un valore solo se la corrispondenza del modello o l'avviso con MAX è abilitato; fare riferimento [a"Imposta Tolleranza \(Variazione Normale del](#page-98-0)  [Processo\)" on page 87](#page-98-0)), **D** Differenza (dei valori target/correnti), **e** % (percentuale) Differenza (dei valori target/correnti) e **f** Unità (di misura).

I valori del ciclo che non corrispondono sono evidenziati in rosso, con testo rosso, mentre i valori di avviso sono evidenziati in giallo, con testo giallo per una facile identificazione

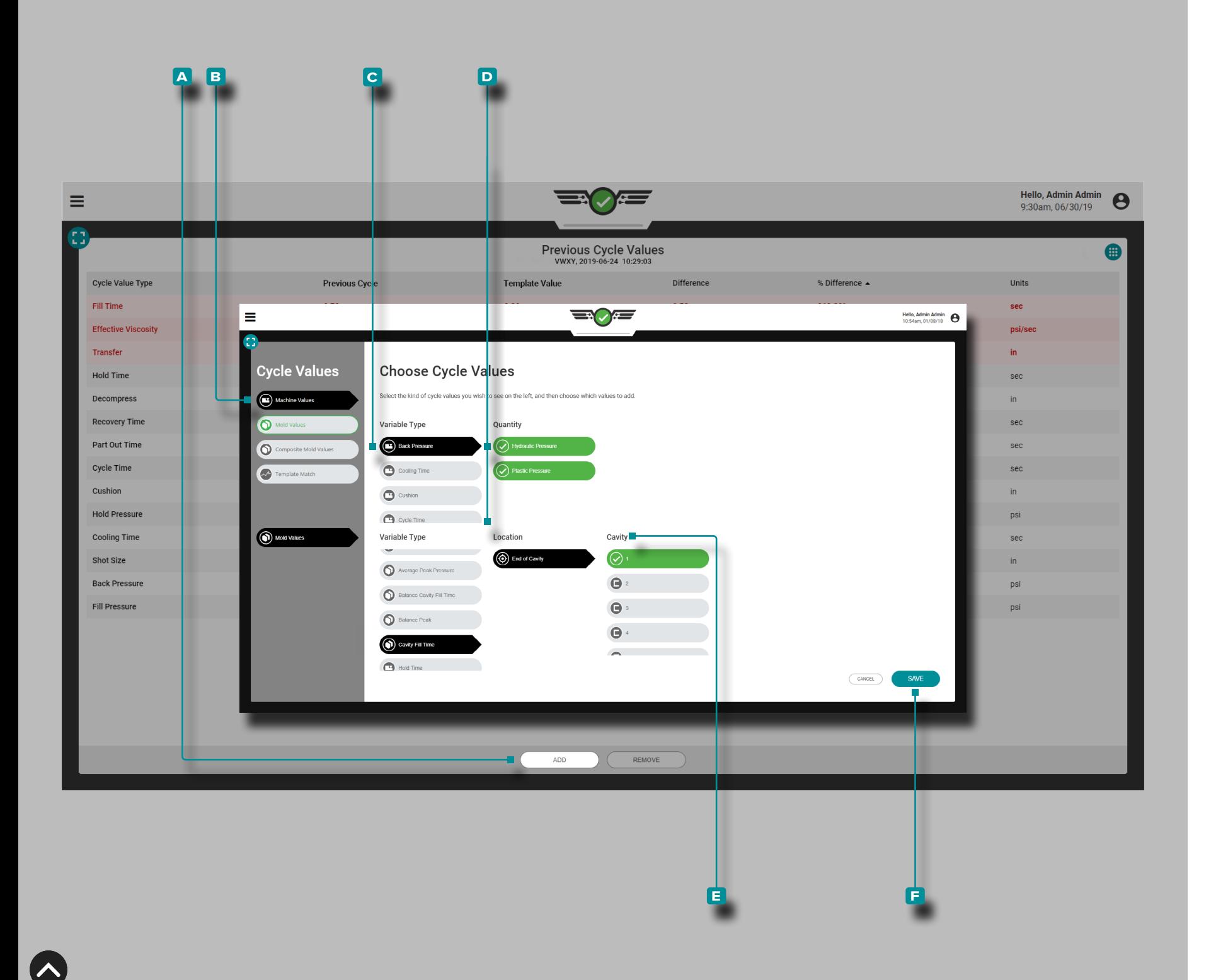

Aggiungi i valori del ciclo precedente

Toccare **l**il pulsante **A** AGGIUNGI per visualizzare i valori di ciclo selezionabili; toccare il **B** tipo di valore del ciclo desiderato, il **c** tipo di variabile e, se applicabile, toccare la **d** quantità o la posizione e la **e** cavità desiderate, quindi toccare il pulsante **f** SALVA per tornare al grafico di riepilogo.

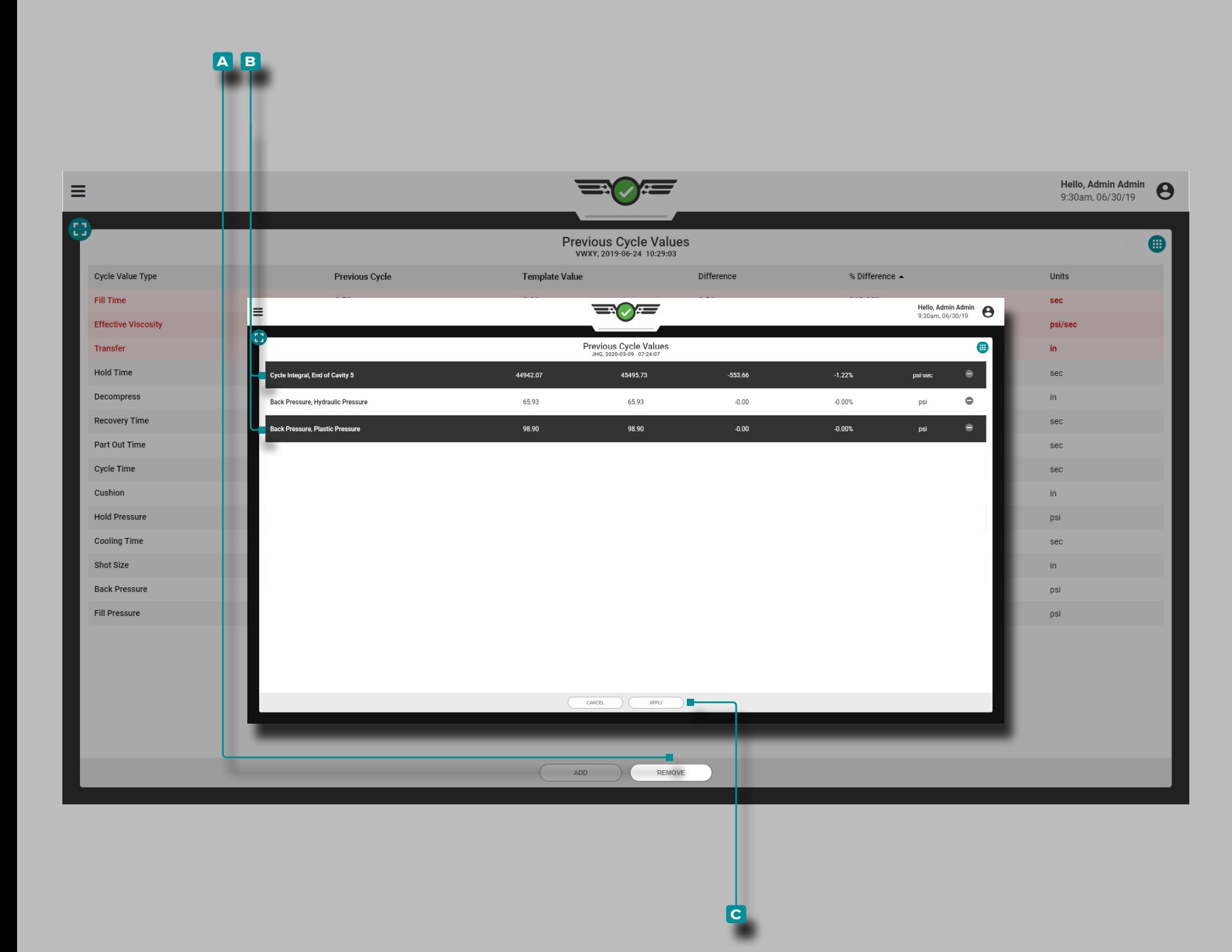

Rimuovi i valori del ciclo precedente

Toccare il pulsante **A** RIMUOVI, toccare ii **B** valori di ciclo desiderati, quindi toccare il pulsante **c** APPLICA per rimuovere i valori di ciclo selezionati.

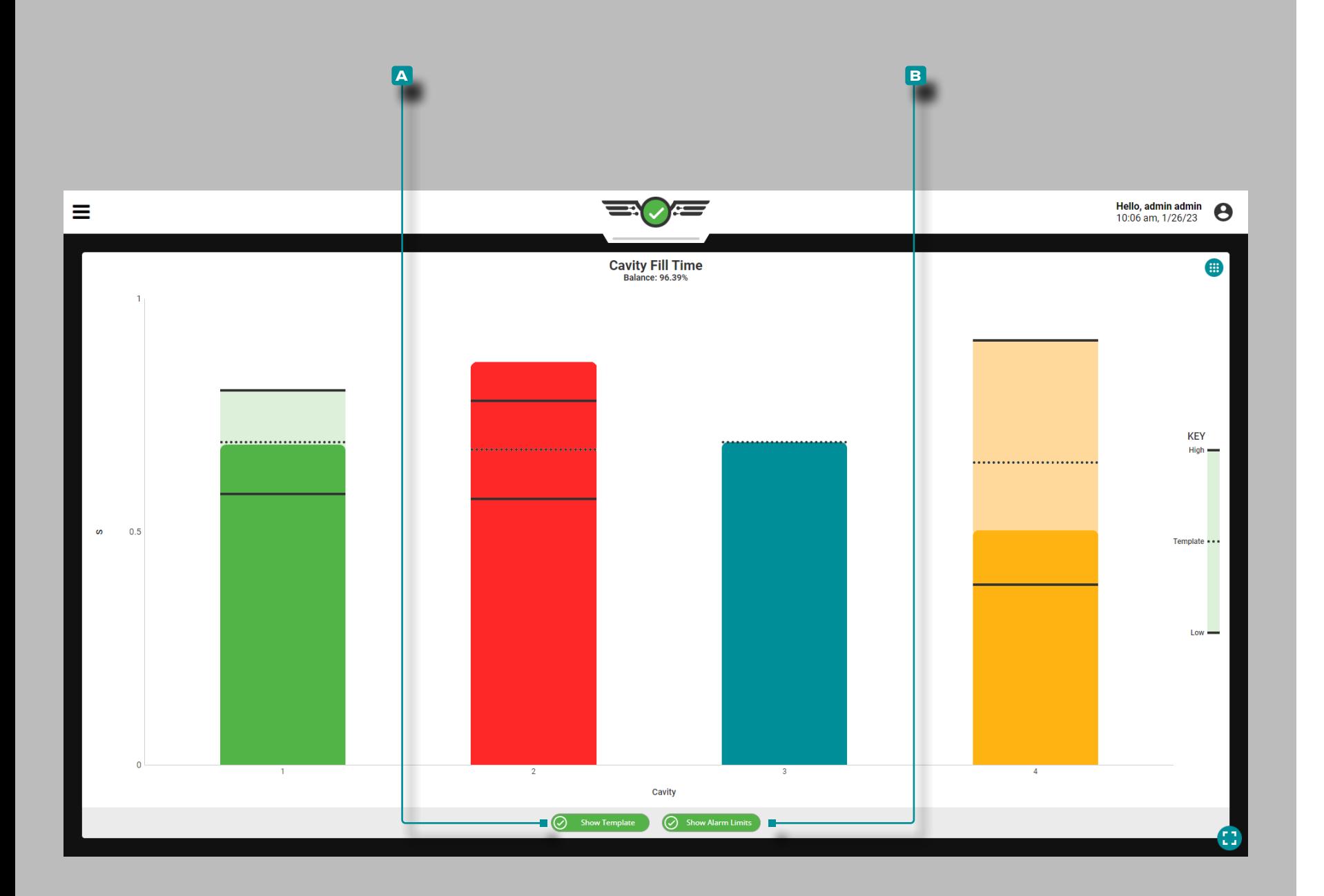

### Tempo di Riempimento Cavità

Il widget Tempo di riempimento cavità $\bigcirc$  visualizza il tempo di riempimento di ciascuna cavità per le cavità a cui è assegna to un sensore di pressione della cavità EOC e *impostazioni di allarme del tempo di riempimento della cavità* su un grafico a barre e visualizza il bilanciamento del tempo di riempimento della cavità, un confronto dei tempi di riempimento della cavità attraverso lo stampo rappresentato in una percentuale. Il gra fico con aggiornamento in tempo reale presenta anche segni indicatori sulla barra di ciascuna cavità che indicano il limite di allarme inferiore, il valore del modello e il limite di allarme alto (superiore).

L NOTA *È necessario impostare un allarme del tempo di riempimento della cavità per ogni sensore di pressione della cavità EOC in modo che il widget del tempo di riempimento della cavità visualizzi i dati per ogni cavità / sensore.*

Quando il materiale entra nelle cavità dello stampo e viene rilevato dai sensori EOC, le barre del grafico si "riempiono"; quando le cavità vengono rilevate come piene, le barre reste ranno nella posizione di riempimento rilevata fino alla fine del ciclo. Se il tempo di riempimento rientra nei limiti di allarme designati, la barra sarà verde; se il tempo di riempimento è in stato di avviso, la barra sarà gialla; se il tempo di riempimento è al di sopra o al di sotto dei limiti di allarme designati, la barra sarà rossa; e se non è impostato alcun allarme per la cavità, la barra sarà blu.

*C***) NOTA** *Se una cavità non ha un set di allarme, la barra riunenti cavità sarà blu, e non visualizzerà indicazioni verdi o rossi che sono presenti quando vengono assegnati gli allarmi.* 

**Toccare**  $\triangleq$  il pulsante  $\triangleq$  Mostra modello per visualizzare / nascondere la linea del valore del modello sul grafico; toccare il pulsante **B** Mostra limiti di allarme per visualizzare / nascondere le linee dei limiti di allarme alto (superiore) e basso (inferiore) sul grafico. Toccare  $\triangle$  e tenere premuta una barra per visualizzare i valori limite di allarme superiore e inferiore, il valore del modello e il valore effettivo del tempo di riempimen to della cavità.

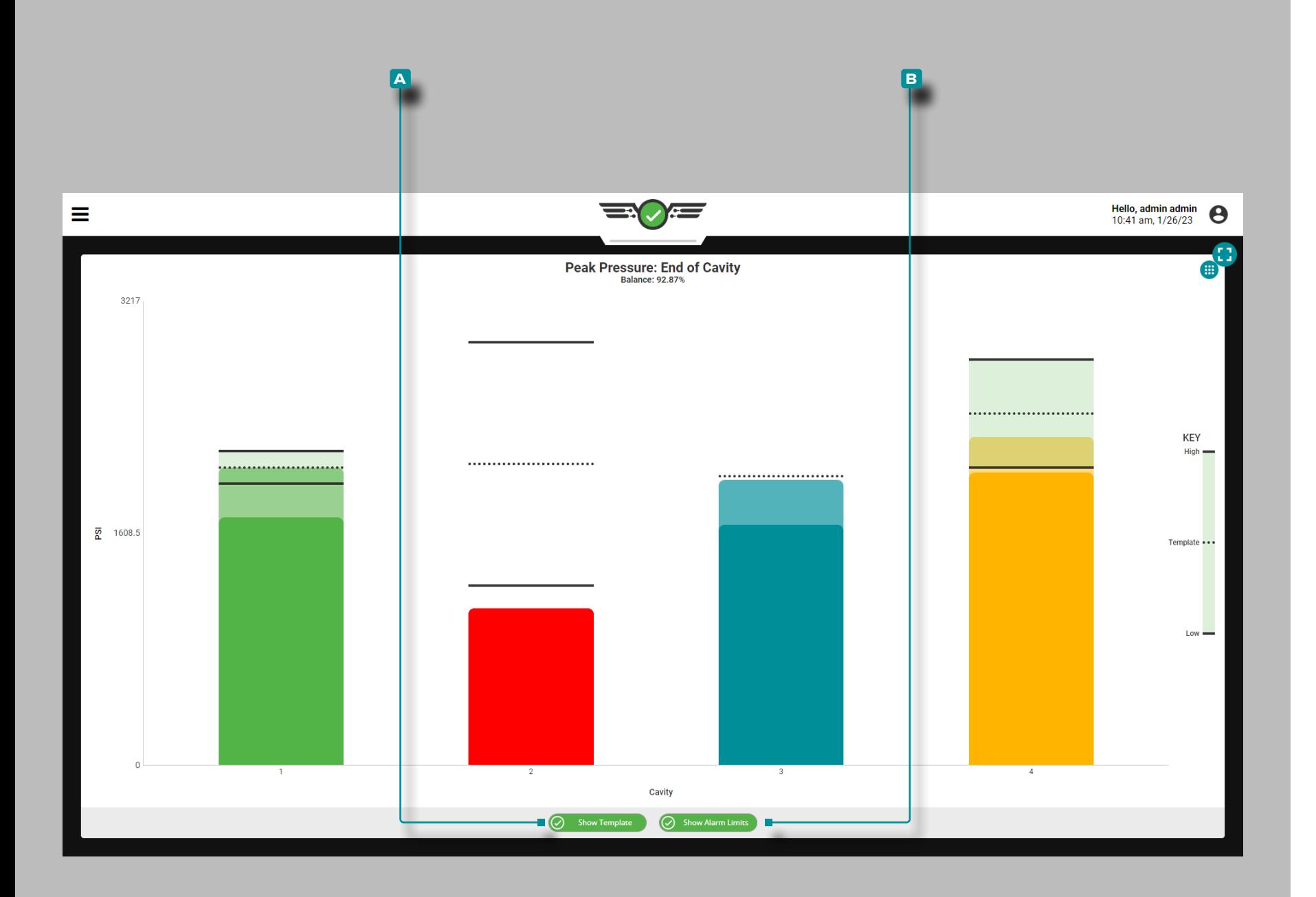

### Pressione di picco: fine cavità

Il widget Pressione di picco: Fine cavità $\bigcirc$  visualizza ogni pressione di picco nella posizione EOC per le cavità a cui è as segnato un sensore di pressione della cavità EOC con imposta zioni del limite di allarme della pressione di picco su un singolo grafico a barre e mostra il bilanciamento della pressione di pic co EOC: un confronto delle pressioni di picco EOC attraverso lo stampo rappresentate in percentuale. Il grafico con aggiorna mento in tempo reale presenta anche segni indicatori sulla bar ra di ciascuna cavità che indicano il limite di allarme inferiore, il valore del modello e il limite di allarme alto (superiore).

L NOTA *È necessario impostare un allarme di pressione di picco per ciascun sensore di pressione della cavità EOC affinché il widget Pressione di picco: EOC visualizzi i dati per ogni cavità / sensore.*

Quando il materiale entra nelle cavità dello stampo e viene rile vato dai sensori EOC, le barre del grafico si "riempiranno" fino a quando le cavità non saranno determinate per essere alla pressione di picco, quando le barre scenderanno nuovamente a zero alla fine del ciclo. Se la pressione di picco rientra nei limiti di allarme designati, la barra sarà verde; se la pressione di picco è in allerta, la barra sarà gialla; se la pressione di picco è al di sopra o al di sotto dei limiti di allarme designati, la barra sarà rossa; e se non è impostato alcun allarme per la cavità, la barra sarà blu.

Toccare  $\triangle$  il pulsante A Mostra modello per visualizzare / nascondere la linea del valore del modello sul grafico; toccare il pulsante **B** Mostra limiti di allarme per visualizzare / nascondere le linee dei limiti di allarme alto (superiore) e basso (inferiore) sul grafico. Toccare  $\triangle$  e tenere premuta una barra per visualizzare i valori limite di allarme superiore e inferiore, il valore del modello e la pressione di picco effettiva al valore EOC.

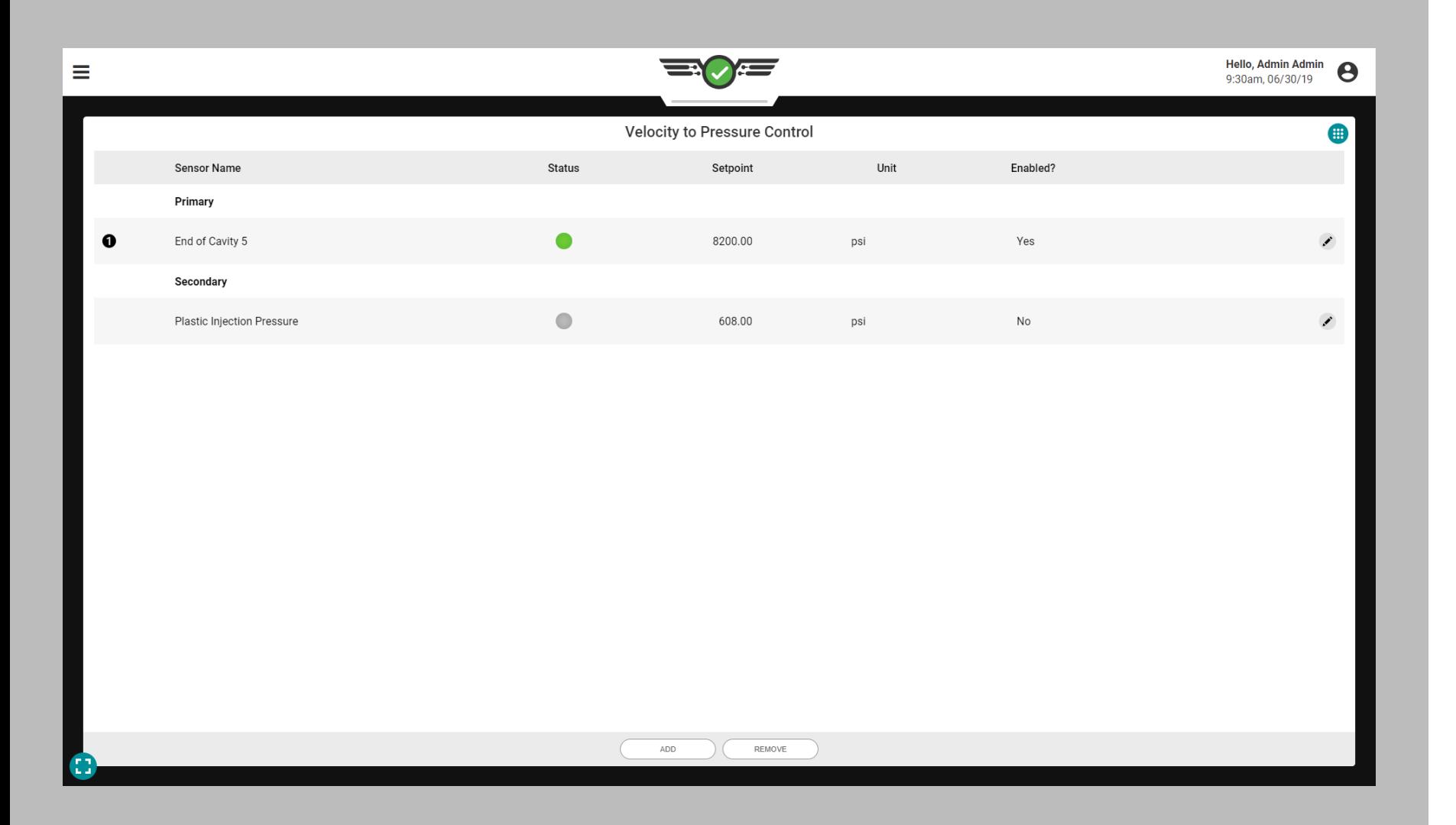

### Controllo velocità-pressione (V→P)

Il trasferimento da velocità a pressione viene utilizzato per controllare quando la macchina passa dallo stadio di velocità (riempimento e confezionamento) a quello di pressione (mantenimento) utilizzando una pressione della cavità con un setpoint designato o un tempo designato dopo l'inizio della sequenza di riempimento. Ciò rimuove il trasferimento controllato dalla macchina che si basa sulla posizione della vite all'esterno dello stampo, spostando invece il controllo sui valori di processo all'interno dello stampo, fornendo un controllo che limita la variazione causata dalla variazione intrinseca del materiale.

Per utilizzare il controllo V→P, un'uscita da un modulo fisico OR2 - M o OA1 - M - V deve essere installata, collegata e assegnata al controllo  $\mathcal{N} \vee \rightarrow P$  nelle Impostazioni macchina (fare riferimento a CoPilot ™ Guida all'installazione e alla configurazione hardware per le istruzioni di installazione e ["Assegnazio](#page-32-0)[ne delle uscite" on page 21](#page-32-0) per le istruzioni sull'assegnazione delle uscite di controllo nella configurazione).

- L NOTA *Il controllo V→P non funzionerà se l'ingresso opzionale è attivo; è utilizzato; fare riferimento a ["Input Opzionali" on page 12](#page-23-0) per ulteriori informazioni sugli ingressi opzionali.*
- a AVVISO *Impostare sempre i setpoint di backup sulla macchina quando si utilizza lo strumento di controllo V* → *P; il mancato rispetto provocherà danni o la distruzione delle apparecchiature e lesioni al personale.*

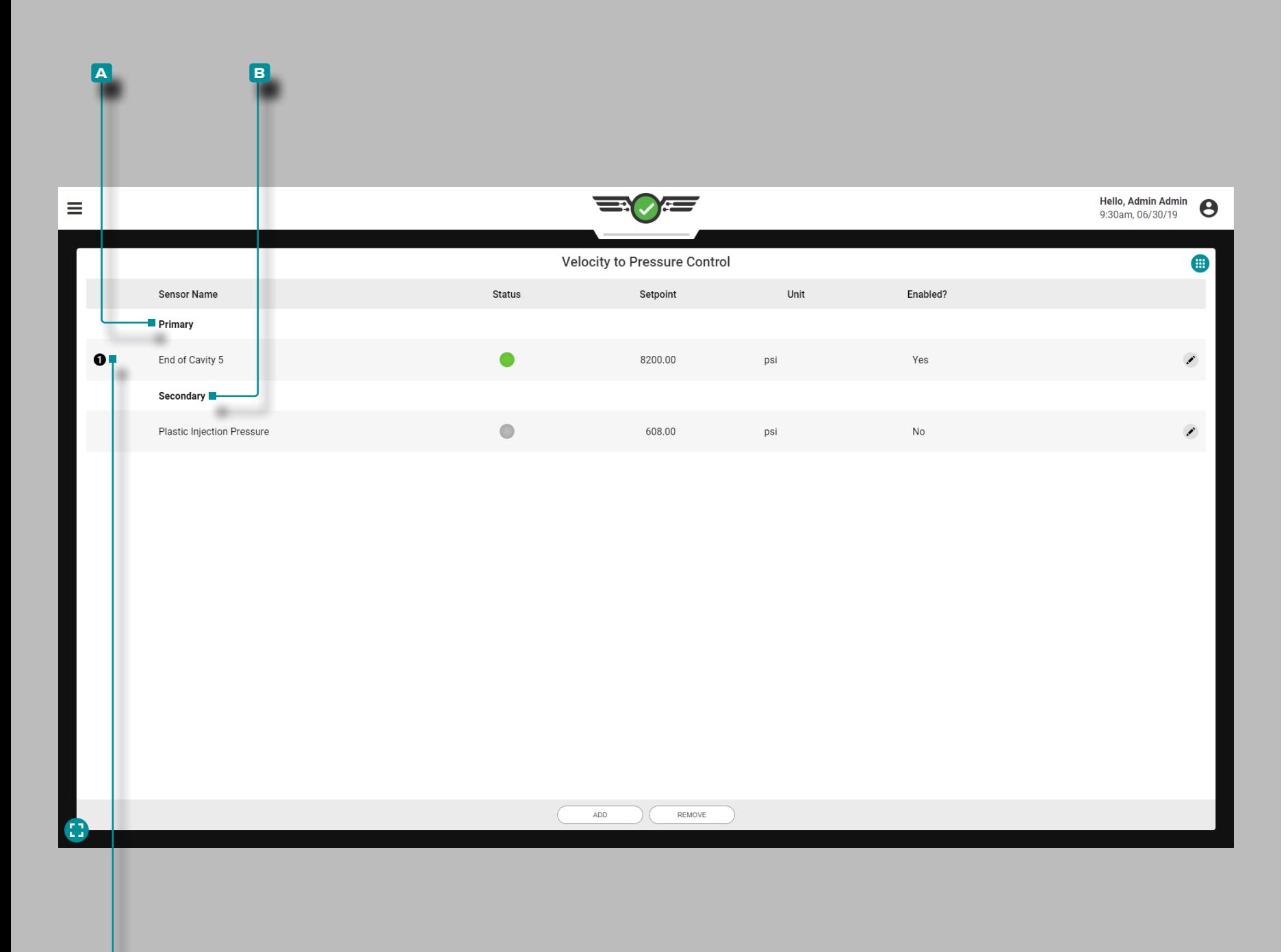

**c**

# **Lavori Cruscotto (***continua* **)**

#### Comandi

RJG, Inc. consiglia di assegnare un controllo primario e secon dario per il controllo del trasferimento V $\rightarrow$  P della macchina.

Controllo primario

Un **A** controllo primario è il controllo impostato con l'intenzione che sarà il setpoint di controllo del trasferimento principale.

Controlli secondari

Un **B** controllo secondario è il controllo impostato con l'intenzione che se il controllo primario non viene raggiunto, il controllo secondario fornirà il segnale di trasferimento come backup.

Il controllo V  $\rightarrow$  P trasferirà la macchina in base a quale setpoint primario viene raggiunto per primo; qualsiasi controllo abilitato ma che non ha raggiunto per primo il suo set point diventerà il controllo di riserva. Se nessuno dei controlli pri mari viene raggiunto, i controlli passano ai controlli secondari che funzioneranno come controlli primari in ordine di setpoint raggiunti.

Il controllo / setpoint che ha attivato il trasferimento della mac china nell'ultimo ciclo è indicato sul widget Controllo VP da un **c** numero cerchiato accanto al controllo sul lato sinistro del widget.

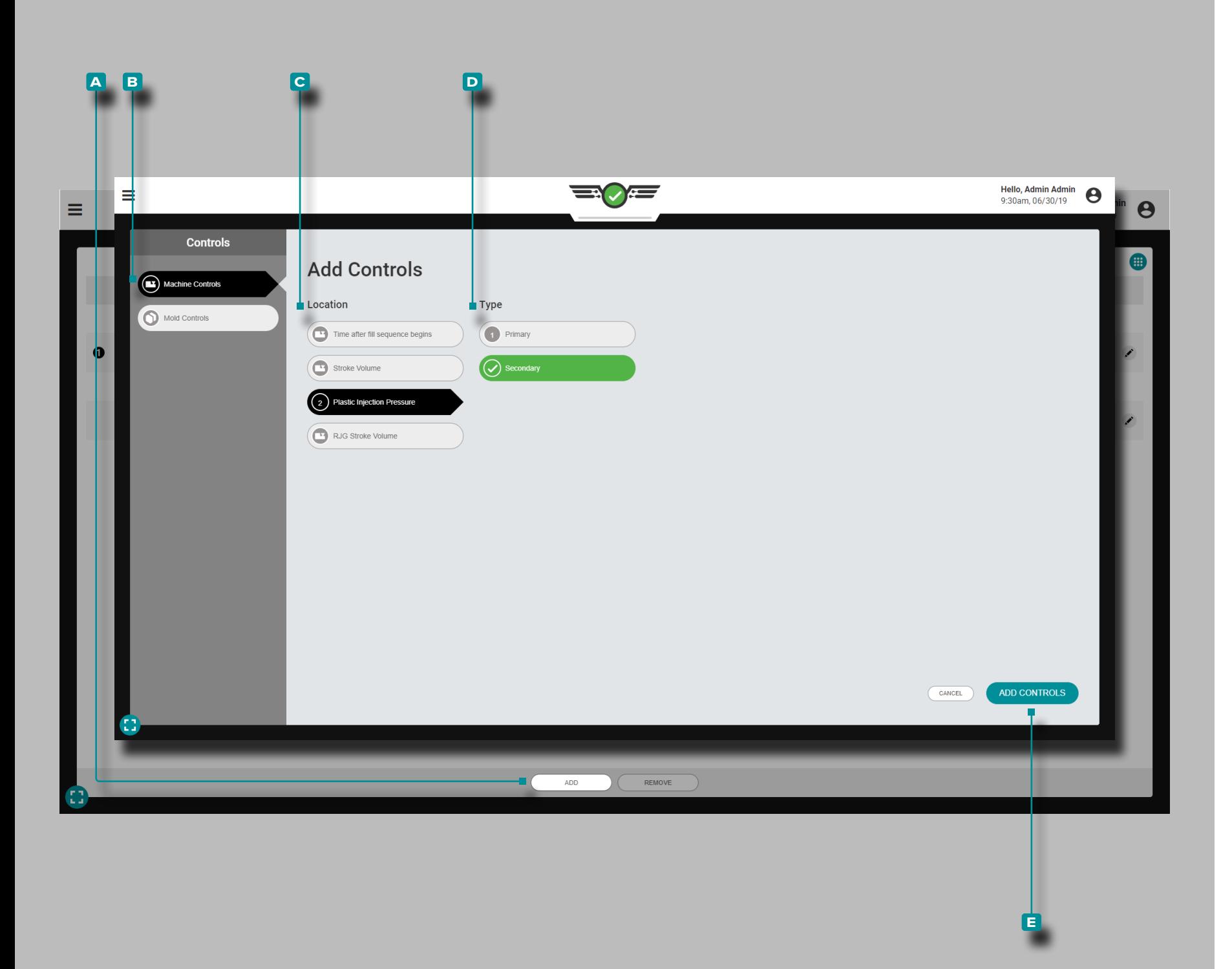

#### Aggiungi controlli  $V \rightarrow P$

Aggiungi controlli dal widget  $V \rightarrow P$  mentre un lavoro è in esecuzione.

Controlli macchina

Toccare il pulsante **a** AGGIUNGI, quindi **b** Controlli macchina per visualizzare i controlli macchina selezionabili; toccare la **c** posizione e il **d** tipo desiderati, quindi toccare **i**l pulsante **E** AGGIUNGI COMANDI per tornare al widget  $V \rightarrow P$ .

Il controllo aggiunto apparirà sul widget  $V \rightarrow P$  ma non è attivo fino a quando non viene assegnato un setpoint; fare riferimento a "Modifica o rimuovi i controlli V  $\mathbb{P}$  P" on page [120.](#page-131-0)

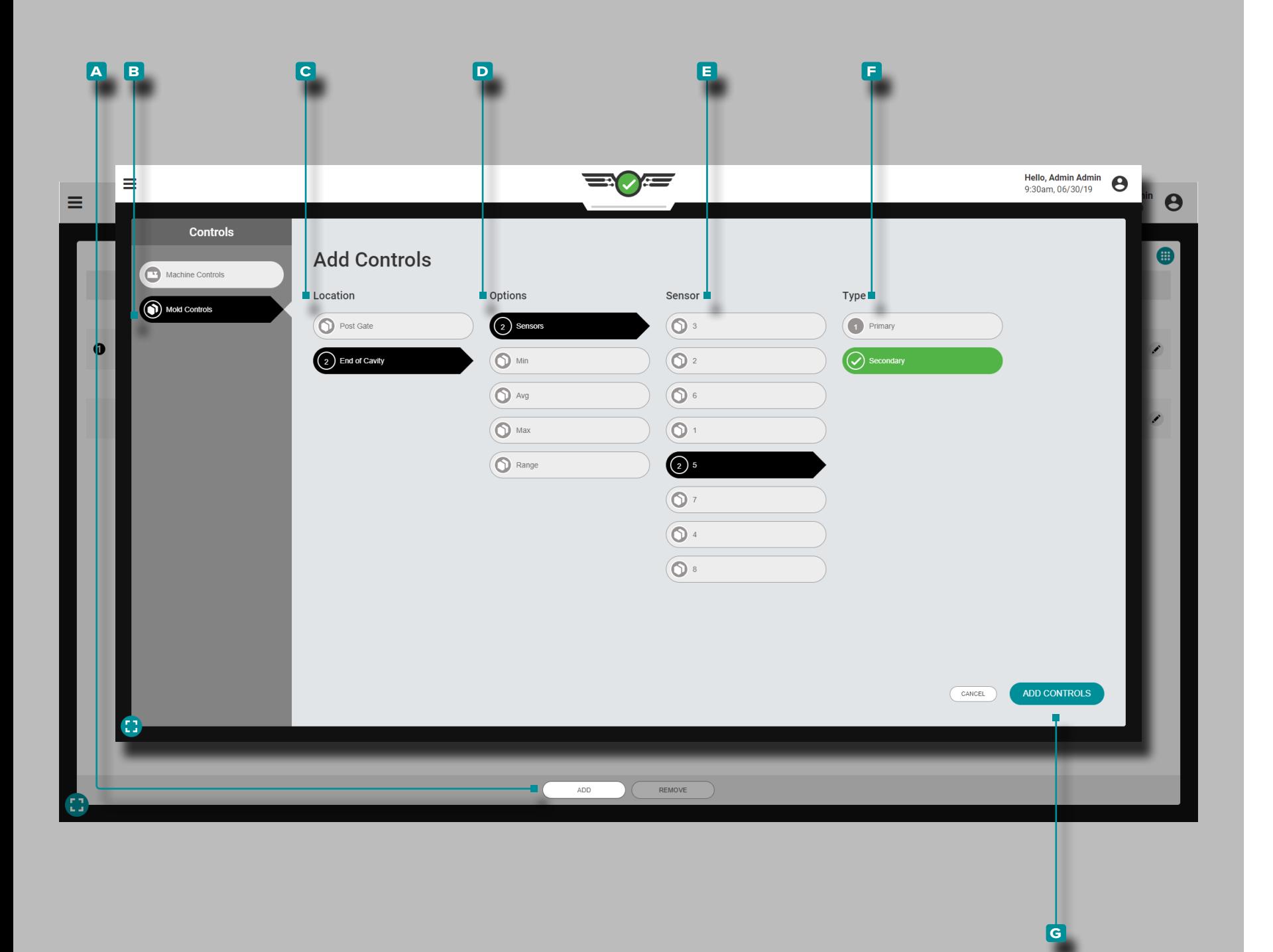

#### *Aggiungi controlli V* → *P (continua)*

#### Controlli stampo

I controlli dello stampo si basano sulle pressioni della cavità fornite dai sensori di pressione della cavità nello stampo. I controlli dello stampo per V  $\rightarrow$  P possono essere basati su quanto segue:

- **1. Sensori** individuali con un punto di regolazione della pres sione nella cavità al quale avverrà il trasferimento, imposta to come controllo primario o secondario;
- **2.** Min, o un setpoint di soglia della pressione minima della cavità che deve essere raggiunto da *tutti i tipi di sensori sele zionat*i, impostato come controllo primario o secondario;
- **3.** Intervallo, un setpoint al quale avverrà il trasferimento in base a un calcolo dell'intervallo di tutti i sensori di pressione della cavità selezionati, impostato come controllo primario o secondario;
- **4.** Max, o un setpoint di soglia della pressione della cavità massima che deve essere raggiunto da *tutti i tipi di sensori selezionati*, impostato come controllo primario o secondario
- **5.** Avg, o un setpoint al quale avverrà il trasferimento in base alla media di tutti i tipi di sensori di pressione della cavità selezionati, impostato come controllo primario o seconda rio.

Toccare  $\triangle$  il pulsante **A** AGGIUNGI, quindi **B** Controlli stampo per visualizzare i controlli stampo selezionabili; toccare **l**a coposizione e le **D** opzioni desiderate, quindi il **e** sensore e / o il **f** tipo a seconda delle opzioni scelte. Al termine, toccare  $\clubsuit$  il pulsante G AGGIUNGI COMANDI per tornare al widget  $V \rightarrow P$ .

Il controllo aggiunto apparirà sul widget V  $\rightarrow$  P ma non è attivo fino a quando non viene assegnato un setpoint; fare riferimento a "Modifica o rimuovi i controlli V  $\mathbb{N}$  P" on page [120.](#page-131-0)

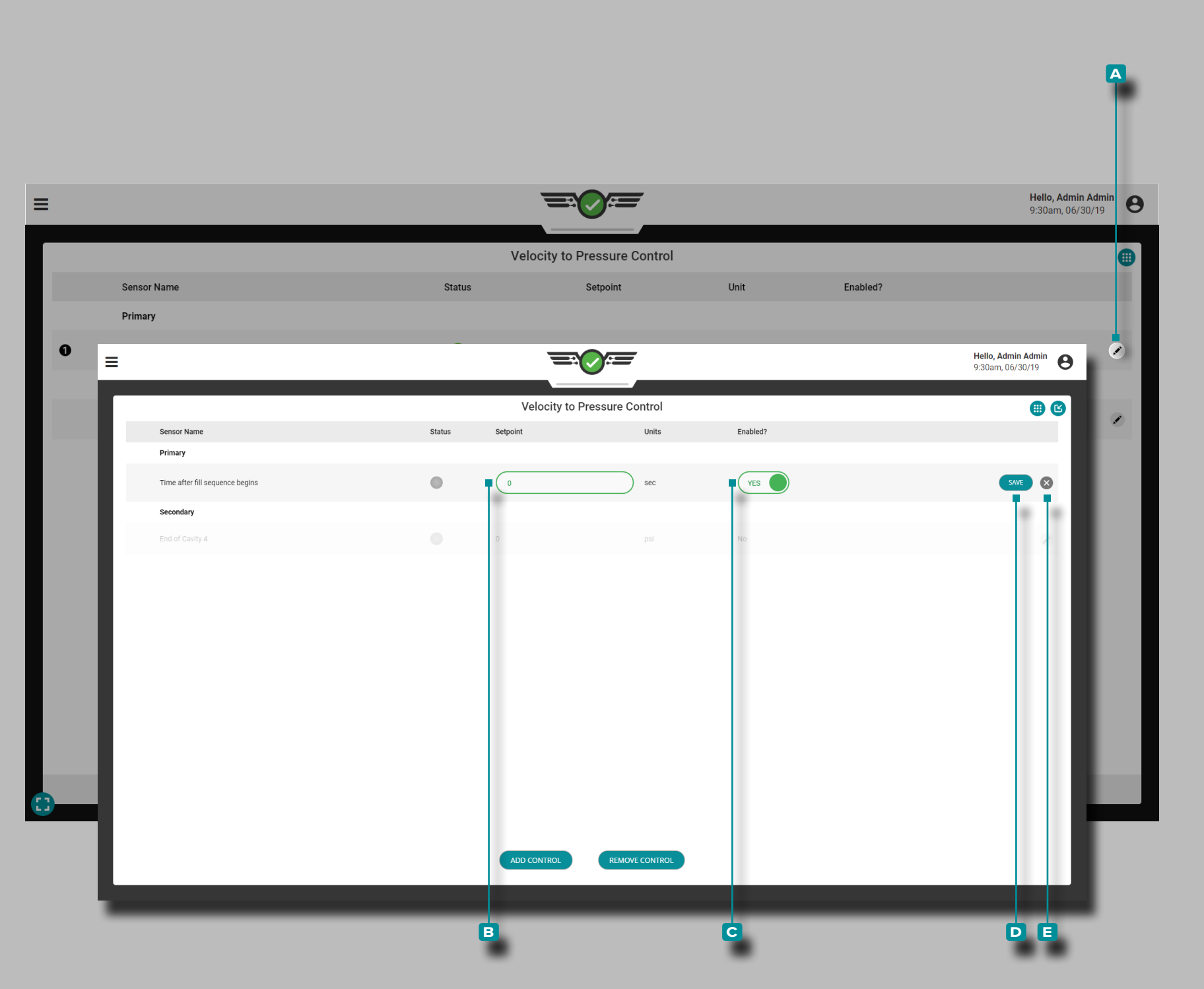

<span id="page-131-0"></span>Modifica o rimuovi i controlli  $V \rightarrow P$ 

Una volta aggiunto, un controllo può essere abilitato, modificato o rimosso nel widget  $V \rightarrow P$ .

Abilita o modifica i controlli  $V \rightarrow P$ 

Toccare il pulsante di **A** modifica adiacente al controllo da abilitare o modificare, quindi toccare il **B** campo del setpoint per inserire un nuovo setpoint; tocca il pulsante **c** Abilitato? cursore per abilitare o disabilitare il controllo. Al termine, tocca il pulsante **D** SALVA per salvare le modifiche e tornare al widget V  $\rightarrow$  P; in alternativa, toccare  $\clubsuit$  il pulsante di **e** uscita per annullare eventuali modifiche.

*Modifica o rimuovi i controlli V* → *P (continua)*

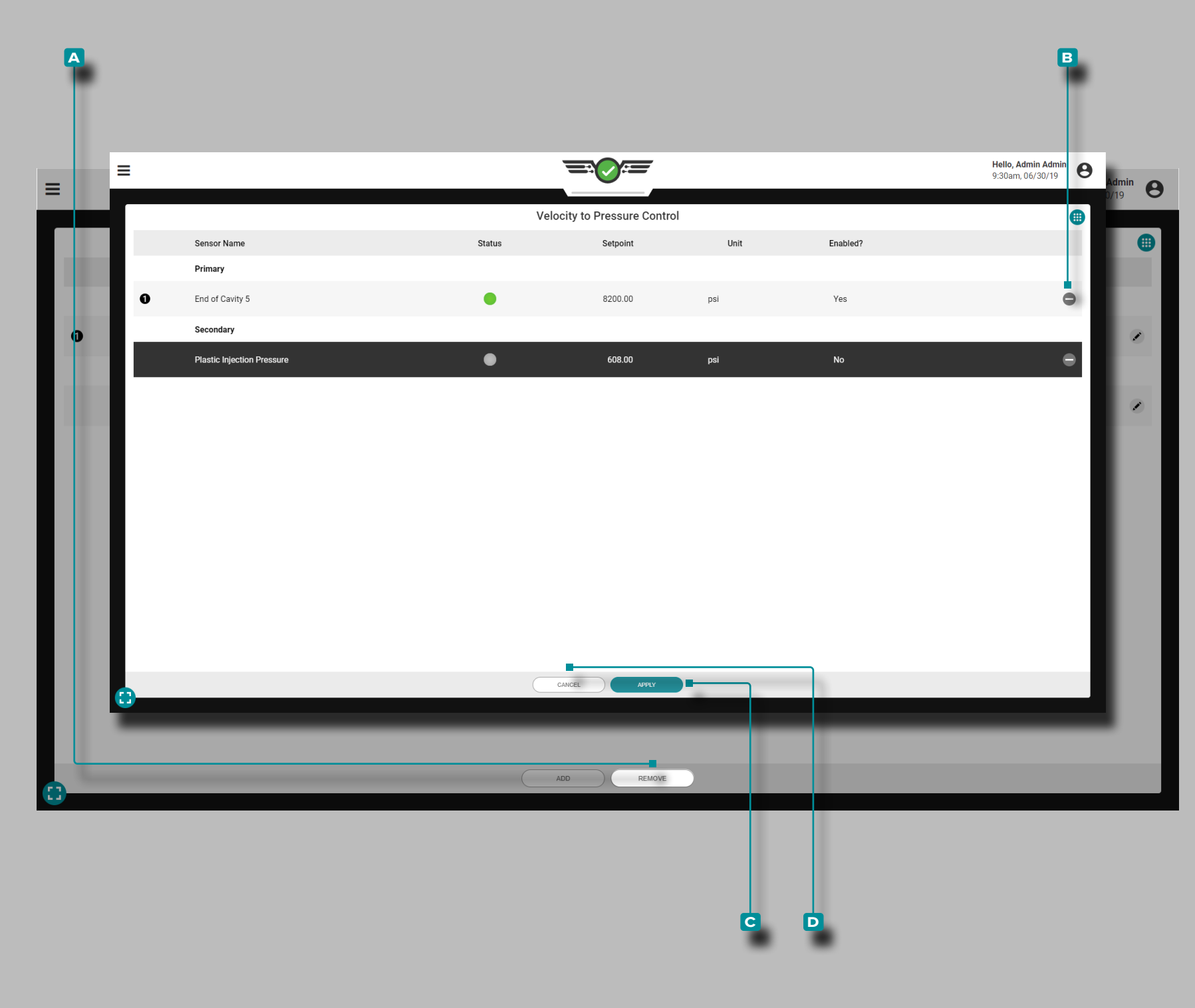

#### Rimuovere i controlli  $V \rightarrow P$

Tocca il pulsante **A A** RIMUOVI, quindi tocca i pulsanti di **b** eliminazione accanto ai controlli da rimuovere. Al termine, tocca il pulsante **c** APPLICA per salvare le modifiche e tornare al widget V  $\rightarrow$  P; in alternativa, toccare  $\clubsuit$  il pulsante **d** ANNULLA per annullare le modifiche.

Se un controllo viene rimosso, verrà visualizzata una notifica di avviso che richiede all'utente di confermare la rimozione del controllo.

Se esiste un solo controllo V  $\rightarrow$  P, non può essere rimosso senza interrompere il lavoro.

a AVVISO *NON rimuovere l'unico controllo V* → *P a meno che non vengano apportate modifiche per garantire che la macchina passi dalla velocità alla pressione in base a un'impostazione della macchina. Il mancato rispetto provocherà danni o distruzione dell'attrezzatura e lesioni al personale.*

### 8:35am. 06/21/19 = **Velocity to Pressure Control**  $\bigoplus$ Primary Time after fill sequence begin Secondar Post Gate #Min  $\bullet$ 6.000 (!) Nessun sensore di uscita assegnato per V → P. V → P non funzionerà  $\times$  $\bf{D}$  La rimozione di questo controllo potrebbe danneggiare lo stampo. Interrompere il lavoro nel software o cambiare la macchina per passare dalla velocità alla pressione in base a un'impostazione della macchina. X Disattivare questo controllo potrebbe danneggiare lo stampo. Interrompere il lavoro nel software o cambiare la macchina per passare dalla velocità alla pressione in base a un'impostazione della macchina.  $\times$  $\bigcirc$ I setpoint V→P non possono essere abilitati finché non viene assegnata un'uscita V→P. $\times$

### **Lavori Cruscotto (***continua***)**

#### Errori  $V \rightarrow P$

Se un controllo della pressione della cavità è impostato per il tempo di riempimento della cavità e le posizioni EOC e la soglia di 1.000 psi non viene rilevata all'EOC, verrà visualizzata una notifica di errore per avvisare l'utente del problema.

Quando un'uscita  $V \rightarrow P$  assegnata perde la comunicazione con l'hardware fisico a cui è collegata, verrà visualizzato un messaggio di errore per notificare all'utente che l'uscita è stata interrotta e il controllo non funzionerà correttamente.

Quando l'hardware fisico di un'uscita assegnata viene disconnesso all'avvio del lavoro, verrà visualizzato un messaggio di errore per informare l'utente che l'uscita non è più disponibile e il controllo verrà disabilitato.

Quando un lavoro è in esecuzione e un setpoint il cui sensore entra in uno stato di errore o si disconnette, verrà visualizzato un messaggio di errore per notificare che l'uscita è stata interrotta e il controllo non funzionerà.

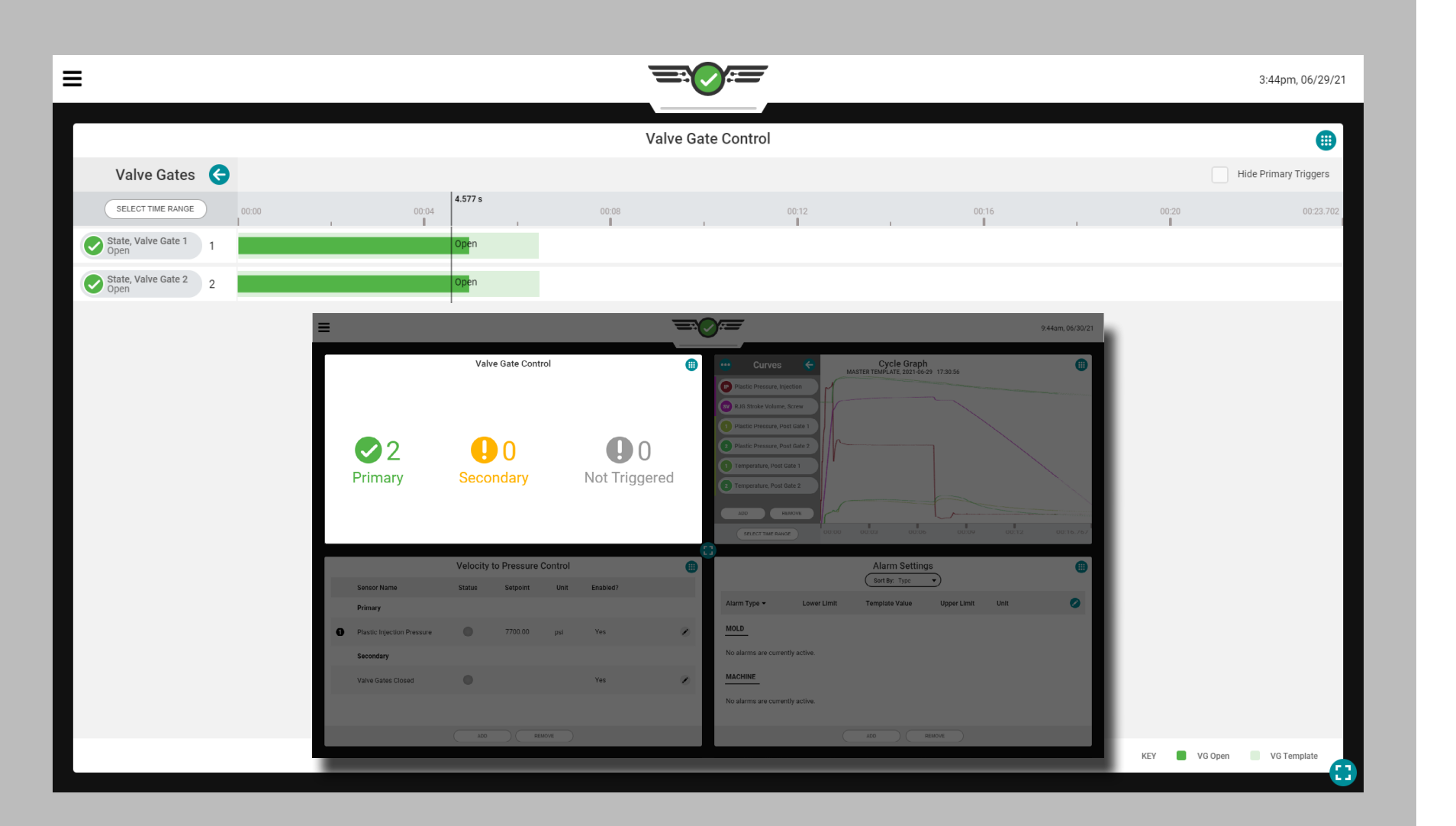

#### Controllo ugello a valvola

Lo strumento di controllo degli otturatori (opzionale, se concesso in licenza) è progettato per aprire gli otturatori in occasione di eventi specifici durante il ciclo, quindi chiuderli nuovamente in occasione di altri eventi. Utilizzare lo strumento di controllo dell'otturatore per impostare gli eventi di apertura e chiusura utilizzando l'avvio dell'iniezione più avoltaritardo, inizio stampobloccato , cavitàpressione , temperatura o corsa RJGvolume . L'uso del controllo dell'otturatore può ridurre drasticamente gli effetti dei cambiamenti di materiale.

Questo strumento permette anche il trasferimento della macchina da velocità apressione (mantieni) una volta che tutti gli otturatori si sono chiusi. Questo ti permette di lasciare la presapressione e iniziare il recupero (vite run) presto, il che può abbreviare il ciclovolta o migliorare mescolare e fondere (se il raffreddamentovolta è ancora necessario).

Per utilizzare il controllo dell'otturatore, è necessario installare, collegare e assegnare un'uscita da un modulo fisico OR2-M o OA1-MV nelle impostazioni dello stampo (fare riferimento alla Guida all'installazione e alla configurazione dell'hardware CoPilot™ per le istruzioni di installazione e ["Stampi in uscita"](#page-48-0)  [on page 37](#page-48-0) per istruzioni sull'assegnazione delle uscite nella configurazione).

- L NOTA *Il controllo dell'Otturatore a Valvola non funzionerà se l'Ingresso Opzionale è attivo; è utilizzato; fare riferimento a ["Input](#page-23-0)  [Opzionali" on page 12](#page-23-0) per ulteriori informazioni sugli ingressi opzionali.*
- a AVVISO *Impostare sempre i setpoint di backup sulla macchina quando si utilizza lo strumento di controllo dell'otturatore; la mancata osservanza comporterà danni o distruzione delle apparecchiature e lesioni al personale.*

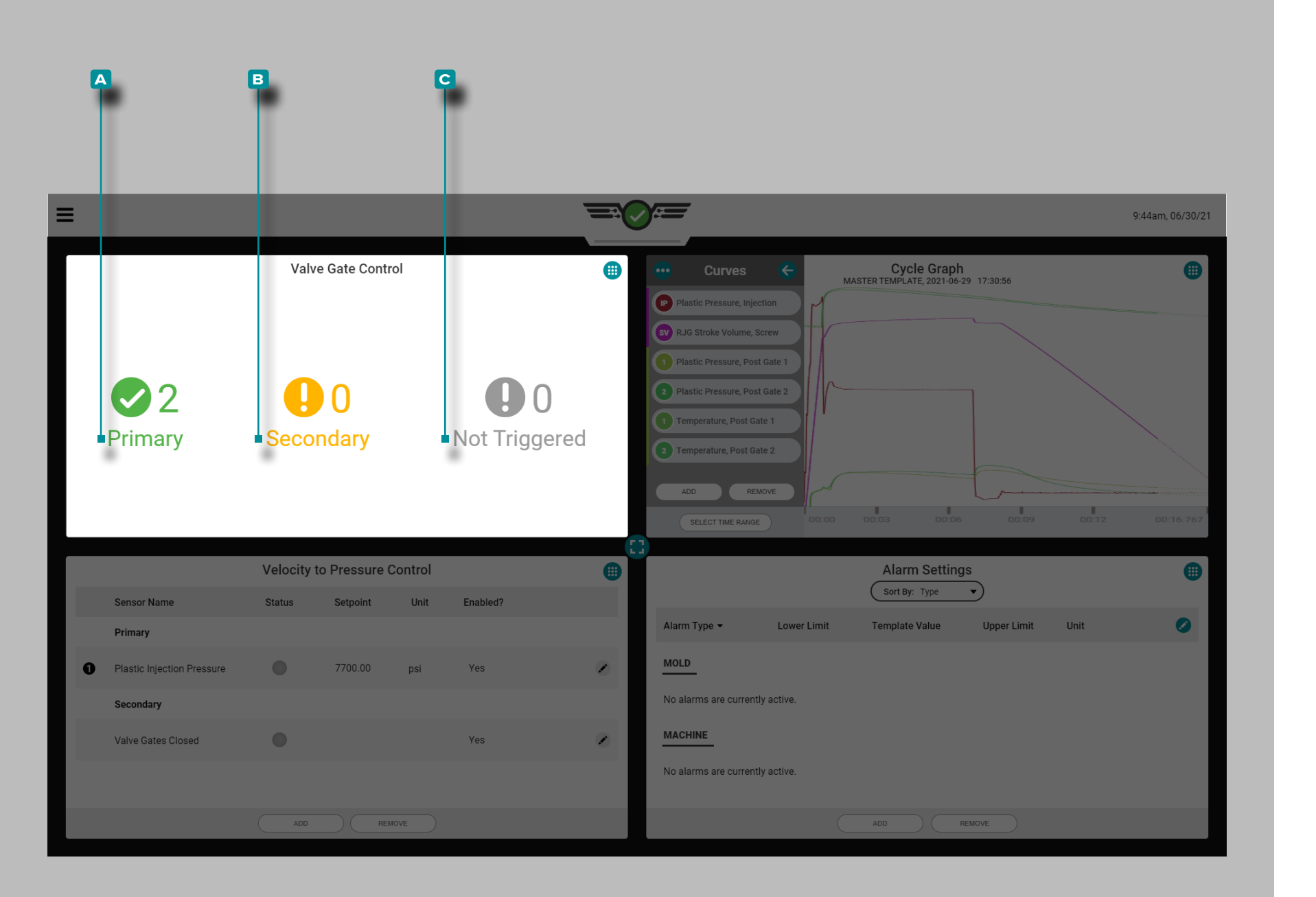

Pannello di controllo del lavoro Schermata di controllo dell'otturatore a quarto di quarto

Quando viene visualizzato sul dashboard dei lavori insieme ad altre tre schermate, lo schermo a vista laterale del controllo degli otturatori mostra una semplice visualizzazione informativa degli otturatori correnti, incluso un conteggio degli otturatori primari, secondari e non attivati.

#### Primaria

Un gate che si è aperto E chiuso su una regola primaria verrà visualizzato come un (1) conteggio **a** primario.

#### **Secondaria**

Un cancello che si apre O si chiude su una regola secondaria verrà visualizzato come un (1) conteggio **b** secondario.

#### non attivato

Un cancello che non si apre e/o non si chiude verrà visualizzato come un (1) conteggio **c** non attivato.

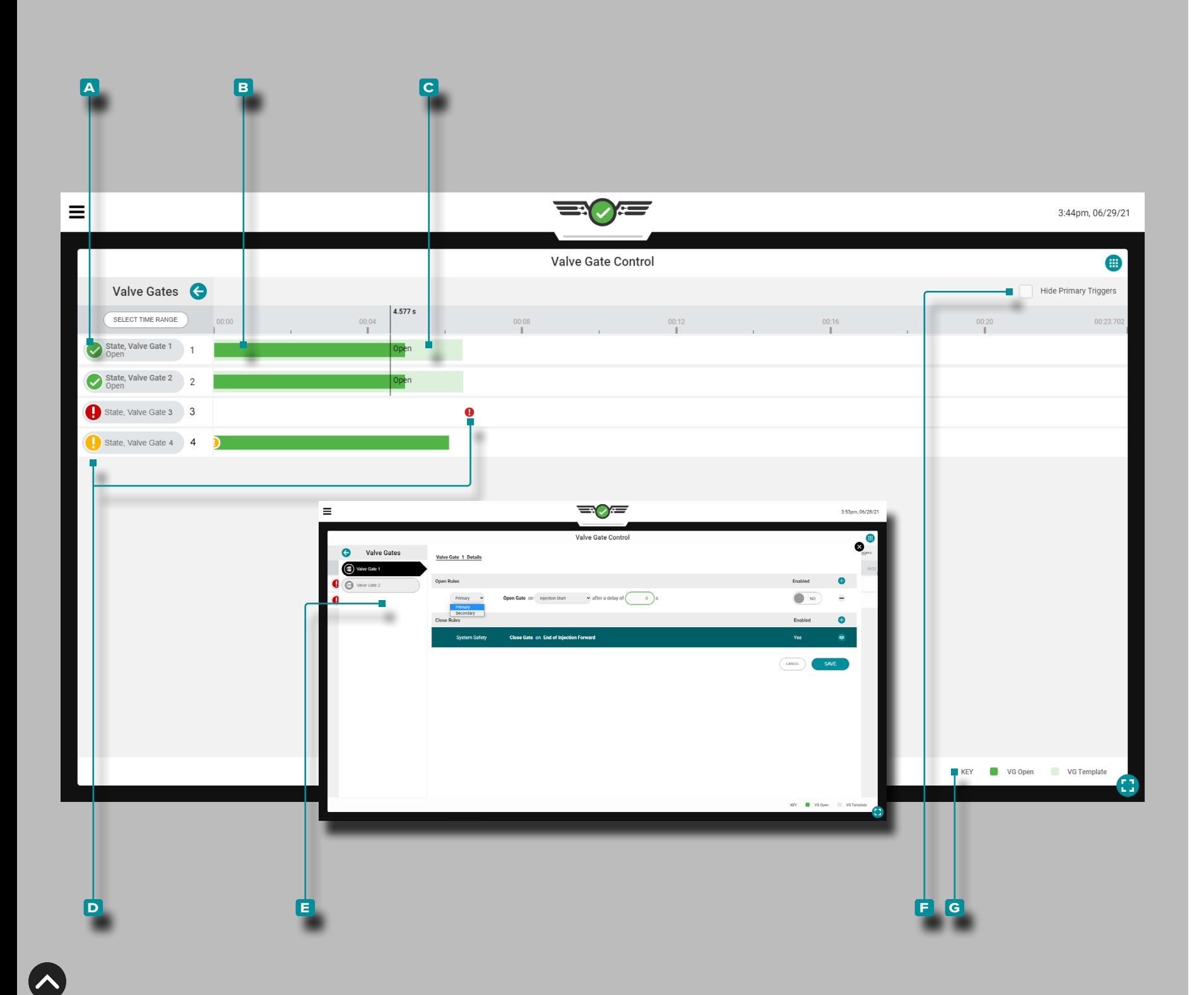

Schermata a tutto schermo Controllo Otturatore Dashboard lavoro

Quando viene visualizzato nella dashboard dei lavori a schermo intero, il widget di controllo degli otturatori mostrerà gli otturatori correnti in una visualizzazione di tipo diagramma di Gantt che include quanto segue:

**a** : etichetta del nome del cancello e della cavità,

**B**: apri e chiudi effettivi,

**c** : modello di processo di apertura e chiusura,

**D**: icone di eventi secondari e non attivati,

**E**: visualizzare o modificare le impostazioni della regola dell'otturatore,

**f** : nascondere l'otturatore che si è attivato sul pulsante della regola di controllo principale e

**g** : chiave di colore.

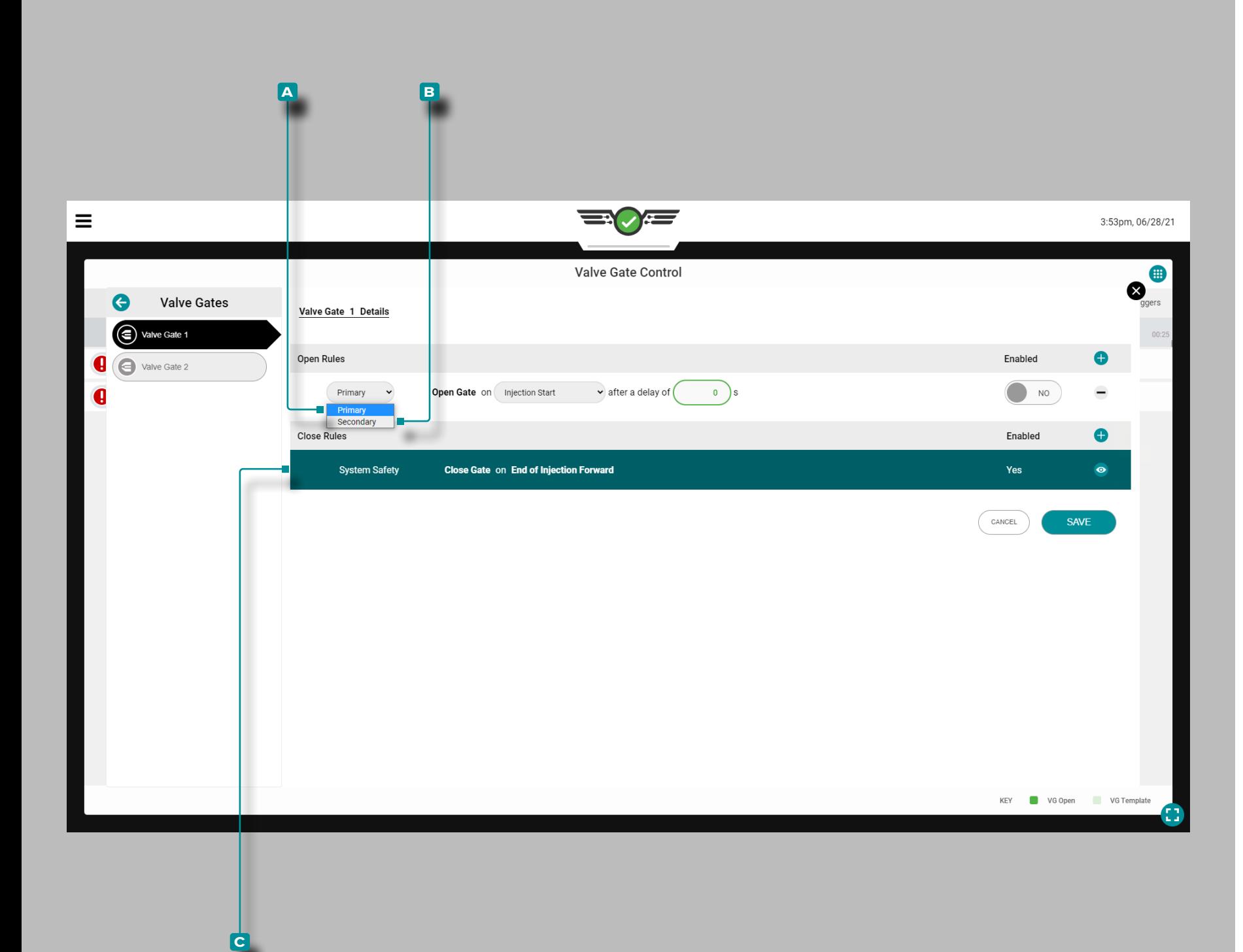

Configurazione del controllo dell'otturatore a valvola

Una volta avviato un lavoro con output dell'otturatore assegna to, il widget Controllo otturatore verrà visualizzato nel dashbo ard del lavoro. **Toccare ↓** il widget per visualizzare e aggiungere controlli.

RJG, Inc. consiglia di assegnare sia un controllo primario che secondario per il controllo degli otturatori.

Controllo primario

Un **a** controllo primario è il controllo che è impostato con l'intenzione che sarà il setpoint di controllo principale.

Controlli secondari

Un **B** controllo secondario è il controllo impostato con l'intenzione che se il controllo primario non viene raggiunto, il controllo secondario fornirà il segnale come backup.

Il controllo dell'otturatore aprirà o chiuderà l'otturatore(i) in base a quale setpoint primario viene raggiunto per primo; qualsiasi controllo abilitato ma che non ha raggiunto prima il suo setpoint diventerà il controllo di riserva. Se nessuno dei controlli primari viene raggiunto, i controlli passano ai controlli secondari che funzioneranno come controlli primari in ordine di setpoint raggiunti.

Un **c** sistema di controllo di sicurezza integrato chiuderà in avanti l'otturatore della valvola all'estremità dell'iniezione per evitare danni allo stampo o alla macchina. Questo controllo non può essere modificato o rimosso.

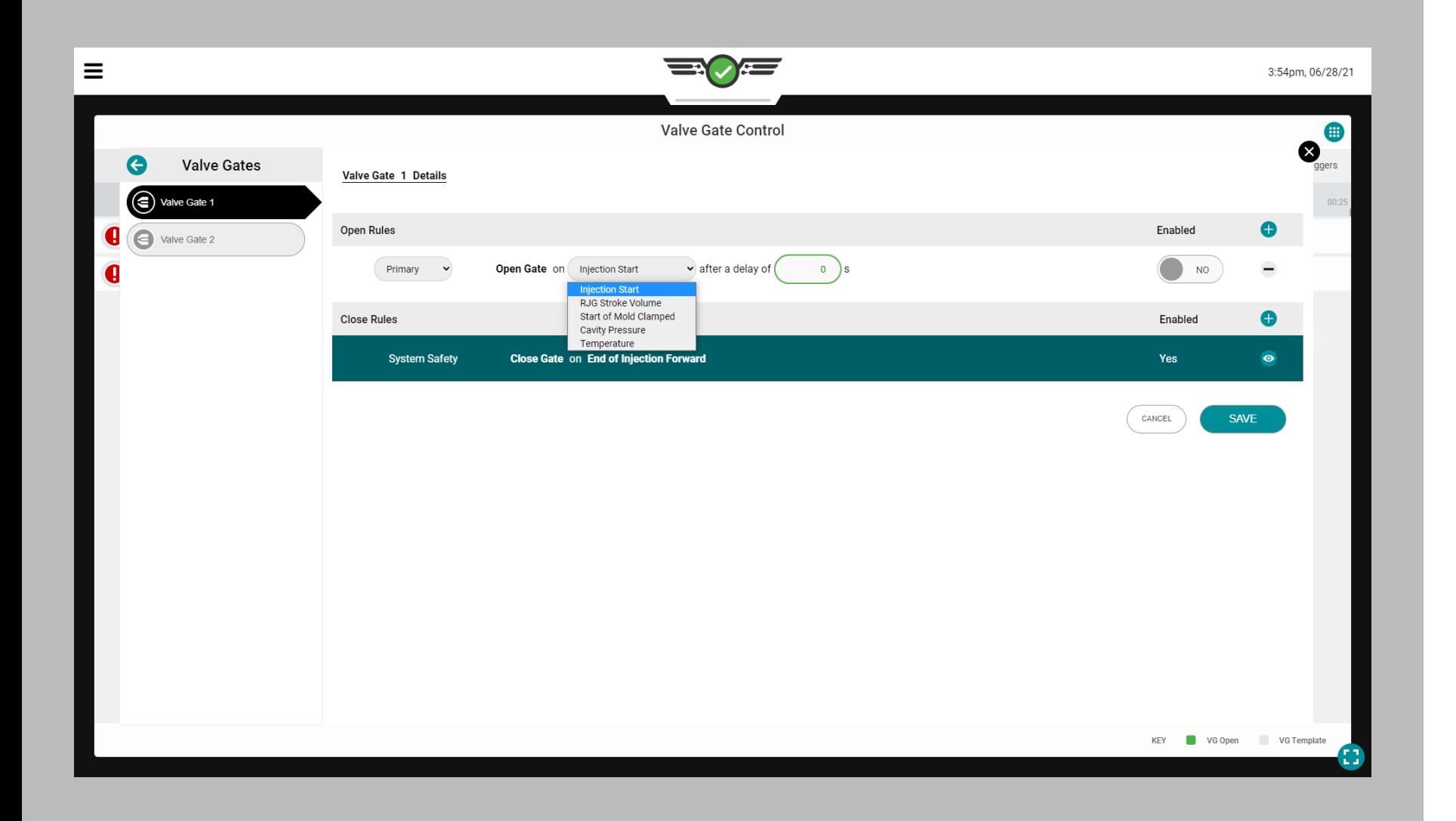

#### *Configurazione del controllo dell'otturatore a valvola (continua)*

Comandi a saracinesca aperta

Ci sono cinque (5) eventi in cui un cancello può essere designato per l'apertura:

- Apri all'avvio dell'iniezione dopo un ritardo di Xsecondi Se selezionato, l'otturatore si aprirà all'inizio dell'iniezione dopo un ritardo di 0–Xsecondi , come indicato dal numero di inserito dall'utentesecondi . Questa funzione può essere utilizzata come backup nel caso in cui il segnale di stampo bloccato non si attivi. Questo può essere utilizzato anche per una sorta di "ripartenza" in cui la macchina inizia ad iniettare e ottiene una certa compattazione del fuso prima dell'apertura del cancello.
- Aperto su RJG StrokeVolume

Se selezionato, l'otturatore si aprirà alvolume sopra lo zero al quale l'otturatore è impostato per aprirsi. Zero è la posizione divite quando ilvite il motore si ferma. Ilvolume aumenta comevite avanza (materiale iniettato). Usa questa funzione per bilanciare gli strumenti della famiglia che hanno cavità notevolmente diverse, per il bilanciamento o il controllo sequenziale della linea di maglia.

- Apri all'inizio dello stampobloccato Se selezionato, l'otturatore si aprirà quando lo stampomorsetti . Utilizzare questa funzione per gli spinotti delle valvole di preriscaldamento nelle applicazioni in policarbonato.
- Aperto su CavitàPressione

Se selezionato, l'otturatore si aprirà nella cavità inserita dall'utentepressione del sensore selezionato durante entrambipressione in aumento opressione caduta, come selezionato dall'utente. Utilizzare questa funzione per il controllo sequenziale della linea di maglia.

• Apertura

all'aumento della temperatura Se selezionato, l'otturatore si aprirà all'aumento della temperatura immesso dall'utente del sensore selezionato più un ulteriorevolume. L'addizionalevolume il valore inserito è avolume divite viaggio DOPO che il flusso anteriore raggiunge il sensore—ilvolume il numero è l'aumento divolume da quello che era quando il fronte di flusso ha raggiunto il sensore. Con il sensore installato in posizione leggermente a monte di quando l'otturatore dovrebbe aprirsi, il volume aggiuntivo consente alla vite di avanzare di un certo volume prima di aprire l'otturatore. Utilizzare questa funzione per processi come schiuma strutturale o coniatura in cui non c'è pressione nel materiale mentre scorre oltre il sensore.

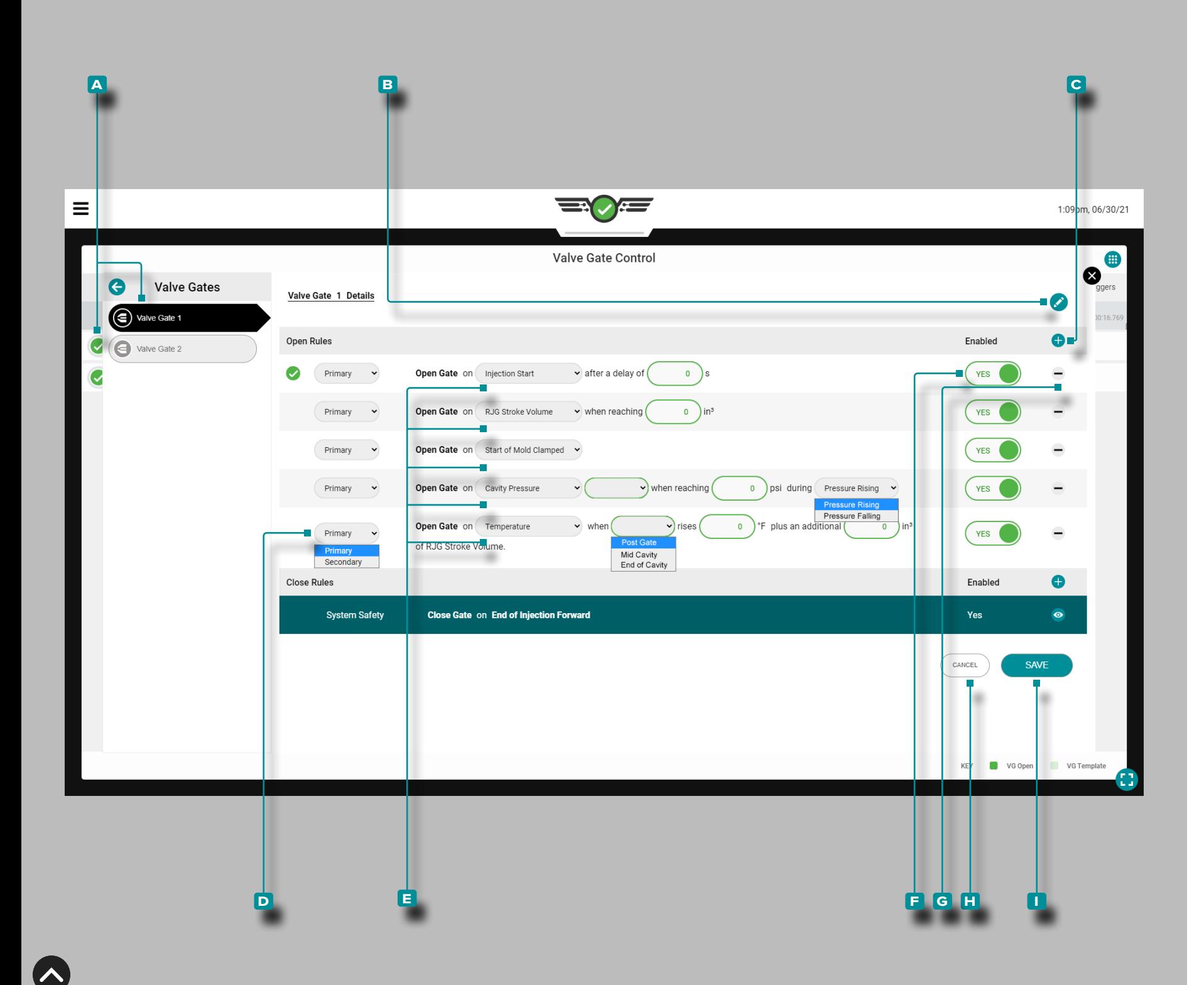

#### *Configurazione del controllo dell'otturatore a valvola (continua)*

Aggiungi, modifica o rimuovi un controllo a saracinesca aperta

Deve essere in esecuzione un lavoro con output stampo assegnati.

Per aggiungere un controllo dell'otturatore aperto, aprire il widget Controllo dell'otturatore a schermo intero, quindi toccare  $\triangle$  un  $\triangle$  otturatore dall'elenco; toccare  $\triangle$  l' **B** icona di modifica, quindi toccare LI C icona di aggiunta.

**Toccare il D** menu a discesa per selezionare il tipo di controllo principale o secondario.

Toccare il **E** menu a tendina per selezionare un evento su cui aprire l'otturatore; a seconda della selezione, toccare per selezionare una cavitàpressione o sensore di temperatura, toccare un campo e inserire le informazioni richieste (ritar do di Xsecondi, in<sup>3</sup> setpoint,  ${}^{\circ}F/{}^{\circ}C$ , and/or **(i)** pressione in aumento/pressione cadente).

Toccare il F dispositivo di scorrimento per abilitare S o NO disabilitare il controllo.

Toccare  $\triangle$  l'G icona Elimina per eliminare il controllo.

**Toccare**  $\triangleq$  **il pulsante**  $\Box$  **ANNULLA per annullare le modifi**che o toccare il pulsante **in** SALVA per salvare le modifiche.

Eventuali modifiche apportate avranno effetto sul ciclo com pleto successivo.

L NOTA *Se selezionato, "Pressure Rising" aprirà il cancello quando la pressione al sensore raggiunge il setpoint inserito mentre la pressione è in aumento (prima del picco). Se selezionato, "Pressione Falling" aprirà il cancello dopo il picco quando ilpressione scende al di sotto del setpoint inserito. Se si utilizza questo metodo e la pressione non raggiunge mai l'altezza del setpoint, l'otturatore della valvola NON si aprirà alla pressione.* 

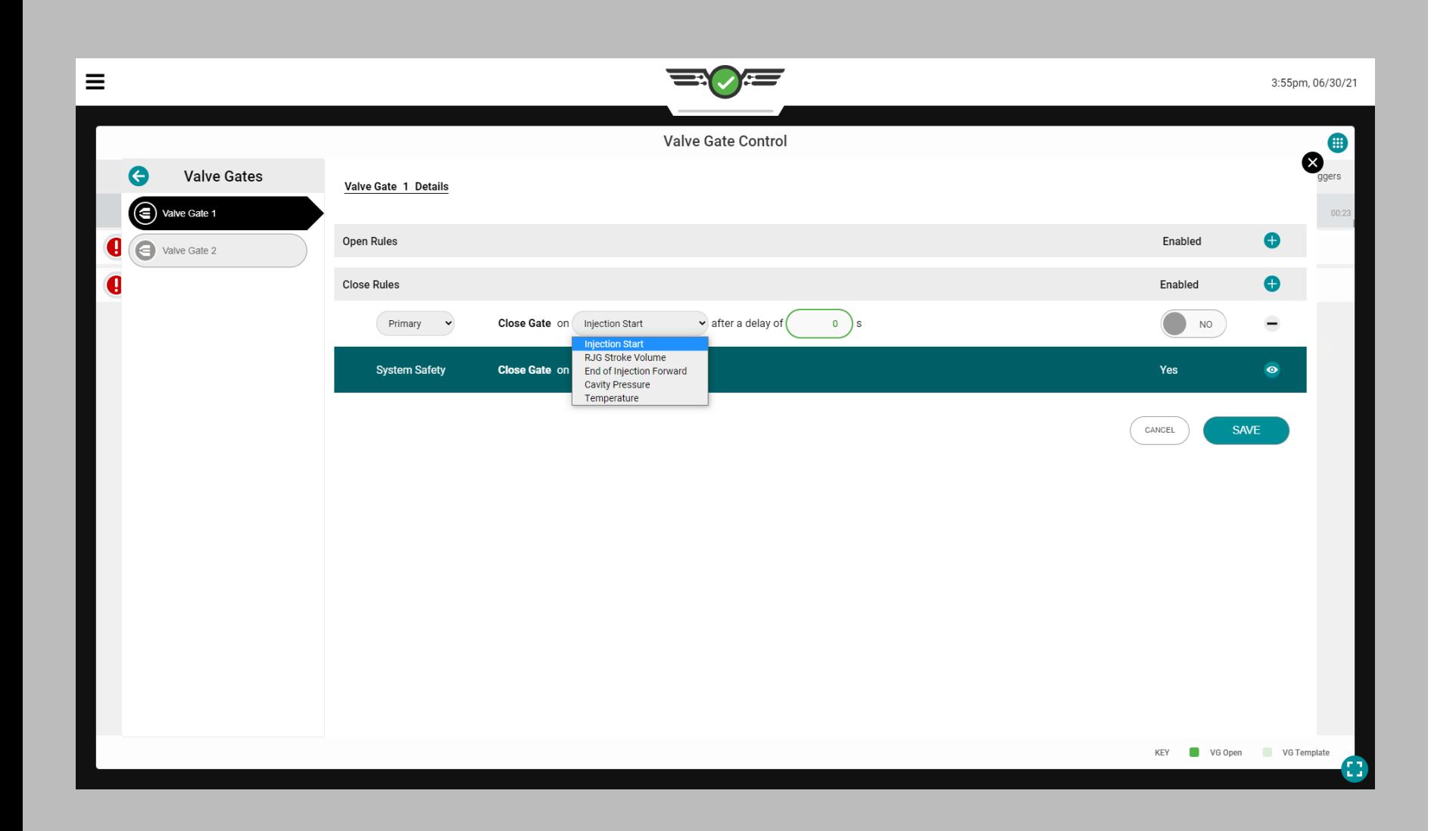

#### *Configurazione del controllo dell'otturatore a valvola (continua)*

Chiudere i controlli dell'otturatore della valvola Ci sono cinque (5) eventi in cui un cancello può essere designato per chiudersi:

- Chiusura all'avvio dell'iniezione dopo un ritardo di X secondiSe selezionato, l'otturatore si chiuderà all'inizio dell'iniezione dopo un ritardo di 0–X secondi, come indicato dal numero di secondi immesso dall'utente. Questa funzione può essere utilizzata come backup nel caso in cui il segnale di stampo bloccato non si attivi.
- Chiudi al Volume della Corsa RJG Se selezionato, l'otturatore a valvola si chiuderà al volume sopra lo zero al quale l'otturatore a valvola è impostato per chiudersi. Zero è la posizione divite quando ilvite il motore si ferma. Ilvolume aumenta comevite avanza (materiale iniettato). Usare questa funzione per un backup del controllo di pressione nel caso in cui le pressioni non vengano mai raggiunte. **This is especially important in alternate cavity systems where the first cavity must close to open the second cavity before the machine speeds up for its next fill stage.** • Chiudi

alla fine dell'iniezione in avanti Se selezionato, l'otturatore si chiuderà alla fine dell'iniezione in avanti.

- Chiusura alla pressione della cavità Se selezionato, l'otturatore si chiuderà alla pressione della cavità immessa dall'utente del sensore selezionato durante l'aumento o la diminuzione della pressione, come selezionato dall'utente. Utilizzare questa funzione per il controllo sequenziale della linea di maglia. Se si utilizza "Iniezione", la pressione mostrata NON è la pressione idraulica, ma la pressione plastica (rapporto idraulico x intensificazione [ri]). Usa la cadutapressione chiudere un cancello per lo scarico controllato dopo il confezionamento. "Pressure Falling" è utile per lo scarico controllato dopo il confezionamento per ridurre la pressione e i gradienti dimensionali.
- Chiusura all'aumento della temperatura Se selezionato, l'otturatore si chiuderà all'aumento della temperatura immesso dall'utente del sensore selezionato più un volume aggiuntivo. L'addizionalevolume il valore inserito è avolume divite viaggio DOPO che il flusso anteriore raggiunge il sensore—ilvolume il numero è l'aumento divolume da quello che era quando il fronte di flusso ha raggiunto il sensore. Con il sensore installato in posizione leggermente a monte di quando l'otturatore deve chiudersi, il volume aggiuntivo consente alla vite di avanzare di un certo volume prima di aprire l'otturatore.

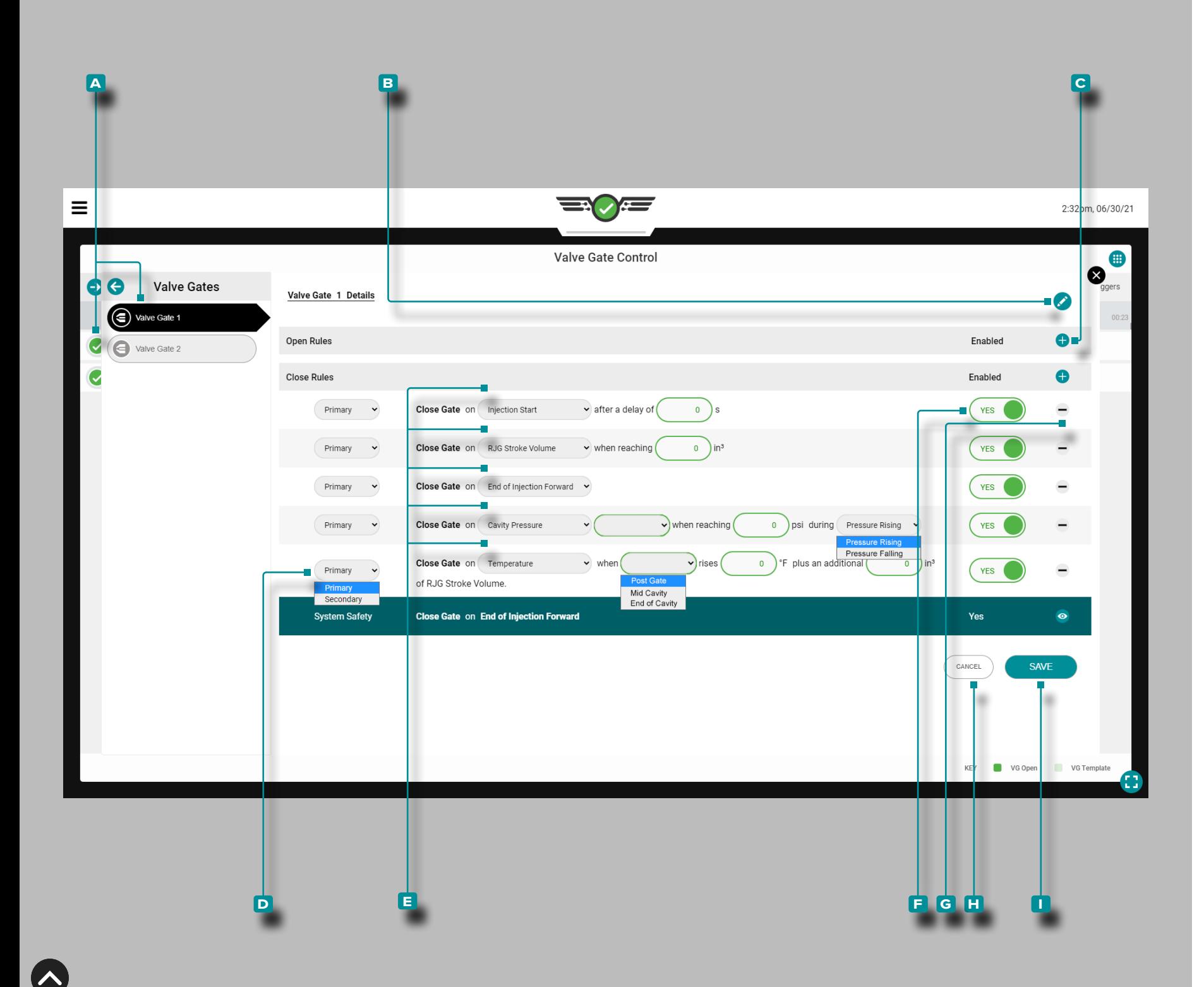

#### *Configurazione del controllo dell'otturatore a valvola (continua)*

Aggiungi, modifica o rimuovi un controllo di chiusura dell'otturatore della valvola

Deve essere in esecuzione un lavoro con output stampo assegnati.

Per aggiungere un controllo di chiusura dell'otturatore, aprire il widget Controllo dell'otturatore a schermo intero, quindi toccare  $\triangle$  un' A otturatore dall'elenco; tocca  $\triangle$  l' B iconadi modifica, quindi tocca l'c ciconadi aggiunta.

Toccare il D menu a discesa per selezionare il tipo di controllo principale o secondario.

Toccare **l** il **E** menu a tendina per selezionare un evento su cui chiudere l'otturatore; a seconda della selezione, toccare per selezionare un sensore di pressione o temperatura della cavità, toccare un campo e inserire le informazioni richieste (ritardo di X secondi, setpoint in<sup>3</sup>,  ${}^{\circ}F/{}^{\circ}C$  e/o  $\bullet$  aumento/diminuzione della pressione).

Toccare il F dispositivo di scorrimento per abilitare S o NO disabilitare il controllo.

Toccare  $\triangle$  l'G icona Elimina per eliminare il controllo.

**Toccare**  $\triangleq$  **il pulsante**  $\Box$  **ANNULLA per annullare le modifi**che o toccare il pulsante **in** SALVA per salvare le modifiche.

Eventuali modifiche apportate avranno effetto sul ciclo com pleto successivo.

L NOTA *Se selezionato, "Pressure Rising" chiuderà il gate quando la pressione al sensore raggiunge il setpoint inserito mentre la pressione è in aumento (prima del picco). Se selezionato, "Pressure Falling" chiuderà il gate dopo il picco quando la pressione scende al di sotto del setpoint inserito. Se si usa questo metodo e la pressione non raggiunge mai il valore impostato, l'ugello a valvolaNON si chiuderà in base alla pressione. Questo risulta utile per uno scarico controllato dopo la compattazione per ridurre la pressione e i gradienti dimensionali.* 

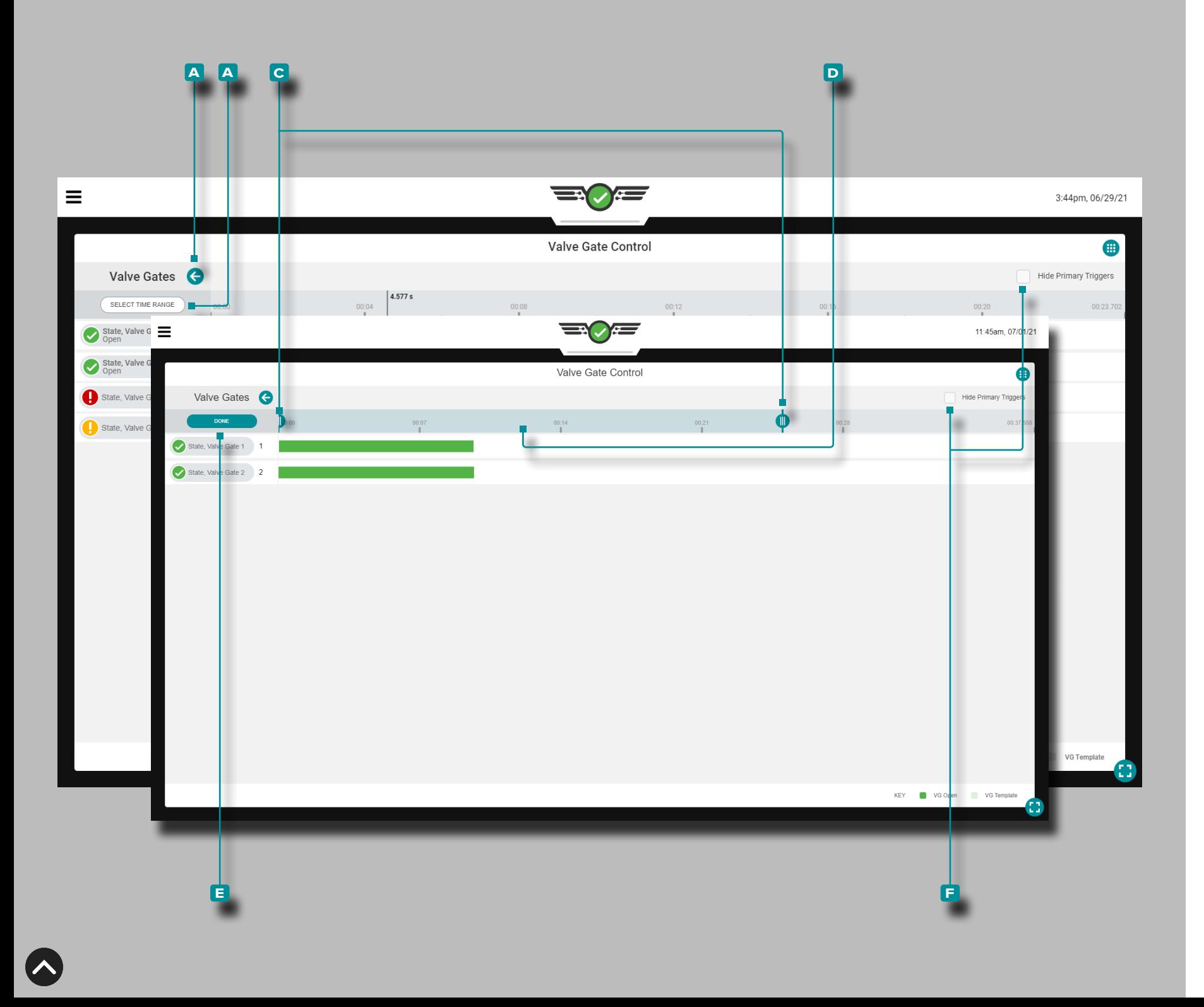

#### Strumenti di controllo per saracinesche

#### Modelli di processo

Lo strumento di controllo dell'otturatore visualizza i modelli di processo con il processo in esecuzione, se selezionato nel widget del grafico del ciclo. Fare riferimento a ["Modelli di](#page-88-0)  [processo del grafico del ciclo" on page 77](#page-88-0) per la creazio ne del modello di processo e le istruzioni di visualizzazione.

#### Ingrandire

Toccare  $\triangle$  il pulsante **A** freccia per espandere e visualizzare il menu di controllo dell'otturatore, quindi toccare il pulsante **b** SELEZIONA INTERVALLO DI TEMPO per ingrandire una selezione temporale del grafico del ciclo. Tocca , tieni premuto e trascina uno o entrambi i dispositivi di **c** scorri mento sull'ora selezionata.

Tocca  $\clubsuit$ , tieni premuta e **D** trascina la barra di selezione del tempo per spostarti a sinistra o a destra nel grafico del ciclo. Tocca li pulsante **E** FINE per applicare le modifiche.

#### Riduci

Tocca il pulsante **B** SELEZIONA INTERVALLO TEMPORA-LE per ingrandire una selezione temporale del grafico del ciclo, quindi tocca, tieni premuto e trascina uno o entrambi **i C** cursori sul tempo selezionato. **Tocca L** il pulsante **E** FINE per applicare le modifiche.

#### panoramica

Toccare &, tenerepremuto e trascinare sul grafico di apertura/chiusura dell'otturatore per eseguire una panoramica a sinistra oa destra in qualsiasi momento.

#### Hide Trigger primarie

Toccare la casella di controllo **f** NASCONDI TRIGGER PRIMARI per nascondere o mostrare i trigger di apertura e chiusura degli otturatori primari.

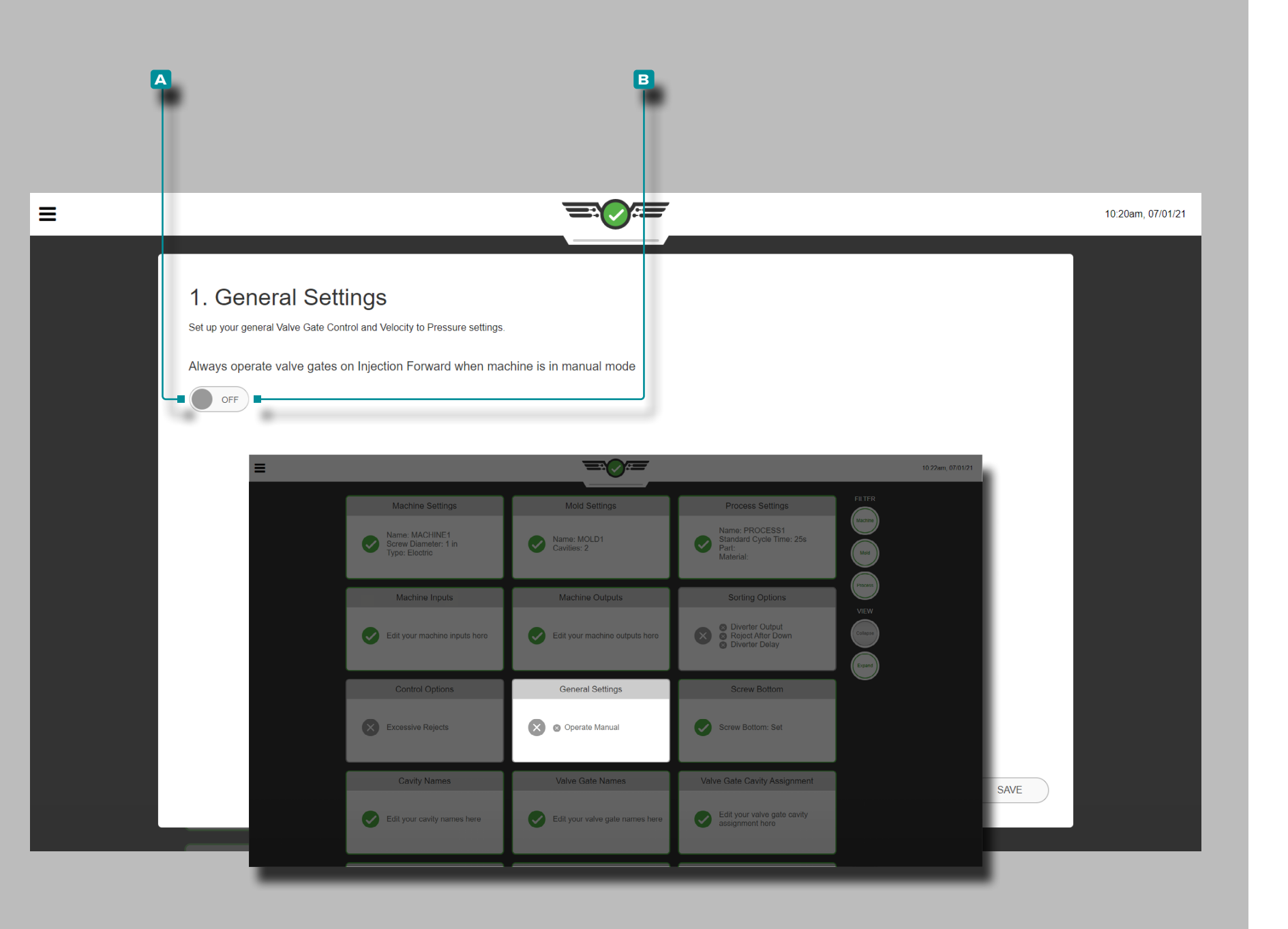

Impostazioni generali del controllo dell'otturatore della valvola

Questa opzione è solo per gli utenti del controllo degli otturatori.

Per poter spurgare lo stampo e gli otturatori delle valvole, accedere al dashboard, individuare la scheda delle impostazioni generali e toccare  $\clubsuit$  per selezionarla; toccare  $\clubsuit$  per selezionare **a** accendere in modo che i cancelli si aprano anche in modalità manuale e facciano passare il materiale; toccare  $\clubsuit$  per selezionare **b** Spegni se non lo si desidera.

Un segnale di sequenza macchina in manuale deve essere collegato e assegnato nella configurazione della macchina per azionare i comandi degli otturatori in modalità manuale.

Questa opzione può essere impostata anche durante le impostazioni del processo; fare riferimento a ["impostazioni genera](#page-56-0)[li" on page 45](#page-56-0).
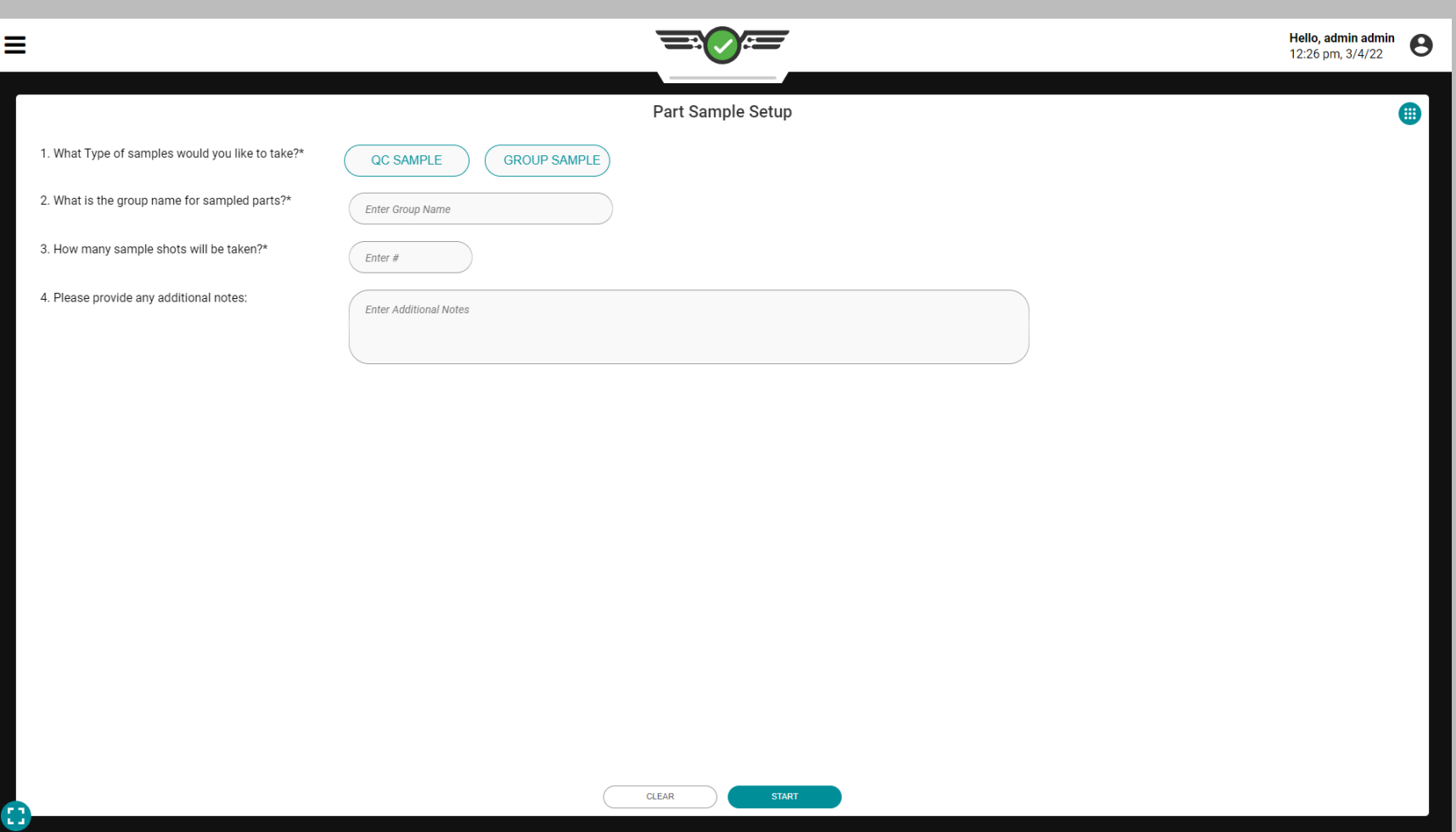

### Campionatore di parti

Il widget Part Sampler consente agli utenti di Process Engineer e QC Engineer di creare campioni di parti per inserire e visualizzare le misurazioni delle parti associate nel software The Hub.

### Varianti di Parte

Per prelevare campioni di parti, è necessario selezionare una variante di parte nel menu a discesa del lavoro (fare riferimento a ["Cruscotto CoPilot" a pagina x\)](#page-9-0). Le varianti di parte vengono utilizzate per associare parti realizzate dallo stesso stampo ma con diverse materials/customers/processes, e di associare le misurazioni dei pezzi a eventuali campioni prelevati della variante del pezzo. Se una variante di parte non è selezionata nella tacca di lavoro, non sarà possibile inserire misurazioni nel software The Hub per quei campioni di parte; una notifica verrà visualizzata sullo schermo per avvisare l'utente.

#### Tipi di campioni

Esistono due tipi di campioni: campioni di controllo qualità e campioni di gruppo. I campioni di controllo qualità vengono generalmente prelevati dopo lo sviluppo del processo, quando una parte è in produzione; gruppo I campioni vengono generalmente utilizzati durante lo sviluppo del processo con un nuovo stampo.

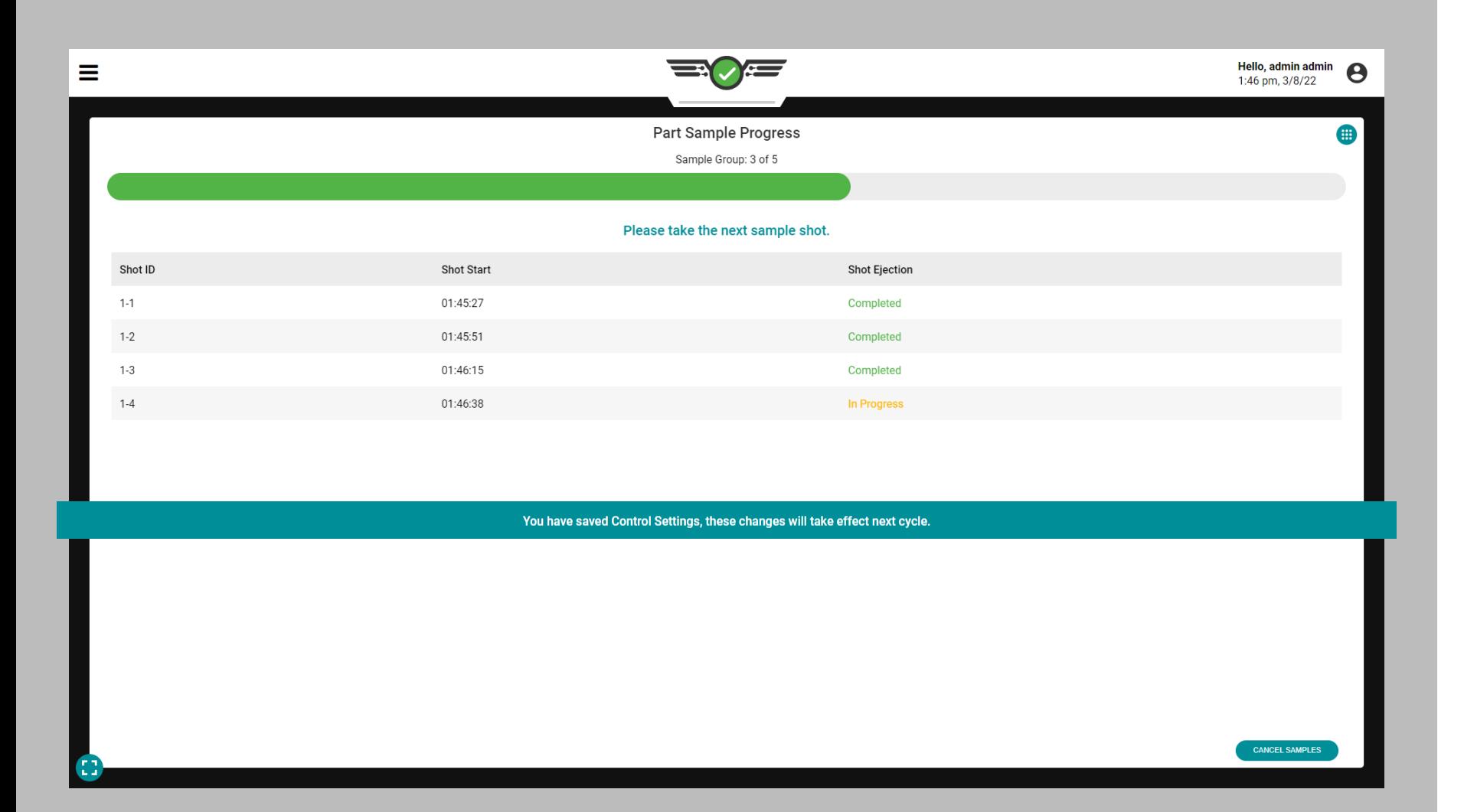

### Ordinamento dei campioni di parti

Se vengono apportate modifiche all'ordinamento delle uscite durante un campione, le modifiche avranno effetto sul campione successivo (il campione in corso utilizzerà le impostazioni precedenti); una notifica verrà visualizzata sullo schermo per l'utente.

### Buon controllo o rifiuto del controllo

Quando si utilizza il widget del campionatore di parti, i campioni di parti verranno ordinati in base alle impostazioni di ordinamento presenti nella scheda del dashboard Opzioni di ordinamento (Parte buona o Parte rifiutata).

### Scarti Eccessivi

Quando viene avviato lo smistamento, lo smistamento degli scarti in eccesso viene disabilitato fino al completamento del campione. I cicli di campioni non verranno conteggiati ai fini del conteggio dei cicli di scarti eccessivi e i conteggi dei cicli riprenderanno una volta completati i campioni.

### Tenere premuto Deviatore e Uscita Ritardo Deviatore

Le impostazioni di ordinamento dell'uscita del deviatore di mantenimento e dell'uscita del ritardo del deviatore non vengono influenzate durante i campioni di parti.

### Scarto dopo fase di arresto

Quando viene avviato lo smistamento, rifiutare dopo che lo smistamento verso il basso è disabilitato fino al completamento del campione. I cicli di campioni non verranno conteggiati per lo scarto dopo il conteggio dei cicli in diminuzione e i conteggi dei cicli riprenderanno una volta completati i campioni.

### Ordinamento dei tempi di uscita

Quando si utilizza il widget del campionatore di parti, i campioni di parti verranno ordinati in base alle impostazioni di ordinamento presenti nella scheda del dashboard Imposta impostazioni di ordinamento per l'ordinamento dei tempi di output: fare riferimento a ["Opzioni di smistamento" on page](#page-53-0)  [42](#page-53-0) e [pagina 44](#page-55-0).

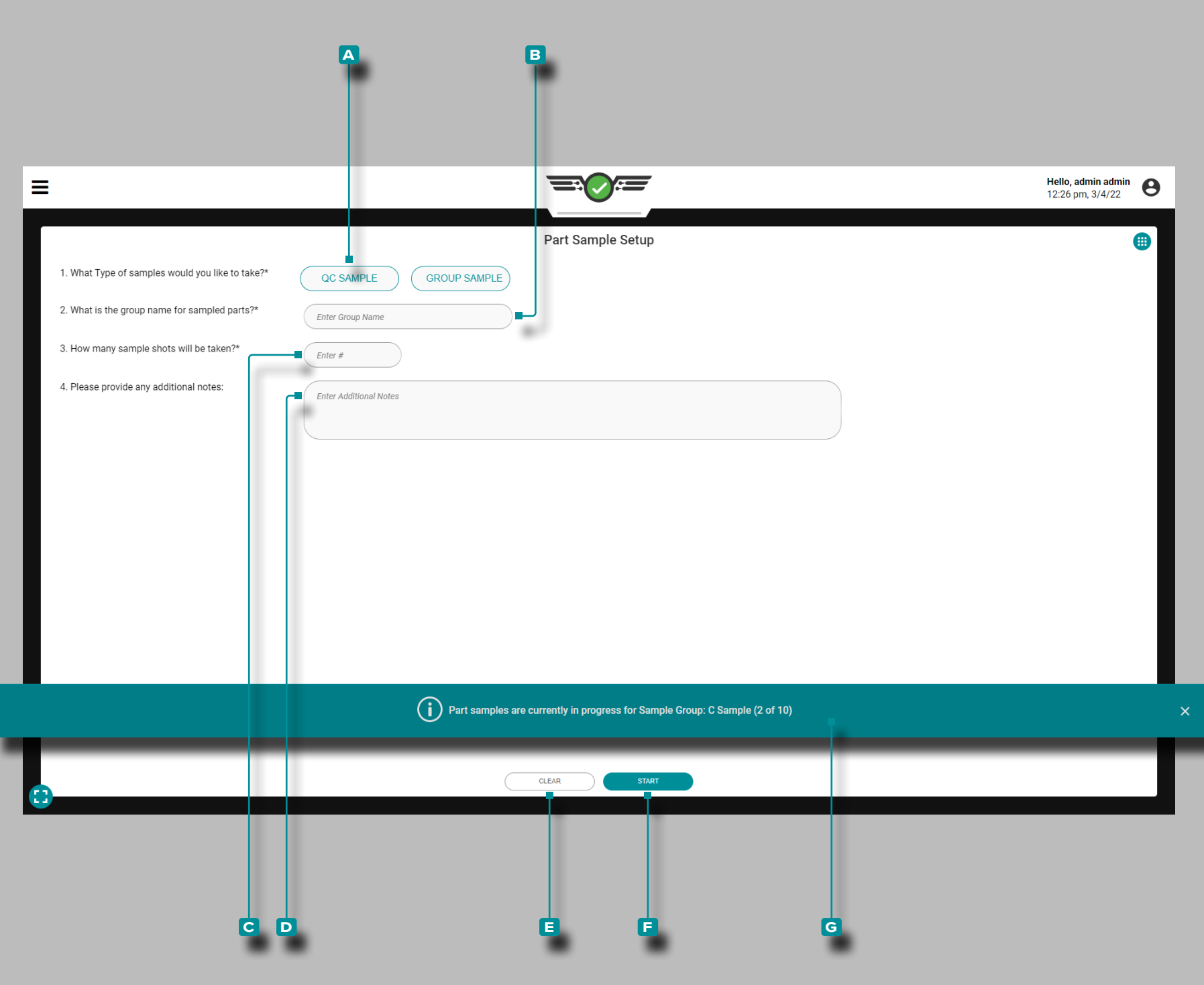

Prelievo di campioni

Campioni di controllo qualità

Per prelevare un campione di una parte, toccare "il pulsante **a** QC SAMPLE per selezionare il tipo di campione.

Facoltativamente, toccare  $\triangleq$  il campo per inserire un **B** nome di gruppo per le parti campionate; se non viene immesso alcun nome di gruppo, il campionatore parte utilizzerà per impostazione predefinita il nome del gruppo "Campione QC".

Facoltativamente, **toccare ↓ i**l campo per **inserire**∥ il **C** numero di scatti campione che verranno effettuati; se non viene inserito alcun numero, il campionatore parte eseguirà per impostazione predefinita uno scatto campione QC.

Facoltativamente, tocca  $\triangleq$  il campo per inserire eventuali **D** note per i campioni.

Toccare  $\triangleq$  il pulsante **E** CANCELLA per cancellare tutte le informazioni immesse o t**occare ↓ i**l pulsante F AVVIA per iniziare a prelevare campioni.

Quando viene prelevato un campione di una parte, sullo scher mo viene visualizzato un banner che indica che un campione è in corso. Il **g** banner del campione di parti visualizzerà il nome del gruppo di campioni e il conteggio (x di y) per consentire all'utente di visualizzare altri widget e impostazioni mentre è in esecuzione un campione di parti.

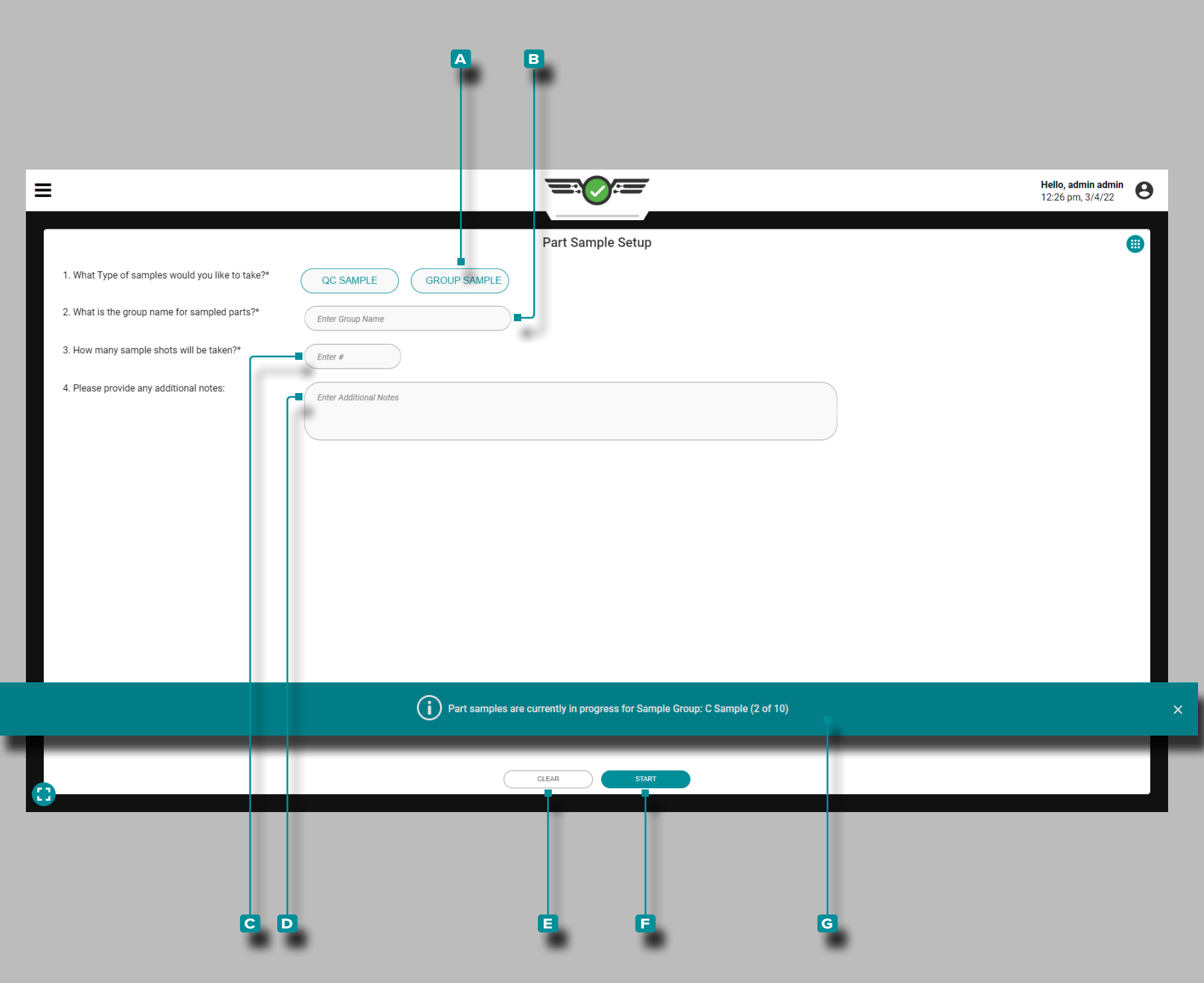

### *Prelievo di campioni (continua)*

Campioni di gruppo

Per prelevare un campione di gruppo, toccare il pulsante **a** GROUP SAMPLE per selezionare il tipo di campione.

Toccare **i**l campo per inserire un **B** nome di gruppo per le parti campionate.

Toccare **i** il campo per inserire || il C numero di scatti campione che verranno effettuati.

Facoltativamente, tocca  $\triangleq$  il campo per inserire  $\parallel$  eventuali **D** note per i campioni.

Toccare **i**l pulsante **E** CANCELLA per cancellare tutte le informazioni immesse o toccare **f** il pulsante **f** AVVIA per iniziare a prelevare campioni.

Quando viene prelevato un campione di una parte, sullo schermo viene visualizzato un banner che indica che un campione è in corso. Il **h** banner del campione di parti visualizzerà il nome del gruppo di campioni e il conteggio (x di y) per consentire all'utente di visualizzare altri widget e impostazioni mentre è in esecuzione un campione di parti.

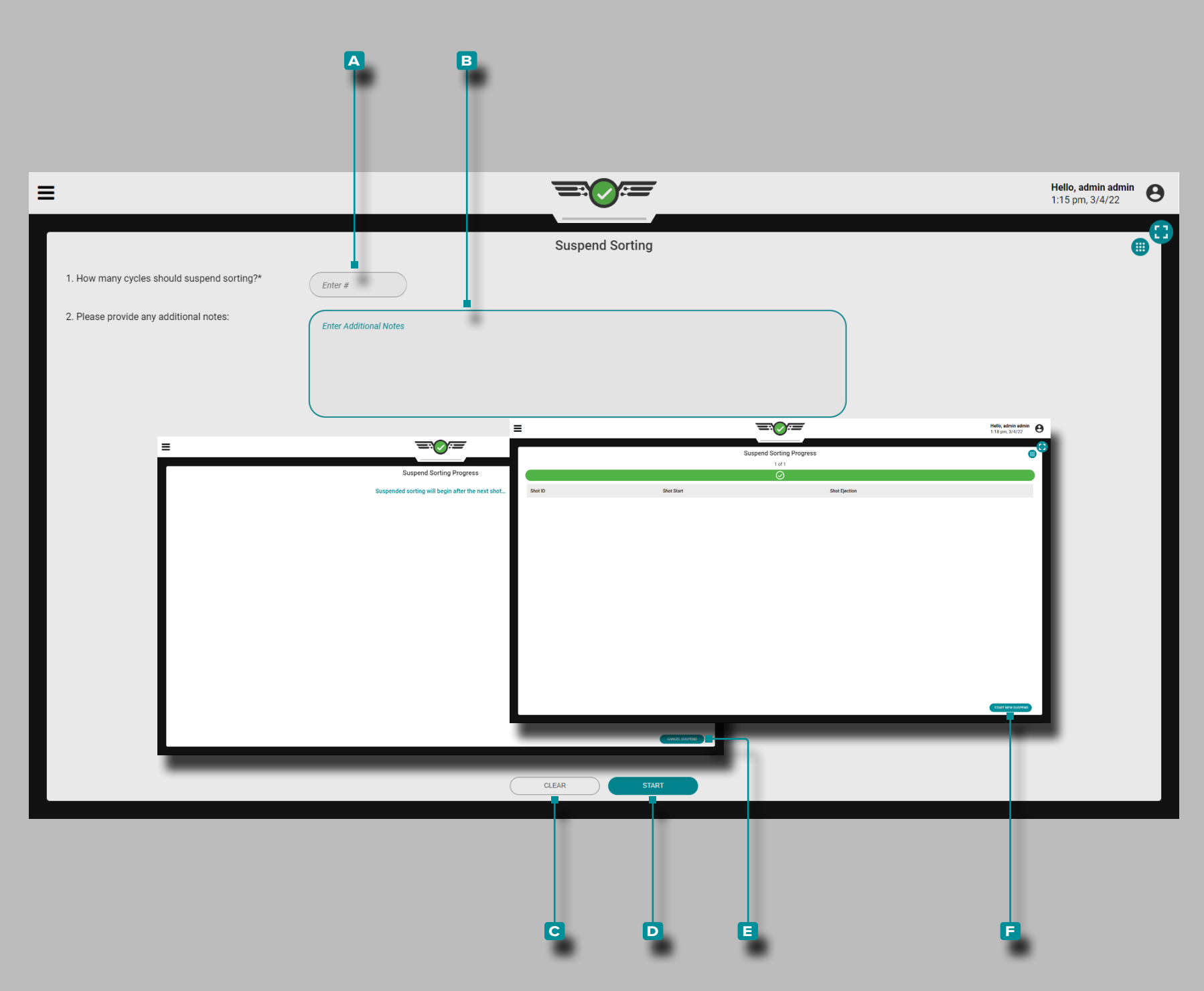

### Sospendi l'ordinamento

Il widget Sospendi ordinamento facilita la sospensione di tutte le impostazioni di ordinamento per un numero di cicli speci ficato al fine di eseguire attività di risoluzione dei problemi e manutenzione.

**Toccare**  $\triangle$  per inserire  $\parallel$  il  $\triangle$  numero di cicli per sospendere i cicli. Facoltativamente, tocca sper inserire || eventuali **B** note aggiuntive .

Tocca  $\triangle$  il pulsante **C** CANCELLA per cancellare tutte le informazioni immesse o tocca li pulsante D AVVIA per iniziare a sospendere l'ordinamento.

Una volta selezionato il pulsante di avvio, la sospensione dello smistamento inizierà allo scatto successivo; verrà visualizzata una schermata che notifica all'utente lo stato. Per annullare la sospensione dello smistamento mentre è in corso, toccare il pulsante **e** ANNULLA SOSPENSIONE .

Una volta scaduto il numero di scatti specificato con lo smista mento sospeso, verrà visualizzata una schermata che notifica all'utente che la sospensione dello smistamento è stata com pletata. Per sospendere nuovamente l'ordinamento, toccare il pulsante **f** AVVIA NUOVA SOSPENSIONE per tornare alla pagina principale del widget di sospensione dell'ordinamento.

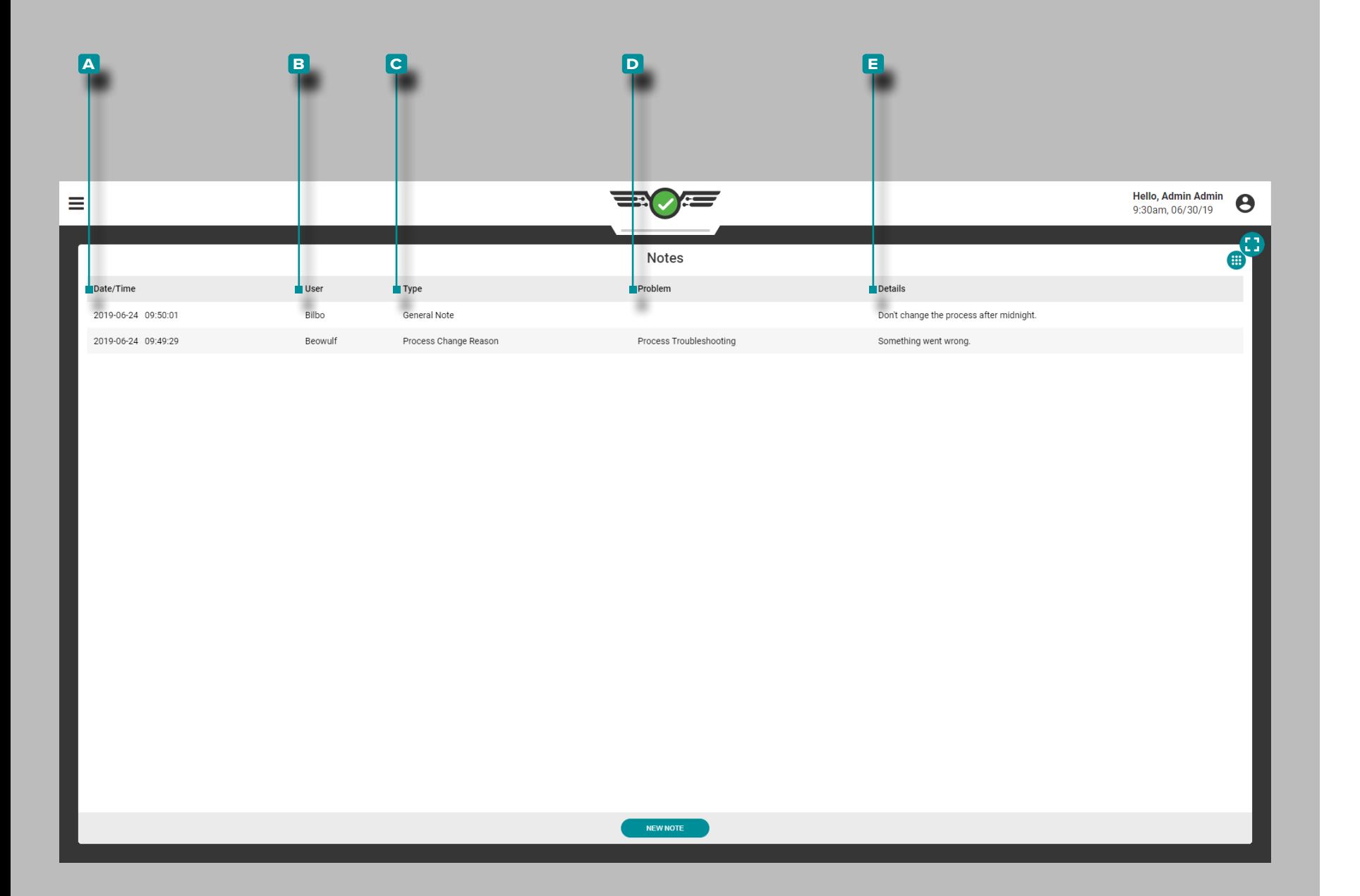

## Note

Visualizza tutte le note inserite nel widget Note; i dettagli della nota includono la **a** data / ora in cui è stata immessa la nota, **b** l'utente che ha immesso la nota, il **c** tipo di nota, il **D** problema (se il tipo di nota era un motivo di modifica del processo) e tutti i **e** dettagli inseriti dall'utente.

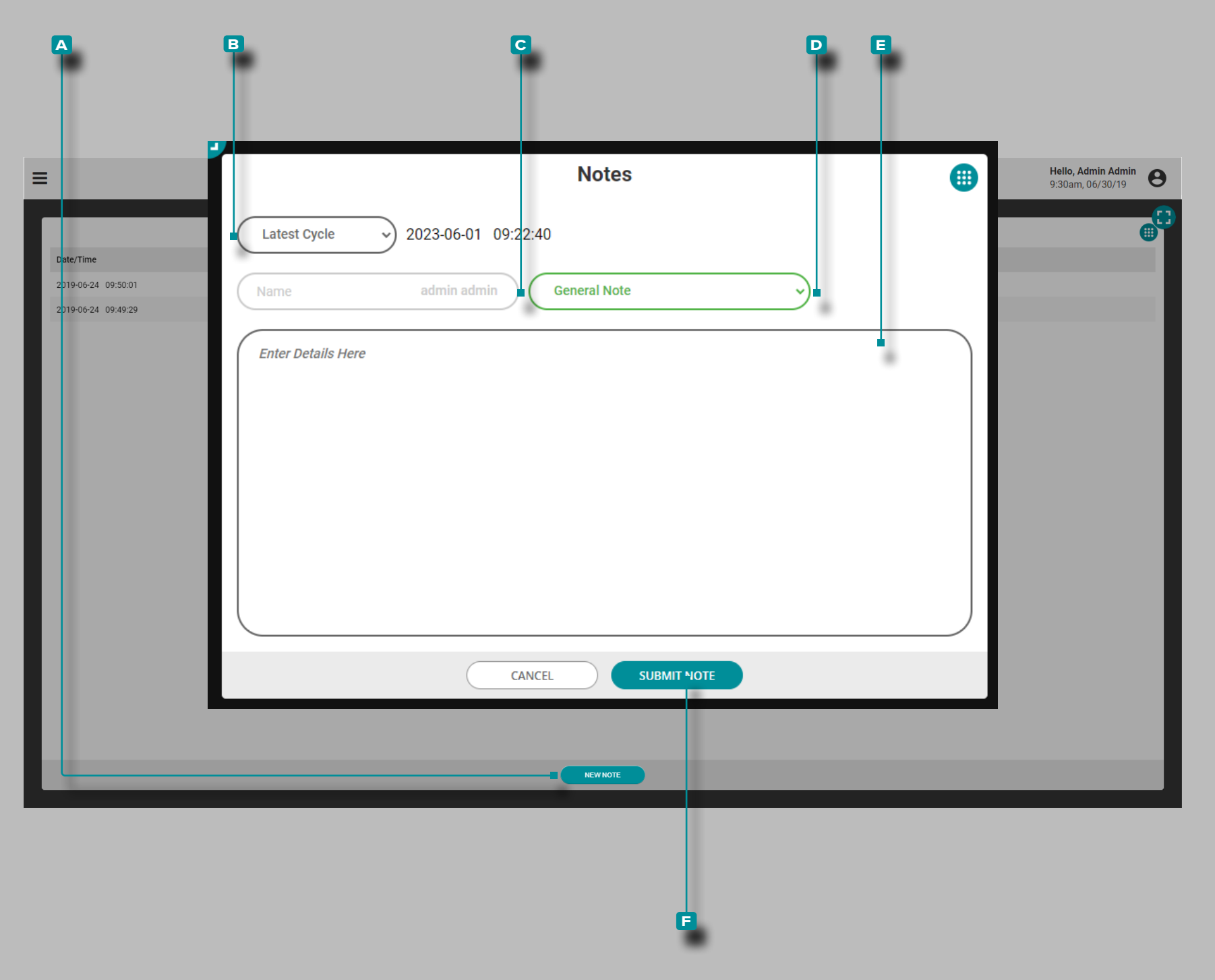

#### Aggiungi una nuova nota

Tocca il pulsante **A** NUOVA NOTA. Toccare il menu **B** a discesa per selezionare il ciclo a cui allegare la nota: Ciclo più recente o Ciclo selezionato (sul grafico di riepilogo). Tocca **il C** campo per inserire un nome utente, quindi tocca il **D** menu a discesa per selezionare un tipo di nota; toccare  $\triangle$ il **E** campo per inserire la nota, quindi toccare il pulsante **f** INVIA NOTA per salvare e chiudere la voce della nota.

Le note possono essere inserite anche utilizzando la funzione Inserimento note; fare riferimento a ["Voce di Nota" on page](#page-163-0)  [152](#page-163-0) per la funzione Inserimento nota e per le descrizioni del tipo di nota.

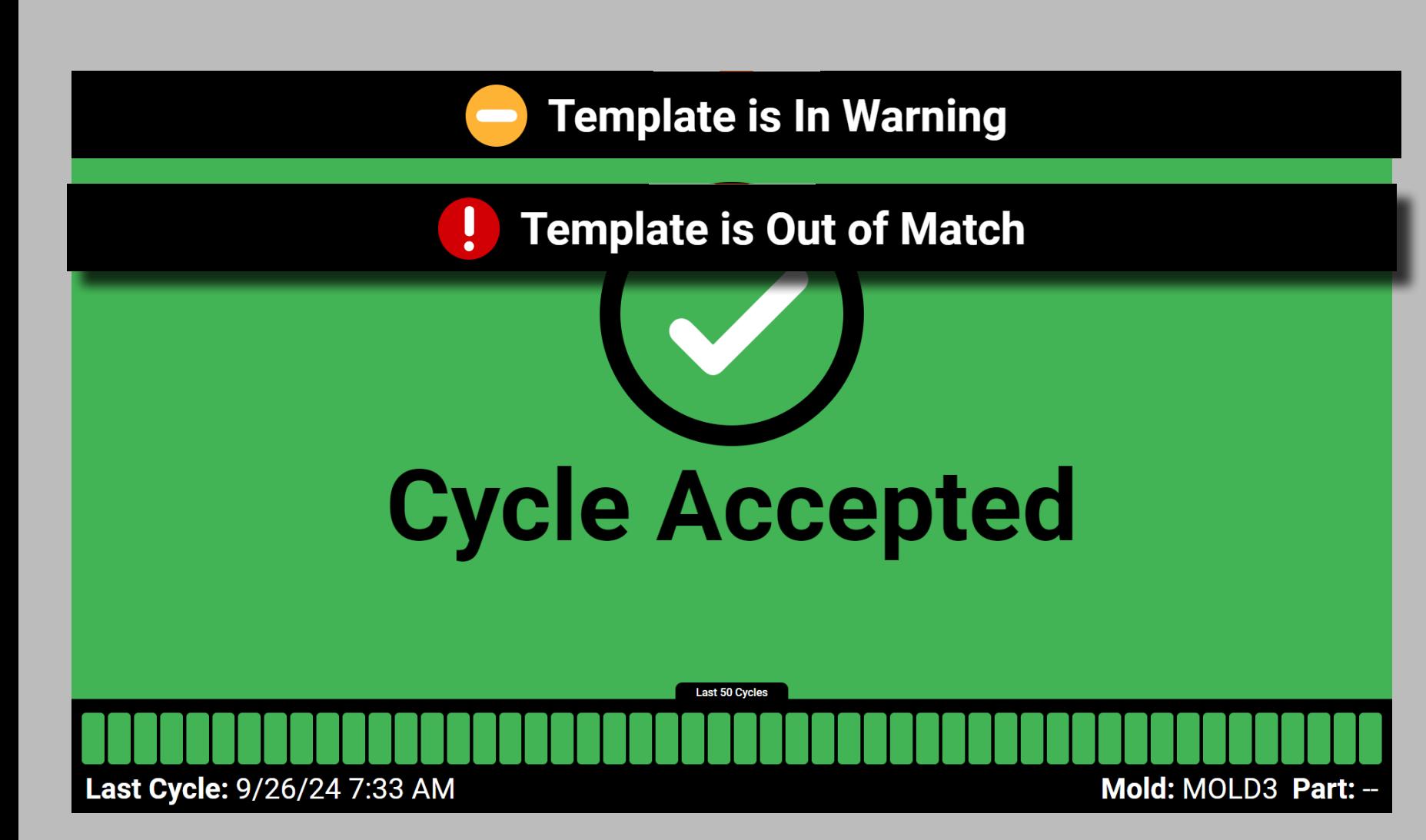

### Schermate di Stato Inattivo

Il software CoPilot continua a monitorare i lavori in esecuzione mentre gli utenti sono inattivi sul software. Se un lavoro è in esecuzione su un sistema CoPilot e nessun utente è attivo per 10 minuti o più, le schermate di stato inattivo Ciclo accettato, Avviso ciclo, Ciclo rifiutato o Macchina ferma verranno visualizzate per una visualizzazione di riferimento rapido del processo corrente. Se si utilizza la corrispondenza del modello, lo stato della corrispondenza del modello verrà visualizzato nella parte superiore della schermata di stato inattivo. La schermata dello stato di inattività corrente rimarrà fino a quando un utente non interagisce con il sistema CoPilot.

#### Ciclo Accettato

La schermata di stato di inattività Ciclo accettato include la data e l'ora correnti, il numero di cicli corrispondenti durante gli ultimi 50 cicli e i nomi dello stampo e delle parti.

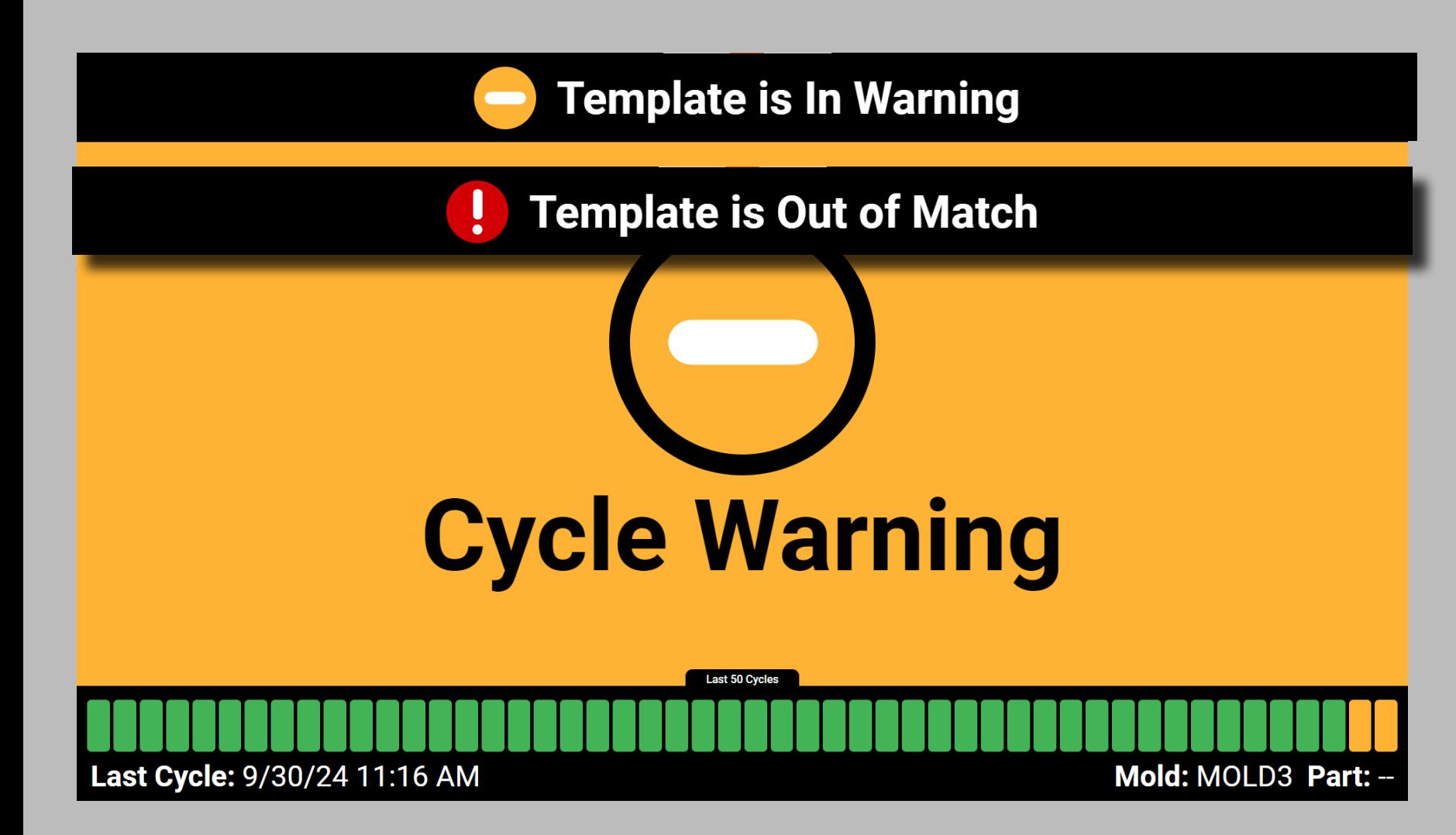

#### Avviso Ciclo

La schermata di stato inattivo Avviso ciclo include la data e l'ora correnti, il numero di cicli con allarmi in avviso durante gli ultimi 50 cicli e i nomi dello stampo e delle parti.

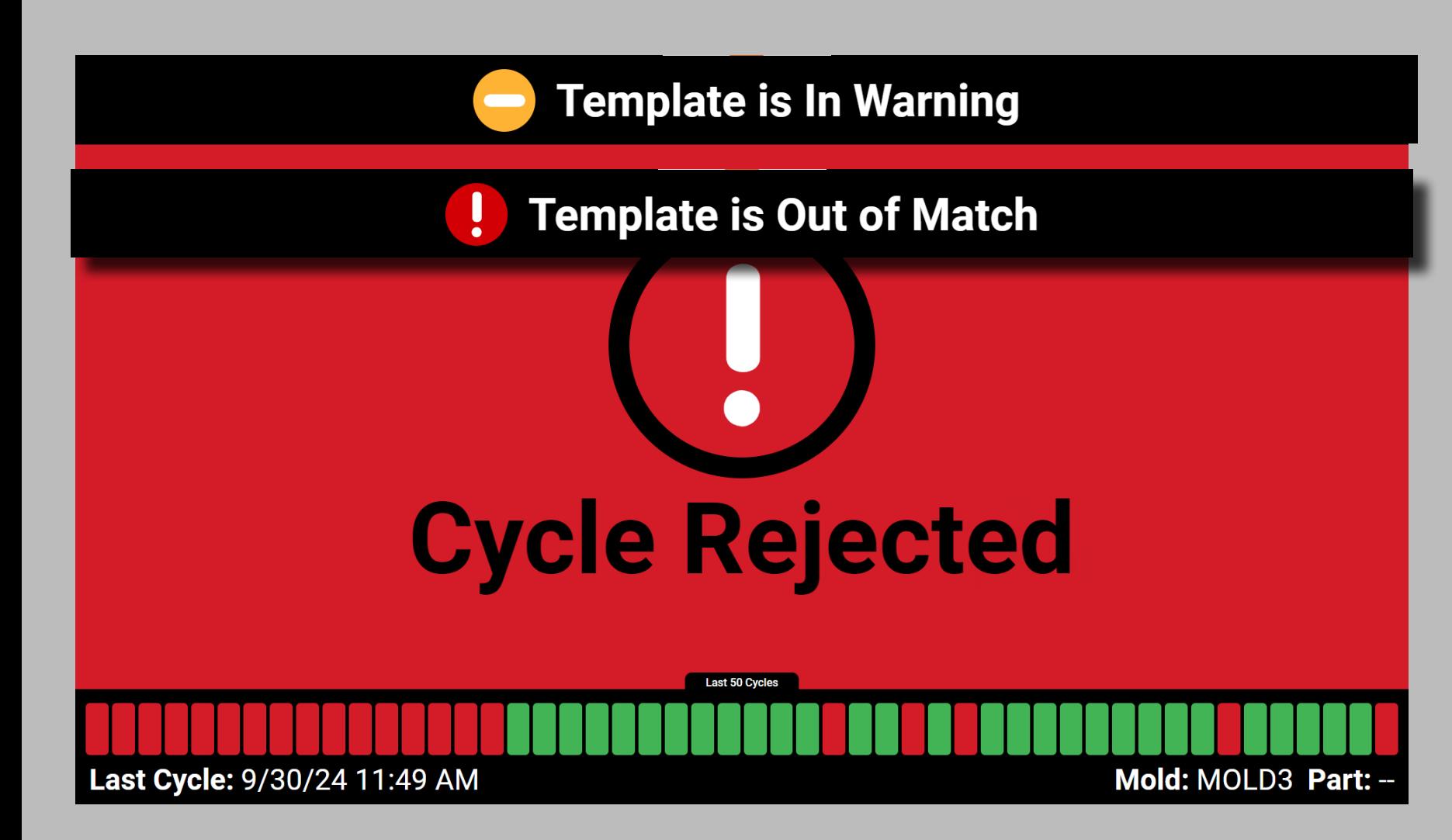

### Ciclo Rifiutato

La schermata di stato di inattività Ciclo rifiutato include la data e l'ora correnti, il numero di cicli non corrispondenti durante gli ultimi 50 cicli e i nomi dello stampo e delle parti.

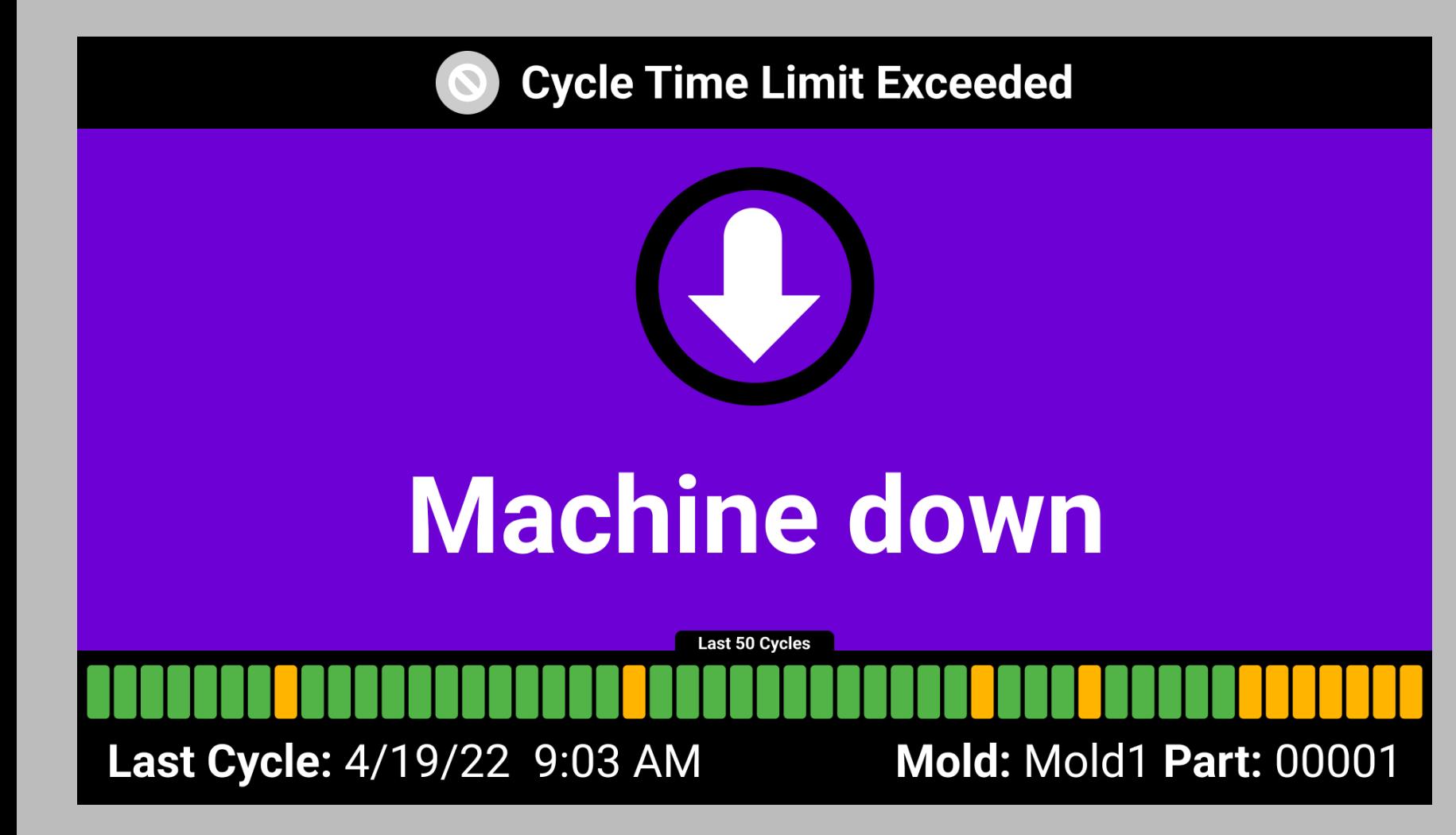

#### Fermo Macchina

La schermata di stato inattivo Macchina ferma include la data e l'ora correnti, i nomi dello stampo e delle parti.

a AVVISO *Quando il sistema CoPilot entra in uno stato di inattività, i dati del processo NON vengono SALVATI.* 

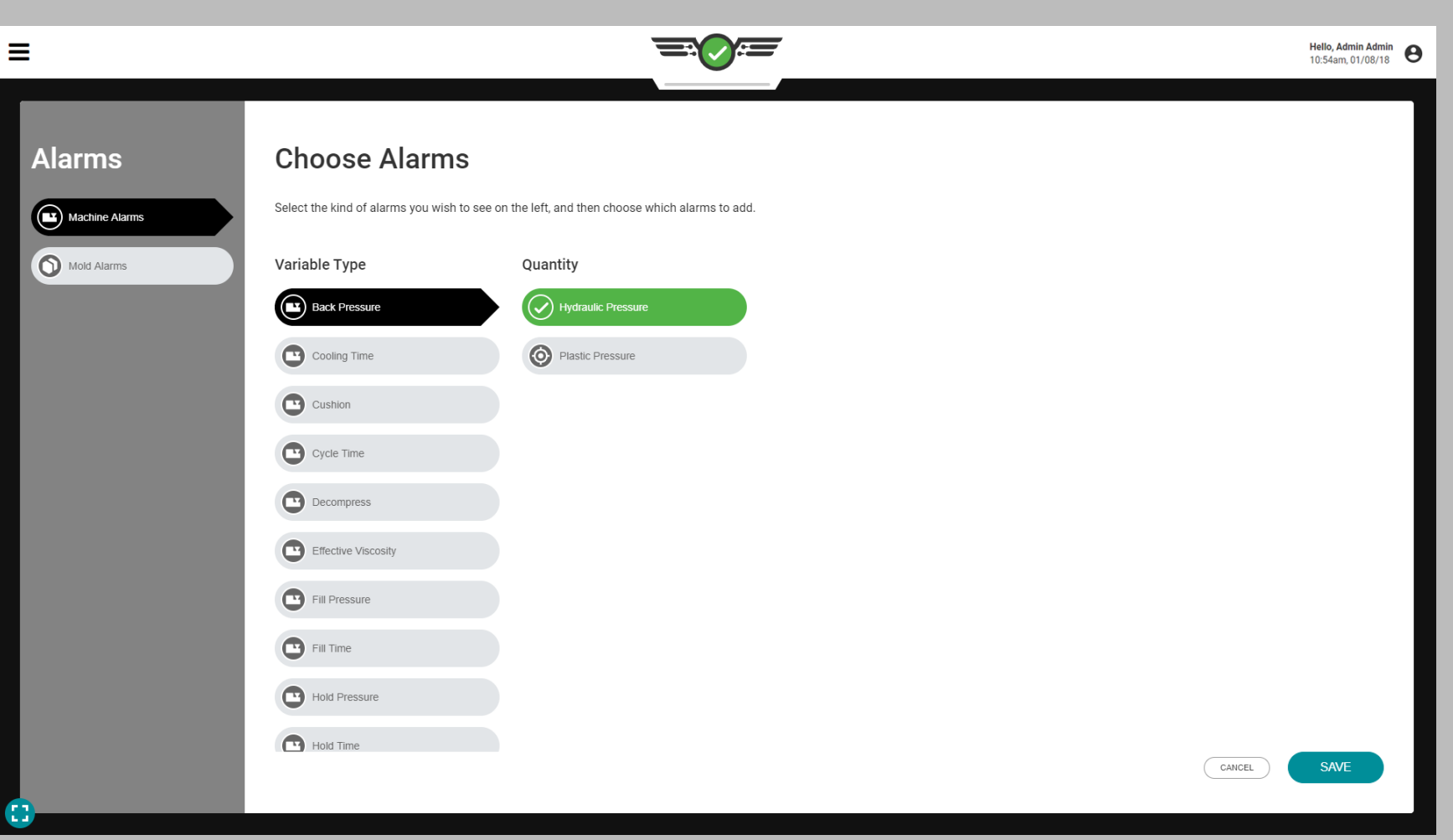

## Normalizzazione dei valori di processo

Il software CoPilot è in grado di visualizzare alcuni valori di processo della macchina monitorati come posizioni (pollici) o volumi (pollici  $^{3}$ ); velocità (in./sec) o portate volumetriche (in. $^{3}$ / sec); e pressione idraulica (psi) o pressione plastica (ppsi). Ciascuno di questi set di misurazioni visualizza, in primo luogo, le misurazioni di processo della macchina e, in secondo luogo, le misurazioni di processo da una vista "normalizzata".

I valori sono "normali" perché si riferiscono al processo all'interno dello stampo - il punto di vista della plastica - invece che all'esterno. La visualizzazione delle misurazioni del processo normalizzato consente una configurazione per realizzare le stesse parti in uno stampo su qualsiasi macchina.

### Posizioni o volumi

La quantità di materiale (volume) richiesta per riempire una cavità all'interno di uno stampo rimane costante (senza contare gli inserti). Per regolare il volume di materiale che entra nello stampo, è necessario regolare (posizioni) le dimensioni del getto e il trasferimento della macchina.

Se il diametro della vite è diverso su una macchina rispetto a un'altra, saranno necessari diversi valori di posizione della vite su ciascuna macchina per mettere lo stesso volume nello stampo. Definendo la quantità di riempimento in termini di volume (pollici 3 ) anziché posizioni macchina (pollici), il processo all'interno dello stampo può essere impostato lo stesso su macchine diverse.

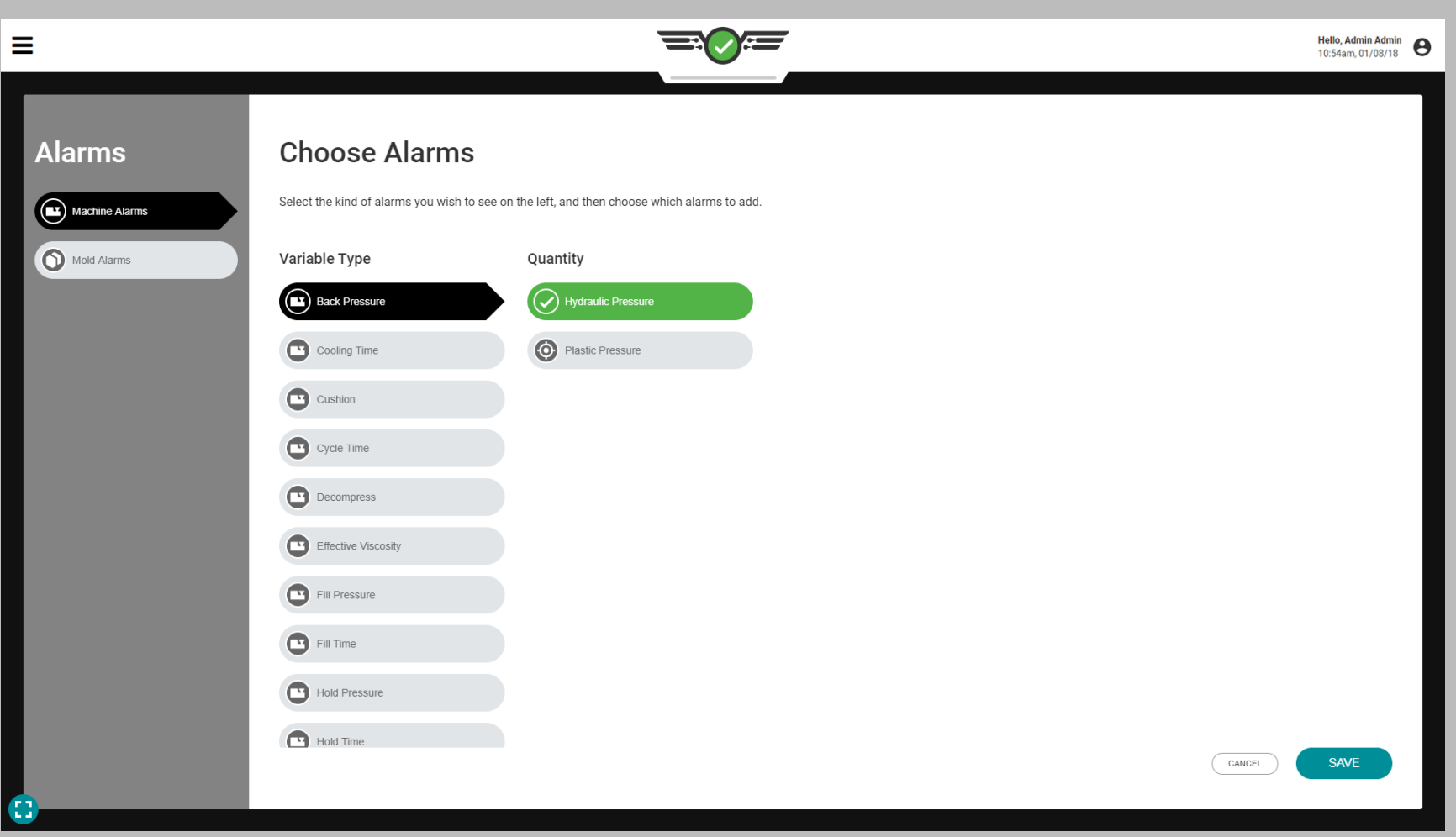

### Velocità o flussi volumetrici

Il tempo di riempimento richiesto per spostare la quantità corretta di materiale in una cavità all'interno di uno stampo rimane costante (senza contare gli inserti). Per regolare il tempo necessario per spostare il materiale nello stampo, è necessario regolare la velocità della macchina (in./sec). Tuttavia, se un processo è impostato con lo stesso tempo di riempimento (in./ sec) su una macchina diversa con una vite diversa, il volume (in.3 / sec) di materiale spostato durante il tempo di riempimento non sarà lo stesso. Utilizzando una portata volumetrica (in.3 / sec) invece della velocità

(in./sec) si normalizza la velocità di riempimento nello stesso modo in cui il volume normalizza la posizione; a differenza della pressione idraulica, la pressione plastica normalizza i processi tra le macchine.

### Pressione idraulica o pressione plastica

La pressione idraulica è la quantità di pressione (psi) richiesta dall'unità idraulica per riempire una cavità all'interno di uno stampo. Per regolare la pressione del materiale che entra nello stampo, è necessario regolare le pressioni di tenuta e di ritorno della macchina.

La pressione della plastica all'interno della canna o cavità (ppsi) non è equivalente alla pressione idraulica all'interno dell'unità idraulica (psi). Il rapporto di intensificazione viene utilizzato per moltiplicare la pressione idraulica per determinare la pressione plastica. Definendo la pressione in termini di pressione plastica (ppsi) anziché pressione idraulica (psi) il processo all'interno dello stampo può essere impostato lo stesso su macchine diverse.

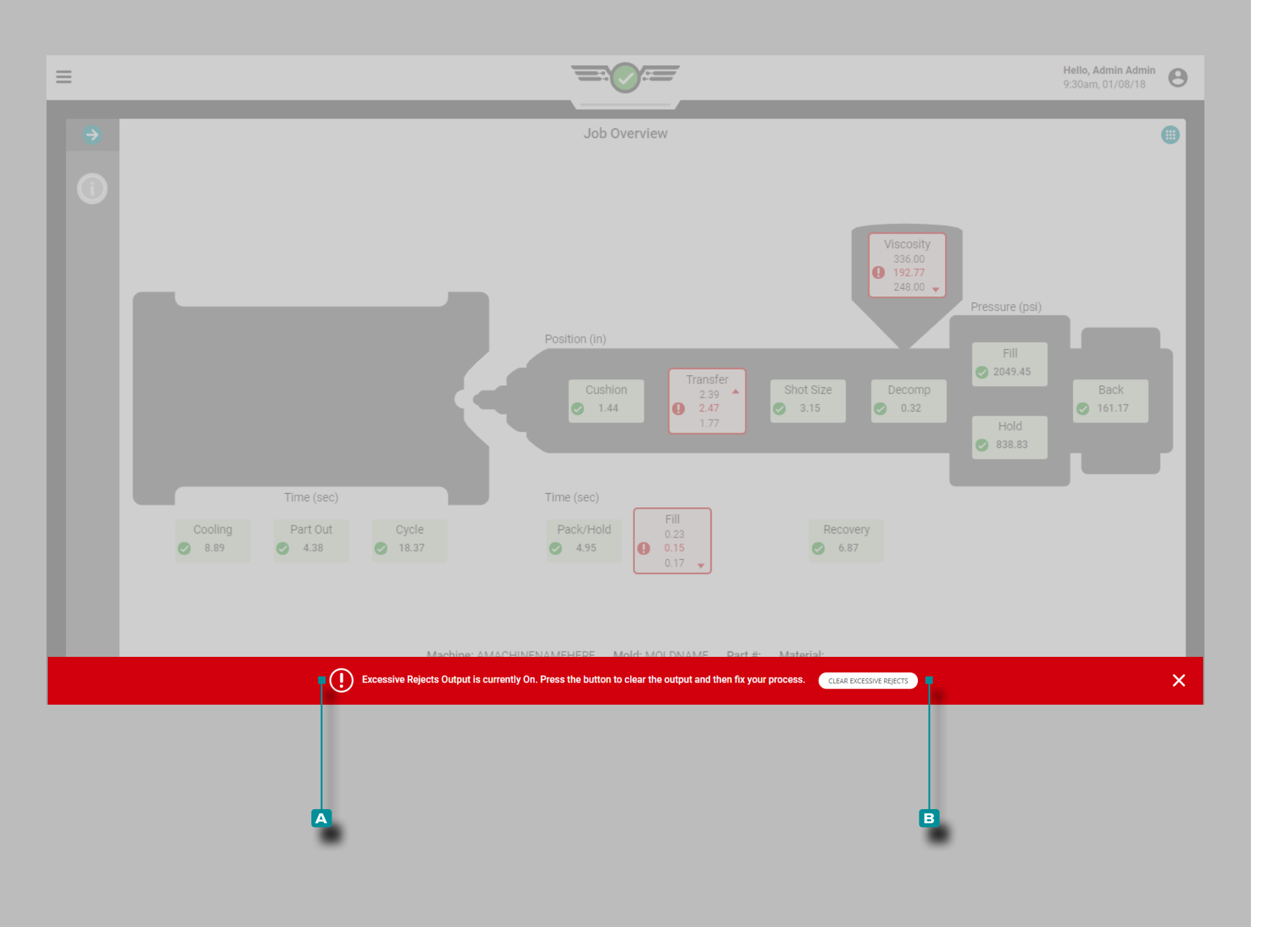

### Errori di elaborazione

### Scarti Eccessivi

Se l'opzione di uscita di controllo per gli scarti eccessivi viene assegnata durante l'impostazione della macchina e configura ta durante l'impostazione del processo, il robot o la macchina collegati verranno attivati dopo che il numero designato di scarti si è verificato entro i cicli consecutivi specificati (fare riferimento a ["Assegnazione delle uscite" on page 21](#page-32-0) e ["Op](#page-57-0) [zioni controllo" on page 46](#page-57-0) per ulteriori informazioni).

Se l'output degli scarti eccessivi è attivato, verrà visualizzato un **a** messaggio di errore per indicare che l'output è attivo e deve essere cancellato per continuare il lavoro. Toccare  $\clubsuit$  il pulsante **b** CANCELLA RIFIUTI ECCESSIVI per cancellare la condizione.

Una volta che l'uscita attivata viene cancellata, viene ripristina ta e pronta per l'attivazione nel caso in cui siano soddisfatte le condizioni per gli scarti eccessivi come definito durante la configurazione della macchina e del processo.

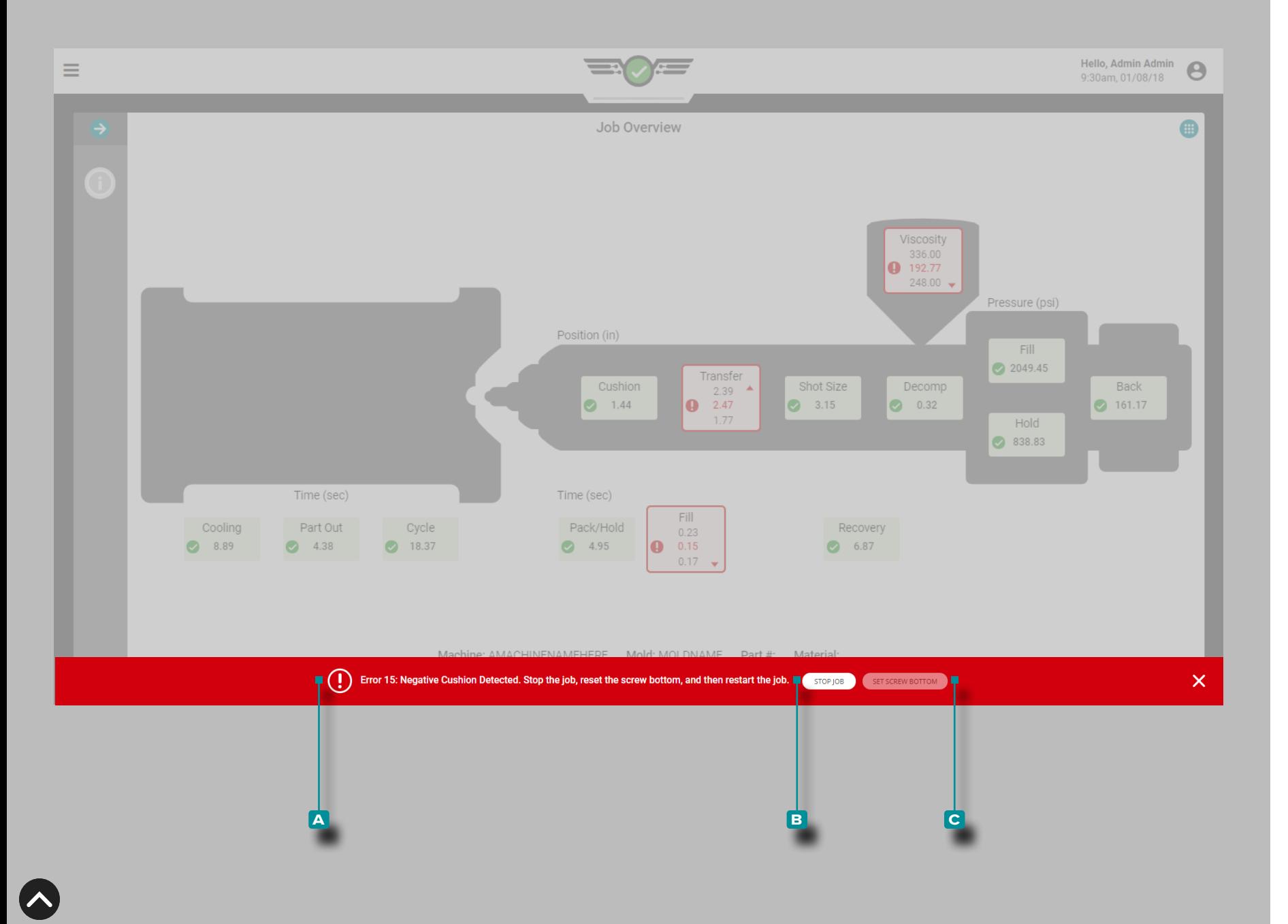

Individuato cuscinetto negativo

Se il fondo della vite non è impostato correttamente durante l'impostazione del processo, potrebbe apparire un **a** messag gio di errore per indicare che è stato rilevato un cuscinetto negativo e che è necessario verificare che il fondo della vite sia impostato correttamente.

Toccare il pulsante **b** INTERROMPI LAVORO per interrompere il lavoro; toccare  $\clubsuit$  fisicamente il fondo della vite sulla macchina, quindi toccare per selezionare il pulsante **c**  $\hat{O}$  SET SCREW BOTTOM. Il lavoro deve essere riavviato dopo aver impostato il fondo della vite.

L NOTA *Il fondo della vite deve essere impostato ogni volta che viene creata una configurazione. Il CoPilot non memorizza questa posizione e l'ammortizzazione non verrà calcolata correttamente se il fondo della vite non è impostato.*

Se l'errore non viene risolto impostando il fondo della vite, controllare il sensore di corsa fisico per interruzioni di comuni cazione.

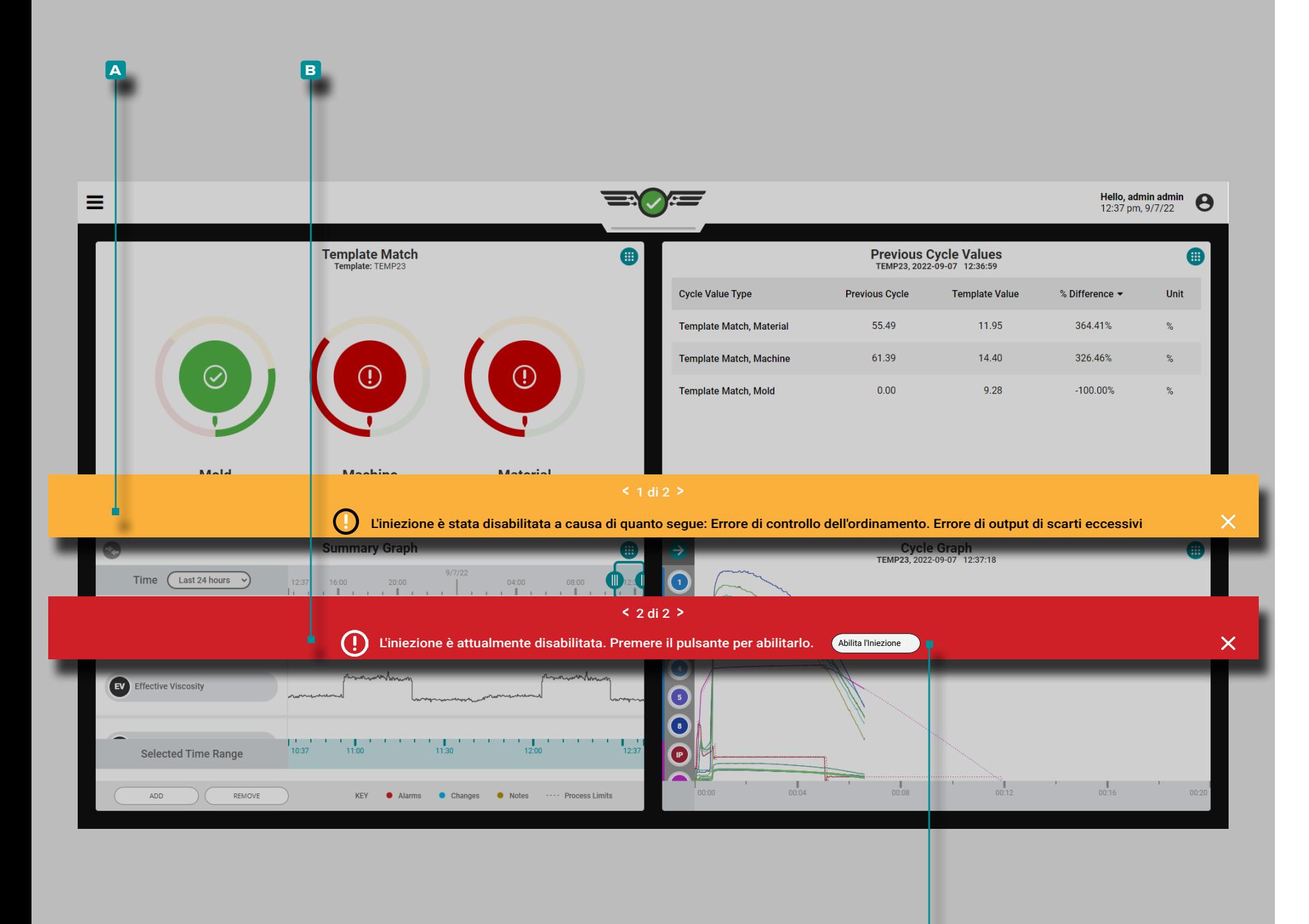

**c**

# **Lavori Cruscotto (***continua***)**

#### Inietta Abilita Disabilitato

Inject Enable consente alla macchina di funzionare fino a quando non si verifica una delle seguenti condizioni: un sensore di controllo non riesce o interrompe la comunicazione con il sistema CoPilot; qualsiasi modulo utilizzato per il controllo o il sequenziamento non riesce a comunicare con il sistema CoPilot; il modulo relè di uscita associato al comando Inject Enable è disconnesso; oppure l'alimentazione al sistema CoPilot è scollegata.

Se si verifica una delle condizioni per disabilitare l'iniezione, verrà visualizzato un messaggio di errore **a** per indicare quale condizione si è verificata, quindi verrà visualizzato un altro messaggio di errore **b** per consentire all'utente di riabilitare l'iniezione.

Toccare *il* il pulsante **c** ABILITA INIEZIONE per riattivare l'iniezione senza interrompere e riavviare il processo sul sistema CoPilot.

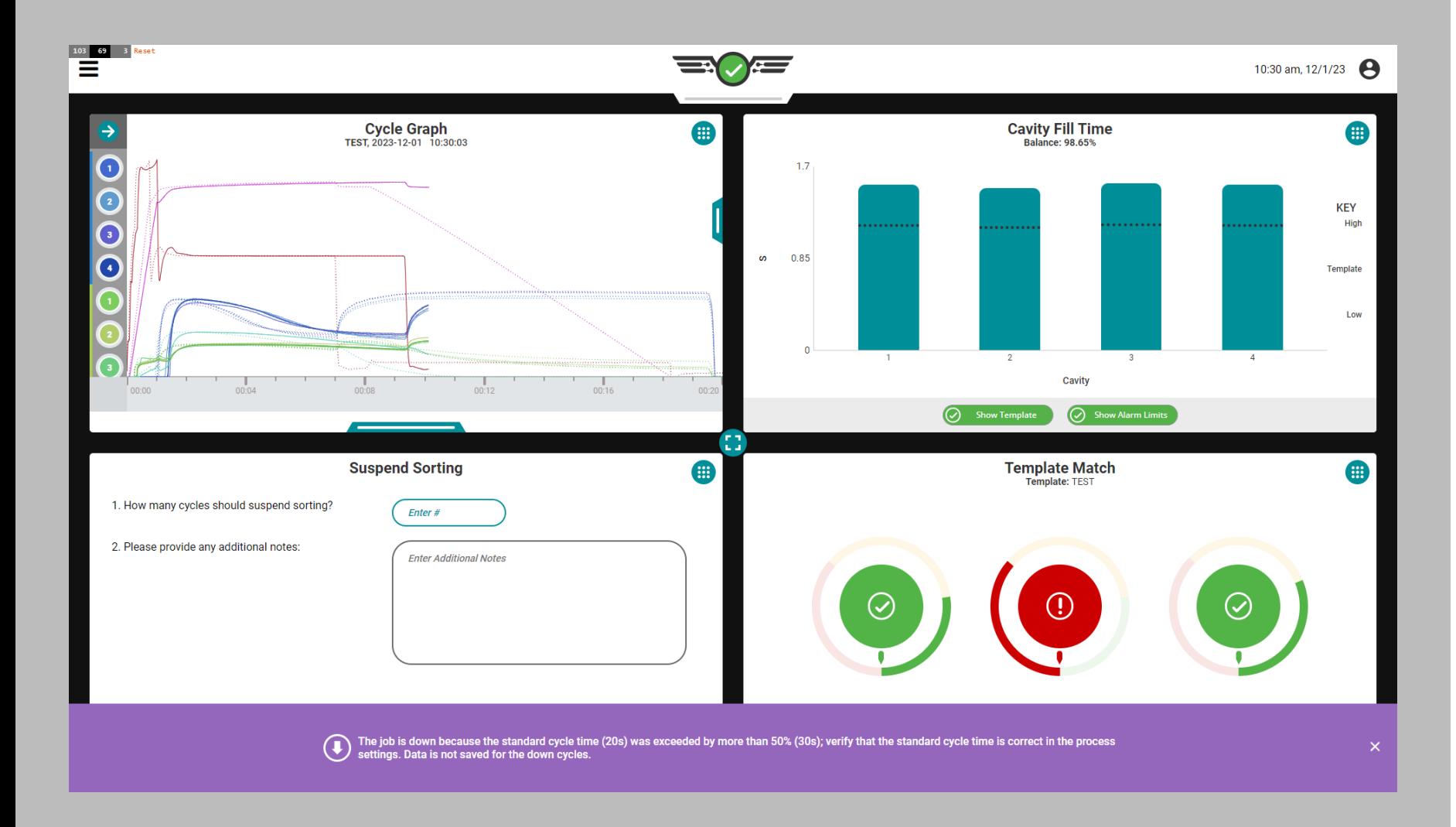

**IA** 

### Tempo di ciclo superato

Se il tempo di ciclo impostato viene superato di oltre il 50%, il sistema entrerà in uno stato inattivo, IL SISTEMA ARRESTE-RA' IL SALVATAGGIO DEI DATI e verrà visualizzato il seguente messaggio:

"Il lavoro è inattivo perché il tempo di ciclo standard (x secondi) è stato superato di oltre il 50% (y secondi); verificare che il tempo di ciclo standard sia corretto nelle impostazioni del processo. I dati non vengono salvati per i cicli di inattività."

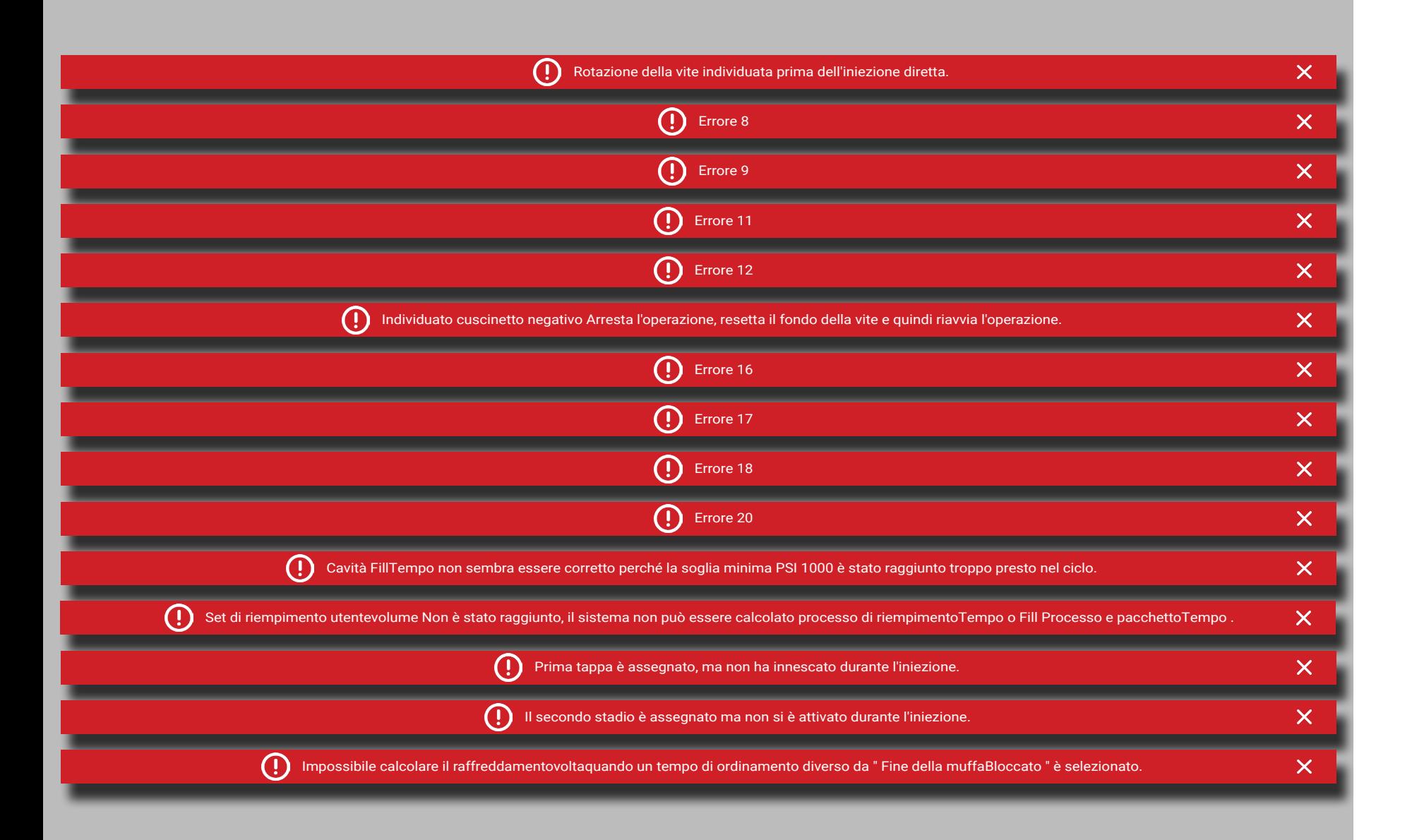

### <span id="page-161-0"></span>Errori diSequenza

Ci sono 15 errori che possono verificarsi attribuiti a errori di sequenza, trovati di seguito:

- Rotazione della vite individuata prima dell'iniezione diretta.
- Errore 8: il sistema CoPilot ha rilevato un avvio del ciclo non corretto, in genere a causa di segnali di bloccaggio dello stampo o sequenza di iniezione in avanti errati o mancanti.
- Errore 9: il sistema CoPilot ha rilevato una fine ciclo errata, in genere a causa di segnali di chiusura dello stampo errati o mancanti o di sequenza di avanzamento dell'iniezione.
- Errore 11: il sequencer del sistema CoPilot non è riuscito a calcolare un valore, in genere a causa di segnali di sequenza errati o mancanti.
- Errore 12: il sistema CoPilot non è in grado di rilevare il tempo di riempimento; ciò può essere dovuto a un primo o secondo segnale di sequenza di stato non corretto oppure a un primo o secondo segnale di sequenza disconnesso.
- Individuato cuscinetto negativo Arresta l'operazione, resetta il fondo della vite e quindi riavvia l'operazione. Ciò è in genere dovuto all'impostazione errata del fondo della vite o a interruzioni della comunicazione dal sensore di corsa .
- Errore 16: il sistema CoPilot non è in grado di rilevare la direzione della vite; ciò può essere dovuto a errori di comunicazione.
- Errore 17: il sistema CoPilot non è in grado di rilevare la posizione di trasferimento; ciò può essere dovuto ad un segnale di sequenza di primo o secondo stadio errato o mancante.
- Errore 18: il sistema CoPilot non è in grado di calcolare alcuni dati dall'inizio del riempimento alla fine del blocco; ciò può essere dovuto a segnali di sequenza mancanti o errori di comunicazione del sensore.
- Errore 20: la soglia di fine cavità del sistema CoPilot per il tempo di riempimento della cavità è stata superata prima dell'inizio effettivo del riempimento; ciò può essere dovuto a segnali di sequenza errati o mancanti e dati del sensore.
- Cavità FillTempo non sembra essere corretto perché la soglia minima PSI 1000 è stato raggiunto troppo presto nel ciclo. Ciò può essere dovuto a mancanti o segnali di sequenza errati o errori di comunicazione del sensore.
- Set di riempimento utentevolume Non è stato raggiunto, il sistema non può essere calcolato processo di riempimentoTempo o Fill Processo e pacchettoTempo .
- Prima tappa è assegnato, ma non ha innescato durante l'iniezione.
- Il secondo stadio è assegnato ma non si è attivato durante l'iniezione.
- Impossibile calcolare il raffreddamentovoltaquando un tempo di ordinamento diverso da " Fine della muffaBloccato " è selezionato.

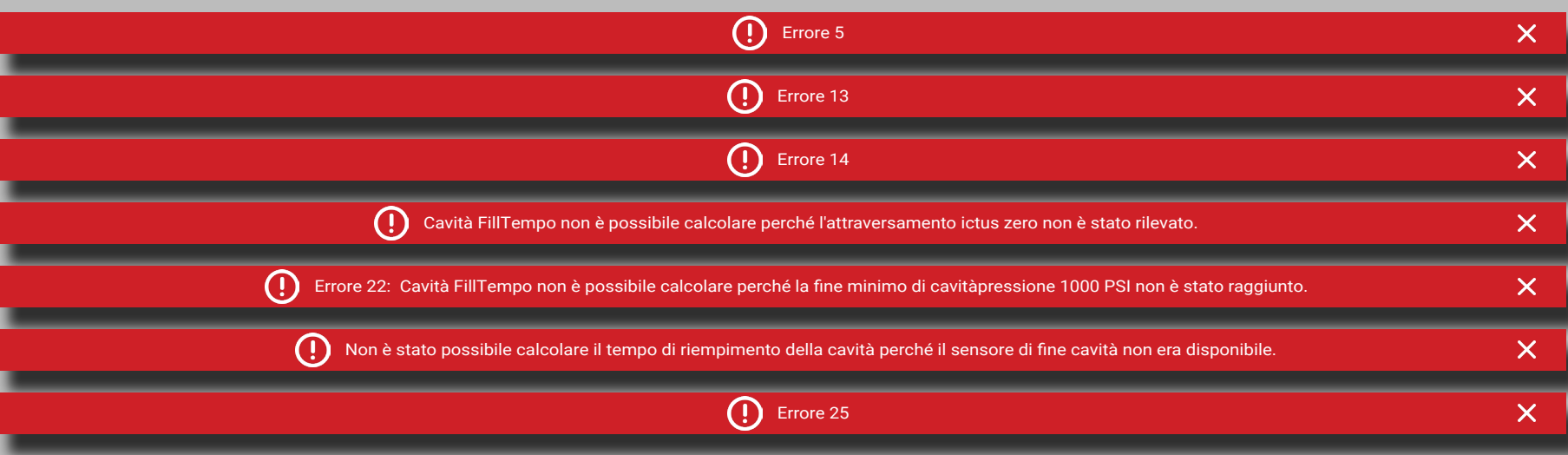

#### Errori di comunicazione del sensore

Esistono sette errori che possono verificarsi attribuiti a errori di comunicazione del sensore, riportati di seguito:

- Errore 5: il sensore di posizione della vite del sistema CoPilot non è collegato o assegnato; ciò può essere dovuto ad errori di comunicazione del sensore.
- Errore 13: il sistema CoPilot non è in grado di trovare la posizione della vite; ciò può essere dovuto ad errori di comunicazione del sensore.
- Errore 14: il sistema CoPilot ha rilevato un errore generale del sensore; ciò può essere dovuto a errori di comunicazione del sensore (il sensore non è valido a causa di una condizione di sotto o fuori campo).
- Cavità FillTempo non è possibile calcolare perché l'attraversamento ictus zero non è stato rilevato. Ciò può essere dovuto a dati di corsa negativi, azzeramento errato della corsa della vite o può essere causato dall'errore 15 o 16 (fare riferimento a ["Errori diSequenza"](#page-161-0)  [on page 150\)](#page-161-0).
- Errore 22: Cavità FillTempo non è possibile calcolare perché la fine minimo di cavitàpressione 1000 PSI non è stato raggiunto.
- Non è stato possibile calcolare il tempo di riempimento della cavità perché il sensore di fine cavità non era disponibile.
- Errore 25: il sistema CoPilot ha rilevato dati del sensore non validi; ciò può essere dovuto a sensori non validi o errori di comunicazione del sensore.

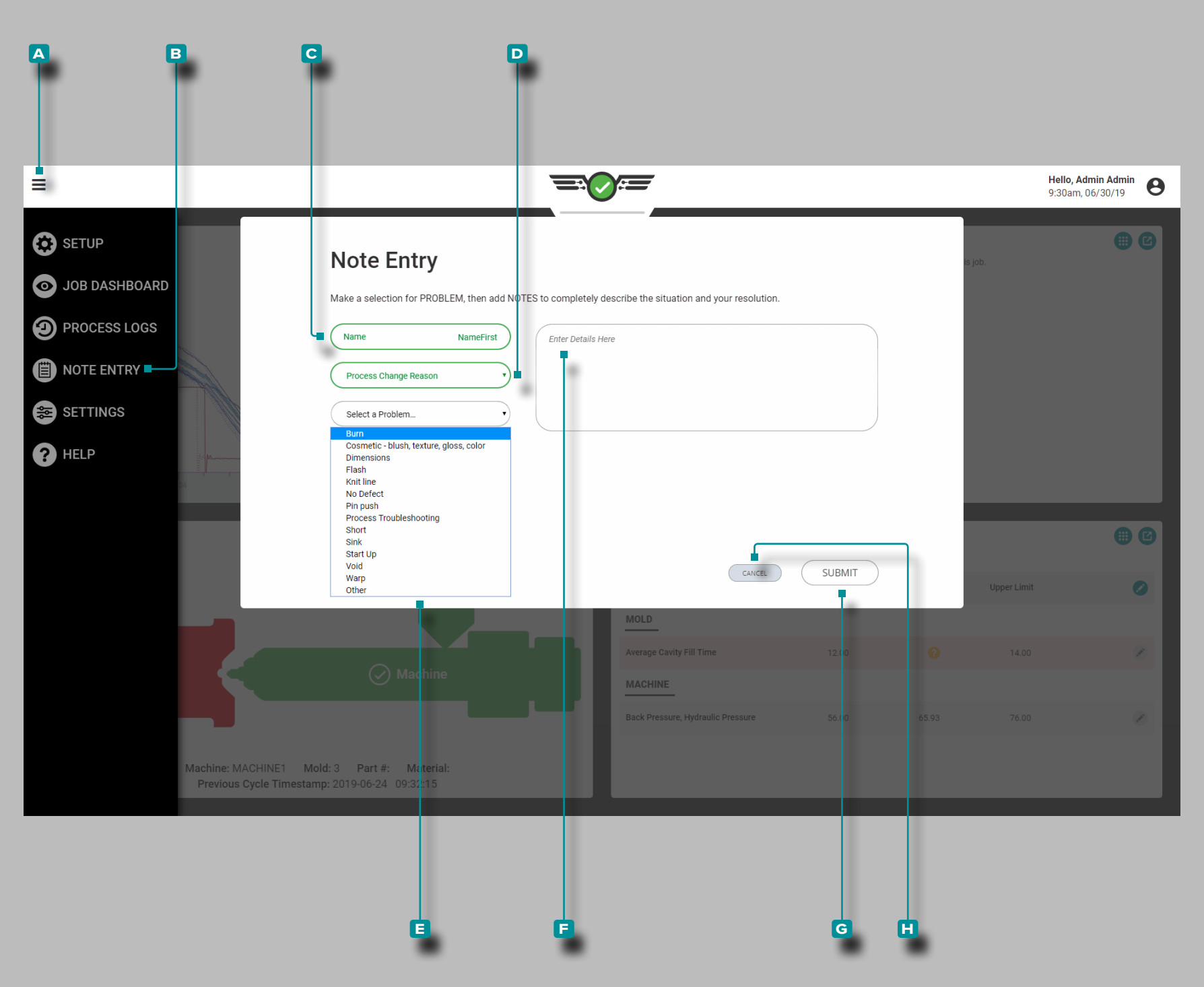

## <span id="page-163-0"></span>**Voce di Nota**

Le note possono essere immesse come nota generale, per un motivo di modifica del processo o con un numero di controllo della modifica del processo per la visualizzazione nei registri dei processi e/o nel widget Note sul dashboard dei lavori.

## Nota Generale

**Tocca ii** il pulsantedel **A** menu, quindi tocca i **B** Inserimento nota; inserire <u>||</u> un **C** nome utente , quindi toccare  $\hat{\bullet}$  per selezionare il **D** tipo dinota.

Immettere | i dettagli desiderati nel campo dei **E** dettagli. Toccare il pulsante G INVIA per salvare la nota o toccare il pulsante **h** ANNULLA per annullare qualsiasi modifica.

## Note sul Motivo della Modifica del Processo

**Tocca uli** pulsantedel **A** menu, quindi tocca LB Inserimento nota; inserire <u>||</u> un **C** nome utente , quindi toccare  $\clubsuit$  per selezionare il **D** tipo dinota. Se il tipo di nota è un Motivo modifica processo, toccare  $\bullet$  per selezionare un **E** problema dal menu a discesa.

I problemi includono le seguenti opzioni selezionabili (solo per i tipi di nota Motivo modifica processo):

- Bruciatura
- Cosmesi fard, fondo tinta, gloss, colore
- Dimensioni

• Bave

- Cordone di giunzione
- Nessun difetto
- Spinta del perno
- Risoluzione dei problemi del processo
- Corto
- Avvallamento
- Avvio
- Vuoto
- Deformazione Altro
- 

Immettere | i dettagli desiderati nel campo dei **E** dettagli. Toccare il pulsante G INVIA per salvare la nota o toccare il pulsante **h** ANNULLA per annullare qualsiasi modifica.

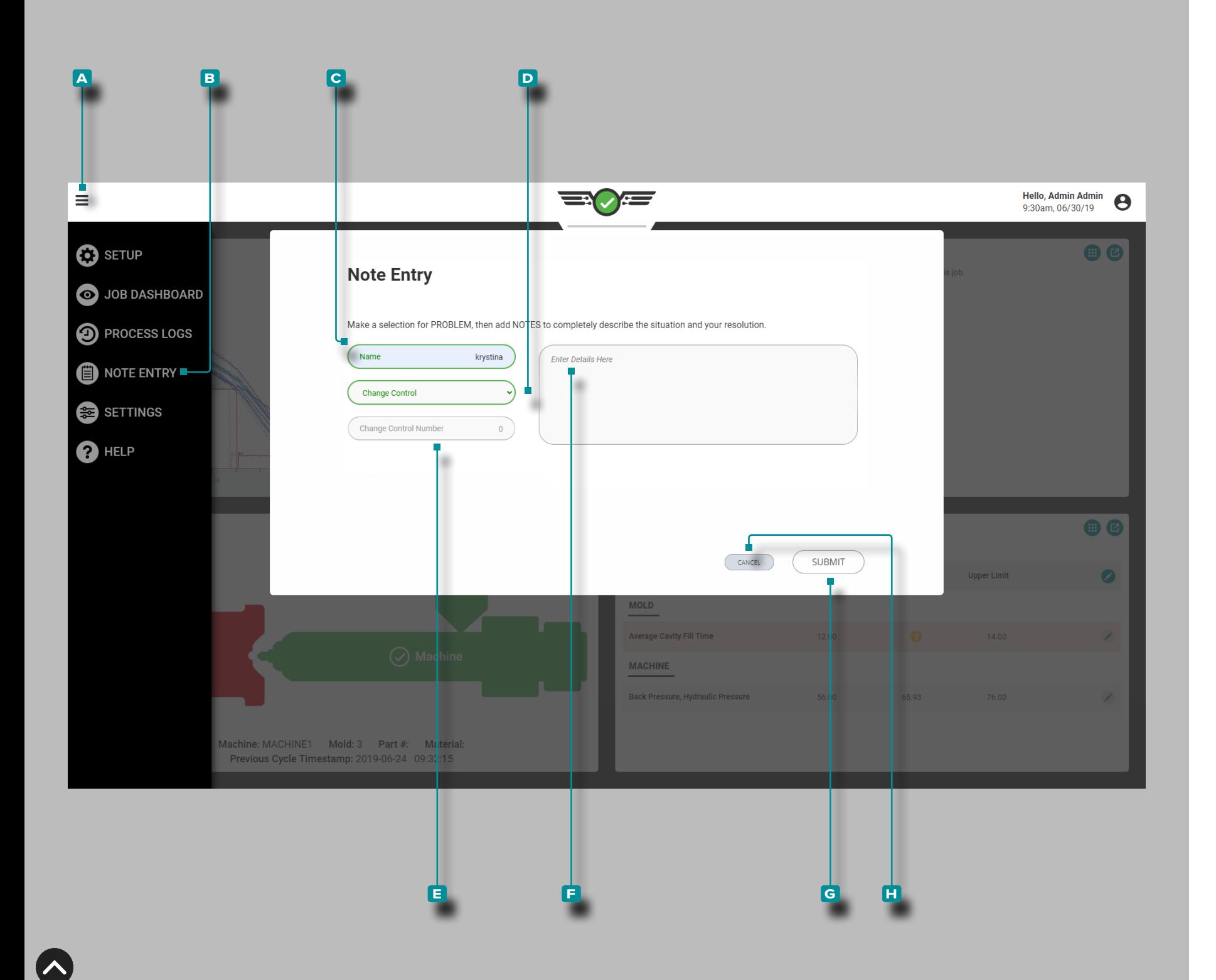

# **Inserimento Note (***continua***)**

Note sul Numero di Controllo del Cambiamento di Processo

Tocca **b** il pulsante del **A** menu, quindi tocca **b B** Inserimento note; inserire <u>||</u> un **c** nome utente, quindi toccare  $\clubsuit$  per selezionare il tipo di nota di **d** controllo delle modifiche.

Immettere || il **e** numero di controllo delle modifiche nel campo. Immettere i dettagli desiderati nel campo dei **F** dettagli. Toccare **i** il pulsante **G** INVIA per salvare la nota o toccare **i** il pulsante **h** ANNULLA per annullare qualsiasi modifica.

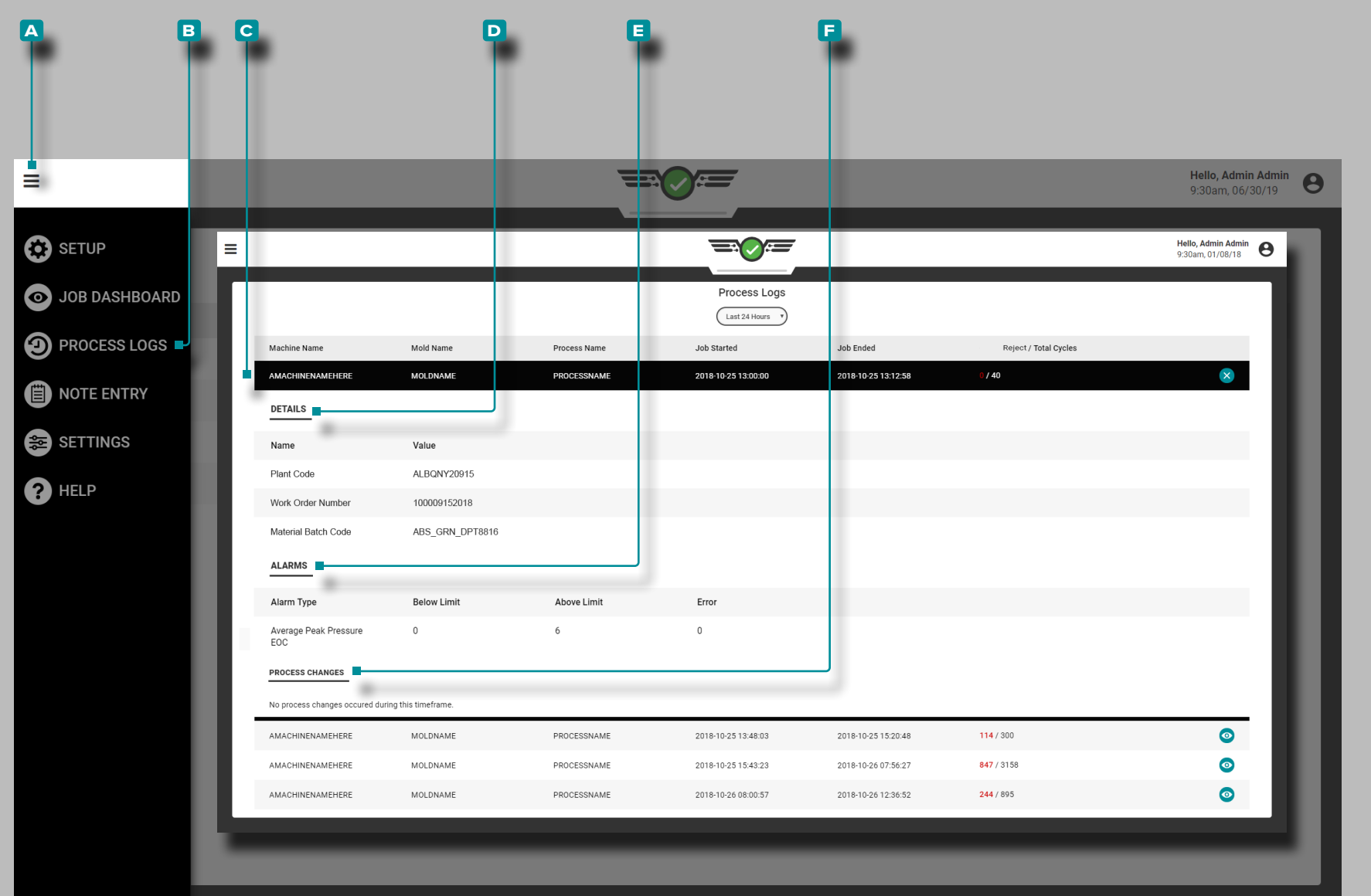

# **Protocollii del processo**

Il sistema CoPilot inserisce i registri per le istanze fuori corrispondenza che non vengono corrette da un utente. I registri di sistema includono le stesse informazioni dei registri utente, ad eccezione di problema, soluzione e note.

## Vista del registro

Il registro del processo include ogni voce di modifiche apportate al processo. Per visualizzare il registro del processo, toccare il pulsante del **A** menu, quindi toccare **B** Registro del processo.

I dettagli nel registro del **b** processo includono la macchina, lo stampo e il nome del processo, la data e l'ora di inizio e fine del lavoro e il numero di cicli di scarto e totali.

Per visualizzare ulteriori dettagli di un registro di processo, toccare una **c** voce; dettagli aggiuntivi includono dettagli sui **d** campi personalizzati, **e** eventi di allarme, **f** modifiche al processo e eventuali note, se immesse.

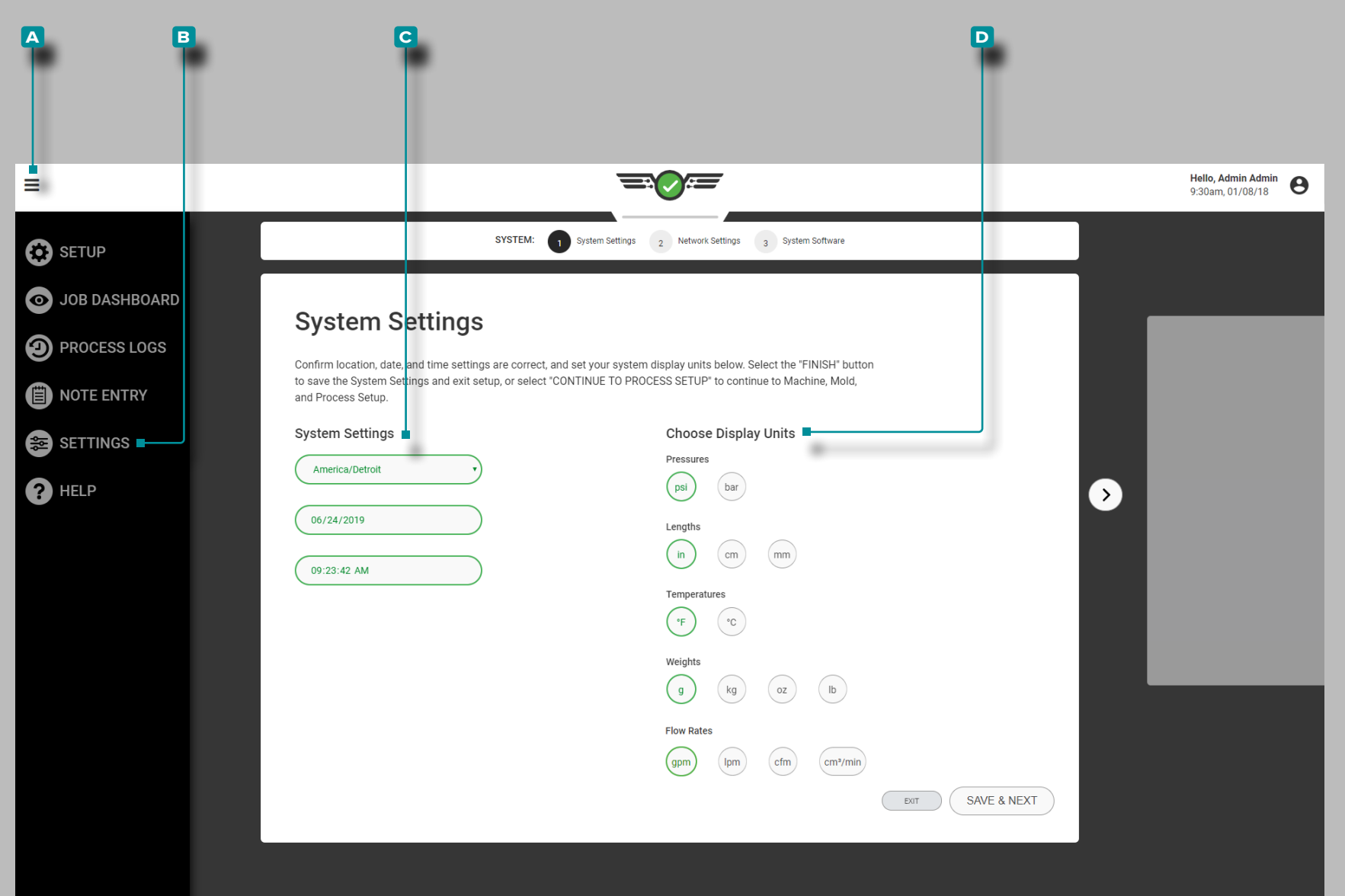

# **Impostazioni**

## Impostazioni di CoPilot

Le impostazioni del sistema CoPilot, la rete e il software e le utilità informative sono disponibili da Impostazioni. Toccare il pulsante del **a** menu, quindi

toccare **b B** Impostazioni per visualizzare le impostazioni e le informazioni del software CoPilot.

### Impostazioni di sistema

Completare le impostazioni di sistema la prima volta che viene creata una configurazione. Le impostazioni di sistema includo no fuso orario, data, ora e unità di visualizzazione.

Fuso orario, data, ora

**Toccare**  $\clubsuit$  per selezionare il fuso orario, la data e l'ora desiderati dalle **c** caselle a discesa fornite.

Unità di visualizzazione

**Toccare**  $\clubsuit$  per selezionare le  $\triangleright$  unità di visualizzazione software desiderate per pressione, lunghezza, temperatura e peso.

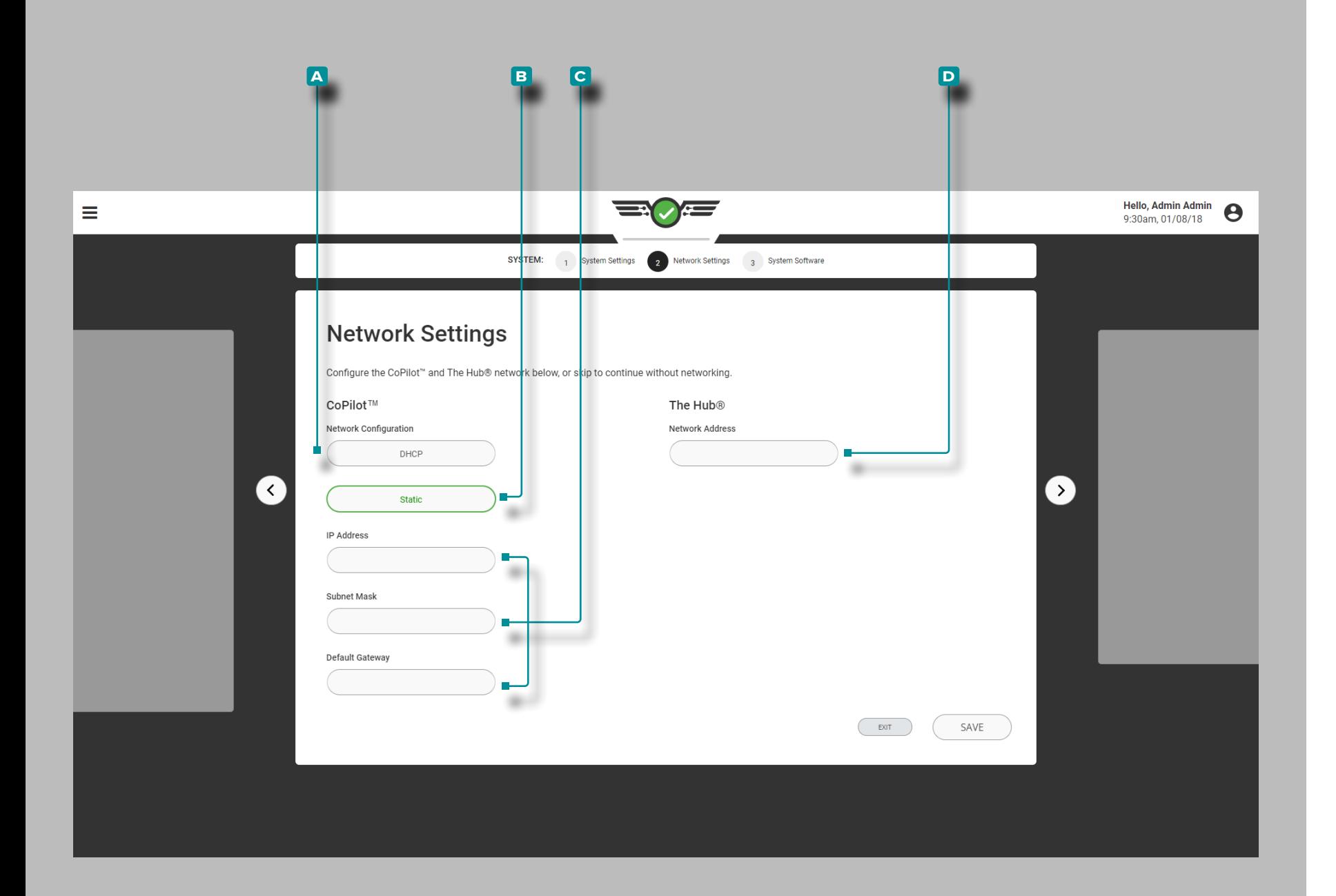

# **Impostazioni (***continua***)**

#### Impostazioni rete

Completare le impostazioni di rete per le configurazioni di rete CoPilot e The Hub® durante la prima configurazione oppure configurare i sistemi CoPilot e The Hub in un secondo momento dall'utilità Impostazioni.

Configurazione della rete CoPilot

Selezionare la configurazione di rete CoPilot desiderata; **a** DHCP o **b** statico. Se viene scelta una configurazione **b** statica, immettere  $\parallel$  le **c** informazioni di rete richieste nei campi forniti.

La configurazione della rete hub

Immettere **d** l'indirizzo di rete dell'hub nel campo fornito.

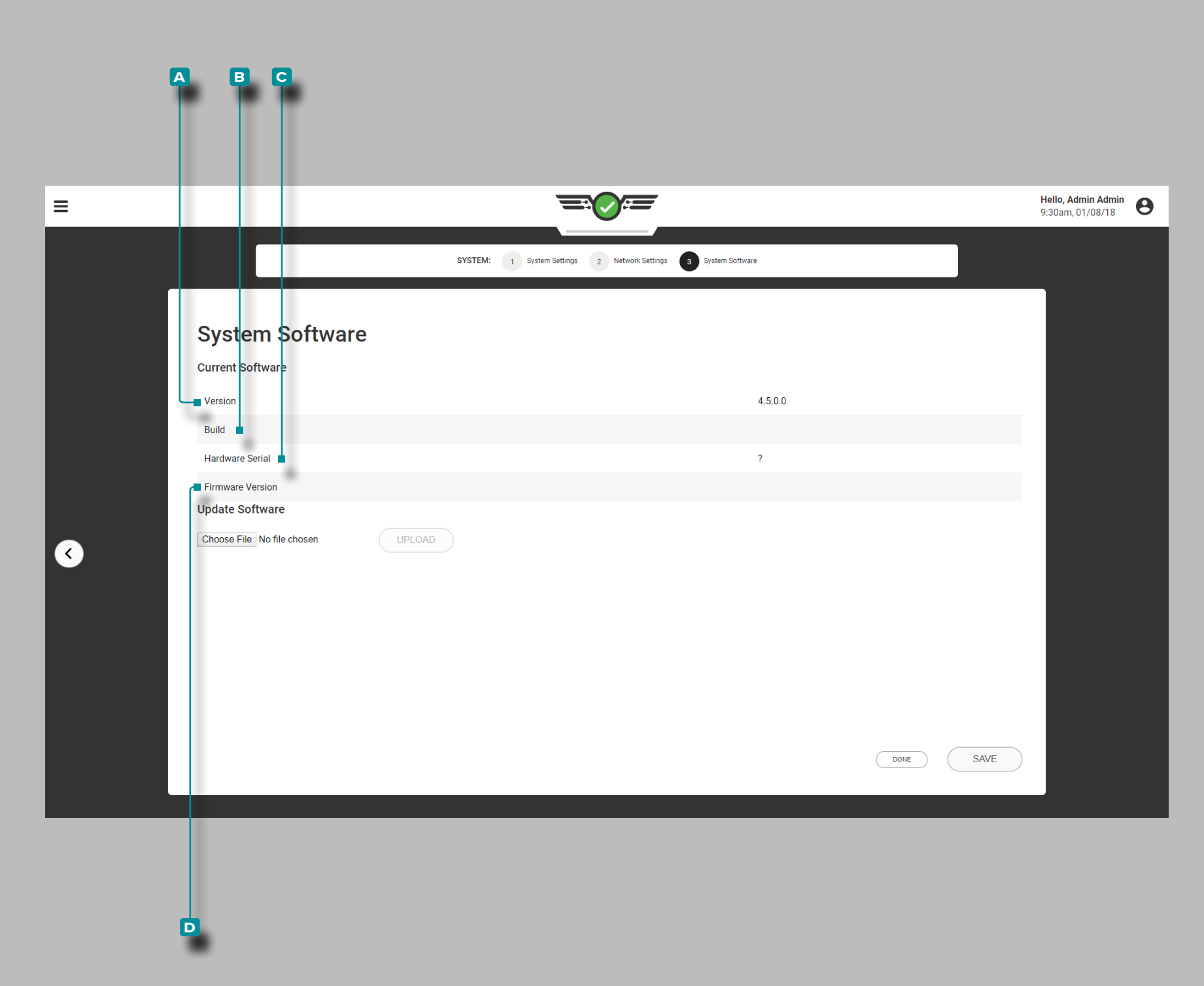

**IA** 

# **Impostazioni (***continua***)**

### Software di sistema

### Versione software:

La versione del software è il **a** numero della versione del software installato.

### Build software

La build del software è il **B** numero di build del software installato.

### Serie Hardware

Viene visualizzato il **c** numero di serie dell'hardware associato all'apparecchiatura installata.

### Versione Firmware

Viene visualizzato il **d** numero di build del firmware associato all'hardware installato.

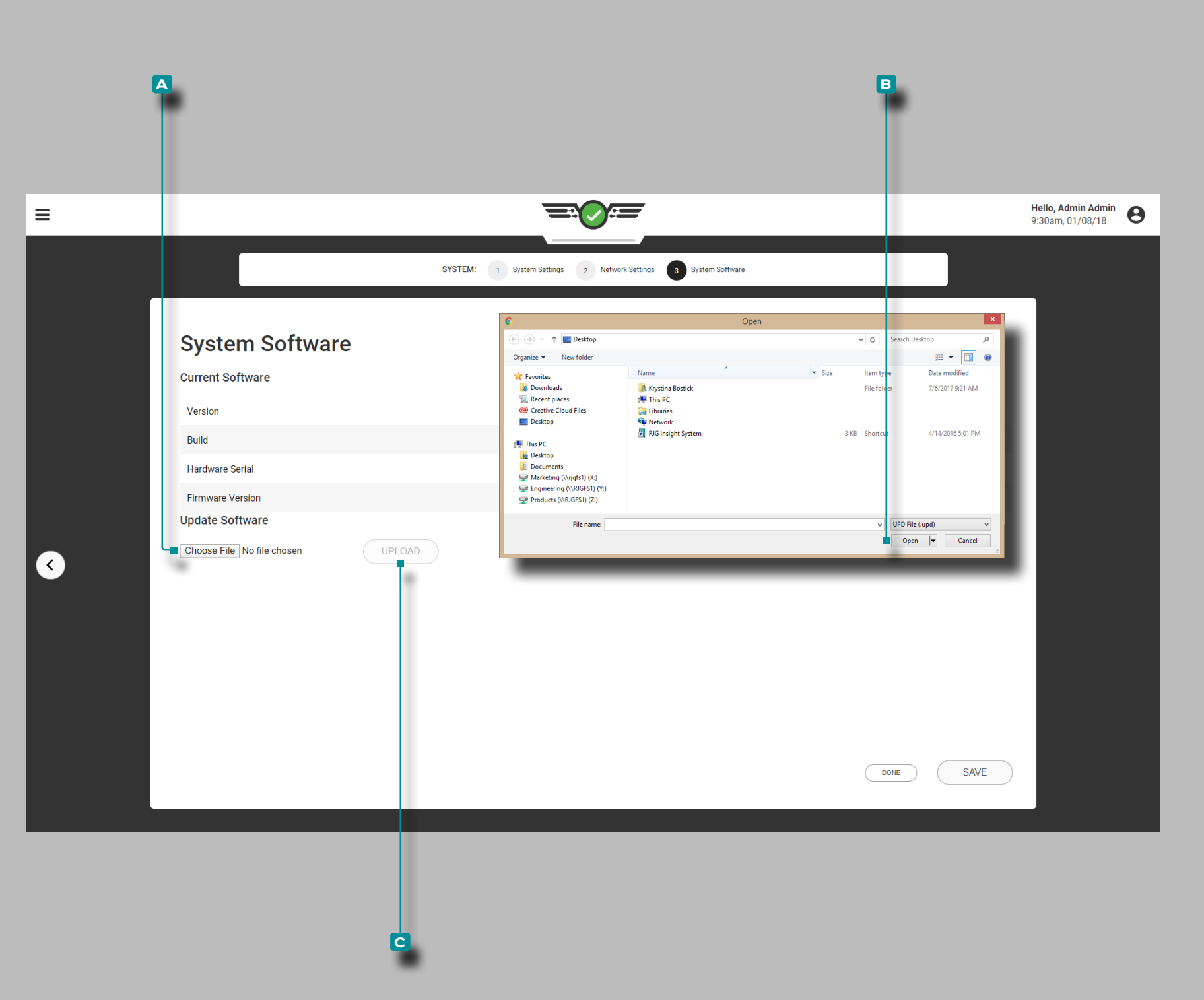

# **Impostazioni (***continua* **)**

### Aggiorna software

Se il sistema CoPilot è collegato in rete a un sistema The Hub, fare riferimento alla Guida dell'utente del software Hub per le istruzioni sull'aggiornamento del software. Se il sistema CoPilot non è collegato in rete a un sistema The Hub, eseguire le seguenti operazioni quando sono disponibi li aggiornamenti.

a AVVISO *NON saltare le versioni di aggiornamento; NON applicare un aggiornamento più recente se è disponibile un aggiornamento precedente, ovvero applicare l'aggiornamento v7.2 a un sistema v7.0 anziché applicare l'aggiornamento v7.1 a un sistema v7.0, quindi applicare l'aggiornamento v7.2. Fare riferimento al sito Web RJG per assicurarsi che l'aggiornamento corretto sia applicato al sistema*  CoPilot. La mancata osservanza può causare errori o problemi nel *sistema CoPilot.*

Scarica il file di aggiornamento appropriato dal sito Web rjginc.com. **Toccare ↓ i**l pulsante A SCEGLI FILE per selezionare il file di aggiornamento; toccare il file di aggiornamento (.UPD), toccare iil pulsante **B** Apri per installare gli aggiornamenti software, quindi toccare ul pulsante **c** CARICA .

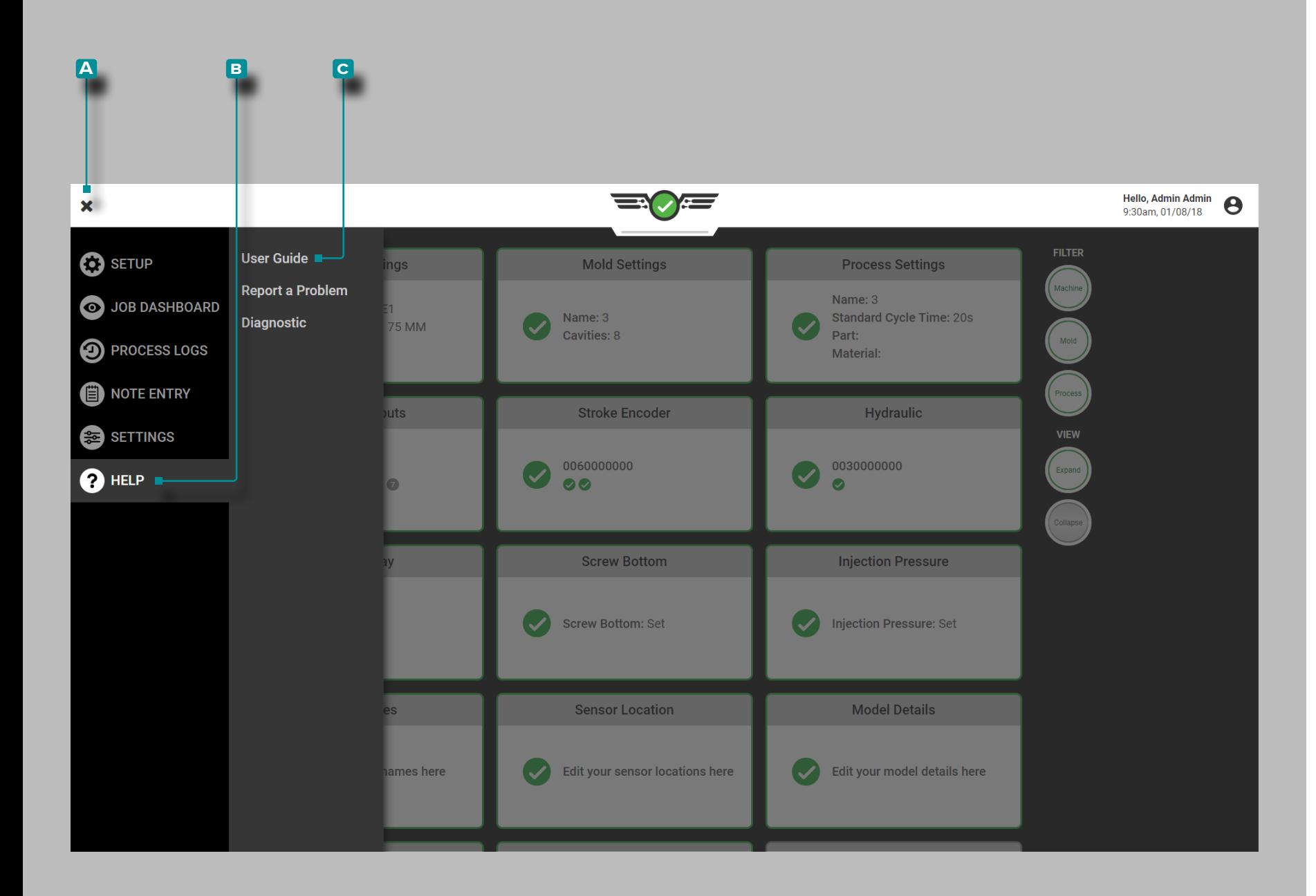

# **Guida**

## Guida di CoPilot e segnalazione dei problemi

La Guida e la segnalazione dei problemi sono disponibili dal menu Guida. Tocca il pulsante delmenu **A**, quindi tocca & **b** Aiuto per segnalare un problema software.

### Manuale dell'utente

Toccare **i** il pulsante **c** Guida per l'utente per visualizzare una notifica che indirizza l'utente al sito Web rjg per visualizzare la Guida per l'utente del sistema CoPilot.

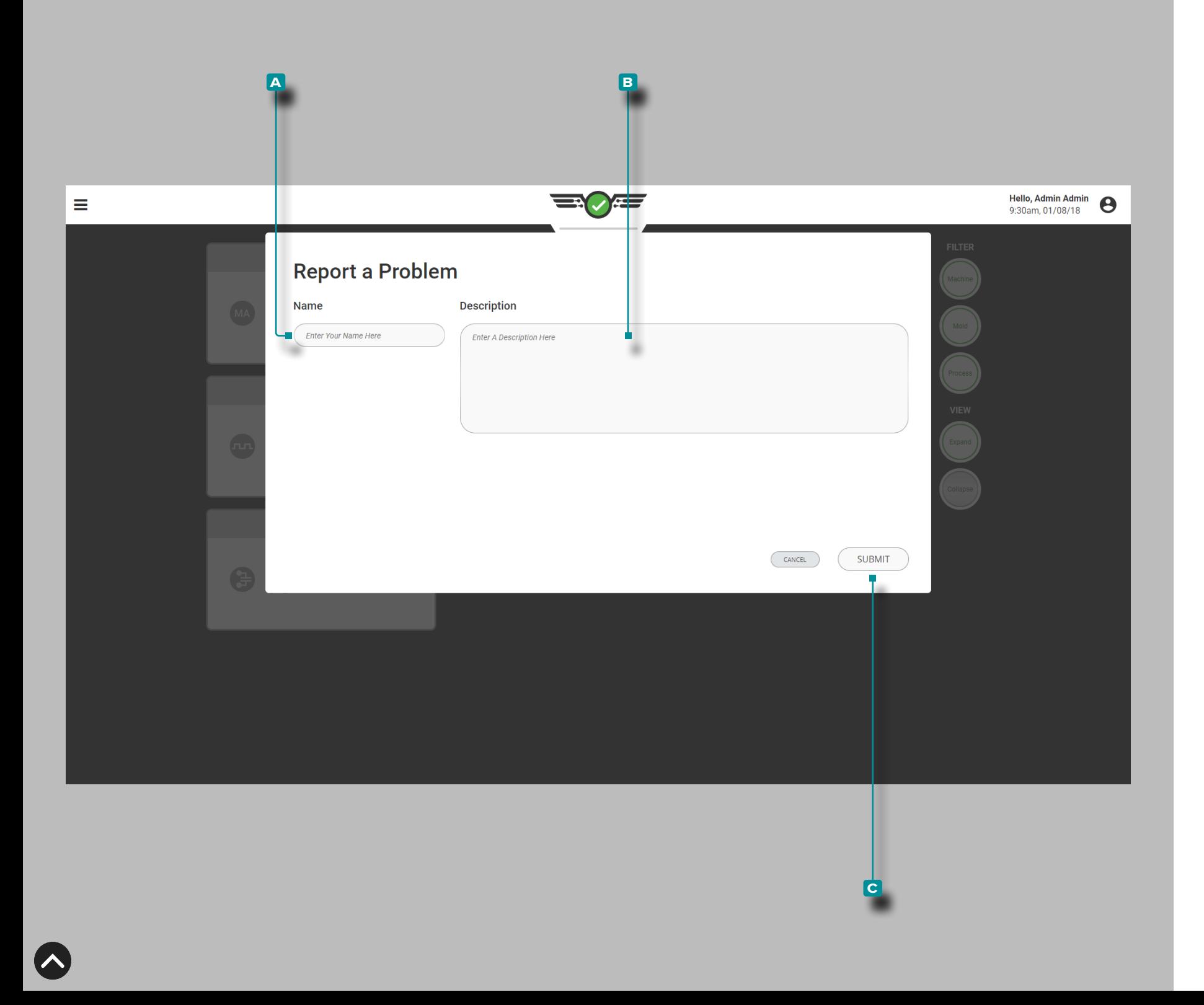

# **Aiuto (***continua***)**

### Segnala un problema

Immettere lun **A** nome e **B** una descrizione nei campi forniti, quindi toccare il **c** pulsante INVIA per segnalare un problema con il software.

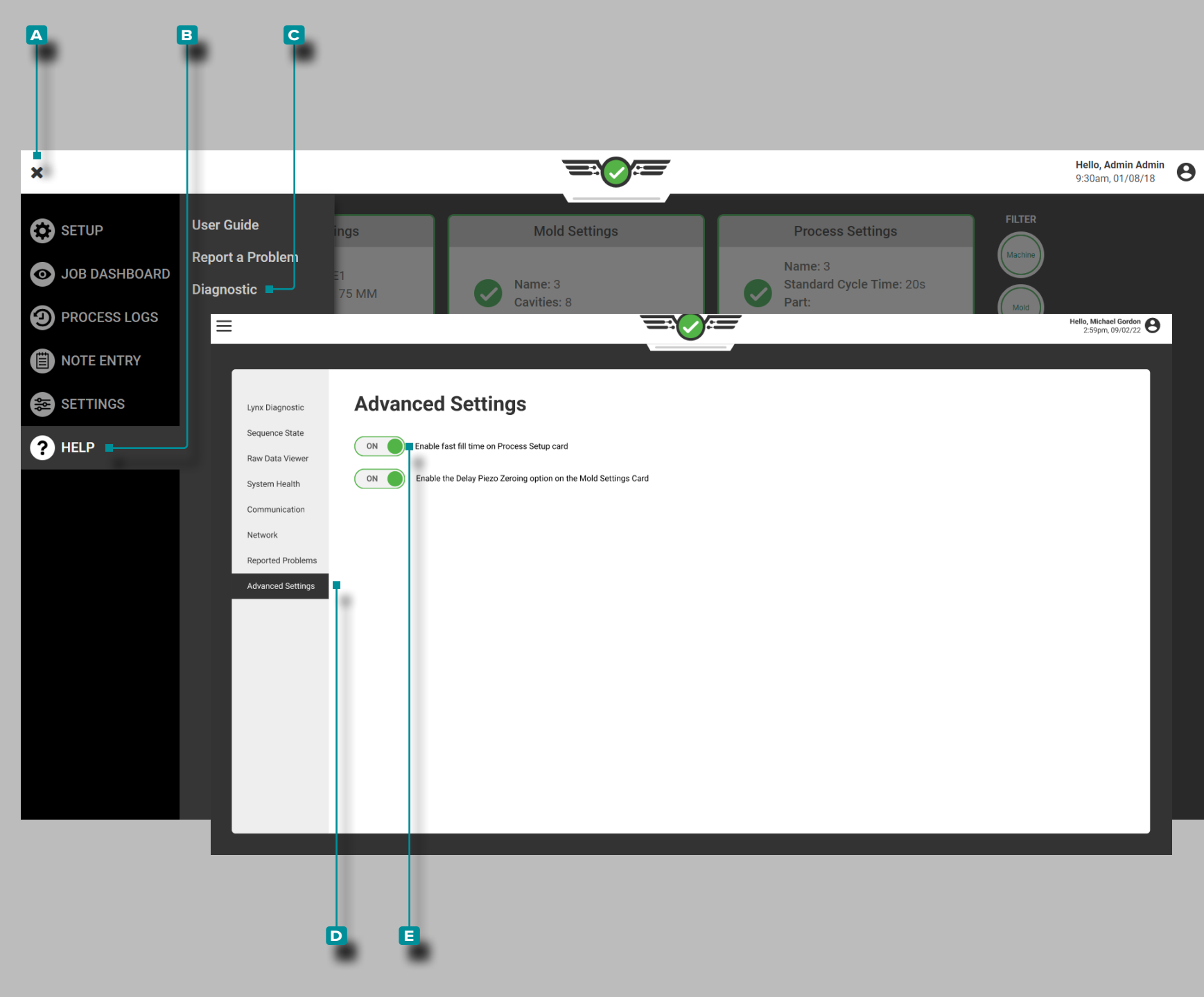

# **Aiuto (***continua* **)**

#### **Diagnostica**

La pagina Diagnostica viene utilizzata per la risoluzione dei problemi potenziali del sensore Lynx ™; in generale, questa pagina è destinata al personale dell'assistenza clienti RJG, Inc..

Impostazione Avanzata: Abilitazione del Tempo di Riempimento Rapido

Tuttavia, se un riempimento velocevolta inferiore a 0,1secon di viene utilizzato, le Impostazioni avanzate devono essere attivate all'interno del file Diagnostic/Advanced Pagina delle impostazioni in modo che le relative impostazioni vengano visualizzate nella configurazione.

Tocca il pulsante del menu **a** , quindi tocca **b** Guida, quindi tocca **c** Diagnostica, quindi tocca **d** Impostazioni avan zate.

Per abilitare o disabilitare il riempimento rapido volte , tocca il cursore per selezionare **E** ACCESO /SPENTO; **(i)**ACCESO abiliterà il riempimento rapido volte e le relative opzioni duran te l'impostazione, mentre SPENTO disabiliterà il riempimento rapido volte e relative opzioni durante l'installazione.

L NOTA *Anche se abilitata nella pagina Impostazioni avanzate, la funzione di riempimento rapido NON SARÀ ATTIVA finché l'utente non attiva l'opzione nella pagina Impostazioni processo per un processo. Se lo si desidera, ogni processo deve avere individualmente questa opzione attivata.*

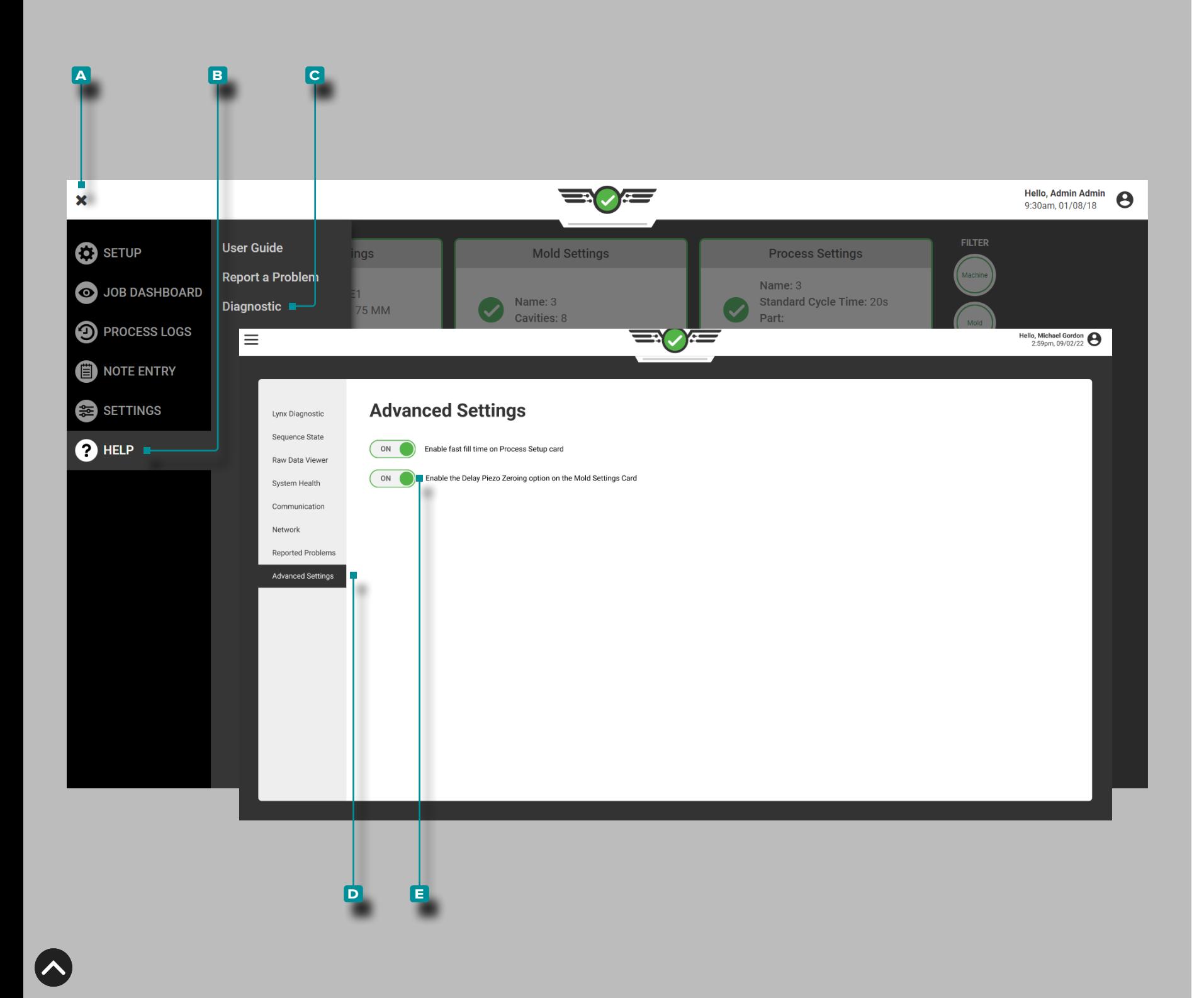

# **Aiuto (***continua* **)**

### Impostazioni Avanzate: Azzeramento del Sensore Piezoelettrico

I sensori piezoelettrici sono collegati al sistema CoPilot me diante adattatori che contengono componenti che richiedono un ripristino o "azzeramento" dell'elettronica a ogni ciclo. I componenti del sensore piezoelettrico vengono resettati o "azzerati" ad ogni ciclo utilizzando il segnale della sequenza di chiusura dello stampo (sul bordo di discesa dello stampo chiuso) per calcolare correttamente i dati del sensore del ciclo precedente e successivo.

In alcuni processi, uno o più sensori peizoelettrici continuano ad avere la pressione applicata dopo il termine del segnale di chiusura dello stampo. Se la pressione rimane sui sensori per 0,5 s dopo la chiusura del bordo di discesa dello stampo, i dati del sensore usciranno dall'intervallo, causando una condizione di sottointervallo. Quando si verifica la condizione di sottogam ma, CoPilot determina che i dati non sono validi e non visualiz zerà più i dati del sensore piezoelettrico.

Per evitare questa condizione di sottogamma, l'utente può scegliere di modificare il ciclo predefinito del componente del sensore piezoelettrico "zero" dal bordo di discesa dello stampo chiuso al bordo di salita dello stampo bloccato (ritarda l'azze ramento dei componenti). Questa opzione può essere abilitata nella pagina Impostazioni avanzate e attivata nella pagina Impostazione stampo del software di sistema CoPilot.

Tocca il pulsante del menu **a** , quindi tocca **b** Guida, quindi tocca **c** Diagnostica, quindi tocca **d** Impostazioni avan zate.

Per abilitare o disabilitare l'azzeramento ritardato del sensore piezoelettrico, **toccare &** il dispositivo di scorrimento per selezionare **E** ACCESSO/SPENTO; *(i)* ACCESSOabiliterà l'opzione di azzeramento ritardato del sensore piezoelettrico durante l'impostazione dello stampo, mentre SPENTO manterrà l'impo stazione predefinita dell'azzeramento del sensore piezoelettri co.

L NOTA *Anche se abilitato nella pagina Impostazioni avanzate, l'azzeramento ritardato del sensore piezoelettrico NON SARÀ ATTIVO finché l'utente non attiva l'opzione nella pagina Impostazioni stampo per uno stampo. Ogni stampo deve avere individualmente questa opzione attivata se lo si desidera.*

# **Appendice**

## Applicazioni di controllo a saracinesca

Applicazione sequenziale a saracinesca

Esistono tre diversi schemi per controllare in sequenza gli otturatori in una parte lunga e piana per evitare linee di saldatura: colpovolume controllo, cavitàpressione controllo del pacco e cavitàpressione controllo della maglia.

- Usa il colpovolume controllo se nessuna cavitàpressione i sensori sono presenti nello stampo.
- Usa cavitàpressione controllo pacco con cavitàpressione sensori per chiudere i cancelli.
- Usa cavitàpressione controllo della linea di maglia con cavitàpressione sensori per aprire e chiudere i cancelli: questo metodo è il più robusto.

Nota che "volume "è usato al posto divite posizione quando possibile: questo "normalizza" gli stampi su tutte le macchine in modo che le impostazioni di controllo siano le stesse indipendentemente dalvite diametro.

### SparoVolume Controllo

Se non ci sono cavitàpressione sensori in uno stampo, eseguire il seguente colpovolume applicazione di controllo:

- **1.** Scatta una serie di brevi inquadrature, registrando ilvolumead ogni colpo ("Peak, ShotVolume ") che passa appena il cancello successivo.
- **2.** Impostare i comandi dell'otturatore aperto come segue:
	- Il gate 1 si apre all'iniezione in avanti.
	- I cancelli 2 e 3 aprono alvolume dove il materiale è passato davanti a loro (alvolume registrato più un piccolo importo).
	- I cancelli 4 e 5 si aprono quasi al massimovolumi.

Dopo che il materiale ha quasi raggiunto la fine della cavità (ad altavelocità ), rallentare la macchina fino a un pacchettovelocità circa il 10% di riempimentovelocità per un valore iniziale.

Per esperimento, trova avolumeper ogni valvola che lo imballerà correttamentela zona dello stampo, supponendo che il bilanciamento non cambi da un tiro all'altro, e imposta le valvole in modo che si chiudano a quellevolumi .

Una volta che tutte le saracinesche si chiudono, il comando delle saracinesche trasferisce la macchina in attesapressione. In alternativa, utilizzare una fase di attesa per imballare la parte; impostare la chiusura degli otturatori a fine iniezione in avanti.

Una volta che tutti i cancelli sono chiusi, rimuovere l'attesapressioneabbastanza a lungo da raffreddare attorno a eventuali nuclei in trazione e quindi terminare l'iniezione (divolta ) e avviare ilvite .

### <span id="page-174-1"></span>Controllo del pacco a pressione in cavità

Se cavitàpressionei sensori sono installati nello stampo, è possibile inserire i setpoint per chiudere ogni otturatore della valvola in corrispondenza di un pacchetto specificopressione . Volume le impostazioni potrebbero essere utilizzate per aprire le valvole in sequenza, ma ciò potrebbe comunque causare variazioni conanello di controllo perdita. Per evitare ciò, utilizzare la cavitàpressione controllo della linea di saldatura discusso come terzo approccio: fare riferimento a ["Controllo della linea a maglia a pressione della](#page-174-0)  [cavità" on page 163P](#page-174-0)ressione Controllo linea maglia" a pagina .

In cavitàpressione controllo pacco, ogni cancello è impostato per chiudersi quando il sensore associato raggiunge un setpoint. Nel controllo di chiusura dell'otturatore a valvola, selezionare la posizione del sensore più vicina al punto di controllo per quella valvola: non è necessario che sia post-gate se il sensore si trovasse effettivamente a metà cavità o altrove. Entrare in unvolume setpoint nel widget Valve Close Control come backup nel caso in cui ilpressione a quel sensore non raggiunge mai il suo setpoint.

Cavitàpressione il controllo può operare su segnali in salita o in discesa, consentendo a una cavità di impacchettarsi a un livello più altopressione di quanto richiesto, quindi scaricarne un po' prima di chiudere il cancello. Se viene utilizzato questo schema, abbassarepressione possono verificarsi gradienti attraverso la parte, ma la macchina deve essere trasferita una volta che tutte le saracinesche si sono chiuse.

### <span id="page-174-0"></span>Controllo della linea a maglia a pressione della cavità

Cavitàpressioneper il controllo della linea di maglia rende possibili le parti più coerenti, evitando le linee di maglia e imballando tutte le parti della parte allo stesso o specificatopressione .

Cavitàpressione il controllo della linea di maglia utilizza la cavitàpressione per aprire e chiudere gli otturatori (tranne l'otturatore 1, che si aprirà all'iniezione in avanti).

Impostare il setpoint aperto per "rilevare" il flusso anteriore e aprire l'otturatore della valvola mentre passa impostando la valvola in modo che si apra a un livello bassopressione—ad esempio, 100 psi—al sensore vicino al cancello. Entrare in unvolume setpoint sul comando di apertura dell'otturatore della valvola come backup.

Se lo si desidera, chiudere le porte come nel metodo precedente, ["Controllo del pacco a pressione in cavità" on page 163](#page-174-1) Pressione Pack Control" a pagina per il controllo dell'imballaggio.

# **Appendice (***continua* **)**

### Controllo cavità indipendente

In questo metodo di controllo, tutte le cavità vengono riempite e confezionate contemporaneamente. Il sistema CoPilot controlla gli otturatori per ciascuna cavità individualmente utilizzando ilpressione in ogni cavità. Questo controlla il pacchetto finalepressione, tipicamente migliorando il controllo dimensionale nelle parti multicavità.

Configurazione dell'otturatore a valvola

- **1.** Impostare ogni otturazione aperta su "Inizio iniezione".
- **2.** Per ogni controllo di chiusura dell'otturatore, selezionare cavitàpressione, un sensore per chiudere la valvola e selezionare durantepressione in aumento. RJG consiglia di utilizzare sensori di controllo post-gate e che il numero della cavità corrisponda al numero dell'otturatore (post-gate 1 chiude l'otturatore 1).
- **3.** Inserisci un molto altopressione sul sensore per avviare l'impostazione del processo: ciò impedisce al controllo dell'otturatore della valvola di chiudere qualsiasi otturatore durante l'impostazione del processo fino al completamento di uno studio reologico e all'impostazione della posizione di "riempimento rapido-imballaggio lento" della macchina.

### Configurazione del processo

Verrà impostato un processo di base utilizzando la macchinavolume controllo, e quindi passerà alla cavità dell'otturatore della valvolapressione controllo. Ciò richiede alcuni passaggi aggiuntivi, ma è il modo più sicuro per impostare il processo.

**1.** Impostazione iniziale della pressa

Imposta almeno due profili di velocità sulla pressa, uno per il riempimento ad alta velocitàvelocità (V1), e uno che si trasferisce a un più lentovelocità (V2) quando ci si avvicina alla fine della cavità. Impostare la posizione di trasferimento da V1 a V2 nella stessa posizione in cui avviene normalmente iltrasferimento dal 1° stadio (trasferimento  $V \rightarrow P$ ). In questo modo, V2 non verrà utilizzato fino a quando non verrà imballatovelocità è

### impostato.

- **2.** Stabilire un riempimentoVelocità Impostazione Eseguire un test reologico nello stampo per trovare un riempimentovelocità intervallo in cui il processo verrà eseguito in modo più coerente. In genere, è meglio usare un riempimentovelocità impostare il più velocemente possibile senza danneggiare lo stampo o sacrificare la qualità della parte.
- **3.** Ristabilire la posizione di trasferimentoV1 → V2 sulla macchina A seconda del riempimentovelocità utilizzato nel passaggio precedente, la parte potrebbe essere troppo corta. Per riempire la parte al 95% durante il trasferimento, impostare la posizione V1→V2 e laposizione di trasferimento V →P sulla pressa in modo che la parte si riempia solo su V1. Questo può essere fatto impostando il processo per creare una parte di solo riempimento, quindi regolando la posizione di trasferimento fino a quando la prima parte di solo riempimento è piena al 90-95%. Per creare una parte di solo riempimento, imposta l'attesapressione e tieni premutovolta a zero. Quando la pressa passa al 2° stadio, l'iniezione in avanti terminerà immediatamente causando la chiusura degli otturatori.
- **4.** Regola il bilanciamento cavità-cavità Regola le temperature della punta per eliminare gli squilibri una volta riempitovelocità è stato scelto effettuando scatti brevi e regolando le temperature della punta fino alla parte di solo riempimentopesi sono gli stessi in ogni cavità.
- **5.** Imposta il pacchettoVelocità Impostazione (V2) sulla macchina

Imposta un profilo di velocità del 2° stadio sulla pressa. Inizialmente, questo sarà impostato a circa il 10% del riempimentovelocità ambientazione. Per iniziare, non modificare la posizione di trasferimento; Iltrasferimento V →P sarà aumentato, ma i controlli del sistema dovrebbero essere testati prima.

### **6.** Prova i controlli

Nota "Peak, ShotVolume " sullo strumento dei valori del ciclo precedente o il valore del cursore sul grafico del ciclo dove ilvolume la curva raggiunge il suo apice. Sullostrumento di controllo V →P, utilizzare il "TrattoVolume" o "Ictus RJGVolume " Metodo di trasferimento e inserire il "Peak, ShotVolume " come valore di setpoint. Quindi, tornare alla pressa e aumentare gradualmente la posizione di trasferimento $V \rightarrow P$ . Il sistema CoPilot dovrebbe assumere il controllo deltrasferimento V →P e la stampante dovrebbe continuare a trasferire nella stessa posizione, realizzando la parte di solo riempimento della stessa dimensione. Per verificare, ridurre significativamente laposizione di trasferimento V →P sul sistema CoPilot; la parte di solo riempimento dovrebbe rimpicciolirsi.

**7.** Impostare la posizione di trasferimento della pressa in modo che il sistema CoPilot controlli il trasferimentoV → P Una volta accertato che la stampante sta eseguendo il

trasferimento corretto utilizzando lostrumento di trasferimento V →P, impostare laposizione di trasferimento V →P sulla stampante in modo che il sistema CoPilot prima i trasferimenti. Una volta impostato il processo, reimpostarlo in una posizione in cui fungerà da backup nel caso in cui il controllo del sistema CoPilot si interrompa per qualsiasi motivo.

**8.** Riempire le cavità utilizzando lo strumento di trasferimentoV → P Aumentare ilvolume setpoint sullostrumento di trasferimento V →P fino a quando una delle cavità non è adeguatamente imballata. Una volta che ciò accade, nota il piccopressione per quella cavità utilizzando il valore del cursore sul grafico del ciclo o il valore visualizzato sullo strumento dei valori del ciclo precedente. Ad esempio, se cavità #4 prima i pacchetti, cerca il "Peak, Post Gate #4" valore; utilizzare questo valore nel passaggio successivo.

# **Appendice (***continua* **)**

### *Controllo cavità indipendente—Impostazione del processo (continua)*

**9.** Entra nella cavitàPressione Valori sullo strumento Otturatori (Cavità 1)

Nello strumento Otturatori, individuare l'Otturatore che controlla la cavità ora completamente imballata. Nell'esempio del passaggio 8, questa sarebbe cavità #4. Nel vicino apressione controllo, inserire un valore leggermente inferiore alla cavità di piccopressione per quella cavità (nell'esempio al punto 8, questo era il "Peak, Post Gate #4" valore). L'otturatore dovrebbe ora chiudersi attraverso la cavitàpressione.

**10.** Entra nella cavitàPressione Valori sullo strumento Otturatori (cavità rimanenti)

Ripetere i due passaggi precedenti (8 e 9) per ciascuna cavità. Questo viene fatto aumentando ilvolume setpoint nellostrumento di trasferimento V →P, e man mano che ogni cavità si riempie, entrando nella cavitàpressione setpoint per quella cavità nello strumento di controllo dell'otturatore. Continuare questo processo fino a quando tutte le cavità si stanno trasferendo utilizzando cavitàpressione controllo. Man mano che le cavità iniziano a chiudersi, il tasso di impaccamento sulle restanti aumenterà; impostare ulteriori profili di velocità più lenti sulla macchina verso la fine del confezionamento per rallentare il confezionamento sulle cavità non ancora chiuse.

#### Impostazione dei backup

**1.** Volume di corsa o volume di corsa RJG Impostare un volume di corsa di riserva o un setpoint di volume di corsa RJG nello strumento di trasferimento V→P nel caso in cui nessuna delle valvole si attivi (circa il 10% sopra l'ultima impostazione su questo strumento per il trasferimento di volume). Ad esempio, durante l'installazione se l'ultima otturatore a chiudere ha avuto il suopressione impostato a 6250 psi quando lo sparovolume era 1,48 in<sup>2</sup>, quindi inserisci 1,6 in<sup>2</sup> come iniezionevolume trasferire.

#### **2.** Pressione in cavità

 Ora che gli otturatori delle valvole si stanno chiudendo alla pressione in cavità, è importante impostare dei backup per evitare danni se per qualche motivo il sensore non vede la pressione (a causa di un problema meccanico, ad esempio). Per fare ciò, inserire un setpoint di volume della corsa RJG di riserva nel controllo di chiusura dell'otturatore della valvola. Questo valore dovrebbe essere leggermente superiore all'attuale volume di stampaggio al quale si chiude il gate. Trova il volume di iniezione in cui ogni cancello si sta chiudendo (usando il grafico del ciclo) e imposta il backup del volume di iniezione di ciascuna cavità a circa il 10% al di sopra di quello. Questo evita che l'anello di tenuta e le variazioni del materiale causino un anticipo della commutazione, prevenendo nel contempo danni se la pressione non viene rilevata.

Ad esempio, se cancelli #3 e #4 vicino quando sparatovolume è 1,455 in². e cancelli #1 e #2 chiudi vicino a 1,48 in², imposta l'iniezionevolume backup per #3 e #4 a 1,6 su<sup>2</sup>. e #1 e #2 a 1,63  $su^2$ .

### Come impedire una variazione tra cavità

Può verificarsi il caso in cui una goccia fredda impedisca al materiale di entrare in una cavità. In tal caso la cavità bloccata non raggiunge il proprio valore di pressione impostato e non viene iniettata la quantità completa di materiale. In una installazione con due cavità, questo porterà tutto il materiale in una cavità prima che possa attivarsi un backup, con un possibile danneggiamento della cavità stessa. Impostare sempre backup appropriati nel sistema CoPilot e sulla macchina.

# **Appendice (***continua***)**

Ulteriori Tecniche di Controllo ugelli a valvola Avvio "in Corsa"

Alcune applicazioni con otturatori ad alta velocità potrebbero funzionare meglio se tutte le possibilità di sbavatura o iniezione lenta all'inizio vengono prevenute aprendo tardi gli otturatori. Il controllo dell'otturatore fornisce due metodi per eseguire questa operazione, dettagliati nelle sezioni seguenti.

Apri su volume sistolico RJG

Il *N* Open su RJG StrokeVolume è probabilmente il metodo di "avvio con rincorsa" più coerente. Un buon punto di partenza è il volume zero che si incrocia quando il pistone sta accelerando. Ciò richiede l'utilizzo di un po' di decompressione nel processo.

> a AVVISO *Se si utilizzano velocità di iniezione ele‑ vate con un ritardo significativo nell'apertura degli otturatori, questo approccio può sovrapressurizzare il collettore.*

### Apertura a Pressione

Simile a "open at RJG StrokeVolume", la tecnica "apri supressione "Utilizzo del metodopressione per "pre-pressurizzare" la canna eforza un'iniezione iniziale molto veloce a causa dell'accumulopressione . L'unica differenza è che "Pressione at Injection" verrebbe selezionato come open on target.

### Pressione Scarico

In alcune parti è importante ridurre ilpressione gradiente il più possibile lungo la parte: questo può ridurre le variazioni dimensionali da un'estremità all'altra.

In un normale processo, un riempimento veloce e un pacco lento perpressione è impostato, lasciando ilpressione al cancello notevolmente più alto delpressione alla fine della cavità dopo la chiusura del cancello.

La chiusura dell'otturatore provoca il trasferimento della macchina.

Per ridurre ilpressione gradiente, utilizzare lostrumento di trasferimento del sistema CoPilot V →P per consentire alla macchina di trasferire per mantenere. L'utensile è predisposto per trasferire la macchina da tenere al massimo paccopressione desiderato.

### Controllo cavità alternativa

Il controllo della cavità alternativa è una tecnica per ridurre ilmorsetto tonnellaggio riempiendo, imballando e chiudendo le porte sulle cavità in sequenza. Ciò significa che ogni cavità è completamente finita (riempire, imballare e chiudere) prima che si apra il cancello successivo. Con più di due cavità, questo può essere fatto in gruppi, se necessario. Lo svantaggio di questo metodo è che alcuni ciclivolta saranno persi.

Sono stati sviluppati due metodi per realizzare questa tecnica. Nel primo metodo, viene impostata una velocità per riempire e compattare tutte le cavità. Gli otturatori delle valvole vengono aperti e chiusi utilizzando la cavitàpressione setpoint. Nel secondo metodo, cavitàpressione i setpoint sono utilizzati anche per aprire e chiudere gli otturatori delle valvole, ma multiplivelocità servono per riempire e confezionare ogni cavità.

# **Appendice (***continua***)**

### *Controllo cavità alternativa (continua)*

### Metodo #1: Velocità singola

Questo metodo utilizza una singola velocità durante la prima fase. Con una velocità di riempimento più lenta, una cavità viene compattata in una cavitàpressione setpoint, l'otturatore si chiude e la cavità successiva si apre. Questo processo continua fino a quando tutte le cavità sono state riempite e imballate. Il vantaggio di questo metodo è la semplicità di impostazione del processo. Uno svantaggio dell'utilizzo del metodo è che il processo viene eseguito a una velocità più lenta, che potrebbe non essere in grado di produrre parti di qualità.

### Impostazione del processo (metodo #1)

L'impostazione di un processo di cavità alternativo richiede sia le impostazioni di controllo della pressa che le impostazioni di controllo del sistema CoPilot. Ecco un metodo passo passo per impostare il processo con due cavità alternate, con un cancello in ciascuna cavità. Questa procedura presuppone che lo strumento di controllo dell'otturatore e lostrumento di trasferimento V →P siano stati configurati e testati sul sistema CoPilot.

**1.** Costruisci la dimensione dello scatto

Carica abbastanza materiale prima delvite per riempire e confezionare entrambe le cavità. Inizialmente, inizia riempiendo tutte le cavità contemporaneamente per determinare la dimensione del colpo. Per fare ciò, impostare i controlli dell'otturatore per entrambe le cavità in modo che si aprano all'inizio dell'iniezione e si chiudano quando l'iniezione in avanti si disattiva. Quindi imposta uno scatto di solo riempimento (scatto corto) utilizzando un riempimento medio-bassovelocità. Aumentare gradualmente la dimensione del colpo fino a quando entrambe le cavità sono in grado di riempirsi; assicurati che ci sia abbastanza materiale per l'imballaggio e il cuscino.

Aprire lo strumento di controllo dell'otturatore nel software Co-Pilot. Per l'otturatore che controlla la prima cavità da riempire, creare il comando di apertura dell'otturatore "Injection Start". Successivamente, per il controllo di chiusura dell'otturatore a

valvola, creare un "Pressione at", quindi scegli qualepressione sensore che verrà utilizzato per controllare l'otturatore. Inizialmente, entra in una cavità bassapressione setpoint, ad esempio 1000 psi. Creare anche un controllo di chiusura dell'otturatore a valvola per "RJG StrokeVolume" e inserire un valore alto che non può essere raggiunto.

Impostare ogni otturatore rimanente come la prima cavità, tranne per il fatto che il comando di apertura dell'otturatore verrà impostato per aprirsi alla chiusura dell'otturatore precedente. Ad esempio, l'impostazione per il 2° otturatore della valvola verrebbe impostato per aprirsi quando l'otturatore 1 si chiude.

L NOTA *Attualmente nel sistema Copilot non è presente alcun controllo "Otturatore a valvola aperto su chiusura otturatore a valvola". Il setpoint di chiusura utilizzato per il cancello precedente può essere impostato per il setpoint di apertura per il cancello successivo.*

#### **2.** Imposta il riempimentoVelocità sulla Pressa Con lo strumento di controllo degli otturatori configurato, impostare un  $\cancel{\prime}$  riempimento bassovelocità e  $\cancel{\prime}$  iniezione bassapressione sulla stampa.

a AVVISO *Questi dovrebbero essere impostati abbastanza in basso che se le otturazioni della valvola non si chiudono, lo stampo non verrà danneggiato.*

### **3.** Trova un riempimentoVelocità ePressione Dove possono essere realizzate le parti

Spara i primi diversi colpi: a volte occorrono diversi colpi prima che i cancelli inizino a scorrere correttamente. È probabile che la prima cavità non raggiunga la sua cavitàpressionesetpoint a causa del riempimento bassovelocità epressione . In tal caso, determinare quale di queste due impostazioni regolare. Sul grafico del ciclo, guarda l'iniezionepressione curva per vedere se arriva all'iniezionepressione impostazione (raggiunge un

piccopressione poi si appiattisce). In tal caso, aumentare gradualmente l'iniezionepressione impostazione sulla stampa. Altrimenti, aumentare gradualmente l'iniezionevelocità. Continua a farlo finché la prima cavità non raggiunge la sua cavitàpressione setpoint. Ciò dovrebbe causare la chiusura dell'otturatore della prima cavità e l'apertura della seconda cavità. Se la parte è ancora corta, aumentare la cavitàpressione setpoint (nella schermata principale Otturatori a valvola) per quella cavità finché la parte non è appena piena.

Ripetere questo processo per ogni cavità. Al termine, tutte le parti dovrebbero essere per lo più piene, riempiendo una avolta.

**4.** Estrarre le parti

Una cavità avolta, aumentare la cavitàpressione setpoint nel controllo dell'otturatore della valvola fino a quando la cavità non è completamente riempita; aumentare ulteriormente l'iniezionepressione l'impostazione sulla stampa per farlo. La stampa dovrebbe mantenere una costantevelocità anche se più iniezionepressione è tenuto a farlo.

**5.** Imposta backup

Nella parte inferiore del grafico della sequenza del grafico del ciclo, trovare il punto in cui si chiude il primo otturatore. Posiziona il cursore in quel punto e leggi il tratto RJGVolume valore visualizzato. Aggiungi il 5-10% e inserisci questo valore nella chiusura di RJG StrokeVolume campo nella schermata di controllo dell'apertura dell'otturatore. Ciò garantirà che l'otturatore si chiuderà se per qualsiasi motivo la cavitàpressione il sensore non è in grado di leggerepressione nella cavità. Ripetere questa operazione per ogni cavità.

# **Appendice (***continua***)**

### *Controllo cavità alternativa (continua)*

Metodo #2: Velocità multipla

Con questo metodo vengono impostate più velocità nell'unità di iniezione. Ogni cavità ha una velocità veloce per riempire la parte (a 90%) e una bassa velocità per imballare la parte. Una volta riempita la prima cavità, l'otturatore a valvola viene chiuso e l'otturatore a valvola per la cavità successiva si apre. Questo processo continua fino a quando tutte le cavità sono state riempite e imballate. I vantaggi di questo metodo includono una maggiore flessibilità per ottimizzare il controllo e la possibilità di utilizzare un riempimento primario elevatovelocità, senza superare il setpoint. Gli svantaggi includono una configurazione del processo più complessa, più regolazioni per trasferire i setpoint (a causa delle variazioni del processo) e il coordinamento manuale del controllo della velocità con il controllo dell'otturatore. C'è anche più possibilità di errore utilizzando questo metodo se viene utilizzato un numero maggiore di cavità.

### Impostazione del processo (metodo #2)

L'impostazione di un processo di cavità alternativo richiede sia le impostazioni di controllo della pressa che le impostazioni di controllo del sistema CoPilot. Ecco un metodo passo passo per impostare il processo con due cavità alternative, una porta in ciascuna cavità. Questa procedura presuppone che lo strumento Otturatori e lo strumento Trasferimento VMP siano stati configurati e testati sul sistema CoPilot.

**1.** Costruisci la dimensione dello scatto

Carica abbastanza materiale prima delvite per riempire e confezionare entrambe le cavità. Inizialmente, iniziare riempiendo tutte le cavità contemporaneamente per determinare la dimensione del colpo impostando i controlli dell'otturatore per entrambe le cavità in modo che si aprano all'inizio dell'iniezione e si chiudano quando l'iniezione in avanti si disattiva. Quindi imposta uno scatto di solo riempimento (scatto corto) utilizzando una velocità di riempimento medio-bassa. Aumentare gradualmente la dimensione del colpo fino a quando entrambe le cavità sono in grado di riempirsi. Assicurati che ci sia abbastanza materiale per l'imballaggio e il cuscino.

**2.** Configurazione Cavità 1 Otturatori a valvola

Passare allo strumento di controllo degli otturatori nel software CoPilot.

- Selezionare l'otturatore a valvola che controlla la prima cavità da riempire.
- Aggiungere un comando di apertura dell'otturatore, selezionando l'opzione Avvio iniezione.
- Successivamente, aggiungere un controllo di chiusura dell'otturatore e selezionare il metodo "Pressione cavità" per chiudere gli otturatori, quindi scegliere quale sensore di pressione verrà utilizzato per controllare l'otturatore. Inizialmente, entra in una cavitàpressione setpoint sufficientemente alto da non essere mai raggiunto, ad esempio 20.000 psi.
- Aggiungere anche un controllo di chiusura dell'otturatore a valvola per "RJG Stroke Volume" e inserire un valore alto che non può essere raggiunto.
- Infine, aggiungi un controllo di chiusura dell'otturatore a valvola per "End of Injection Forward".
- **3.** Spegni le altre cavità

Per ogni cavità rimanente, non impostare alcun controllo. Ciò impedirà l'apertura della valvola, consentendo di impostare la cavità 1 solo in questo modovolta.

**4.** Imposta metodo di trasferimento

Impostare la pressa per il trasferimento alla chiusura o alla posizione del contatto esterno, a seconda di quale si verifica per prima.

- **5.** Trova la posizione di trasferimento per rallentareVelocitàPack Con un riempimento medio-bassovelocità , trovare la posizione di trasferimento sulla pressa in cui la parte è piena al 90%. Ad esempio, con uno stampo a 2 cavità, la posizione di trasferimento dovrebbe essere inferiore alla metà dell'intera dimensione del colpo.
- **6.** Imposta riempimento veloceVelocità Eseguire un test di reologia nello stampo utilizzando i controlli della macchina e decidere il miglior riempimentovelocità per cavità 1. Quando si esegue lo studio reologico, eseguire le parti di solo riempimento (deve essere brevi, anche al riempimento più altovelocità ). Una volta riempitovelocità è determinato, selezionare una posizione di trasferimento che renda la parte piena al 90-95%.
- **7.** Testare il trasferimento esterno (opzionale)

Effettuare un'inquadratura corta in una singola cavità e annotare il "Peak, ShotVolume" valore sullo strumento dei valori del ciclo precedente. Immettere un valore inferiore di circa il 30% rispetto a questo nella chiusura di RJG StrokeVolumecolonna per il gate 1. Ciò dovrebbe far sì che il sistema CoPilot trasferisca la macchina da stampa prima che venga raggiunta la sua posizione di trasferimento, determinando una parte più corta e un "Peak, Shot" inferioreVolume " valore sullo strumento dei valori del ciclo precedente. Se la pressa non si trasferisce prima, controllare la configurazione dell'hardware e del software che controllano gli otturatori.

Imposta la chiusura a RJG StrokeVolume valore torna al livello originario.
## *Controllo della cavità alternativa—Metodo*#2: Velocità multipla (continua)

I seguenti 4 passaggi sono solo di configurazione: non creare ancora parti!

**8.** Imposta pacchetto lentoVelocità

Aggiungi una seconda iniezionevelocità profilo sulla pressa, che rallenta a circa il 10% di riempimentovelocità quando la parte è piena al 90% circa. Questo secondo profilo continuerà quindi fino a quando l'otturatore non sarà chiuso dal setpoint "Injection Forward".

**9.** Aumentare la posizione di

trasferimento sulla stampante Regolare la posizione di trasferimento sulla stampante in modo che non provochi il trasferimento. A questo punto, il sistema CoPilot dovrebbe controllare il trasferimento degli otturatori, operazione che non può essere eseguita se viene raggiunta prima la posizione di trasferimento della macchina. Il modo più semplice è impostare la posizione di trasferimento della macchina suvite metter il fondo a.

**10.** Imposta attesaPressione / Volta

Imposta il blocco della macchinapressione a zero e, se nessun controllo principale necessita di ulteriore raffreddamentovolta , imposta l'attesavolta anche a zero. Quindi la macchina può iniziare il ripristino (vite corsa) non appena tutte le valvole si sono chiuse.

**11.** Pack Cavity 1

Costantemente (su diversi colpi) aumentare la chiusura della valvola a saracinesca a RJG StrokeVolume valore per il gate 1 fino a quando la cavità 1 non è adeguatamente imballata. Prendi nota di questovolume per l'impostazione dei backup.

## **12.** Imposta Backup per Chiusura Otturazione Cavità 1

Posizionare il cursore sul grafico del ciclo in corrispondenza della chiusura Otturatore 1 e leggere la cavitàpressione per il sensore di controllo. Prendere nota di questo valore o lasciare il cursore in quella posizione, poiché il valore verrà utilizzato per impostare la cavitàpressione setpoint per questa valvola a saracinesca.

Ora aumenta la chiusura della valvola a saracinesca a RJG StrokeVolume valore per la porta 1 gradualmente di circa 3% (o meno per evitare di imballare eccessivamente la parte). Continua a sparare parti mentre regoli la chiusura della valvola a saracinesca a RJG StrokeVolume valore fino al massimopressione viene raggiunto nella cavità senza danneggiare lo stampo. Questa posizione diventerà la posizione di riserva per la chiusura dell'otturatore della valvola in caso di trasferimento non riuscito dalla cavitàpressione.

**13.** Chiudere l'otturatore della valvola 1 utilizzando la cavitàPressione

Inserisci ilpressione al cursore per il cancello postale #1 nel comando di chiusura cancello 1 apressione . L'otturatore della valvola per questa cavità dovrebbe ora iniziare a chiudersi dalla cavitàpressioneinvece di RJG StrokeVolume . In tal caso, chiudere l'otturatore aPressione per questo otturatore a valvola sarà verde quando l'otturatore a valvola si chiude.

L NOTA *RJG consiglia di salvare un modello quivolta (denominato "Fill and Pack Cavity 1", per esempio). Anche se il modello non ver‑ rà più utilizzato qui, potrebbe essere utile in un secondo momento quando il processo dovrà essere impostato di nuovo.*

#### **14.** Prepararsi all'installazione della cavità 2

A questo punto, una cavità dovrebbe essere una buona parte. Adesso èvolta per allestire la cavità successiva. Arrestare la stampa mentre vengono impostati i passaggi successivi.

## **15.** Impostazione degli otturatori della cavità 2

Nella schermata Controllo apertura degli otturatori della valvola, impostare l'otturatore 2 in modo che si apra quando l'otturatore 1 si chiude. Quindi imposta la porta 2 per chiudersi su RJG StrokeVolume, quando Injection Forward si disattiva epressione al cancello di posta #2. L'inizialepressione l'impostazione può essere piuttosto alta, oppure usala per evitare danni impostandola sopra ilpressione trovato per la prima cavità. Quindi, impostare la chiusura iniziale della valvola a saracinesca su RJG StrokeVolume per chiudere il cancello 2. Questo dovrebbe essere in un punto in cui la cavità 2 è piena per più della metà, ma ancora corta. Un modo per farlo è chiudere la valvola a saracinesca di RJG StrokeVolumevalore per la cavità 1 e aggiungere la parte di solo riempimentovolume . Questo dovrebbe fare una parte parzialmente completa su cui spararevolume può essere regolato fino a quando la parte è piena al 90%.

*Controllo della cavità alternativa—Metodo*#2: Velocità multipla (continua)

**16.** Setup Next Injection Velocity on the Press

Sulla pressa, aggiungere un terzo profilo di velocità. Questo diventerà il riempimento velocevelocità per la cavità 2, quindi può essere impostato allo stessovelocità come il riempimento velocevelocità per cavità 1. Scegliere la posizione in cui il precedentevelocità (pacco lentovelocità per la cavità 1) termina, la posizione di trasferimento V2-V3, subito dopo il punto in cui si chiude l'otturatore 1. Questo sarà fatto per tentativi ed errori, ma seguire questi passaggi aiuterà:

- Nello strumento dei valori del ciclo precedente, aggiungi il valore "Peak, Shot Stroke". Assicurati che le sue unità siano visualizzate nelle stesse unità della corsa sulla pressa.
- Sottrai il valore "Peak, Shot Stroke" dalla dimensione del colpo sulla macchina da stampa. Immettere questo valore come posizione di trasferimento V2-V3 sulla pressa.
- Spara un colpo. La prima cavità dovrebbe riempirsi e compattarsi, quindi la seconda cavità dovrebbe riempirsi parzialmente prima che l'otturatore a valvola per la seconda cavità si chiuda tramite l'otturatore a valvola di chiusura a RJG StrokeVolume impostazione sullo strumento di controllo dell'otturatore.
- Sul grafico del ciclo, posizionare il cursore nel punto in cui si chiude l'otturatore 1 e ispezionare l'iniezioneVolume curva. Il nodo nel grafico in cui V2 cambia in V3 dovrebbe verificarsi leggermente dopo questo. Regolare la posizione di trasferimento V2-V3 sulla pressa fino a quando non si verifica subito dopo la chiusura della prima otturatore.

**17.** Regola le dimensioni dello scatto solo riempimento

Regola costantemente la chiusura aVolume valore per la porta 2 finché la cavità 2 non è piena al 90%.

Quindi, aggiungi un quarto profilo di velocità, che sarà il pacchetto lentovelocità per la seconda cavità. Ilvelocità l'impostazione dovrebbe essere la stessa del pacchetto lentovelocità per cavità 1. Per trovare la posizione da trasferire da V3 a V4 (riempimento veloce a pacco lento per la seconda cavità), annotare il valore "Peak, Shot Stroke" sullo strumento dei valori del ciclo precedente. Sottrarre questo dalla dimensione dello scatto sulla macchina da stampa (Velocità Cambiare posizione = Dimensione colpo - "Picco, colpo colpo"). Immettere questo valore come posizione di trasferimento da V3 a V4 sulla pressa.

Aprire lo strumento di controllo dell'otturatore della valvola. Continua ad aumentare la chiusura a RJG StrokeVolume valore per la porta 2 fino a quando la parte nella cavità 2 è completamente imballata come è stato fatto con la cavità 1.

Sul grafico del ciclo posizionare il cursore in corrispondenza della chiusura dell'anta 2 e leggere la cavitàpressione per il sensore di controllo per la seconda cavità (nel nostro esempio, "PST 2", o Post Gate #2). Prendi nota di questo valore o lascia il cursore in quella posizione comevolume il backup viene determinato nel passaggio successivo. Questo valore verrà utilizzato per impostare la chiusura aPressione valore per la seconda cavità.

Ora aumentare gradualmente l'otturatore della valvola di chiusura al valore del volume di corsa RJG per l'otturatore 2 di circa il 3% (o meno per evitare di imballare eccessivamente la parte). Continuare a sparare parti mentre si regola l'otturatore

della valvola di chiusura al valore del volume di corsa RJG finché non si ottiene la pressione massima nella cavità senza danneggiare lo stampo. Questa posizione diventerà la posizione di riserva per la chiusura dell'otturatore a valvola in caso di trasferimento non riuscito della pressione della cavità.

Inserisci ilpressione in corrispondenza del cursore per la seconda otturatore (che è stato notato in precedenza) nella chiusura dell'otturatore apressione impostazione per l'otturatore 2. L'otturatore a valvola per questa cavità dovrebbe ora iniziare a chiudersi dalla cavitàpressione invece di chiudere la valvola a saracinesca a RJG StrokeVolume . Se questo è il caso, l'otturatore a valvola chiusa all'impostazione della pressione per questo otturatore a valvola sarà verde quando l'otturatore a valvola si chiude.

A questo punto, le parti buone dovrebbero essere realizzate in due cavità.

L NOTA *RJG consiglia di salvare un modello quivolta (denominato "Fill and Pack Cavity 2", per esempio). Anche se il modello non verrà più utilizzato qui, potrebbe essere utile in un secondo momento quando il processo dovrà essere impostato di nuovo.*

Se ci sono più cavità, ripetere il processo per la seconda cavità fino a quando tutte le cavità sono in produzione. Fatto ciò, aggiustate lo stampobloccato volta per ottenere il raffreddamento necessario sulla cavità finale (quella con menovolta a disposizione). Rallenta ilvite RPM per fermare ilvite vicino alla fine dello stampobloccatovolta con un po'volta risparmiare pervite correrevolta variazione.

#### *Controllo cavità alternativa (continua)*

Apportare modifiche al processo

Questo processo costruisce due parti in sequenza, quindi apportare modifiche al processo deve essere ben ponderato; apportare modifiche a una parte può avere un effetto sull'altra.

- **1.** GrandePressioneIncrementi su Cavity 1 PackPressione Come il pacchettopressione sulla cavità 1 è aumentato, più tirovolume sarà necessario per raggiungere il nuovopressione . Alla fine il cancello 1 si chiuderà quando raggiunge il suo backupvolumee non essere più controllato dapressione . Non aumentare il backupvolumeper il cancello 1. La macchina è impostata suvelocità nella posizione di riserva, in modo che inizi a riempire la cavità 1 all'80%velocità . Se la cavità 1 ha bisogno di più packpressione, sia la posizione della macchina pervelocità su e il backupvolume devono essere aumentati contemporaneamente. È meglio in questo caso tornare alla fine delle fasi di impostazione della cavità 1, chiudendo la cavità 2 e completando la cavità 1 come se si partisse dall'inizio.
- **2.** L'ammortizzatore è troppo piccolo

Se il pistone colpisce il fondo prima o molto vicino al termine della cavità 2, aggiungere l'ammortizzatore. Aggiungere lo stesso importo alla posizione di trasferimento per ogni profilo macchina solo sul controllo macchina. Assicurati di eseguire ilvite per caricare fino alla nuova dimensione del colpo. Quando ilvite si ferma, il sistema CoPilot troverà il nuovo zero per l'inizio dell'iniezione e tutto il tirovolume i backup sul controllo dell'otturatore rimarranno gli stessi.

### **3.** Il cuscino è troppo grande

Ridurre il cuscino è il contrario di aggiungerlo come descritto sopra. Sottrarre il cuscino extra da ogni passaggio delle impostazioni della macchina. Tuttavia, se la canna viene caricata a 145 mm e la dimensione del colpo viene ridotta a 140 mm, ci sono ancora 5 mm in più nella canna. Per non riempire eccessivamente le cavità, spurgare e ricaricare ilvite in modo che il sistema CoPilot conosca il nuovo zero (vite stop) e in modo che il materiale in eccesso venga rimosso dalla canna.

### Note sui Valori di Riepilogo

Poiché il volume di riempimento (impostato nel grafico del ciclo) fornisce solo il tempo di riempimento della prima cavità, il valore "viscosità effettiva, riempimento" si applica solo a quella cavità. Lo stesso si applica ai valori "Valore medio, Velocità di riempimento" e "Tasso di riempimento".

I valori "Valore medio, Velocità compattazione" e "Tasso di compattazione" saranno validi solo quando si riempie la cavità 1 (la cavità 2 non si apre mai). Questi valori possono ancora essere utilizzati per trasferire il processo su un'altra macchina e abbinare il tasso di confezionamento, almeno per la cavità 1.

Il valore "Tempo processo, Riempimento cavità" per la seconda cavità ha poco significato. Ma il valore "Tempo processo, Compattazione cavità" dovrebbe andar bene per la seconda cavità poiché si tratta del tempo fra una cavità piena (1.000 psi alla fine della cavità,default Impostazioni sequenza) ed una cavità compattata (98% del picco al post gate).

Picchi e integrali per cavità funzionano come farebbero normalmente.

Il tempo di raffreddamento per la cavità 1 è molto più alto della cavità 2, quindi un tempo di raffreddamento molto più breve sulla cavità 2 verrebbe utilizzato come "caso peggiore". Il valore "Tempo sequenza, Raffreddamento plastica" si applica solo alla cavità 1.

## <span id="page-182-0"></span>Pre-apertura di Slow Gates

Gli otturatori non funzionano istantaneamente: c'è sempre un ritardo del solenoidevolta, anche con l'idraulica. Con le valvole pneumatiche, è possibile avere un ritardo di 0,25 secondi o più tra ivolta il sistema Copilot dice alla valvola di aprirsi o chiudersi e ilvolta in realtà si apre o si chiude.

In un esempio, l'apertura del cancello 2 ha impiegato così tanto tempo dopo la chiusura del cancello 1 che c'era un periodo durante il quale entrambi i cancelli erano chiusi. Poiché la macchina non rallentava, continuava a comprimere il materiale nella canna. Quando il secondo cancello ha aperto questo accumulo dipressione ha provocato una sorta di "scoppio" di materiale e così è apparso del rossore al cancello.

Per evitare ciò, il secondo cancello dovrebbe aprirsi in anticipo. È stato aggiunto un altro metodo per aprire il cancello 2, in particolare aprire il cancello 2 quando il cancello 1 raggiunge una cavitàpressione.

L'apertura della porta 2 è impostata a 250 psi al di sotto della chiusura della porta 1 (3770 psi). Se il setpoint di chiusurapressione della porta 1 viene regolato, setpoint di chiusurapressione anche la porta 2 deve essere regolata per mantenere corretta la temporizzazione di "pre-apertura".

#### *Controllo cavità alternativo—Effettuare le regolazioni (continua)*

#### Controllo del rossore

Oltre alla situazione di "cancello lento" descritto in ["Pre-a](#page-182-0)[pertura di Slow Gates" on page 171](#page-182-0), è spesso necessario avviare lentamente la parte di riempimento del processo di ciascuna cavità. Questo è fatto facilmente per la cavità 1 aggiungendo un rallentamento inizialevelocità all'inizio come segue: Se il paccovelocità per la cavità 1 è uguale alla lentavelocità necessario per ridurre il rossore nella cavità 2, di solito è possibile utilizzare quel piccolo pacchetto extra lento all'inizio del riempimento della cavità 2. In caso contrario, potrebbe essere necessario inserire lì un profilo lento. Se più lento del pacco cavità 1, diventerà un problema poiché la posizione di dove nel profilo di controllo della macchina è la posizione dell'interruttore del cancello.

### Multi-gate & Problemi con più cavità

Quando quattro cavità sono riempite e imballate in due coppie, impostare le otturazioni della seconda coppia di cavità in modo che si aprano quando le otturazioni delle prime due cavità si sono chiuse entrambe, seguendo i passaggi seguenti:

**1.** Imposta il comando di apertura per cancello #3

Nella schermata di controllo dell'apertura della saracinesca per la saracinesca #3, scegli i cancelli che devono essere chiusi in ordine per cancello #3 aprire.

**2.** Imposta il comando di apertura per cancello #4

Nella schermata di controllo dell'apertura dell'otturatore della valvola per l'otturatore n. 4, scegliere gli otturatori che devono essere chiusi affinché l'elemento n. 4 si apra.

> L NOTA *Questa configurazione può essere appli‑ cata anche ad applicazioni a cavità multiple in cui ogni cavità contiene due o più porte.*

Come per le cavità indipendenti, quando le cavità iniziano a chiudersi, il tasso di impaccamento sulle rimanenti aperte aumenterà.

## **Glossario**

## Volte

Tempo di raffreddamento

Il tempo necessario affinché la massa fusa raggiunga la sua durezza Vicat. Il tempo di raffreddamento inizia immediatamente dopo la fine del tempo di attesa e continua fino a quando una parte può essere espulsa dallo stampo in modo sicuro pur rimanendo dimensionalmente stabile.

Un tempo di raffreddamento troppo breve può causare parti bloccate e parti con deficienze dimensionali; un tempo di raffreddamento troppo lungo può anche creare parti con deficienza dimensionale, oltre a prolungare inutilmente i tempi di ciclo.

Il CoPilot calcola questo segnale alla fine del bordo di discesa dello stampo chiuso e lo spegne in uno dei seguenti (in ordine di priorità):

- inizio della decompressione
- fine del tempo di ciclo
- bordo di salita stampo chiuso

### Tempo di ciclo

Il tempo richiesto da un sistema di stampaggio a iniezione per stampare un pezzo e tornare alla sua posizione / stato originale.

### Tempo di riempimento

Il tempo necessario per riempire la cavità / le cavità misurato dalla decompressione della vite alla posizione di trasferimento della vite. Il segnale di riempimento viene calcolato dal CoPilot come acceso sul fronte di salita dell'iniezione in avanti e spento alla fine del trasferimento.

Il tempo di riempimento dipende dalla distanza e dalla velocità della corsa della vite; se una o entrambe la distanza della vite o la velocità della vite cambiano, cambierà anche il tempo di riempimento.

Il tempo di riempimento deve rimanere costante perché la macchina compensa automaticamente modificando altri parametri secondo necessità. Se la compensazione automatica non funziona correttamente, i valori di processo come il tempo di riempimento potrebbero non rientrare nell'intervallo accettabile.

### Durata del periodo di imballaggio/sospensione

### Compattamento

Il riempimento della cavità o delle cavità dello stampo il più completo possibile senza causare sollecitazioni indebite sullo stampo o provocare la comparsa di bava sui pezzi finiti.

#### Mantenimento

La quantità di tempo in cui viene applicata la pressione; il tempo di attesa termina quando il (i) gate (i) sigilla tutto il materiale che è stato imballato nella cavità / cavità. Se il tempo di attesa è impostato su un valore troppo breve, potrebbero verificarsi segni di abbassamento vicino al cancello (i cancelli potrebbero non sigillarsi) o potrebbero verificarsi parti sottodimensionate.

Il CoPilot calcola il segnale di mantenimento sul fronte di discesa dell'iniezione in avanti o sul fronte di discesa del secondo stadio.

#### Tempo di recupero

Il tempo necessario alla vite per ruotare, creare una ripresa e tornare alla posizione originale.

## Posizioni

#### Zona finecorsa

Il materiale che rimane davanti alla vite al termine del movimento in avanti; viene misurata come la distanza lineare tra l'ugello e la vite dopo che la vite ha interrotto il movimento in avanti. Il materiale rimane tra la vite e l'ugello, trasferendo la pressione della vite per mantenere il pacco e mantenere le pressioni all'interno dello stampo. L'imballaggio dello stampo non può avvenire senza cuscinetto.

Verificare che le dimensioni della ripresa e la posizione di trasferimento siano conformi alle impostazioni del processo. Aumenta la dimensione del colpo e trasferisci la posizione per regolare l'ammortizzazione.

### Decompressione

La distanza che la vite si ritrae dopo il completamento della rotazione della vite, utilizzata per scaricare la pressione di plastica costruita davanti alla vite durante la rotazione. Se la decompressione è troppo bassa, la plastica potrebbe fuoriuscire dall'ugello nella boccola del canale di colata causando un blocco nell'ugello o nella boccola o provocando l'iniezione di plastica fredda nella parte (i). Se la decompressione è troppo alta, l'aria può entrare nel flusso di fusione provocando la formazione di bolle o schiacciamenti nelle parti.

Anche chiamato riassorbimento.

Dimensione stampata

La quantità di materiale dall'inizio dell'iniezione alla posizione di trasferimento. La dimensione del colpo dovrebbe essere il 20–80% della capacità della canna.

#### Punto di commutazione

La posizione in cui la vite passa dal controllo della velocità al controllo della pressione, di solito dove la parte è piena al 95–99%.

Il punto in cui la macchina passa dal riempimento dello stampo con il controllo della velocità al riempimento dello stampo con la pressione. Questo set point sulla macchina viene determinato durante la configurazione. Se questo valore viene aumentato, si avrà una minore iniezione di plastica nello stampo e le parti potrebbero essere corte, con affondamenti o dimensionalmente errate. Diminuendo questo valore si otterranno parti più grandi e potenzialmente risulteranno flash.

Anche noto come Velocità contro pressione, o V→P.

I cambiamenti nella pressione del trasferimento sono indicativi dei cambiamenti della viscosità.

## Pressioni

## Picco medio

La media della pressione più alta rilevata da un particolare gruppo di sensori di pressione in cavità; può essere un picco medio PG, un picco medio MID o un picco medio EOC.

## Contropressione

La pressione applicata dall'unità di iniezione sul retro del cilindro di iniezione quando la pressione della plastica si accumula davanti alla vite. La pressione della plastica deve essere maggiore della contropressione o la vite si bloccherà; l'aumento della contropressione può diminuire la variazione nel recupero della vite.

La contropressione aumenta la temperatura del fuso e contribuisce alla miscelazione omogenea del materiale. Con l'aumentare della contropressione, il tempo di funzionamento della vite aumenta e può allungare il tempo di ciclo. La contropressione determina il volume del colpo successivo.

### equilibrio picco

Un calcolo matematico che utilizza l'intervallo e la media che tiene conto della pressione di picco in ciascuna cavità al fine di determinare una diffusione della qualità tra le cavità. Di solito, il bilanciamento dei picchi viene utilizzato per impostare allarmi o avvisi nel software, spesso non ordinati.

Alla fine di ogni colpo (limite di integrazione o fine corsa vite) il software calcola tutti i valori di base che compongono l'equilibrio. L'esempio seguente utilizza sensori EOC:

Innanzitutto, il software calcola i valori EOC di picco per ciascun sensore EOC. Il software calcola quindi la portata per quei sensori:

Intervallo per il picco EOC = picco EOC più alto - picco EOC più basso

Allo stesso tempo, il software crea una media dei valori di picco per ogni sensore:

> tutti i picchi EOC aggiunti

Media per picco EOC =

numero di picchi EOC

Il software calcola quindi la percentuale del picco di equilibrio utilizzando l'intervallo e le medie già trovate:

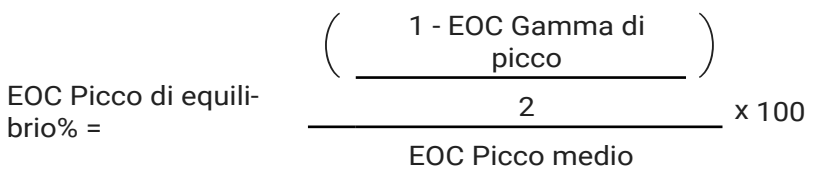

## Pressione di riempimento

La pressione richiesta per riempire la / le cavità dalla dimensione del colpo alla posizione di trasferimento. La pressione di riempimento varierà da uno all'altro a causa della viscosità del materiale.

La pressione di set point iniezione di primo stadio non deve mai essere raggiunta durante il riempimento; dovrebbe essere impostato su un valore superiore alla pressione richiesta per riempire lo stampo. Se viene raggiunta la pressione di iniezione del primo stadio, la macchina non riuscirà a compensare i cambiamenti della viscosità.

## Pressione di mantenimento

La pressione utilizzata per trattenere il materiale nella cavità / cavità dopo che la parte è stata riempita. Se la pressione di tenuta è troppo bassa, la parte potrebbe essere sottodimensionata o presentare difetti estetici come lavandini o pantaloncini; se la pressione di tenuta è troppo alta, la parte potrebbe essere sovradimensionata, rimanere incastrata nello stampo o presentare difetti estetici come segni di pressione o trascinamento del perno.

## Picco

La pressione più alta rilevata dal particolare sensore di pressione della cavità; può essere un picco post-gate, un picco mid-cavity e / o un picco end-of-cavity.

Pressione specifica della plastica

La pressione effettiva della plastica nella macchina di stampaggio a iniezione durante l'iniezione.

## Viscosità effettiva

Una misura relativa della resistenza al riempimento di uno stampo specifico per una combinazione di stampo, macchina e ugello, comprese le variazioni nella viscosità del materiale, le ostruzioni nei canali di flusso dello stampo o della macchina e le variazioni nelle temperature del materiale, dello stampo o del canale caldo. La viscosità effettiva riflette i problemi di una vasta gamma di cause ed è un potente strumento per rilevare i problemi di processo.

### Viscosità del materiale

La resistenza di un polimero non newtoniano al flusso dovuto all'attrito interno. Maggiore è la viscosità del materiale, maggiore sarà la resistenza che dovrà scorrere; minore è la viscosità del materiale, minore sarà la resistenza al flusso.

Quando la viscosità del materiale cambia, alcuni valori di processo, come la pressione di riempimento, saranno influenzati. Tuttavia, il tempo di riempimento deve rimanere costante perché la macchina compensa automaticamente modificando altri parametri secondo necessità. Se la compensazione automatica non funziona correttamente, i valori di processo come il tempo di riempimento potrebbero non rientrare nell'intervallo accettabile.

## Formule

#### Rapporto di intensificazione (Ri)

Se l'ingresso in cui viene applicata la pressione (cilindro di iniezione) ha un'area in pollici quadrati maggiore dell'area in pollici quadrati di uscita (vite) in cui è diretta la pressione, la pressione in uscita sarà maggiore della pressione in ingresso.

(Ri) = Iniezione Area Cilindro (in2)  $\div$  Area Vite (in2)

Esempio: il rapporto di intensificazione per una macchina di stampaggio a iniezione con un'area del cilindro di iniezione di 50 in2 e un'area della vite di 5 in2 è 50 in2 ÷ 5 in2 = 10 o 10: 1.

Pressione della plastica (ppsi)

La pressione della plastica viene calcolata moltiplicando la pressione del sistema in libbre per pollice quadrato (psi) per il rapporto di intensificazione (Ri) della macchina di stampaggio a iniezione, questo vale solo per le macchine idrauliche.

ppsi = pressione del sistema (psi) x Ri

Esempio: la pressione plastica di una macchina per stampaggio a iniezione con 1.000 psi e un rapporto di intensificazione di 10 (10: 1) è 1.000 psi x 10 = 10.000 psi.

#### Viscosità effettiva

La viscosità effettiva di un materiale viene calcolata moltiplicando il tempo di riempimento in secondi (sec) per la pressione di trasferimento in pressione plastica per pollice quadrato (ppsi).

Viscosità effettiva (psi / sec) = tempo di riempimento (sec) x pressione di trasferimento (ppsi)

Esempio: con un tempo di riempimento di 0,128 sec e una pressione di trasferimento di 16.940 psi, la viscosità effettiva di un materiale è

0,128 sec x 16.940 ppsi = 2.168 psi / sec.

### Sigma (deviazione standard)

Il sigma σ (deviazione standard) viene calcolato trovando la media di un gruppo di dati, quindi calcolando la varianza (la dimensione di diffusione del gruppo di dati rispetto alla media) da quella media e gruppo di dati e infine trovando la radice quadrata di la varianza.

Significare = tutti i punti dati / numero di punti dati

Poi, varianza = (somma di ciascuno (punto dati - media)2 )/ (number di punti dati - 1)

Allora Sigma = √varianza

$$
Sigma\left(\sigma\right) = \sqrt{\frac{\left(\sum_{i=1}^{n} (x_i - \dot{x})^2\right)}{n-1}}
$$

dove x<sub>io</sub> = valore *dell'i-<sup>esimo</sup> p*unto nel set di dati  $X =$  il valore medio del set di dati n = il numero di punti dati nel set di dati

## DECOUPLED MOLDING® (STAMPAGGIO DISAC-COPPIATO)

Un metodo di controllo del processo che affronta il modo in cui i controlli della macchina vengono utilizzati per riempire e imballare la plastica in uno stampo. In un processo disaccoppiato, viene utilizzata un'abbondanza di pressione del primo stadio e la fase di riempimento (velocità) viene separata dalla fase di impaccamento (pressione).

## STAMPAGGIO DISACCOPPIATO II

Utilizza pressione e tempo

Riempire lo stampo il più rapidamente possibile e trasferire per posizione della vite quando le cavità sono piene al 95-98%. La massa fusa si decomprime e la vite rallenta appena prima che le cavità si riempiano; la pressione del secondo stadio (tenuta) viene utilizzata per completare il riempimento e l'imballaggio delle parti.

#### STAMPAGGIO DISACCOPPIATO III

#### Utilizza velocità e pressione cavità

Riempire lo stampo velocemente e profilare in base alla posizione della vite. Quando le cavità sono piene all'85–90%, trasferire a uno stadio di impaccamento a velocità controllata e lenta. L'imballaggio è completo quando la pressione nella cavità o il trasferimento della posizione della vite completa l'imballaggio delle parti.

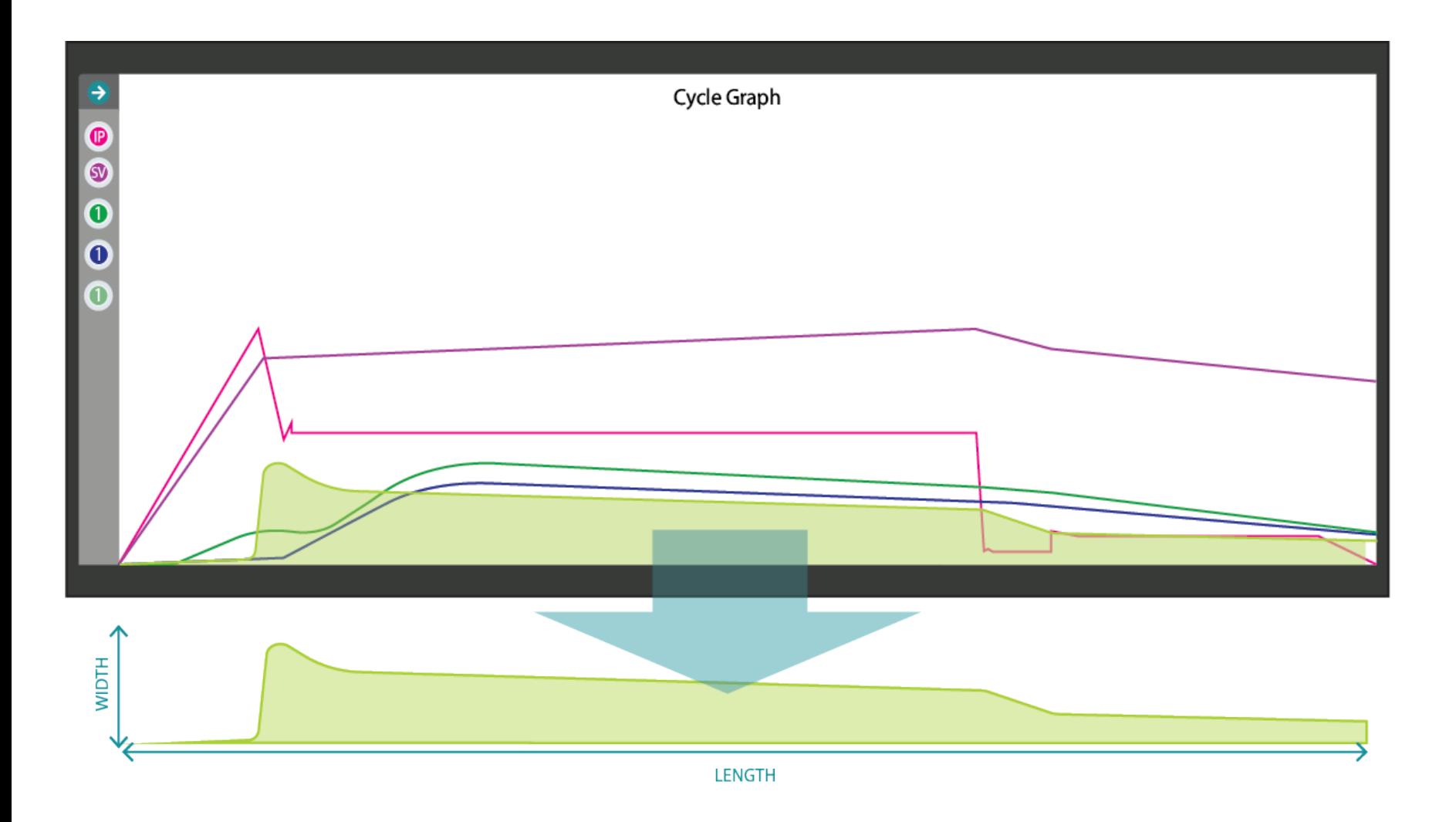

## Integrali

La parola "integrale" è un termine di calcolo che si traduce approssimativamente in "area"; nella geometria semplice l'area è uguale alla larghezza per la lunghezza (area = larghezzaxlunghezza). La pressione della cavità e gli integrali di volume vengono calcolati utilizzando l'area totale sotto le curve di pressione o di volume visualizzate sul grafico del ciclo durante ogni ciclo. Il calcolo integrale inizia all'inizio del ciclo; la fine definita del calcolo dell'integrale è indicata come *limite di integrazione*.

Gli integrali sono utili per rilevare i cambiamenti nel peso o nelle dimensioni della parte. Un sensore di pressione nella cavità rileva le pressioni di iniezione, impaccamento e mantenimento dal materiale che scorre nella cavità, pertanto, l'intera gamma di pressioni rilevate dal sensore durante il ciclo è un'indicazione diretta della quantità di materiale che è stata iniettata, imballata e tenuto nella cavità.

Se c'è un cambiamento nella pressione / quantità di materiale iniettato, imballato e trattenuto nella cavità, ci sarà un cambiamento nel peso della parte e / o nelle dimensioni che si rifletterà nell'integrale.

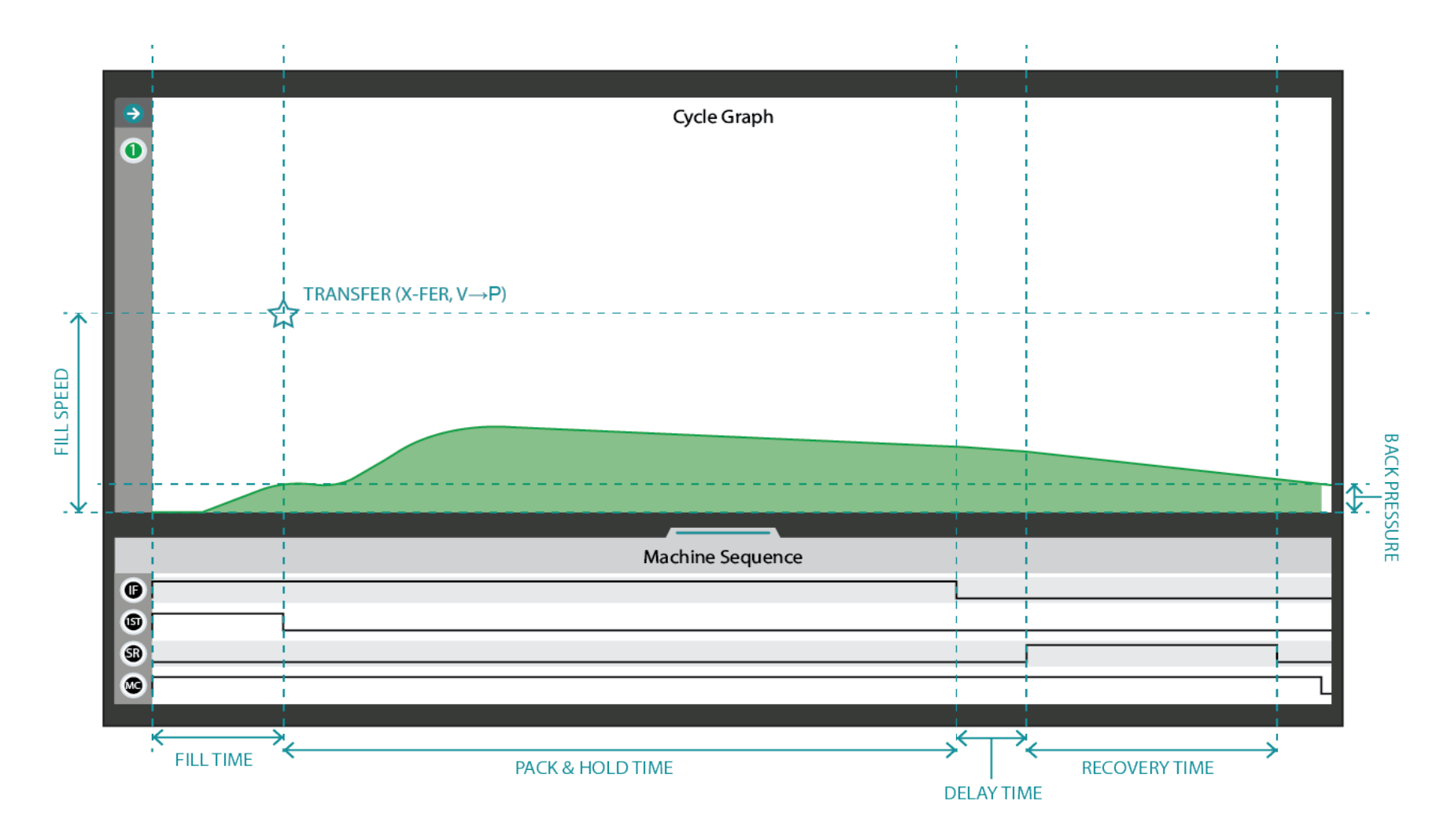

#### Integrale ciclo

Un integrale di ciclo viene calcolato utilizzando l'area sotto una curva del ciclo di pressione della cavità durante un ciclo; il limite di integrazione dell'integrale di ciclo è la fine del segnale di sequenza della macchina bloccata dallo stampo. Di seguito, ombreggiato in verde, è una rappresentazione visiva di un integrale del ciclo della curva di pressione della cavità post-gate.

Il numero integrale del ciclo include tutta la pressione rilevata dal sensore di pressione della cavità moltiplicata per il tempo in cui il sensore ha rilevato la pressione prima che il segnale di stampo bloccato si spenga.

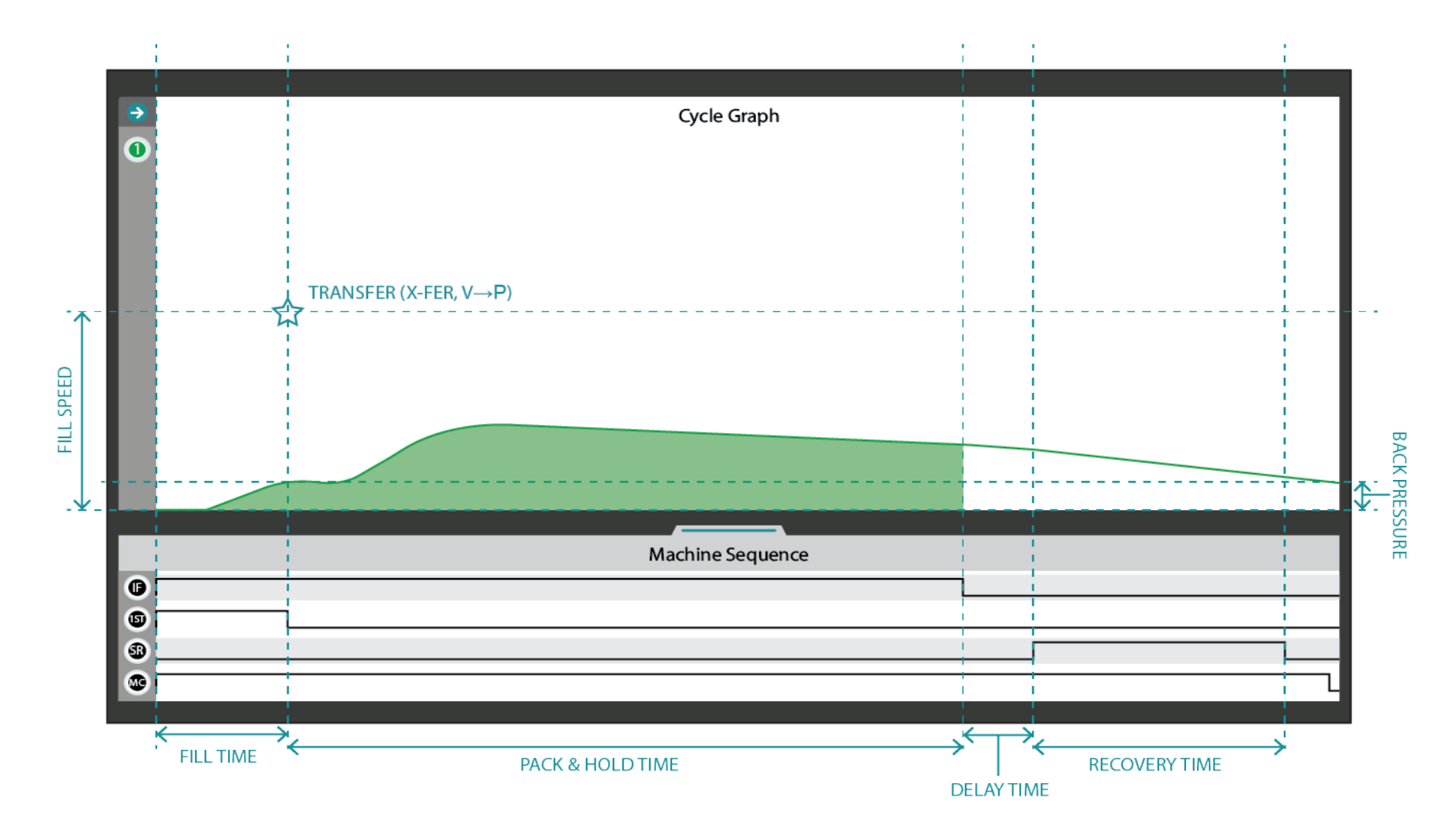

### Integrale iniezione

Un integrale di iniezione viene calcolato utilizzando l'area sotto una curva di ciclo del sensore di pressione della cavità durante un ciclo; il limite di integrazione dell'integrale di iniezione è la fine del segnale di sequenza della macchina di iniezione in avanti. Di seguito, ombreggiato in verde, è una rappresentazione visiva di un integrale di iniezione della curva di pressione della cavità post-gate.

Il numero integrale di iniezione include tutta la pressione rilevata dal sensore di pressione nella cavità moltiplicata per il tempo in cui il sensore ha rilevato la pressione prima che il segnale di iniezione diretta si spenga.

## **SEDI/UFFICI**

## **RAPPRESENTANTI REGIONALI**

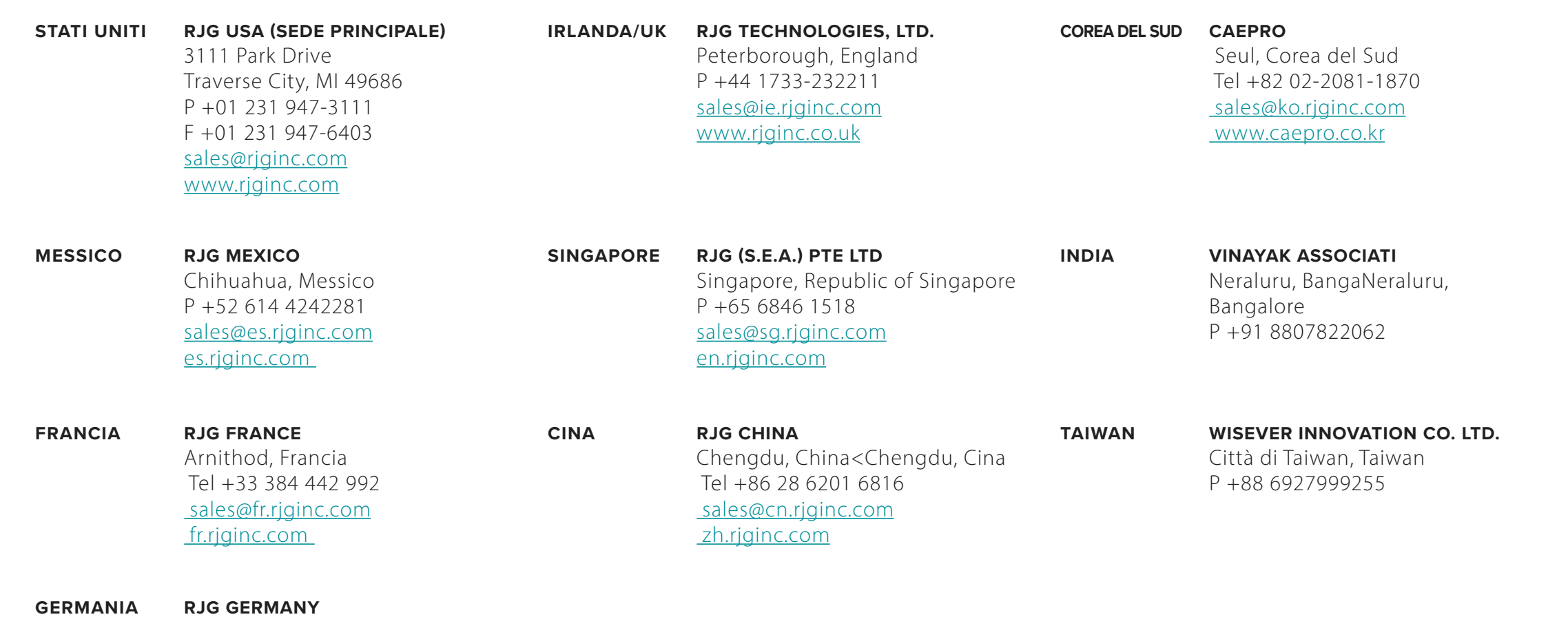

Karlstein, Germania P Tel +49 (0) 6188 44696 11 sales@de.rjginc.com de.rjginc.com